AudioCodes CPE & Access Gateway Products

## MediaPack<sup>™</sup> Analog VoIP Gateways (MP-102/104/108/124) **Series**  $(MP-112/114/118)$

# **MediaPack H.323 User's Manual**

**Version 4.6 Document #: LTRT-65105** 

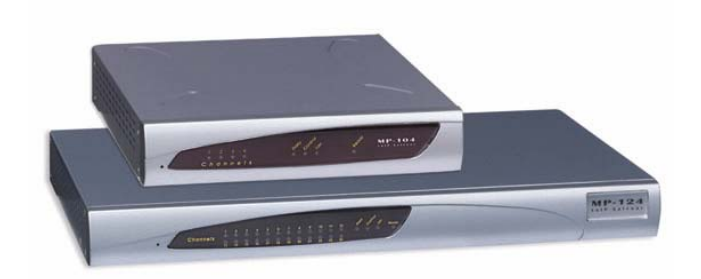

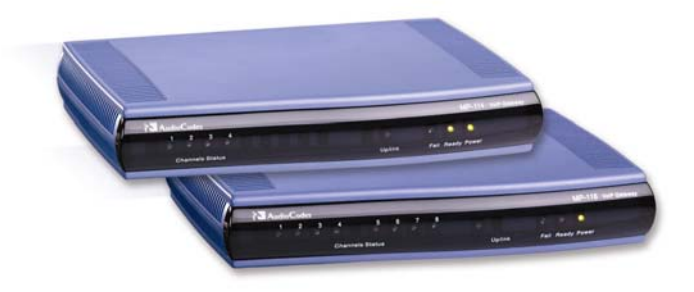

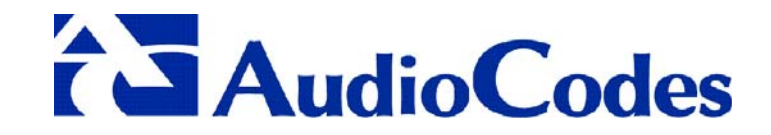

## **Notice**

This document describes the AudioCodes MediaPack series Voice over IP (VoIP) gateways. Information contained in this document is believed to be accurate and reliable at the time of printing. However, due to ongoing product improvements and revisions, AudioCodes cannot guarantee accuracy of printed material after the Date Published nor can it accept responsibility for errors or omissions. Updates to this document and other documents can be viewed by registered Technical Support customers at [www.audiocodes.com](http://www.audiocodes.com/) under Support / Product Documentation.

> **© Copyright 2005 AudioCodes Ltd. All rights reserved.**  This document is subject to change without notice.

Date Published: Jul-13-2005 Date Printed: Jul-27-2005

## **Table of Contents**

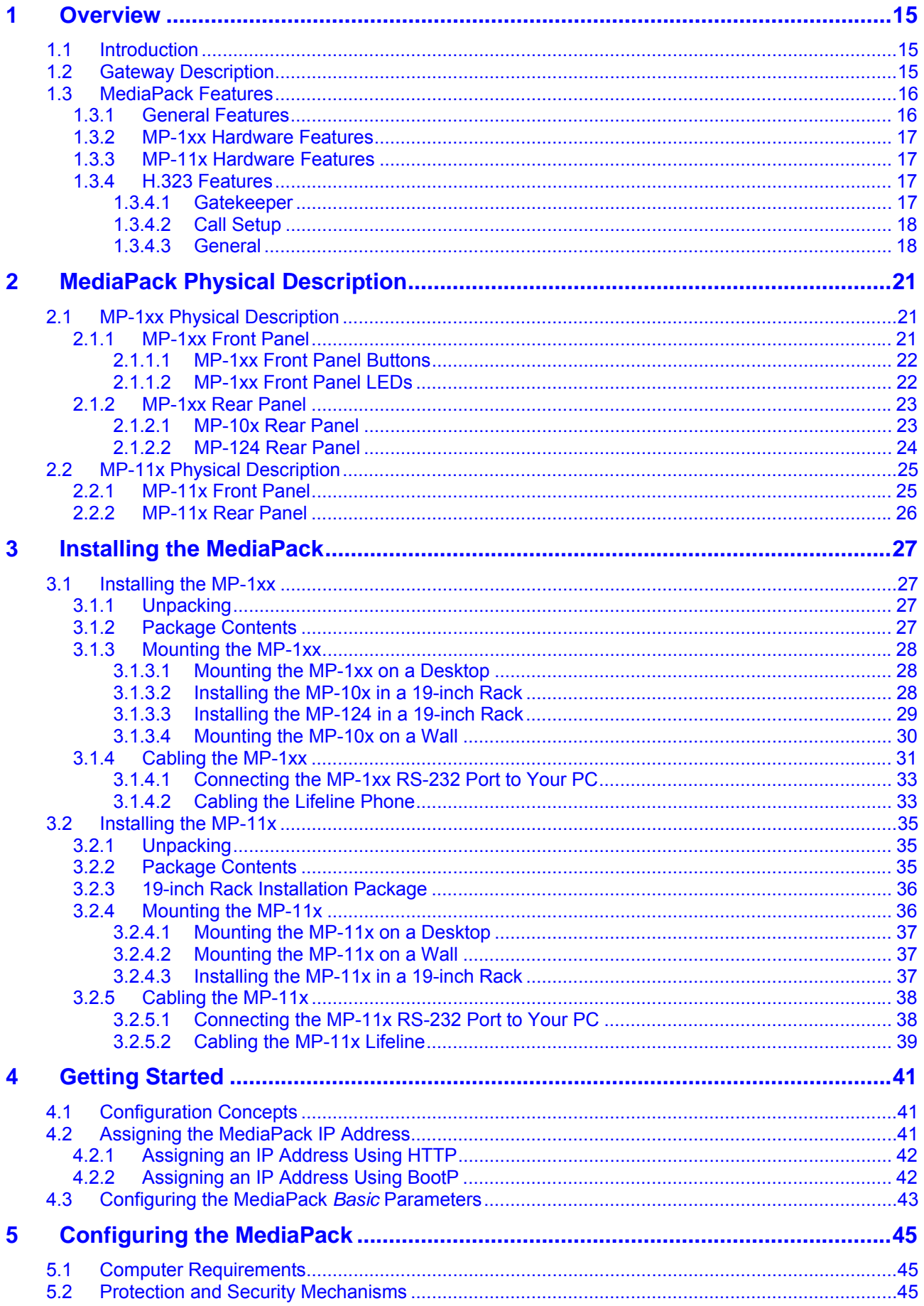

## **AudioCodes**

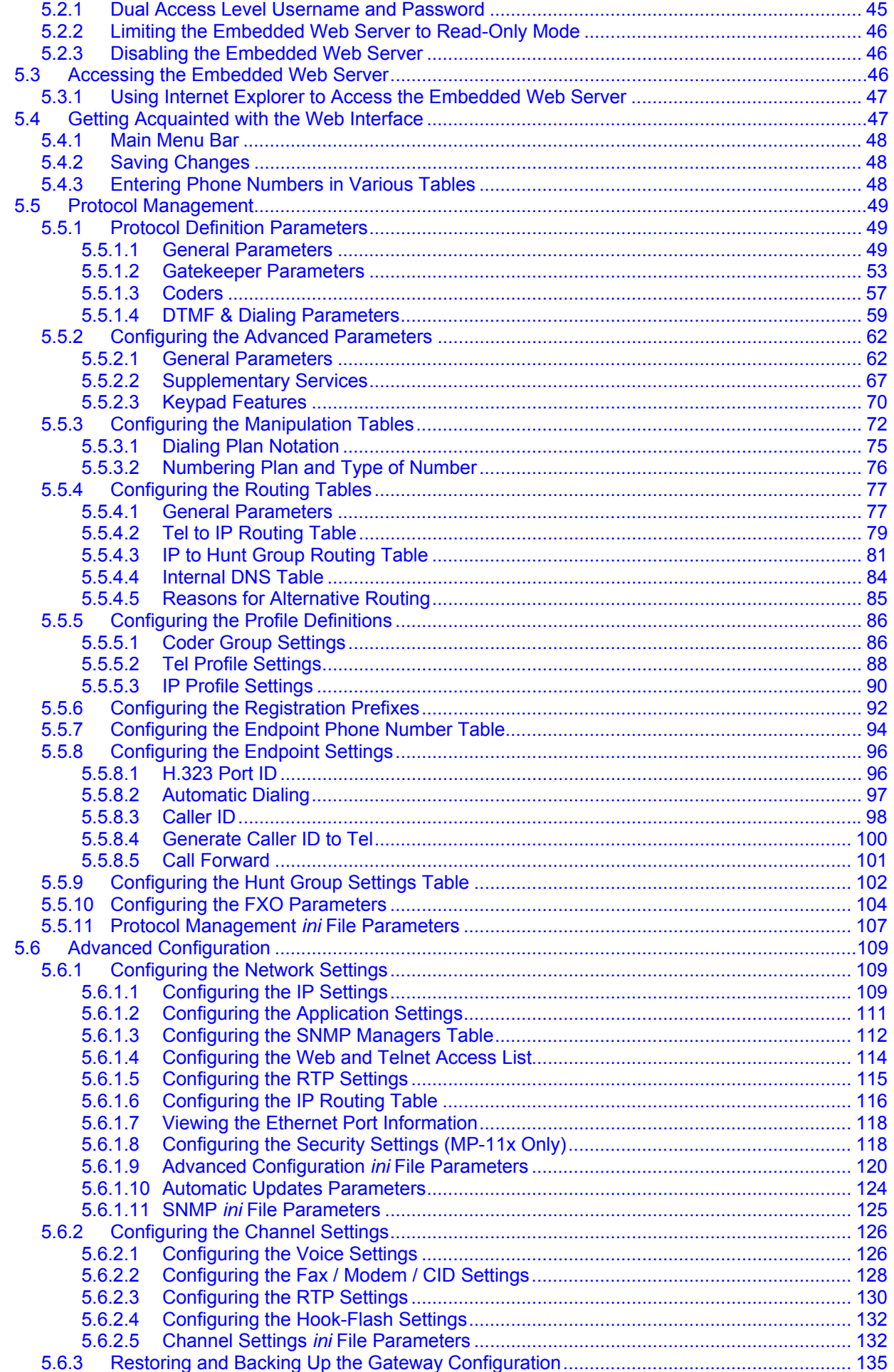

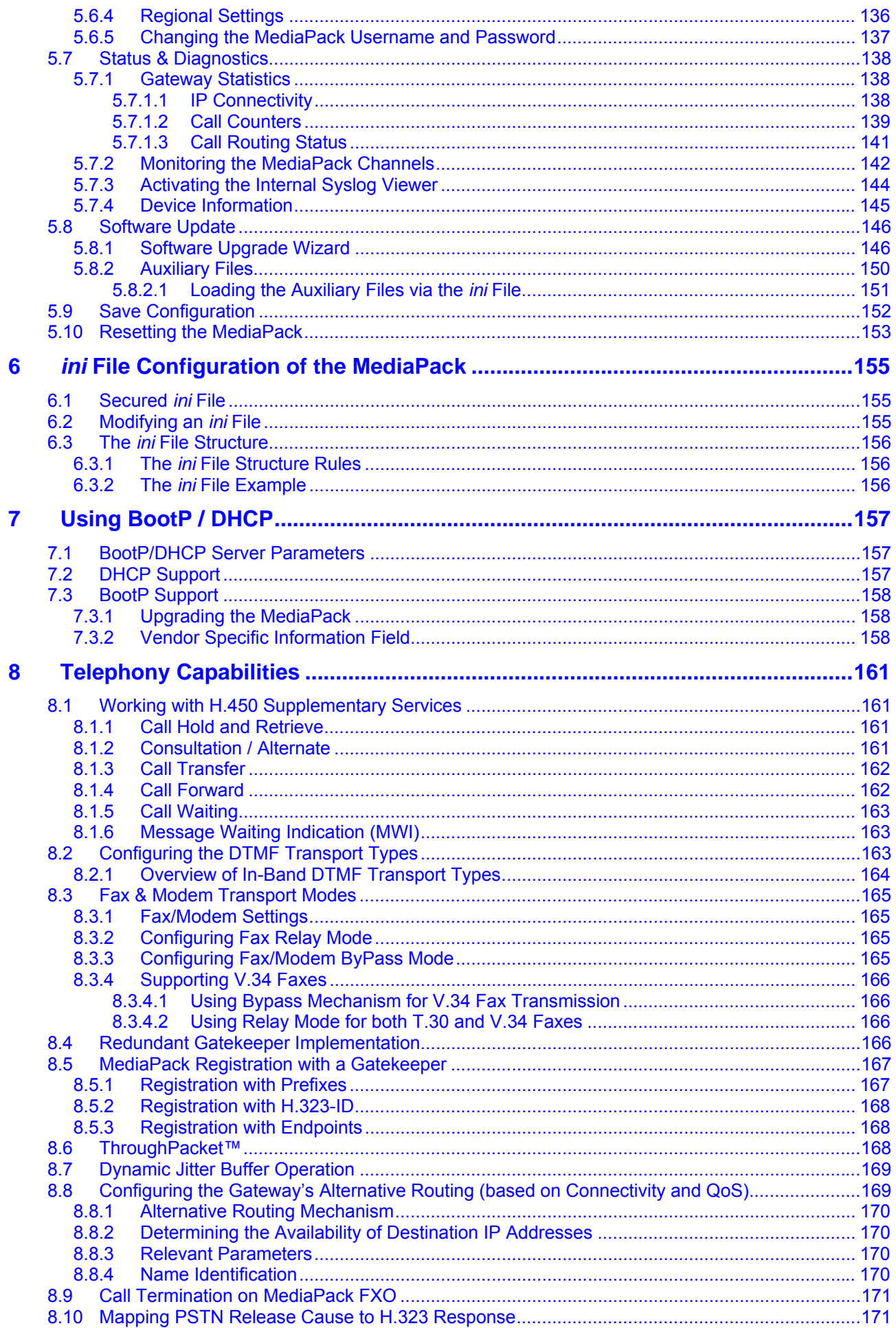

## **AudioCodes**

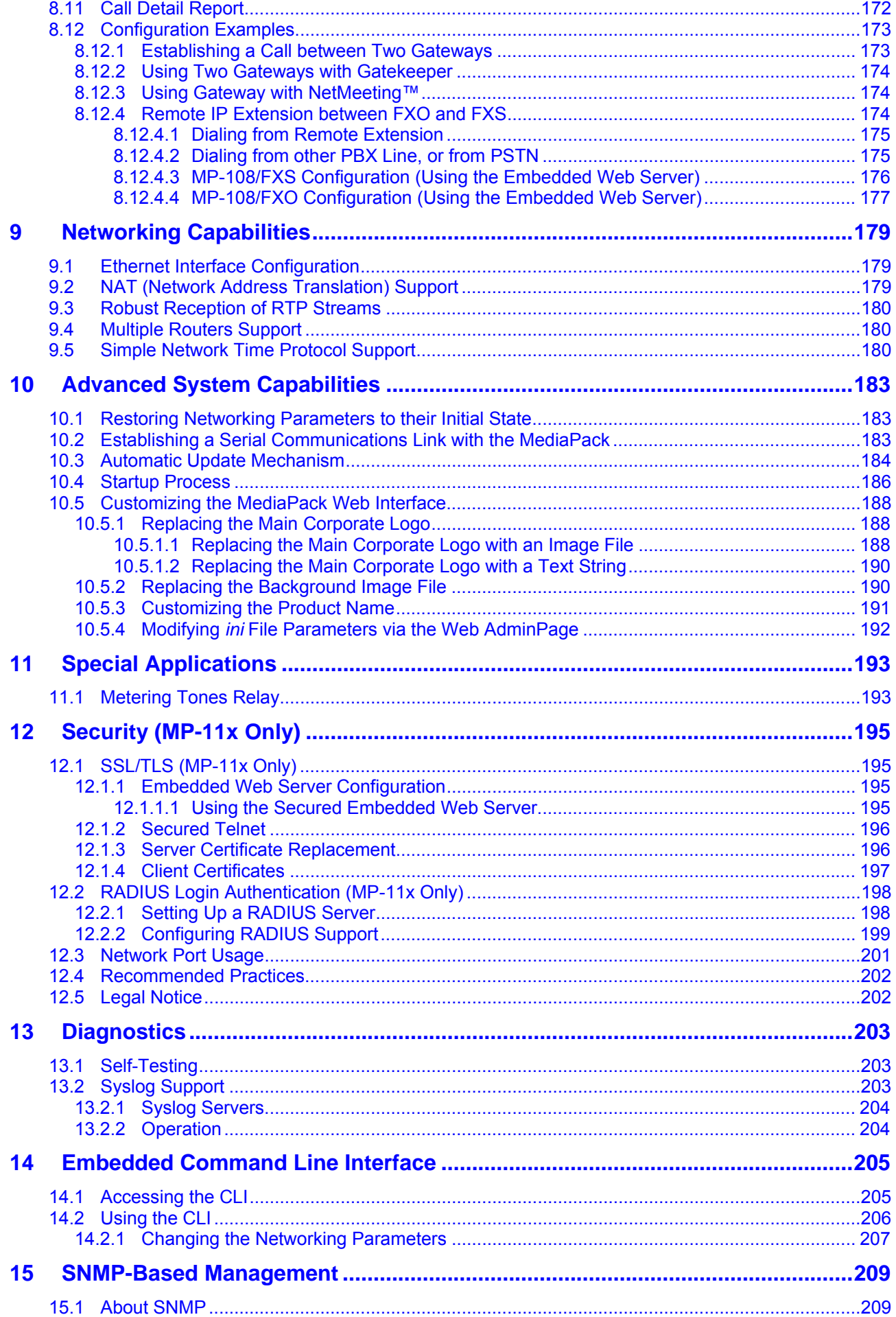

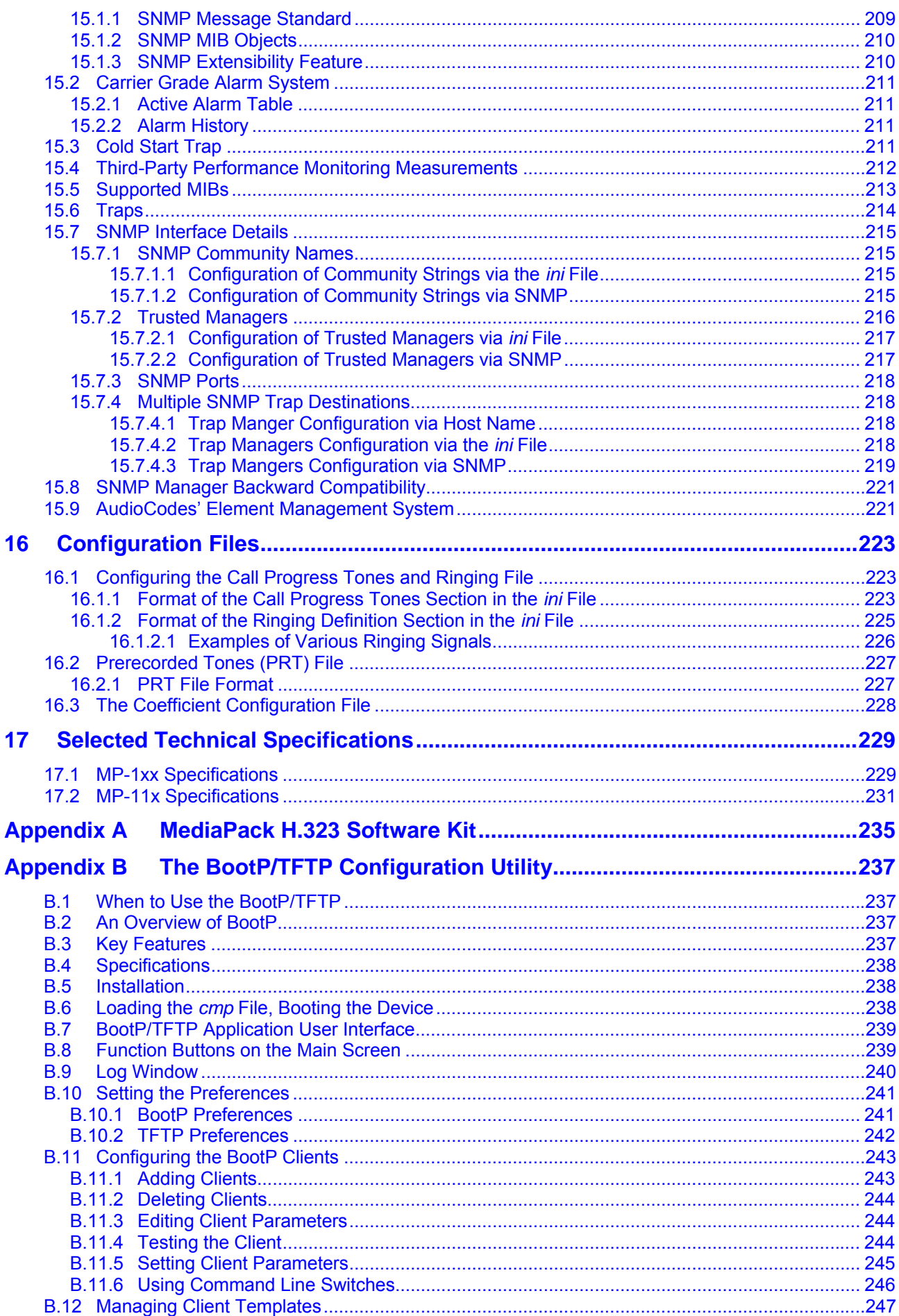

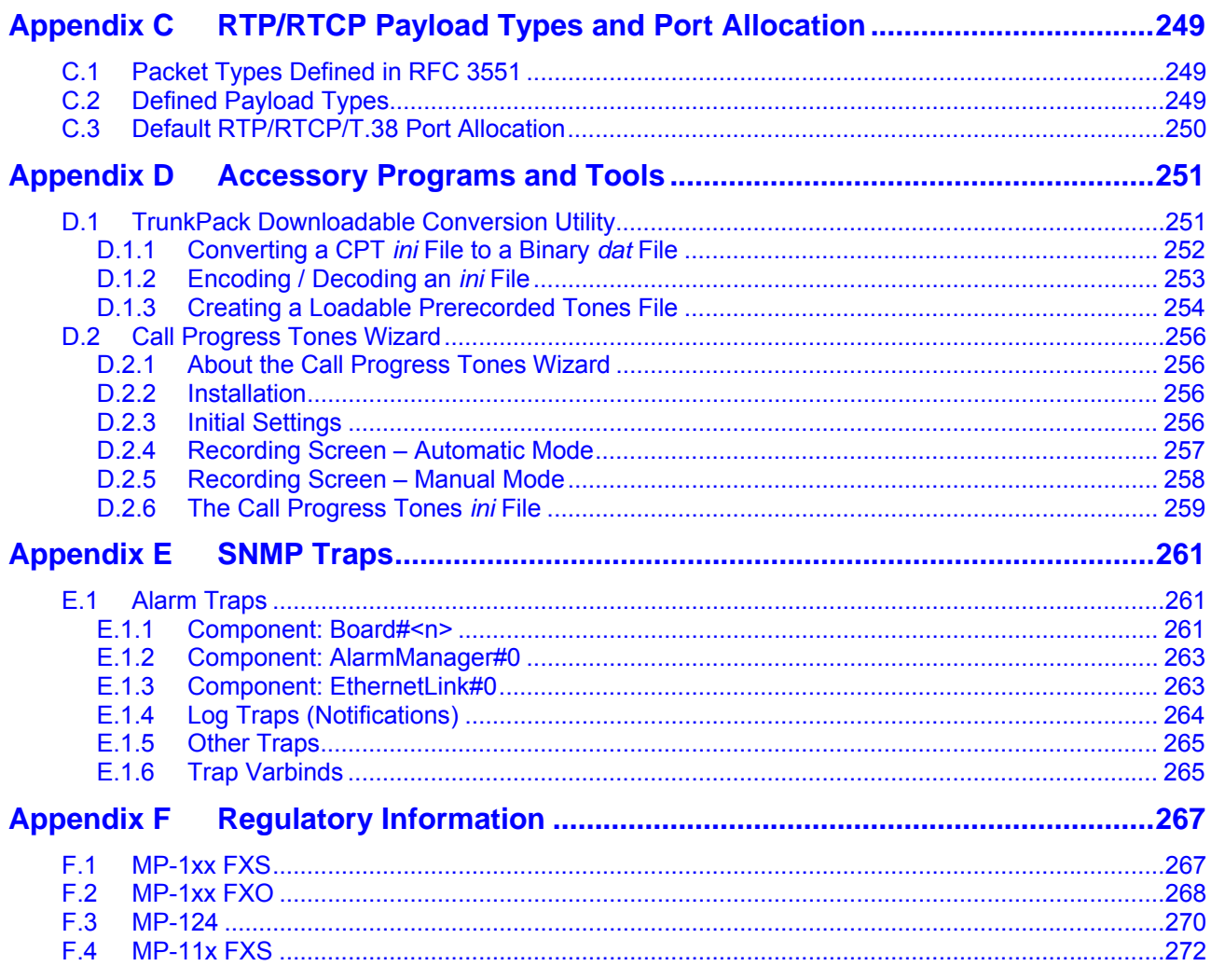

## **List of Figures**

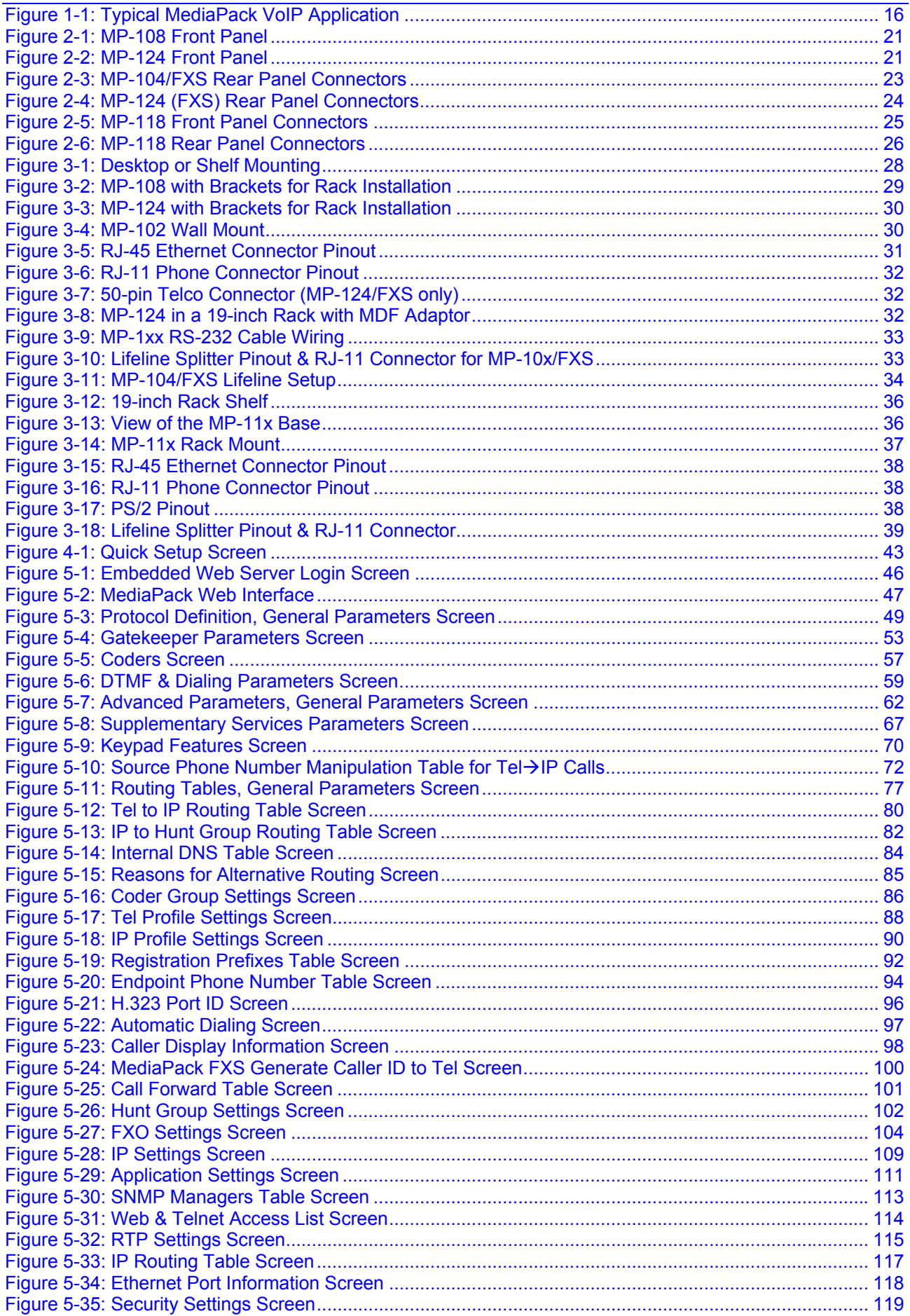

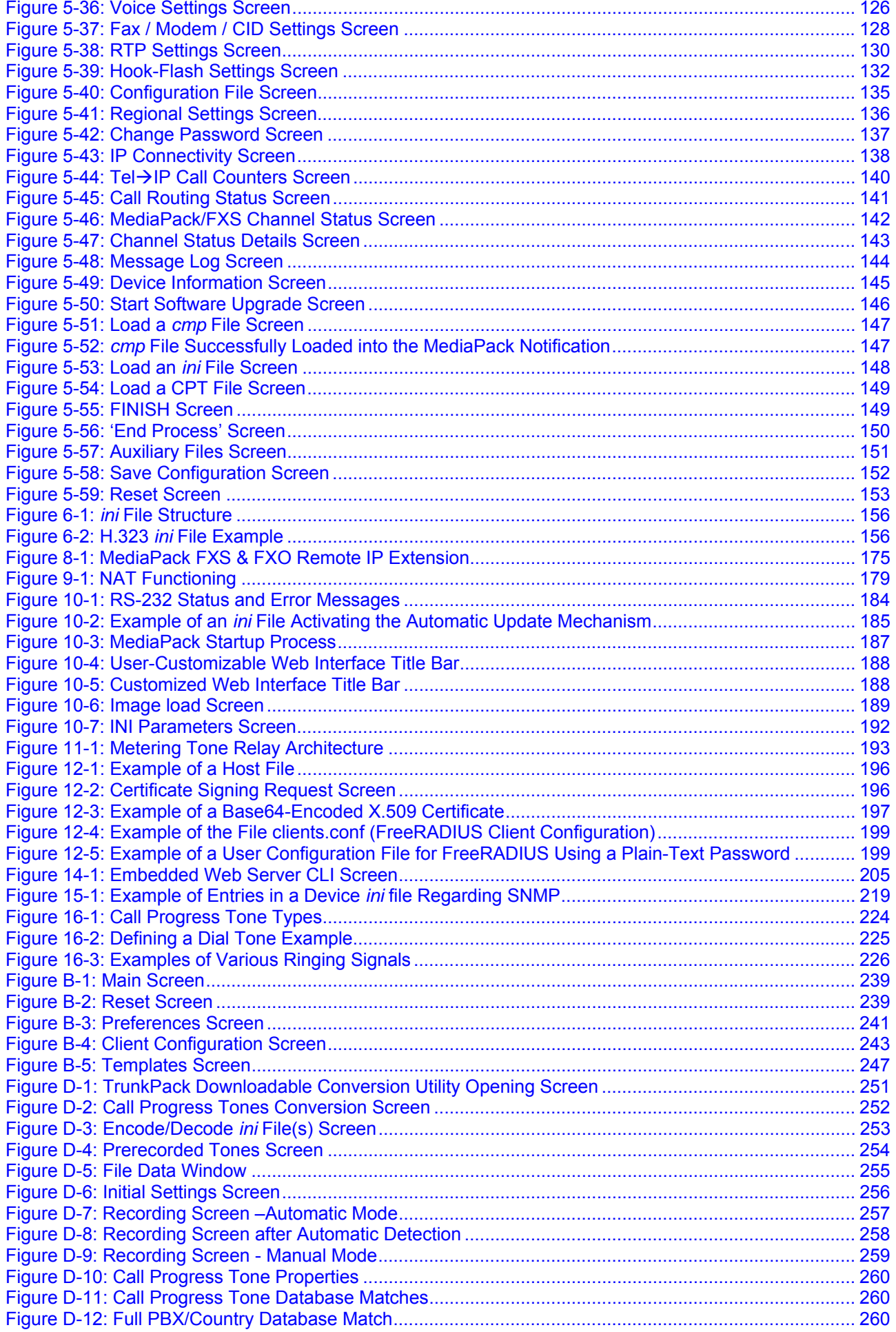

## **List of Tables**

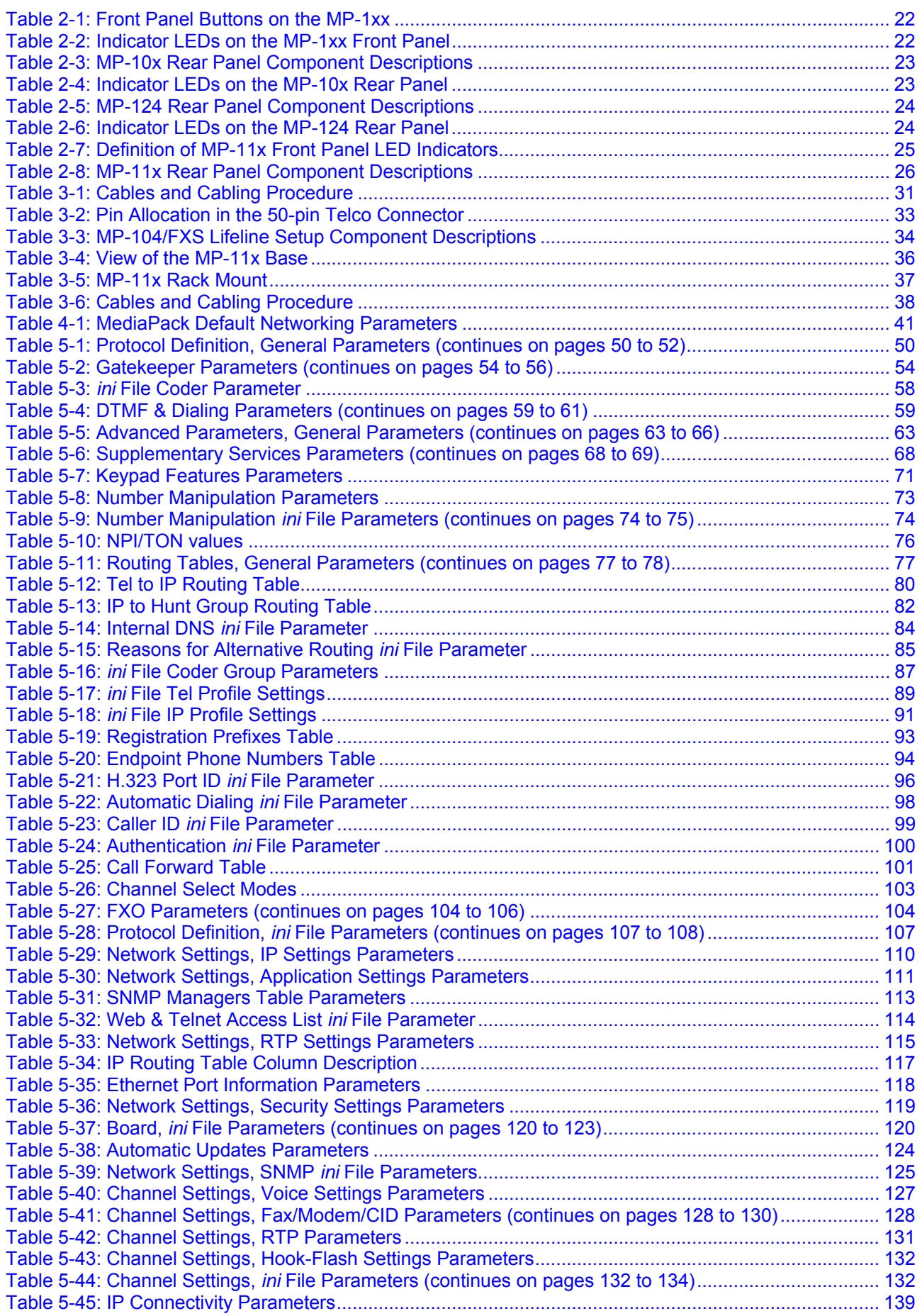

## **AudioCodes**

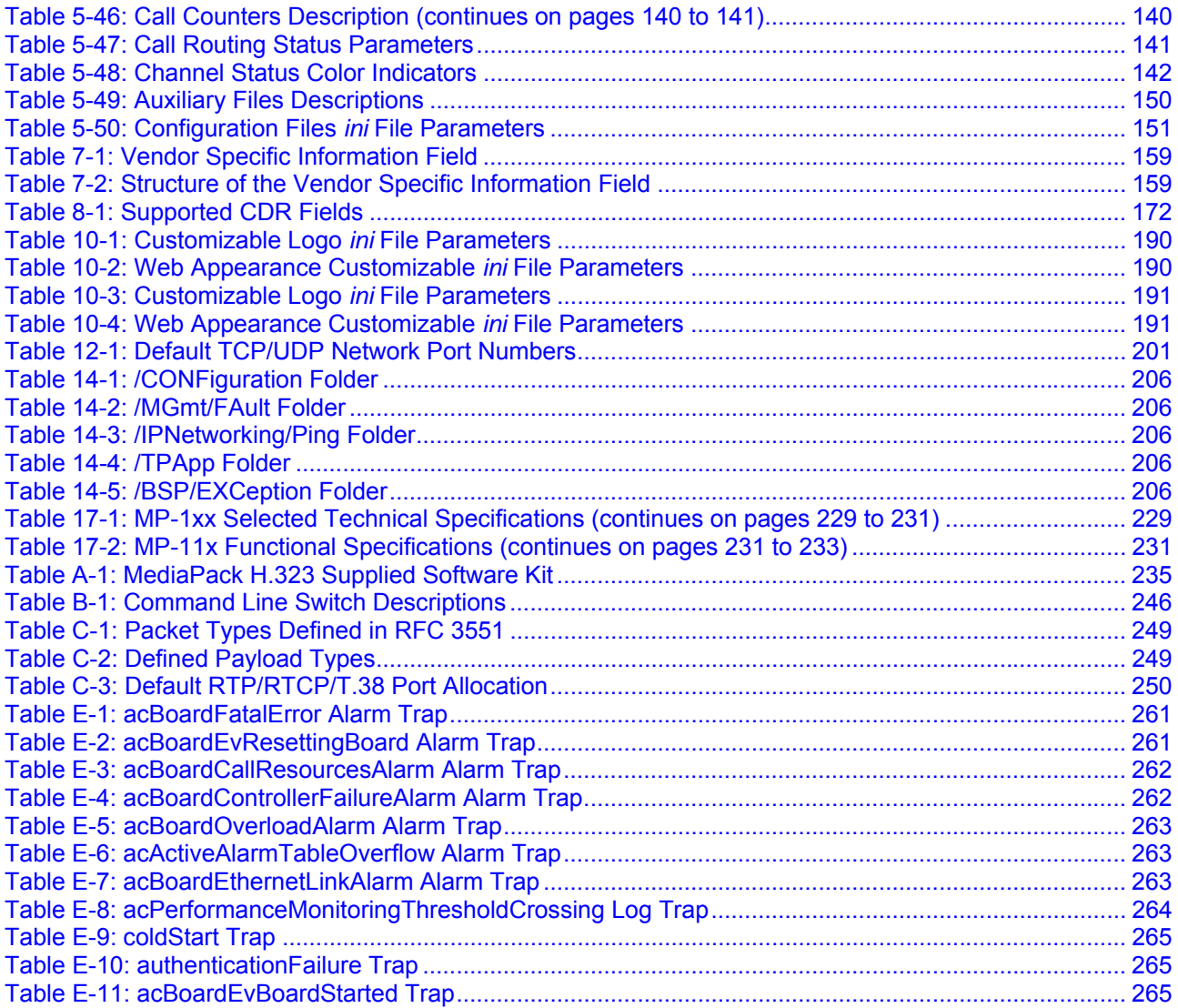

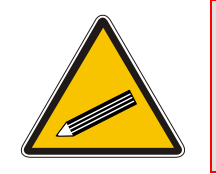

**Tip:** When viewing this manual on CD, Web site or on any other electronic copy, all cross-references are hyperlinked. Click on the page or section numbers (shown in blue) to reach the individual cross-referenced item directly. To return back to the point from where you accessed the cross-reference, press the **ALT** and ◄ keys.

#### **Trademarks**

AC logo, Ardito, AudioCoded, AudioCodes, AudioCodes logo, IPmedia, Mediant, MediaPack, MP-MLQ, NetCoder, Stretto, TrunkPack, VoicePacketizer and VoIPerfect, are trademarks or registered trademarks of AudioCodes Limited. All other products or trademarks are property of their respective owners.

### **Customer Support**

Customer technical support and service are provided by AudioCodes' Distributors, Partners, and Resellers from whom the product was purchased. For Customer support for products purchased directly from AudioCodes, contact [support@audiocodes.com.](mailto:support@audiocodes.com)

## **Abbreviations and Terminology**

Each abbreviation, unless widely used, is spelled out in full when first used. Only industrystandard terms are used throughout this manual. Hexadecimal notation is indicated by 0x preceding the number.

## **Related Documentation**

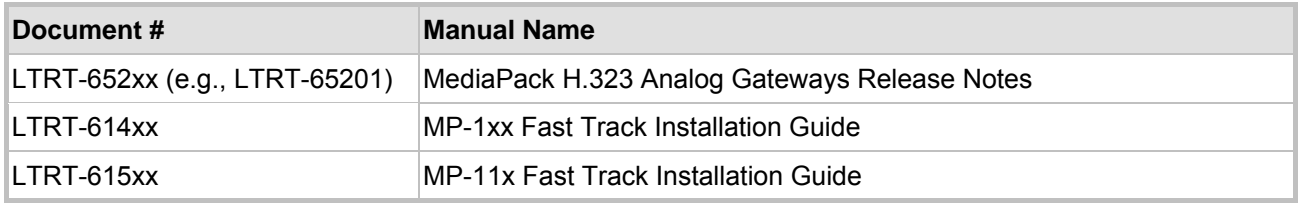

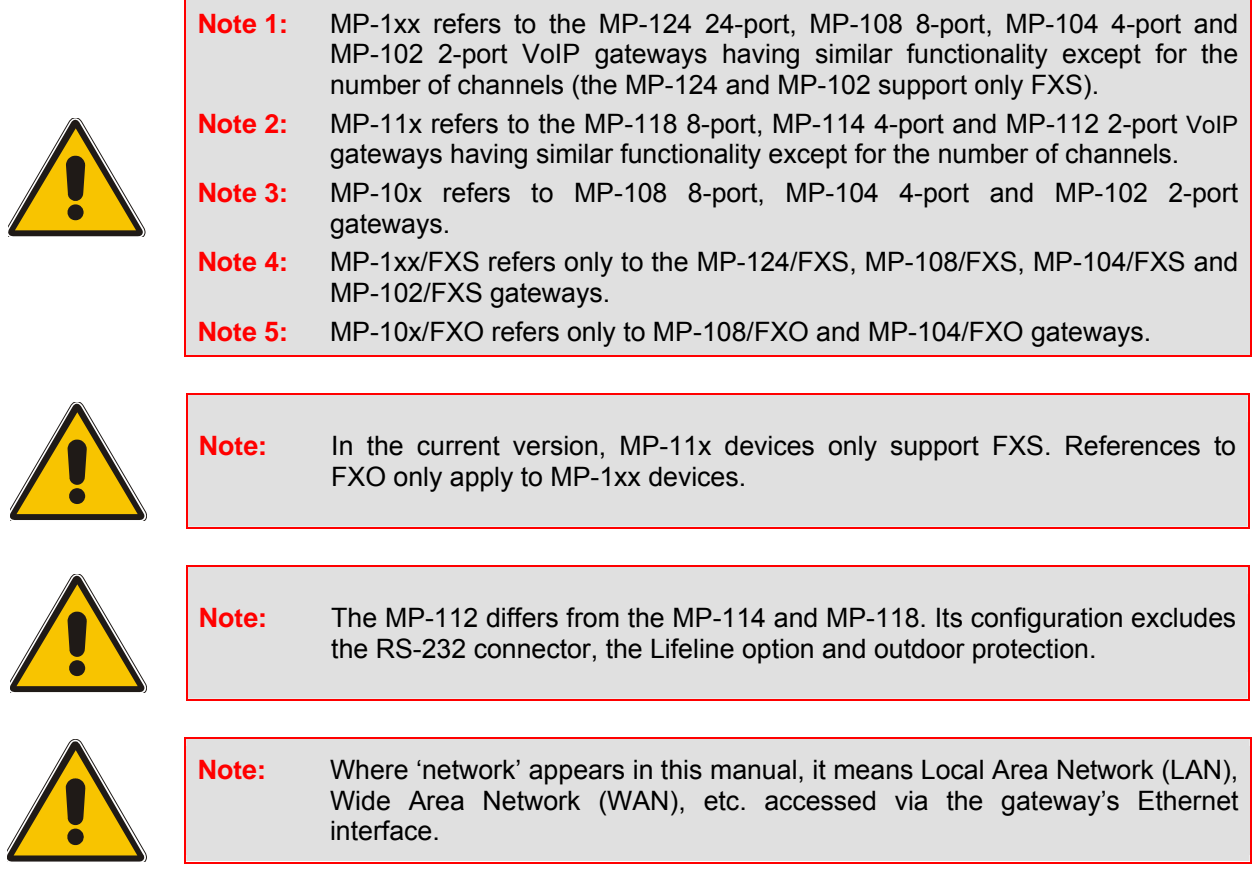

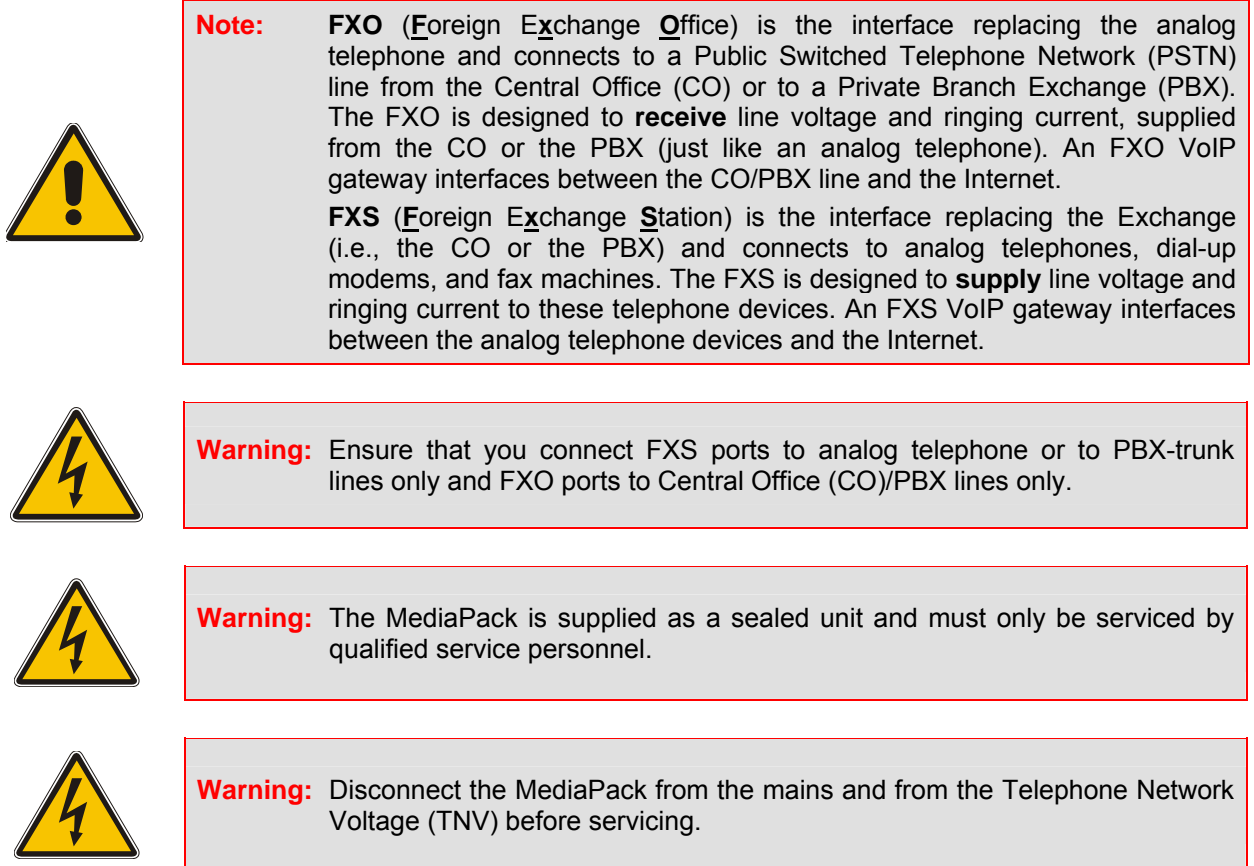

# <span id="page-14-0"></span>**1 Overview**

## **1.1 Introduction**

<span id="page-14-1"></span>This document provides you with the information on installation, configuration and operation of the MP-124 24-port, MP-108 8-port, MP-104 4-port, MP-102 2-port, MP-118 8-port, MP-114 4 port and MP-112 2-port VoIP media gateways. As these units have similar functionality (with the exception of their number of channels and some minor features), they are collectively referred to in the manual as the MediaPack.

# **1.2 Gateway Description**

<span id="page-14-2"></span>The MediaPack series analog VoIP gateways are cost-effective, cutting edge technology products. These stand-alone analog VoIP gateways provide superior voice technology for connecting legacy telephones, fax machines and PBX systems with IP-based telephony networks, as well as for integration with new IP-based PBX architecture. These products are designed and tested to be fully interopeable with leading softswitches and H.323 Gatekeepers.

The MediaPack gateways incorporate up to 24 analog ports for connection, either directly to an enterprise PBX (FXO), to phones, or to fax (FXS), supporting up to 24 simultaneous VoIP calls.

Additionally, the MediaPack units are equipped with a 10/100 Base-TX Ethernet port for connection to the network.

The MediaPack gateways are best suited for small to medium size enterprises, branch offices or for residential media gateway solutions.

The MediaPack gateways enable users to make free local or international telephone / fax calls between the distributed company offices, using their existing telephones / fax. These calls are routed over the existing network ensuring that voice traffic uses minimum bandwidth.

The MediaPack gateways are very compact devices that can be installed as a desk-top unit, on the wall or in a 19-inch rack.

The MediaPack gateways support H.323 ITU protocol, enabling the deployment of 'voice over IP' solutions in environments where each enterprise or residential location is provided with a simple media gateway.

This provides the enterprise with a telephone connection (e.g., RJ-11), and the capability to transmit the voice and telephony signals over a packet network.

The layout diagram [\(Figure 1-1\)](#page-15-2) illustrates a typical MediaPack VoIP application.

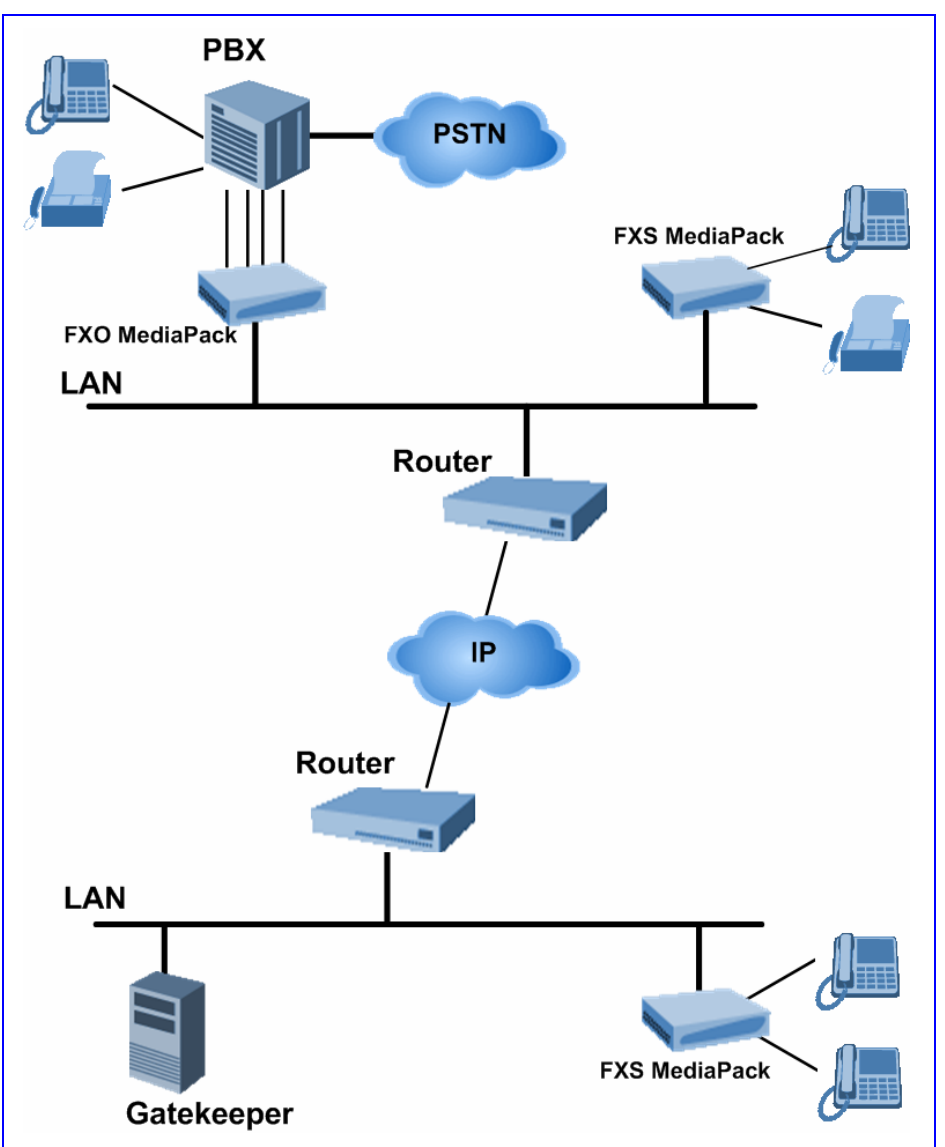

<span id="page-15-2"></span>**Figure 1-1: Typical MediaPack VoIP Application** 

## **1.3 MediaPack Features**

<span id="page-15-0"></span>This section provides a high-level overview of some of the many MediaPack supported features.

## **1.3.1 General Features**

- <span id="page-15-1"></span>• Superior, high quality Voice, Data and fax over IP networks.
- Toll quality voice compression.
- Enhanced capabilities including MWI, long haul, metering, CID and out door protection.
- Proven integration with leading PBXs, IP-PBXs, Softswitches and H.323 Gatekeepers.
- Spans a range of 2 to 24 analog ports.
- Supports analog telephone sets or analog PSTN/PBX trunk lines (FXS/FXO).
- Selectable G.711 or Low Bit Rate (LBR) coders per channel.
- T.38 fax with superior performance (handling a round-trip delay of up to nine seconds).
- Echo Canceler, Jitter Buffer, Voice Activity Detection (VAD) and Comfort Noise Generation (CNG) support.
- Comprehensive support for supplementary services.
- Web management for easy configuration and installation.
- EMS for comprehensive management operations (FCAPS).
- Simple Network Management Protocol (SNMP) and Syslog support.
- Multiplexes RTP streams from several users together to reduce bandwidth overhead.
- Capable of automatically updating its firmware version and configuration.
- Secured Web access (HTTPS) and Telnet access using SSL / TLS.

## **1.3.2 MP-1xx Hardware Features**

- <span id="page-16-0"></span>• MP-124 19-inch, 1 U rugged enclosure provides up to 24 analog FXS ports, using a single 50 pin Telco connector.
- MP-10x compact, rugged enclosure only one-half of a 19-inch rack unit, 1 U high (1.75" or 44.5 mm).
- Lifeline provides a wired phone connection to PSTN line when there is no power, or the network connection fails (applies to MP-10x FXS gateways).
- LEDs on the front and rear panels that provide information on the operating status of the media gateway and the network interface.
- Restart button on the Front panel that restarts the MediaPack gateway, and is also used to restore the MediaPack parameters to their factory default values.

## **1.3.3 MP-11x Hardware Features**

- <span id="page-16-1"></span>• MP-11x compact, rugged enclosure only one-half of a 19-inch rack unit, 1 U high.
- Lifeline provides a wired phone connection to PSTN line when there is no power, or the network fails.
- LEDs on the front panel that provide information on the operating status of the media gateway and the network interface.
- Restart button on the back panel that restarts the MP-11x gateway, and is also used to restore the MP-11x parameters to their factory default values.

## **1.3.4 H.323 Features**

<span id="page-16-2"></span>The MediaPack H.323 gateway is built on and implements the RadVision™ H.323 version 4.2 protocol stack. The gateway complies with H.323 Version 4.0 ITU standard, H.245 Version 10 and H.225 Version 4.

#### **1.3.4.1 Gatekeeper**

- <span id="page-16-3"></span>Registers to known Gatekeeper.
- Supports Gatekeeper registration with prefixes (useful for FXO gateways).
- Supports sending of Unregister request before reset.
- Uses routed or direct mode calls.
- Supports the Alternative Gatekeepers mechanism, used to obtain the IP addresses of alternative Gatekeepers.
- Uses redundant Gatekeepers (if redundant Gatekeepers are defined).
- Works also without a Gatekeeper using the internal routing table with or without dialing plan rules.
- Can fallback to internal routing table if there is no communication with the Gatekeepers.
- Supports the 'TimeToLive' parameter. The MediaPack gateway sends Registration requests up to 'TimeToLive' expiration.
- Supports Info Request Response (IRR) messages for KeepAlive.
- Supports the mapping of destination (Alias) numbers in ACF message by the Gatekeeper.
- Supports Gatekeeper ID configuration (per Gatekeeper IP) for different Gatekeepers.
- Supports Lightweight Registration.
- Supports RAI (Resource Available Indication) messages, informing Gatekeeper that the gateway's resources are below a threshold.
- Supports registration types: E.164, H323-ID and PartyNumber.
- Supports H.235 Security, Annex D Procedure 1 (authentication with a Gatekeeper).

#### **1.3.4.2 Call Setup**

- <span id="page-17-0"></span>Can use the Normal Connect procedure.
- Can use the Fast Connect procedure with or without immediately opening H.245 channel.
- Can use Tunneling.
- Can negotiate a coder from a list of given coders for Normal or Fast Connect procedures.
- Can open an H.245 channel when using Fast Connect.
- Supports Early H.245 procedure, enabling opening of an H.245 channel before a Connect message is received. Can be used for sending out-of-band Dual Tone Multi Frequency (DTMF) digits before a call is answered.
- Can represent SourceNumber and DestinationNumber through: E.164, H323-ID and PartyNumber.
- Can configure (in the manipulation tables) or map (according to H.225 V.4 Table 18) the representation of the Src/Dest number types in H.323 messages.
- Supports collecting Digits from POTS (Plain Old Telephone Service) (for FXS gateways) or from PBX/PSTN (for FXO gateways) using predefined digit map.
- Supports one or two stage dialing for network to PBX/PSTN calls, using MP-10x/FXO gateway.
- Supports answer supervision (FXO) using detection of either polarity reversal or human voice.
- Supports disconnect supervision (FXO) using polarity reversal, current disconnect, detection of Busy/Reorder tones or detection of silence.
- Supports configuration of calling number screening indication in H.225 Setup.
- Supports Pre-Grant ARQ, enabling the gateway to skip ARQ messages for incoming or outgoing calls.

#### **1.3.4.3 General**

- <span id="page-17-1"></span>• The MediaPack gateways are identified by Country Code (0xB5) and Manufacturers Code (0x28) in H.323 messages.
- Supports H.323 Annex D. T.38 real time fax.
- Supports H.450 Call Hold, Call Transfer, Call Forwarding, Call waiting, Message Waiting Indication and Name Identification supplementary services (H.450.1, H.450.2, H.450.3, H.450.4, H.450.6, H.450.7 and H.450.8).
- Supports the following coders:
	- ¾ G.711 A-law 64 kbps (10, 20, 30, 40, 50, 60, 80, 100, 120 msec)
	- ► G.711 <math>\mu</math>-law 64 kbps (10, 20, 30, 40, 50, 60, 80, 100, 120 msec)
	- ▶ G.723.1 5.3, 6.3 kbps (30, 60, 90 msec)
	- ▶ G.726 16, 24, 32, 40 kbps (10, 20, 30, 40, 50, 60, 80, 100, 120 msec)
	- ¾ G.729A/B 8 kbps (10, 20, 30, 40, 50, 60 msec)
- Supports DTMF negotiation.
- Supports DTMF and hook-flash signal out-of-band through H.245 channel, (using 'Alphanumeric' or 'Signal' field).
- Supports DTMF and hook-flash signal in-band according to RFC 2833 including negotiation of payload type.
- Supports DTMF and hook-flash signal out-of-band using H.225/Q.931 Keypad facility messages.
- Supports reopening of logical channel and implementation of third-party reroute.
- Supports configuration of H.323 Port Range.
- Supports H.225/Q.931 Progress Indicator parameter for Fast Connect, enabling playing of local Ringback tone or to cut through the voice channel to listen to remote Call Progress Tones/messages.
- Supports detection (FXO) and generation (FXS) of Caller ID signal (NTT, Bellcore, ETSI, Indian, Danish, Brazilian, British and Swedish standards) and interworking it to H.323 network.
- Supports Caller ID restriction (Privacy).
- Supports routing of IP $\rightarrow$ Tel calls to predefined hunt groups.
- Supports a configurable channel select mode per hunt group.
- Supports various number manipulation rules for  $IP\rightarrow$ Tel and Tel $\rightarrow$ IP, called and calling numbers.
- Supports H.245 round trip delay. When activated the gateway periodically generates H.245 round trip delay requests.

Note that the vulnerability of the MediaPack was evaluated to H.323 messages per NISCC Vulnerability Advisory 006489/H323 (refer to [uniras.gov.uk](http://www.uniras.gov.uk/vuls/2004/006489/h323.htm) and to [kb.cert.org\)](https://www.kb.cert.org/CERT_WEB/services/vul-notes.nsf/id/749342).

For more updated information on the gateway's supported features, refer to the latest MediaPack H.323 Release Notes.

#### **Reader's Notes**

# **2 MediaPack Physical Description**

<span id="page-20-0"></span>This section provides detailed information on the hardware, the location and functionality of the LEDs, buttons and connectors on the front and rear panels of the MP-1xx (refer to Section [2.1](#page-20-1) below) and MP-11x (Section [2.2](#page-24-0) on page [25\)](#page-24-0) gateways.

<span id="page-20-1"></span>For detailed information on installing the MediaPack, refer to Section [3](#page-26-0) on page [27.](#page-26-0)

# **2.1 MP-1xx Physical Description**

## **2.1.1 MP-1xx Front Panel**

<span id="page-20-2"></span>[Figure 2-1](#page-20-3) and [Figure 2-2](#page-20-4) illustrate the front layout of the MP-108 (almost identical on MP-104 and MP-102) and MP-124 respectively. Refer to Section [2.1.1.1](#page-21-0) for meaning of the front panel buttons; refer to Section [2.1.1.2](#page-21-1) for functionality of the front panel LEDs.

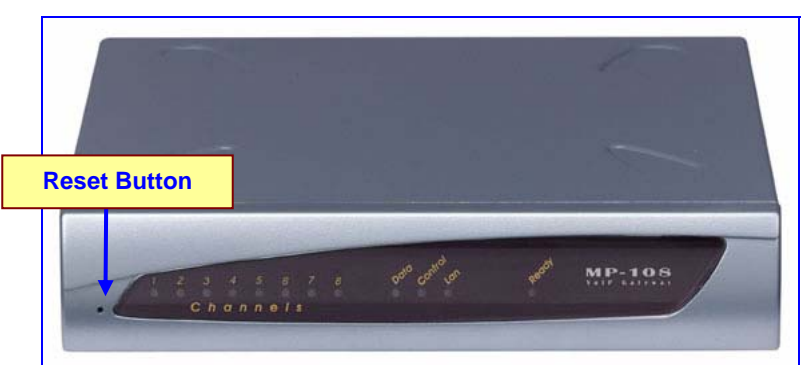

<span id="page-20-3"></span>**Figure 2-1: MP-108 Front Panel** 

<span id="page-20-4"></span>**Figure 2-2: MP-124 Front Panel** 

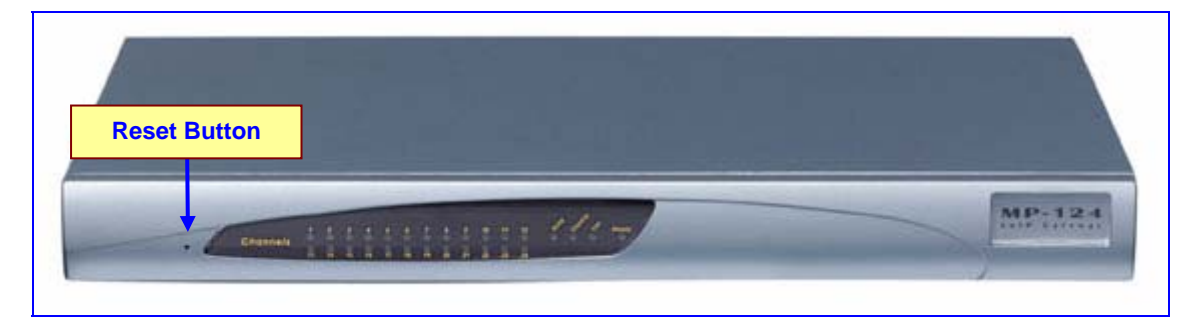

### **2.1.1.1 MP-1xx Front Panel Buttons**

<span id="page-21-0"></span>[Table 2-1](#page-21-2) lists and describes the front panel buttons on the MP-1xx.

<span id="page-21-2"></span>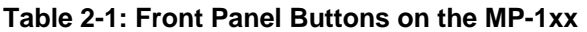

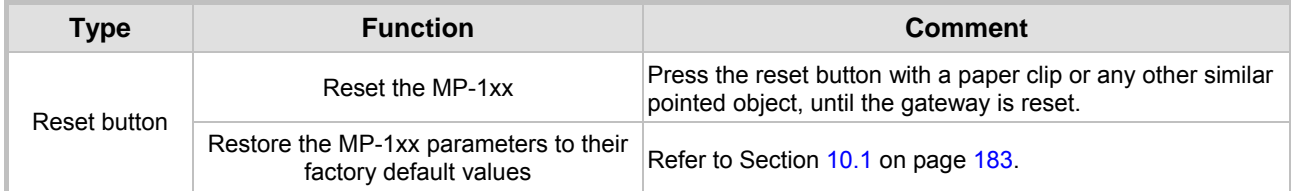

### **2.1.1.2 MP-1xx Front Panel LEDs**

<span id="page-21-1"></span>[Table 2-2](#page-21-3) lists and describes the front panel LEDs on the MP-1xx.

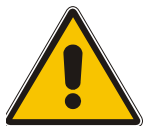

**Note:** MP-1xx (FXS/FXO) media gateways feature almost identical front panel LEDs; they only differ in the number of channel LEDs that correspond to the number of channels.

#### <span id="page-21-3"></span>**Table 2-2: Indicator LEDs on the MP-1xx Front Panel**

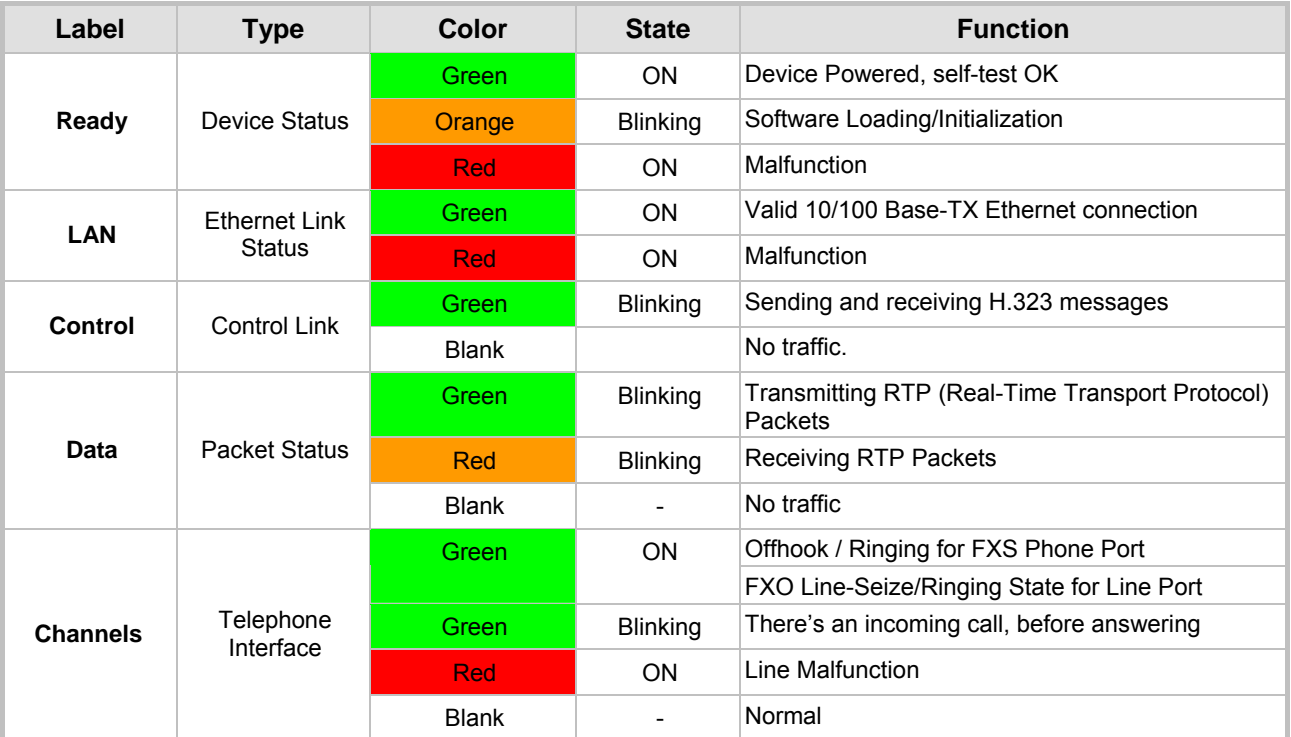

## <span id="page-22-0"></span>**2.1.2 MP-1xx Rear Panel**

#### **2.1.2.1 MP-10x Rear Panel**

<span id="page-22-1"></span>[Figure 2-3](#page-22-2) illustrates the rear panel layout of the MP-104. For descriptions of the MP-10x rear panel components, refer to [Table 2-3.](#page-22-3) For the functionality of the MP-10x rear panel LEDs, refer to [Table 2-4.](#page-22-4)

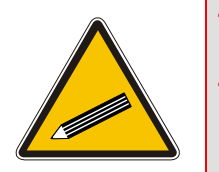

**Tip 1:** MP-10x (FXS/FXO) media gateways feature almost identical rear panel connectors and LEDs, located slightly differently from one device to the next. **Tip 2:** The RJ-45 port (Eth 1) on the MP-10x/FXO rear panel is inverted on the MP-1xx /FXS. The label on the rear panel also distinguishes FXS from FXO devices.

<span id="page-22-2"></span>**Figure 2-3: MP-104/FXS Rear Panel Connectors**

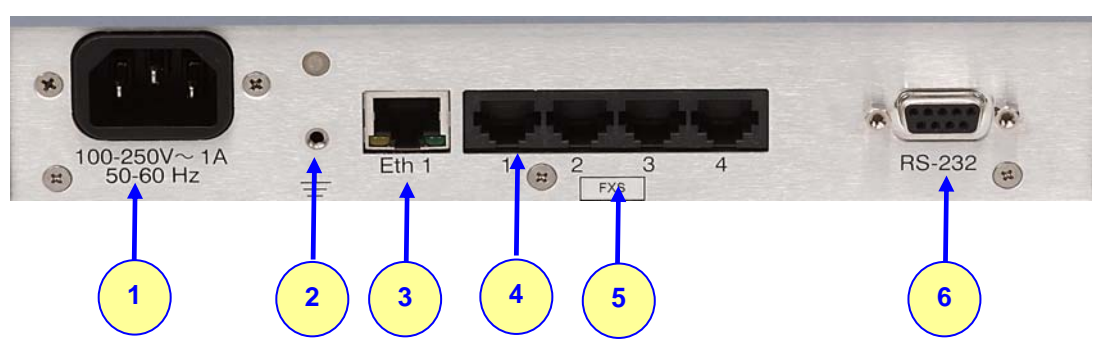

<span id="page-22-3"></span>**Table 2-3: MP-10x Rear Panel Component Descriptions** 

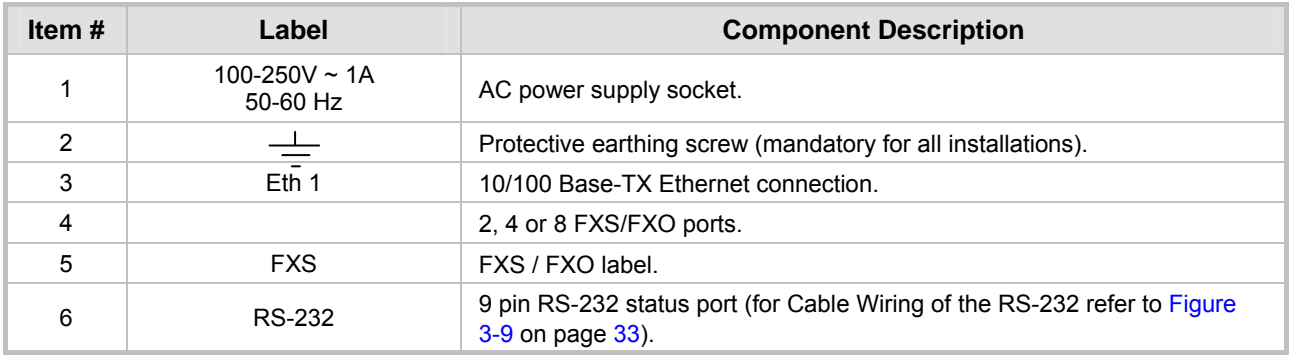

#### <span id="page-22-4"></span>**Table 2-4: Indicator LEDs on the MP-10x Rear Panel**

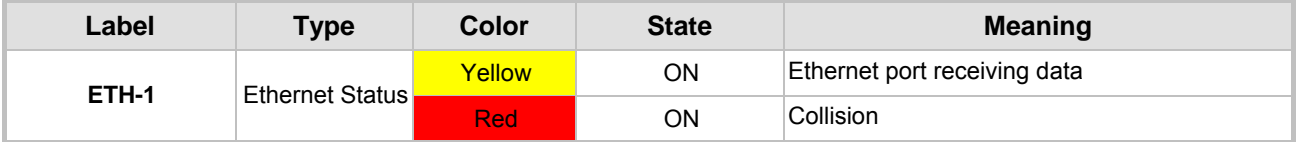

Note that the Ethernet LEDs are located within the RJ-45 socket.

#### **2.1.2.2 MP-124 Rear Panel**

<span id="page-23-0"></span>[Figure 2-4](#page-23-1) illustrates the rear panel layout of the MP-124. For descriptions of the MP-124 rear panel components, refer to [Table 2-5.](#page-23-2) For the functionality of the MP-124 rear panel LEDs, refer to [Table 2-6.](#page-23-3)

<span id="page-23-1"></span>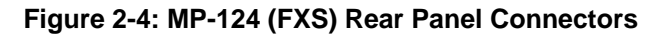

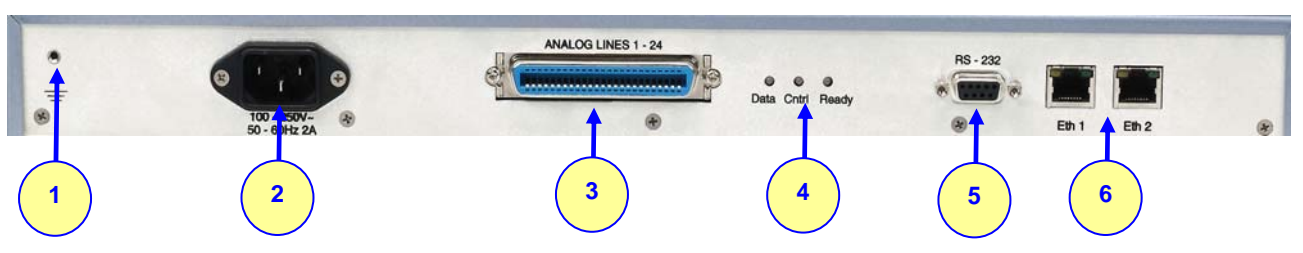

<span id="page-23-2"></span>**Table 2-5: MP-124 Rear Panel Component Descriptions** 

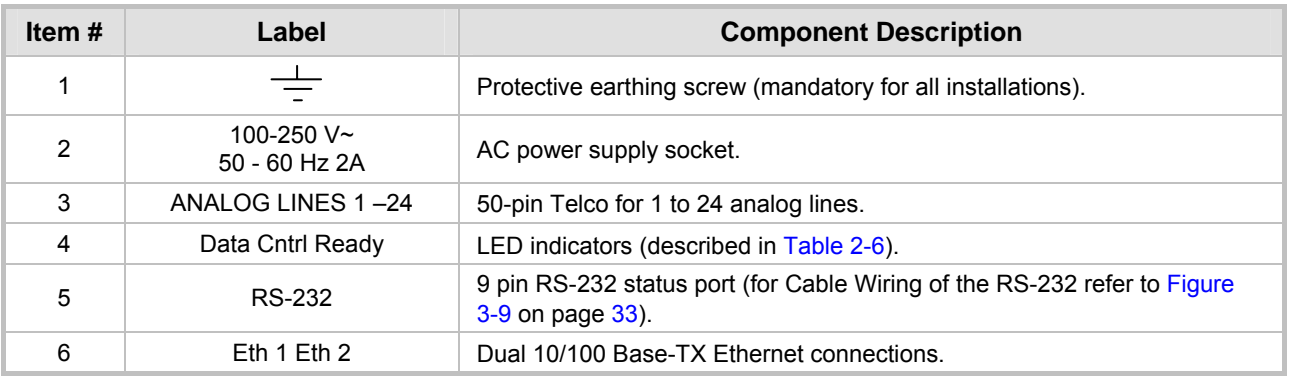

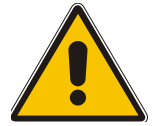

**Note:** The Dual In-line Package (DIP) switch, located on the MP-124 rear panel (supplied with some of the units), is not functional and should **not** be used.

The Ethernet LEDs are located within each of the RJ-45 sockets.

Note that on the MP-124 the rear panel also duplicates the Data, Control and Ready LEDs from the front panel.

<span id="page-23-3"></span>**Table 2-6: Indicator LEDs on the MP-124 Rear Panel** 

| Label   | <b>Type</b>            | Color        | <b>State</b>    | <b>Function</b>                          |
|---------|------------------------|--------------|-----------------|------------------------------------------|
| Data    | <b>Packet Status</b>   | Green        | <b>ON</b>       | <b>Transmitting RTP Packets</b>          |
|         |                        | <b>Red</b>   | <b>ON</b>       | <b>Receiving RTP Packets</b>             |
|         |                        | <b>Blank</b> |                 | No traffic                               |
| Cntrl   | Control Link           | <b>Green</b> | <b>Blinking</b> | Sending and receiving H.323 messages     |
|         |                        | <b>Blank</b> |                 | No traffic                               |
| Ready   | Device Status          | Green        | <b>ON</b>       | Device Powered and Self-test OK          |
|         |                        | Orange       | <b>ON</b>       | Software Loading/Initialization          |
|         |                        | <b>Red</b>   | <b>ON</b>       | Malfunction                              |
| Eth 1   | <b>Ethernet Status</b> | <b>Green</b> | <b>ON</b>       | Valid 10/100 Base-TX Ethernet connection |
|         |                        | <b>Red</b>   | <b>ON</b>       | Malfunction                              |
| $Eth$ 2 | <b>Ethernet Status</b> | <b>Green</b> | <b>ON</b>       | Valid 10/100 Base-TX Ethernet connection |
|         |                        | <b>Red</b>   | <b>ON</b>       | Malfunction                              |

# <span id="page-24-0"></span>**2.2 MP-11x Physical Description**

## **2.2.1 MP-11x Front Panel**

<span id="page-24-1"></span>[Figure 2-5](#page-24-2) illustrates the front layout of the MP-118 (almost identical on MP-114 and MP-112). [Table 2-7](#page-24-3) lists and describes the front panel LEDs on the MP-11x.

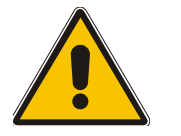

**Tip:** MP-11x gateways feature almost identical front panel LEDs; they only differ in the number of channel LEDs that correspond to the number of channels.

#### <span id="page-24-2"></span>**Figure 2-5: MP-118 Front Panel Connectors**

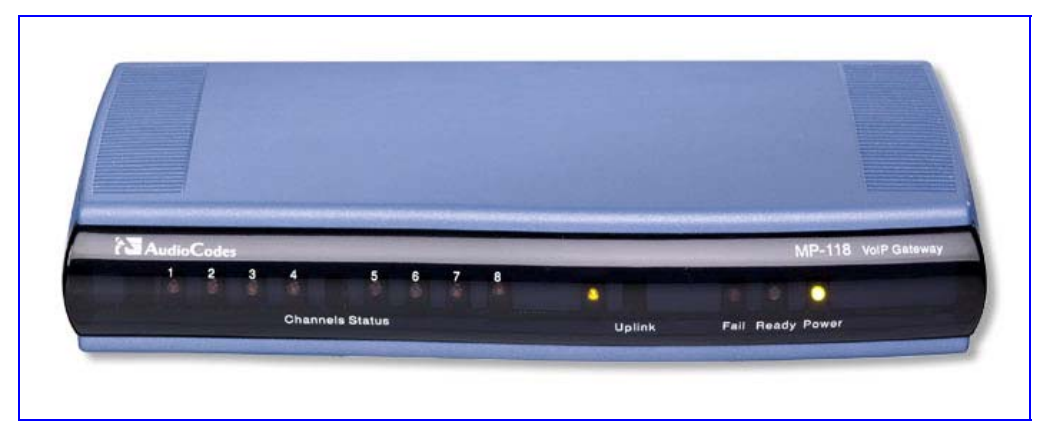

<span id="page-24-3"></span>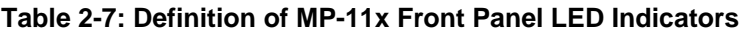

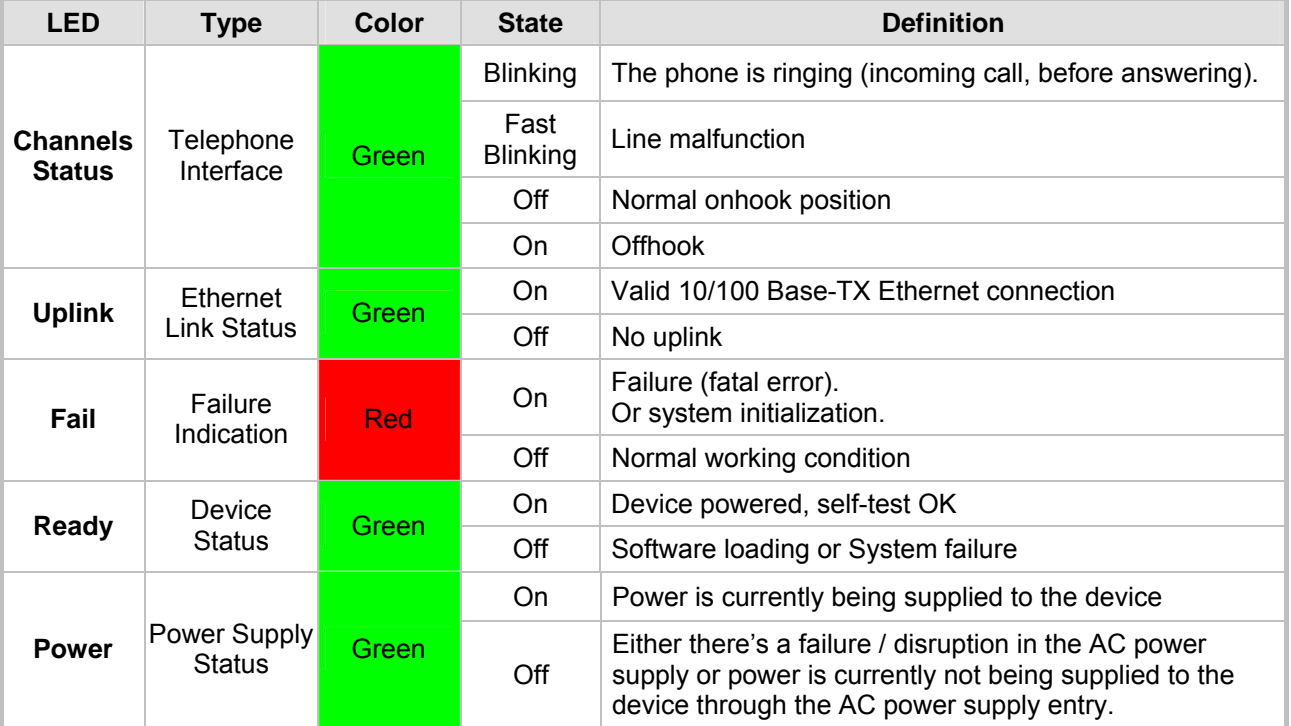

## **2.2.2 MP-11x Rear Panel**

<span id="page-25-0"></span>[Figure 2-6](#page-25-1) illustrates the rear layout of the MP-118 (almost identical on MP-114 and MP-112). [Table 2-8](#page-25-2) lists and describes the rear panel connectors and button on the MP-11x.

<span id="page-25-1"></span>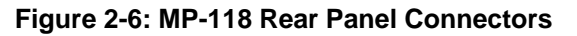

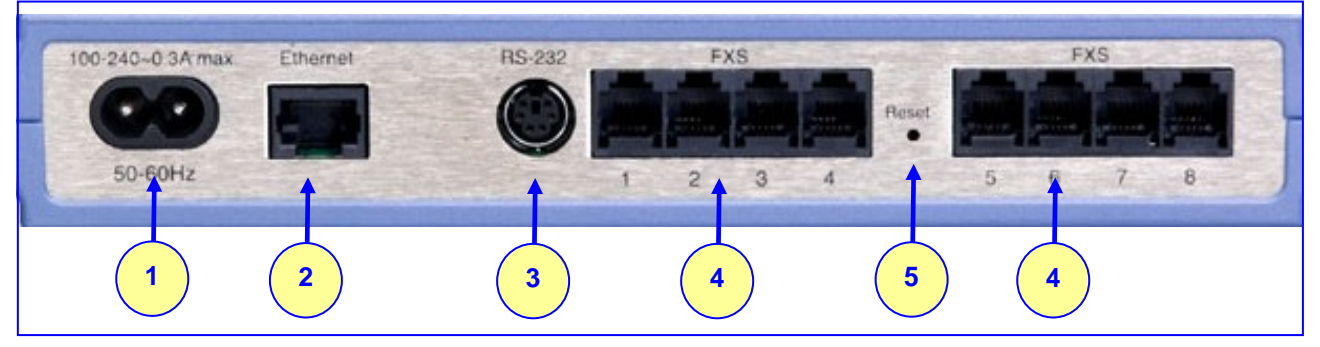

#### <span id="page-25-2"></span>**Table 2-8: MP-11x Rear Panel Component Descriptions**

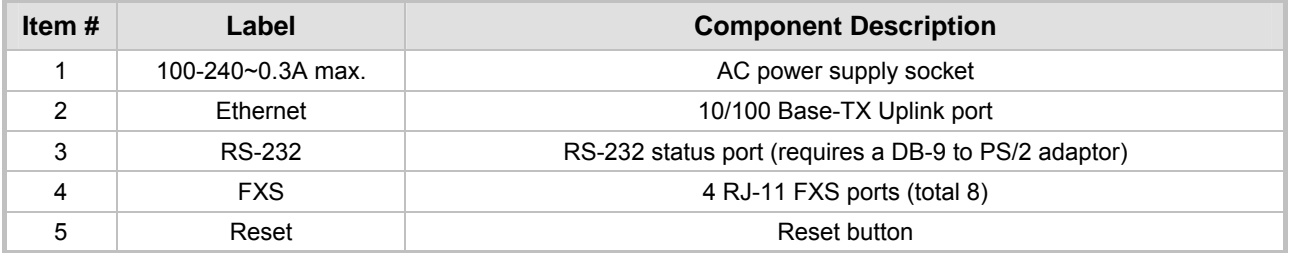

# **3 Installing the MediaPack**

<span id="page-26-0"></span>This section provides information on the installation procedure for the MP-1xx (refer to Section [3.1](#page-26-1) below) and the MP-11x (refer to Section [3.2](#page-34-0) on page [35\)](#page-34-0). For information on how to start using the gateway, refer to Section [4](#page-40-0) on page [41.](#page-40-0)

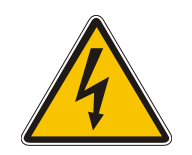

## **Caution Electrical Shock**

The equipment must only be installed or serviced by qualified service personnel.

# **3.1 Installing the MP-1xx**

#### <span id="page-26-1"></span>¾ **To install the MP-1xx, take these 4 steps:**

- **1.** Unpack the MP-1xx (refer to Section [3.1.1](#page-26-2) below).
- **2.** Check the package contents (refer to Section [3.1.2](#page-26-3) below).
- **3.** Mount the MP-1xx (refer to Section [3.1.3](#page-27-0) on page [28\)](#page-27-0).
- **4.** Cable the MP-1xx (refer to Section [3.1.4](#page-30-0) on page [31\)](#page-30-0).

After connecting the MP-1xx to the power source, the Ready and LAN LEDs on the front panel turn to green (after a self-testing period of about 1 minute). Any malfunction changes the Ready LED to red.

When you have completed the above relevant sections you are then ready to start configuring the gateway (Section [4](#page-40-0) on page [41\)](#page-40-0).

## **3.1.1 Unpacking**

#### <span id="page-26-2"></span>¾ **To unpack the MP-1xx, take these 6 steps:**

- **1.** Open the carton and remove packing materials.
- **2.** Remove the MP-1xx gateway from the carton.
- **3.** Check that there is no equipment damage.
- **4.** Check, retain and process any documents.
- **5.** Notify AudioCodes or your local supplier of any damage or discrepancies.
- **6.** Retain any diskettes or CDs.

### **3.1.2 Package Contents**

<span id="page-26-3"></span>Ensure that in addition to the MP-1xx, the package contains:

- AC power cable for the AC power supply option.
- 3 brackets (2 short, 1 long) and bracket-to-device screws for 19-inch rack installation option (MP-10x only).
- 2 short equal-length brackets and bracket-to-device screws for MP-124 19-inch rack installation.
- A CD with software and documentation may be included.
- The MP-1xx Fast Track Installation Guide.

## **3.1.3 Mounting the MP-1xx**

<span id="page-27-0"></span>The MP-1xx can be mounted on a desktop or on a wall (only MP-10x), or installed in a standard 19-inch rack. Refer to Section [3.1.4](#page-30-0) on page [31](#page-30-0) for cabling the MP-1xx.

#### **3.1.3.1 Mounting the MP-1xx on a Desktop**

<span id="page-27-1"></span>No brackets are required. Simply place the MP-1xx on the desktop in the position you require.

<span id="page-27-3"></span>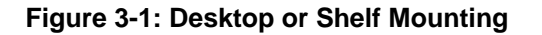

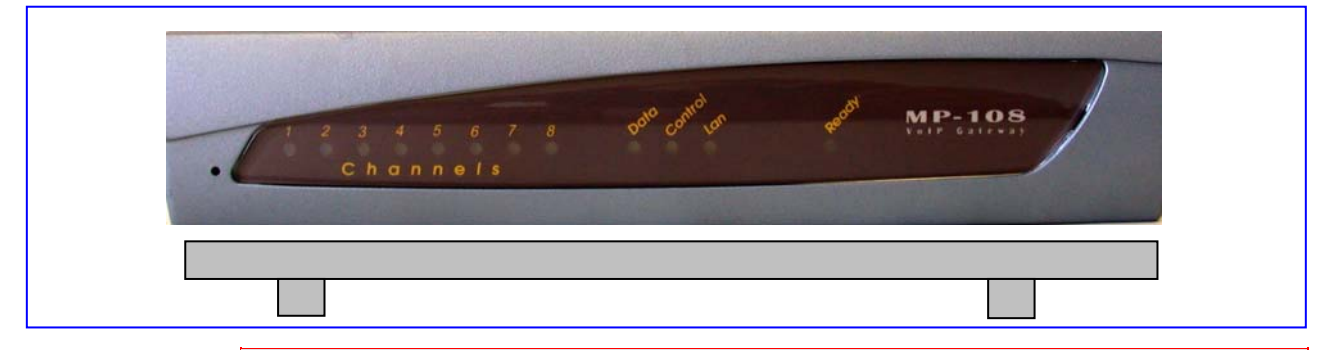

## **Rack Mount Safety Instructions (UL)**

When installing the chassis in a rack, be sure to implement the following Safety instructions recommended by Underwriters Laboratories:

• **Elevated Operating Ambient** - If installed in a closed or multi-unit rack assembly, the operating ambient temperature of the rack environment may be greater than room ambient. Therefore, consideration should be given to installing the equipment in an environment compatible with the maximum ambient temperature (Tma) specified by the manufacturer.

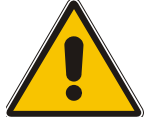

- **Reduced Air Flow** Installation of the equipment in a rack should be such that the amount of air flow required for safe operation on the equipment is not compromised.
- **Mechanical Loading** Mounting of the equipment in the rack should be such that a hazardous condition is not achieved due to uneven mechanical loading.
- **Circuit Overloading** Consideration should be given to the connection of the equipment to the supply circuit and the effect that overloading of the circuits might have on overcurrent protection and supply wiring. Appropriate consideration of equipment nameplate ratings should be used when addressing this concern.
- **Reliable Earthing** Reliable earthing of rack-mounted equipment should be maintained. Particular attention should be given to supply connections other than direct connections to the branch circuit (e.g., use of power strips.)

### **3.1.3.2 Installing the MP-10x in a 19-inch Rack**

<span id="page-27-2"></span>The MP-10x is installed into a standard 19-inch rack by the addition of two supplied brackets (1 short, 1 long). The MP-108 with brackets for rack installation is shown in [Figure 3-2.](#page-28-1)

#### ¾ **To install the MP-10x in a 19-inch rack, take these 9 steps:**

- **1.** Remove the two screws on one side of the device nearest the front panel.
- **2.** Insert the peg on the short bracket into the third air vent down on the column of air vents nearest the front panel.
- **3.** Swivel the bracket until the holes in the bracket line up with the two empty screw holes on the device.
- **4.** Use the screws found in the devices' package to attach the short bracket to the side of the device.
- **5.** Remove the two screws on the other side of the device nearest the front panel.
- **6.** Position the long bracket so that the holes in the bracket line up with the two empty screw holes on the device.
- **7.** Use the screws found in the device's package to attach the long bracket to the side of the device.
- **8.** Position the device in the rack and line up the bracket holes with the rack frame holes.
- **9.** Use four standard rack screws to attach the device to the rack. These screws are not provided with the device.

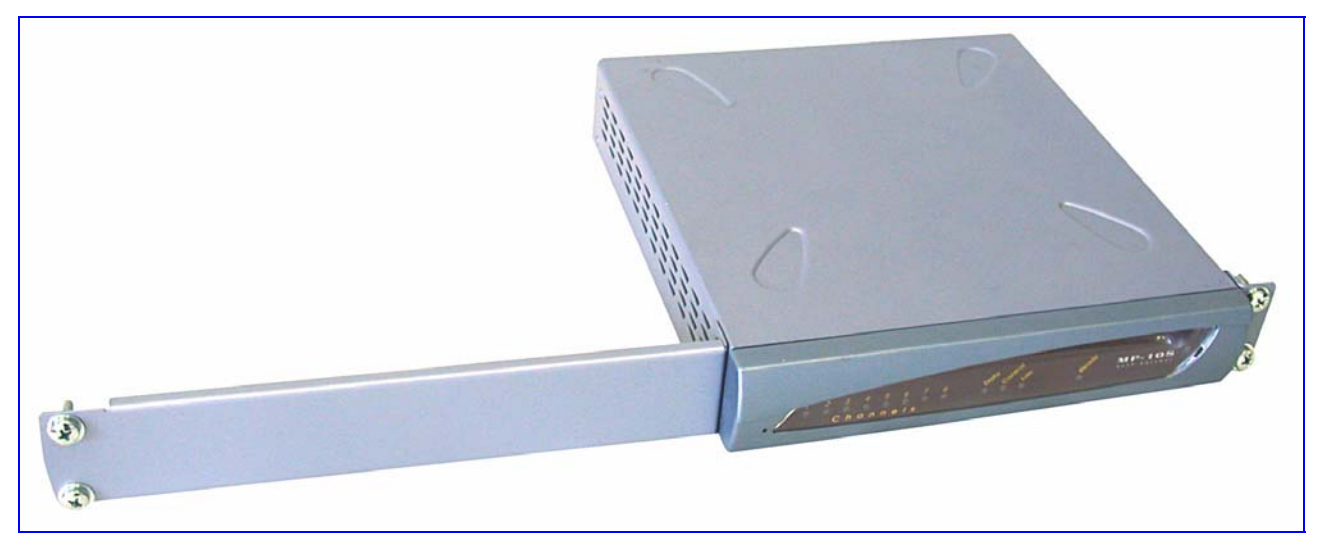

#### <span id="page-28-1"></span>**Figure 3-2: MP-108 with Brackets for Rack Installation**

#### **3.1.3.3 Installing the MP-124 in a 19-inch Rack**

<span id="page-28-0"></span>The MP-124 is installed into a standard 19-inch rack by the addition of two short (equal-length) supplied brackets. The MP-124 with brackets for rack installation is shown in [Figure 3-3.](#page-29-1)

#### ¾ **To install the MP-124 in a 19-inch rack, take these 7 steps:**

- **1.** Remove the two screws on one side of the device nearest the front panel.
- **2.** Insert the peg on one of the brackets into the third air vent down on the column of air vents nearest the front panel.
- **3.** Swivel the bracket until the holes in the bracket line up with the two empty screw holes on the device.
- **4.** Use the screws found in the devices' package to attach the bracket to the side of the device.
- **5.** Repeat steps 1 to 4 to attach the second bracket to the other side of the device.
- **6.** Position the device in the rack and line up the bracket holes with the rack frame holes.
- **7.** Use four standard rack screws to attach the device to the rack. These screws are not provided with the device.

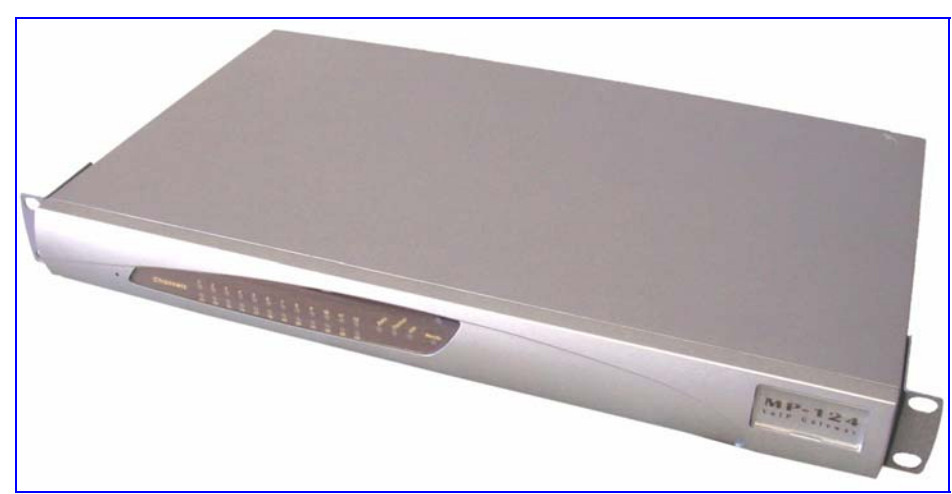

#### <span id="page-29-1"></span>**Figure 3-3: MP-124 with Brackets for Rack Installation**

#### **3.1.3.4 Mounting the MP-10x on a Wall**

<span id="page-29-0"></span>The MP-10x is mounted on a wall by the addition of two short (equal-length) supplied brackets. The MP-102 with brackets for wall mount is shown in [Figure 3-4.](#page-29-2)

#### ¾ **To mount the MP-10x on a wall, take these 7 steps:**

- **1.** Remove the screw on the side of the device that is nearest the bottom and the front panel.
- **2.** Insert the peg on the bracket into the third air vent down on the column of air vents nearest the front panel.
- **3.** Swivel the bracket so that the side of the bracket is aligned with the base of the device and the hole in the bracket line up with the empty screw hole.
- **4.** Attach the bracket using one of the screws provided in the device package.
- **5.** Repeat steps 1 to 4 to attach the second bracket to the other side of the device.
- **6.** Position the device on the wall with the base of the device next to the wall.
- **7.** Use four screws to attach the device to the wall. These screws are not provided with the device.

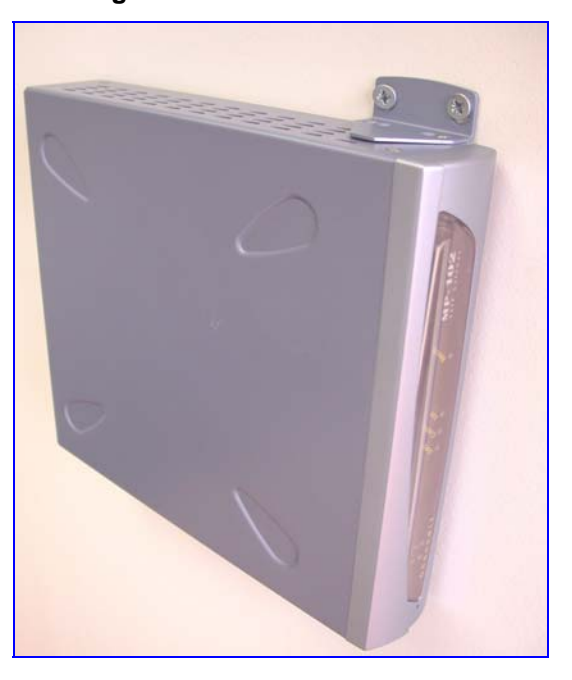

#### <span id="page-29-2"></span>**Figure 3-4: MP-102 Wall Mount**

## **3.1.4 Cabling the MP-1xx**

<span id="page-30-0"></span>Verify that you have the cables listed under column 'Cable' in [Table 3-1](#page-30-2) before beginning to cable the MP-1xx according to the column 'Cabling Procedure'. For detailed information on the MP-1xx rear panel connectors, refer to Section [2.1.2](#page-22-0) on page [23.](#page-22-0)

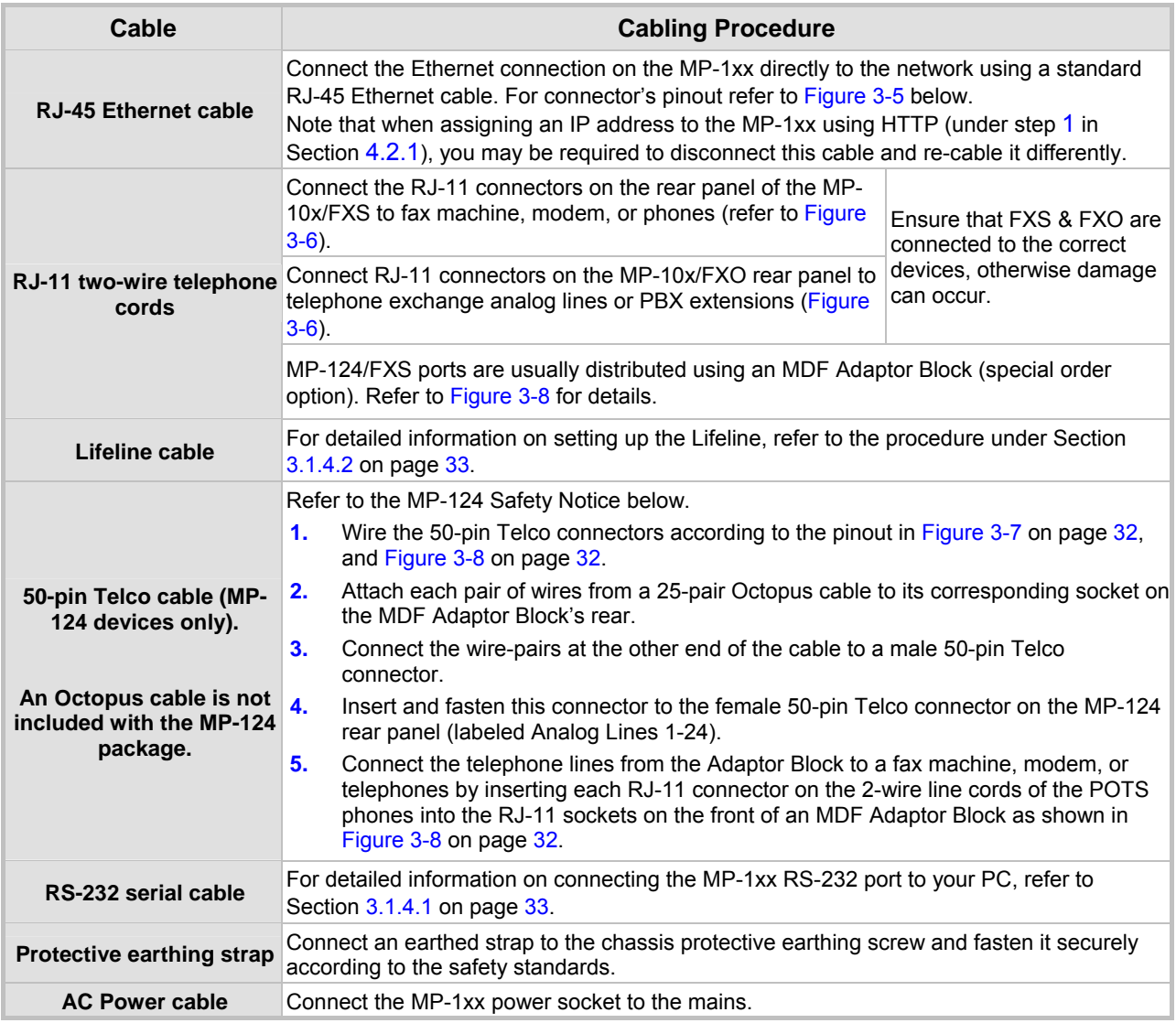

<span id="page-30-2"></span>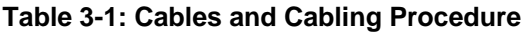

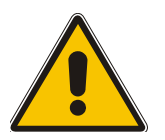

## **MP-124 Safety Notice**

To protect against electrical shock and fire, use a 26 AWG min wire to connect analog FXS lines to the 50-pin Telco connector.

#### <span id="page-30-1"></span>**Figure 3-5: RJ-45 Ethernet Connector Pinout**

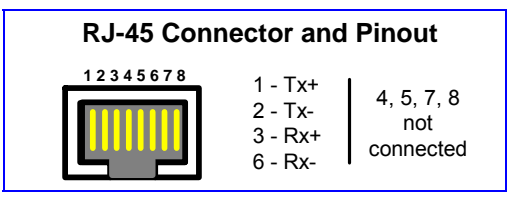

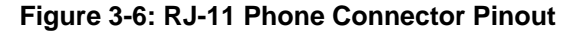

<span id="page-31-0"></span>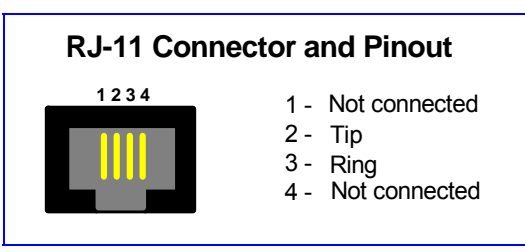

<span id="page-31-1"></span>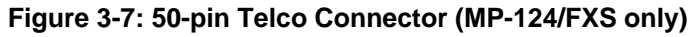

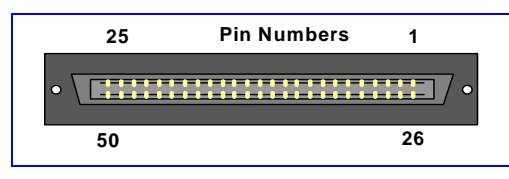

<span id="page-31-2"></span>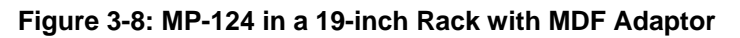

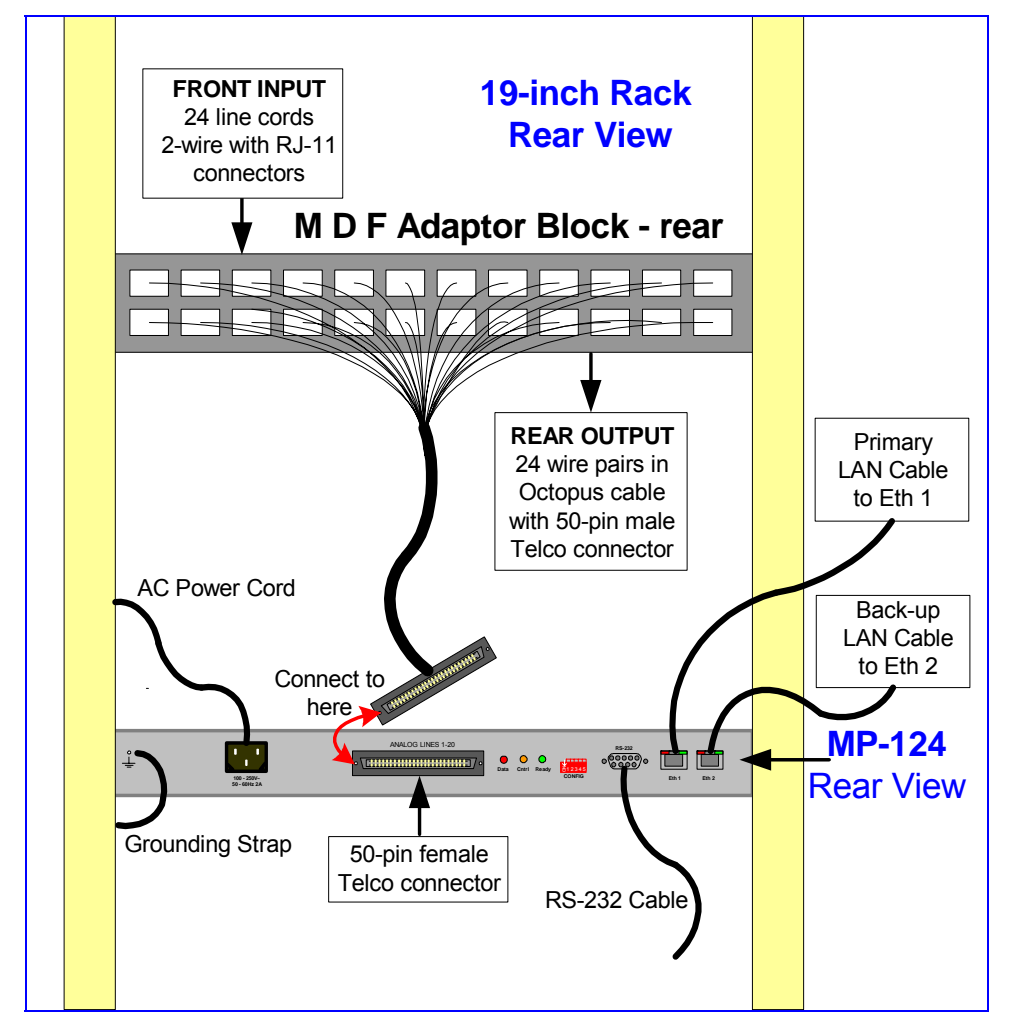

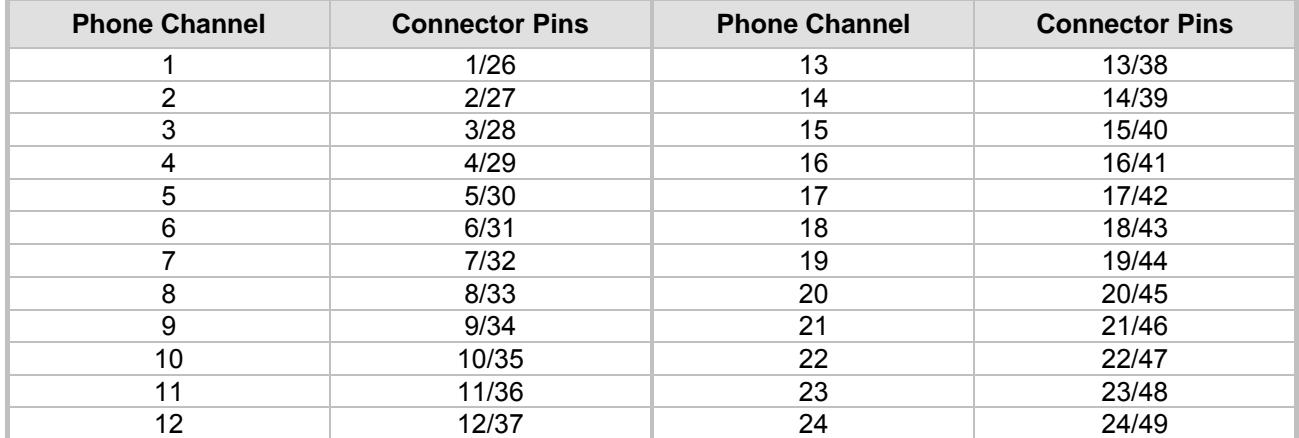

<span id="page-32-4"></span>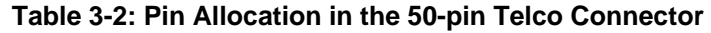

## **3.1.4.1 Connecting the MP-1xx RS-232 Port to Your PC**

<span id="page-32-5"></span><span id="page-32-0"></span>Using a standard RS-232 straight cable (not a cross-over cable) with DB-9 connectors, connect the MP-1xx RS-232 port to either COM1 or COM2 RS-232 communication port on your PC. The required connector pinout and gender are shown below in [Figure 3-9.](#page-32-2)

For information on establishing a serial communications link with the MP-1xx, refer to Section [10.2](#page-182-2) on page [183.](#page-182-2)

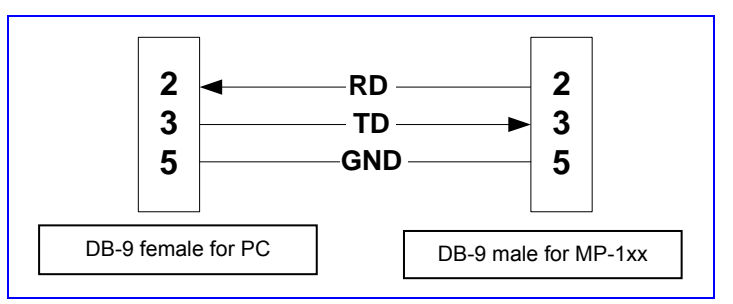

#### <span id="page-32-2"></span>**Figure 3-9: MP-1xx RS-232 Cable Wiring**

#### **3.1.4.2 Cabling the Lifeline Phone**

<span id="page-32-1"></span>The Lifeline provides a wired analog POTS phone connection to any PSTN or PBX FXS port when there is no power, or when the network connection fails. Users can therefore use the Lifeline phone even when the MP-1xx is not powered on or not connected to the network. With the MP-108/FXS and MP-104/FXS the Lifeline connection is provided on port #4 (refer to [Figure](#page-33-0)  [3-11\)](#page-33-0). With the MP-102/FXS the Lifeline connection is provided on port #2.

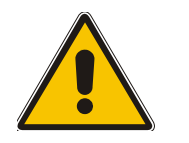

**Note:** The MP-124 and MP-10x/FXO do not support the Lifeline.

The Lifeline's Splitter connects pins #1 and #4 to another source of an FXS port, and pins #2 and #3 to the POTS phone. Refer to the Lifeline Splitter pinout in [Figure 3-10.](#page-32-3)

<span id="page-32-3"></span>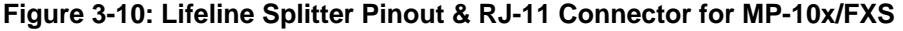

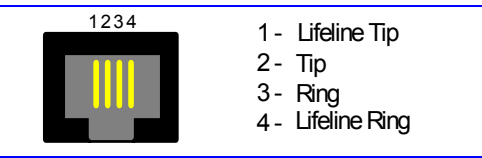

#### ¾ **To cable the MP-10x/FXS Lifeline phone, take these 3 steps:**

- **1.** Connect the Lifeline Splitter to port #4 (on the MP-104/FXS or MP-108/FXS) or to port #2 (on the MP-102/FXS).
- **2.** Connect the Lifeline phone to Port A on the Lifeline Splitter.
- **3.** Connect an analog PSTN line to Port B on the Lifeline Splitter.

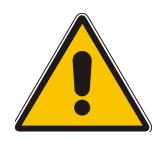

**Note:** The use of the Lifeline on network failure can be disabled using the 'LifeLineType' *ini* file parameter (described in [Table 5-37](#page-119-1) on page [120\)](#page-119-1).

<span id="page-33-0"></span>**Figure 3-11: MP-104/FXS Lifeline Setup** 

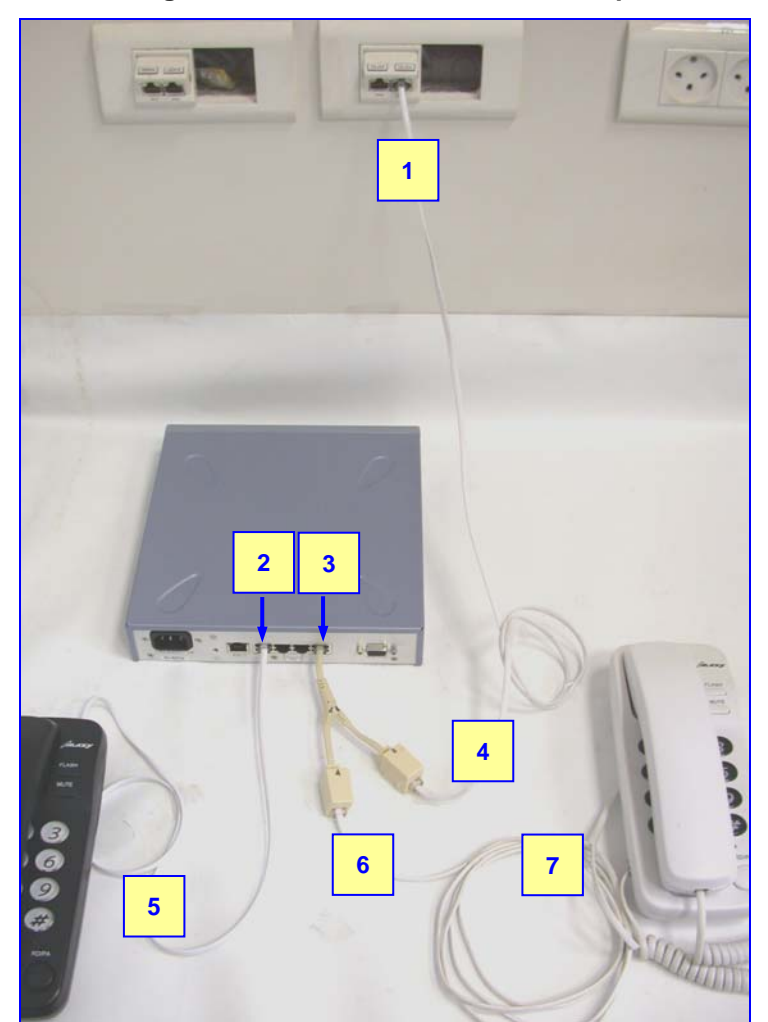

**Table 3-3: MP-104/FXS Lifeline Setup Component Descriptions** 

<span id="page-33-1"></span>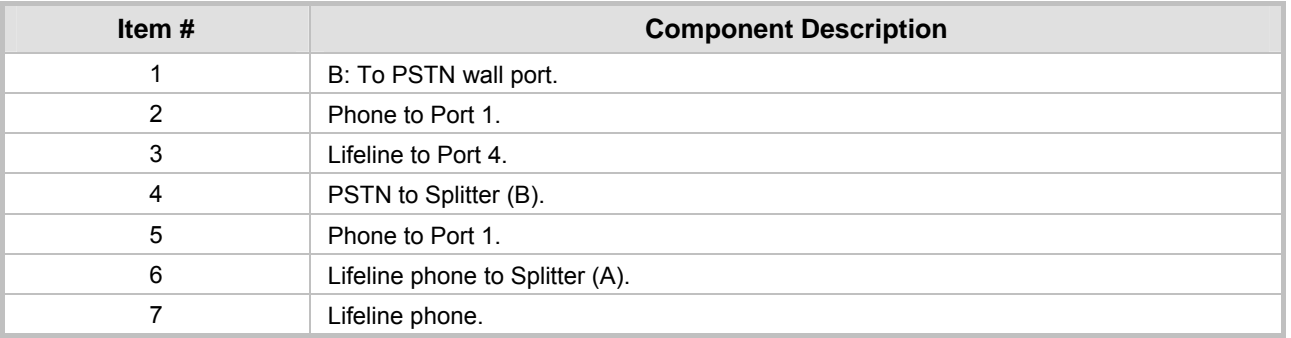

## **3.2 Installing the MP-11x**

#### <span id="page-34-0"></span>¾ **To install the MP-11x, take these 3 steps:**

- **1.** Unpack the MP-11x (refer to Section [3.2.1](#page-34-1) below).
- **2.** Check the package contents (refer to Section [3.2.2](#page-34-2) below).
- **3.** Mount the MP-11x (refer to Section [3.2.4](#page-35-1) on page [36\)](#page-35-1).
- **4.** Cable the MP-11x (refer to Section [3.2.5](#page-37-0) on page [31\)](#page-30-0).

After connecting the MP-11x to the power source, the Ready and Power LEDs on the front panel turn to green (after a self-testing period of about 2 minutes). Any malfunction in the startup procedure changes the Fail LED to red and the Ready LED is turned off (refer to [Table 2-7](#page-24-3) on page [25](#page-24-3) for details on the MP-11x LEDs).

You're now ready to start configuring the gateway (Section [5](#page-44-0) on page [45\)](#page-44-0).

## **3.2.1 Unpacking**

#### <span id="page-34-1"></span>¾ **To unpack the MP-11x, take these 6 steps:**

- **1.** Open the carton and remove the packing materials.
- **2.** Remove the MP-11x gateway from the carton.
- **3.** Check that there is no equipment damage.
- **4.** Check, retain and process any documents.
- **5.** Notify AudioCodes or your local supplier of any damage or discrepancies.
- **6.** Retain any diskettes or CDs.

## **3.2.2 Package Contents**

<span id="page-34-2"></span>Ensure that in addition to the MP-11x, the package contains:

- AC power cable.
- Small plastic bag containing four anti-slide bumpers for desktop installation.
- A CD with software and documentation may be included.
- The MP-11x Fast Track Installation Guide.

## **3.2.3 19-inch Rack Installation Package**

<span id="page-35-0"></span>Additional option is available for installing the MP-11x in a 19-inch rack. The 19-inch rack installation package contains a single shelf (shown in [Figure 3-12](#page-35-2) below) and eight shelf-todevice screws.

<span id="page-35-2"></span>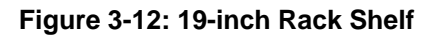

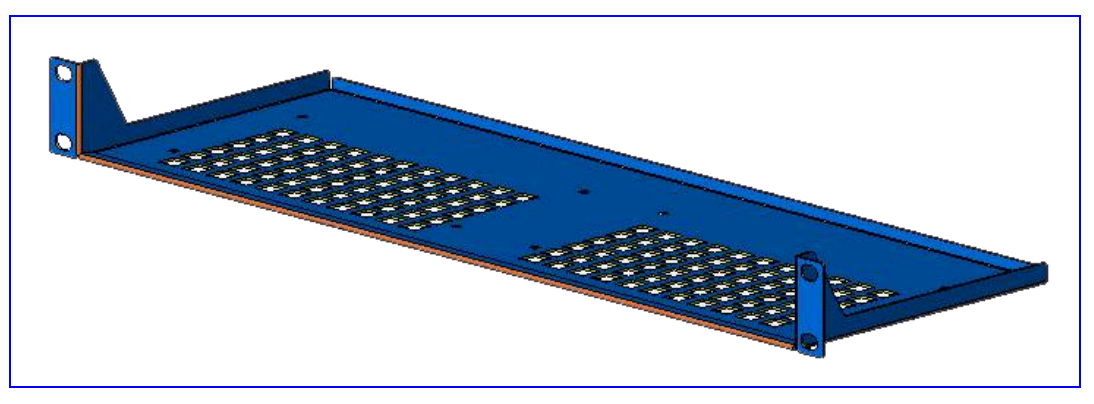

## **3.2.4 Mounting the MP-11x**

<span id="page-35-1"></span>The MP-11x can be mounted on a desktop (refer to Section [3.2.4.1](#page-36-0) below), on a wall (refer to Section [3.2.4.2\)](#page-36-1) or installed in a standard 19-inch rack (refer to Section [3.2.4.2\)](#page-36-1).

[Figure 3-13](#page-35-3) below describes the design of the MP-11x base.

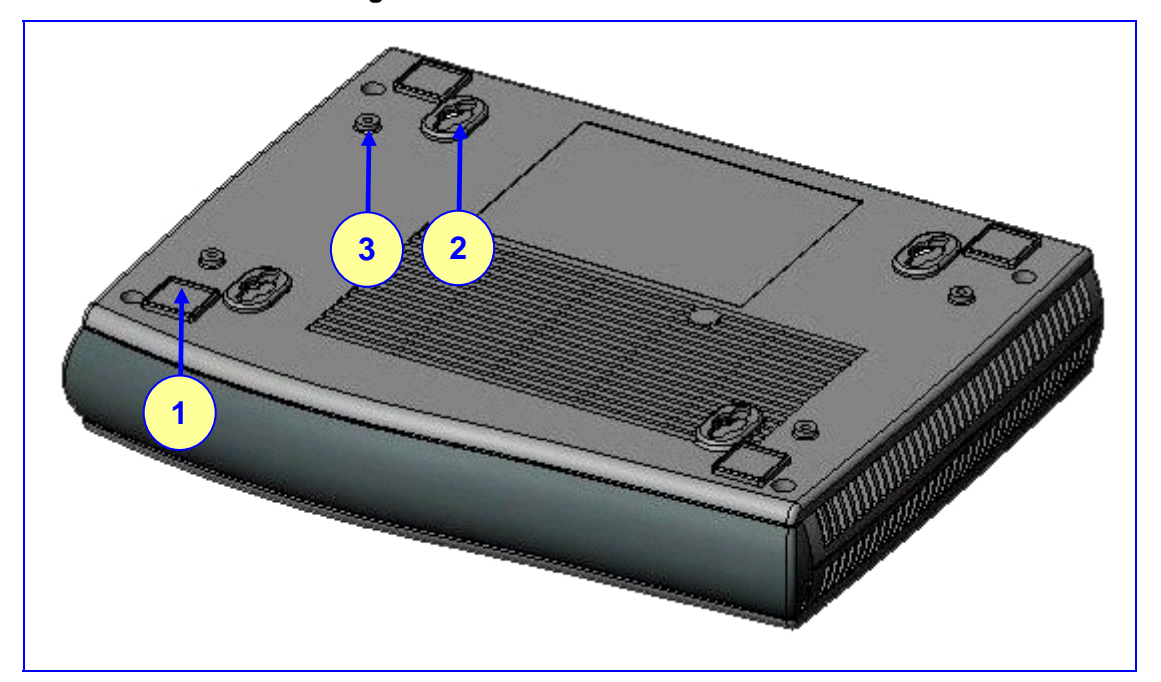

#### <span id="page-35-3"></span>**Figure 3-13: View of the MP-11x Base**

#### <span id="page-35-4"></span>**Table 3-4: View of the MP-11x Base**

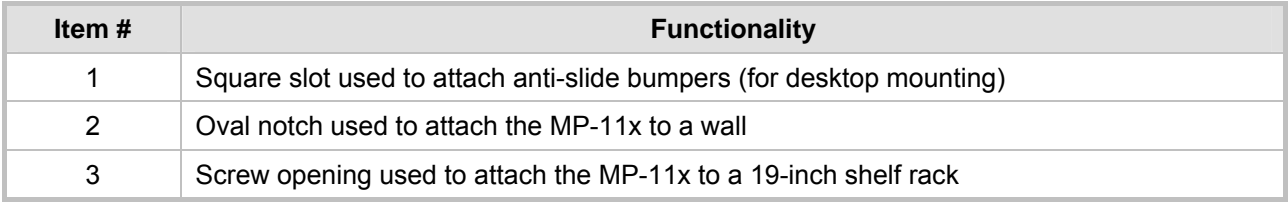
### **3.2.4.1 Mounting the MP-11x on a Desktop**

Attach the four (supplied) anti-slide bumpers to the base of the MP-11x (refer to item #1 in [Figure](#page-35-0)  [3-13\)](#page-35-0) and place it on the desktop in the position you require.

#### **3.2.4.2 Mounting the MP-11x on a Wall**

#### ¾ **To mount the MP-11x on a wall, take these 4 steps:**

- **1.** Drill four holes according to the following dimensions:
	- $\triangleright$  Side-to-side distance 140 mm.
	- $\triangleright$  Front-to-back distance 101.4 mm.
- **2.** Insert a wall anchor of the appropriate size into each hole.
- **3.** Fasten a DIN 96 3.5X20 wood screw (not supplied) into each of the wall anchors.
- **4.** Position the four oval notches located on the base of the MP-11x (refer to item #2 in [Figure](#page-35-0)  [3-13\)](#page-35-0) over the four screws and hang the MP-11x on them.

#### **3.2.4.3 Installing the MP-11x in a 19-inch Rack**

The MP-11x is installed in a standard 19-inch rack by placing it on a shelf preinstalled in the rack. This shelf can be ordered separately from AudioCodes.

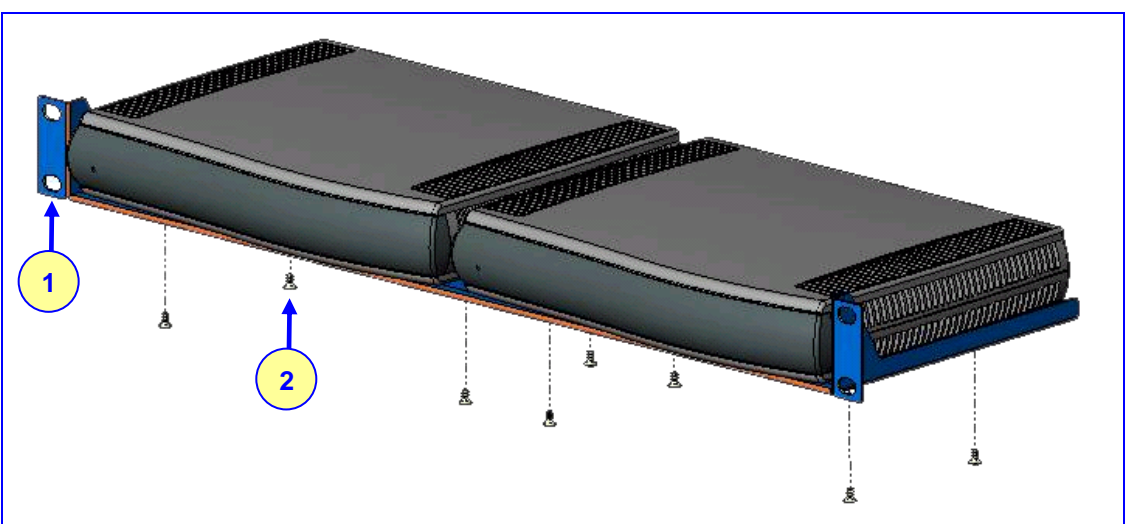

#### **Figure 3-14: MP-11x Rack Mount**

#### **Table 3-5: MP-11x Rack Mount**

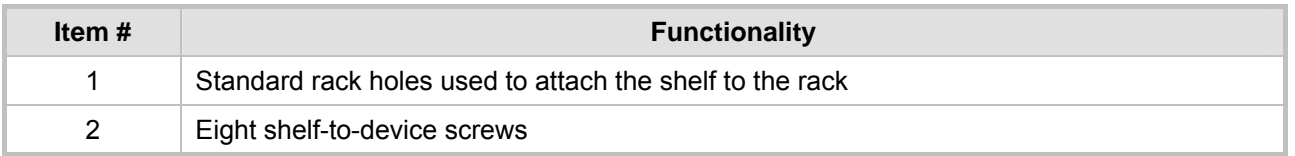

#### ¾ **To install the MP-11x in a 19-inch rack, take these 3 steps:**

- **1.** Use the shelf-to-device screws found in the package to attach one or two MP-11x devices to the shelf.
- **2.** Position the shelf in the rack and line up its side holes with the rack frame holes.
- **3.** Use four standard rack screws to attach the shelf to the rack. These screws are not provided.

## **3.2.5 Cabling the MP-11x**

Cable your MP-11x according to each section of [Table 3-6.](#page-37-0) For detailed information on the MP-11x rear panel connectors, refer to [Table 2-8](#page-25-0) on page [26.](#page-25-0)

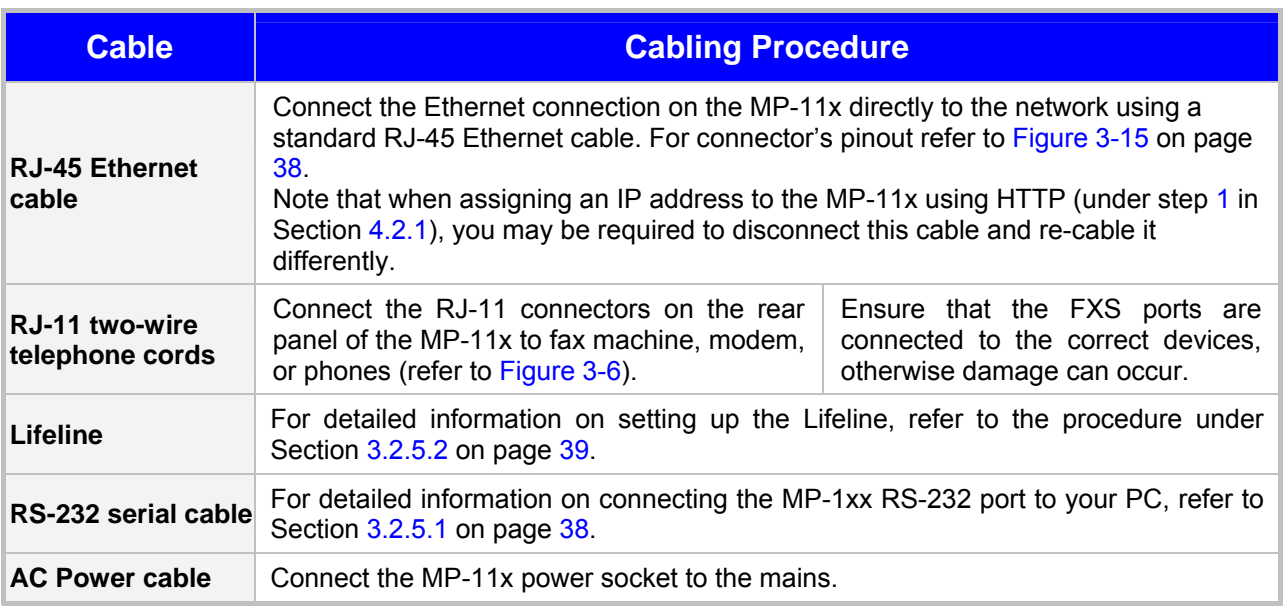

#### <span id="page-37-0"></span>**Table 3-6: Cables and Cabling Procedure**

#### <span id="page-37-1"></span>**Figure 3-15: RJ-45 Ethernet Connector Pinout**

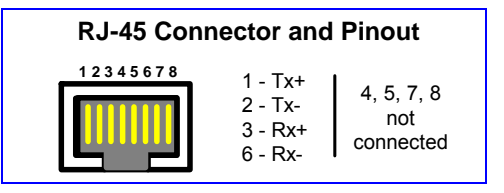

#### **Figure 3-16: RJ-11 Phone Connector Pinout**

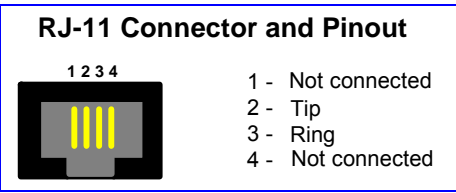

### **3.2.5.1 Connecting the MP-11x RS-232 Port to Your PC**

<span id="page-37-2"></span>Using a standard RS-232 straight cable (not a cross-over cable) with DB-9 connectors, connect the MP-11x RS-232 port (using a DB-9 to PS/2 adaptor) to either COM1 or COM2 RS-232 communication port on your PC. The pinout of the PS/2 connector is shown below in [Figure 3-17.](#page-37-3)

For information on establishing a serial communications link with the MP-11x, refer to Section [10.2](#page-182-0) on page [183.](#page-182-0)

#### <span id="page-37-3"></span>**Figure 3-17: PS/2 Pinout**

#### 2 (TD) - Transmit Data 3 (GND) - Ground for Voltage6 (RD) - Receive Data **PS/2 Female Connector and Pinout**

## **3.2.5.2 Cabling the MP-11x Lifeline**

<span id="page-38-0"></span>The Lifeline (connected to port #1) provides a wired analog POTS phone connection to any PSTN or PBX FXS port when there is no power, or the when network connection fails. Users can therefore use the Lifeline phone even when the MP-11x is not powered on or not connected to the network.

The Lifeline's Splitter connects pins #1 and #4 to another source of an FXS port, and pins #2 and #3 to the POTS phone. Refer to the Lifeline Splitter pinout in [Figure 3-18.](#page-38-1)

<span id="page-38-1"></span>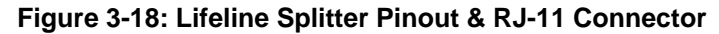

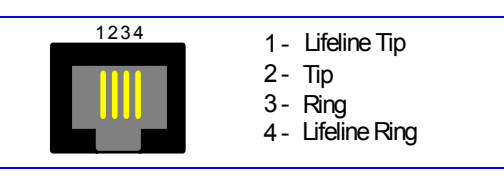

#### ¾ **To cable the MP-11x Lifeline, take these 3 steps:**

- **1.** Connect the Lifeline Splitter to port #1 on the MP-11x.
- **2.** Connect the Lifeline phone to Port A on the Lifeline Splitter.
- **3.** Connect an analog PSTN line to Port B on the Lifeline Splitter.

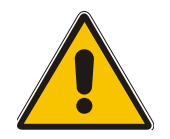

**Note:** The use of the Lifeline on network failure can be disabled using the 'LifeLineType' *ini* file parameter (described in [Table 5-37](#page-119-0) on page [120\)](#page-119-0).

### **Reader's Notes**

# **4 Getting Started**

The MediaPack is supplied with default networking parameters (show in [Table 4-1](#page-40-0) below) and with an application software already resident in its flash memory (with factory default parameters).

Before you begin configuring the gateway, change its default IP address to correspond with your network environment (refer to Section [4.2\)](#page-40-1) and learn about the configuration methods available on the MediaPack (refer to Section [4.1](#page-40-2) below).

For information on quickly setting up the MediaPack with basic parameters using a standard Web browser, refer to Section [4.3](#page-42-0) on page [43.](#page-42-0)

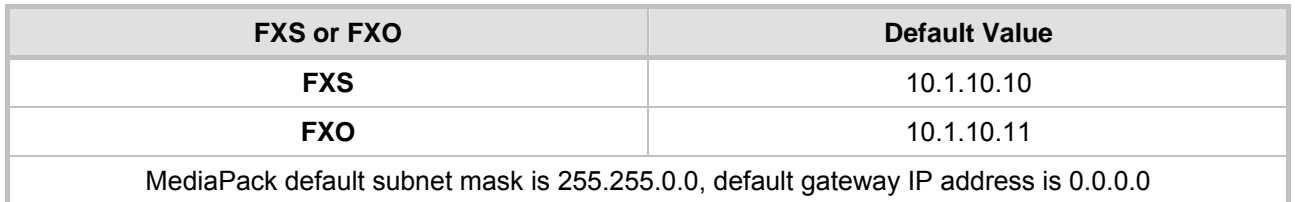

#### <span id="page-40-0"></span>**Table 4-1: MediaPack Default Networking Parameters**

## **4.1 Configuration Concepts**

<span id="page-40-2"></span>Users can utilize the MediaPack in a wide variety of applications, enabled by its parameters and configuration files (e.g., Call Progress Tones (CPT)). The parameters can be configured and configuration files can be loaded using:

- A standard Web Browser (described and explained in Section [5 o](#page-44-0)n page [45\)](#page-44-0).
- A configuration file referred to as the *ini* file. For information on how to use the *ini* file, refer to Section [6](#page-154-0) on page [155.](#page-154-0)
- An SNMP browser software (refer to Section [15](#page-208-0) on page [209\)](#page-208-0).
- The embedded Command Line Interface (refer to Section [14](#page-204-0) on page [205\)](#page-204-0).
- AudioCodes' Element Management System (EMS) (refer to Section [15.9](#page-220-0) on page [221](#page-220-0) and to AudioCodes' EMS User's Manual or EMS Product Description).

To upgrade the MediaPack (load new software or configuration files onto the gateway) use the Software Upgrade wizard, available through the Web Interface (refer to Section [5.8.1](#page-145-0) on page [146\)](#page-145-0), or alternatively use the BootP/TFTP configuration utility (refer to Section [7.3.1](#page-157-0) on page [158\)](#page-157-0).

For information on the configuration files, refer to Section [7](#page-228-0) on page [157.](#page-228-0)

## **4.2 Assigning the MediaPack IP Address**

<span id="page-40-1"></span>To assign an IP address to the MediaPack use one of the following methods:

- HTTP using a Web browser (refer to Section [4.2.1](#page-41-1) below).
- BootP (refer to Section [4.2.2](#page-41-2) on page [42\)](#page-41-2).
- Dynamic Host Control Protocol (DHCP) (refer to Section [7.2](#page-156-0) on page [157\)](#page-156-0).
- Embedded command line interface (refer to Section [14](#page-204-0) on page [205\)](#page-204-0).

Use the 'Reset' button at any time to restore the MediaPack networking parameters to their factory default values (refer to Section [10.1](#page-182-1) on page [183\)](#page-182-1).

## **4.2.1 Assigning an IP Address Using HTTP**

#### <span id="page-41-1"></span>¾ **To assign an IP address using HTTP, take these 8 steps:**

- <span id="page-41-0"></span>**1.** Disconnect the MediaPack from the network and reconnect it to your PC using one of the following two methods:
	- $\triangleright$  Use a standard Ethernet cable to connect the network interface on your PC to a port on a network hub / switch. Use a second standard Ethernet cable to connect the MediaPack to another port on the same network hub / switch.
	- $\triangleright$  Use an Ethernet cross-over cable (for the MP-1xx) or a standard Ethernet cable (for the MP-11x) to directly connect the network interface on your PC to the MediaPack.
- **2.** Change your PC's IP address and subnet mask to correspond with the MediaPack factory default IP address and subnet mask, shown in [Table 4-1.](#page-40-0) For details on changing the IP address and subnet mask of your PC, refer to Windows™ Online Help (Start>Help).
- **3.** Access the MediaPack Embedded Web Server (refer to Section [5.3](#page-45-0) on page [46\)](#page-45-0).
- **4.** In the 'Quick Setup' screen (shown in [Figure 4-1\)](#page-42-1), set the MediaPack 'IP Address', 'Subnet Mask' and 'Default Gateway IP Address' fields under 'IP Configuration' *to correspond with your network IP settings.* If your network doesn't feature a default gateway, enter a dummy value in the 'Default Gateway IP Address' field.
- **5.** Click the **Reset** button and click **OK** in the prompt; the MediaPack applies the changes and restarts.

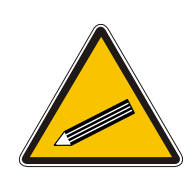

**Tip:** Record and retain the IP address and subnet mask you assign the MediaPack. Do the same when defining new username or password. If the Embedded Web Server is unavailable (for example, if you've lost your username and password), use the BootP/TFTP (Trivial File Transfer Protocol) configuration utility to access the device, 'reflash' the load and reset the password (refer to [Appendix B](#page-236-0) on page [237](#page-236-0) for detailed information on using the BootP/TFTP configuration utility to access the device).

- **6.** Disconnect your PC from the MediaPack or from the hub / switch (depending on the connection method you used in step [1\)](#page-41-0).
- **7.** Reconnect the MediaPack and your PC (if necessary) to the network.
- **8.** Restore your PC's IP address & subnet mask to what they originally were. If necessary, restart your PC and re-access the MediaPack via the Embedded Web Server with its new assigned IP address.

## **4.2.2 Assigning an IP Address Using BootP**

<span id="page-41-2"></span>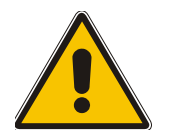

**Note:** BootP procedure can also be performed using any standard compatible BootP server.

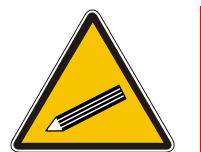

**Tip:** You can also use BootP to load the auxiliary files to the MediaPack (refer to Section [5.8.2.1](#page-150-0) on page [151\)](#page-150-0).

- ¾ **To assign an IP address using BootP, take these 3 steps:**
- **1.** Open the BootP application (supplied with the MediaPack software package).
- **2.** Add client configuration for the MediaPack, refer to Section [B.11.1](#page-242-0) on page [243.](#page-242-0)
- **3.** Use the reset button to *physically* reset the gateway causing it to use BootP; the MediaPack changes its network parameters to the values provided by the BootP.

## **4.3 Configuring the MediaPack** *Basic* **Parameters**

<span id="page-42-0"></span>To configure the MediaPack *basic* parameters use the Embedded Web Server's 'Quick Setup' screen (shown in [Figure 4-1](#page-42-1) below). Refer to Section [5.3](#page-45-0) on page [46](#page-45-0) for information on accessing the 'Quick Setup' screen.

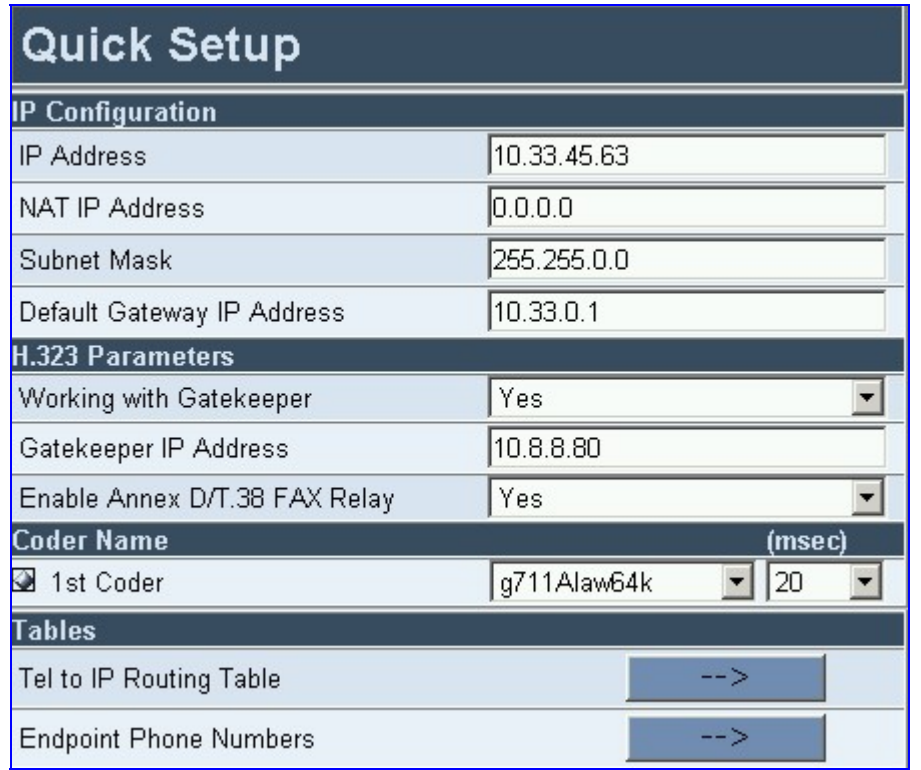

#### <span id="page-42-1"></span>**Figure 4-1: Quick Setup Screen**

#### ¾ **To configure basic H.323 parameters, take these 7 steps:**

- **1.** If the MediaPack is connected to a router with Network Address Translation (NAT) enabled, perform the following procedure. If it isn't, leave the 'NAT IP Address' field undefined.
	- $\triangleright$  Determine the 'public' IP address assigned to the router (by using, for instance, router Web management). Enter this public IP address in the 'NAT IP Address' field.
	- $\triangleright$  Enable the DMZ (Demilitarized Zone) configuration on the residential router for the LAN port where the MediaPack gateway is connected. This enables unknown packets to be routed to the DMZ port.
- **2.** When working with a Gatekeeper, under 'H.323 Parameters', set 'Working with Gatekeeper' field to 'Yes' and enter the IP address of the primary Gatekeeper in the field 'Gatekeeper IP Address'. When no Gatekeeper is used, the internal routing table is used to route the calls.
- **3.** Leave parameter 'Enable Annex D/T.38 FAX Relay' at its default unless your technical requirements differ.
- **4.** Select the coder (i.e., vocoder) that best suits your VoIP system requirements. The default coder is: G.7231 30 msec. To program the entire list of coders you want the MediaPack to use, click the button on the left side of the '1<sup>st</sup> Coder' field; the drop-down list for the 2<sup>nd</sup> to 5<sup>th</sup> coders appear. Select coders according to your system requirements. Note that coders higher on the list are preferred and take precedence over coders lower on the list.

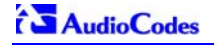

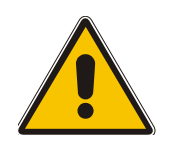

**Note:** The preferred coder is the coder that the MediaPack uses as a first choice for all connections. If the far end gateway does not use this coder, the MediaPack negotiates with the far end gateway to select a coder that both sides can use.

- **5.** To program the Tel to IP Routing table, press the arrow button next to 'Tel to IP Routing Table'. For information on how to configure the Tel to IP Routing table, refer to Section [5.5.4.2](#page-78-0) on page [79.](#page-78-0)
- **6.** To program the Endpoint Phone Number table, press the arrow button next to 'Endpoint Phone Numbers'. For information on how to configure the Endpoint Phone Number table, refer to Section [5.5.7](#page-93-0) on page [94.](#page-93-0)
- **7.** Click the **Reset** button and click **OK** in the prompt; The MediaPack applies the changes and restarts.

You are now ready to start using the VoIP gateway. To prevent unauthorized access to the MediaPack, it is recommended that you change the username and password that are used to access the Web Interface. Refer to Section [5.6.5](#page-136-0) on page [137](#page-136-0) for details on how to change the username and password.

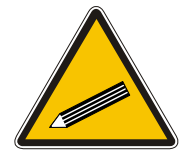

**Tip:** Once the gateway is configured correctly back up your settings by making a copy of the VoIP gateway configuration (*ini* file) and store it in a directory on your PC. This saved file can be used to restore configuration settings at a future time. For information on backing up and restoring the gateway's configuration, refer to Section [5.6.3](#page-134-0) on page [135.](#page-134-0)

# **5 Configuring the MediaPack**

<span id="page-44-0"></span>The Embedded Web Server is used both for gateway configuration, including loading of configuration files, and for run-time monitoring. The Embedded Web Server can be accessed from a standard Web browser, such as Microsoft™ Internet Explorer, Netscape™ Navigator, etc. Specifically, users can employ this facility to set up the gateway configuration parameters. Users also have the option to remotely reset the gateway and to permanently apply the new set of parameters.

## **5.1 Computer Requirements**

To use the Embedded Web Server, the following is required:

- A computer capable of running your Web browser.
- A network connection to the VoIP gateway.
- One of the following compatible Web browsers:
	- ¾ Microsoft™ Internet Explorer™ (version 6.0 and higher).
	- ¾ Netscape™ Navigator™ (version 7.2 and higher).

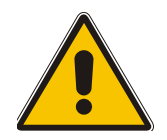

**Note:** The browser must be Java-script enabled. If java-script is disabled, access to the Embedded Web Server is denied.

## **5.2 Protection and Security Mechanisms**

Access to the Embedded Web Server is controlled by the following protection and security mechanisms:

- Dual access level username and password (refer to Section [5.2.1](#page-44-1) below).
- Read-only mode (refer to Section [5.2.2](#page-45-1) below).
- Disabling access (refer to Section [5.2.3](#page-45-2) below).
- Secured HTTP connection (HTTPS) (refer to Section [12.1.1](#page-194-0) on page [195\)](#page-194-0) (MP-11x only).
- Limiting access to a predefined list of IP addresses (refer to Section [5.6.1.4 o](#page-113-0)n page [114\)](#page-113-0).
- Managed access using a RADIUS server (refer to Section [12.2](#page-197-0) on page [198\)](#page-197-0) (MP-11x only).

## **5.2.1 Dual Access Level Username and Password**

<span id="page-44-1"></span>To prevent unauthorized access to the Embedded Web Server, two levels of security are available: Administrator (also used for Telnet access) and Monitoring. Each employs a different username and password. Users can access the Embedded Web Server as either:

- Administrator all Web screens are read-write and can be modified. Default username 'Admin'. Default password 'Admin'.
- Monitoring all Web screens are read-only and cannot be modified. In addition, the following screens cannot be accessed: 'Reset', 'Save Configuration', 'Software Upgrade Wizard', 'Load Auxiliary Files', 'Configuration File' and 'Regional Settings'. The 'Change Password' screen can only be used to change the monitoring password. Default username 'User'. Default password 'User'.

The first time a browser request is made, the user is requested to provide his Administrator or

Monitoring username and password to obtain access. Subsequent requests are negotiated by the browser on behalf of the user, so that the user doesn't have to re-enter the username and password for each request, but the request is still authenticated (the Embedded Web Server uses the MD5 authentication method supported by the HTTP 1.1 protocol).

For details on changing the Administrator and Monitoring username and password, refer to Section [5.6.5](#page-136-0) on page [137.](#page-136-0) Note that the password and username can be a maximum of 19 casesensitive characters.

To reset the Administrator and Monitoring username and password to their defaults, enable the *ini* file parameter 'ResetWebPassword'.

## **5.2.2 Limiting the Embedded Web Server to Read-Only Mode**

<span id="page-45-1"></span>Users can limit access to the Embedded Web Server to read-only mode by changing the *ini* file parameter 'DisableWebConfig' to 1. In this mode all Web screens, regardless to the access level used (Administrator or Monitoring), are read-only and cannot be modified. In addition, the following screens cannot be accessed: 'Quick Setup', 'Change Password', 'Reset', 'Save Configuration', 'Software Upgrade Wizard', 'Load Auxiliary Files', 'Configuration File' and 'Regional Settings'.

## **5.2.3 Disabling the Embedded Web Server**

<span id="page-45-2"></span>Access to the Embedded Web Server can be disabled by using the *ini* file parameter 'DisableWebTask = 1'. The default is access enabled.

## **5.3 Accessing the Embedded Web Server**

#### <span id="page-45-0"></span>¾ **To access the Embedded Web Server, take these 4 steps:**

- **1.** Open a standard Web-browsing application such as Microsoft™ Internet Explorer™ or Netscape™ Navigator™.
- **2.** In the Uniform Resource Locator (URL) field, specify the IP address of the MediaPack (e.g., http://10.1.10.10); the Embedded Web Server's 'Enter Network Password' screen appears, shown in [Figure 5-1.](#page-45-3)

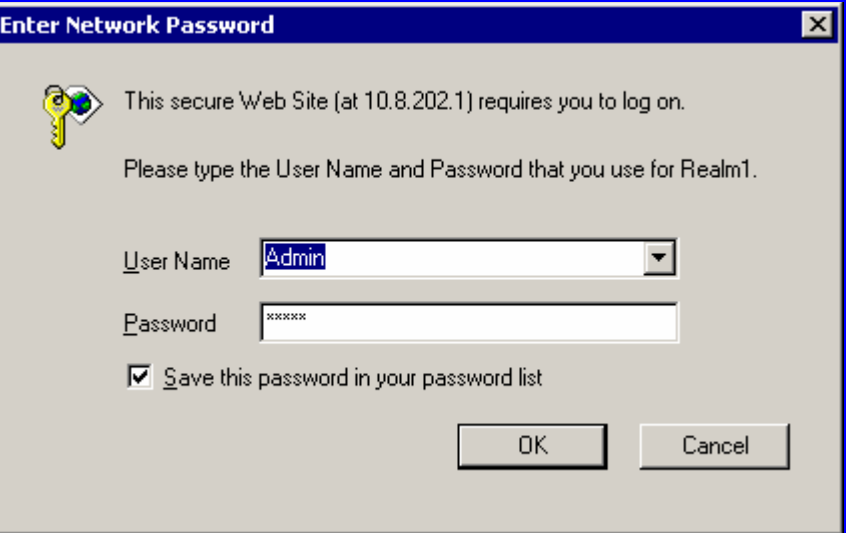

#### <span id="page-45-3"></span>**Figure 5-1: Embedded Web Server Login Screen**

- **3.** In the 'User Name' and 'Password' fields, enter the username (default: 'Admin') and password (default: 'Admin'). Note that the username and password are case-sensitive.
- **4.** Click the **OK** button; the 'Quick Setup' screen is accessed (shown in [Figure 4-1\)](#page-42-1).

## **5.3.1 Using Internet Explorer to Access the Embedded Web Server**

Internet explorer's security settings may block access to the gateway's Web browser if they're configured incorrectly. In this case, the following message is displayed:

## **Unauthorized**  Correct authorization is required for this area. Either your browser does not perform authorization or your authorization has failed. RomPager server. ¾ **To troubleshoot blocked access to Internet Explorer, take these 2 steps:**

- **1.** Delete all cookies from the Temporary Internet files. If this does not clear up the problem, the security settings may need to be altered (refer to Step 2).
- **2.** In Internet Explorer, Tools, Internet Options select the Security tab, and then select Custom Level. Scroll down until the Logon options are displayed and change the setting to Prompt for username and password and then restart the browser. This fixes any issues related to domain use logon policy.

## **5.4 Getting Acquainted with the Web Interface**

[Figure 5-2](#page-46-0) shows the general layout of the Web Interface screen.

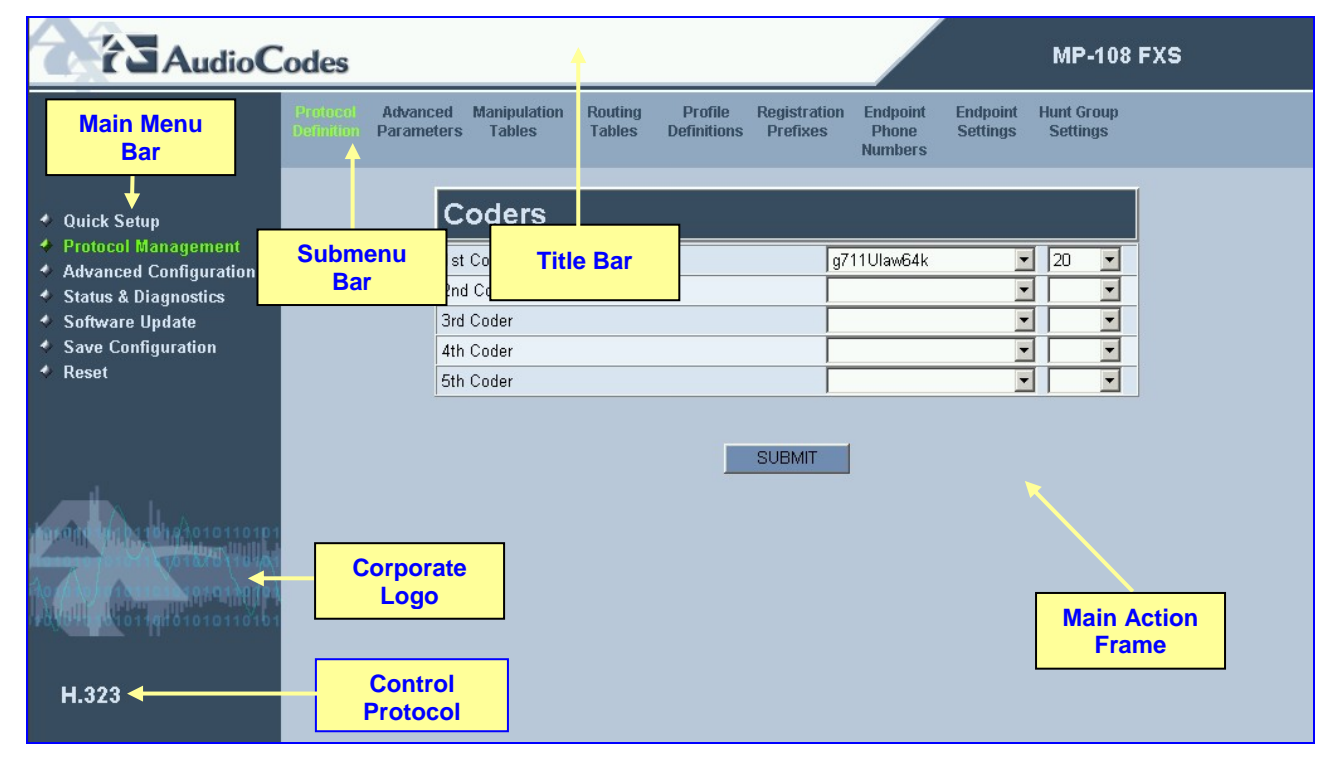

#### <span id="page-46-0"></span>**Figure 5-2: MediaPack Web Interface**

The Web Interface screen features the following components:

- Title bar contains three configurable elements: corporate logo, a background image and the product's name. For information on how to modify these elements, refer to Section [10.5](#page-187-0) on page [188.](#page-187-0)
- Main menu bar always appears on the left of every screen to quickly access parameters, submenus, submenu options, functions and operations.

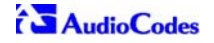

- Submenu bar appears on the top of screens and contains submenu options.
- Main action frame the main area of the screen in which information is viewed and configured.
- Corporate logo AudioCodes' corporate logo. For information on how to remove this logo, refer to Section [10.5](#page-187-0) on page [188.](#page-187-0)
- Control Protocol the MediaPack control protocol.

## **5.4.1 Main Menu Bar**

The main menu bar of the Web Interface is divided into the following 7 menus:

- Quick Setup Use this menu to configure the gateway's basic settings; for the full list of configurable parameters go directly to 'Protocol Management' and 'Advanced Configuration' menus. An example of the Quick Setup configuration is described in Section [4.3](#page-42-0) on page [43.](#page-42-0)
- Protocol Management Use this menu to configure the gateway's control protocol parameters and tables (refer to Section [5.5](#page-48-0) on page [49\)](#page-48-0).
- Advanced Configuration Use this menu to set the gateway's advanced configuration parameters (for advanced users only) (refer to Section [5.5.11](#page-108-0) on page [107\)](#page-108-0).
- Status & Diagnostics Use this menu to view and monitor the gateway's channels, Syslog messages, hardware / software product information, and to assess the gateway's statistics and IP connectivity information (refer to Section [5.7](#page-137-0) on page [138\)](#page-137-0).
- Software Update Use this menu when you want to load new software or configuration files onto the gateway (refer to Section [5.8](#page-145-1) on page [145\)](#page-145-2).
- Save Configuration Use this menu to save configuration changes to the non-volatile flash memory (refer to Section [5.9](#page-151-0) on page [152\)](#page-151-0).
- Reset Use this menu to remotely reset the gateway. Note that you can choose to save the gateway configuration to flash memory before reset (refer to Section [5.9](#page-152-0) on page [152\)](#page-152-0).

When positioning your curser over a parameter name (or a table) for more than 1 second, a short description of this parameter is displayed. Note that those parameters that are preceded with an exclamation mark (!) are *not* changeable on-the-fly and require reset.

## **5.4.2 Saving Changes**

To save changes to the volatile memory (RAM) press the **Submit** button (changes to parameters with on-the-fly capabilities are immediately available, other parameter are updated only after a gateway reset). Parameters that are only saved to the volatile memory revert to their previous settings after hardware reset. When performing a software reset (i.e., via Web or SNMP) you can choose to save the changes to the non-volatile memory. To save changes so they are available after a power fail, you must save the changes to the non-volatile memory (flash). When **Save Configuration** is performed, all parameters are saved to the flash memory.

To save the changes to flash, refer to Section [5.9](#page-151-0) on page [152.](#page-151-0)

## **5.4.3 Entering Phone Numbers in Various Tables**

Phone numbers entered into various tables on the gateway, such as the Tel to IP routing table, must be entered without any formatting characters. For example, if you wish to enter the phone number 555-1212, it must be entered as 5551212 without the hyphen (-). If the hyphen is entered, the entry does not work. The hyphen character is used in number entry only, as part of a range definition. For example, the entry [20-29] means 'all numbers in the range 20 to 29'.

## **5.5 Protocol Management**

<span id="page-48-0"></span>Use this menu to configure the gateway's H.323 parameters and tables.

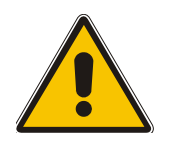

**Note:** Those parameters contained within square brackets are the names used to configure the parameters via the *ini* file.

## **5.5.1 Protocol Definition Parameters**

Use this submenu to configure the gateway's specific H.323 protocol parameters.

#### **5.5.1.1 General Parameters**

Use this screen to configure general H.323 parameters.

#### ¾ **To configure the general parameters under Protocol Definition, take these 4 steps:**

**1.** Open the 'General Parameters' screen (**Protocol Management** menu > **Protocol Definition** submenu > **General Parameters** option); the 'General Parameters' screen is displayed.

#### **Figure 5-3: Protocol Definition, General Parameters Screen**

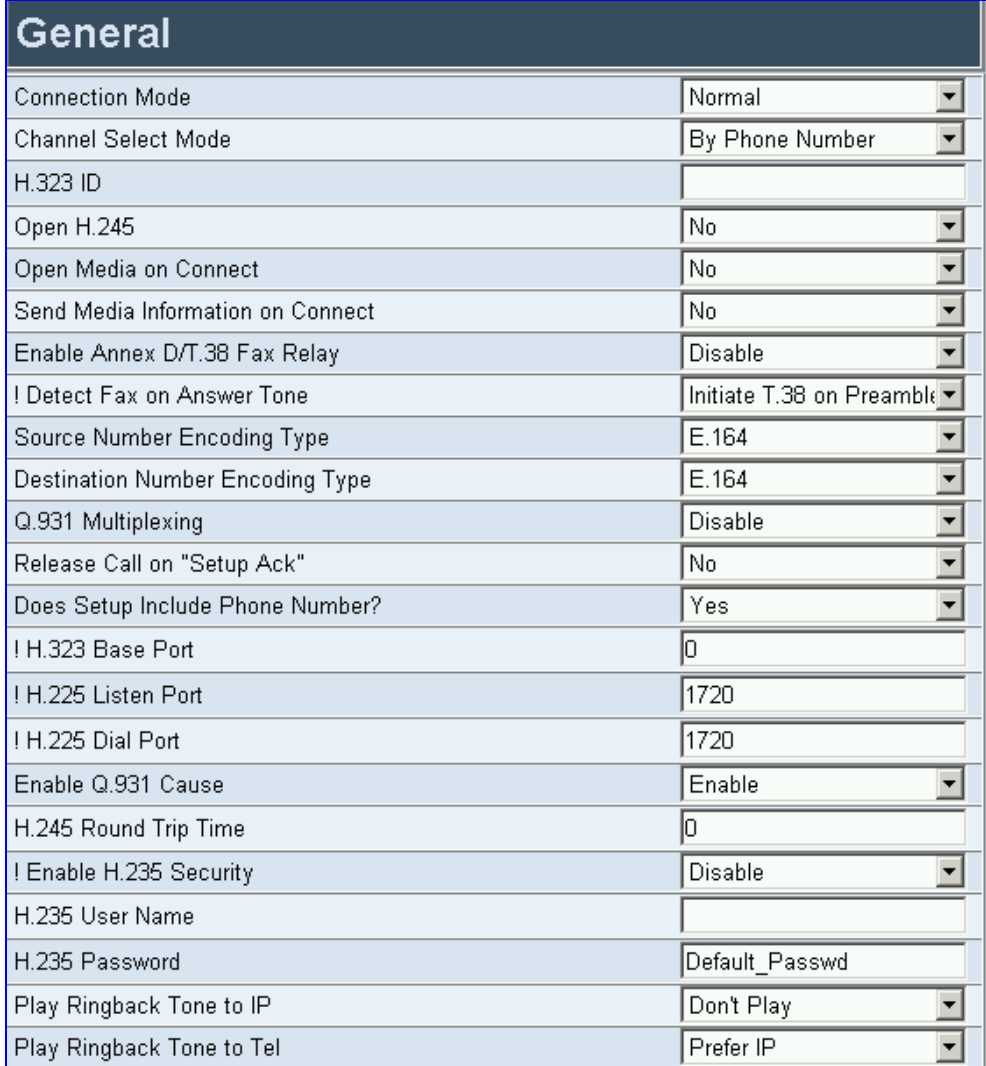

- **2.** Configure the general parameters under Protocol Definition according to [Table 5-1.](#page-49-0)
- **3.** Click the **Submit** button to save your changes.
- **4.** To save the changes so they are available after a power fail, refer to Section [5.9](#page-151-0) on page [152.](#page-151-0)

<span id="page-49-0"></span>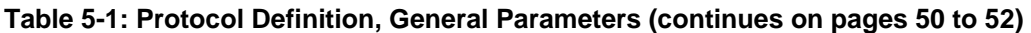

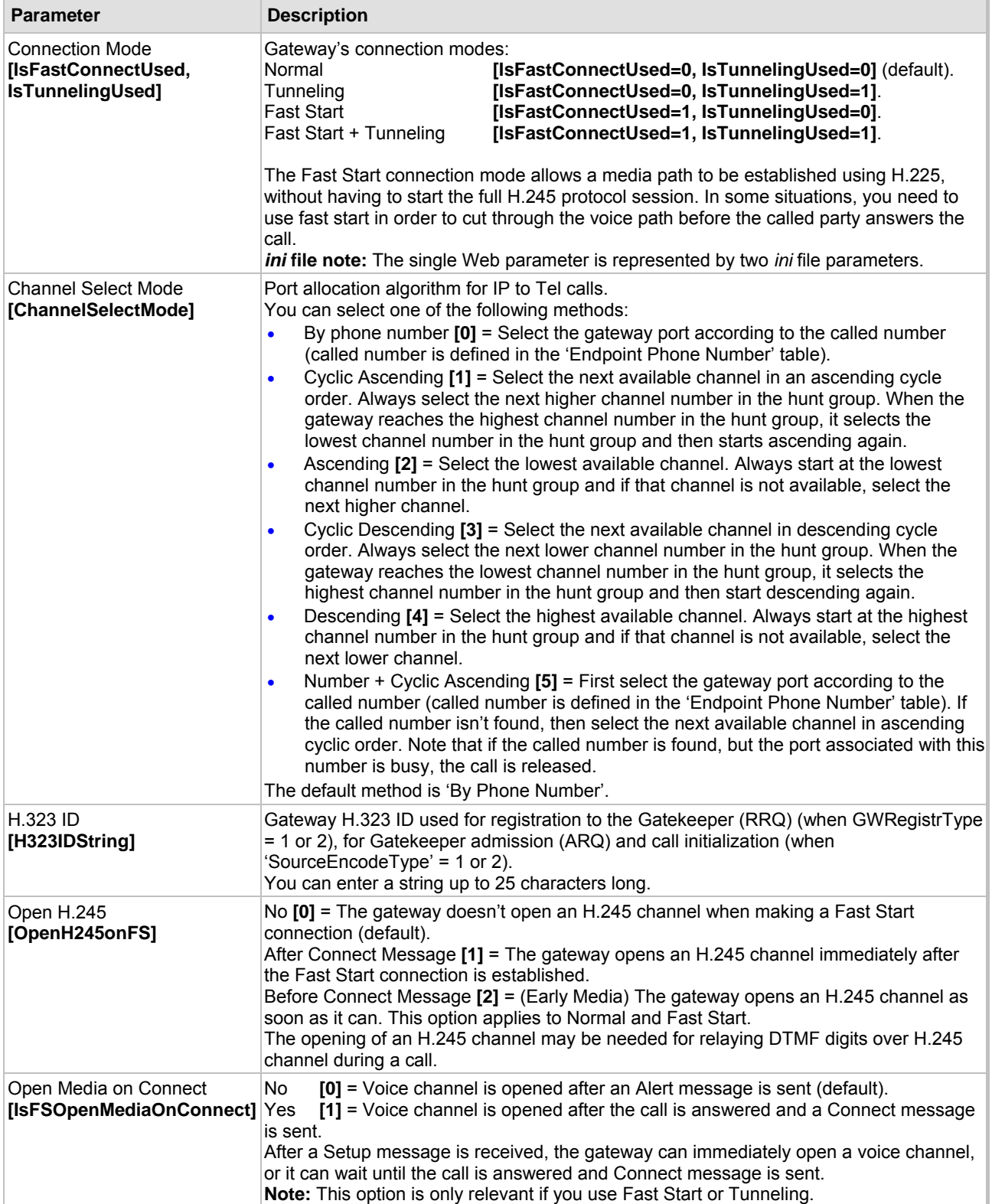

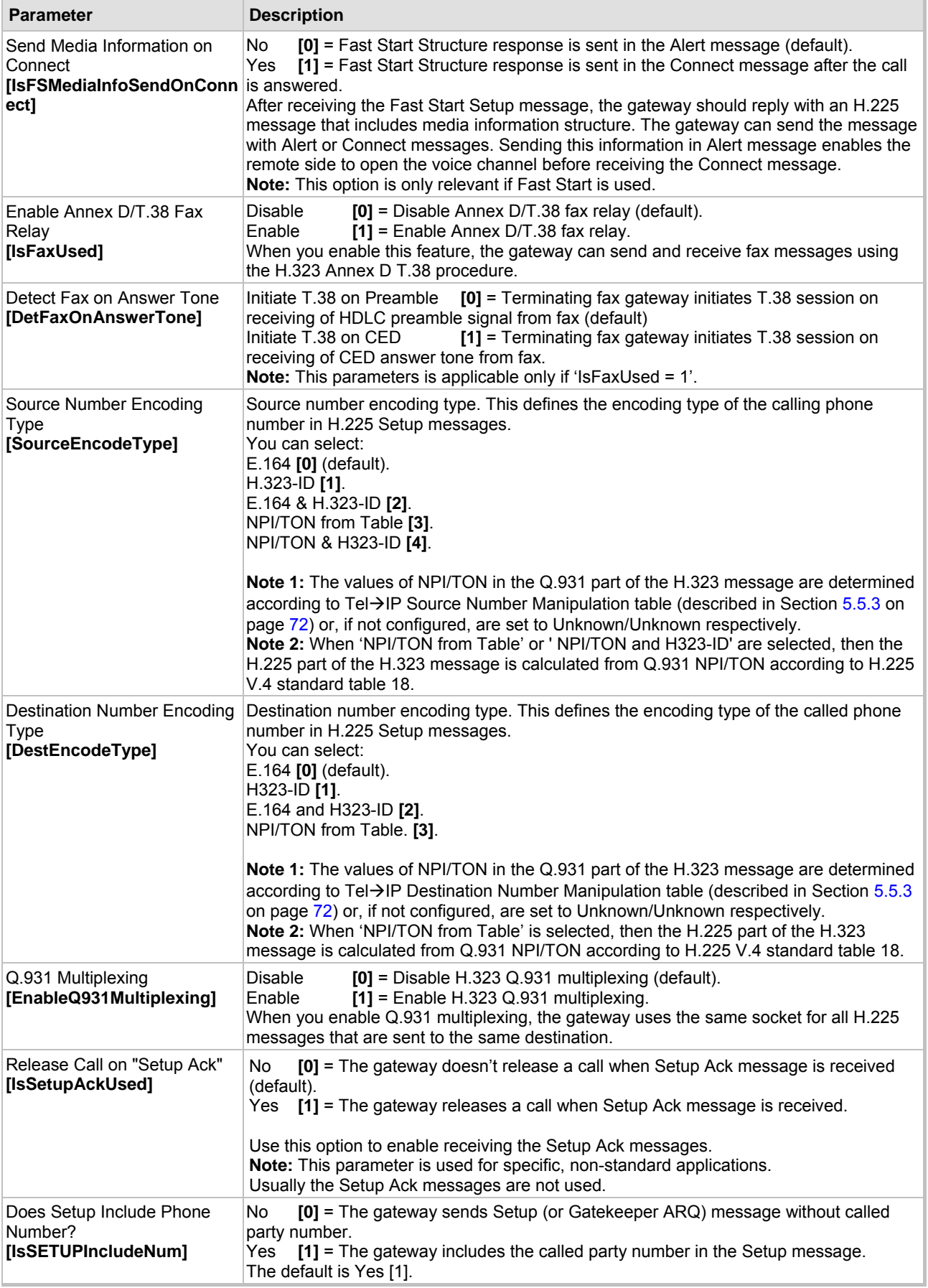

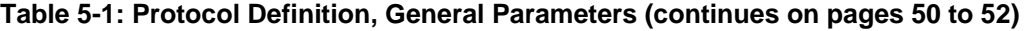

<span id="page-51-0"></span>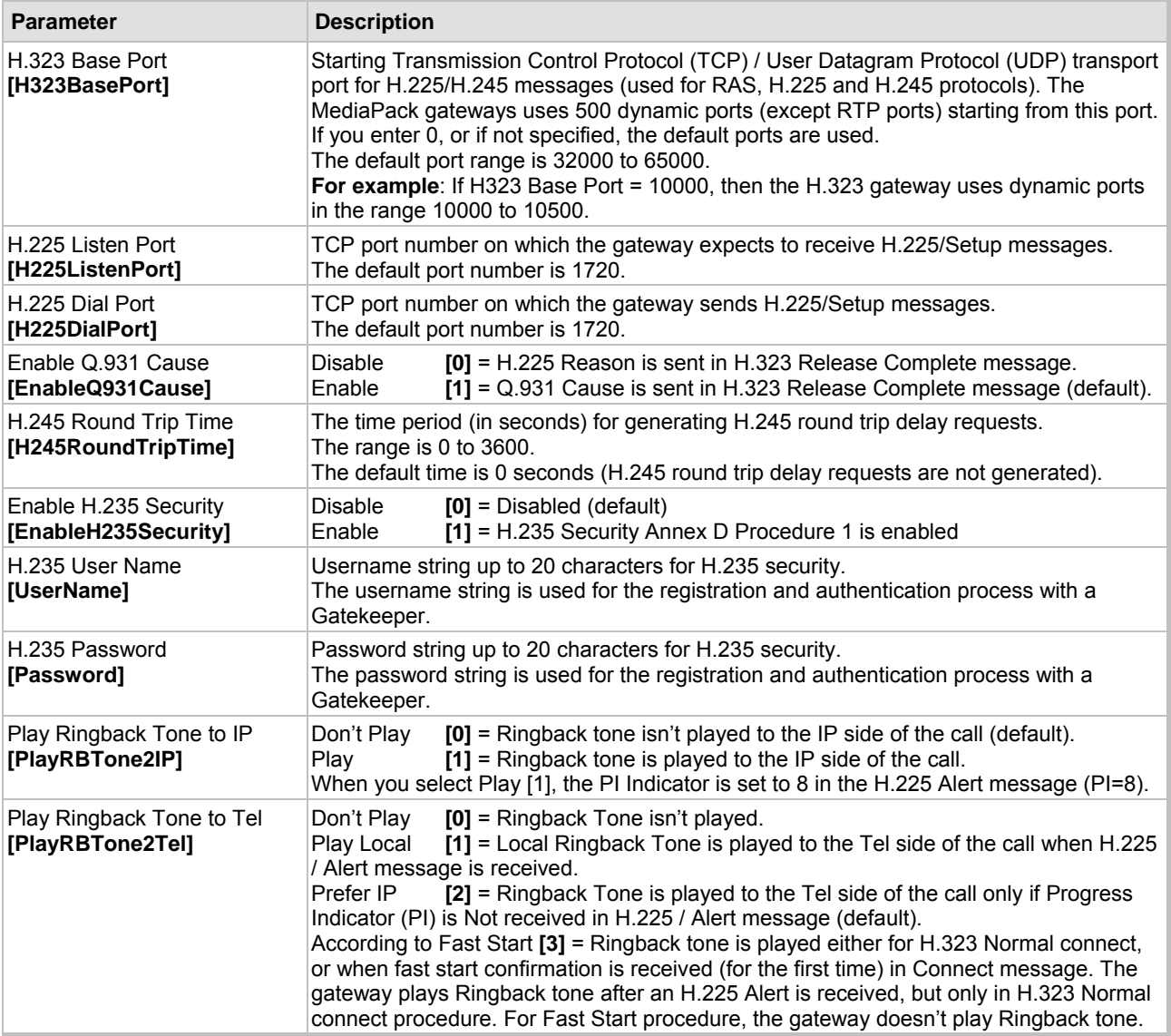

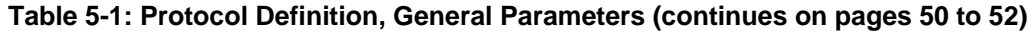

### **5.5.1.2 Gatekeeper Parameters**

Use this screen to configure parameters that are associated with Gatekeepers.

- ¾ **To configure the Gatekeeper parameters, take these 4 steps:**
- **1.** Open the 'Gatekeeper' parameters screen (**Protocol Management** menu > **Protocol Definition** submenu > Gatekeeper option); the 'Gatekeeper' parameters screen is displayed.

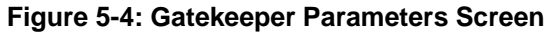

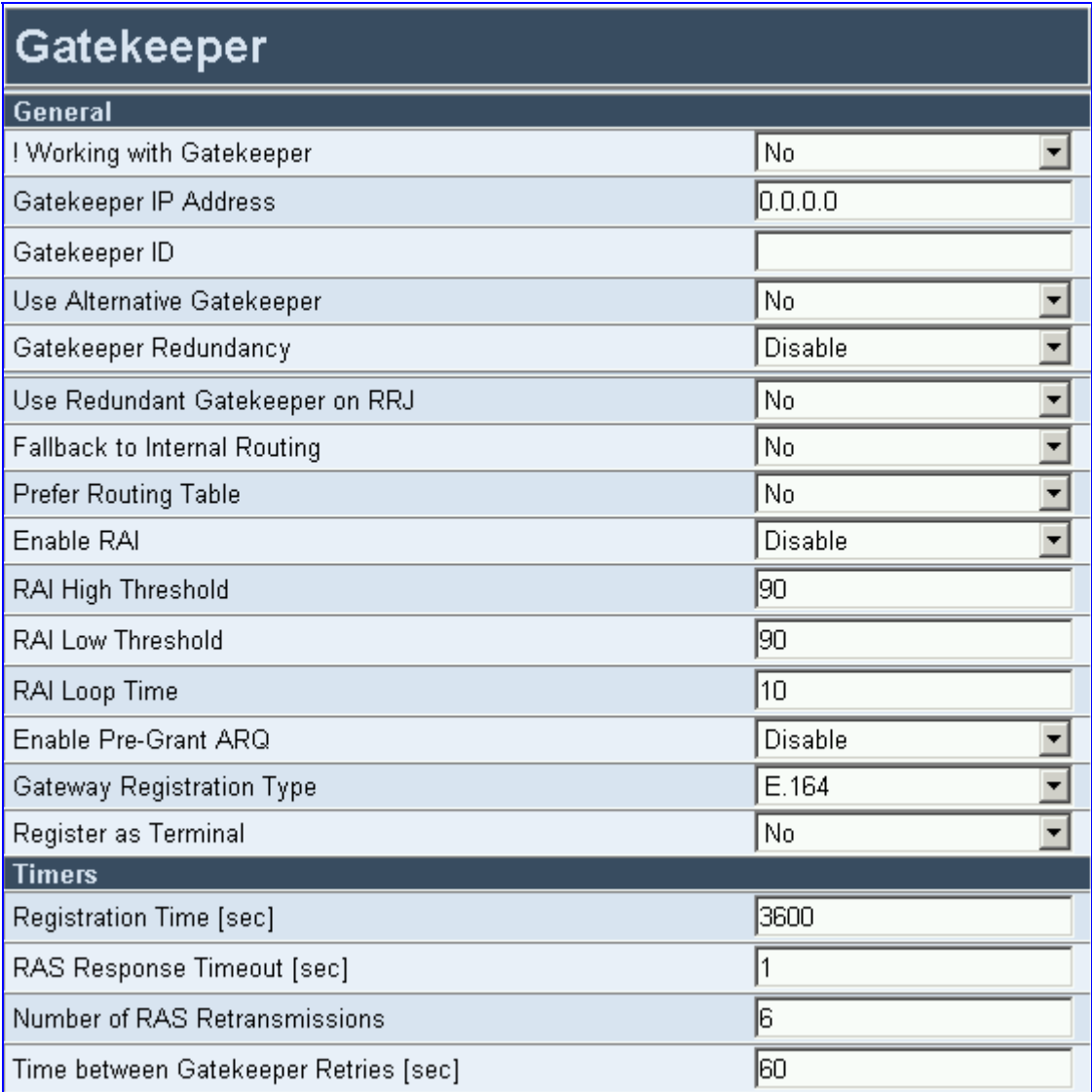

- **2.** Configure the Gatekeeper parameters according to [Table 5-2.](#page-53-0)
- **3.** Click the **Submit** button to save your changes or click the **Re-Register** button to save your changes and to re-register to the Gatekeeper.
- **4.** To save the changes so they are available after a power fail, refer to Section [5.9](#page-151-0) on page [152.](#page-151-0)

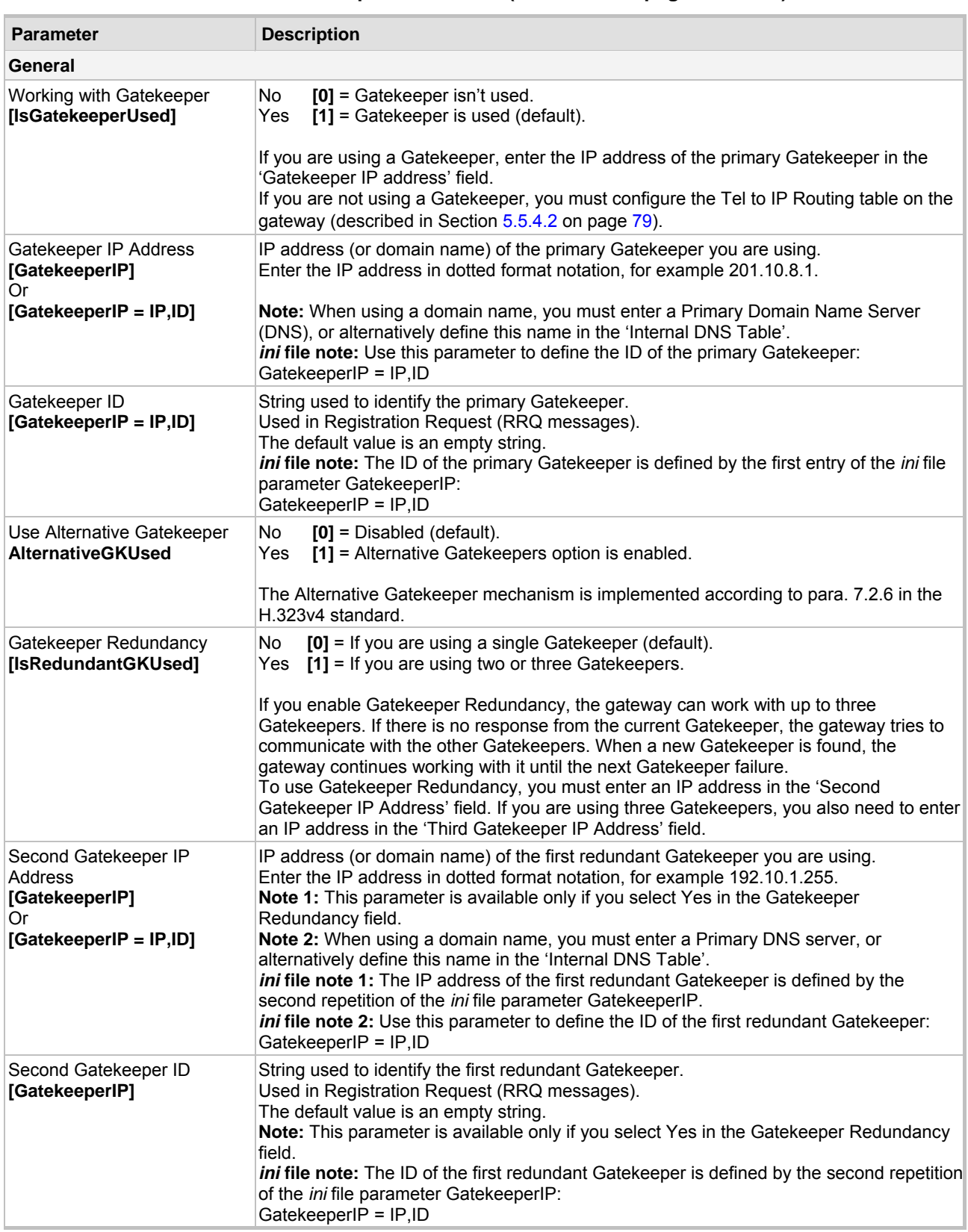

<span id="page-53-0"></span>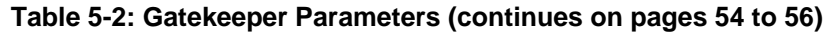

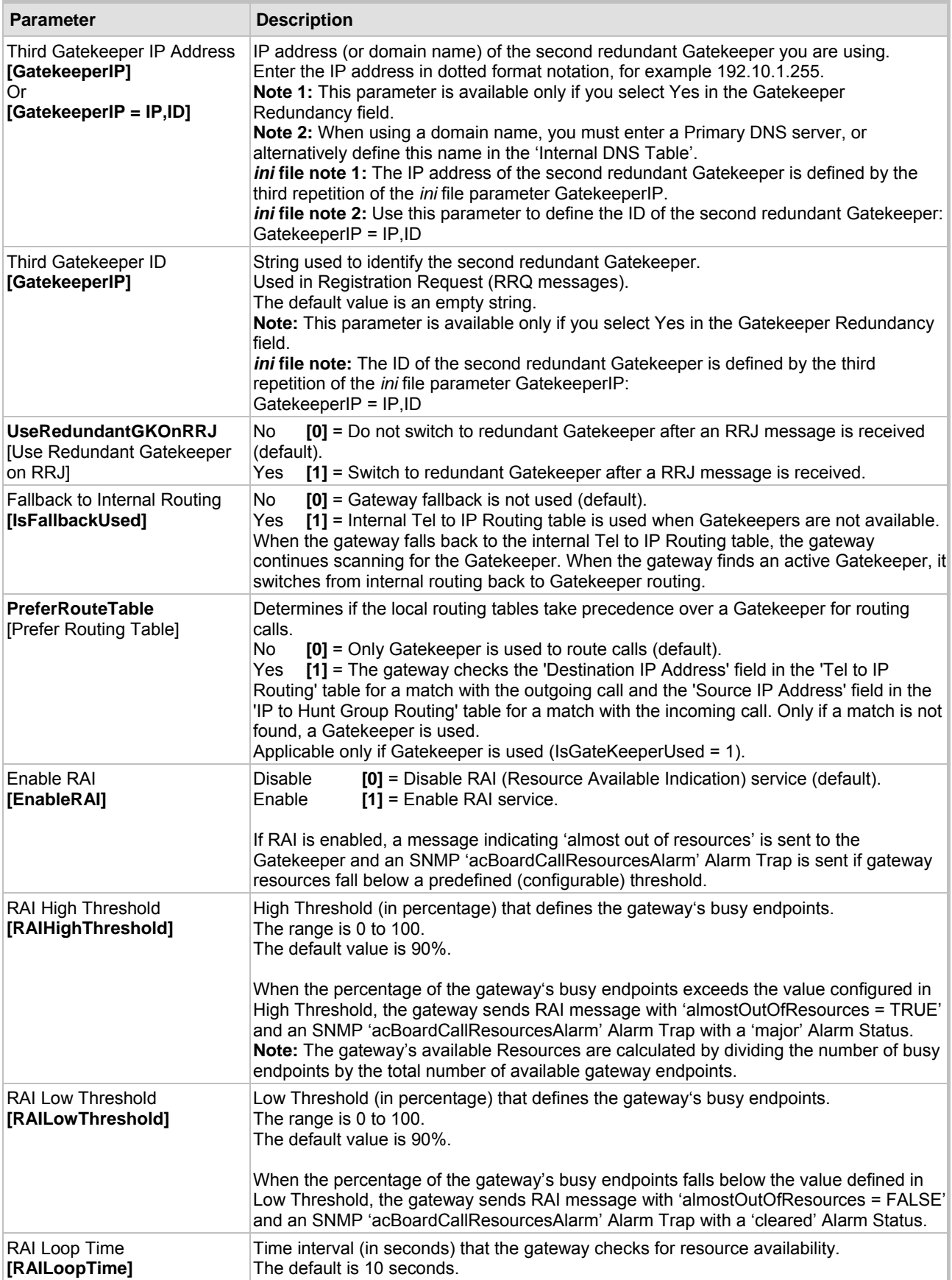

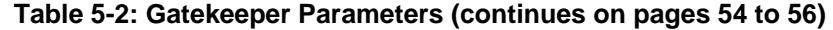

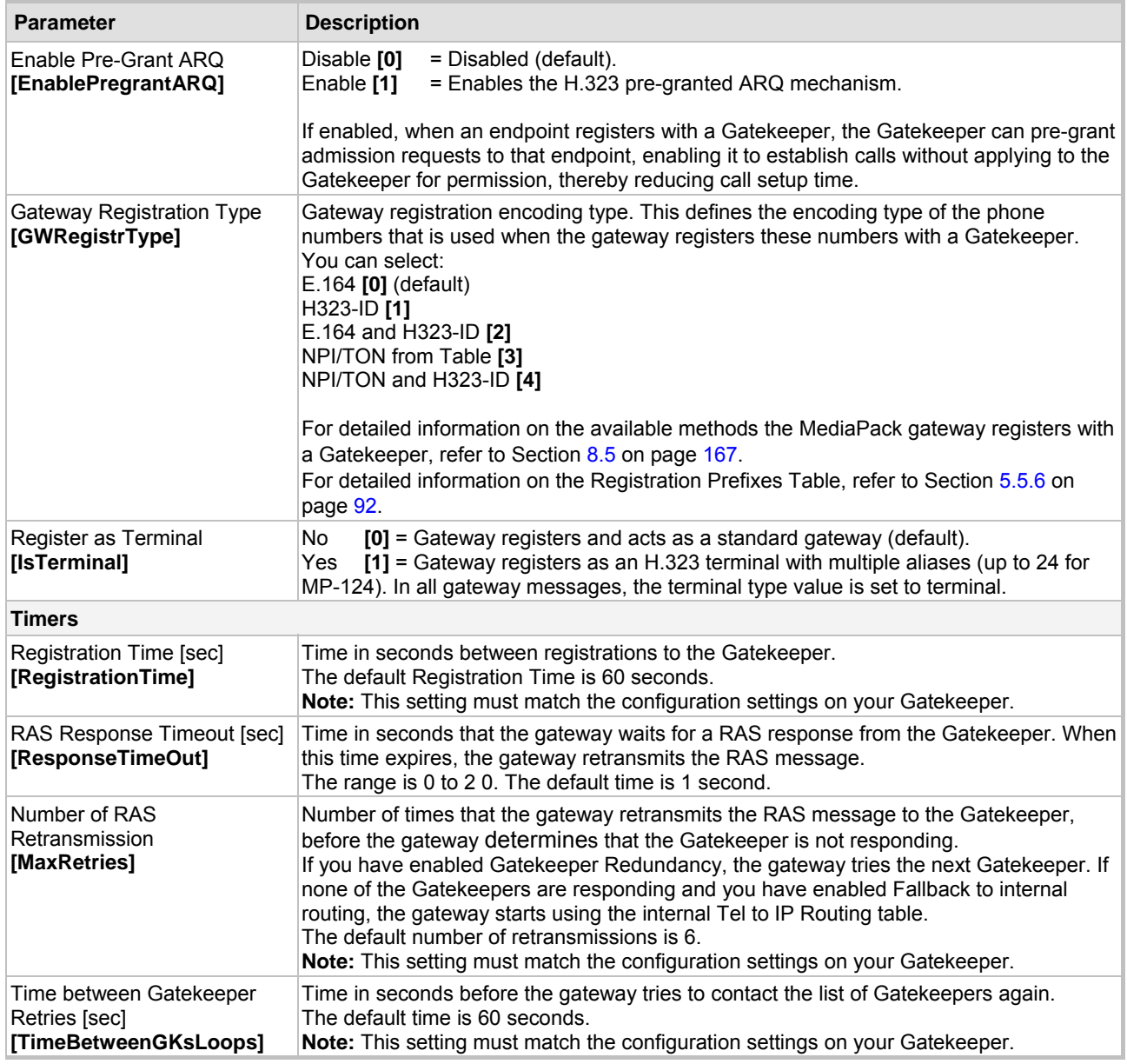

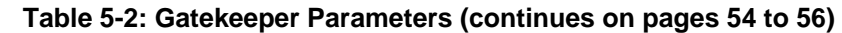

### **5.5.1.3 Coders**

From the Coders screen you can configure the first to fifth preferred coders (and their corresponding ptimes) for the gateway. The first coder is the highest priority coder and is used by the gateway whenever possible. If the far end gateway cannot use the coder assigned as the first coder, the gateway attempts to use the next coder and so forth.

#### ¾ **To configure the Gateway's coders, take these 6 steps:**

**1.** Open the 'Coders' screen (**Protocol Management** menu > **Protocol Definition** submenu > **Coders** option); the 'Coders' screen is displayed.

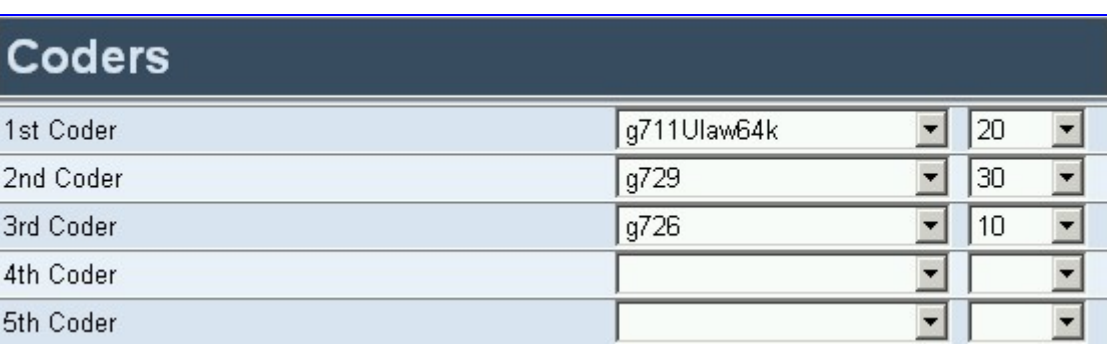

#### **Figure 5-5: Coders Screen**

- **2.** From the coder drop-down list, select the coder you want to use. For the full list of available coders and their corresponding ptimes, refer to [Table 5-3.](#page-57-0) **Note:** Each coder can appear only once.
- **3.** From the drop-down list to the right of the coder list, select the size of the Voice Packet (ptime) used with this coder in milliseconds. Selecting the size of the packet determines how many coder payloads are combined into one RTP (voice) packet. **Note 1:** The ptime packetization period depends on the selected coder name. **Note 2:** If not specified, the ptime gets a default value. **Note 3:** The ptime specifies the maximum packetization time the gateway can receive.
- **4.** Repeat steps 2 and 3 for the second to fifth coders (optional).
- **5.** Click the **Submit** button to save your changes.
- <span id="page-56-0"></span>**6.** To save the changes so they are available after a power fail, refer to Section [5.9](#page-151-0) on page [152.](#page-151-0)

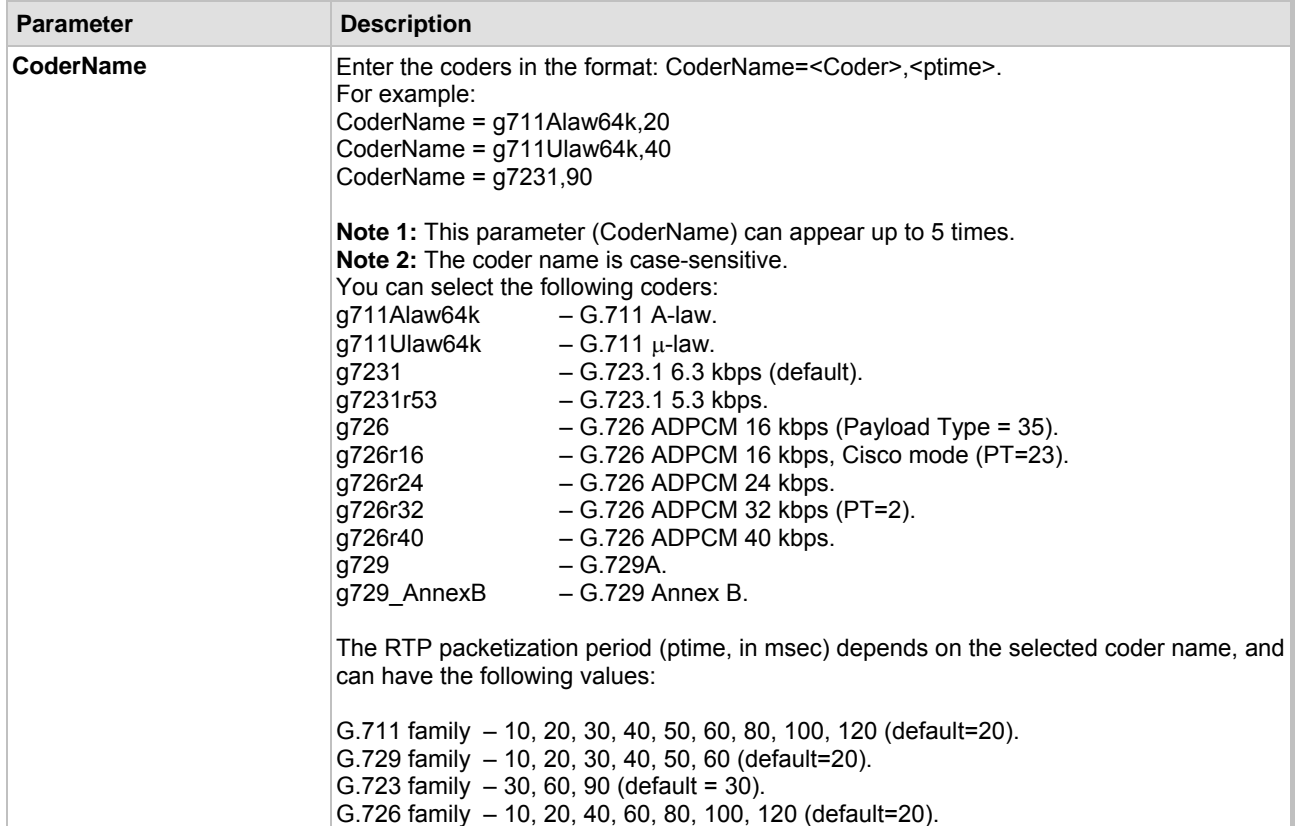

<span id="page-57-0"></span>**Table 5-3:** *ini* **File Coder Parameter** 

### **5.5.1.4 DTMF & Dialing Parameters**

Use this screen to configure parameters that are associated with DTMF and dialing.

- ¾ **To configure the dialing parameters, take these 4 steps:**
- **1.** Open the 'DTMF & Dialing' screen (**Protocol Management** menu > **Protocol Definition** submenu > **DTMF & Dialing** option); the 'DTMF & Dialing' parameters screen is displayed.

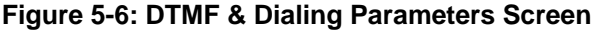

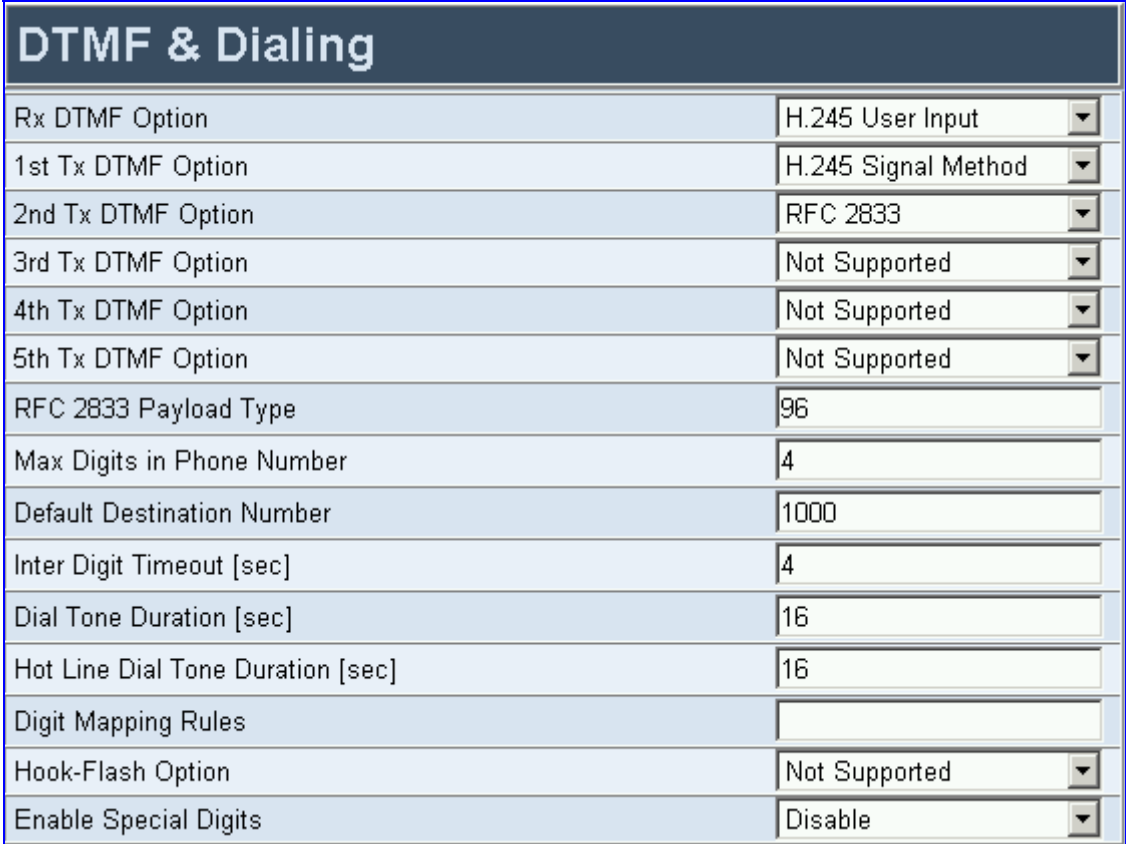

- **2.** Configure the DTMF & Dialing parameters according to [Table 5-4.](#page-58-0)
- **3.** Click the **Submit** button to save your changes.
- **4.** To save the changes so they are available after a power fail, refer to Section [5.9](#page-151-0) on page [152.](#page-151-0)

<span id="page-58-0"></span>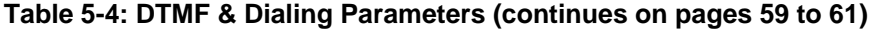

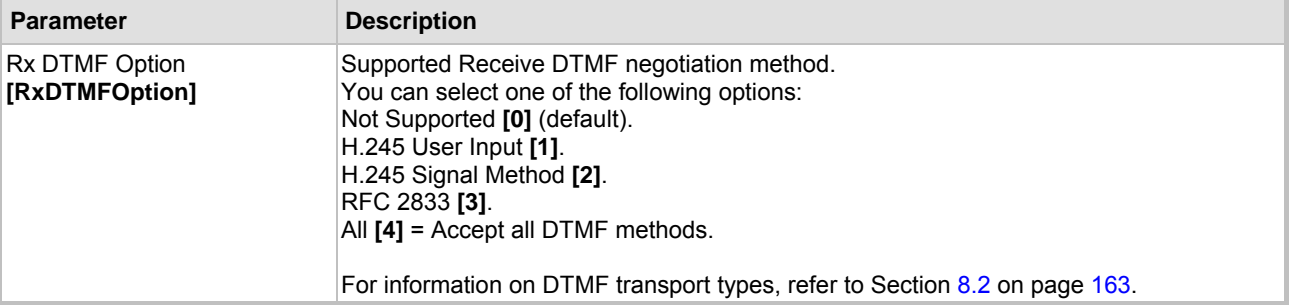

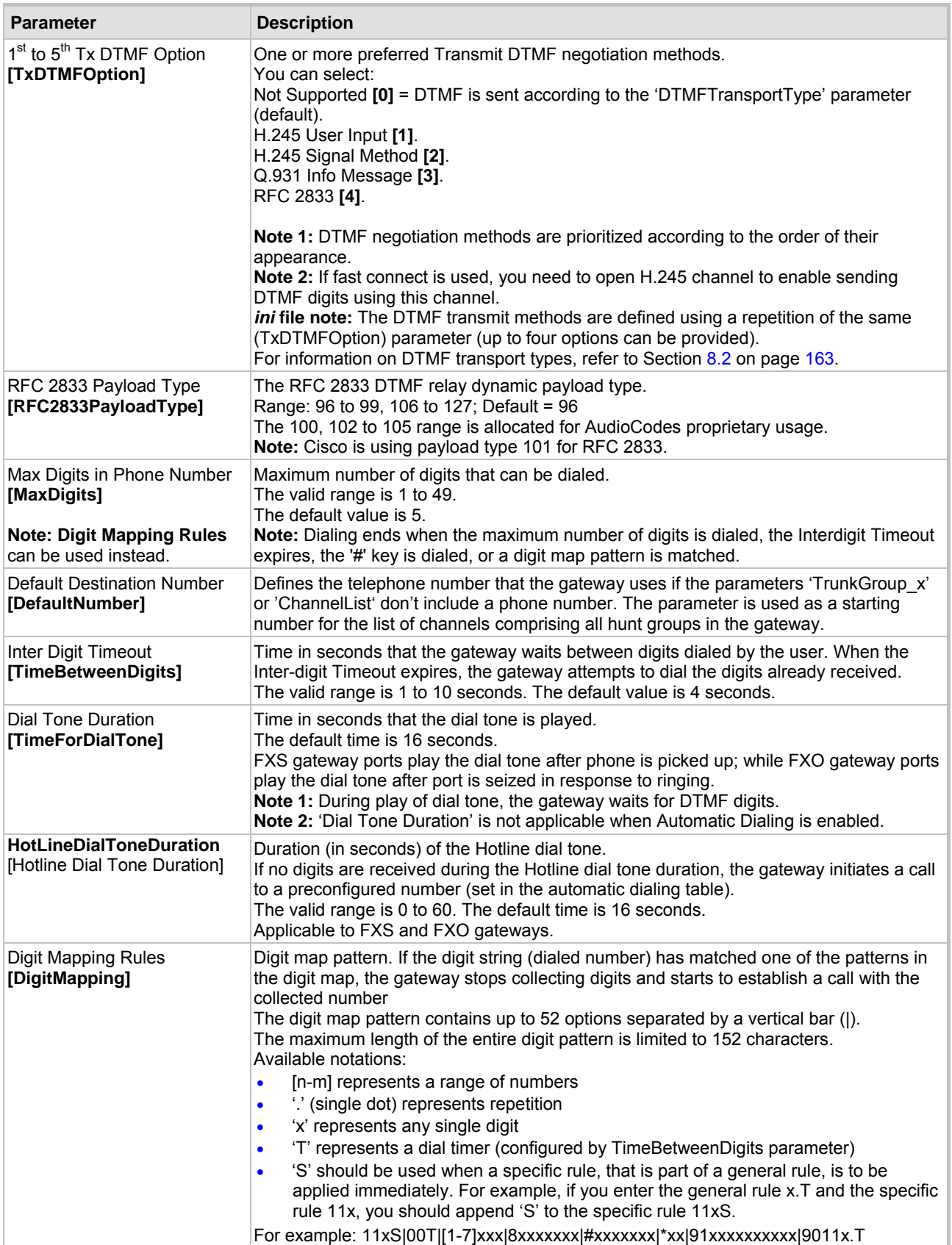

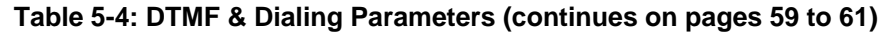

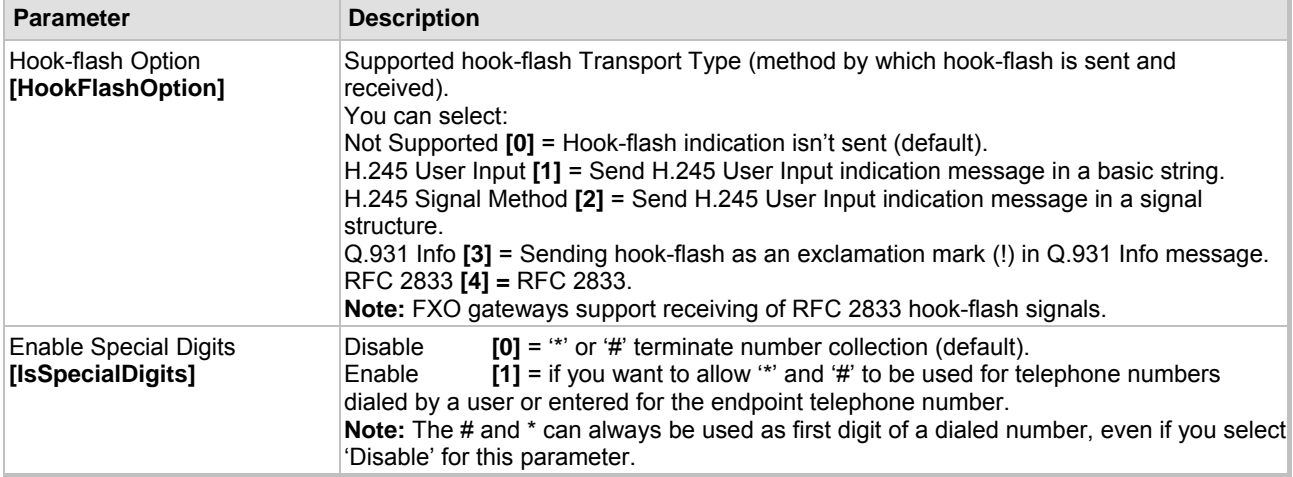

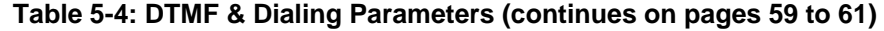

## **5.5.2 Configuring the Advanced Parameters**

Use this submenu to configure the gateway's advanced control protocol parameters.

#### **5.5.2.1 General Parameters**

Use this screen to configure general control protocol parameters.

#### ¾ **To configure the general parameters under Advanced Parameters, take these 4 steps:**

**1.** Open the 'General Parameters' screen (**Protocol Management** menu > **Advanced Parameters** submenu > **General Parameters** option); the 'General Parameters' screen is displayed.

#### **Figure 5-7: Advanced Parameters, General Parameters Screen**

<span id="page-61-0"></span>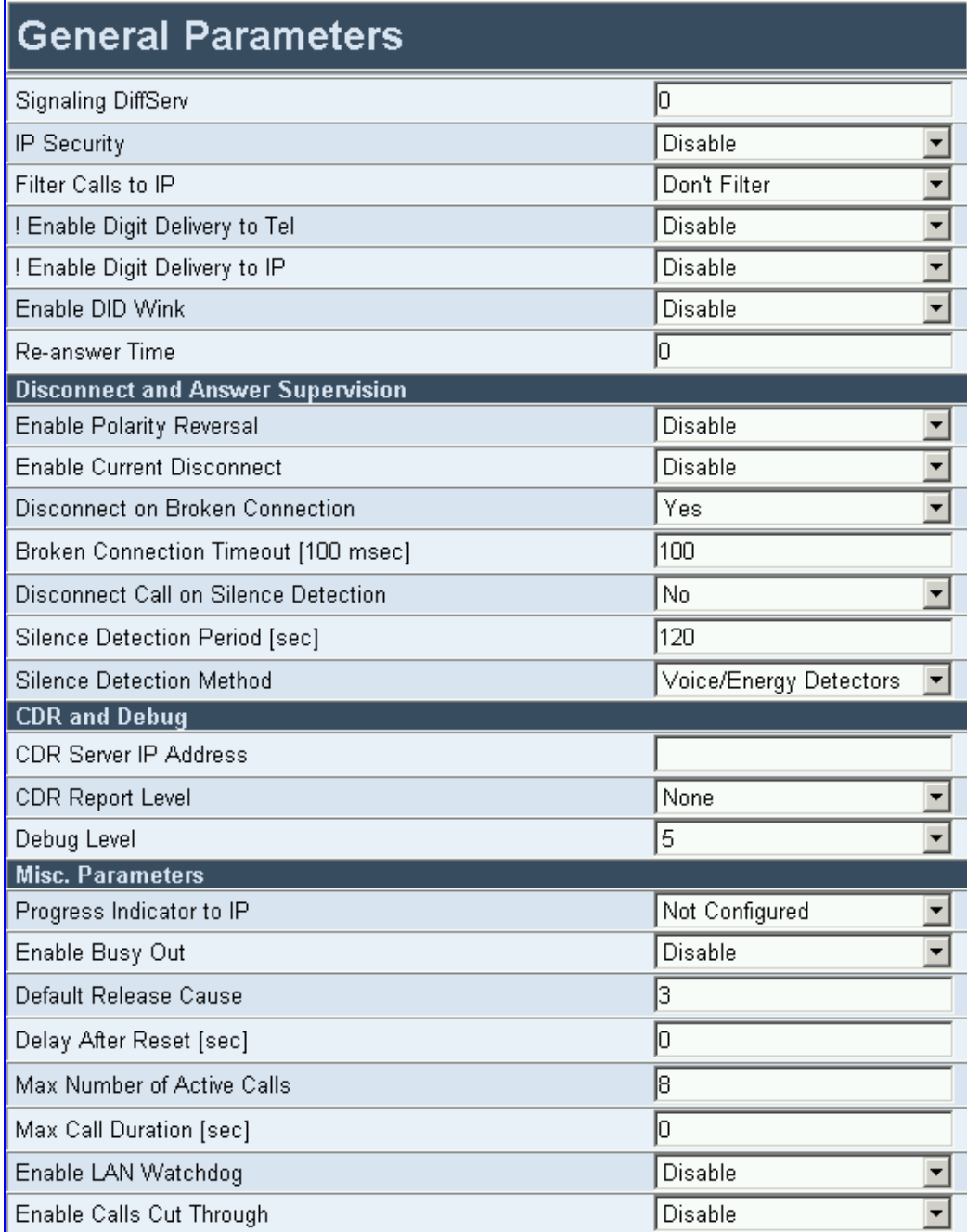

- **2.** Configure the general parameters under 'Advanced Parameters' according to [Table 5-5.](#page-62-0)
- **3.** Click the **Submit** button to save your changes.
- **4.** To save the changes so they are available after a power fail, refer to Section [5.9](#page-151-0) on page [152.](#page-151-0)

#### <span id="page-62-0"></span>**Table 5-5: Advanced Parameters, General Parameters (continues on pages [63](#page-62-0) to [66\)](#page-66-0)**

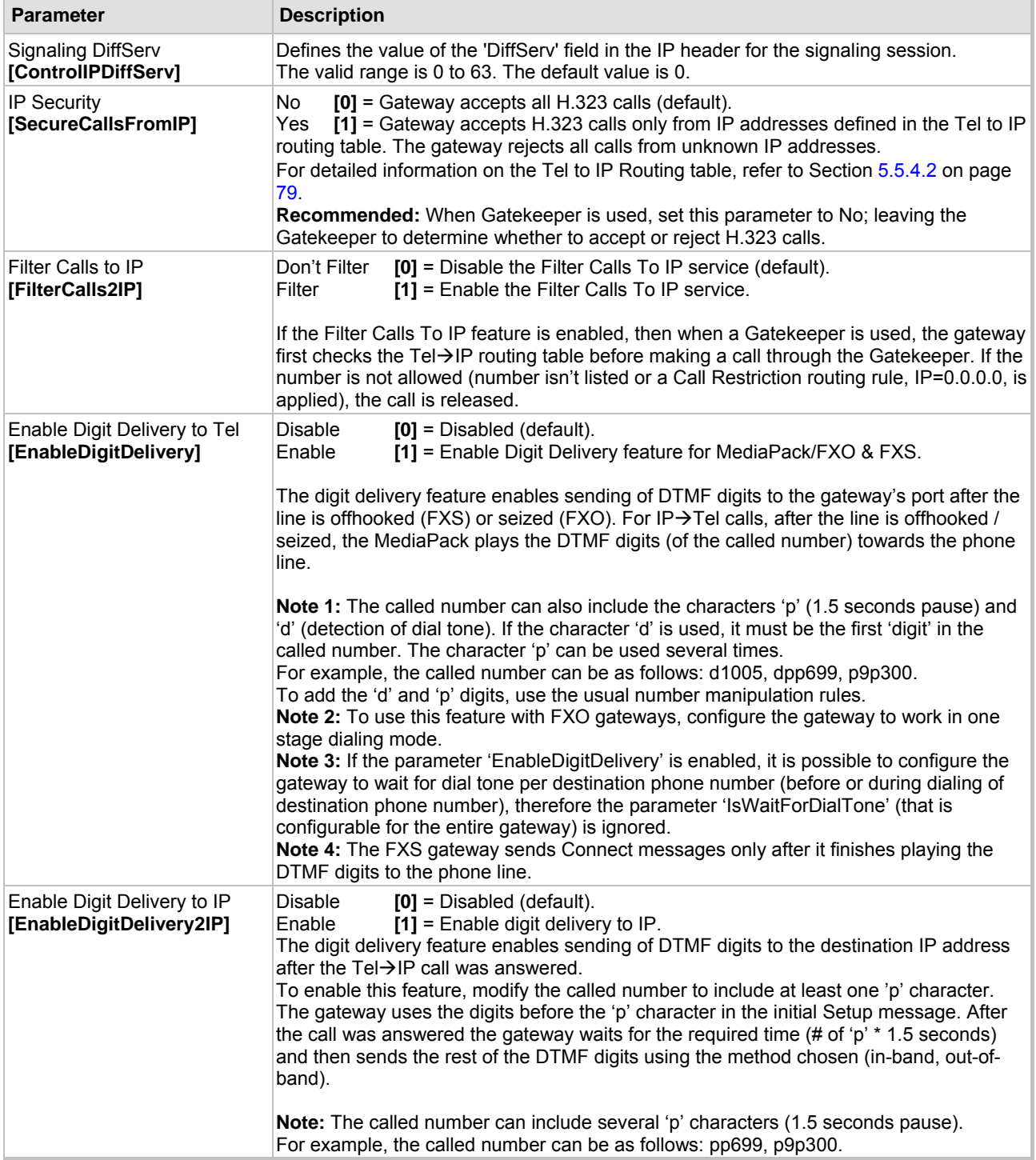

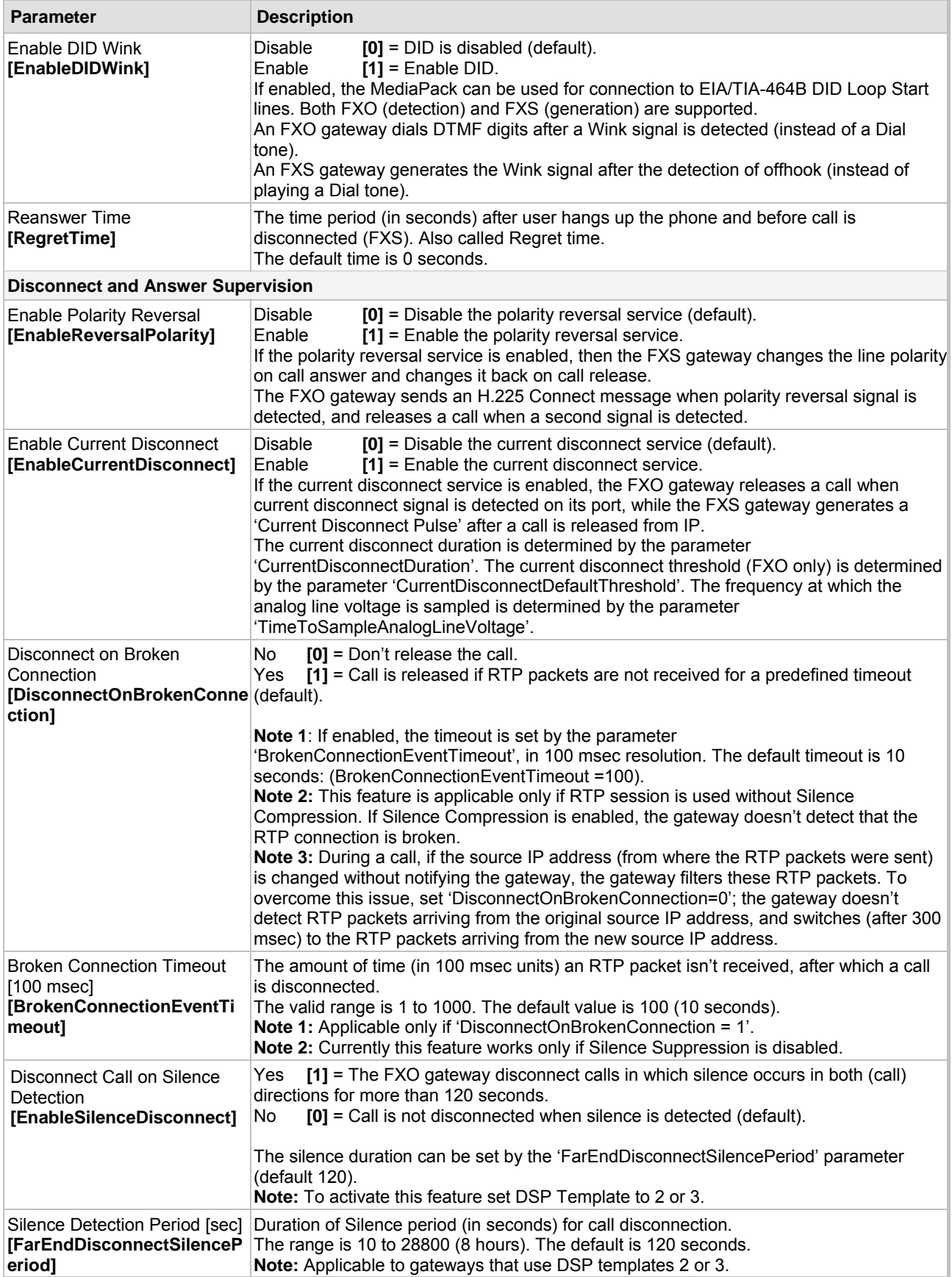

#### **Table 5-5: Advanced Parameters, General Parameters (continues on pages 63 to 66)**

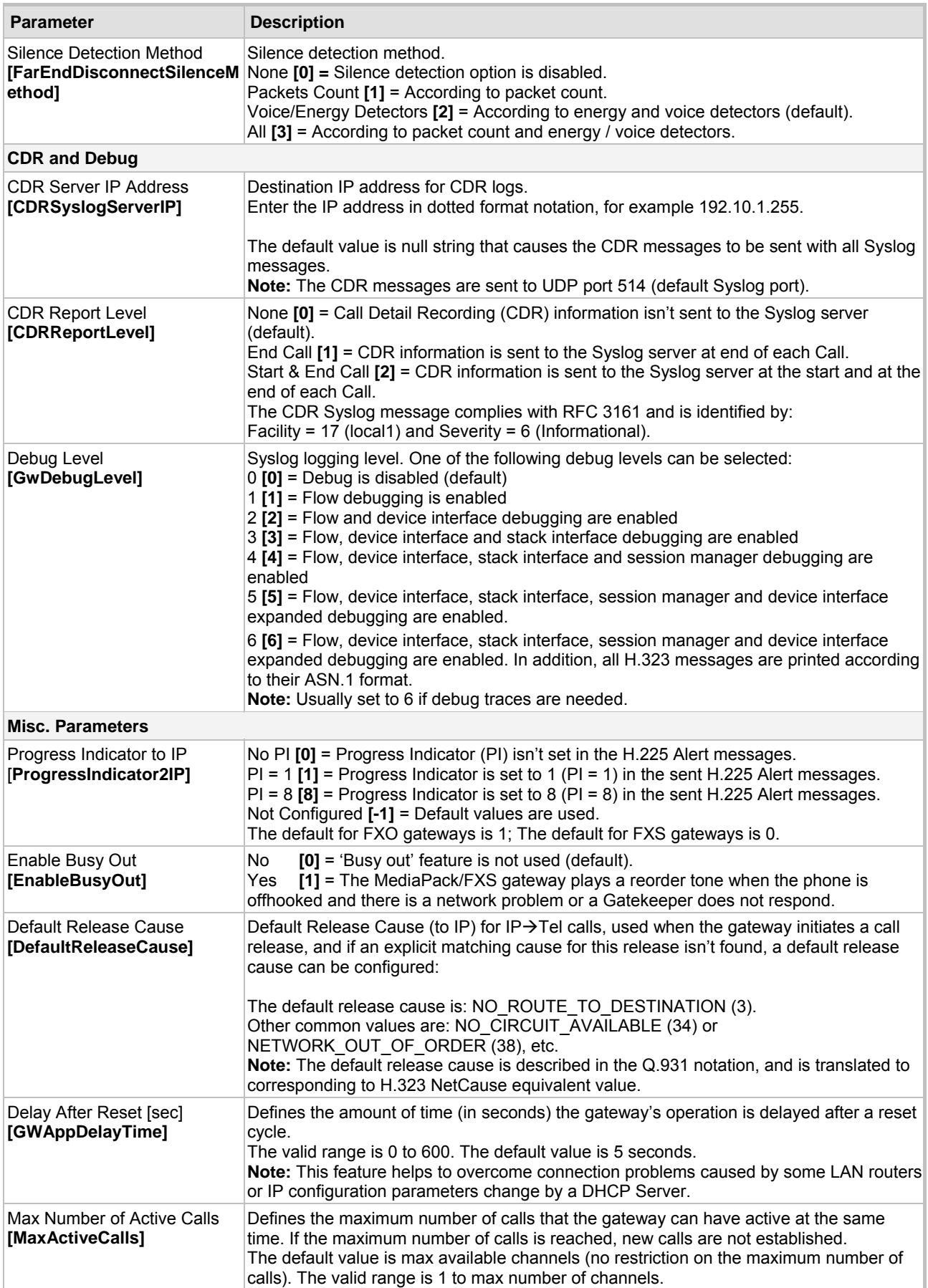

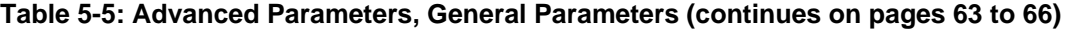

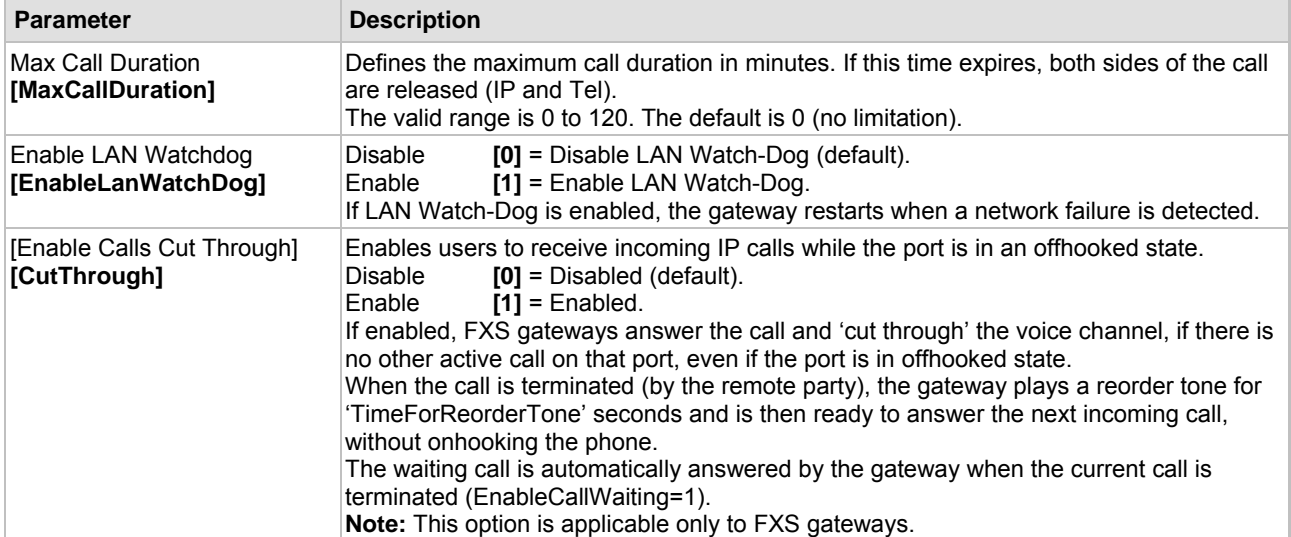

### **Table 5-5: Advanced Parameters, General Parameters (continues on pages 63 to 66)**

## **5.5.2.2 Supplementary Services**

Use this screen to configure parameters that are associated with supplementary services. For detailed information on the supplementary services, refer to Section [8.1](#page-160-0) on page [161.](#page-160-0)

#### ¾ **To configure the supplementary services' parameters, take these 4 steps:**

**1.** Open the 'Supplementary Services' screen (**Protocol Management** menu > **Advanced Parameters** submenu > **Supplementary Services** option); the 'Supplementary Services' screen is displayed.

<span id="page-66-0"></span>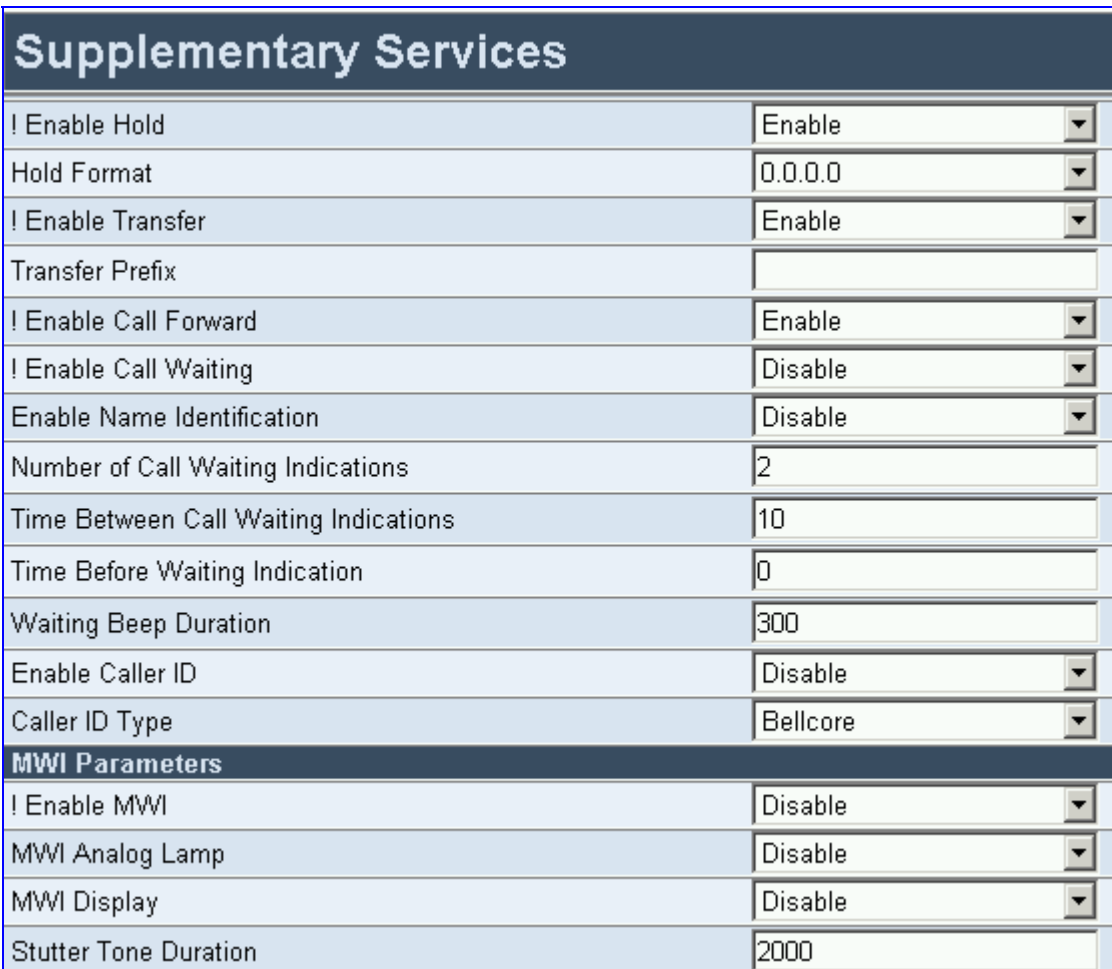

#### **Figure 5-8: Supplementary Services Parameters Screen**

- **2.** Configure the supplementary services parameters according to [Table 5-6.](#page-67-0)
- **3.** Click the **Submit** button to save your changes.
- **4.** To save the changes so they are available after a power fail, refer to Section [5.9](#page-151-0) on page [152.](#page-151-0)

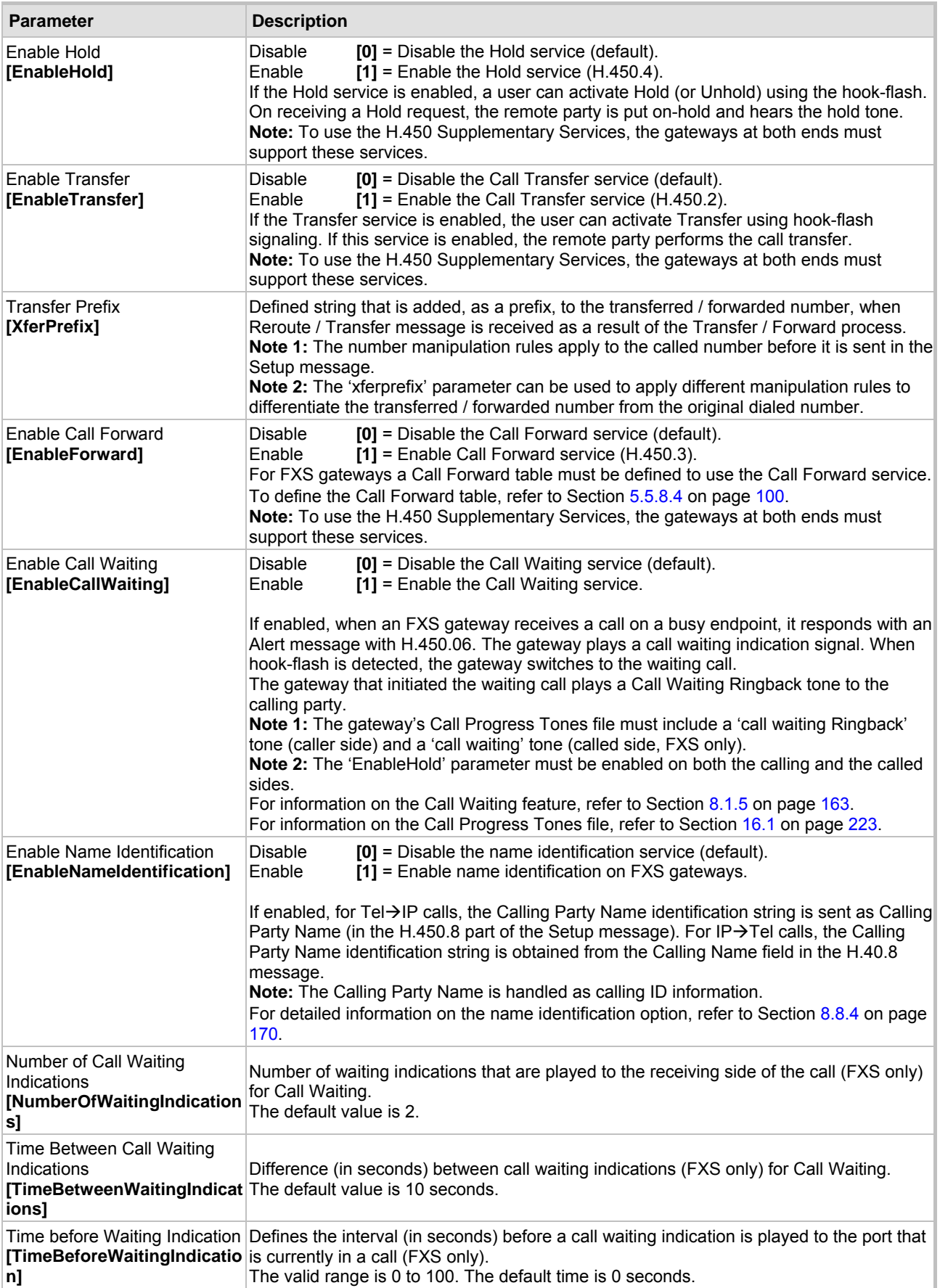

#### <span id="page-67-0"></span>**Table 5-6: Supplementary Services Parameters (continues on pages [68](#page-67-0) to [69\)](#page-69-0)**

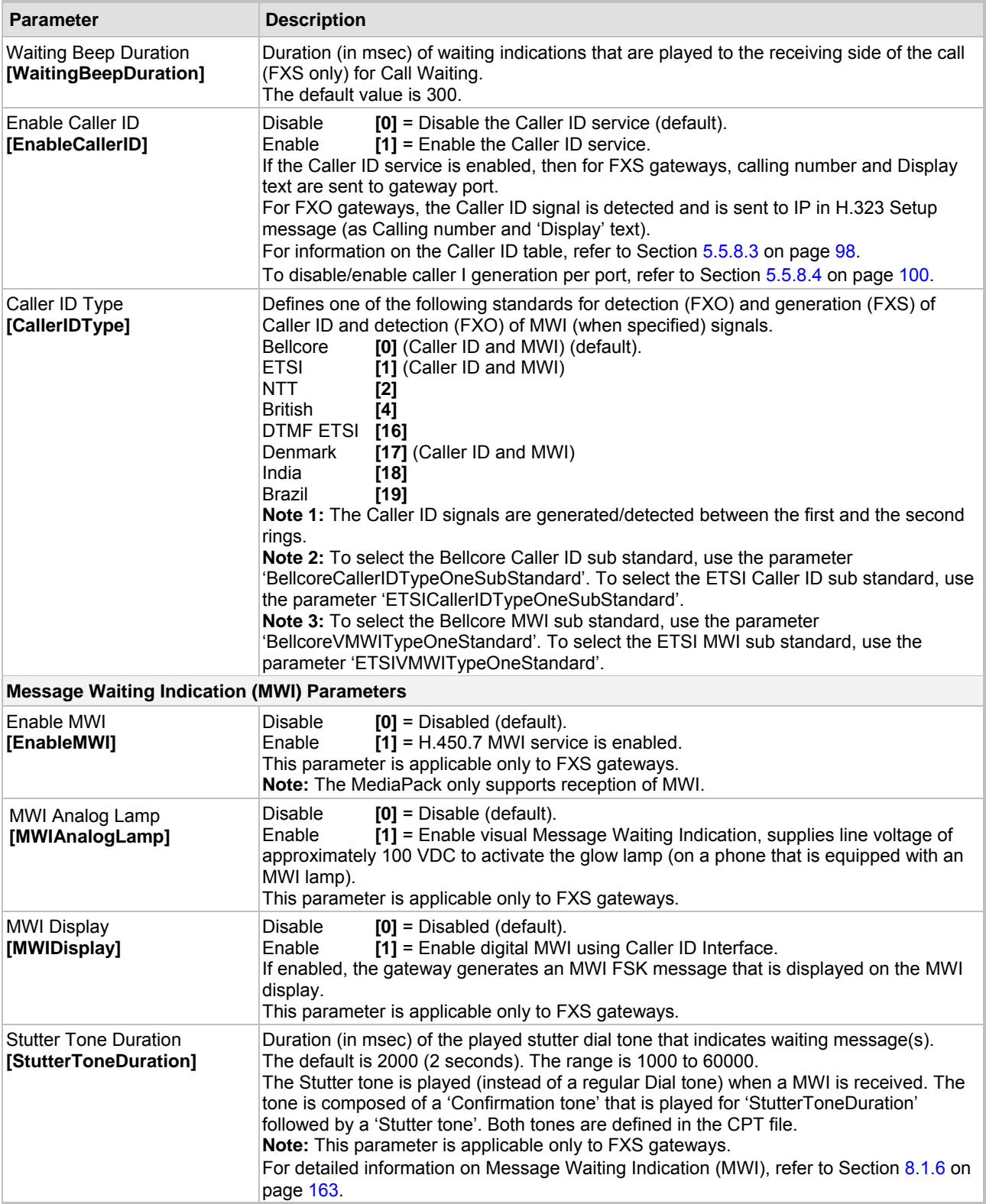

## **Table 5-6: Supplementary Services Parameters (continues on pages 68 to 69)**

## **5.5.2.3 Keypad Features**

The Keypad Features screen (applicable only to FXS gateways) enables you to activate / deactivate the following features directly from the connected telephone's keypad:

- Call Forward (refer to Section [5.5.8.4](#page-100-0) on page [100\)](#page-100-0).
- Caller ID Restriction (refer to Section [5.5.8.3](#page-97-0) on page [98\)](#page-97-0).
- Hotline (refer to Section [5.5.8.2](#page-96-0) on page [97\)](#page-96-0).

#### ¾ **To configure the keypad features, take these 4 steps:**

**1.** Open the 'Keypad Features' screen (**Protocol Management** menu > **Advanced Parameters** submenu > **Keypad Features** option); the 'Keypad Features' screen is displayed.

#### **Figure 5-9: Keypad Features Screen**

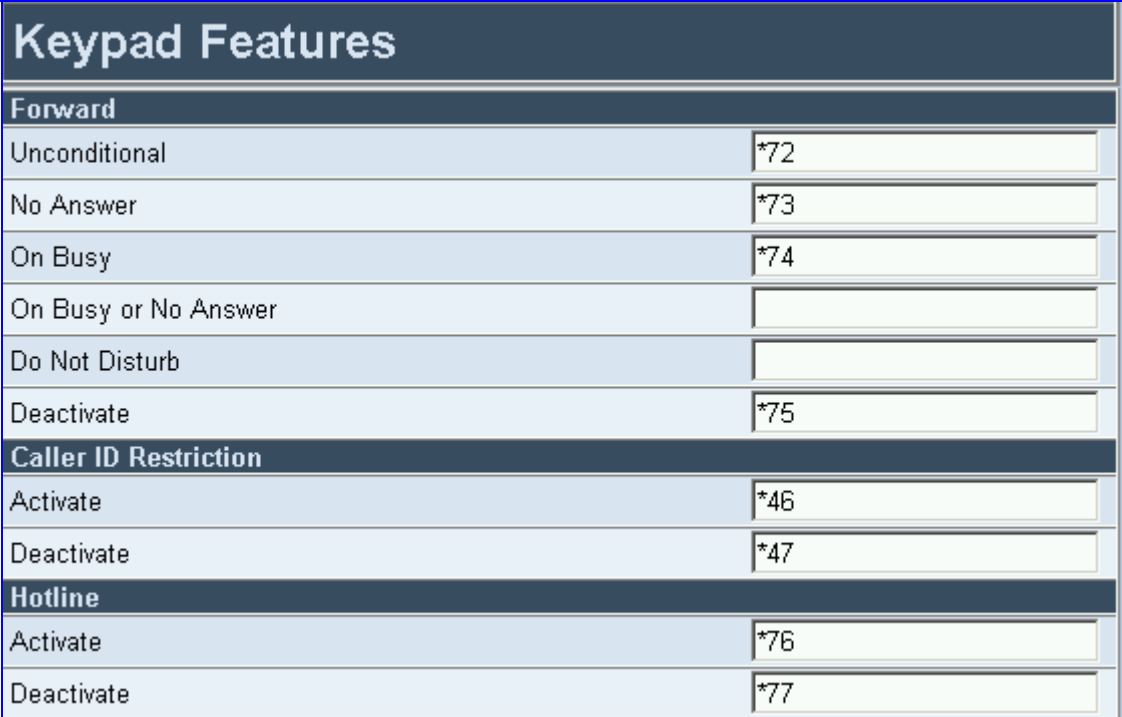

- **2.** Configure the Keypad Features according to [Table 5-7.](#page-70-0)
- **3.** Click the **Submit** button to save your changes.
- **4.** To save the changes so they are available after a power fail, refer to Section [5.9](#page-151-0) on page [152.](#page-151-0)

<span id="page-69-0"></span>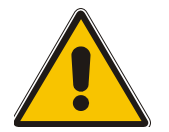

**Note:** The method used by the gateway to collect dialed numbers is identical to the method used during a regular call (i.e., max digits, interdigit timeout, digit map, etc.).

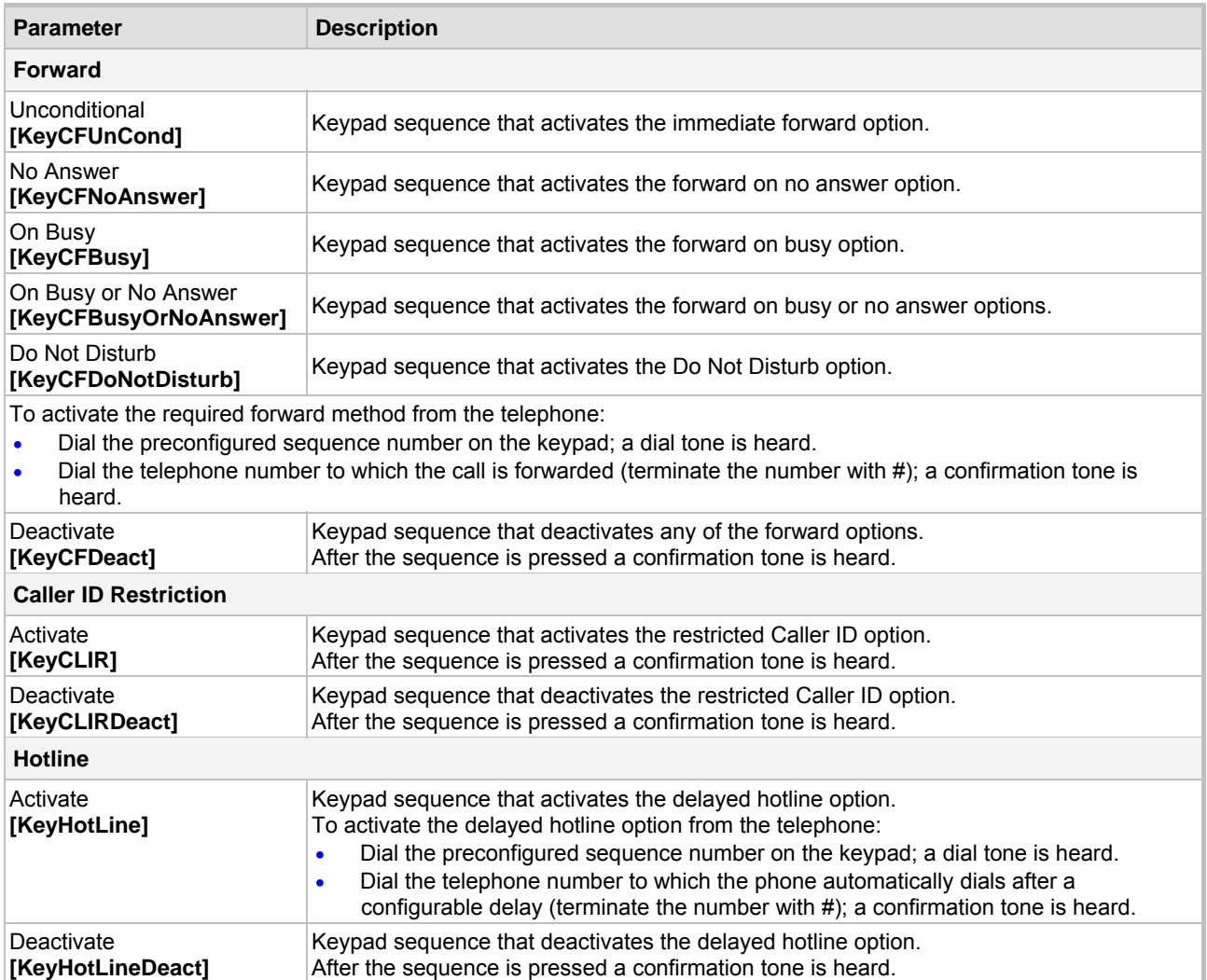

### <span id="page-70-0"></span>**Table 5-7: Keypad Features Parameters**

## **5.5.3 Configuring the Manipulation Tables**

<span id="page-71-0"></span>The VoIP gateway provides four Number Manipulation tables for incoming and outgoing calls. These tables are used to modify the destination and source telephone numbers so that the calls can be routed correctly.

The Manipulation Tables are:

- Destination Phone Number Manipulation Table for IP $\rightarrow$ Tel calls
- Destination Phone Number Manipulation Table for Tel $\rightarrow$ IP call
- Source Phone Number Manipulation Table for  $IP \rightarrow Tel$  calls
- Source Phone Number Manipulation Table for Tel $\rightarrow$ IP calls

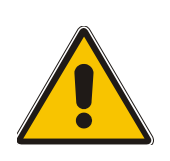

**Note:** Number manipulation can be performed either before or after a routing decision is made. For example, you can route a call to a specific hunt group according to its original number, and then you can remove/add a prefix to that number before it is routed. To control when number manipulation is done, set the 'IP to Tel Routing Mode' (described in [Table 5-13\)](#page-81-0) and the 'Tel to IP Routing Mode' (described in [Table 5-12\)](#page-79-0) parameters.

Possible uses for number manipulation can be as follows:

- To strip/add dialing plan digits from/to the number. For example, a user could dial 9 in front of each number in order to indicate an external line. This number (9) can be removed here before the call is setup.
- Assignment of NPI/TON to Tel $\rightarrow$ IP calls. The VoIP gateway can use a single global setting for NPI/TON classification or it can use the setting in this table on a call by call basis. Control for this is done using 'Protocol Management>Protocol Definition>Destination/Source Number Encoding Type'.
- Allow / disallow Caller ID information to be sent according to destination / source prefixes. For detailed information on Caller ID, refer to Section [5.5.8.3](#page-97-0) on page [98.](#page-97-0)

#### ¾ **To configure the Number Manipulation tables, take these 5 steps:**

**1.** Open the Number Manipulation screen you want to configure (**Protocol Management** menu > **Manipulation Tables** submenu); the relevant Manipulation table screen is displayed. [Figure 5-10](#page-71-1) shows the 'Source Phone Number Manipulation Table for Tel $\rightarrow$ IP calls'.

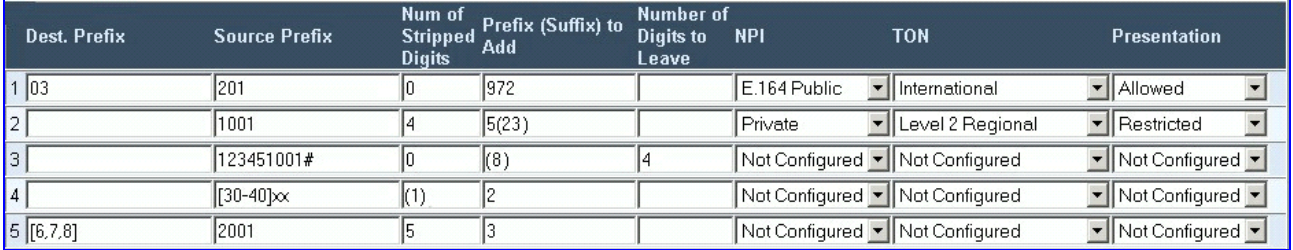

#### <span id="page-71-1"></span>**Figure 5-10: Source Phone Number Manipulation Table for Tel→IP Calls**

- **2.** In the 'Table Index' drop-down list, select the range of entries that you want to edit (up to 20 entries can be configured for Source Number Manipulation and 50 entries for Destination Number Manipulation).
- **3.** Configure the Number Manipulation table according to [Table 5-8.](#page-72-0)
- **4.** Click the **Submit** button to save your changes.
- **5.** To save the changes so they are available after a power fail, refer to Section [5.9](#page-151-0) on page [152.](#page-151-0)
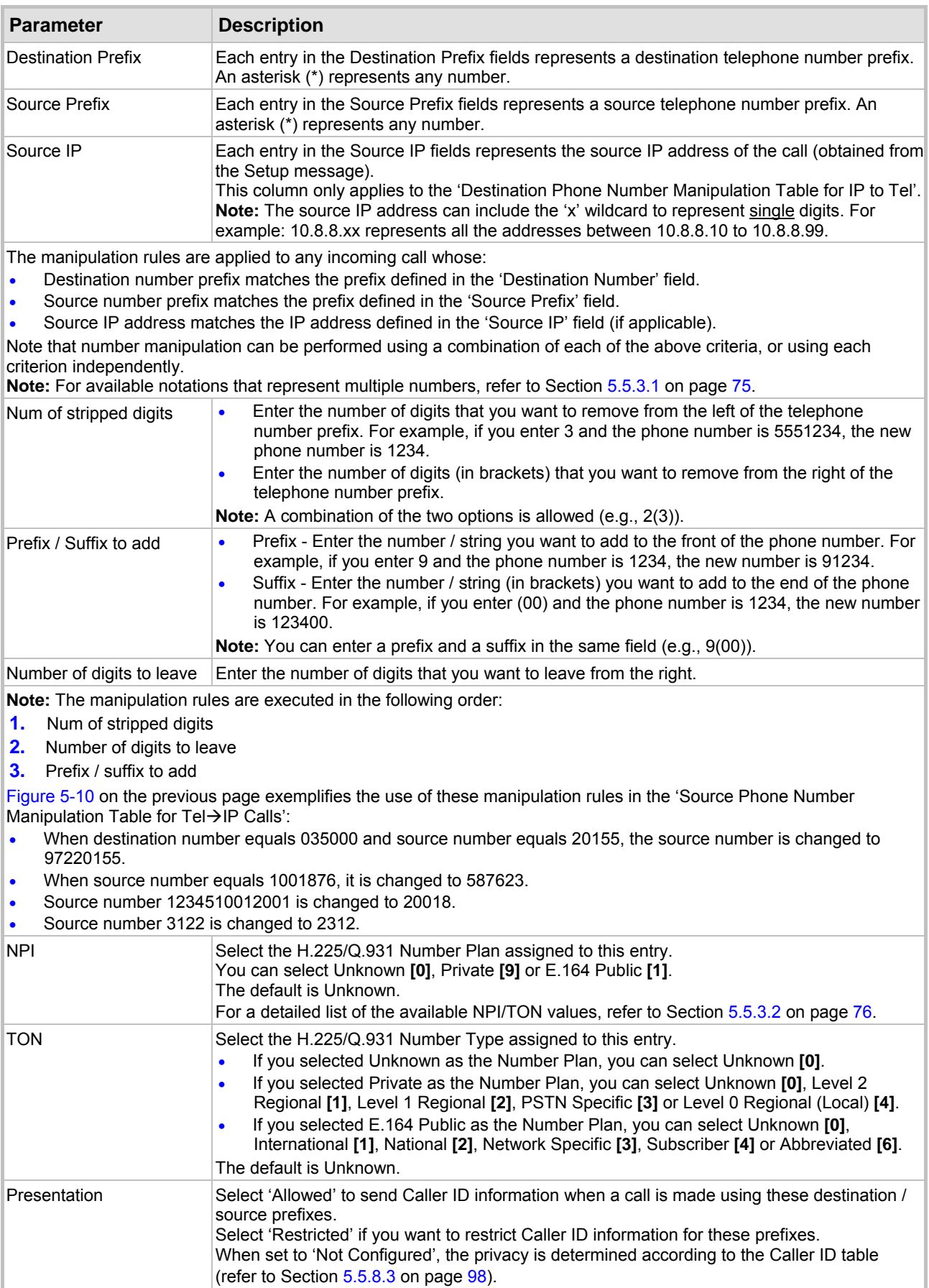

## **Table 5-8: Number Manipulation Parameters**

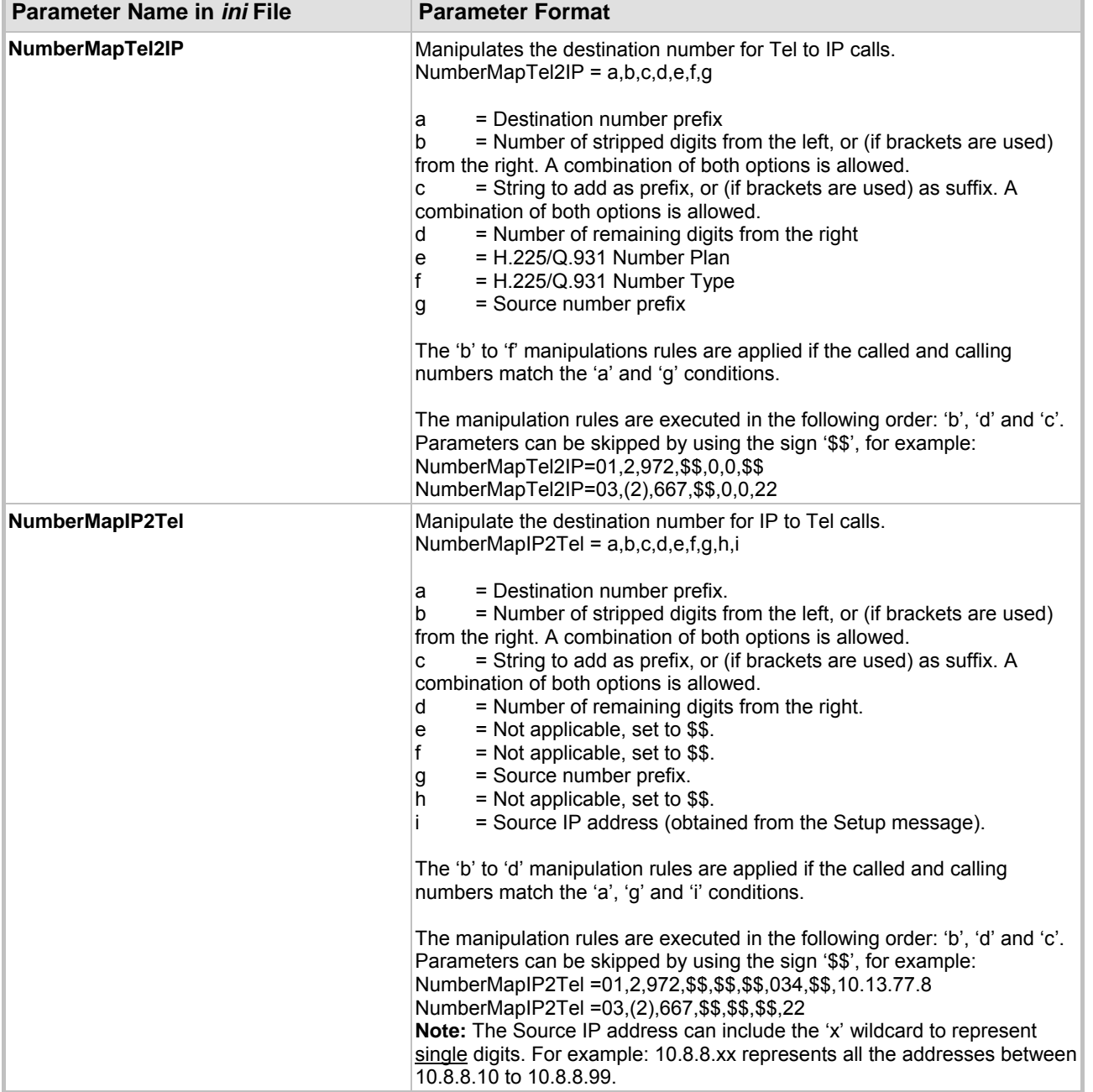

## <span id="page-73-0"></span>**Table 5-9: Number Manipulation** *ini* **File Parameters (continues on pages [74](#page-73-0) to [75\)](#page-74-1)**

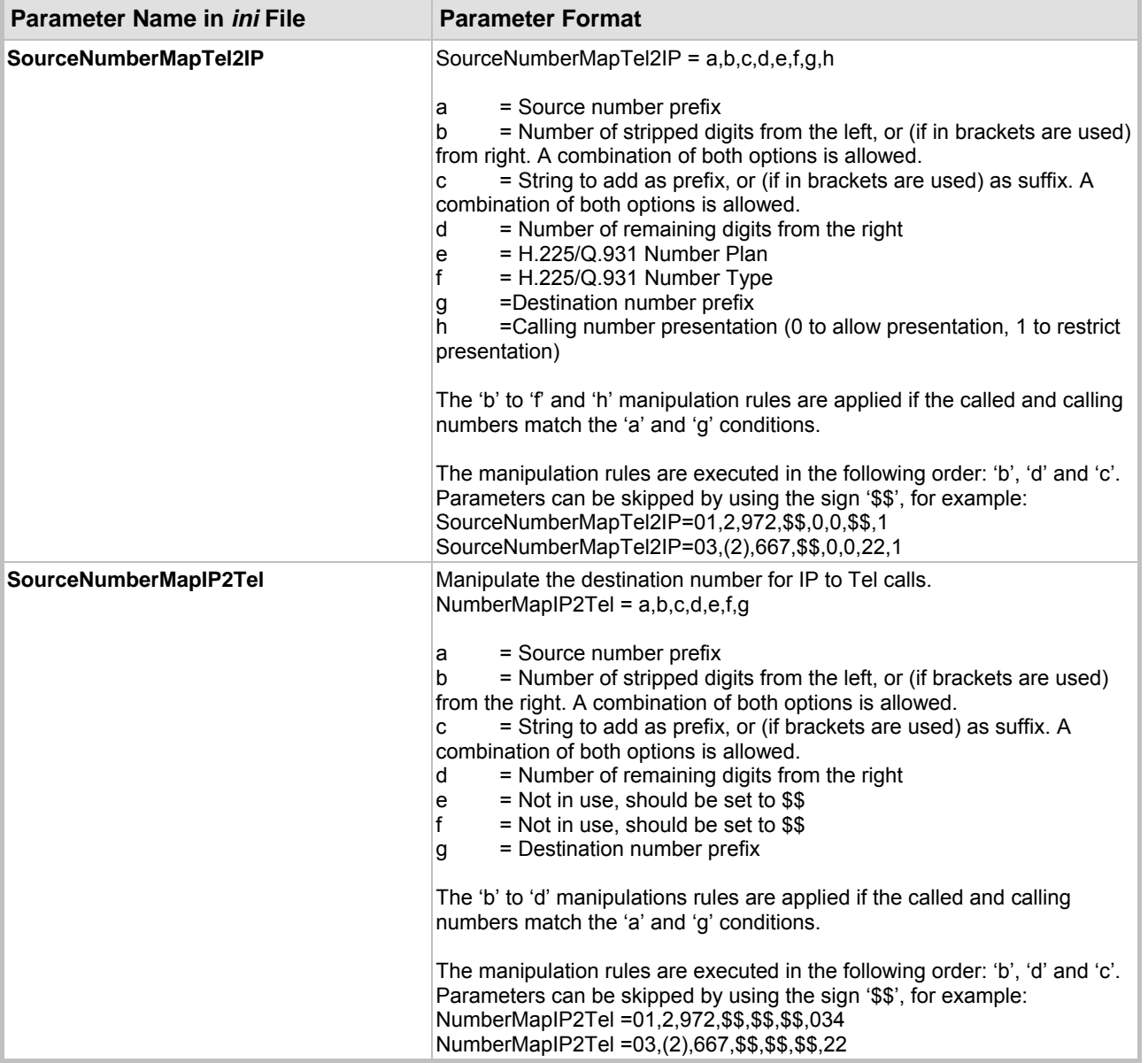

### **Table 5-9: Number Manipulation** *ini* **File Parameters (continues on pages 74 to 75)**

## <span id="page-74-1"></span>**5.5.3.1 Dialing Plan Notation**

<span id="page-74-0"></span>The dialing plan notation applies, in addition to the four Manipulation tables, also to Tel $\rightarrow$ IP Routing table and to IP $\rightarrow$ Hunt Group Routing table.

When entering a number in the destination and source 'Prefix' columns, you can create an entry that represents multiple numbers using the following notation:

- [n-m] represents a range of numbers
- [n,m] represents multiple numbers. Note that this notation only supports single digit numbers.
- x represents any single digit
- # (that terminates the number) represents the end of a number
- A single asterisk (\*) represents any number

For example:

• [5551200-5551300]# represents all numbers from 5551200 to 5551300

- [2,3,4]xxx# represents four-digit numbers that start with 2, 3 or 4
- 54324 represents any number that starts with 54324
- 54324xx# represents a 7 digit number that starts with 54324
- 123[100-200]# represents all numbers from 123100 to 123200.

The VoIP gateway matches the rules starting at the top of the table. For this reason, enter more specific rules above more generic rules. For example, if you enter 551 in entry 1 and 55 in entry 2, the VoIP gateway applies rule 1 to numbers that starts with 551 and applies rule 2 to numbers that start with 550, 552, 553, 554, 555, 556, 557, 558 and 559. However if you enter 55 in entry 1 and 551 in entry 2, the VoIP gateway applies rule 1 to all numbers that start with 55 including numbers that start with 551.

### **5.5.3.2 Numbering Plan and Type of Number**

<span id="page-75-0"></span>Numbers are classified by their Numbering Plan Indication (NPI) and their Type of Number (TON). The MediaPack supports all NPI/TON classifications used in the standard. A short list of the most important NPI/TON values are as follows:

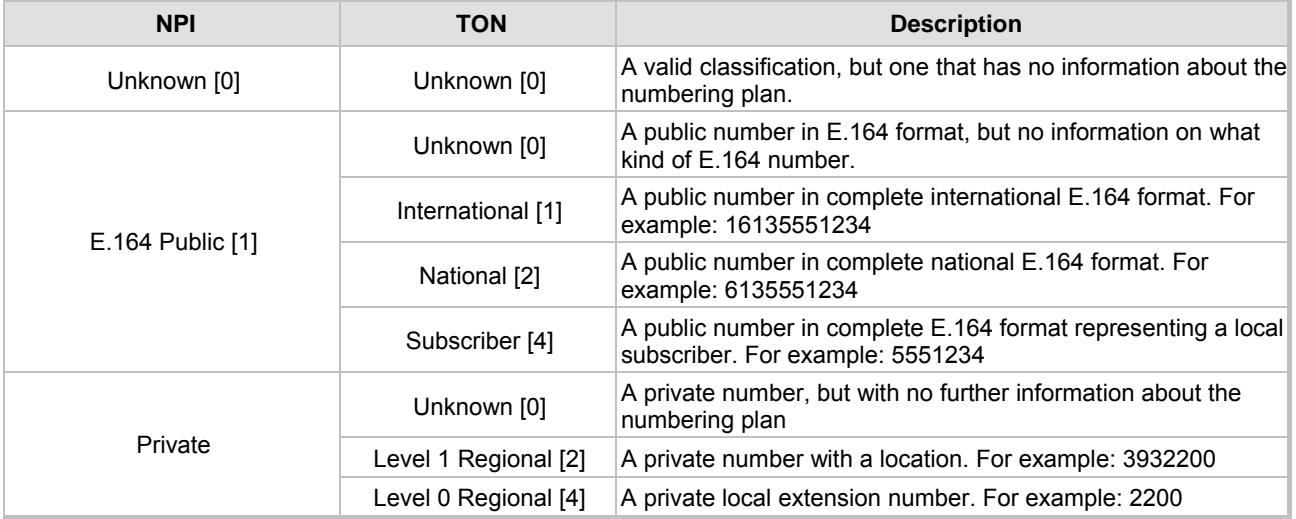

#### **Table 5-10: NPI/TON values**

# **5.5.4 Configuring the Routing Tables**

Use this submenu to configure the gateway's IP $\rightarrow$ Tel and Tel $\rightarrow$ IP routing tables and their associated parameters.

### **5.5.4.1 General Parameters**

Use this screen to configure the gateway's IP $\rightarrow$ Tel and Tel $\rightarrow$ IP routing parameters.

### ¾ **To configure the general parameters under Routing Tables, take these 4 steps:**

**1.** Open the 'General Parameters' screen (**Protocol Management** menu > **Routing Tables** submenu > **General** option); the 'General Parameters' screen is displayed.

#### **Figure 5-11: Routing Tables, General Parameters Screen**

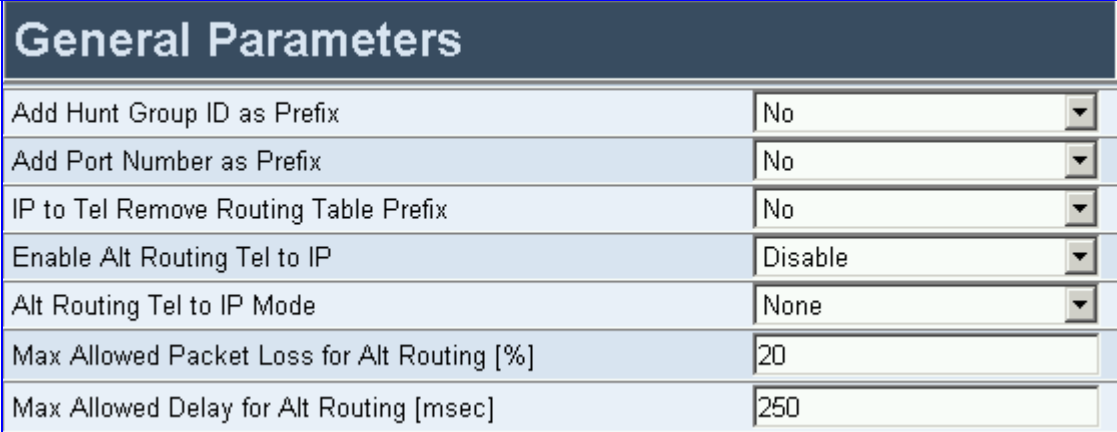

- **2.** Configure the general parameters under 'Routing Tables' according to [Table 5-11.](#page-76-0)
- **3.** Click the **Submit** button to save your changes.
- **4.** To save the changes so they are available after a power fail, refer to Section [5.9](#page-151-0) on page [152.](#page-151-0)

<span id="page-76-0"></span>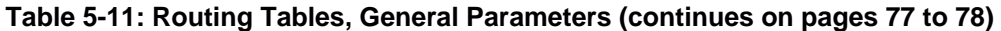

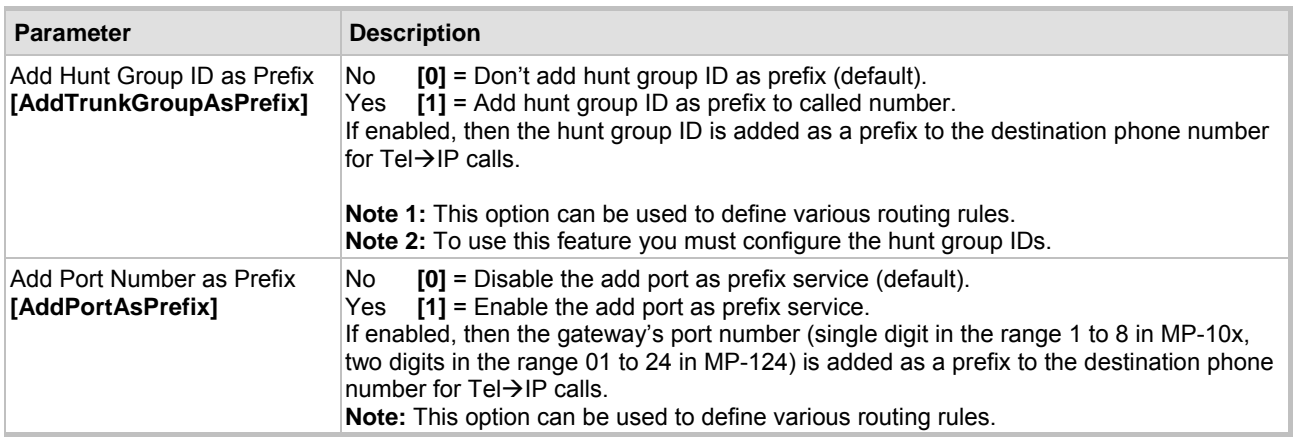

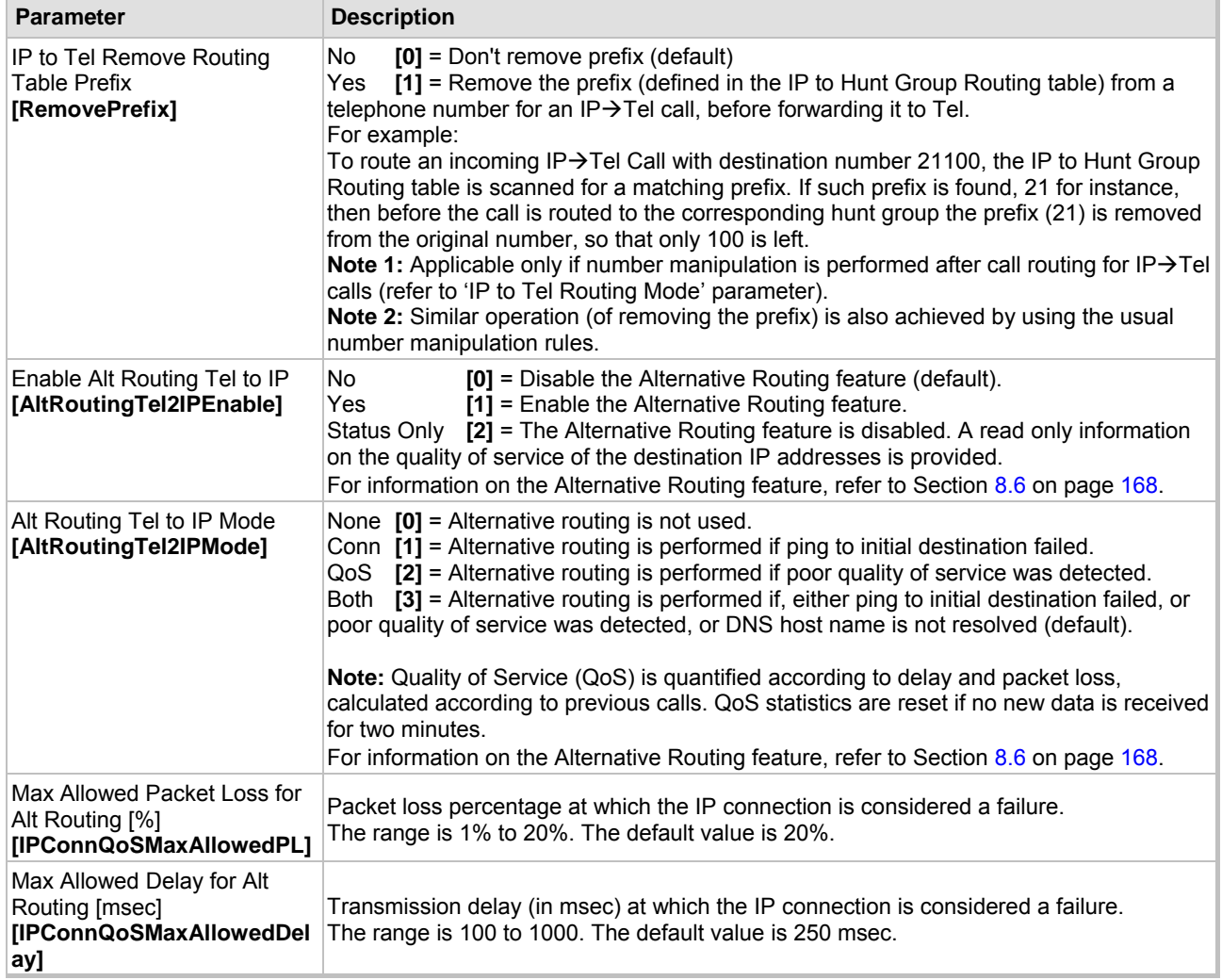

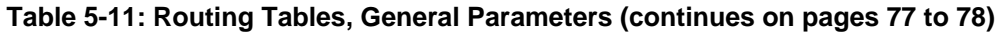

## **5.5.4.2 Tel to IP Routing Table**

<span id="page-78-1"></span>The Tel to IP Routing Table is used to route incoming Tel calls to IP addresses. This routing table associates a called / calling telephone number's prefixes with a destination IP address or with an FQDN (Fully Qualified Domain Name). When a call is routed through the VoIP gateway (Gatekeeper isn't used), the called and calling numbers are compared to the list of prefixes on the IP Routing Table (up to 50 prefixes can be configured); Calls that match these prefixes are sent to the corresponding IP address. If the number dialed does not match these prefixes, the call is not made.

When using a Gatekeeper, you do not need to configure the Tel to IP Routing Table. However, if you want to use fallback routing when communication with Gatekeepers is lost, or to use the 'Filter Calls to IP' and 'IP Security' features or to assign IP profiles, you need to configure the IP Routing Table.

Note that for the Tel to IP Routing table to take precedence over a Gatekeeper for routing calls, set the parameter 'PreferRouteTable' to 1. The gateway checks the 'Destination IP Address' field in the 'Tel to IP Routing' table for a match with the outgoing call. Only if a match is not found, a Gatekeeper is used.

Possible uses for Tel to IP Routing can be as follows:

- Can fallback to internal routing table if there is no communication with the Gatekeepers.
- Call Restriction (when Gatekeeper isn't used), reject all outgoing Tel $\rightarrow$ IP calls that are associated with the destination IP address: 0.0.0.0.
- IP Security When the IP Security feature is enabled (SecureCallFromIP = 1), the VoIP gateway accepts only those IP $\rightarrow$ Tel calls with a source IP address identical to one of the IP addresses entered in the Tel to IP Routing Table.
- Filter Calls to IP When a Gatekeeper is used, the gateway checks the Tel $\rightarrow$ IP routing table before a telephone number is routed to the Gatekeeper. If the number is not allowed (number isn't listed or a Call Restriction routing rule was applied), the call is released.
- Assign Profiles to destination address (also when a Gatekeeper is used).
- <span id="page-78-0"></span>• Alternative Routing – (When Gatekeeper isn't used) an alternative IP destination for telephone number prefixes is available. To associate an alternative IP address to called telephone number prefix, assign it with an additional entry (with a different IP address), or use an FQDN that resolves to two IP addresses. Call is sent to the alternative destination when one of the following occurs:
	- No ping to the initial destination is available, or when poor QoS (delay or packet loss, calculated according to previous calls) is detected, or when a DNS host name is not resolved. For detailed information on Alternative Routing, refer to Section [8.6](#page-168-0) on page [168.](#page-168-0)
	- $\triangleright$  When a release reason that is defined in the 'Reasons for Alternative Tel to IP Routing' table is received. For detailed information on the 'Reasons for Alternative Routing Tables', refer to Section [5.5.4.5](#page-84-0) on page [85.](#page-84-0)

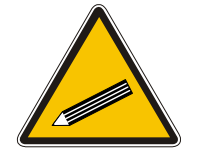

**Tip:** Tel to IP routing can be performed either before or after applying the number manipulation rules. To control when number manipulation is done, set the 'Tel to IP Routing Mode' parameter (described in [Table 5-12\)](#page-79-0).

## ¾ **To configure the Tel to IP Routing table, take these 6 steps:**

**1.** Open the 'Tel to IP Routing' screen (**Protocol Management** menu > **Routing Tables** submenu > **Tel to IP Routing** option); the 'Tel to IP Routing' screen is displayed (shown in [Figure 5-12\)](#page-79-1).

- **2.** In the 'Tel to IP Routing Mode' field, select the Tel to IP routing mode (refer to [Table 5-12\)](#page-79-0).
- **3.** In the 'Routing Index' drop-down list, select the range of entries that you want to edit.
- **4.** Configure the Tel to IP Routing table according to [Table 5-12.](#page-79-0)
- **5.** Click the **Submit** button to save your changes.
- **6.** To save the changes so they are available after a power fail, refer to Section [5.9](#page-151-0) on page [152.](#page-151-0)

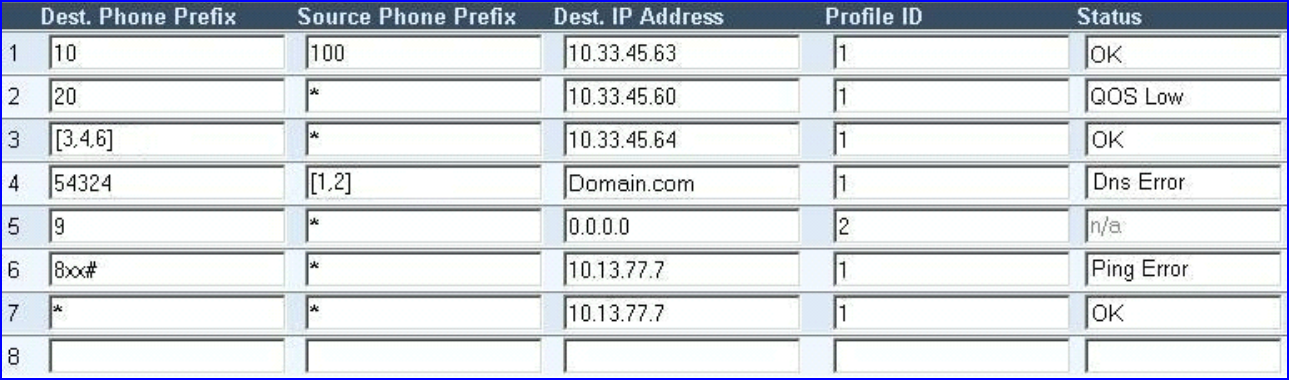

### <span id="page-79-1"></span>**Figure 5-12: Tel to IP Routing Table Screen**

#### <span id="page-79-0"></span>**Table 5-12: Tel to IP Routing Table**

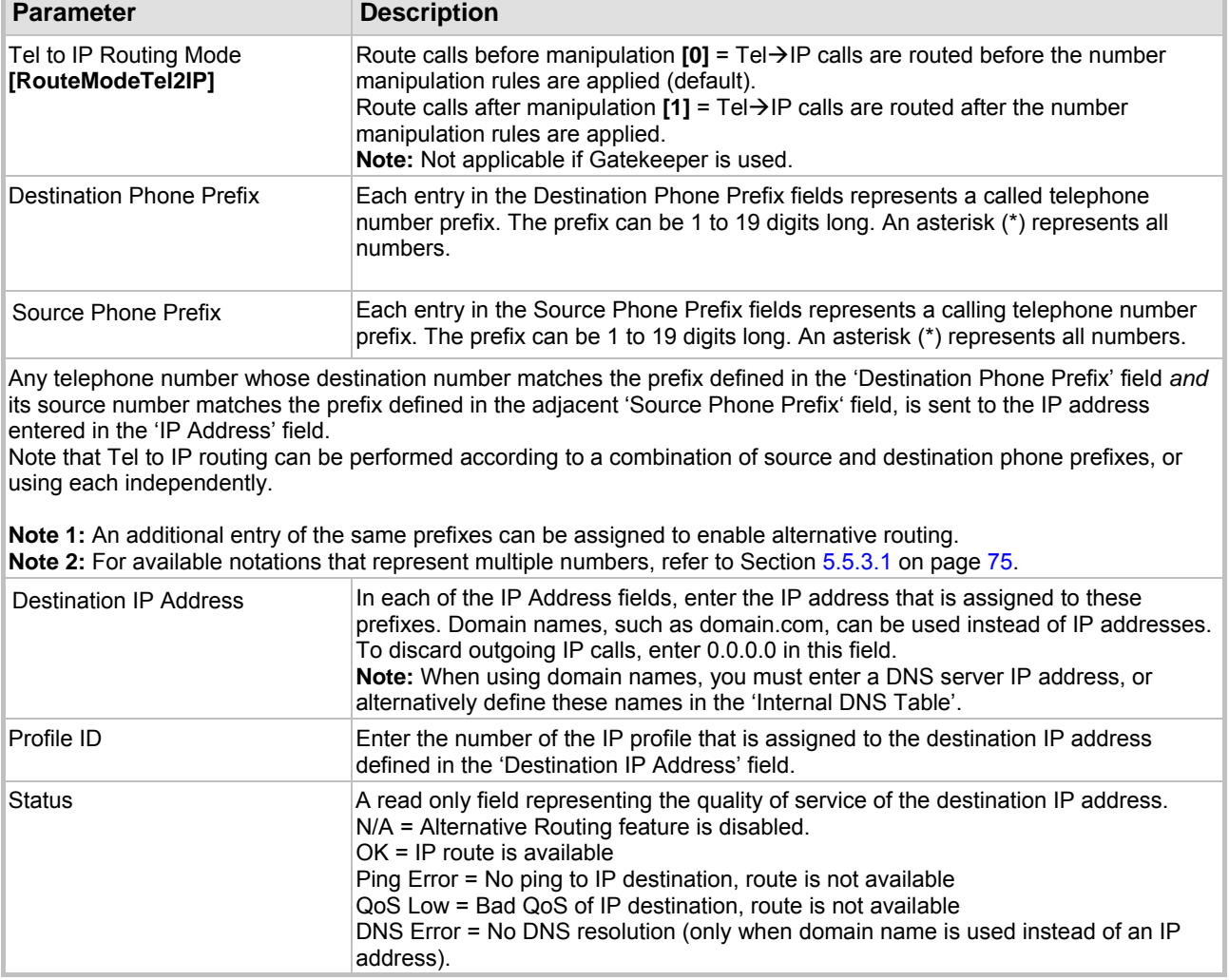

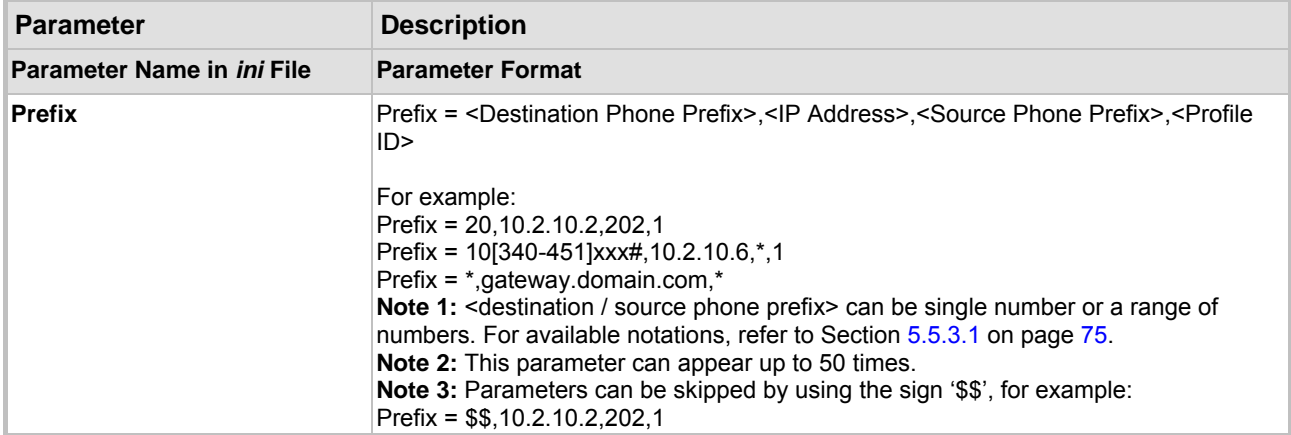

### **Table 5-12: Tel to IP Routing Table**

### **5.5.4.3 IP to Hunt Group Routing Table**

<span id="page-80-0"></span>The IP to Hunt Group Routing Table is used to route incoming IP calls to groups of channels called hunt groups. Calls are assigned to hunt groups according to any combination of the following three options (or using each independently):

- Destination phone prefix
- Source phone prefix
- Source IP address

The call is then sent to the VoIP gateway channels assigned to that hunt group. The specific channel, within a hunt group, that is assigned to accept the call is determined according to the hunt group's channel selection mode which is defined in the Hunt Group Settings table (Section [5.5.9](#page-101-0) on page [102\)](#page-101-0) or according to the global parameter 'ChannelSelectMode' (refer to [Table 5-5](#page-62-0) on page [63\)](#page-62-0). Hunt groups can be used on both FXO and FXS gateways; however, usually they are used with FXO gateways.

Note that when a Gatekeeper is used, before an incoming call is being routed to the relevant hunt group an Admission request is sent to the Gatekeeper. Calls that aren't authorized are dropped. When the parameter 'PreferRouteTable' is set to 1, the gateway checks the 'Source IP Address' field in the 'IP to Hunt Group Routing' table for a match with the incoming call. If such a match is found, the call is routed. If a match is not found, an Admission request is sent to the Gatekeeper.

**Note:** When a release reason that is defined in the 'Reasons for Alternative IP to Tel Routing' table is received for a specific IP $\rightarrow$ Tel call, an alternative hunt group for that call is available. To associate an alternative hunt group to an incoming IP call, assign it with an additional entry in the 'IP to Hunt Group Routing' table (repeat the same routing rules with a different hunt group ID). For detailed information on the 'Reasons for Alternative Routing Tables', refer to Section [5.5.4.5](#page-84-0) on page [85.](#page-84-0)

To use hunt groups you must also do the following:

- You must assign a hunt group ID to the VoIP gateway channels on the Endpoint Phone Number screen. For information on how to assign a hunt group ID to a channel, refer to Section [5.5.7](#page-93-0) on page [94.](#page-93-0)
- You can configure the Hunt Group Settings table to determine the method in which new calls are assigned to channels within the hunt groups (a different method for each hunt group can be configured). For information on how to enable this option, refer to Section 5.5.9 on page [102.](#page-101-0) If a Channel Select Mode for a specific hunt group isn't specified, then t[he glo](#page-101-0)bal 'Channel Select Mode' parameter (defined in 'General Parameters' screen under 'Advanced Parameters') applies.

### ¾ **To configure the IP to Hunt Group Routing table, take these 6 steps:**

**1.** Open the 'IP to Hunt Group Routing' screen (**Protocol Management** menu > **Routing Tables** submenu > **IP to Hunt Group Routing** option); the 'IP to Hunt Group Routing' table screen is displayed.

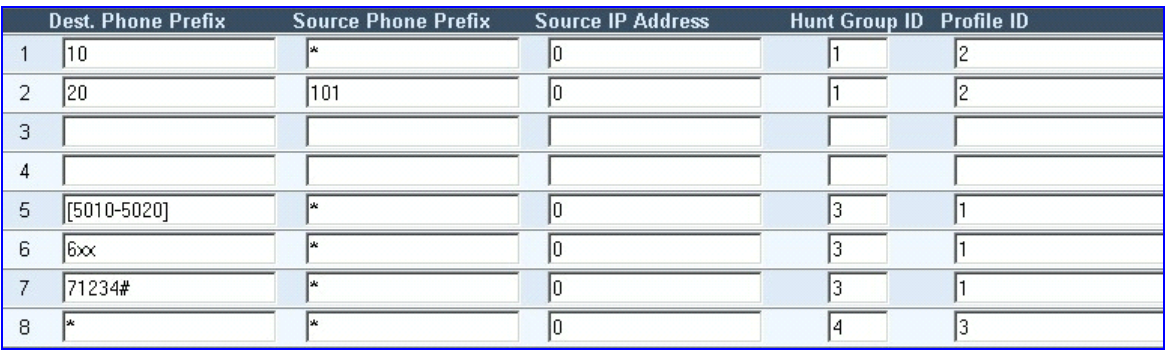

#### **Figure 5-13: IP to Hunt Group Routing Table Screen**

- **2.** In the 'IP to Tel Routing Mode' field, select the IP to Tel routing mode (refer to [Table 5-13\)](#page-81-0).
- **3.** In the 'Routing Index' drop-down list, select the range of entries that you want to edit (up to 24 entries can be configured).
- **4.** Configure the IP to Hunt Group Routing table according to [Table 5-13.](#page-81-0)
- **5.** Click the **Submit** button to save your changes.
- **6.** To save the changes so they are available after a power fail, refer to Section [5.9](#page-151-0) on page [152.](#page-151-0)

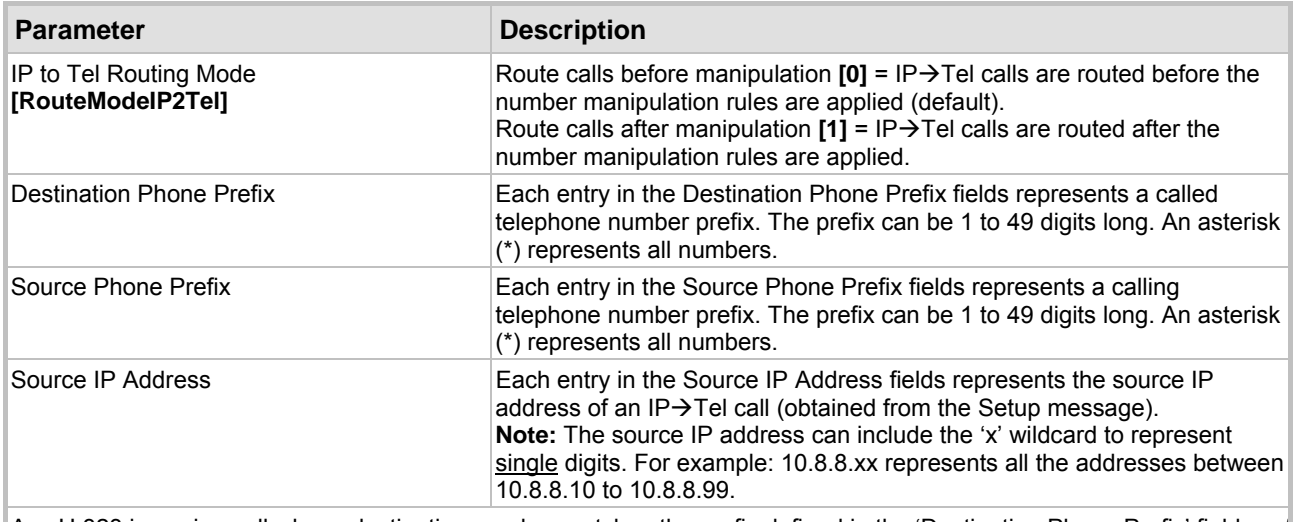

#### <span id="page-81-0"></span>**Table 5-13: IP to Hunt Group Routing Table**

Any H.323 incoming call whose destination number matches the prefix defined in the 'Destination Phone Prefix' field *and* its source number matches the prefix defined in the adjacent 'Source Phone Prefix' field *and* its source IP address matches the address defined in the 'Source IP Address' field, is assigned to the hunt group entered in the field to the right of these fields.

Note that IP to hunt group routing can be performed according to any combination of source / destination phone prefixes and source IP address, or using each independently.

**Note:** For available notations that represent multiple numbers (used in the prefix columns), refer to Section [5.5.3.1 o](#page-74-0)n page [75.](#page-74-0) 

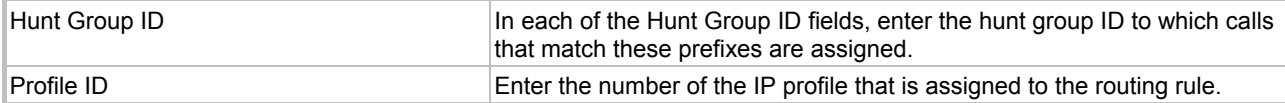

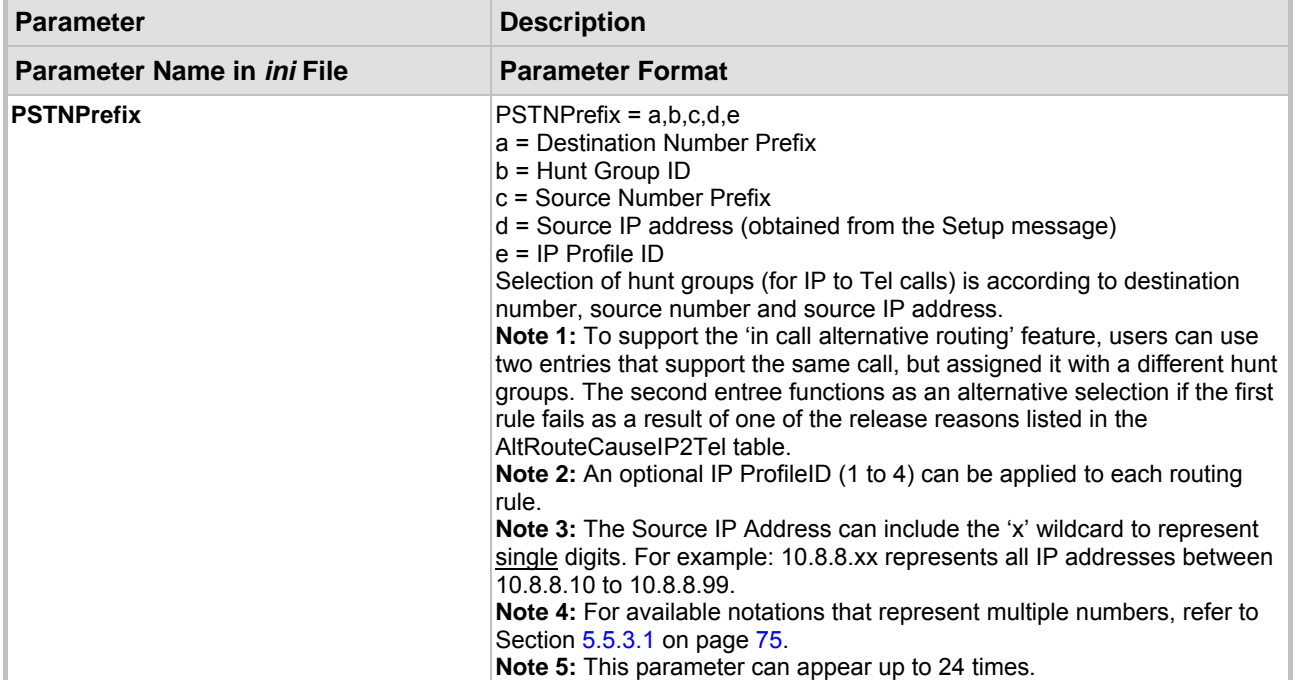

# **Table 5-13: IP to Hunt Group Routing Table**

# **5.5.4.4 Internal DNS Table**

The internal DNS table, similar to a DNS resolution, translates hostnames into IP addresses. This table is used when hostname translation is required (e.g., 'Tel to IP Routing' table, 'Gatekeeper IP Address'). Two different IP addresses can be assigned to the same hostname. If the hostname isn't found in this table, the gateway communicates with an external DNS server.

Assigning two IP addresses to hostname can be used for alternative routing (using the 'Tel to IP Routing' table).

Note that when the DNS table is used to resolve Gatekeeper domain names only the first IP address is used.

### ¾ **To configure the internal DNS table, take these 7 steps:**

**1.** Open the 'Internal DNS Table' screen (**Protocol Management** menu > **Routing Tables** submenu > **Internal DNS Table** option); the 'Internal DNS Table' screen is displayed.

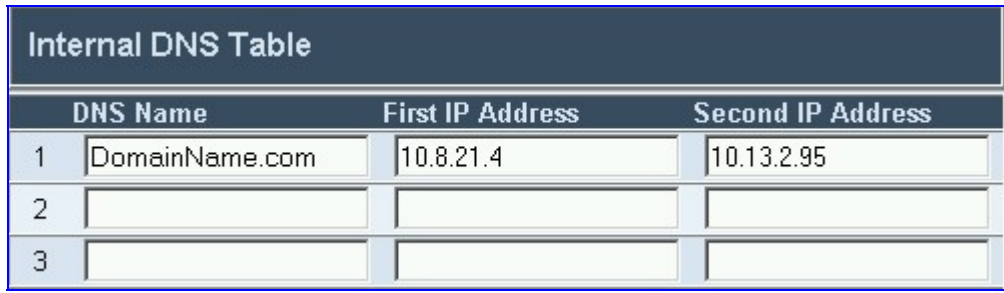

#### **Figure 5-14: Internal DNS Table Screen**

- **2.** In the 'DNS Name' field, enter the hostname to be translated. You can enter a string up to 31 characters long.
- **3.** In the 'First IP Address' field, enter the first IP address that the hostname is translated to.
- **4.** In the 'Second IP Address' field, enter the second IP address that the hostname is translated to.
- **5.** Repeat steps 2 to 4, for each Internal DNS Table entry.
- **6.** Click the **Submit** button to save your changes.
- **7.** To save the changes so they are available after a power fail, refer to Section [5.9](#page-151-0) on page [152.](#page-151-0)

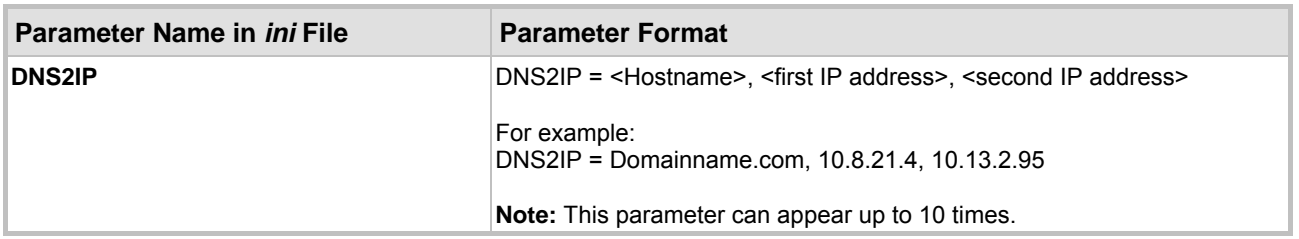

#### **Table 5-14: Internal DNS** *ini* **File Parameter**

# **5.5.4.5 Reasons for Alternative Routing**

<span id="page-84-0"></span>The Reasons for Alternative Routing screen includes two tables (Tel $\rightarrow$ IP and IP $\rightarrow$ Tel). Each table enables you to define up to 4 different release reasons. If a call is released as a result of one of these reasons (received in Q.931 presentation), the gateway tries to find an alternative route to that call. For Tel $\rightarrow$ IP calls an alternative IP address, for IP $\rightarrow$ Tel calls an alternative hunt group.

Refer to '[Tel to IP Routing'](#page-78-1) on page [79](#page-78-1) for information on defining an alternative IP address. Refer to the '[IP to Hunt Group Routing Table'](#page-80-0) on page [81](#page-80-0) for information on defining an alternative hunt group.

Note: The reasons for alternative routing option for Tel->IP calls only applies when Gatekeeper isn't used.

### ¾ **To configure the reasons for alternative routing, take these 5 steps:**

**1.** Open the 'Reasons for Alternative Routing' screen (**Protocol Management** menu > **Routing Tables** submenu > **Reasons for Alternative Routing** option); the 'Reasons for Alternative Routing' screen is displayed.

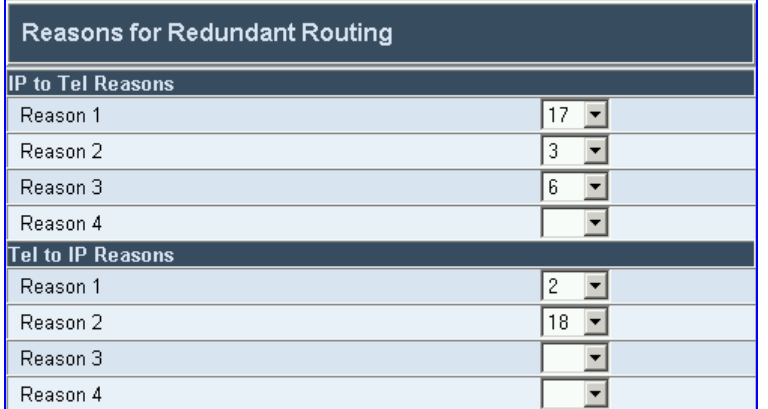

#### **Figure 5-15: Reasons for Alternative Routing Screen**

- **2.** In the 'IP to Tel Reasons' table, from the drop-down list select up to 4 different call failure reasons that invoke an alternative IP to Tel routing.
- **3.** In the 'Tel to IP Reasons' table, from the drop-down list select up to 4 different call failure reasons that invoke an alternative Tel to IP routing.
- **4.** Click the **Submit** button to save your changes.
- **5.** To save the changes so they are available after a power fail, refer to Section [5.9](#page-151-0) on page [152.](#page-151-0)

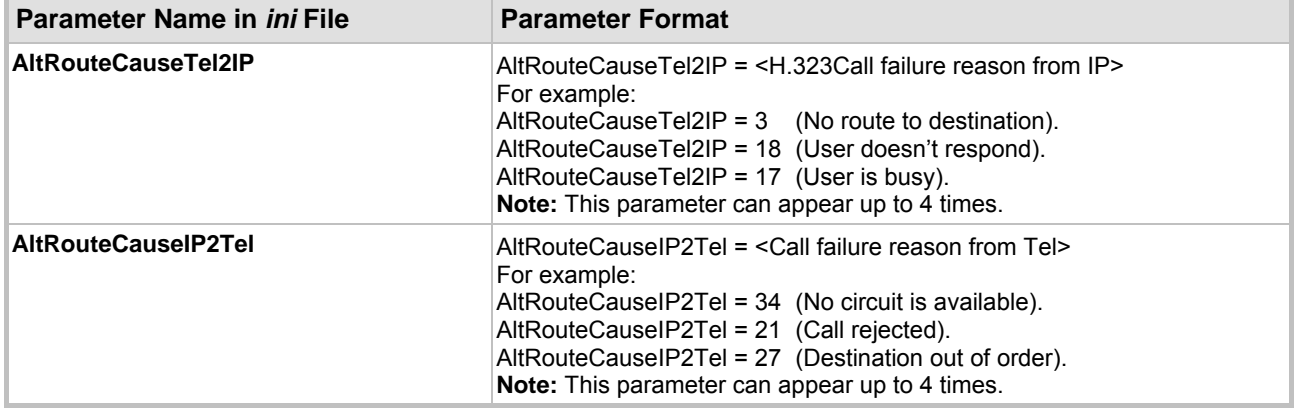

#### **Table 5-15: Reasons for Alternative Routing** *ini* **File Parameter**

# **5.5.5 Configuring the Profile Definitions**

Utilizing the Profiles feature, the MediaPack provides high-level adaptation when connected to a variety of equipment (from both Tel and IP sides) and protocols, each of which require a different system behavior. Using Profiles, users can assign different Profiles (behavior) on a per-call basis, using the Tel to IP and IP to Hunt Group Routing tables, or associate different Profiles to the gateway's endpoint(s). The Profiles contain parameters such as Coders, T.38 Relay, Voice and DTMF Gains, Silence Suppression, Echo Canceler, RTP DiffServ, Current Disconnect and more. The Profiles feature allows users to tune these parameters or turn them on or off, per source or destination routing and/or the specific gateway or its ports. For example, specific ports can be designated to have a profile which always uses G.711.

Each call can be associated with one or two Profiles, Tel Profile and (or) IP Profile. If both IP and Tel profiles apply to the same call, the coders and other common parameters of the preferred Profile (determined by the Preference option) are applied to that call. If the Preference of the Tel and IP Profiles is identical, the Tel Profile parameters are applied.

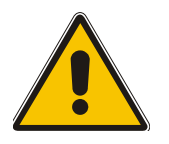

**Note:** The default values of the parameters in the Tel and IP Profiles are identical to the Web/*ini* file parameter values. If a value of a parameter is changed in the Web/*ini* file, it is automatically updated in the Profiles correspondingly. After any parameter in the Profile is modified by the user, modifications to parameters in the Web/*ini* file no longer impact that Profile.

# **5.5.5.1 Coder Group Settings**

<span id="page-85-0"></span>Use the Coders Group Settings screen to define up to four different coder groups. These coder groups are used in the Tel and IP Profile Settings screens to assign different coders to Profiles.

### ¾ **To configure the coder group settings, take these 8 steps:**

**1.** Open the 'Coder Group Settings' screen (**Protocol Management** menu > **Profile Definitions** submenu > **Coder Group Settings** option); the 'Coder Group Settings' screen is displayed.

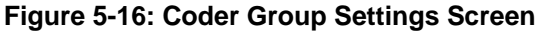

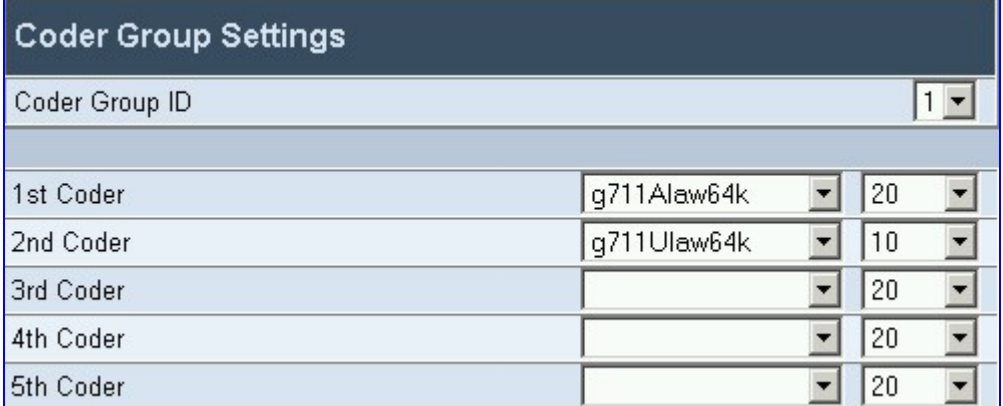

- **2.** In the 'Coder Group ID' drop-down list, select the coder group you want to edit (up to four coder groups can be configured).
- **3.** From the coder drop-down list, select the coder you want to use. For the full list of available coders and their corresponding ptimes, refer to [Table 5-16.](#page-86-0) **Note:** Each coder can appear only once.
- **4.** From the drop-down list to the right of the coder list, select the size of the Voice Packet (ptime) used with this coder in milliseconds. Selecting the size of the packet determines how many coder payloads are combined into one RTP (voice) packet.

**Note 1:** The ptime packetization period depends on the selected coder name. **Note 2:** If not specified, the ptime gets a default value. **Note 3:** The ptime specifies the maximum packetization time the gateway can receive.

- **5.** Repeat steps 3 and 4 for the second to fifth coders (optional).
- **6.** Repeat steps 2 to 5 for the second to forth coder groups (optional).
- **7.** Click the **Submit** button to save your changes.
- **8.** To save the changes so they are available after a power fail, refer to Section [5.9](#page-151-0) on page [152.](#page-151-0)

<span id="page-86-0"></span>**Table 5-16:** *ini* **File Coder Group Parameters** 

# **5.5.5.2 Tel Profile Settings**

Use the Tel Profile Settings screen to define up to four different Tel Profiles. These Profiles are used in the 'Endpoint Phone Number' table to associate different Profiles to gateway's endpoints, thereby applying different behavior to different MediaPack ports.

### ¾ **To configure the Tel Profile settings, take these 9 steps:**

**1.** Open the 'Tel Profile Settings' screen (**Protocol Management** menu > **Profile Definitions** submenu > **Tel Profile Settings** option); the 'Tel Profile Settings' screen is displayed.

| <b>Tel Profile Settings</b>                 |                     |
|---------------------------------------------|---------------------|
| Profile ID                                  | 1                   |
| Profile Name                                | Default Tel Profile |
| <b>Profile Parameters</b>                   |                     |
| Profile Preference                          | 1                   |
| Is Fax Used                                 | Yes                 |
| Jitter Buffer Minimum Delay [msec].         | 70                  |
| Jitter Buffer Frame Error/Delay Opt. Factor | 7                   |
| RTP IP Diff Serv                            | Iо                  |
| Signaling DiffServ                          | Iо                  |
| Voice Volume (-32 to 31 dB)                 | 10                  |
| DTMF Volume (-31 to 0 dB)                   | -5                  |
| Input Gain (-32 to 31 dB)                   | O                   |
| <b>Enable Polarity Reversal</b>             | Disable             |
| <b>Enable Current Disconnect</b>            | Disable             |
| Enable Digit Delivery                       | Disable             |
| Echo Canceler                               | Enable              |
| <b>Coder Group</b>                          |                     |
| Coder Group                                 | Default Coder Group |

**Figure 5-17: Tel Profile Settings Screen** [1](#page-87-0)

- **2.** In the 'Profile ID' drop-down list, select the Tel Profile you want to edit (up to four Tel Profiles can be configured).
- **3.** In the 'Profile Name' field, enter a name that enables you to identify the Profile intuitively and easily.
- **4.** In the 'Profile Preference' drop-down list, select the preference (1-10) of the current Profile. The preference option is used to determine the priority of the Profile. If both IP and Tel profiles apply to the same call, the coders and other common parameters of the preferred Profile are applied to that call. If the Preference of the Tel and IP Profiles is identical, the Tel Profile parameters are applied. **Note:** If the coder lists of both IP and Tel Profiles apply to the same call, an intersection of

MediaPack H.323 User's Manual 88 Document #: LTRT-65105

 $\overline{a}$ 

<span id="page-87-0"></span>**<sup>1</sup>** In the current version the parameter 'Signaling DiffServ' cannot be configured using Profiles.

the coders is performed (i.e., only common coders remain). The order of the coders is determined by the preference.

- **5.** Configure the Profile's parameters according to your requirements. For detailed information on each parameter, refer to the description of the screen in which it is configured as an individual parameter.
- **6.** In the 'Coder Group' drop-down list, select the coder group you want to assign to that Profile. You can select the gateway's default coders (refer to Section [5.5.1.3](#page-56-0) on page [57\)](#page-56-0) or one of the coder groups you defined in the Coder Group Settings screen (refer to Section [5.5.5.1](#page-85-0) on page [86\)](#page-85-0).
- **7.** Repeat steps 2 to 6 for the second to fifth Tel Profiles (optional).
- **8.** Click the **Submit** button to save your changes.
- **9.** To save the changes so they are available after a power fail, refer to Section [5.9](#page-151-0) on page [152.](#page-151-0)

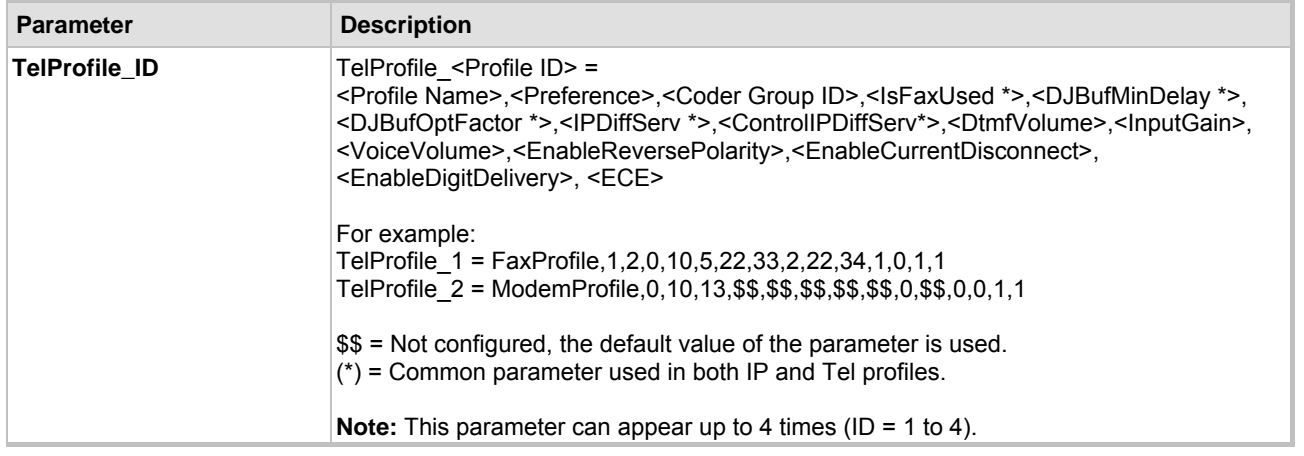

#### **Table 5-17:** *ini* **File Tel Profile Settings**

# **5.5.5.3 IP Profile Settings**

Use the IP Profile Settings screen to define up to four different IP Profiles. These Profiles are used in the Tel to IP and IP to Hunt Group Routing tables to associate different Profiles to routing rules.

### ¾ **To configure the IP Profile settings, take these 9 steps:**

**1.** Open the 'IP Profile Settings' screen (**Protocol Management** menu > **Profile Definitions** submenu > **IP Profile Settings** option); the 'IP Profile Settings' screen is displayed.

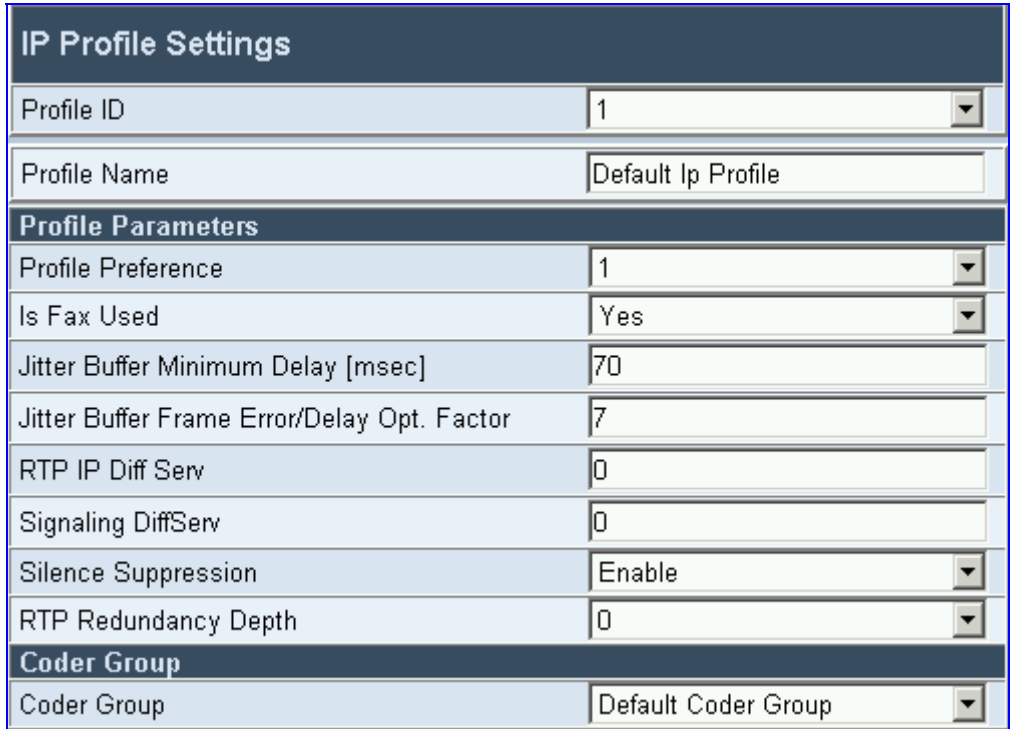

# **Figure 5-18: IP Profile Settings Screen** [2](#page-89-0)

- **2.** In the 'Profile ID' drop-down list, select the IP Profile you want to edit (up to four IP Profiles can be configured).
- **3.** In the 'Profile Name' field, enter a name that enables you to identify the Profile intuitively and easily.
- **4.** In the 'Profile Preference' drop-down list, select the preference (1-10) of the current Profile. The preference option is used to determine the priority of the Profile. If both IP and Tel profiles apply to the same call, the coders and other common parameters of the preferred Profile are applied to that call. If the Preference of the Tel and IP Profiles is identical, the Tel Profile parameters are applied. **Note:** If the coder lists of both IP and Tel Profiles apply to the same call, an intersection of the coders is performed (i.e., only common coders remain). The order of the coders is determined by the preference.
- **5.** Configure the Profile's parameters according to your requirements. For detailed information on each parameter, refer to the description of the screen in which it is configured as an individual parameter.
- **6.** In the 'Coder Group' drop-down list, select the coder group you want to assign to that Profile. You can select the gateway's default coders (refer to Section [5.5.1.3](#page-56-0) on page [57\)](#page-56-0) or one of

MediaPack H.323 User's Manual 90 Document #: LTRT-65105

 $\overline{a}$ 

<span id="page-89-0"></span>**<sup>2</sup>** In the current version the parameter 'Signaling DiffServ' cannot be configured using Profiles.

the coder groups you defined in the Coder Group Settings screen (refer to Section [5.5.5.1](#page-85-0) on page [86\)](#page-85-0).

- **7.** Repeat steps 2 to 6 for the second to fifth IP Profiles (optional).
- **8.** Click the **Submit** button to save your changes.
- **9.** To save the changes so they are available after a power fail, refer to Section [5.9](#page-151-0) on page [152.](#page-151-0)

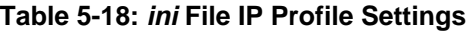

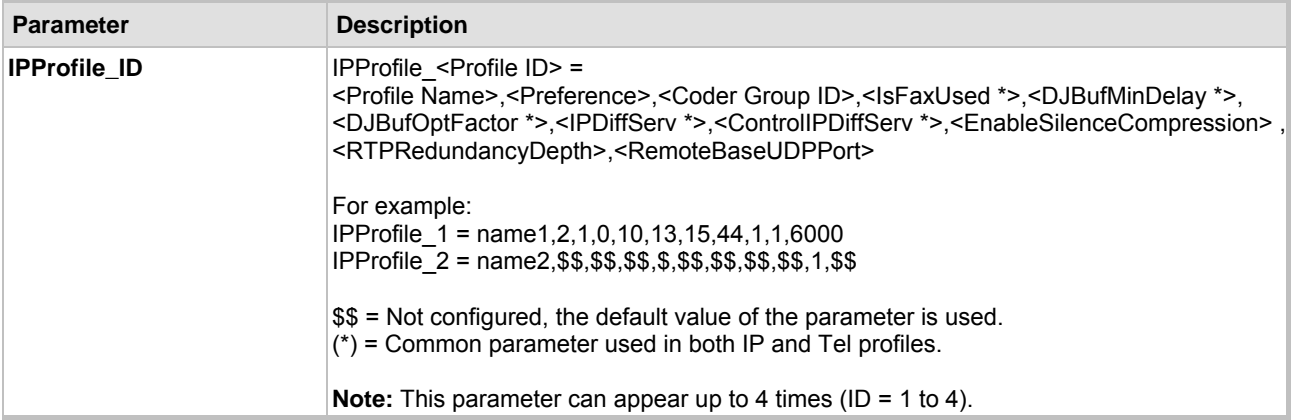

# **5.5.6 Configuring the Registration Prefixes**

The Gatekeeper Registration Prefixes Table enables the MediaPack to register with a Gatekeeper by associating dialing plan information with specific digit prefixes.

The Gatekeeper Registration Prefixes Table data is sent when the gateway requests permission to register with the Gatekeeper. This registration request is triggered by a gateway reset, or by the user from the Web Interface.

The prefix registration encoding type is configured by the parameter 'Gateway Registration Type' (described in [Table 5-2\)](#page-53-0). If 'Gateway Registration Type' parameter contains NPI/TON (GwRegistrType = 3 or 4) the gateway uses the prefixes defined in the 'Registration Prefixes' table to register as 'PartyNumber'. In this registration mode the 'Type of Number' columns are used, to define the prefix's TON. In other modes (GwRegistrType = 0, 1 or 2), the TON column is ignored.

For detailed information on the available methods the MediaPack gateway registers with a Gatekeeper, refer to Section [8.5](#page-166-0) on page [167.](#page-166-0)

### ¾ **To configure the Registration Prefixes, take these 4 steps:**

**1.** Open the 'Registration Prefixes Table' screen (**Protocol Management** menu > **Registration Prefixes**); the 'Registration Prefixes Table' screen is displayed.

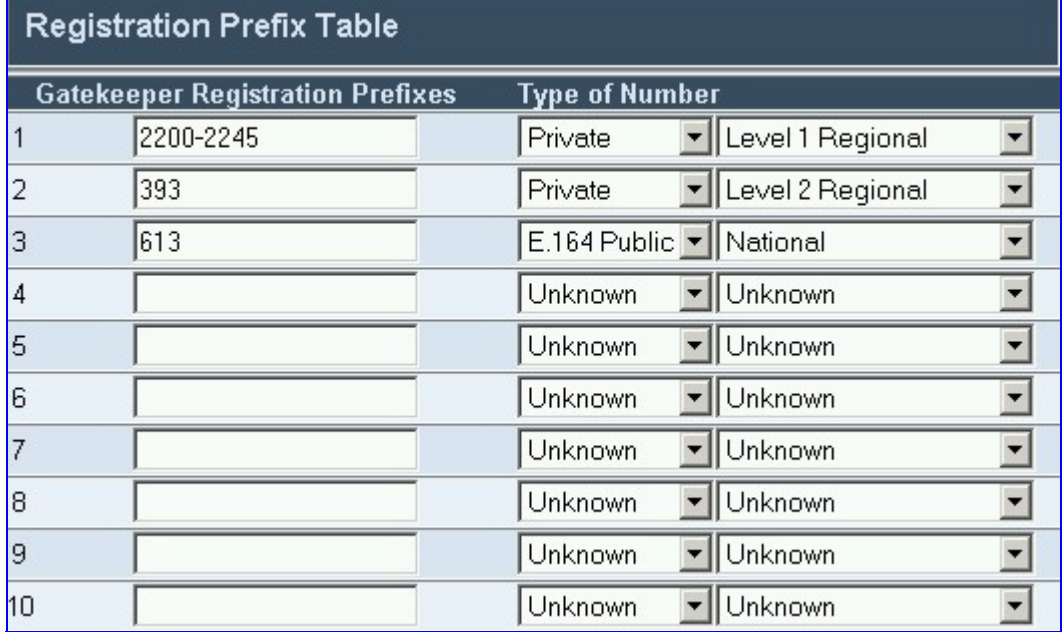

### **Figure 5-19: Registration Prefixes Table Screen**

- **2.** Configure the Registration Prefixes according to [Table 5-19.](#page-92-0)
- **3.** Click the **Submit** button to save your changes or click the **Re-Register** button to save your changes and to re-register to the Gatekeeper.
- **4.** To save the changes so they are available after a power fail, refer to Section [5.9](#page-151-0) on page [152.](#page-151-0)

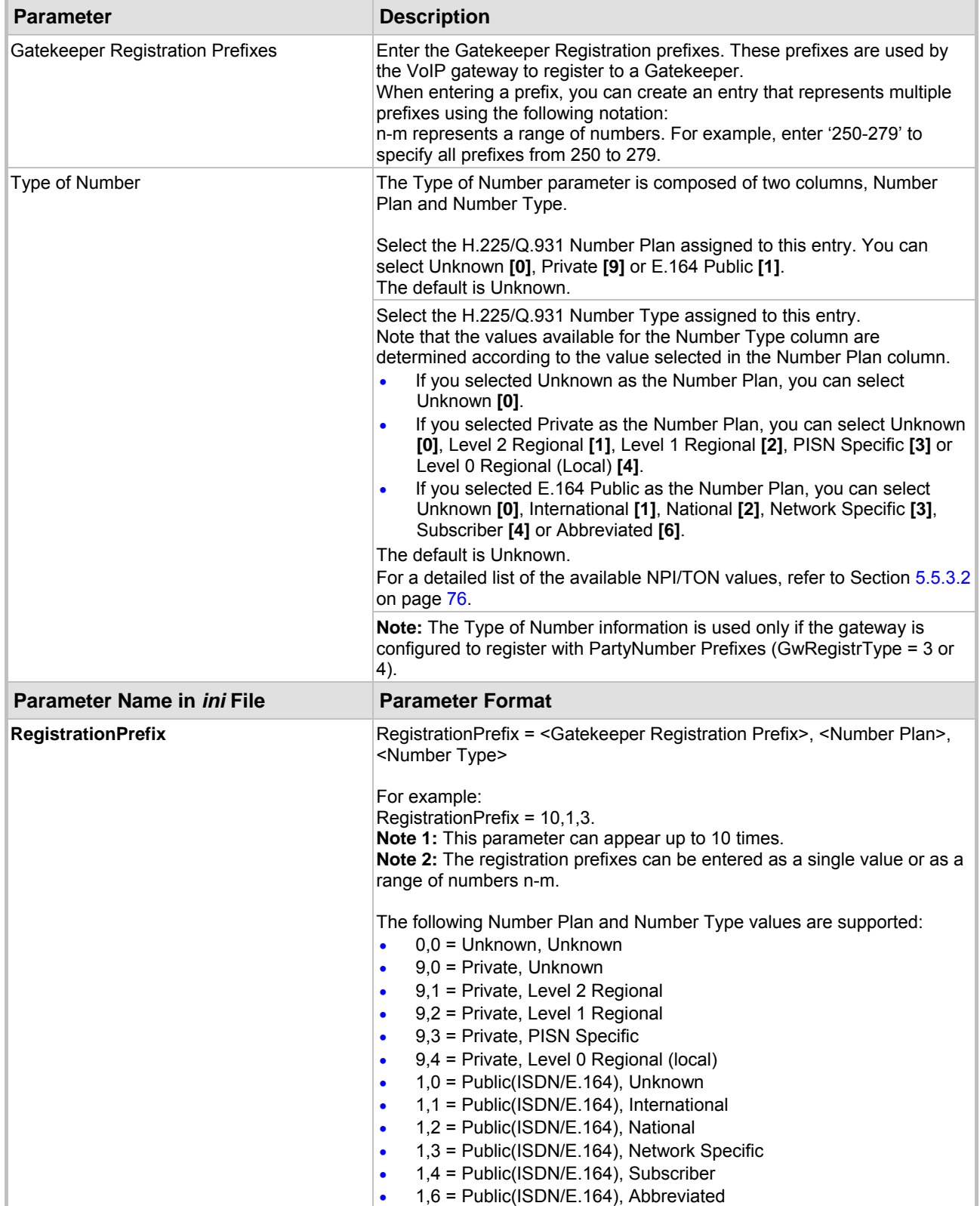

# <span id="page-92-0"></span>**Table 5-19: Registration Prefixes Table**

# **5.5.7 Configuring the Endpoint Phone Number Table**

<span id="page-93-0"></span>From the Endpoint Phone Numbers screen you can enable and assign telephone numbers, hunt groups (optional)and profiles to the VoIP gateway ports.

# ¾ **To configure the Endpoint Phone Numbers table, take these 4 steps:**

**1.** Open the 'Endpoint Phone Numbers Table' screen (**Protocol Management** menu > **Endpoint Phone Numbers**); the 'Endpoint Phone Numbers Table' screen is displayed.

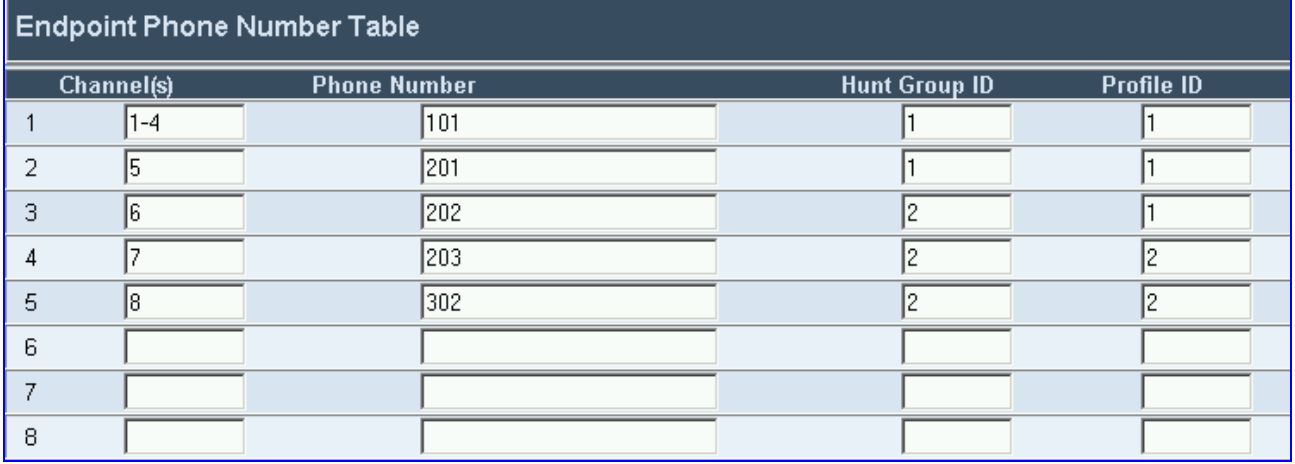

### **Figure 5-20: Endpoint Phone Number Table Screen**

- **2.** Configure the Endpoint Phone Numbers according to [Table 5-20.](#page-93-1) You must enter a number in the Phone Number fields for each port that you want to use.
- **3.** Click the **Submit** button to save your changes or click the **Re-Register** button to save your changes and to re-register to the Gatekeeper.
- **4.** To save the changes so they are available after a power fail, refer to Section [5.9](#page-151-0) on page [152.](#page-151-0)

#### <span id="page-93-1"></span>**Table 5-20: Endpoint Phone Numbers Table**

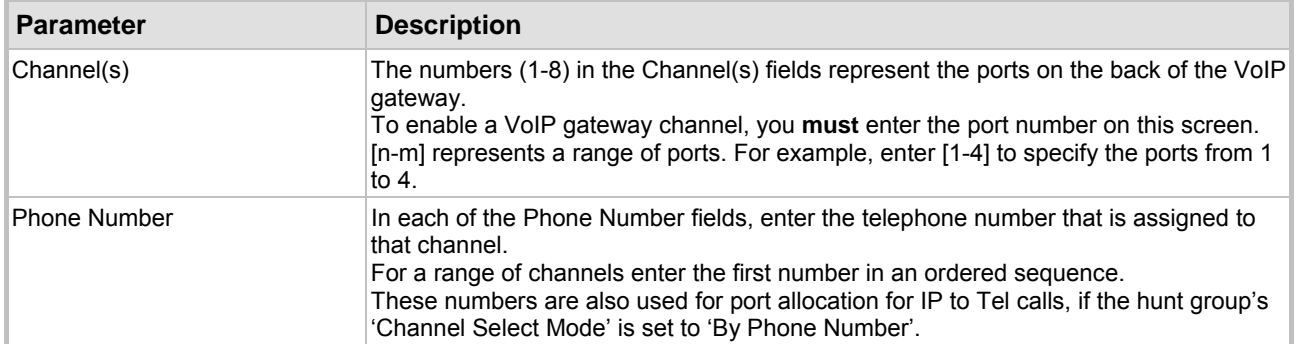

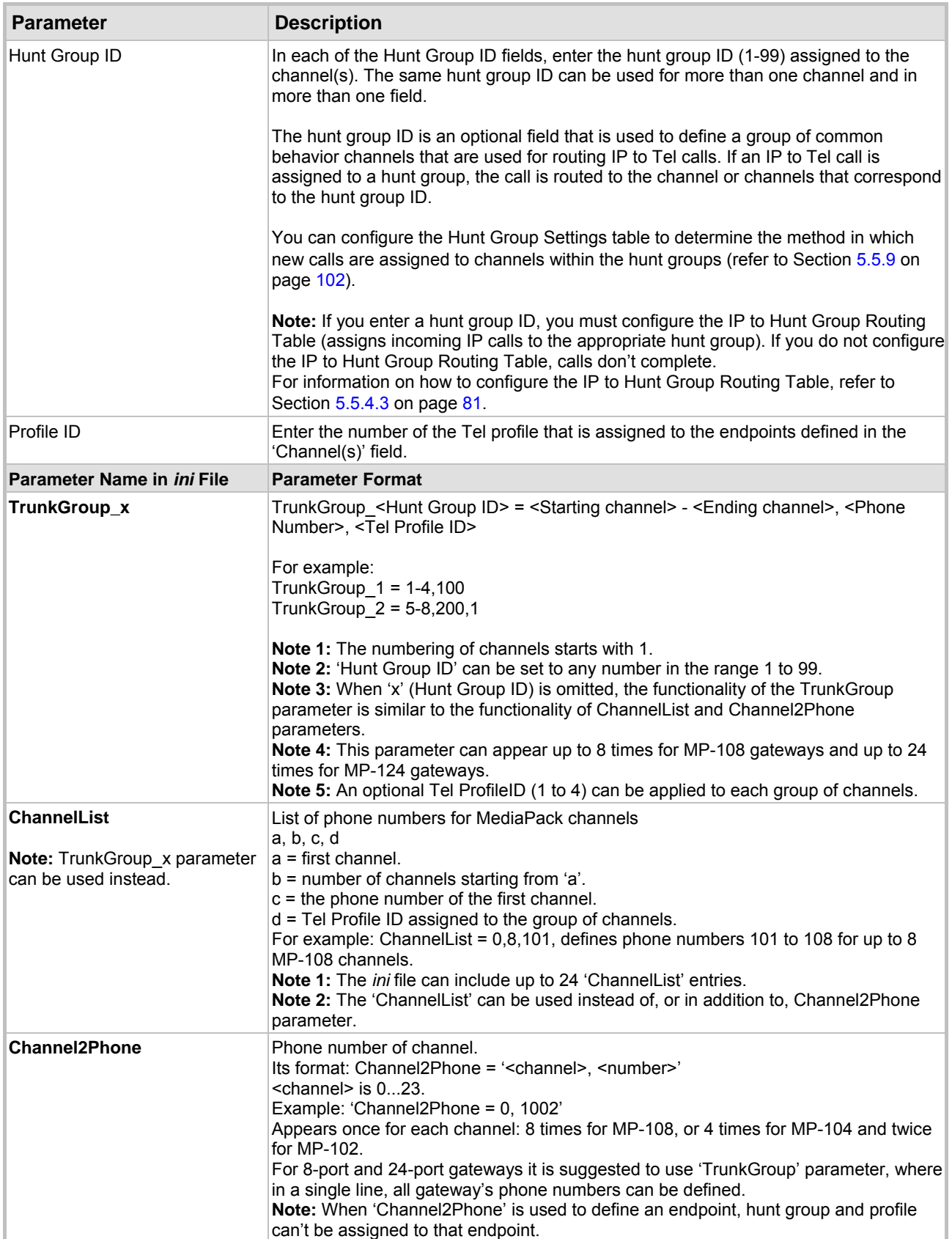

## **Table 5-20: Endpoint Phone Numbers Table**

# **5.5.8 Configuring the Endpoint Settings**

The Endpoint Settings screens enable you to configure port-specific parameters.

## **5.5.8.1 H.323 Port ID**

The H.323 Port ID table enables you to assign a specific ID to each port. These IDs are used for registration to the Gatekeeper (RRQ) when 'GWRegistrType' = 1 or 2 and for Gatekeeper admission (ARQ) and call initialization when 'SourceEncodeType' = 1 or 2. This table is ignored if the parameter 'H323IDString' is configured. For detailed information on gateway registration with a Gatekeeper, refer to Section [8.5](#page-166-0) on page [167.](#page-166-0)

**Note:** In the current release IP→Tel routing according to H.323 port ID isn't supported.

## ¾ **To configure the H.323 port ID table, take these 5 steps:**

**1.** Open the 'H.323 Port ID' screen (**Protocol Management** menu > **Endpoint Settings** submenu > **H.323 Port ID** option); the 'H.323 Port ID' screen is displayed.

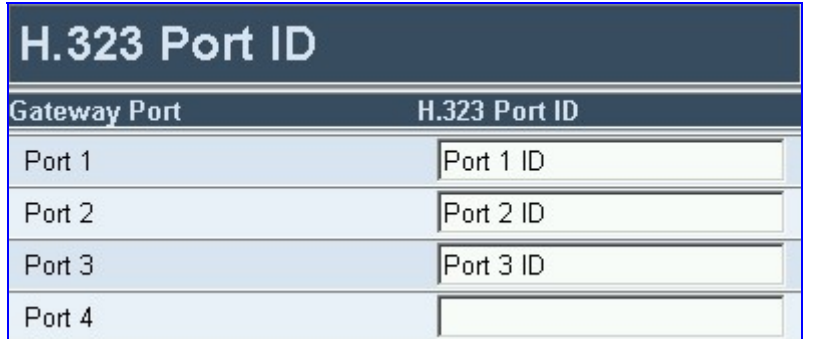

#### **Figure 5-21: H.323 Port ID Screen**

- **2.** In the 'H.323 Port ID' field, enter the H.323 ID string that is assigned to the gateway's port in the field to the left of this field. You can enter a string up to 20 characters long.
- **3.** Repeat step 2 for each gateway port.
- **4.** Click the **Submit** button to save your changes.
- **5.** To save the changes so they are available after a power fail, refer to Section [5.9](#page-151-0) on page [152.](#page-151-0)

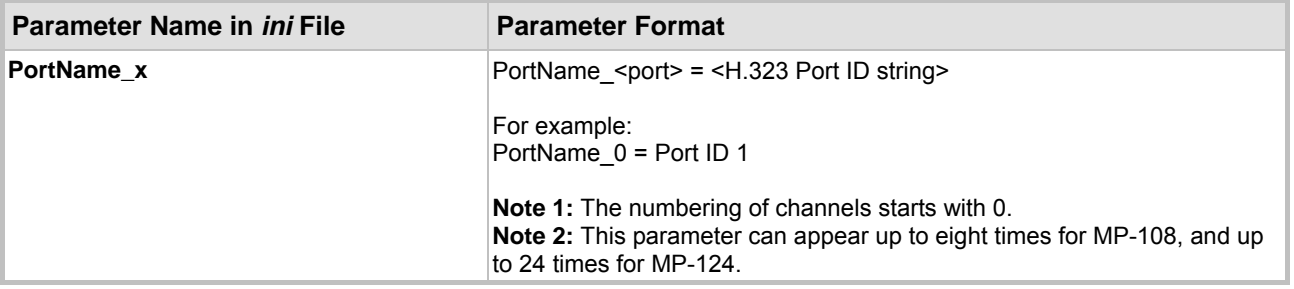

#### **Table 5-21: H.323 Port ID** *ini* **File Parameter**

# **5.5.8.2 Automatic Dialing**

Use the Automatic Dialing Table to define telephone numbers that are automatically dialed when a specific port is used.

### ¾ **To configure the Automatic Dialing table, take these 6 steps:**

**1.** Open the 'Automatic Dialing' screen (**Protocol Management** menu > **Endpoint Settings** submenu > **Automatic Dialing** option); the 'Automatic Dialing' screen is displayed.

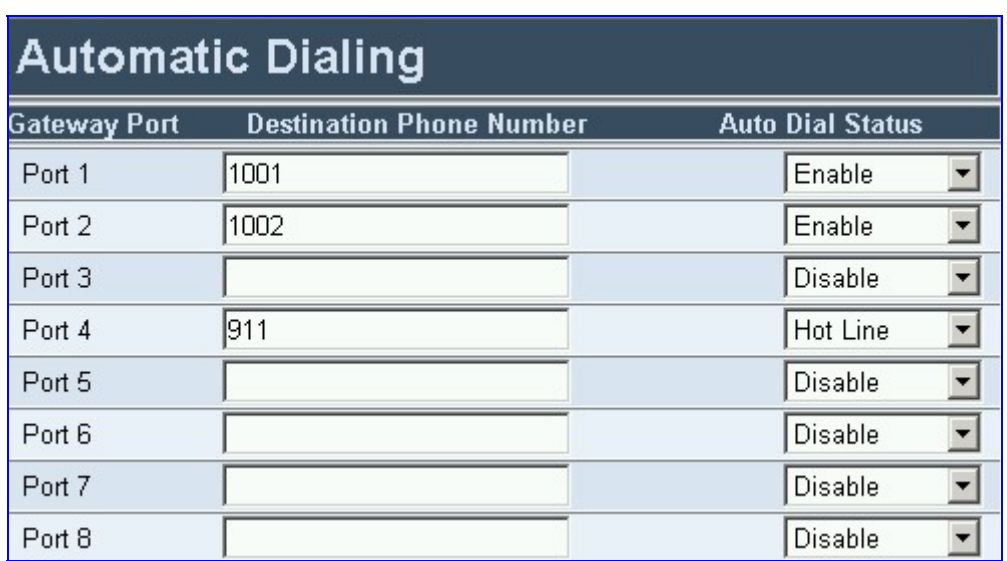

#### **Figure 5-22: Automatic Dialing Screen**

- **2.** In the 'Destination Phone Number' field for a port, enter the telephone number to dial.
- **3.** In the 'Auto Dial Status' field, select one of the following:
	- ¾ Enable **[1]** When a port is selected, when making a call, the number in the Destination Phone Number field is automatically dialed if phone is offhooked (for FXS gateways) or ring signal is applied to port (FXO gateways).
	- ¾ Disable **[0]** The automatic dialing option on the specific port is disabled (the number in the Destination Phone Number field is ignored).
	- ¾ Hotline **[2]** When a phone is offhooked and no digit is pressed for 'HotLineDialToneDuration', the number in the Destination Phone Number field is automatically dialed (applies to FXS and FXO gateways).
- **4.** Repeat steps 2 and 3 for each port you want to use for Automatic Dialing.
- **5.** Click the **Submit** button to save your changes.
- **6.** To save the changes so they are available after a power fail, refer to Section [5.9](#page-151-0) on page [152.](#page-151-0)

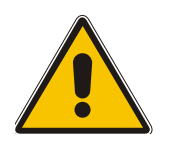

**Note 1:** After a ring signal is detected, on an 'Enabled' FXO port, the gateway initiates a call to the destination number without seizing the line. The line is seized only after the call is answered.

**Note 2:** After a ring signal is detected on a 'Disabled' or 'Hotline' FXO port, the gateway seizes the line.

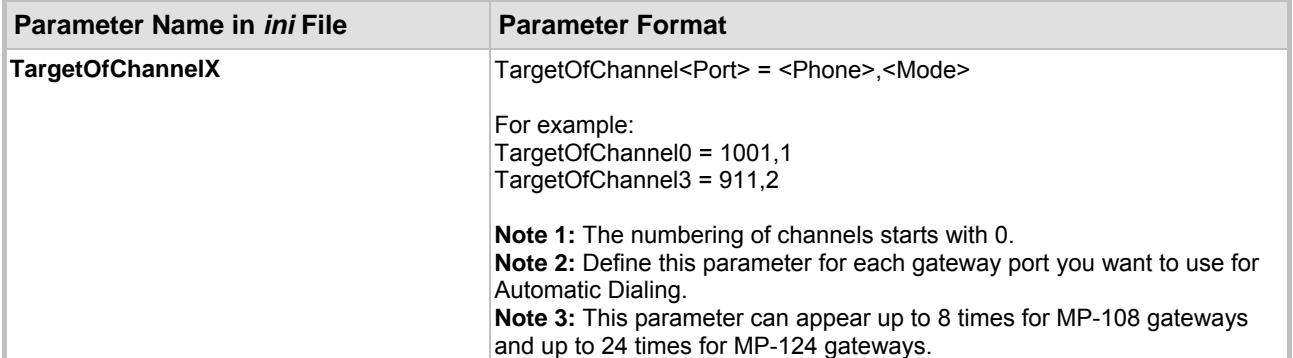

### **Table 5-22: Automatic Dialing** *ini* **File Parameter**

# **5.5.8.3 Caller ID**

<span id="page-97-0"></span>Use the Caller Display Information screen to send (to IP) Caller ID information when a call is made using the VoIP gateway (relevant to both FXS and FXO). The person receiving the call can use this information for caller identification. The information on this table is sent in the H.225 Setup message sent to the remote party. For information on Caller ID restriction according to destination / source prefixes, refer to Section [5.5.3](#page-71-1) on page [72.](#page-71-1)

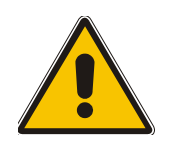

**Note:** If Caller ID name is detected on an FXO line (EnableCallerID = 1), it is used instead of the Caller ID name defined in this table (FXO gateways only).

## ¾ **To configure the Caller ID table, take these 6 steps:**

**1.** Open the 'Caller Display Information' screen (**Protocol Management** menu > **Endpoint Settings** submenu > **Caller ID** option); the 'Caller Display Information' screen is displayed.

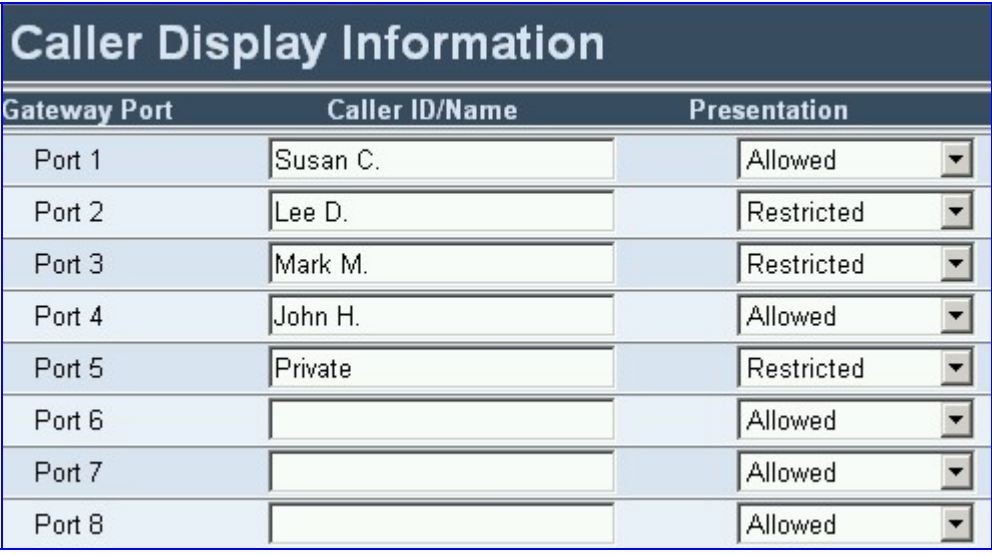

### **Figure 5-23: Caller Display Information Screen**

- **2.** In the 'Caller ID/Name' field, enter the Caller ID string. The Caller ID string can contain up to 18 characters. Note that when the FXS gateway receives 'Private' string, it doesn't send the calling name or number to the Caller ID display.
- **3.** In the 'Presentation' field, select 'Allowed' **[0]** to send the string in the Caller ID/Name field when a (Tel-HP) call is made using this VoIP gateway port. Select 'Restricted' [1] if you

don't want to send this string.

**Note:** The value of the 'Presentation' field can (optionally) be overridden by configuring the 'Presentation' parameter in the 'Source Number Manipulation' table. To maintain backward compatibility, when the string 'Private' is set in the Caller ID/Name field, the Caller ID is restricted and the value in the Presentation field is ignored.

- **4.** Repeat steps 2 and 3 for each VoIP gateway port.
- **5.** Click the **Submit** button to save your changes.
- **6.** To save the changes so they are available after a power fail, refer to Section [5.9](#page-151-0) on page [152.](#page-151-0)

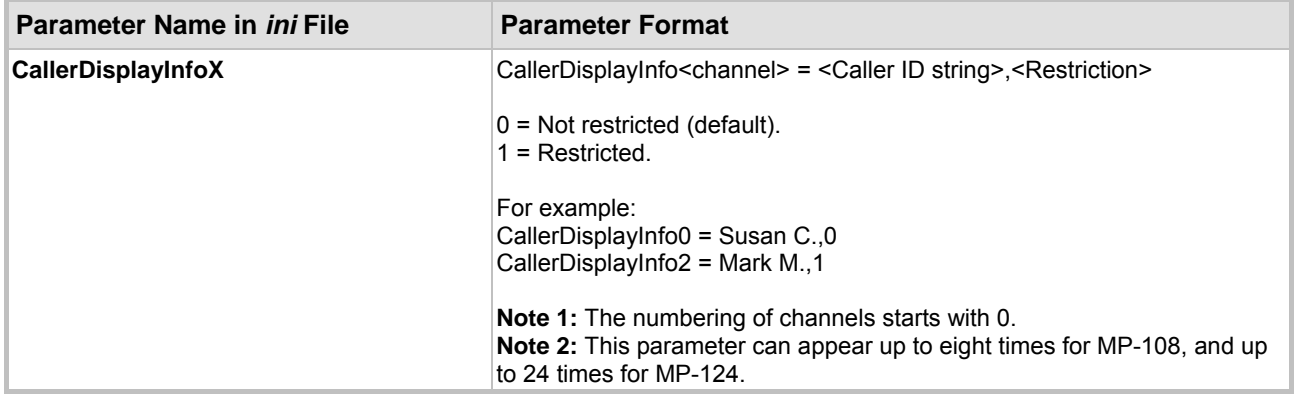

### **Table 5-23: Caller ID** *ini* **File Parameter**

## **5.5.8.4 Generate Caller ID to Tel**

The Generate Caller ID to Tel table is used to enable or disable (per port) the Caller ID generation (for FXS gateways) and detection (for FXO gateways). If a port isn't configured, its Caller ID generation / detection is determined according to the global parameter 'EnableCallerID' (described in [Table 5-6\)](#page-67-0).

### ¾ **To configure the Generate Caller ID to Tel Table, take these 5 steps:**

**1.** Open the 'Generate Caller ID to Tel' screen (**Protocol Management** menu > **Endpoint Settings** > **Generate Caller ID to Tel** option); the 'Generate Caller ID to Tel' screen is displayed.

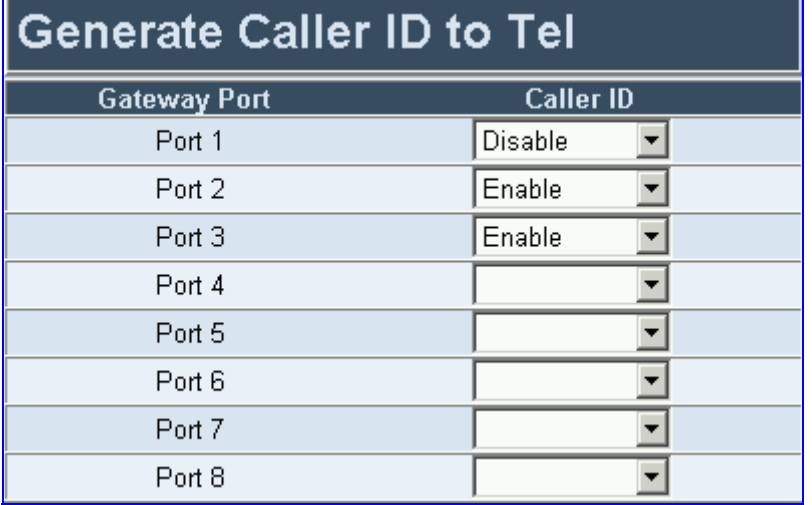

**Figure 5-24: MediaPack FXS Generate Caller ID to Tel Screen** 

- **2.** In the 'Caller ID' field, select one of the following:
	- $\triangleright$  Enable Enables Caller ID generation (FXS) or detection (FXO) for the specific port.
	- $\triangleright$  Disable Caller ID generation (FXS) or detection (FXO) for the specific port is disabled.
	- $\triangleright$  Empty Caller ID generation (FXS) or detection (FXO) for the specific port is determined according to the parameter 'EnableCallerID' (described in [Table 5-6\)](#page-67-0).
- **3.** Repeat step 2 for each port.
- **4.** Click the **Submit** button to save your changes.
- **5.** To save the changes so they are available after a power fail, refer to Section [5.9](#page-151-0) on page [152.](#page-151-0)

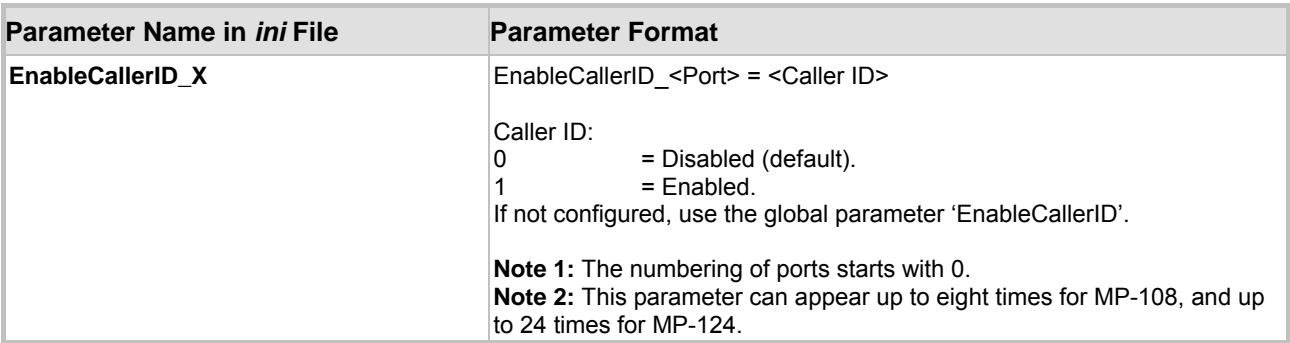

#### **Table 5-24: Authentication** *ini* **File Parameter**

### **5.5.8.5 Call Forward**

The VoIP gateway allows you to forward incoming IP $\rightarrow$ Tel calls based on the VoIP gateway port to which the call is routed (applicable only to FXS gateways).

The Call Forwarding Table is applicable only if the Call Forward feature is enabled. To enable Call Forward set 'Enable Call Forward' to 'Enable' in the 'Supplementary Services' screen, or 'EnableForward=1' in the *ini* file (refer to [Table 5-6\)](#page-67-0).

### ¾ **To configure the Call Forward table, take these 4 steps:**

**1.** Open the 'Call Forward Table' screen (**Protocol Management** menu > **Endpoint Settings** submenu > **Call Forward** option); the 'Call Forward Table' screen is displayed.

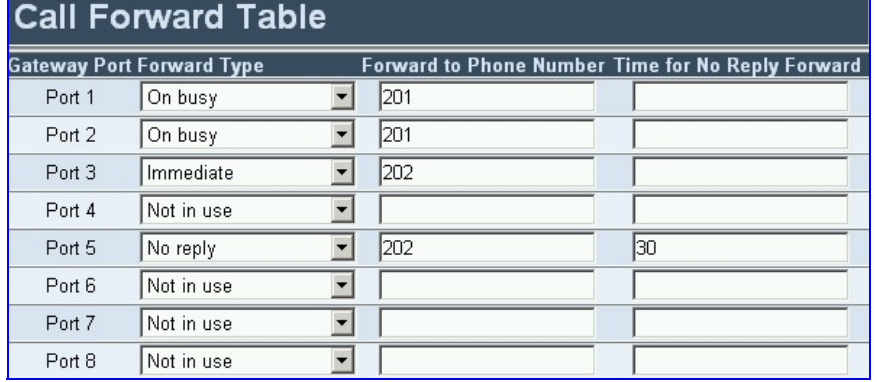

### **Figure 5-25: Call Forward Table Screen**

- **2.** Configure the Call Forward parameters for each port according to the table below.
- **3.** Click the **Submit** button to save your changes.
- **4.** To save the changes so they are available after a power fail, refer to Section [5.9](#page-151-0) on page [152.](#page-151-0)

### **Table 5-25: Call Forward Table**

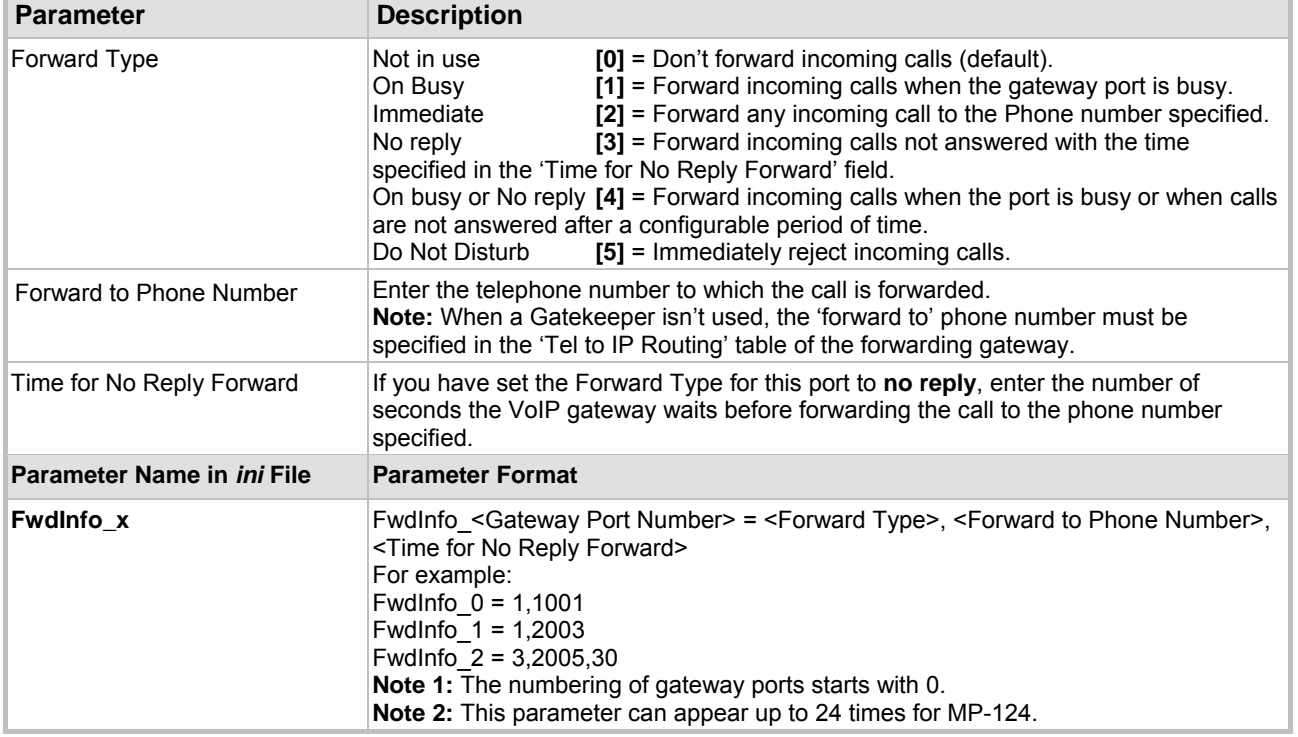

# **5.5.9 Configuring the Hunt Group Settings Table**

<span id="page-101-0"></span>The Hunt Group Settings is used to determine the method in which new calls are assigned to channels within each hunt group. If such a rule doesn't exist (for a specific hunt group), the global rule, defined by the 'Channel Select Mode' parameter (Protocol Definition > General Parameters), applies.

## ¾ **To configure the Hunt Group Settings table, take these 7 steps:**

**1.** Open the 'Hunt Group Settings' screen (**Protocol Management** menu > **Hunt Group Settings**); the 'Hunt Group Settings' screen is displayed.

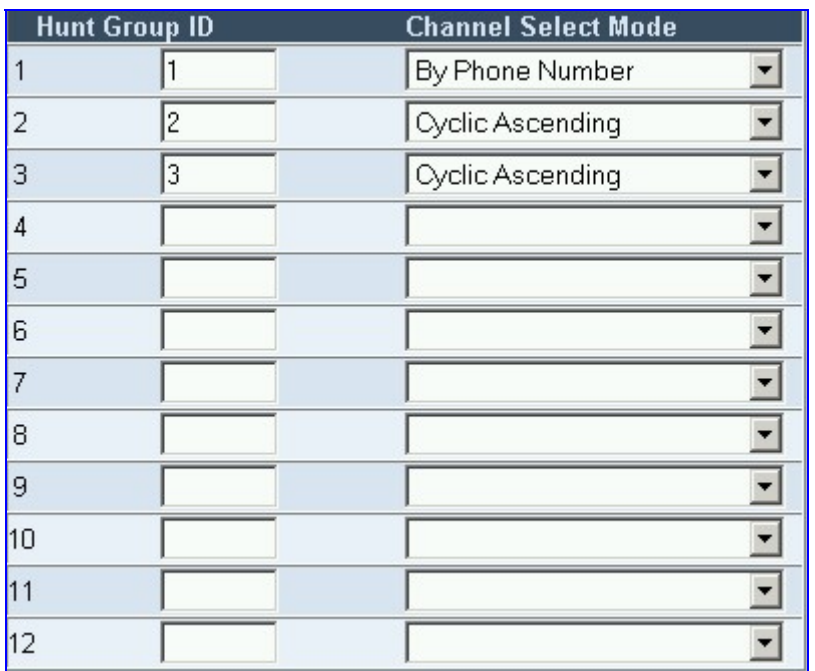

### **Figure 5-26: Hunt Group Settings Screen**

- **2.** In the 'Routing Index' drop-down list, select the range of entries that you want to edit (up to 24 entries can be configured).
- **3.** In the 'Hunt Group ID' field, enter the hunt group ID number.
- **4.** In the 'Channel Select Mode' drop-down list, select the Channel Select Mode that determines the method in which new calls are assigned to channels within the hunt groups entered in the field to the right of this field. For information on available Channel Select Modes, refer to [Table 5-26.](#page-102-0)
- **5.** Repeat steps 3 and 4, for each defined hunt group.
- **6.** Click the **Submit** button to save your changes.
- **7.** To save the changes so they are available after a power fail, refer to Section [5.9](#page-151-0) on page [152.](#page-151-0)

### <span id="page-102-0"></span>**Table 5-26: Channel Select Modes**

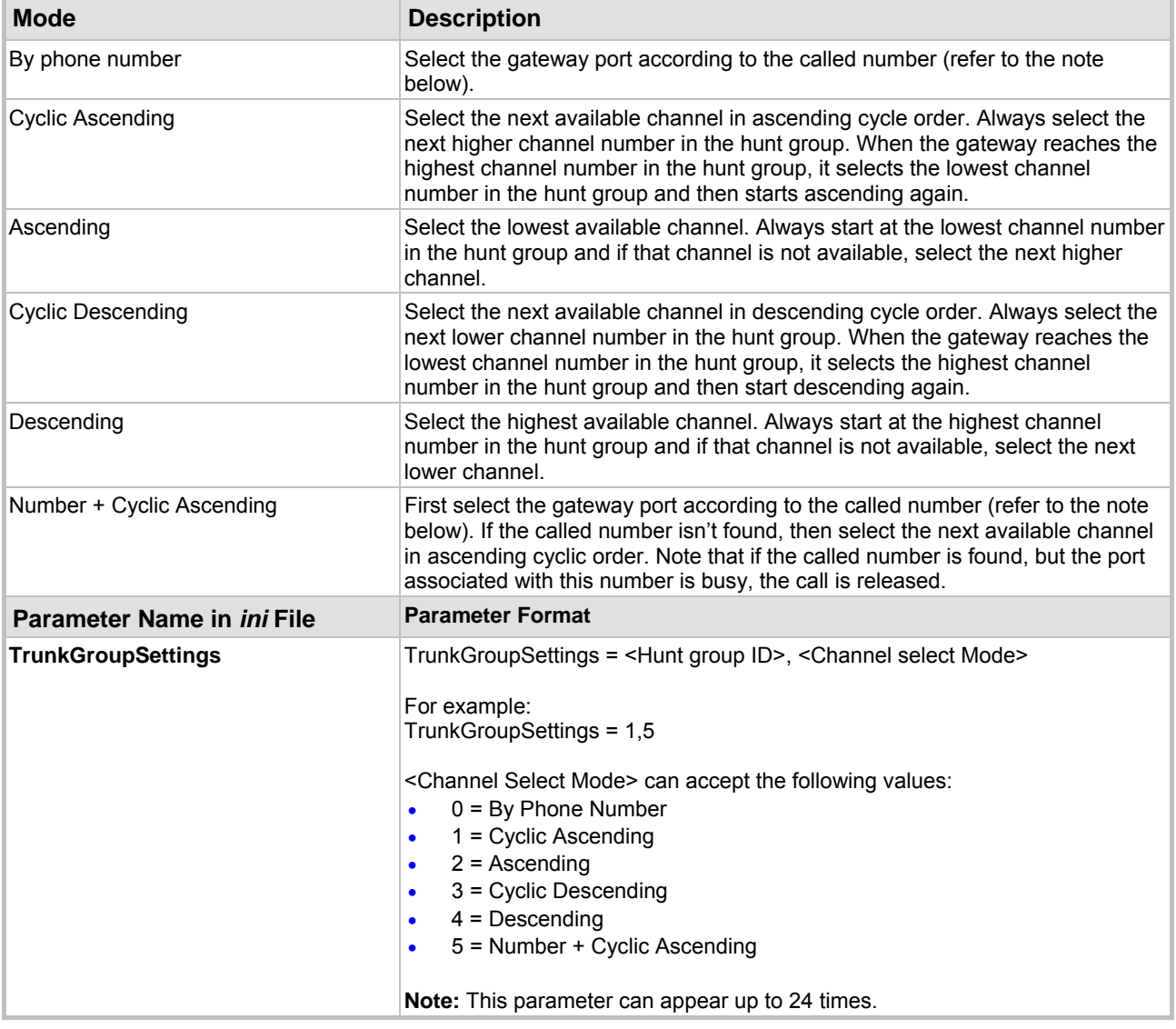

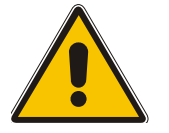

**Note:** The gateway's port numbers are defined in the 'Endpoint Phone Numbers' table under the 'Phone Number' column. For detailed information on the 'Endpoint Phone Numbers' table, refer to Section [5.5.7](#page-93-0) on page [94\)](#page-93-0).

# **5.5.10 Configuring the FXO Parameters**

Use this screen to configure the gateway's specific FXO parameters.

- ¾ **To configure the FXO parameters, take these 4 steps:**
- **1.** Open the 'FXO Settings' screen (**Protocol Management** menu > **FXO**); the 'FXO Settings' screen is displayed.

### **Figure 5-27: FXO Settings Screen**

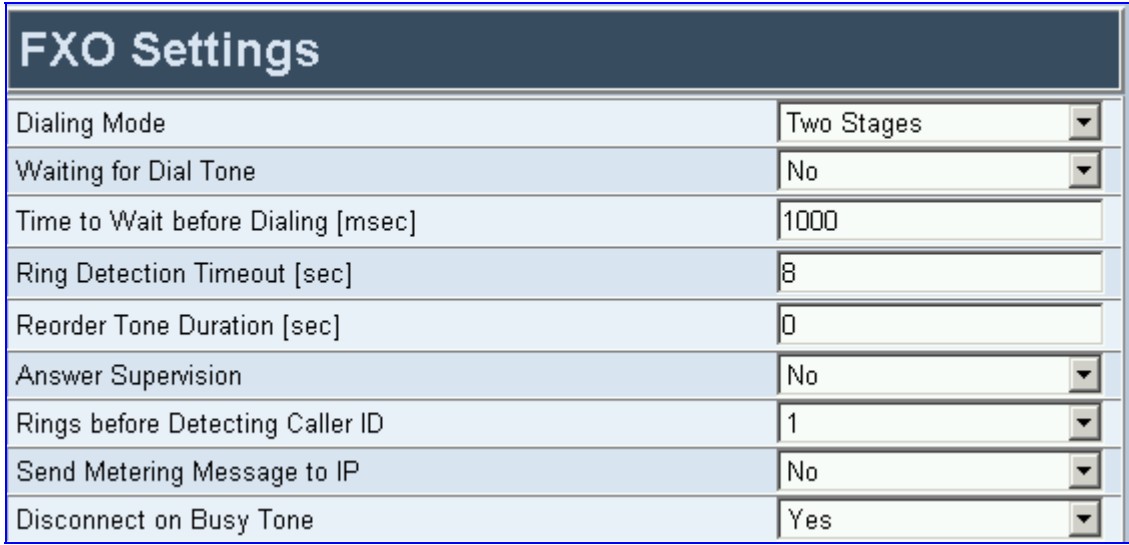

- **2.** Configure the FXO parameters according to [Table 5-27.](#page-103-0)
- **3.** Click the **Submit** button to save your changes.
- **4.** To save the changes so they are available after a power fail, refer to Section [5.9](#page-151-0) on page [152.](#page-151-0)

<span id="page-103-0"></span>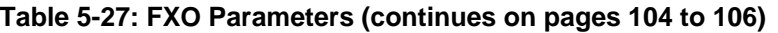

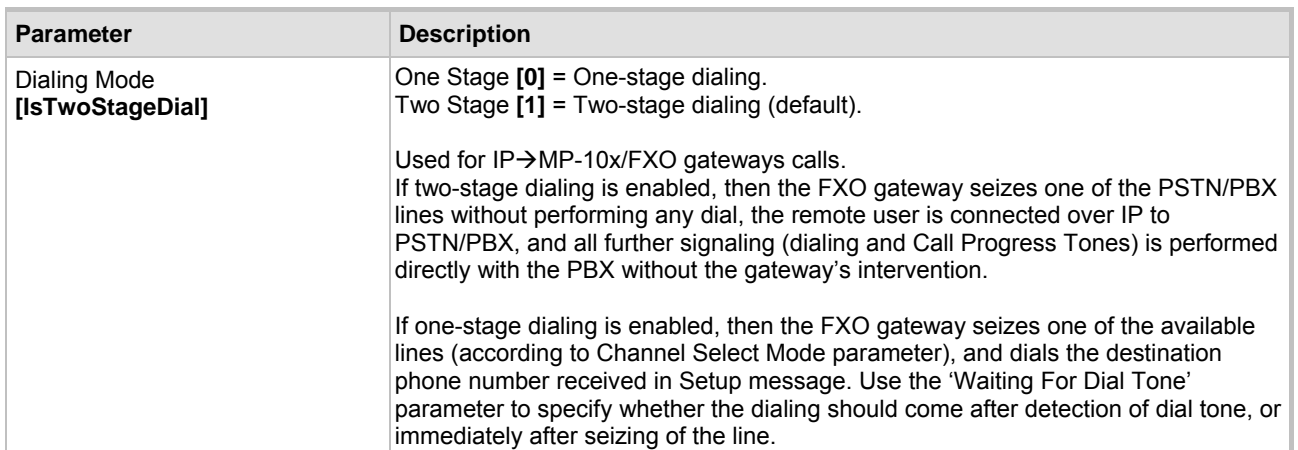

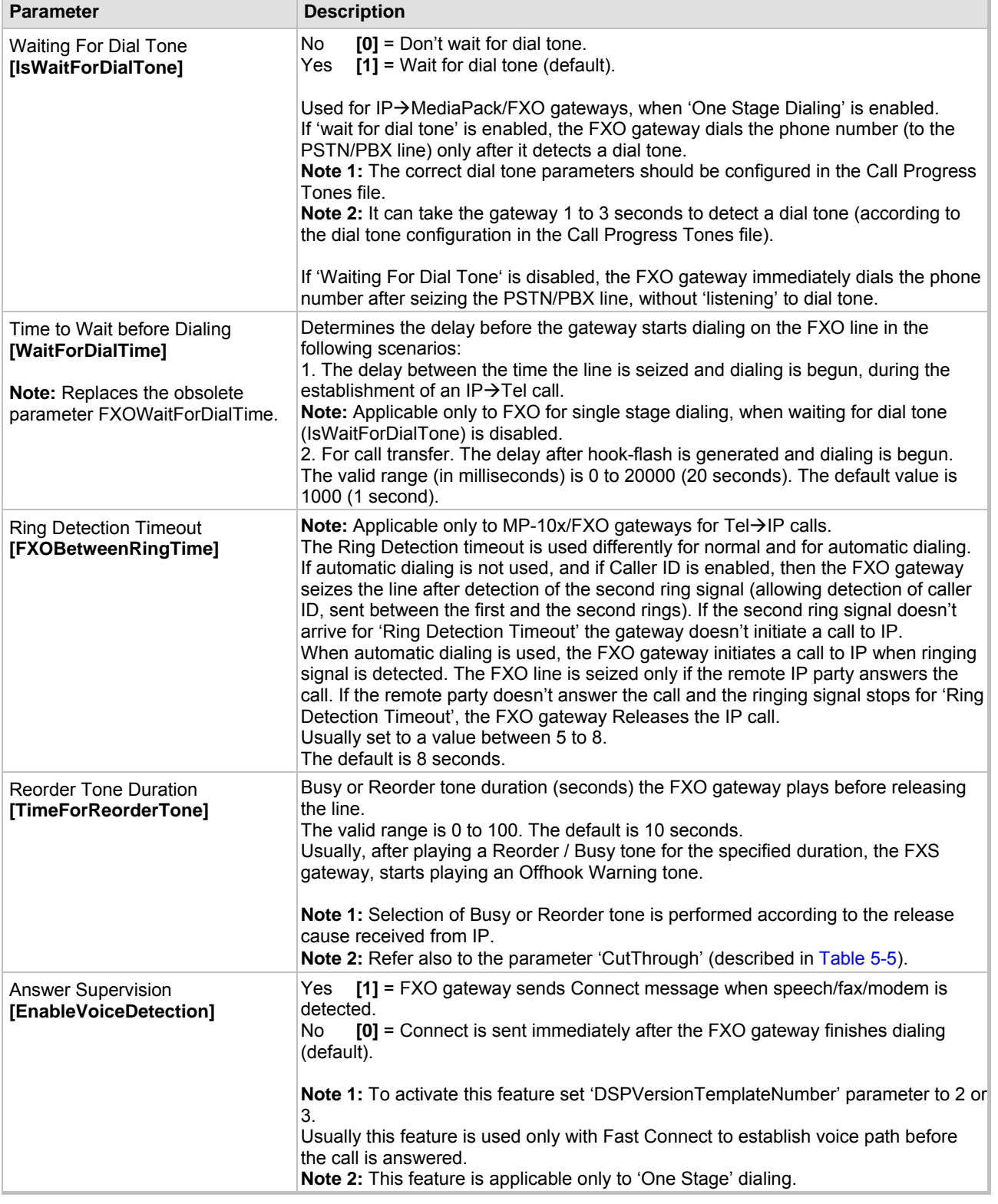

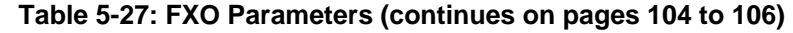

<span id="page-105-0"></span>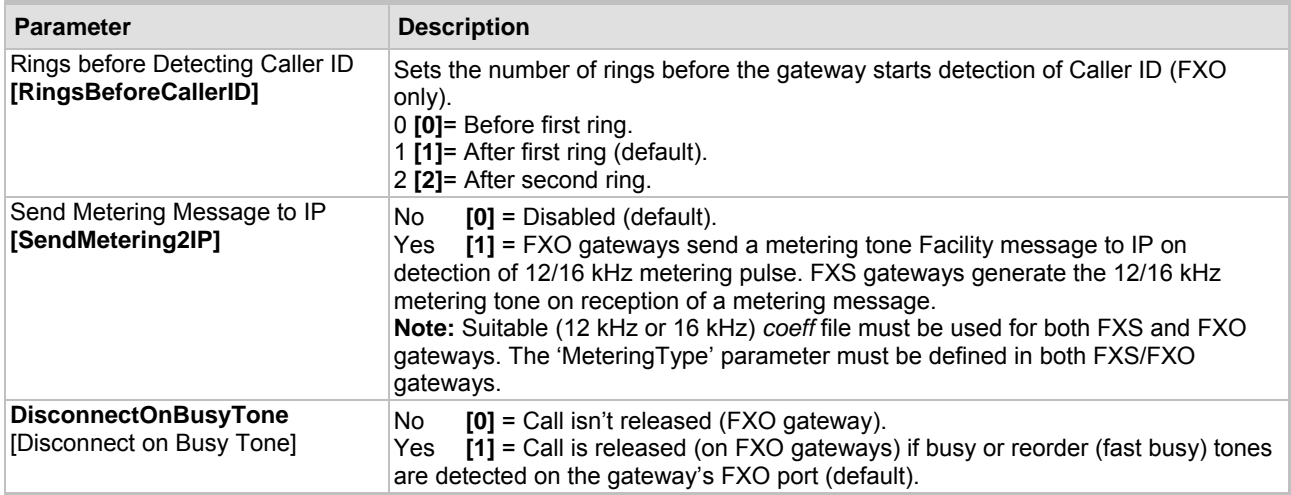

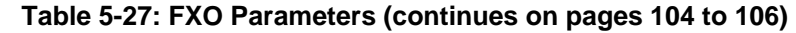

# **5.5.11 Protocol Management** *ini* **File Parameters**

Table 5-28 describes the H.323 Protocol management parameters that can only be configured via the *ini* [file.](#page-106-0) 

<span id="page-106-0"></span>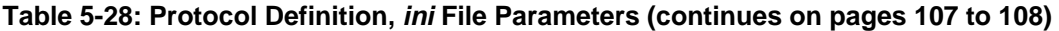

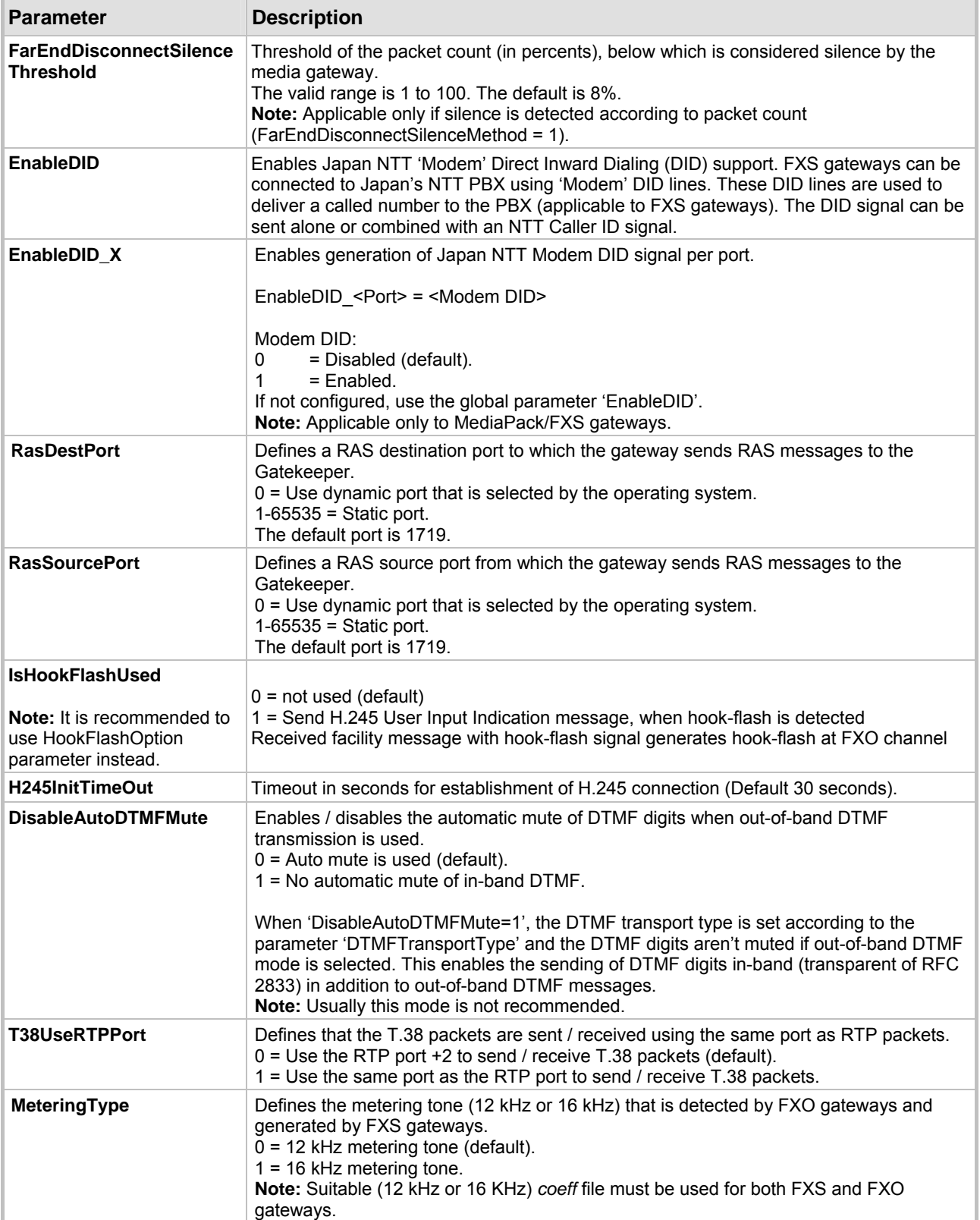

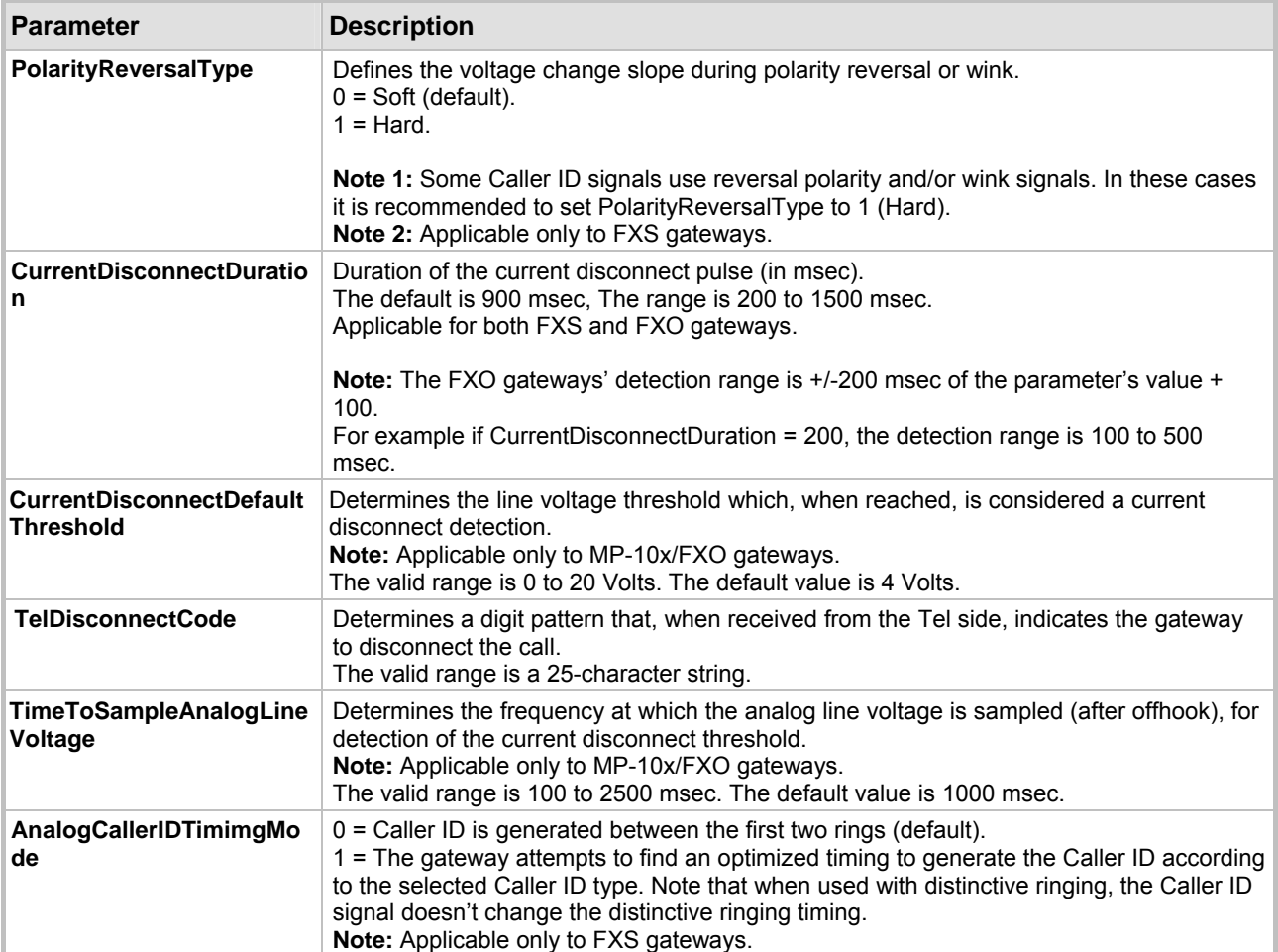

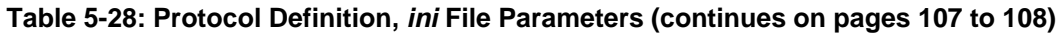
# **5.6 Advanced Configuration**

Use this menu to set the gateway's advanced configuration parameters (for advanced users only).

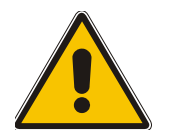

**Note:** Those parameters contained within square brackets are the names used to configure the parameters via the *ini* file.

## **5.6.1 Configuring the Network Settings**

From the Network Settings you can:

- Define the IP Settings (refer to Section [5.6.1.1](#page-108-0) below).
- Define the Application Settings (refer to Section [5.6.1.2](#page-110-0) on page [111\)](#page-110-0).
- Define the SNMP Managers Table (refer to Section [5.6.1.3](#page-111-0) on page [112\)](#page-111-0).
- Define the Web & Telnet Access List (refer to Section [5.6.1.4 o](#page-113-0)n page [114\)](#page-113-0).
- Define the RTP Settings (refer to Section [5.6.1.5](#page-114-0) on page [115\)](#page-114-0).
- Define the IP Routing Table (refer to Section [5.6.1.6](#page-115-0) on page [116\)](#page-115-0).
- View the Ethernet Port Information (refer to Section [5.6.1.7](#page-117-0) on page [118\)](#page-117-0).
- Define the Security Settings (refer to Section [5.6.1.8](#page-117-1) on page [118\)](#page-117-1).

## **5.6.1.1 Configuring the IP Settings**

#### <span id="page-108-0"></span>¾ **To configure the IP Settings parameters, take these 4 steps:**

**1.** Open the 'IP Settings' screen (**Advanced Configuration** menu > **Network Settings** > **IP Settings** option); the 'IP Settings' screen is displayed.

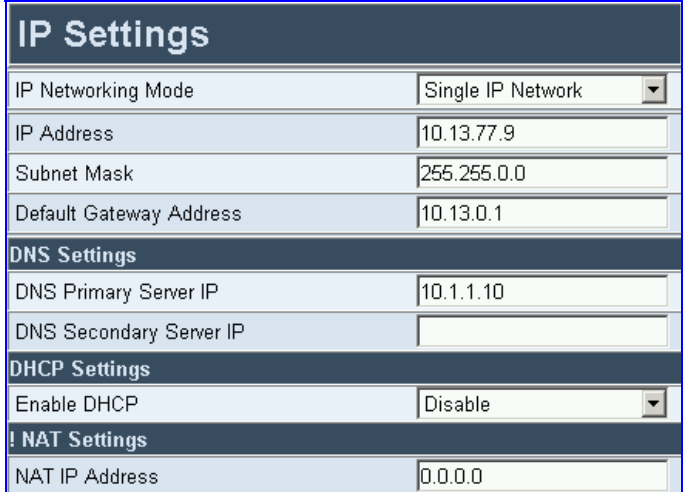

#### **Figure 5-28: IP Settings Screen**

- **2.** Configure the IP Settings according to [Table 5-29.](#page-109-0)
- **3.** Click the **Submit** button to save your changes.
- **4.** To save the changes so they are available after a power fail, refer to Section [5.9](#page-151-0) on page [152.](#page-151-0)

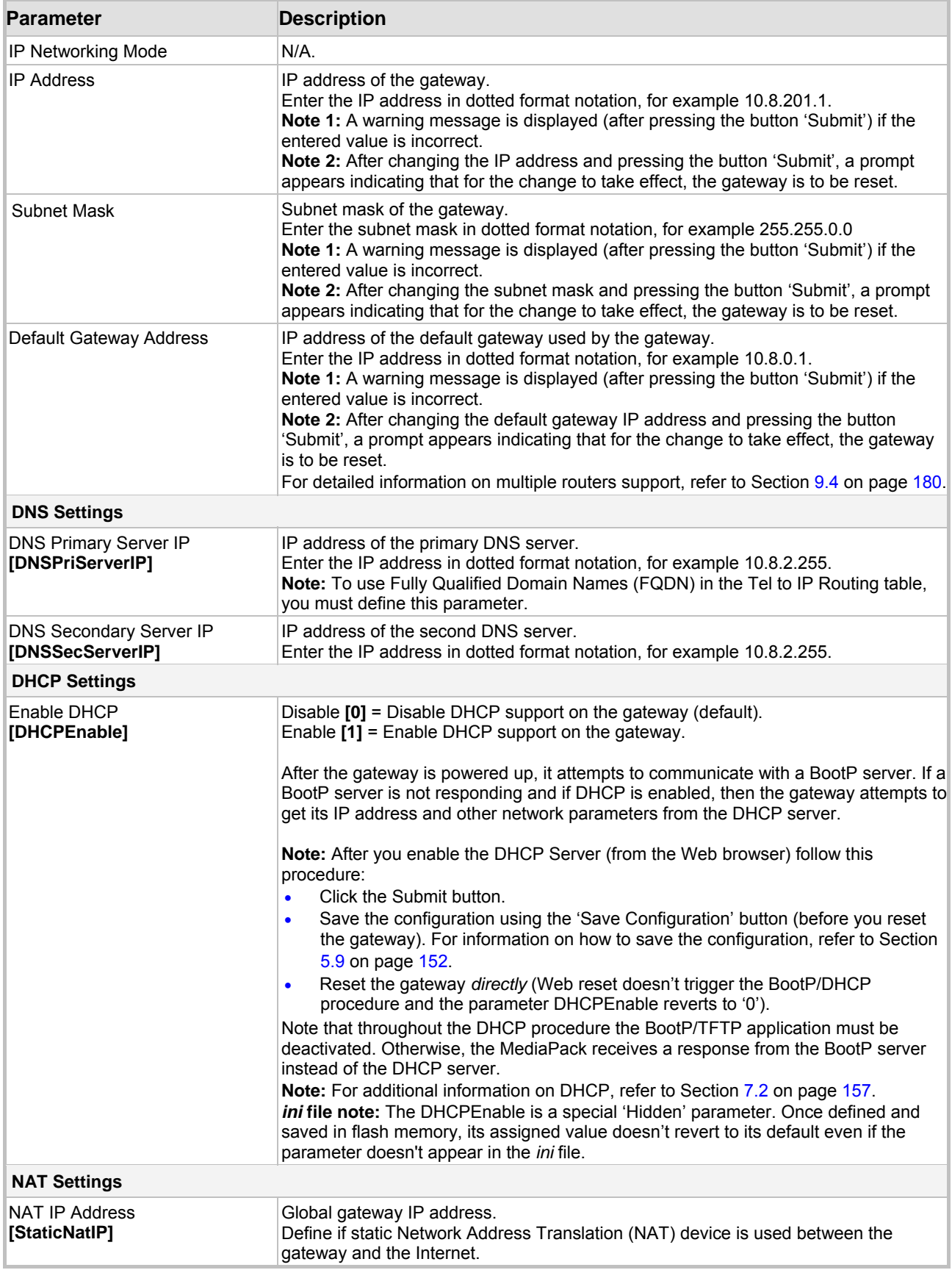

<span id="page-109-0"></span>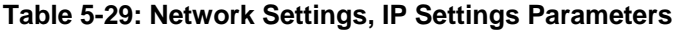

## **5.6.1.2 Configuring the Application Settings**

### <span id="page-110-0"></span>¾ **To configure the Application Settings parameters, take these 4 steps:**

**1.** Open the 'Application Settings' screen (**Advanced Configuration** menu > **Network Settings** > **Application Settings** option); the 'Application Settings' screen is displayed.

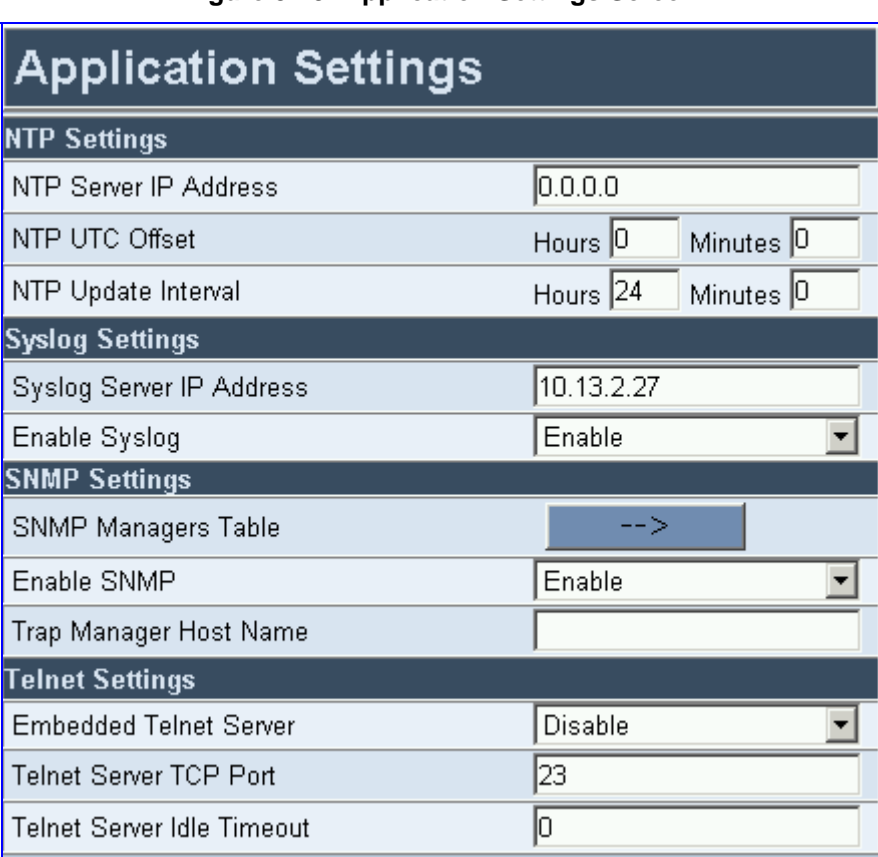

#### <span id="page-110-2"></span>**Figure 5-29: Application Settings Screen**

- **2.** Configure the Application Settings according to [Table 5-30.](#page-110-1)
- **3.** Click the **Submit** button to save your changes.
- **4.** To save the changes so they are available after a power fail, refer to Section [5.9](#page-151-0) on page [152.](#page-151-0)

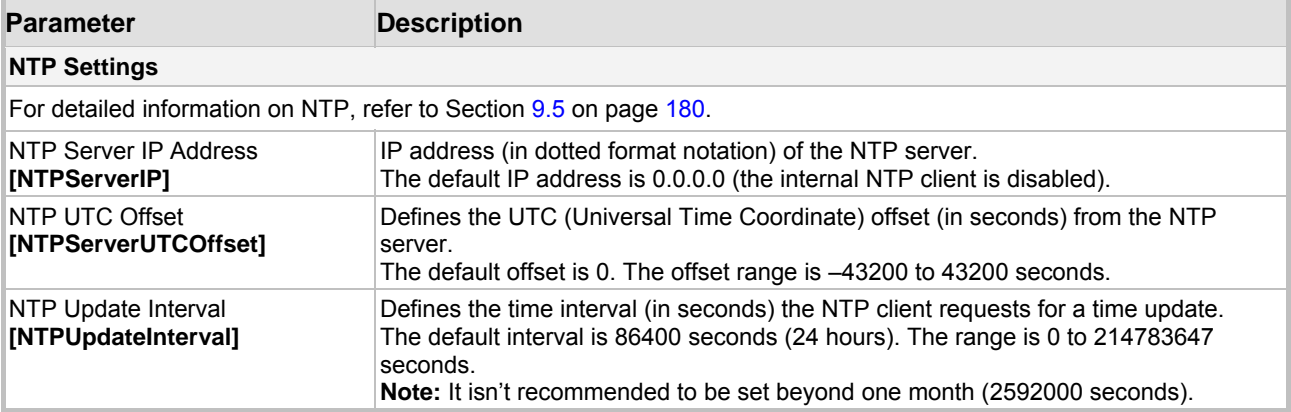

#### <span id="page-110-1"></span>**Table 5-30: Network Settings, Application Settings Parameters**

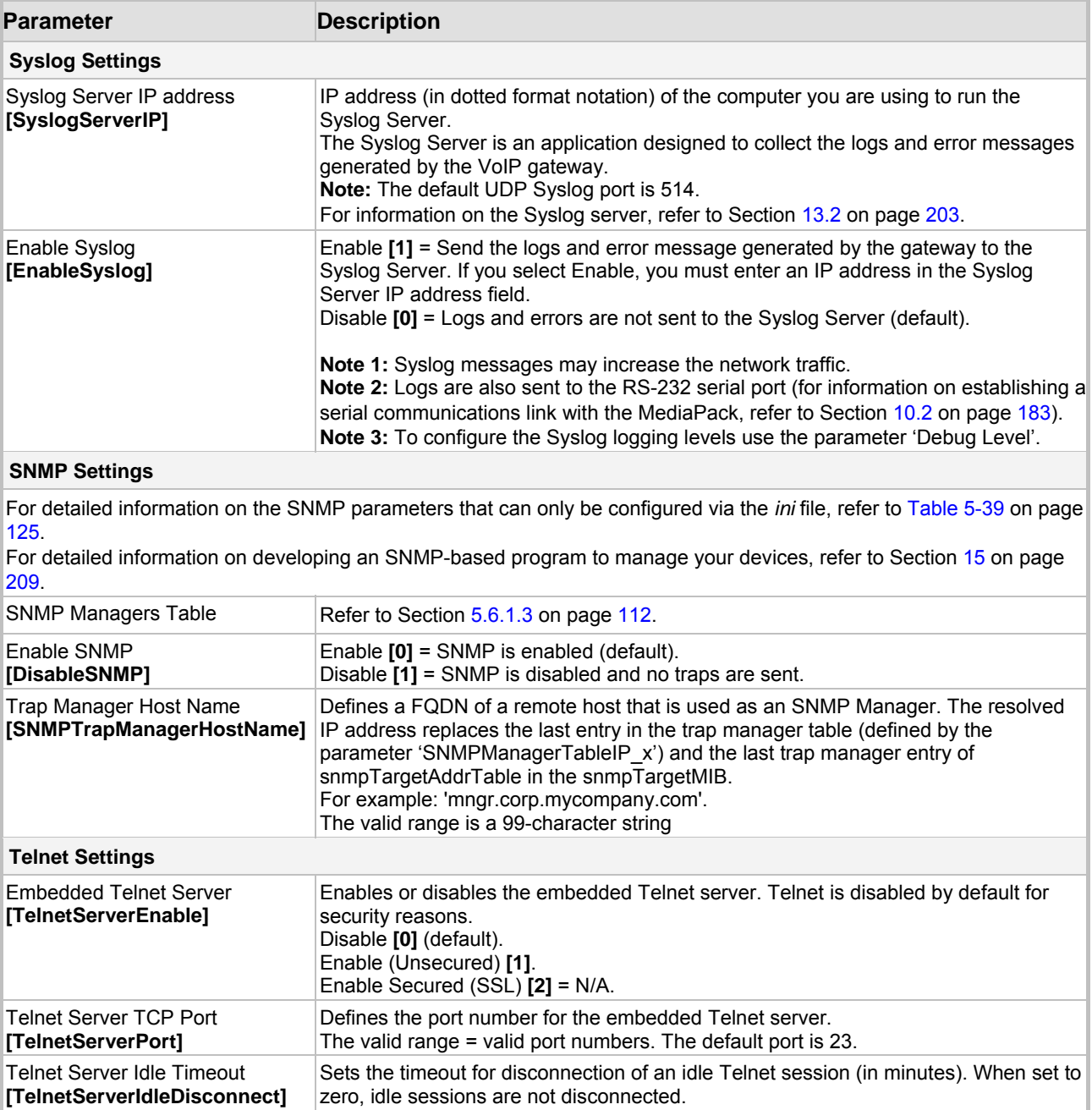

#### **Table 5-30: Network Settings, Application Settings Parameters**

## **5.6.1.3 Configuring the SNMP Managers Table**

<span id="page-111-0"></span>The SNMP Managers table allows you to configure the attributes of up to five SNMP managers.

The valid range is any value. The default value is 0.

## ¾ **To configure the SNMP Managers Table, take these 6 steps:**

- **1.** Access the 'Application Settings' screen (**Advanced Configuration** menu > **Network Settings** > **Application Settings** option); the 'Application Settings' screen is displayed ([Figure 5-29\)](#page-110-2).
- **2.** Open the SNMP Managers Table screen by clicking the arrow sign (-->) to the right of the SNMP Managers Table label; the SNMP Managers Table screen is displayed [\(Figure 5-30\)](#page-112-0).
- **3.** Configure the SNMP Managers parameters according to [Table 5-31](#page-112-1) below.
- **4.** Click the **Submit** button to save your changes.
- **5.** Click the **Close Window** button.
- **6.** To save the changes so they are available after a power fail, refer to Section [5.9](#page-151-0) on page [152.](#page-151-0)

#### <span id="page-112-0"></span>**Figure 5-30: SNMP Managers Table Screen**

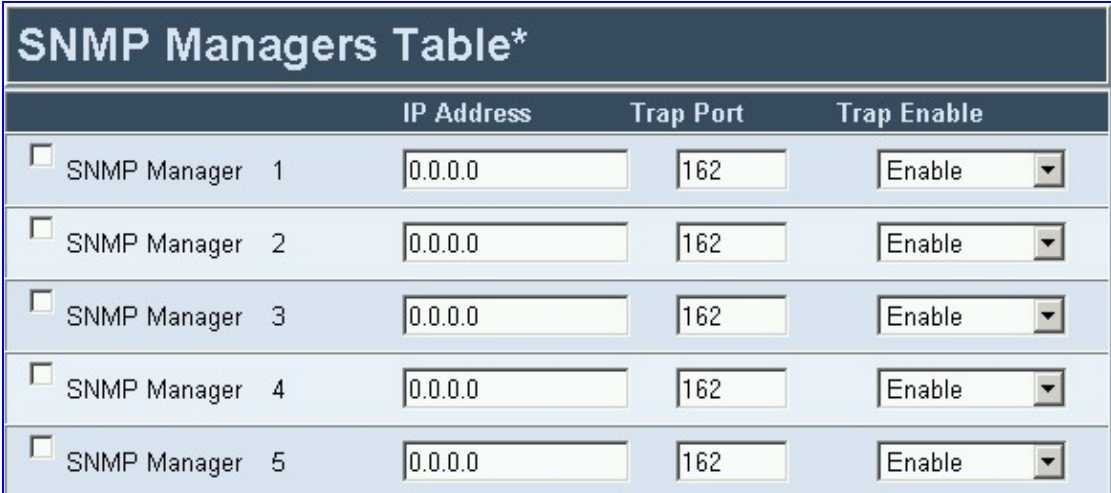

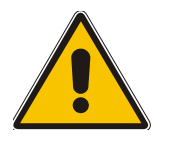

**Note:** If you clear a checkbox and click **Submit**, all settings in the same row revert to their defaults.

<span id="page-112-1"></span>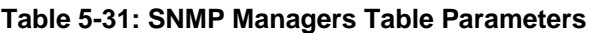

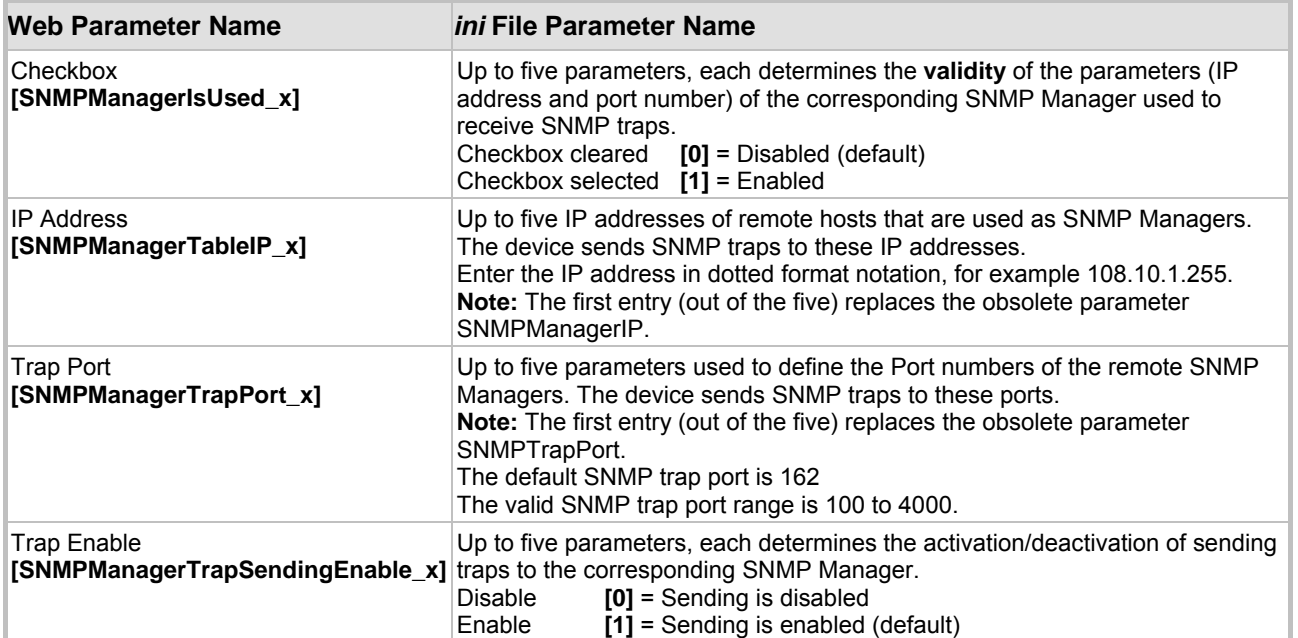

## **5.6.1.4 Configuring the Web and Telnet Access List**

<span id="page-113-0"></span>Use this screen to define up to ten IP addresses that are permitted to access the gateway's Web and Telnet interfaces. Access from an undefined IP address is denied. This security feature is inactive (the gateway can be accessed from any IP address) when the table is empty.

## ¾ **To manage the Web & Telnet access list, take these 4 steps:**

**1.** Open the 'Web & Telnet Access List' screen (**Advanced Configuration** menu > **Network Settings** > **Web & Telnet Access List** option); the 'Web & Telnet Access List' screen is displayed.

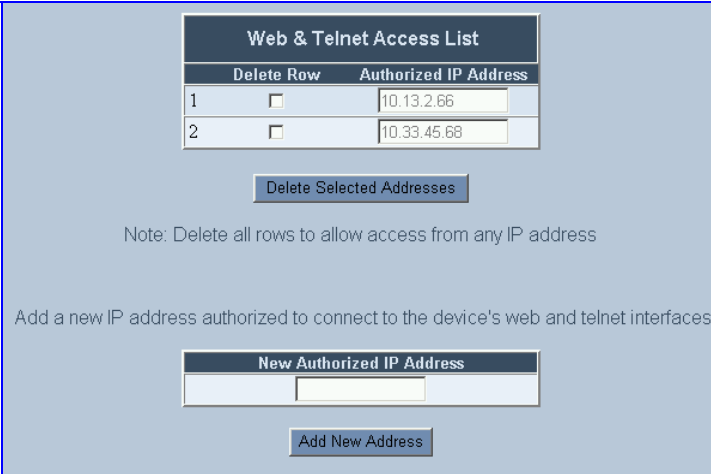

#### **Figure 5-31: Web & Telnet Access List Screen**

- **2.** To add a new authorized IP address, in the 'New Authorized IP Address' field, enter the required IP address (refer to Note 1 below) and click the button **Add New Address**; the IP address you entered is added as a new entry to the Web & Telnet Access List table.
- **3.** To delete authorized IP addresses, check the Delete Row checkbox in the rows of the IP addresses you want to delete (refer to Note 2 below) and click the button **Delete Selected Addresses**; the IP addresses are removed from the table and can no longer access the Web & Telnet interfaces.
- **4.** To save the changes so they are available after a power fail, refer to Section [5.9](#page-151-0) on page [152.](#page-151-0)

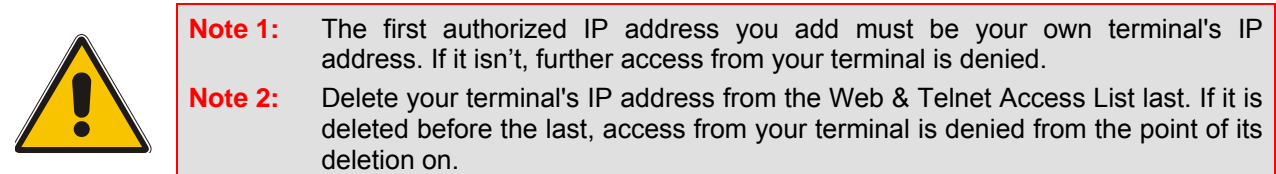

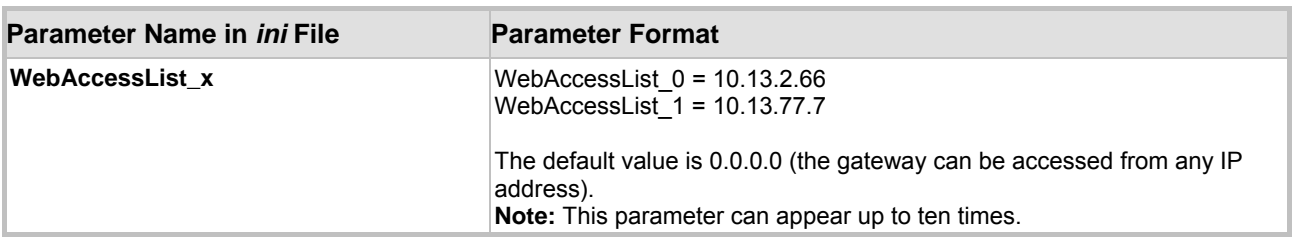

#### **Table 5-32: Web & Telnet Access List** *ini* **File Parameter**

## **5.6.1.5 Configuring the RTP Settings**

### <span id="page-114-0"></span>¾ **To configure the RTP Settings parameters, take these 4 steps:**

**1.** Open the 'RTP Settings' screen (**Advanced Configuration** menu > **Network Settings** > **RTP Settings** option); the 'RTP Settings' screen is displayed.

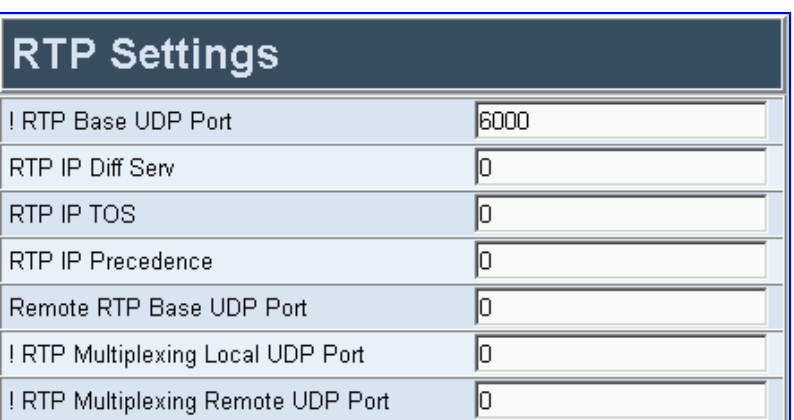

#### **Figure 5-32: RTP Settings Screen**

- **2.** Configure the RTP Settings according to [Table 5-33.](#page-114-1)
- **3.** Click the **Submit** button to save your changes.
- **4.** To save the changes so they are available after a power fail, refer to Section [5.9](#page-151-0) on page [152.](#page-151-0)

<span id="page-114-1"></span>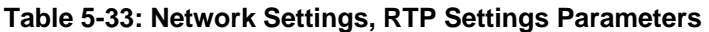

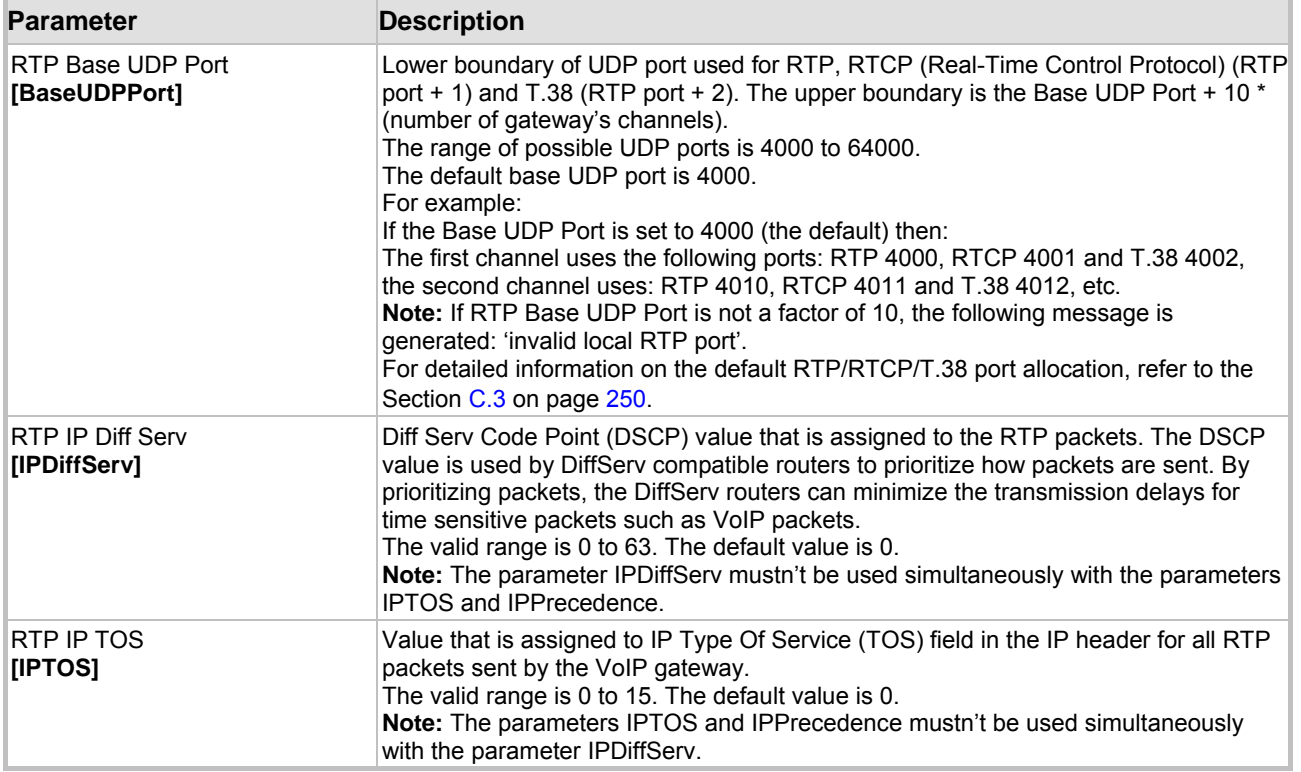

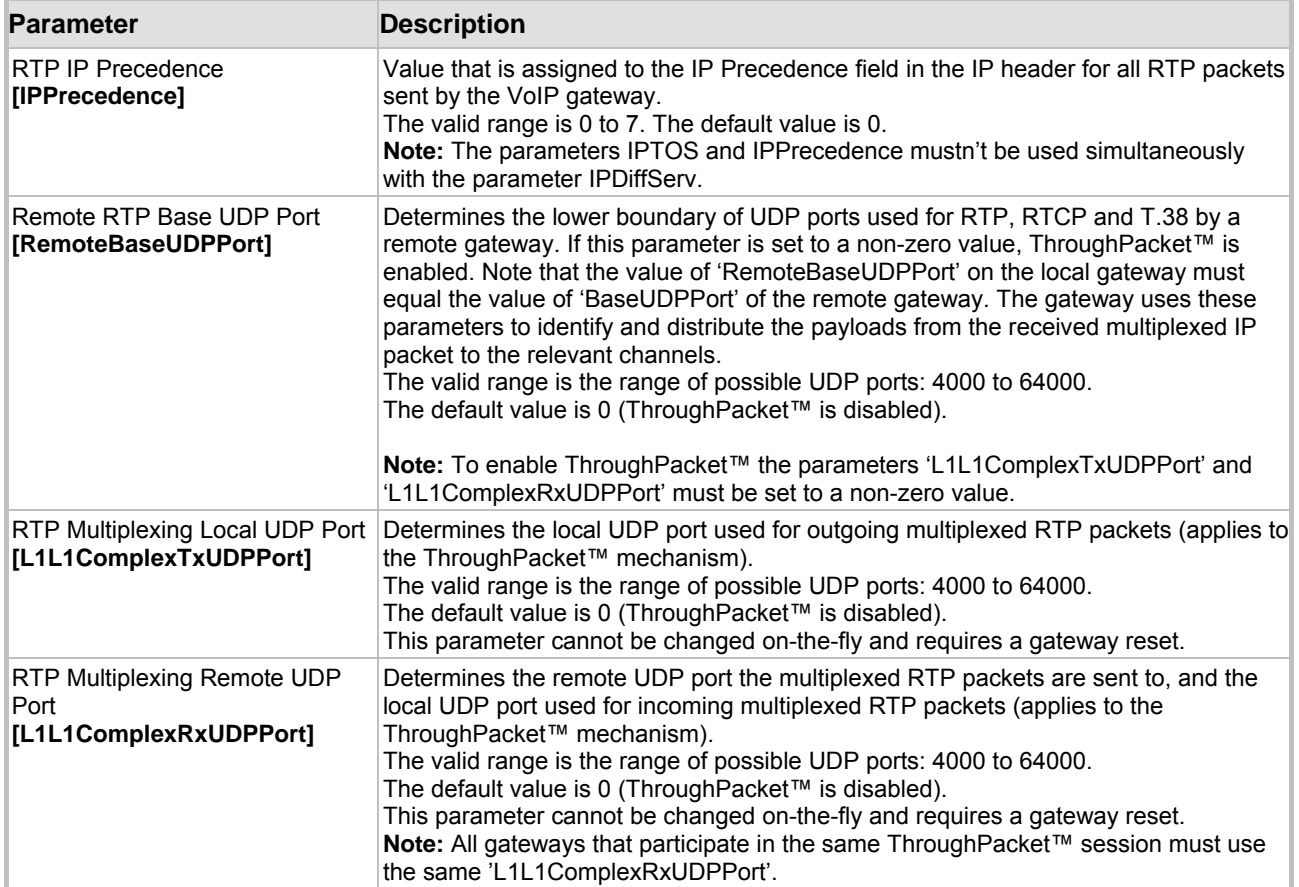

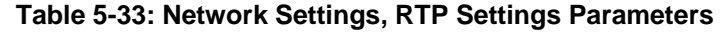

## **5.6.1.6 Configuring the IP Routing Table**

<span id="page-115-0"></span>The IP routing table is used by the gateway to determine IP routing rules. Before sending an IP packet, the gateway searches this table for an entry that matches the requested destination host / network. If such entry is found, the gateway sends the packet to the indicated router. If no explicit entry is found, the packet is sent to the default gateway (configured in Network Settings>IP Settings screen). Up to 50 routing entries are available.

## ¾ **To configure the IP Routing table, take these 3 steps:**

**1.** Open the 'IP Routing Table' screen (**Advanced Configuration** menu > **Network Settings** > **IP Routing Table** option); the 'IP Routing Table' screen is displayed.

| <b>Routing Table</b>                              |                                                                                                |                                                            |                 |             |            |                  |              |                         |  |
|---------------------------------------------------|------------------------------------------------------------------------------------------------|------------------------------------------------------------|-----------------|-------------|------------|------------------|--------------|-------------------------|--|
|                                                   | <b>Delete Row</b>                                                                              | Destination IP Address Destination Mask Gateway IP Address |                 |             | <b>TTL</b> | <b>Hop Count</b> | Network Type |                         |  |
|                                                   | п                                                                                              | 0.0.0.0                                                    | 0.0.0.0         | 10.33.0.1   | Infinite   |                  | <b>OAM</b>   |                         |  |
| $\overline{c}$                                    | п                                                                                              | 10.33.0.0                                                  | 255.255.0.0     | 10.33.45.68 | Infinite   |                  | OAM.         |                         |  |
| 3                                                 | п                                                                                              | 127.0.0.0                                                  | 255.0.0.0       | 127.0.0.1   | Infinite   |                  | OAM          | $\overline{\mathbf{v}}$ |  |
| 4                                                 | п                                                                                              | 127.0.0.1                                                  | 255.255.255.255 | 127.0.0.1   | Infinite   |                  | OAM          |                         |  |
| Delete Selected Entries<br>Add a new table entry: |                                                                                                |                                                            |                 |             |            |                  |              |                         |  |
|                                                   | Destination IP Address Destination Mask Gateway IP Address<br><b>Hop Count</b><br>Network Type |                                                            |                 |             |            |                  |              |                         |  |
|                                                   | OAM<br>10<br>▼                                                                                 |                                                            |                 |             |            |                  |              |                         |  |
|                                                   | Note: All fields should have a value                                                           |                                                            |                 |             |            |                  |              |                         |  |
|                                                   | Add New Entry                                                                                  |                                                            |                 |             |            |                  |              |                         |  |

**Figure 5-33: IP Routing Table Screen** 

- **2.** Use the 'Add a new table entry' pane to add a new routing rule. Each field in the IP routing table is described in [Table 5-34.](#page-116-0)
- **3.** Click the button **Add New Entry**; the new routing rule is added to the IP routing table.

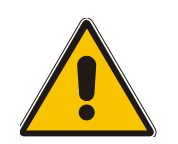

**Note:** In the current version, the option to save changes to the IP Routing table so they are available after power fail isn't available via the Embedded Web Server. Use *ini* file configuration instead.

<span id="page-116-0"></span>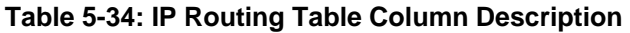

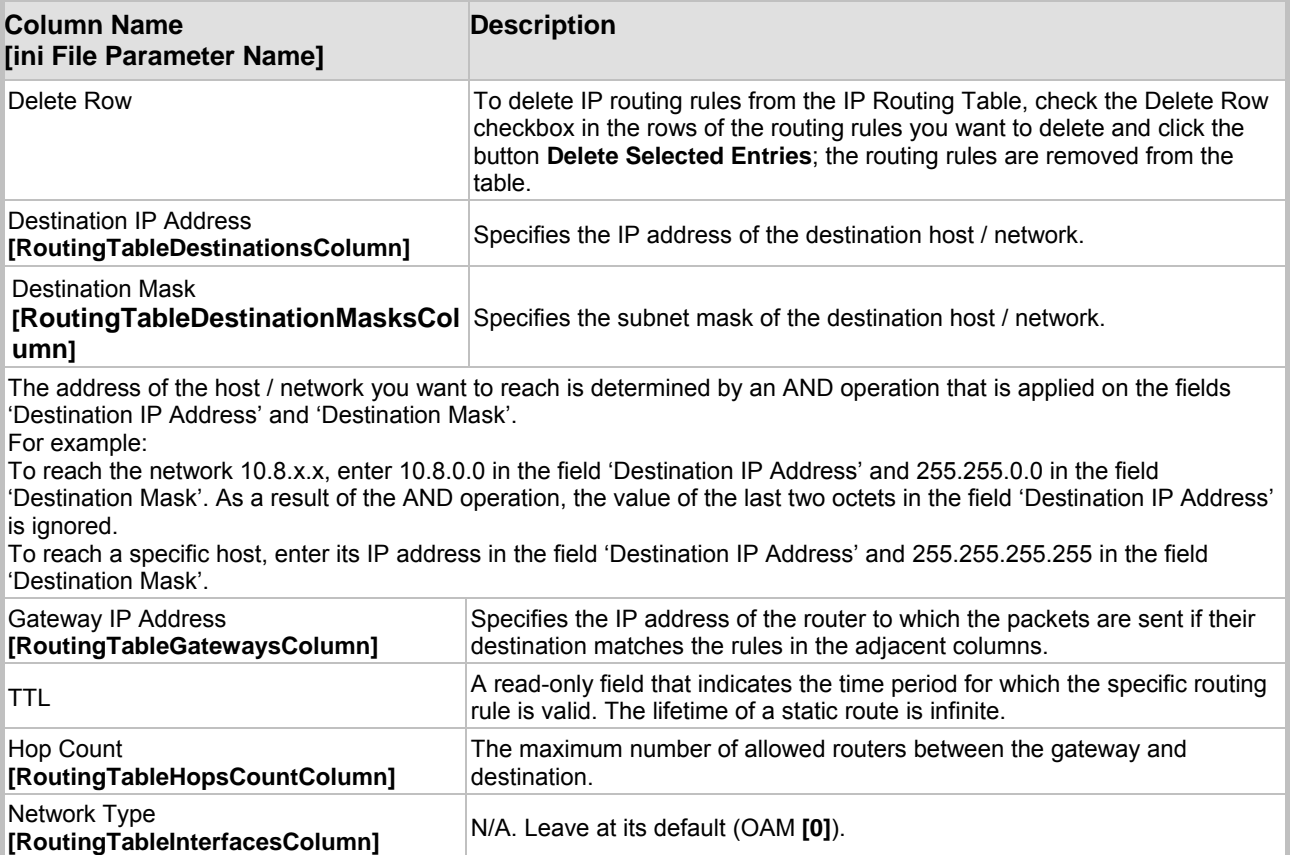

#### **Table 5-34: IP Routing Table Column Description**

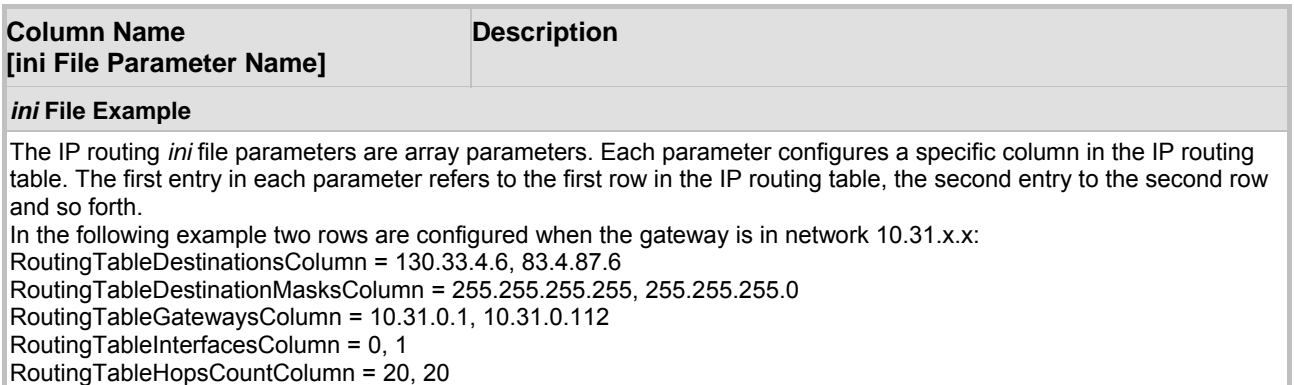

## **5.6.1.7 Viewing the Ethernet Port Information**

<span id="page-117-0"></span>The Ethernet Port Information screen provides read-only information on the Ethernet connection used by the MediaPack. The Ethernet Port Information parameters are displayed in [Table 5-35.](#page-117-2) For detailed information on the Ethernet interface configuration, refer to Section [9.1](#page-178-0) on page [179.](#page-178-0)

### ¾ **To view the Ethernet Port Information parameters, take this step:**

• Open the 'Ethernet Port Information' screen (**Advanced Configuration** menu > **Network Settings > Ethernet Port Information** option); the 'Ethernet Port Information' screen is displayed.

#### **Figure 5-34: Ethernet Port Information Screen**

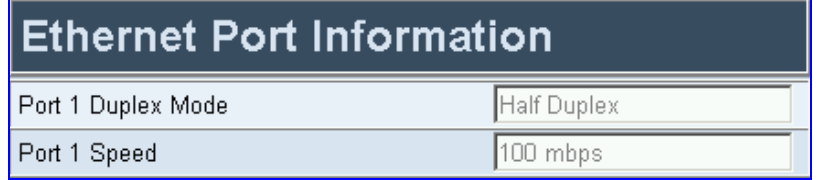

#### <span id="page-117-2"></span>**Table 5-35: Ethernet Port Information Parameters**

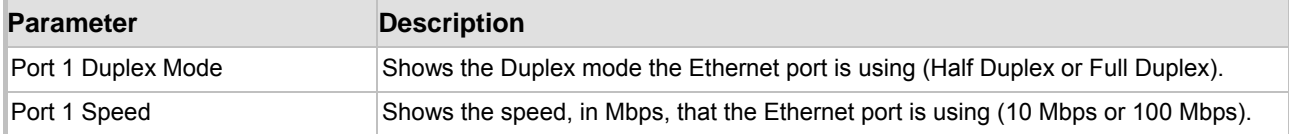

## **5.6.1.8 Configuring the Security Settings (MP-11x Only)**

<span id="page-117-1"></span>Use the Security Settings screen to set the secured Web access parameters (HTTPS) (for detailed information refer to Section [12.1.1](#page-194-0) on page [195\)](#page-194-0), and to configure the RADIUS authentication parameters (for detailed information refer to Section [12.2](#page-197-0) on page [198\)](#page-197-0).

## ¾ **To configure the Security Settings parameters, take these 4 steps:**

**1.** Open the 'Security Settings' screen (**Advanced Configuration** menu > **Network Settings** > **Security Settings** option); the 'Security Settings' screen is displayed.

 $\mathbf{r}$ 

57

#### **Figure 5-35: Security Settings Screen**

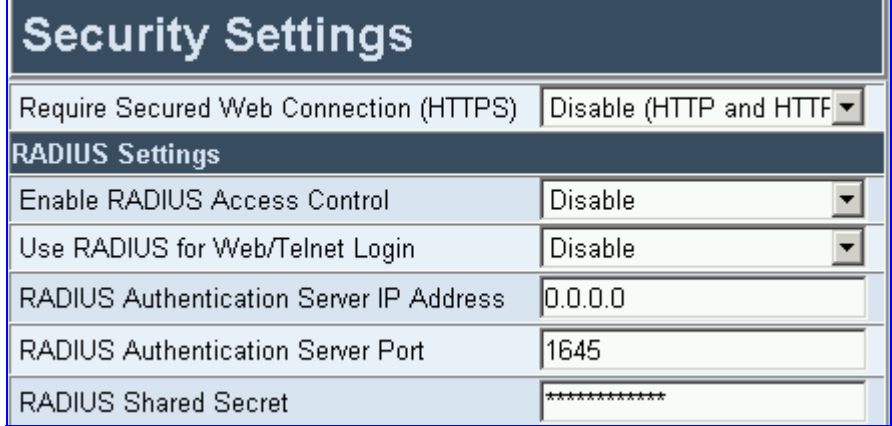

- **2.** Configure the Security Settings according to [Table 5-36.](#page-118-0)
- **3.** Click the **Submit** button to save your changes.
- **4.** To save the changes so they are available after a power fail, refer to Section [5.9](#page-151-0) on page [152.](#page-151-0)

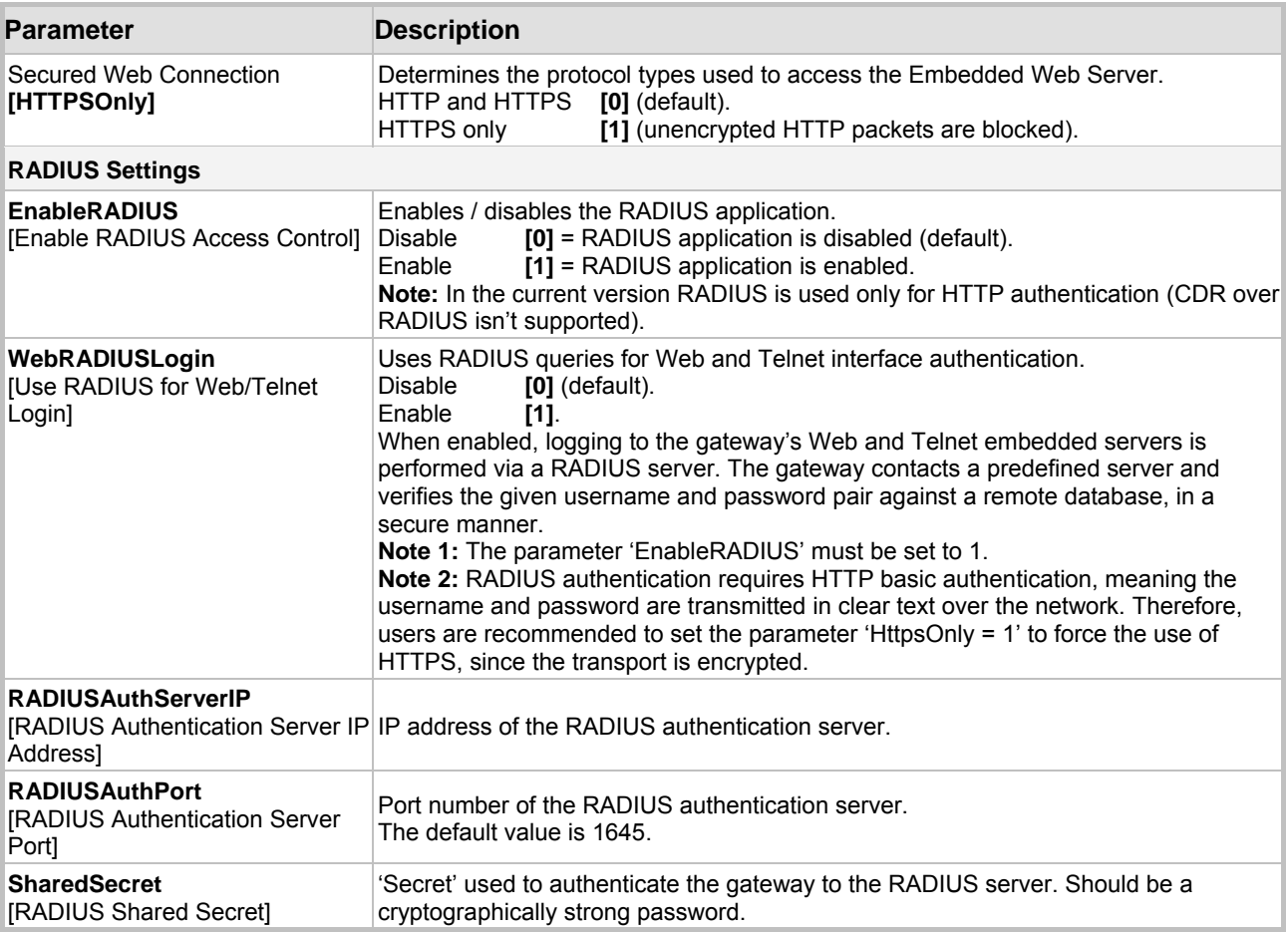

#### <span id="page-118-0"></span>**Table 5-36: Network Settings, Security Settings Parameters**

## **5.6.1.9 Advanced Configuration** *ini* **File Parameters**

<span id="page-119-0"></span>[Table 5-37](#page-119-0) describes the board parameters that can only be configured via the *ini* file.

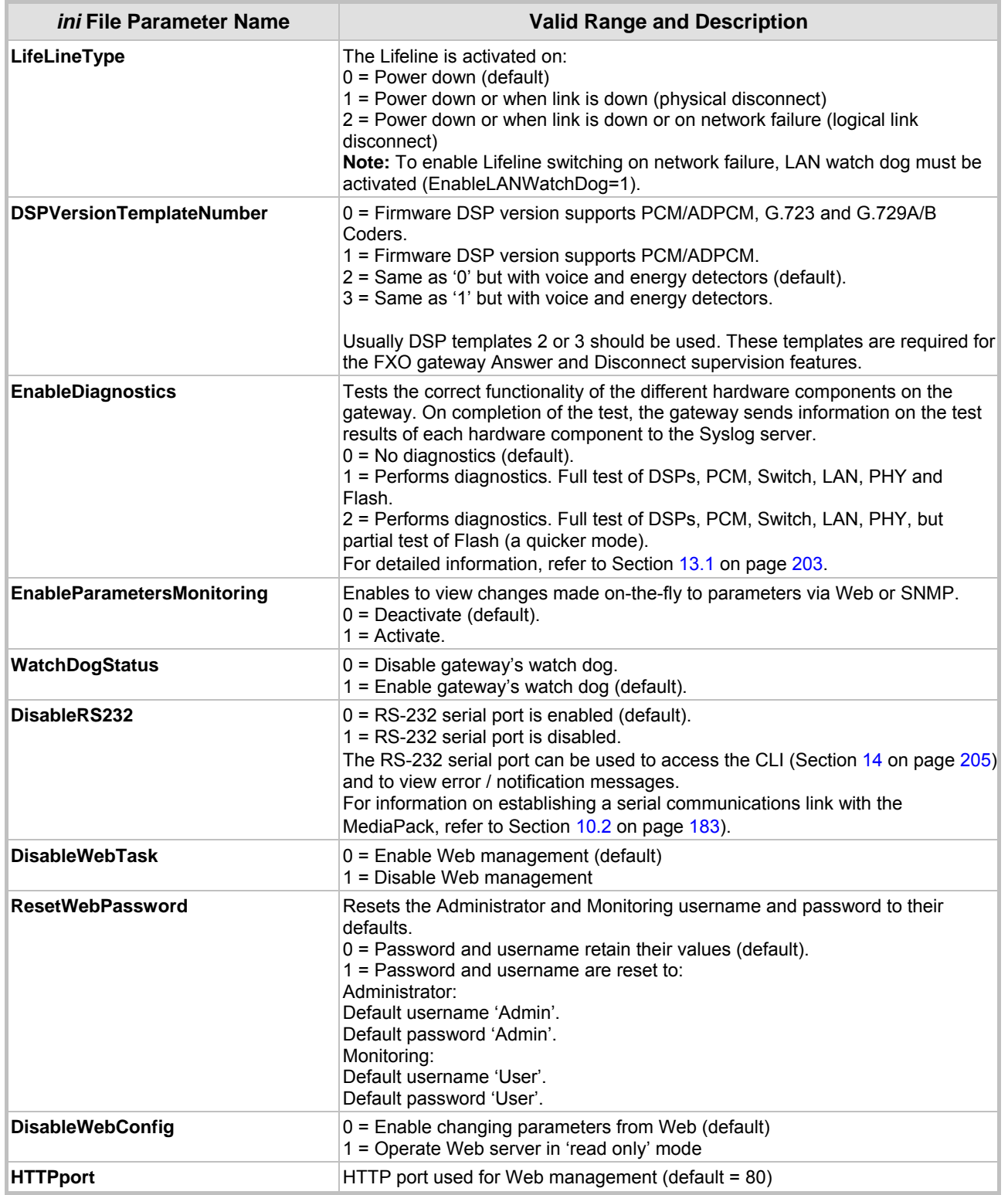

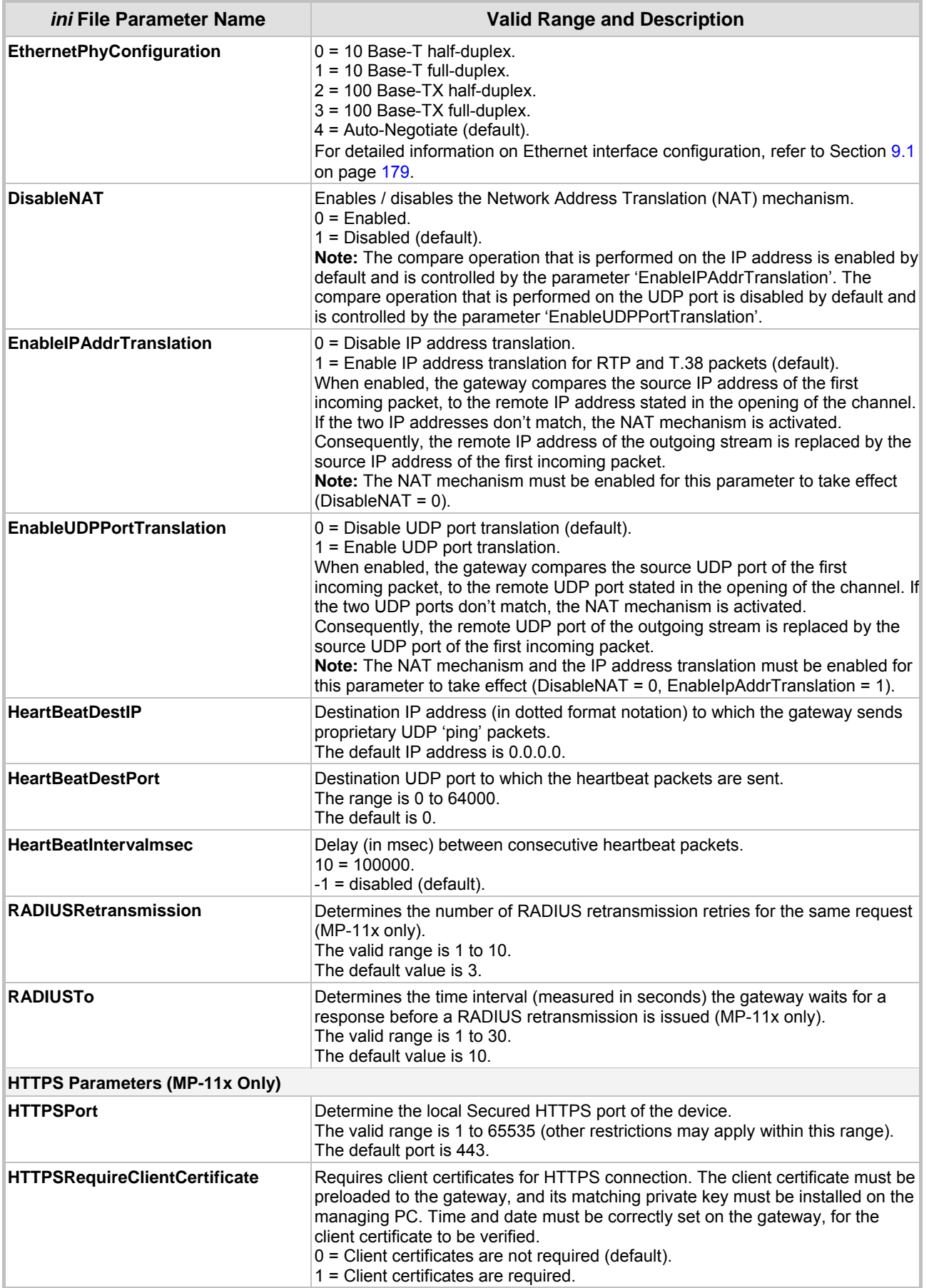

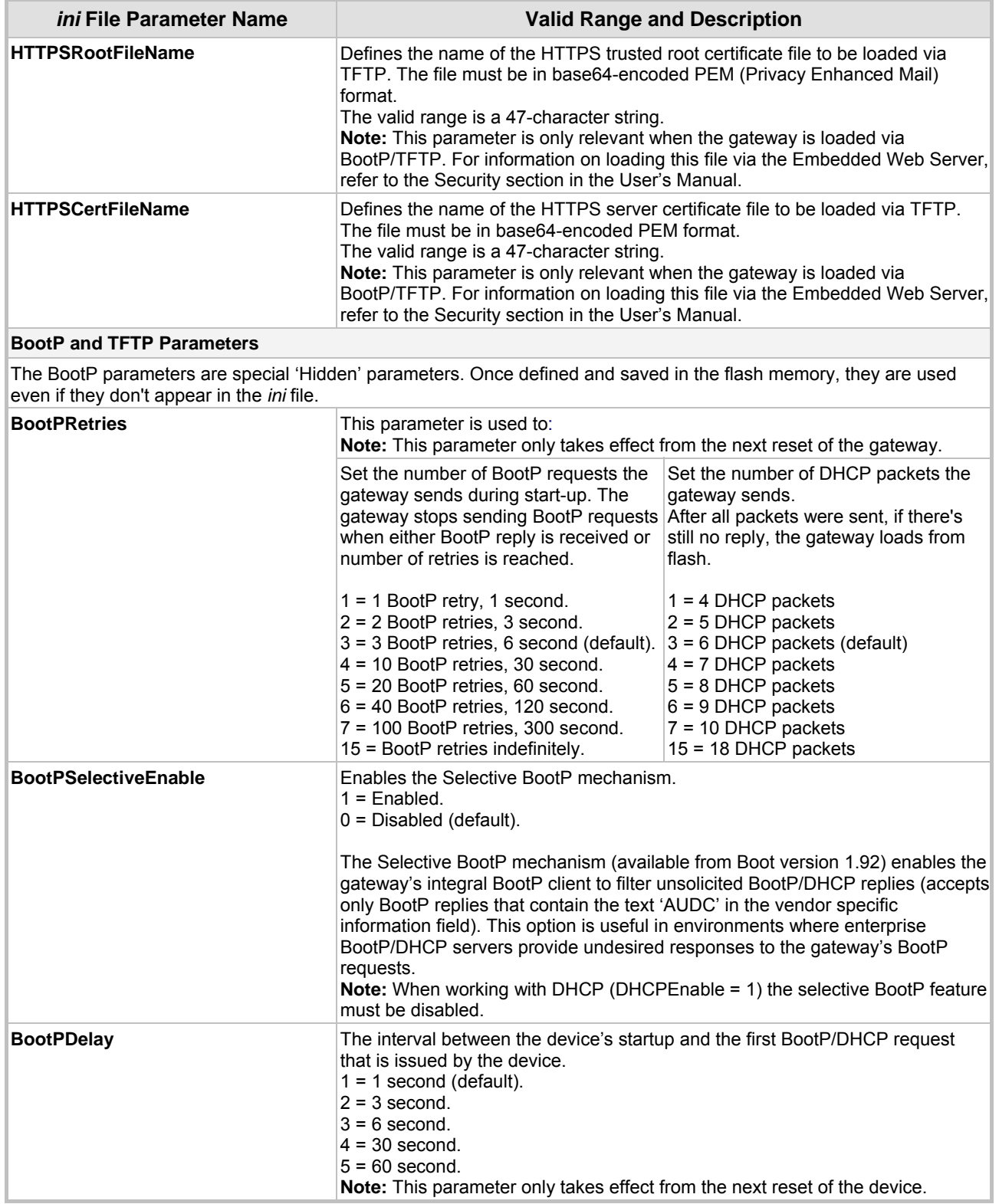

<span id="page-122-0"></span>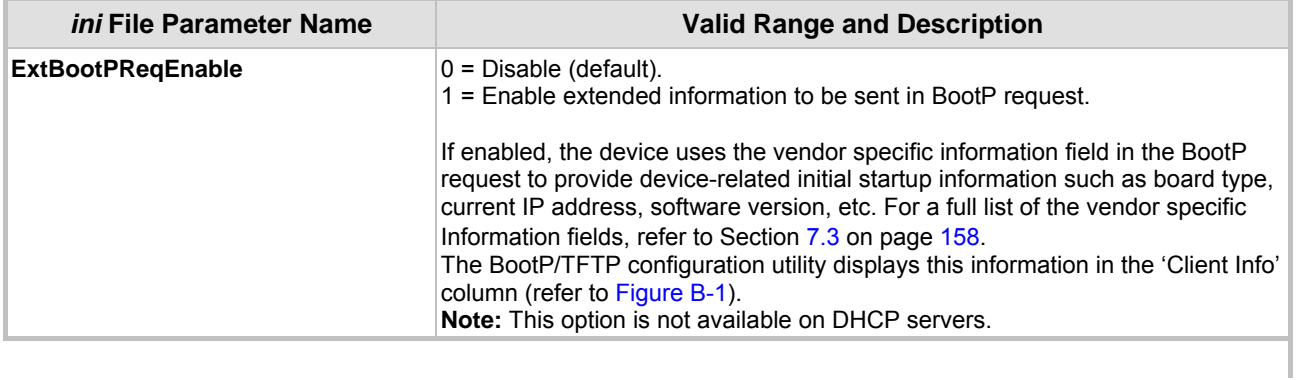

## **5.6.1.10 Automatic Updates Parameters**

For detailed information on the automatic update mechanism, refer to Section [10.3](#page-183-0) on page [184.](#page-183-0)

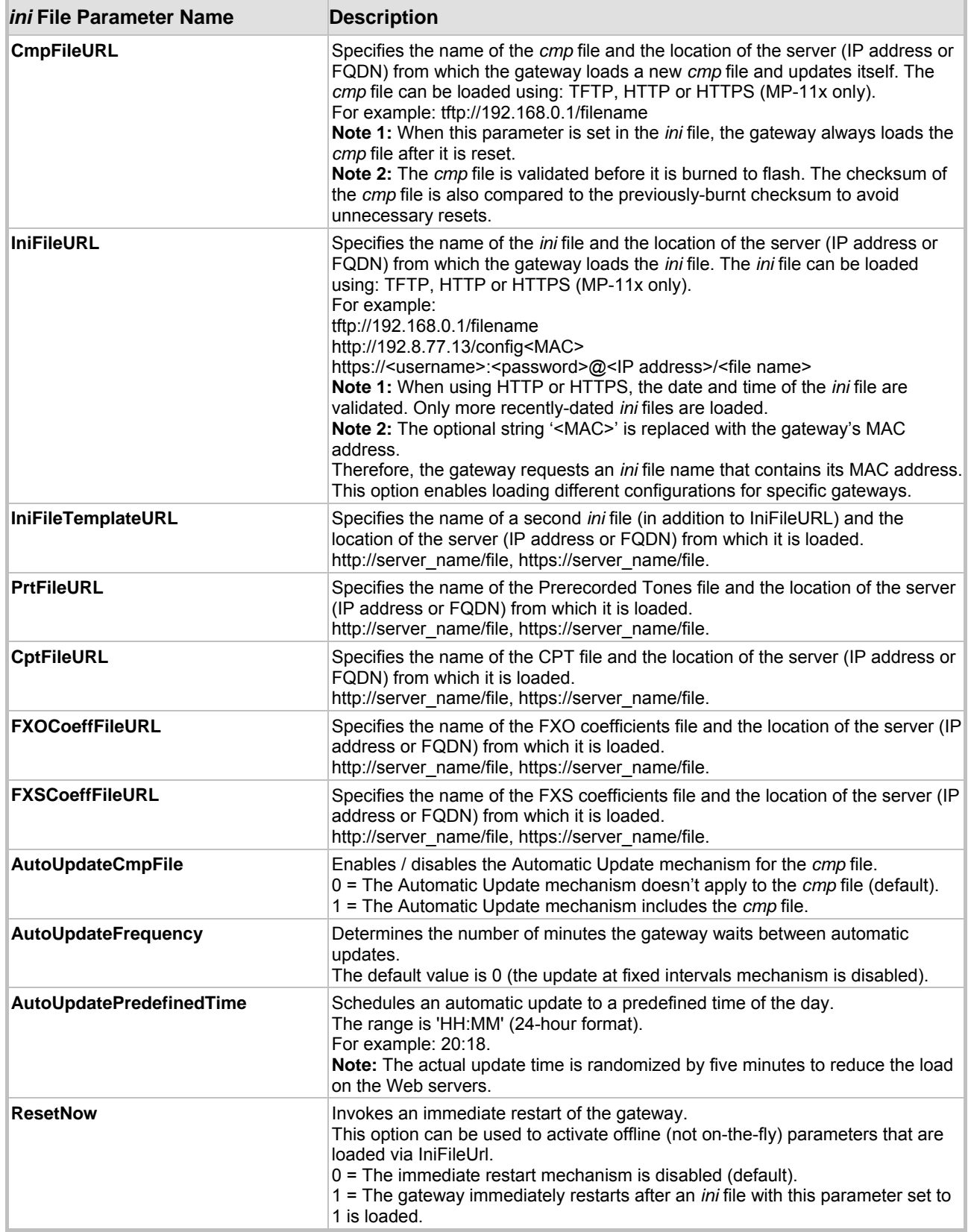

### **Table 5-38: Automatic Updates Parameters**

## **5.6.1.11 SNMP** *ini* **File Parameters**

[Table 5-39](#page-124-0) describes the SNMP parameters that can only be configured via the *ini* file.

| <i>ini</i> File Parameter Name                                                                | <b>Description</b>                                                                                                    |  |  |  |  |
|-----------------------------------------------------------------------------------------------|----------------------------------------------------------------------------------------------------|--|--|--|--|
| <b>SNMPPort</b>                                                                               | The device's local UDP port used for SNMP Get/Set commands.<br>The range is 100 to 3999.<br>The default port is 161.                                                                                                    |  |  |  |  |
| SNMPTrustedMGR_x                                                                              | Up to five IP addresses of remote trusted SNMP managers from which the<br>SNMP agent accepts and processes get and set requests.<br>Note 1: If no values are assigned to these parameters any manager can<br>access the device.<br>Note 2: Trusted managers can work with all community strings. |  |  |  |  |
| AlarmHistoryTableMaxSize                                                                      | Determines the maximum number of rows in the Alarm History table.<br>The parameter can be controlled by the Config Global Entry Limit MIB (located<br>in the Notification Log MIB).<br>The valid range is 50 to 100. The default value is 100.                                                   |  |  |  |  |
| <b>SNMP Community String Parameters</b>                                                       |                                                                                                    |  |  |  |  |
| SNMPReadOnlyCommunityString_x                                                                 | Read-only community string (up to 19 chars).<br>The default string is 'public'.                                                                                                    |  |  |  |  |
|                                                                                               | <b>SNMPReadWriteCommunityString_x</b> Read-write community string (up to 19 chars).<br>The default string is 'private'.                                                                                                    |  |  |  |  |
| <b>SNMPTrapCommunityString x</b>                                                              | Community string used in traps (up to 19 chars).<br>The default string is 'trapuser'.                                                                                                    |  |  |  |  |
| SetCommunityString                                                                            |                                                                                                    |  |  |  |  |
| Note: Obsolete parameter, use<br>SNMPReadWriteCommunityString x<br>instead.                   | SNMP community string (up to 19 chars).<br>Default community string for read 'public', for set & get 'private'.                                                                                                    |  |  |  |  |
| <b>SNMPManagerIP</b><br><b>Note:</b> Obsolete parameter, use<br>SNMPManagerTableIP x instead. | IP address (in dotted format notation) for the computer that is used as the first<br>SNMP Manager. The SNMP Manager is a device that is used for receiving<br>SNMP Traps.                                                                                                    |  |  |  |  |
|                                                                                               | <b>Note 1:</b> To enable the device to send SNMP Traps, set the <i>ini</i> file parameter<br>SNMPManagerIsUsed to 1.<br>Note 2: If you want to use more than one SNMP manger, ignore this parameter<br>and use the parameters 'SNMPManagerTableIP x' instead.                                    |  |  |  |  |

<span id="page-124-0"></span>**Table 5-39: Network Settings, SNMP** *ini* **File Parameters** 

## **5.6.2 Configuring the Channel Settings**

From the Channel Settings page you can define:

- Voice Settings (refer to Section [5.6.2.1](#page-125-0) below).
- Fax / Modem / CID Settings (refer to Section [5.6.2.2](#page-127-0) on page [128\)](#page-127-0).
- RTP Settings (refer to Section [5.6.2.3](#page-129-0) on page [130\)](#page-129-0).
- Hook-Flash Settings (refer to Section [5.6.2.4](#page-131-0) on page [132\)](#page-131-0).

These parameters are applied to all MediaPack channels.

Note that several Channels Settings parameters can be configured per call using profiles (refer to Section [5.5.5](#page-85-0) on page [86\)](#page-85-0).

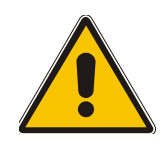

**Note 1:** Those parameters contained within square brackets are the names used to configure the parameters via the *ini* file. **Note 2:** Channel parameters are changeable on-the-fly. Changes take effect from next call.

## **5.6.2.1 Configuring the Voice Settings**

### <span id="page-125-0"></span>¾ **To configure the Voice Settings parameters, take these 4 steps:**

**1.** Open the 'Voice Settings' screen (**Advanced Configuration** menu > **Channel Settings** > **Voice Settings** option); the 'Voice Settings' screen is displayed.

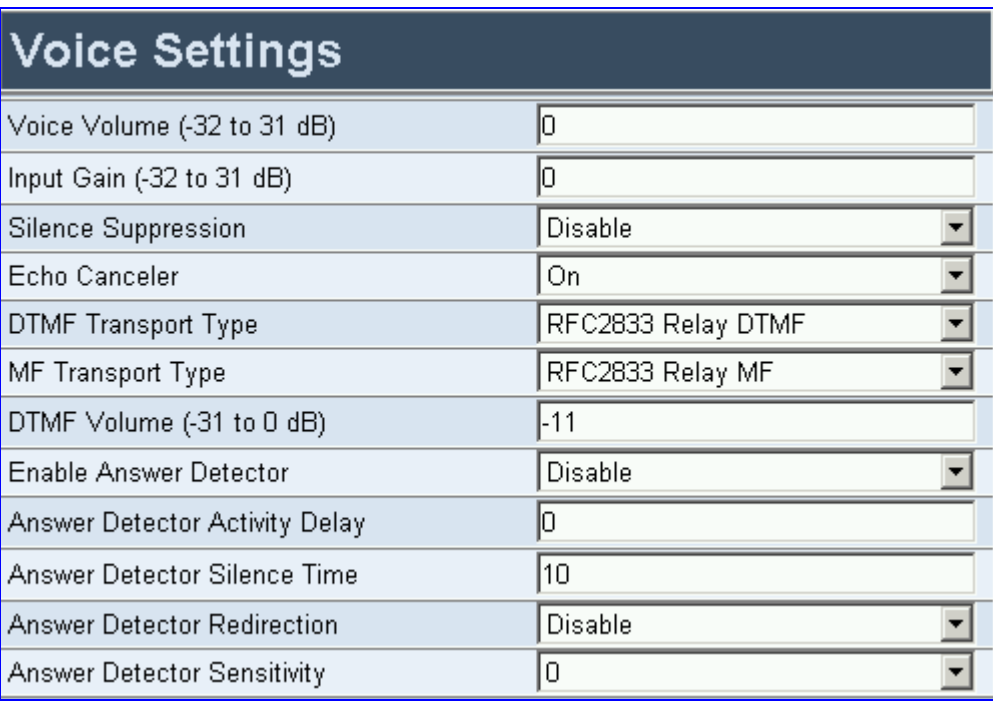

#### **Figure 5-36: Voice Settings Screen**

- **2.** Configure the Voice Settings according to [Table 5-40.](#page-126-0)
- **3.** Click the **Submit** button to save your changes.
- **4.** To save the changes so they are available after a power fail, refer to Section [5.9](#page-151-0) on page [152.](#page-151-0)

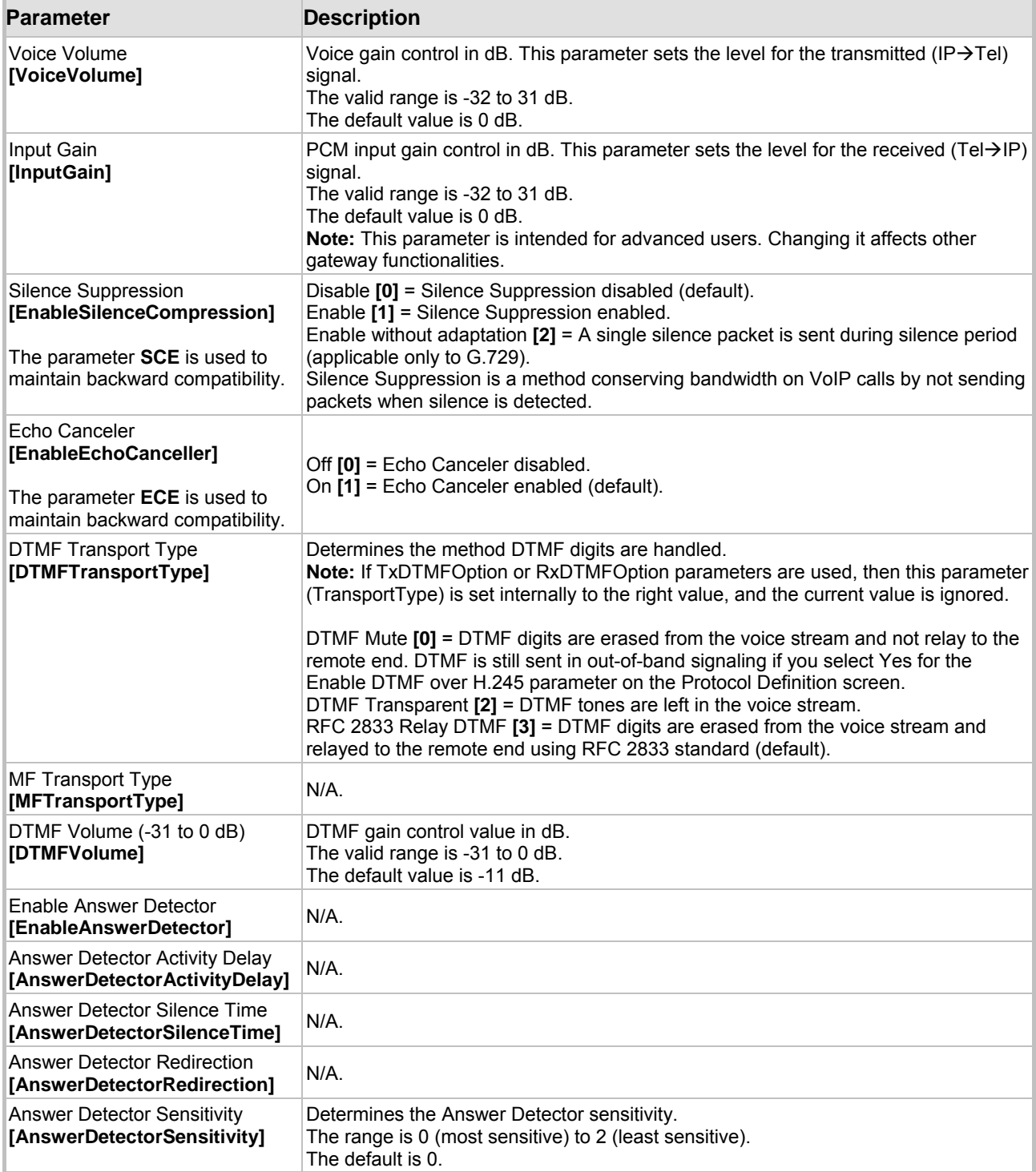

<span id="page-126-0"></span>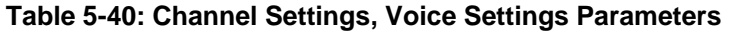

## **5.6.2.2 Configuring the Fax / Modem / CID Settings**

## <span id="page-127-0"></span>¾ **To configure the Fax / Modem / CID Settings parameters, take these 4 steps:**

**1.** Open the 'Fax / Modem / CID Settings' screen (**Advanced Configuration** menu > **Channel Settings** > **Fax / Modem / CID Settings** option); the 'Fax / Modem / CID Settings' screen is displayed.

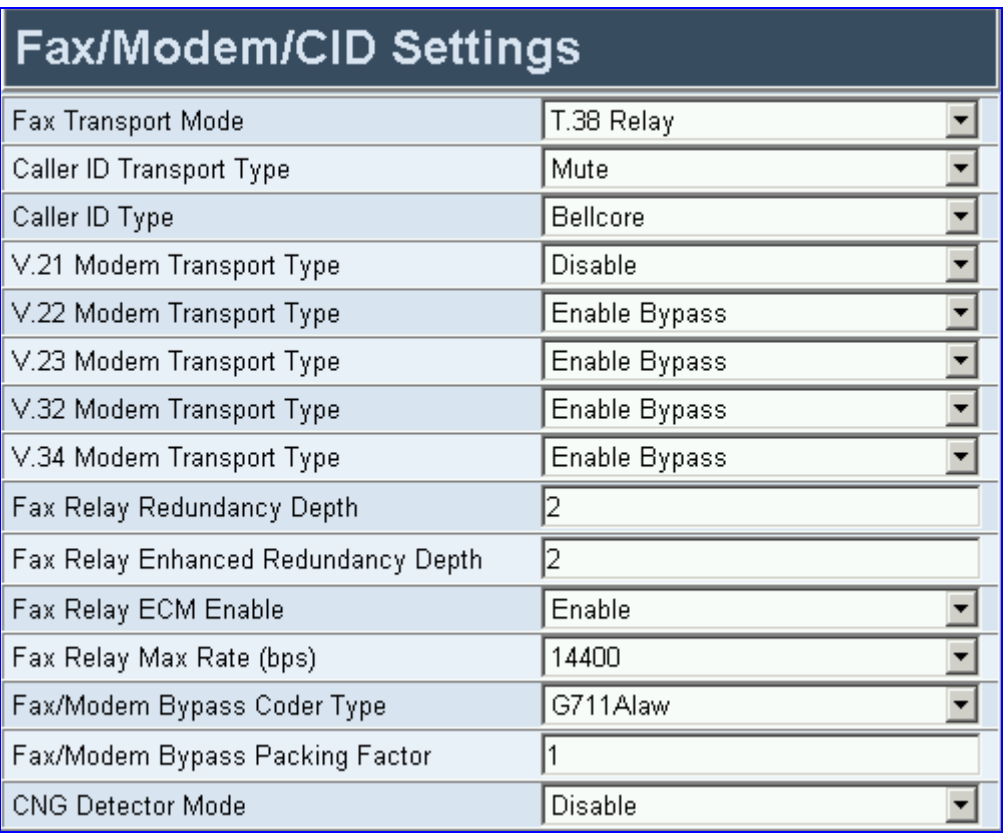

#### **Figure 5-37: Fax / Modem / CID Settings Screen**

- **2.** Configure the Fax / Modem / CID Settings according to [Table 5-41.](#page-127-1)
- **3.** Click the **Submit** button to save your changes.
- **4.** To save the changes so they are available after a power fail, refer to Section [5.9](#page-151-0) on page [152.](#page-151-0)

<span id="page-127-1"></span>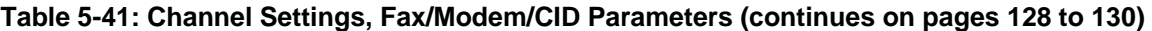

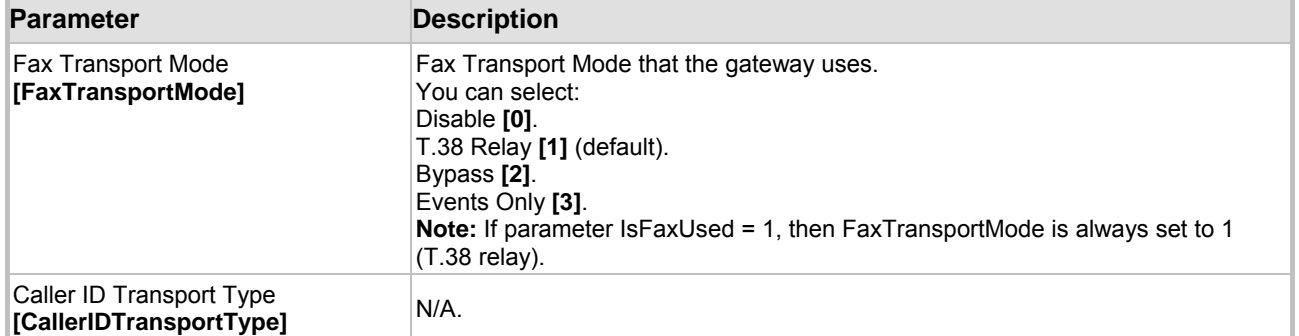

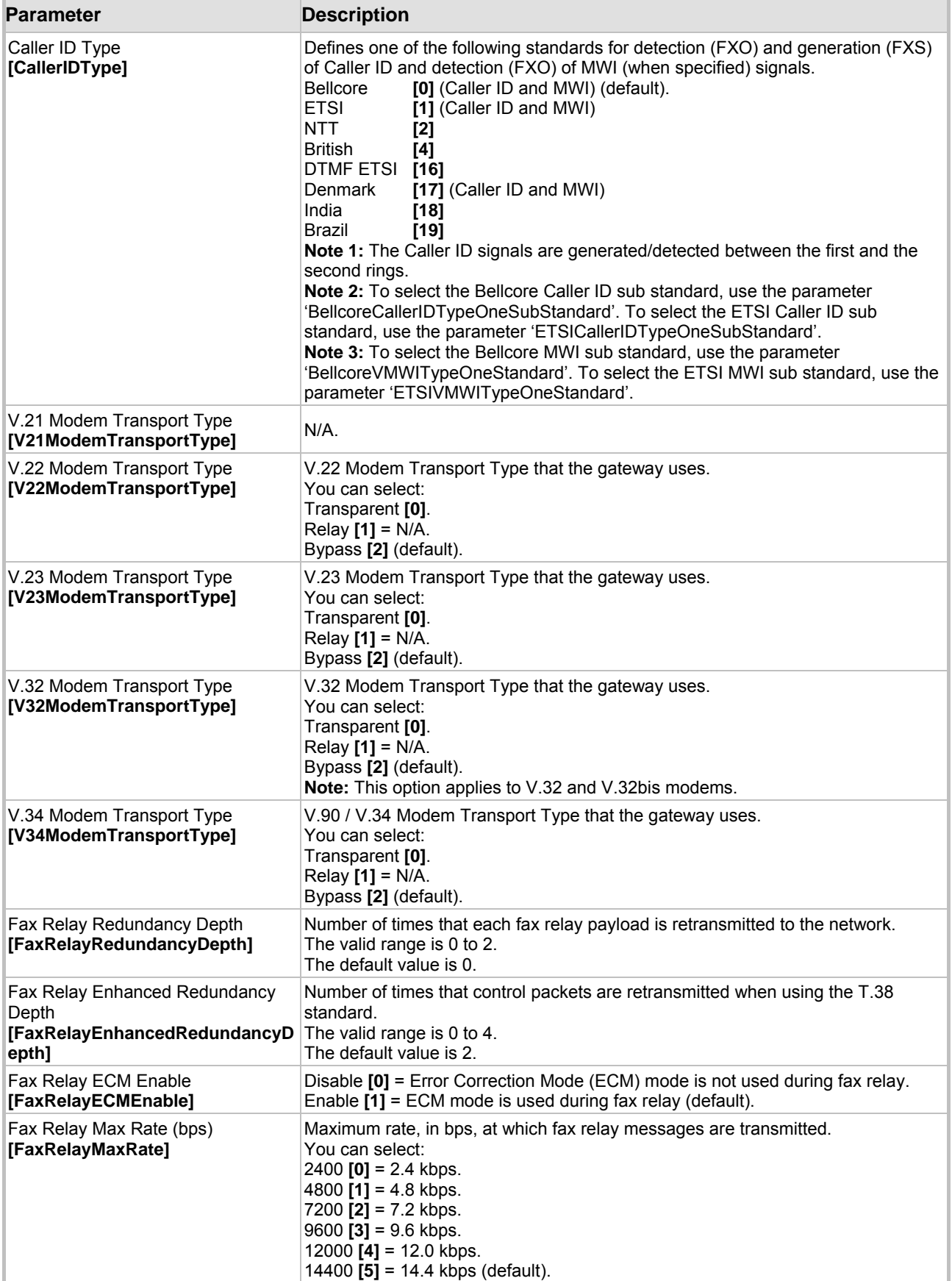

## **Table 5-41: Channel Settings, Fax/Modem/CID Parameters (continues on pages 128 to 130)**

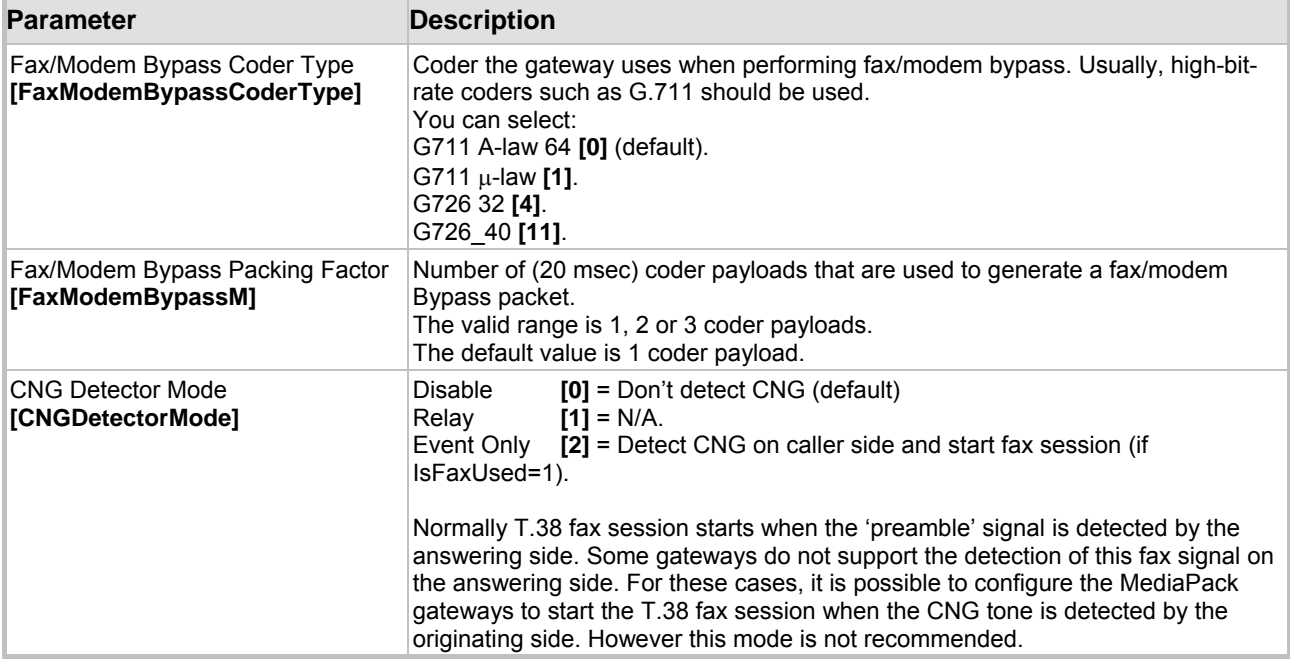

#### **Table 5-41: Channel Settings, Fax/Modem/CID Parameters (continues on pages 128 to 130)**

## <span id="page-129-1"></span>**5.6.2.3 Configuring the RTP Settings**

## <span id="page-129-0"></span>¾ **To configure the RTP Settings parameters, take these 4 steps:**

**1.** Open the 'RTP Settings' screen (**Advanced Configuration** menu > **Channel Settings** > **RTP Settings** option); the 'RTP Settings' screen is displayed.

#### **Figure 5-38: RTP Settings Screen**

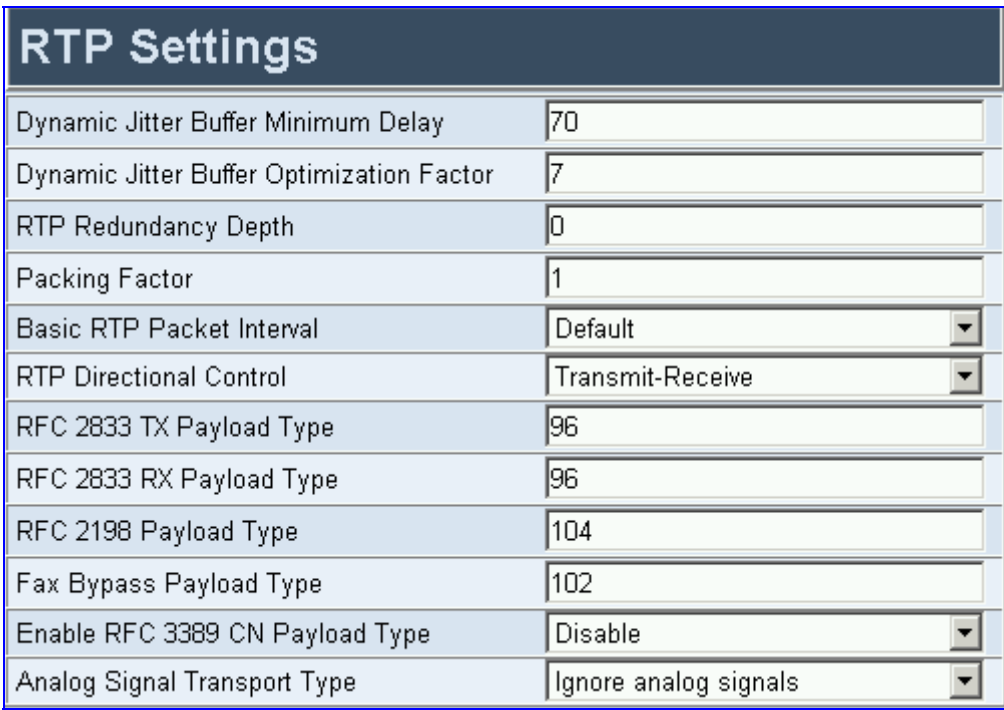

**2.** Configure the RTP Settings according to [Table 5-42.](#page-130-0)

- **3.** Click the **Submit** button to save your changes.
- **4.** To save the changes so they are available after a power fail, refer to Section [5.9](#page-151-0) on page [152.](#page-151-0)

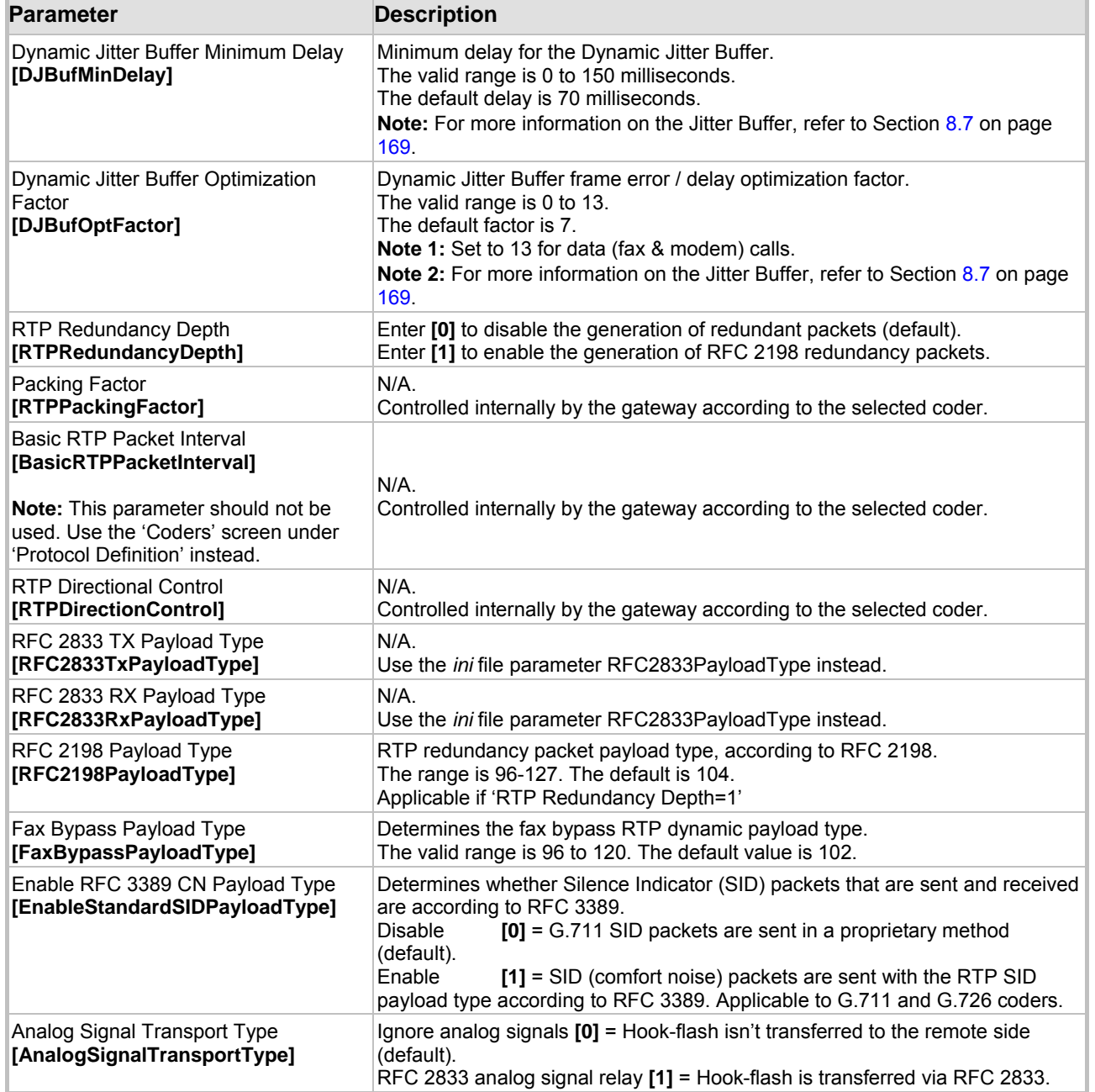

#### <span id="page-130-0"></span>**Table 5-42: Channel Settings, RTP Parameters**

## **5.6.2.4 Configuring the Hook-Flash Settings**

## <span id="page-131-0"></span>¾ **To configure the Hook-Flash Settings parameters, take these 4 steps:**

**1.** Open the 'Hook-Flash Settings' screen (**Advanced Configuration** menu > **Channel Settings** > **Hook-Flash Settings** option); the 'Hook-Flash Settings' screen is displayed.

#### **Figure 5-39: Hook-Flash Settings Screen**

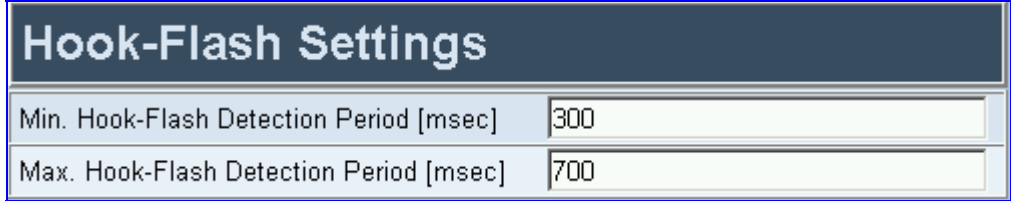

- **2.** Configure the Hook-Flash Settings according to [Table 5-43.](#page-131-1)
- **3.** Click the **Submit** button to save your changes.
- **4.** To save the changes so they are available after a power fail, refer to Section [5.9](#page-151-0) on page [152.](#page-151-0)

#### <span id="page-131-1"></span>**Table 5-43: Channel Settings, Hook-Flash Settings Parameters**

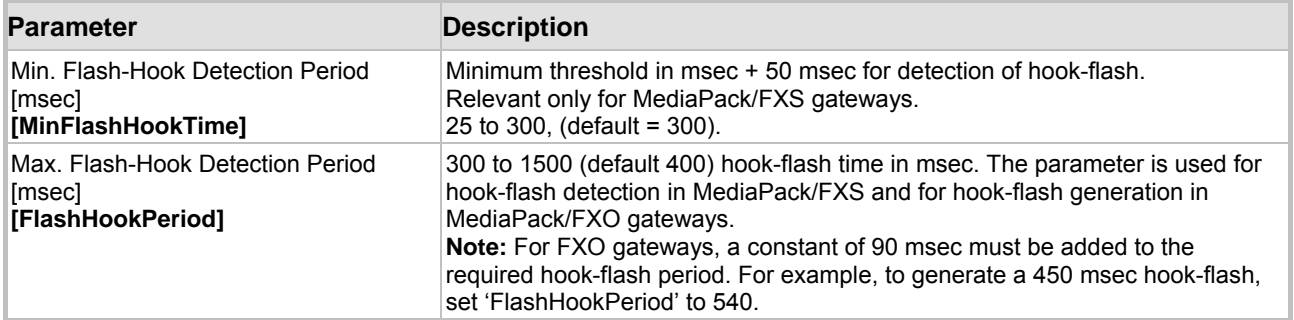

## **5.6.2.5 Channel Settings** *ini* **File Parameters**

[Table 5-44](#page-131-2) describes the Channel parameters that can only be configured via the *ini* file.

#### <span id="page-131-2"></span>**Table 5-44: Channel Settings,** *ini* **File Parameters (continues on pages [132](#page-131-2) to [134\)](#page-133-0)**

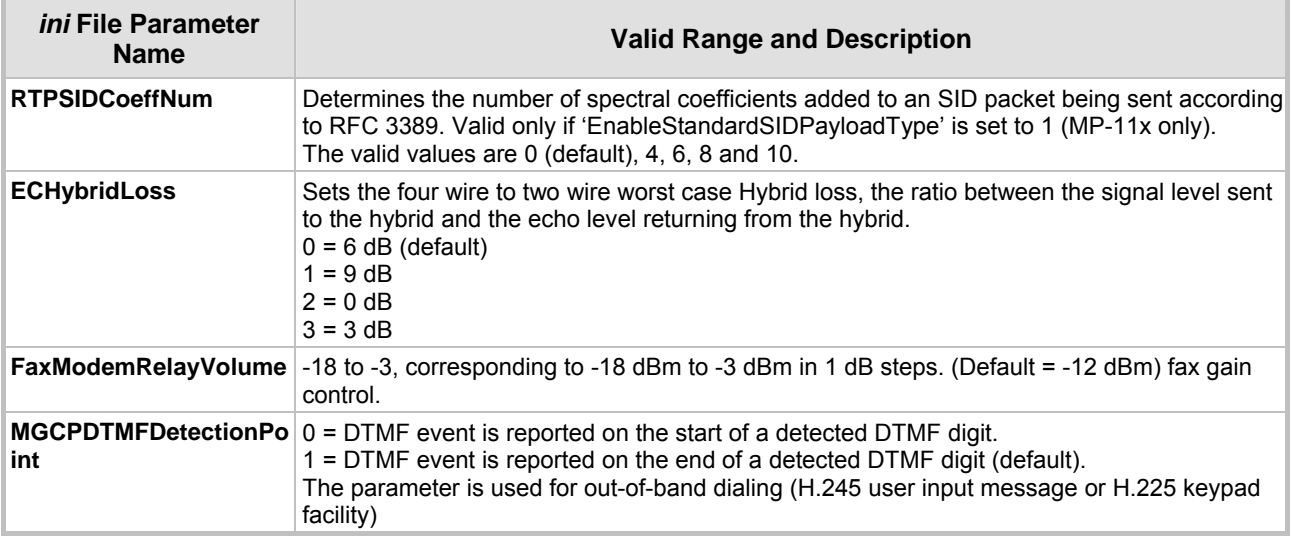

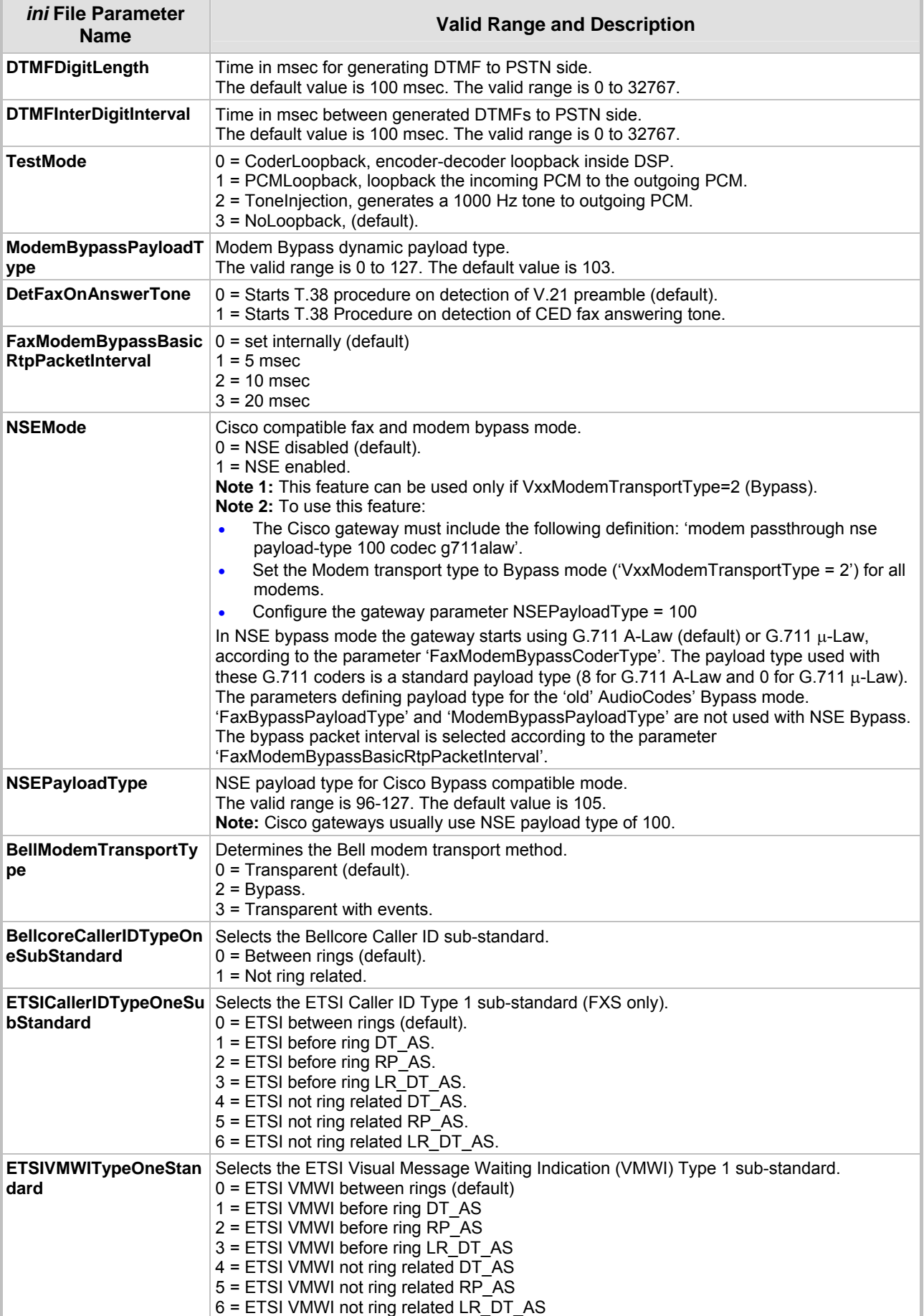

## **Table 5-44: Channel Settings,** *ini* **File Parameters (continues on pages 132 to 134)**

<span id="page-133-0"></span>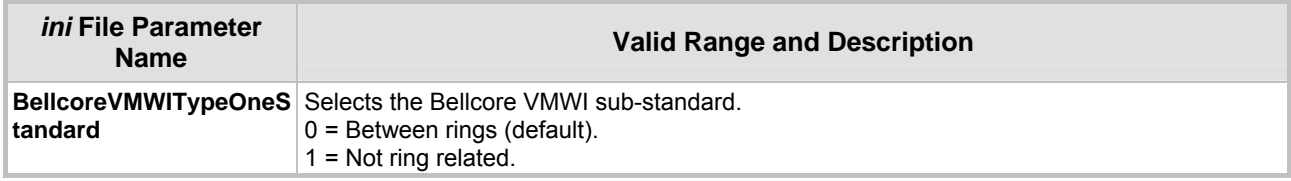

## **Table 5-44: Channel Settings,** *ini* **File Parameters (continues on pages 132 to 134)**

## **5.6.3 Restoring and Backing Up the Gateway Configuration**

The Configuration File screen enables you to restore (load a new *ini* file to the gateway) or to back up (make a copy of the VoIP gateway *ini* file and store it in a directory on your computer) the current configuration the gateway is using.

Back up your configuration if you want to protect your VoIP gateway programming. The backup *ini* file includes only those parameters that were modified and contain other than default values.

Restore your configuration if the VoIP gateway has been replaced or has lost its programming information, you can restore the VoIP gateway configuration from a previous backup or from a newly created *ini* file. To restore the VoIP gateway configuration from a previous backup you must have a backup of the VoIP gateway information stored on your computer.

## ¾ **To restore or back up the** *ini* **file:**

• Open the 'Configuration File' screen (**Advanced Configuration** menu > **Configuration File**); the 'Configuration File' screen is displayed.

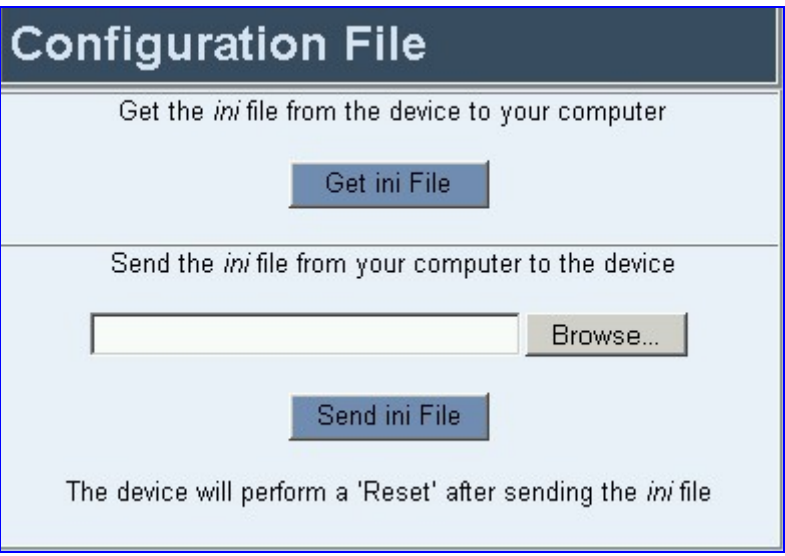

#### **Figure 5-40: Configuration File Screen**

### ¾ **To back up the** *ini* **file, take these 4 steps:**

- **1.** Click the **Get ini File** button; the 'File Download' window opens.
- **2.** Click the **Save** button; the 'Save As' window opens.
- **3.** Navigate to the folder where you want to save the *ini* file.
- **4.** Click the **Save** button; the VoIP gateway copies the *ini* file into the folder you selected.

#### ¾ **To restore the** *ini* **file, take these 4 steps:**

- **1.** Click the **Browse** button.
- **2.** Navigate to the folder that contains the *ini* file you want to load.
- **3.** Click the file and click the **Open** button; the name and path of the file appear in the field beside the Browse button.
- **4.** Click the **Send** *ini* **File** button, and click **OK** in the prompt; the gateway is automatically reset (from the *cmp* version stored on the flash memory).

## **5.6.4 Regional Settings**

The 'Regional Settings' screen enables you to set and view the gateway's internal date and time and to load to the gateway the following configuration files: Call Progress Tones, coefficient (different files for FXS and FXO gateways) and Voice Prompts (currently not applicable to MediaPack gateways). For detailed information on the configuration files, refer to Section [7](#page-228-0) on page [157.](#page-228-0)

## ¾ **To configure the date and time of the MediaPack, take these 3 steps:**

**1.** Open the 'Regional Settings' screen (**Advanced Configuration** menu > **Regional Settings**); the 'Regional Settings' screen is displayed.

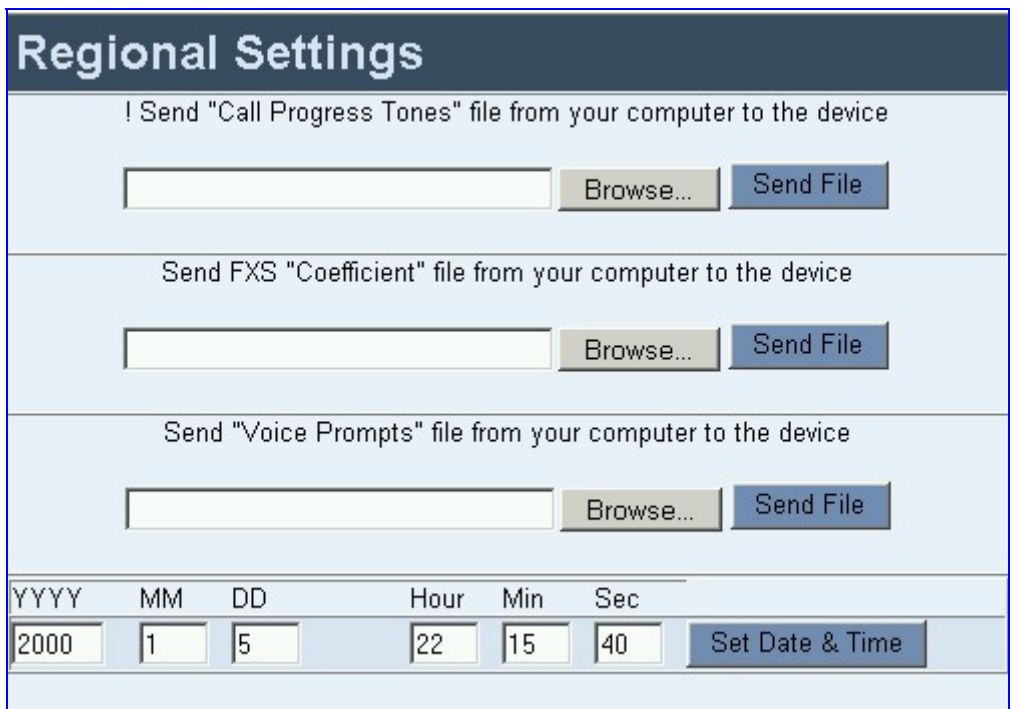

#### <span id="page-135-0"></span>**Figure 5-41: Regional Settings Screen**

**2.** Enter the time and date where the gateway is installed.

**3.** Click the **Set Date & Time** button; the date and time are automatically updated.

Note that after performing a hardware reset, the date and time are returned to their defaults and should be updated.

### ¾ **To load a configuration file to the VoIP gateway, take these 8 steps:**

- **1.** Open the 'Regional Settings' screen (**Advanced Configuration** menu > **Regional Settings**); the 'Regional Settings' screen is displayed (shown in [Figure 5-41\)](#page-135-0).
- **2.** Click the **Browse** button adjacent to the file you want to load.
- **3.** Navigate to the folder that contains the file you want to load.
- **4.** Click the file and click the **Open** button; the name and path of the file appear in the field beside the **Browse** button.
- **5.** Click the **Send File** button that is next to the field that contains the name of the file you want to load. An exclamation mark in the screen section indicates that the file's loading doesn't take effect on-the-fly (e.g., CPT file).
- **6.** Repeat steps 2 to 5 for each file you want to load.

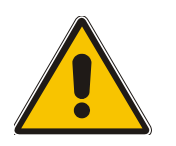

- **Note 1:** Saving a configuration file to flash memory may disrupt traffic on the MediaPack. To avoid this, disable all traffic on the device before saving to flash memory.
- **Note 2:** A device reset is required to activate a loaded CPT file.
- **7.** To save the loaded auxiliary files so they are available after a power fail, refer to Section [5.9](#page-151-0) on page [152.](#page-151-0)
- **8.** To reset the MediaPack, refer to Section [5.9](#page-152-0) on page [152.](#page-152-0)

## **5.6.5 Changing the MediaPack Username and Password**

To prevent unauthorized access to the Embedded Web Server, two levels of security are available: Administrator and Monitoring. Each employs a different username and password. For detailed information on the dual access mechanism, refer to Section [5.2.1](#page-44-0) on page [45.](#page-44-0)

It is recommended that you change the default username and password of the security mode you use to access the Embedded Web Server.

#### ¾ **To change the username and password, take these 4 steps:**

**1.** Open the 'Change Password' screen (**Advanced Configuration** menu > **Change Password**); the 'Change Password' screen is displayed.

#### **Figure 5-42: Change Password Screen**

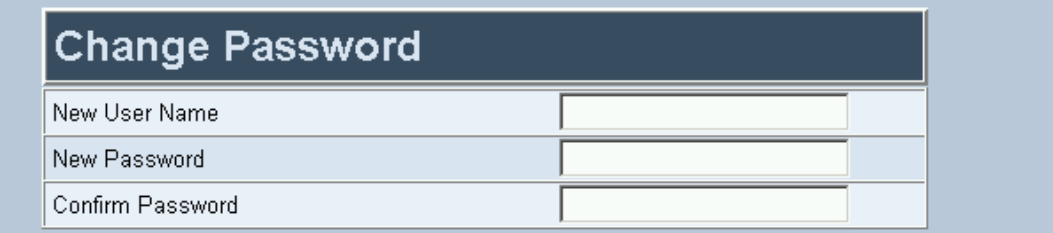

For applying changes to the Administrator access level click the 'Change Administrator Password' button otherwise, for applying changes to the Monitoring access level click the 'Change Monitoring Password' button.

After changing the current access level password you will be prompted to re-enter the updated password.

Change Administrator Password

Change Monitoring Password

Note: Your current access level password is the default password. For security reasons, you are recommended to change your password.

- **2.** In the 'User Name' and 'New Password' fields, enter the new username and the new password respectively. Note that the username and password of both levels can be a maximum of 19 case-sensitive characters.
- **3.** In the 'Confirm Password' field, reenter the new password.
- **4.** To apply the new username and password to the Administrator level: Click the button **Change Administrator Password**; the new username and password are applied and the 'Enter Network Password' screen appears, shown in [Figure 5-1](#page-45-0) on page [46.](#page-45-0) Enter the updated username and password in the 'Enter Network Password' screen. To apply the new username and password to the Monitoring level: Click the button **Change Monitoring Password**; the new username and password are applied.

# **5.7 Status & Diagnostics**

Use this menu to view and monitor the gateway's channels, Syslog messages, hardware / software product information, and to assess the gateway's statistics and IP connectivity information.

## **5.7.1 Gateway Statistics**

Use the screens under Gateway Statistics to monitor real-time activity such as IP Connectivity information, call details and call statistics, including the number of call attempts, failed calls, fax calls, etc.

**Note:** The Gateway Statistics screens doesn't refresh automatically. To view updated information re-access the screen you require.

## **5.7.1.1 IP Connectivity**

The IP Connectivity screen provides you with an online read-only network diagnostic connectivity information on all destination IP addresses configured in the Tel to IP Routing table.

**Note:** This information is available only if the parameter 'AltRoutingTel2IPEnable' (described in [Table 5-11\)](#page-76-0) is set to 1 (Enable) or 2 (Status Only).

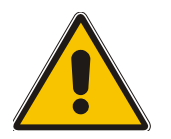

**Note:** The information in columns 'Quality Status' and 'Quality Info.' (per IP address) is reset if two minutes elapse without a call to that destination.

## ¾ **To view the IP connectivity information, take these 2 steps:**

- **1.** Set 'AltRoutingTel2IPEnable' to 1 or 2.
- **2.** Open the 'IP Connectivity' screen (**Status & Diagnostics** menu > **Gateway Statistics** submenu > **IP Connectivity**); the 'IP Connectivity' screen is displayed ([Figure 5-43\)](#page-137-0).

#### <span id="page-137-0"></span>**Figure 5-43: IP Connectivity Screen**

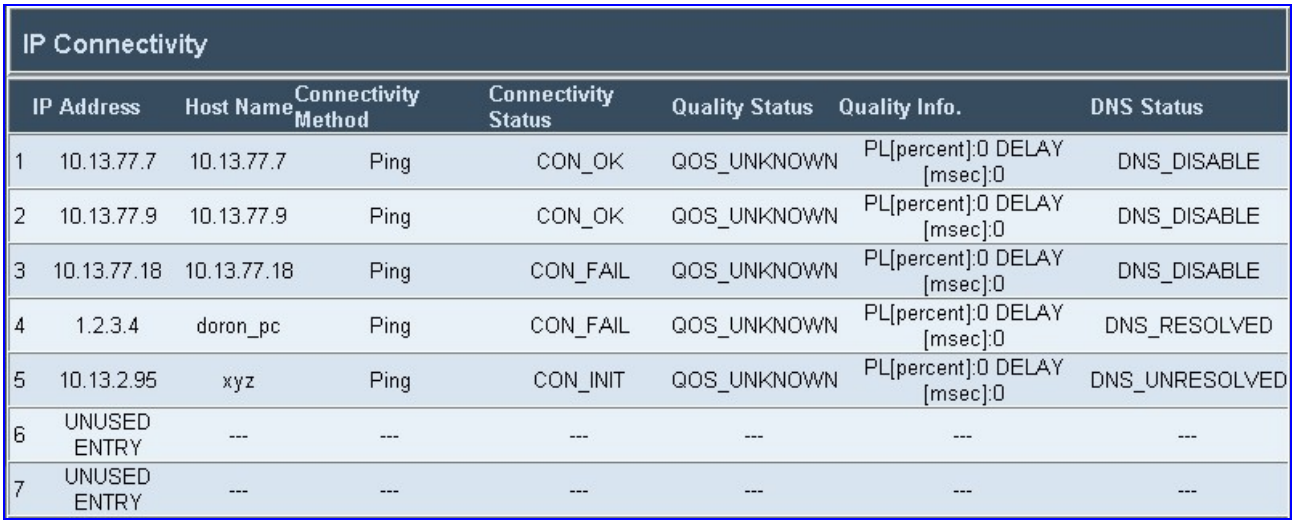

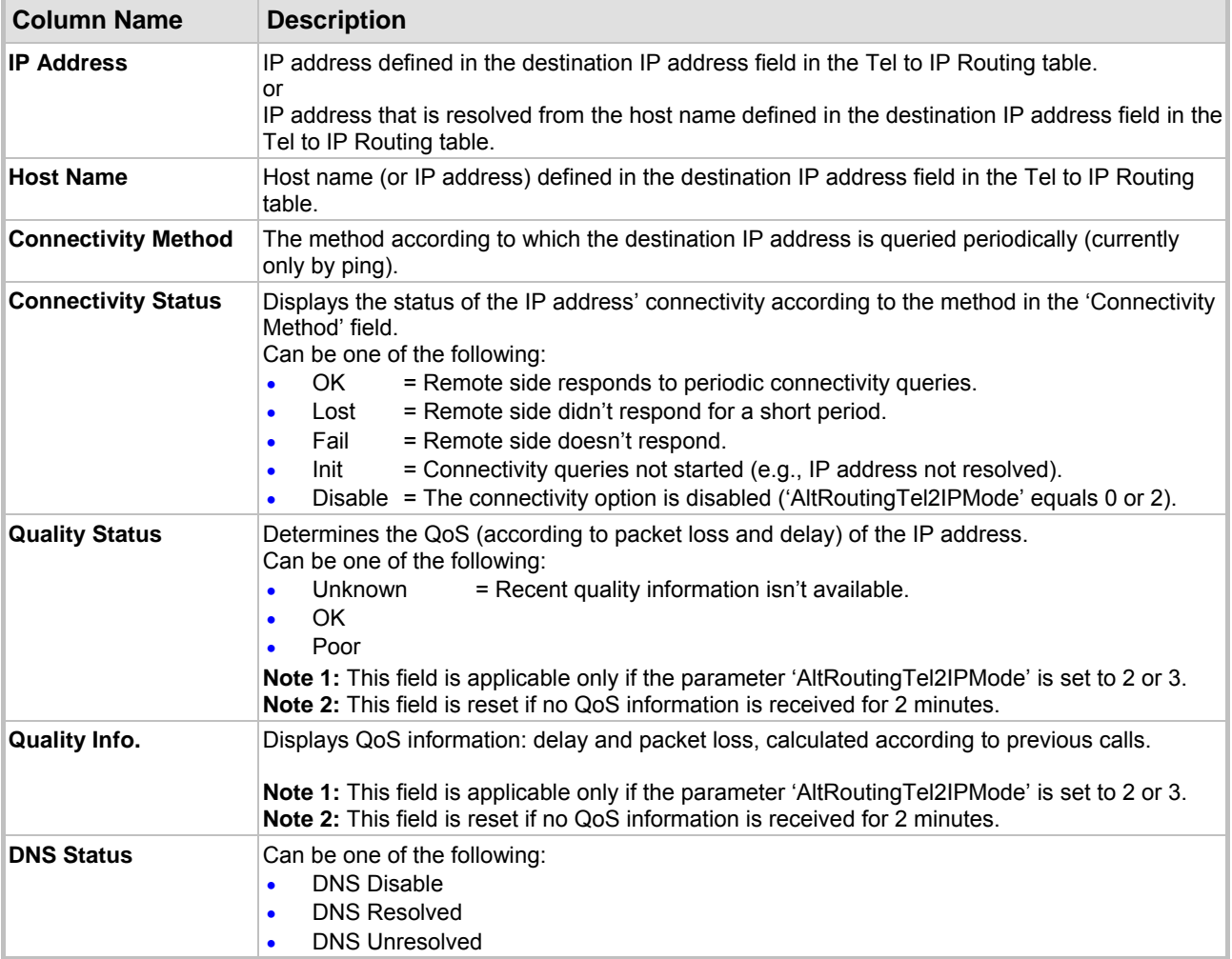

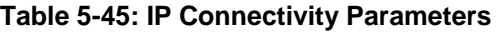

## **5.7.1.2 Call Counters**

The Call Counters screens provide you with statistic information on incoming (IP $\rightarrow$ Tel) and outgoing (Tel $\rightarrow$ IP) calls. The statistic information is updated according to the release reason that is received after a call is terminated (during the same time as the end-of-call CDR message is sent). The release reason can be viewed in the Termination Reason field in the CDR message. For detailed information on each counter, refer to [Table 5-46](#page-139-0) on page [140.](#page-139-0)

You can reset this information by clicking the **Reset Counters** button.

## **EXACTE: The View the IP→Tel and Tel→IP Call Counters information:**

• Open the Call Counters screen you want to view (**Status & Diagnostics** menu > **Gateway Statistics** submenu); the relevant Call Counters screen is displayed. [Figure 5-44](#page-139-1) shows the 'Tel→IP Call Counters' screen.

## <span id="page-139-1"></span>**Figure 5-44: Tel→IP Call Counters Screen**

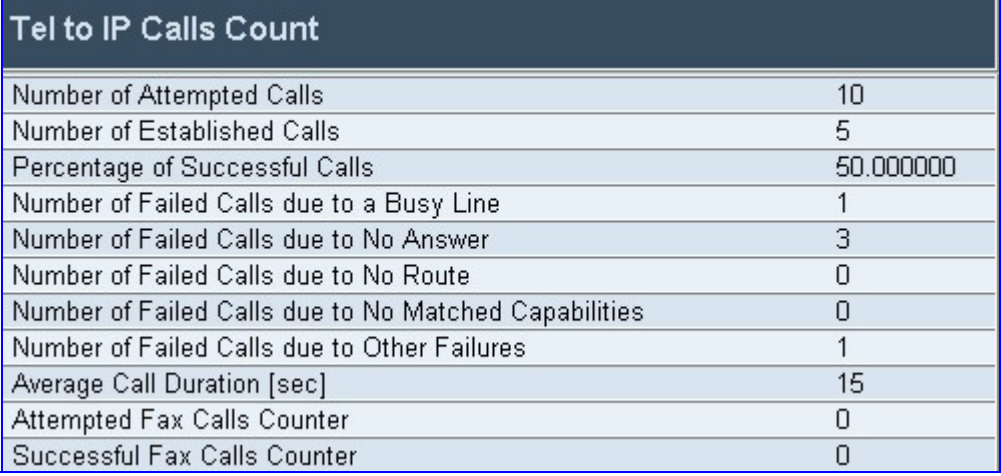

## <span id="page-139-0"></span>**Table 5-46: Call Counters Description (continues on pages [140](#page-139-0) to [141\)](#page-140-0)**

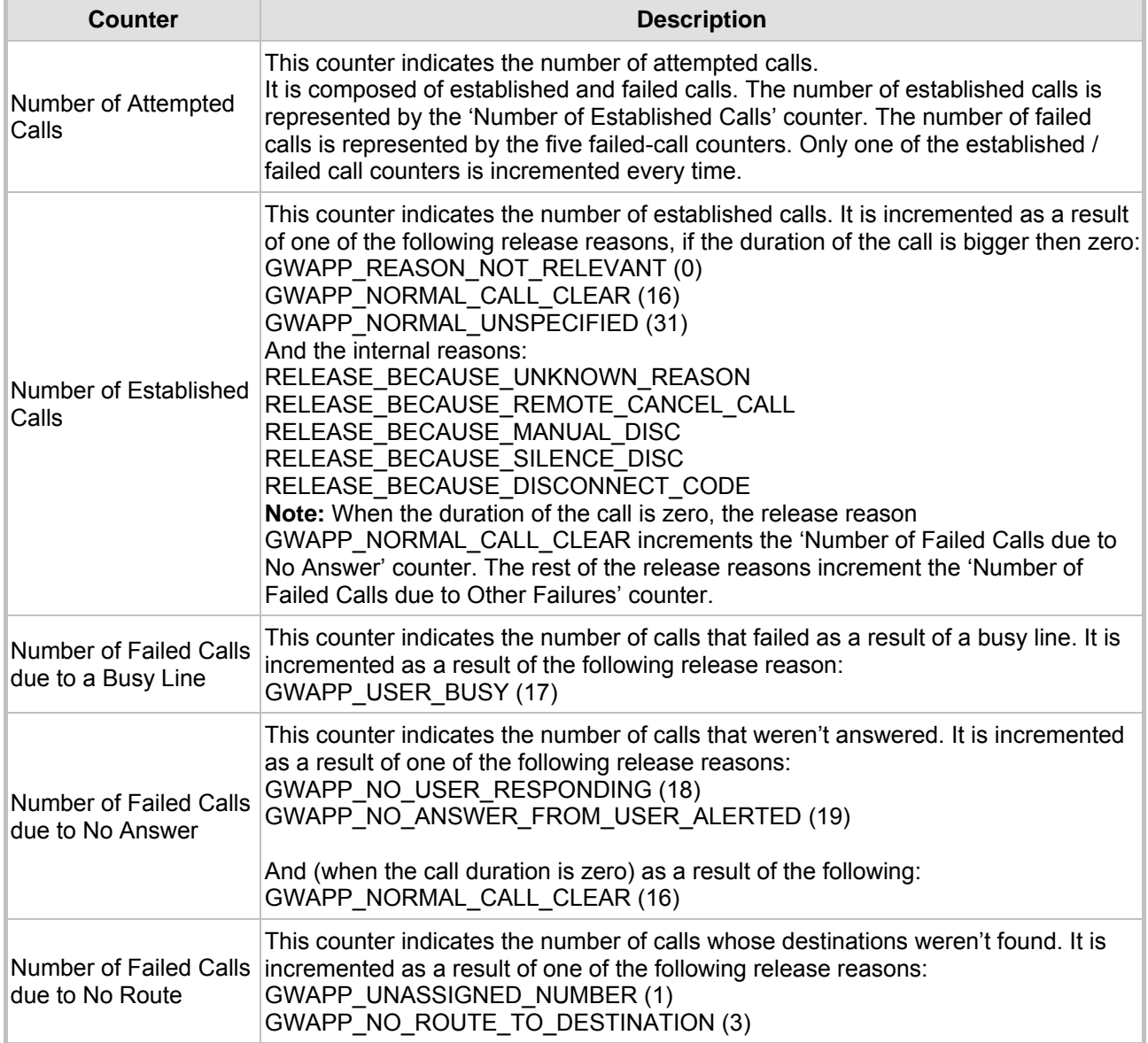

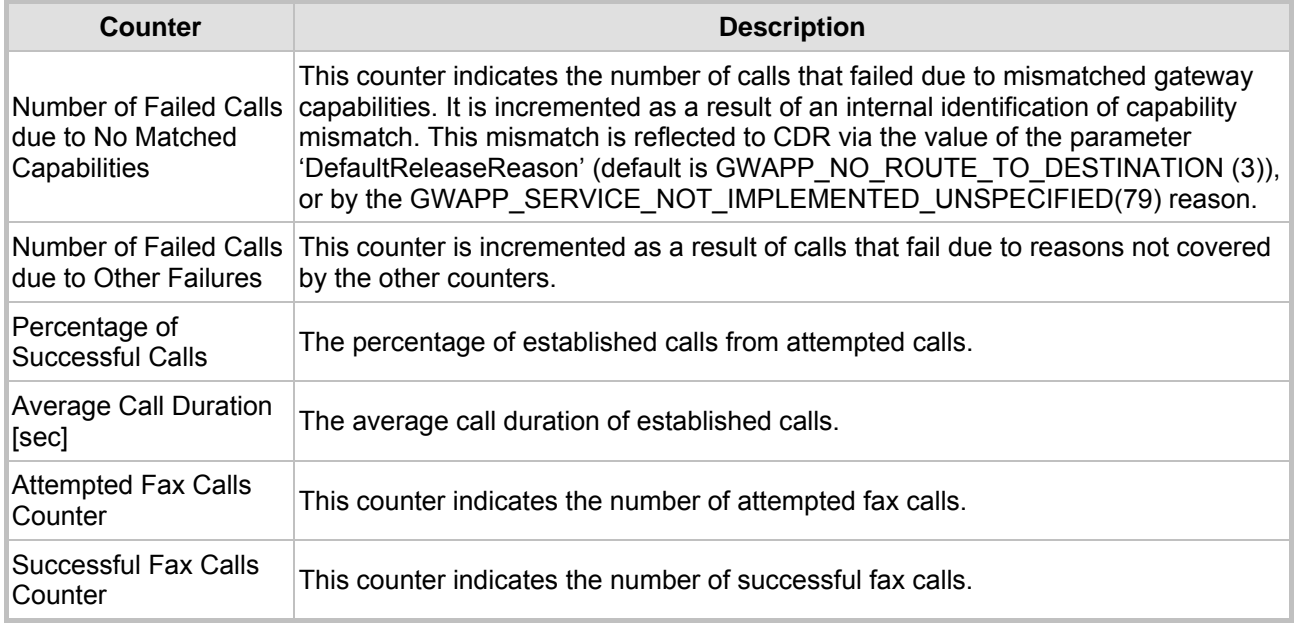

#### **Table 5-46: Call Counters Description (continues on pages 140 to 141)**

## <span id="page-140-0"></span>**5.7.1.3 Call Routing Status**

The Call Routing Status screen provides you with information on the current routing method used by the gateway. This information includes the IP address of the Gatekeeper the gateway currently operates with.

#### **Figure 5-45: Call Routing Status Screen**

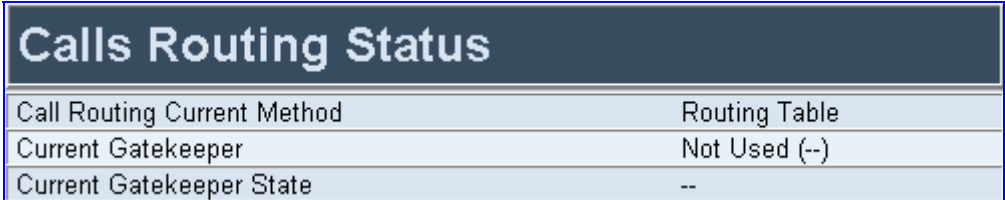

#### **Table 5-47: Call Routing Status Parameters**

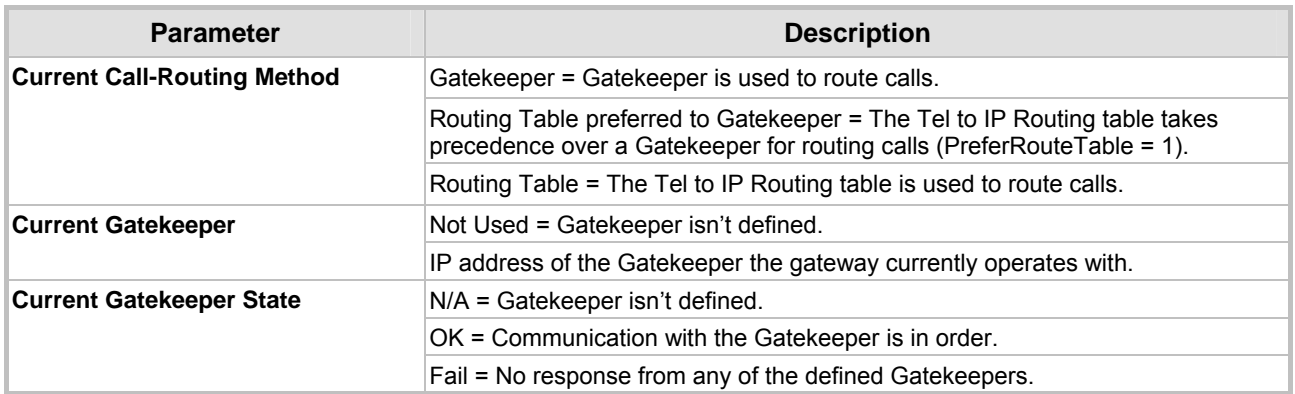

## **5.7.2 Monitoring the MediaPack Channels**

The Channel Status screen provides real time monitoring on the current channels status.

- ¾ **To monitor the status of the MediaPack channels take this step:**
- Open the 'Channel Status' screen (**Status & Diagnostics** menu > **Channel Status**); the 'Channel Status' screen is displayed (different screen for FXS and FXO).

**Figure 5-46: MediaPack/FXS Channel Status Screen** 

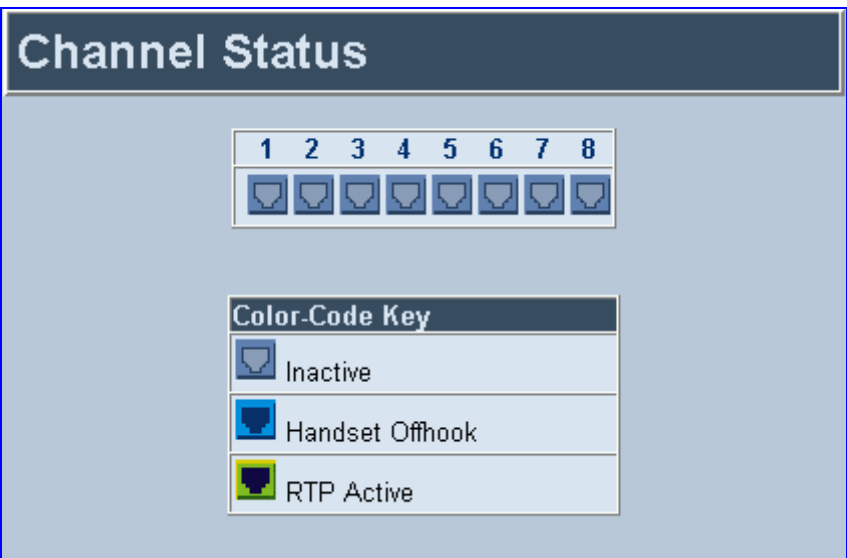

The color of each channel shows the call status of that channel. Refer to [Table 5-48](#page-141-0) below for information on the different statuses a call can have.

| <b>Indicator</b> | Label             | <b>Description</b>                                                              |
|------------------|-------------------|---------------------------------------------------------------------------------|
|                  | Inactive          | Indicates this channel is currently onhook                                      |
|                  | <b>RTP Active</b> | Indicates an active RTP stream.                                                 |
| v                | only)             | Not Connected (FXO) Indicates that no analog line is connected to<br>this port. |
|                  | Handset Offhook   | Indicates this channel is offhook but there is<br>no active RTP session.        |

<span id="page-141-0"></span>**Table 5-48: Channel Status Color Indicators** 

### ¾ **To monitor the details of a specific channel, take these 2 steps:**

- **1.** In the 'Channel Status' screen, click the numbered icon of the specific channel whose detailed status you need to check/monitor; the channel-specific **Channel Status** screen appears, shown in [Figure 5-47.](#page-142-0)
- **2.** Click the submenu links to check/view a specific channel's parameter settings.

## <span id="page-142-0"></span>**Figure 5-47: Channel Status Details Screen**

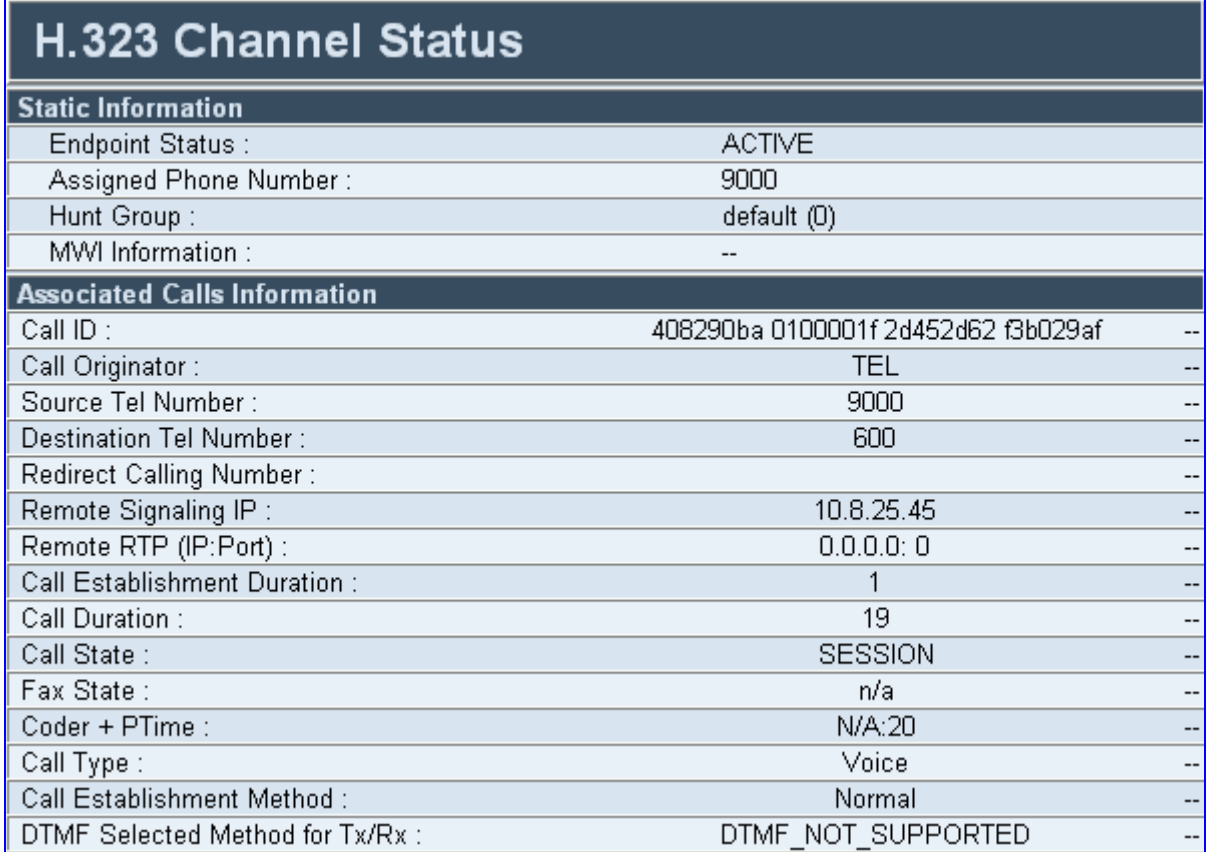

## **5.7.3 Activating the Internal Syslog Viewer**

The Message Log screen displays Syslog debug messages sent by the gateway.

Note that it is not recommended to keep a 'Message Log' session open for a prolonged period (refer to the Note below). For prolong debugging use an external Syslog server, refer to Section [13.2](#page-202-0) on page [203.](#page-202-0)

Refer to the Debug Level parameter 'GwDebugLevel' (described in [Table 5-5\)](#page-62-0) to determine the Syslog logging level.

### ¾ **To activate the Message Log, take these 4 steps:**

- **1.** In the **General Parameters** screen under **Advanced Parameters** submenu (accessed from the **Protocol Management** menu), set the parameter 'Debug Level' to 5. This parameter determines the Syslog logging level, in the range 0 to 5, where 5 is the highest level.
- **2.** Open the 'Message Log' screen (**Status & Diagnostics** menu > **Message Log**); the 'Message Log' screen is displayed and the Log is activated.

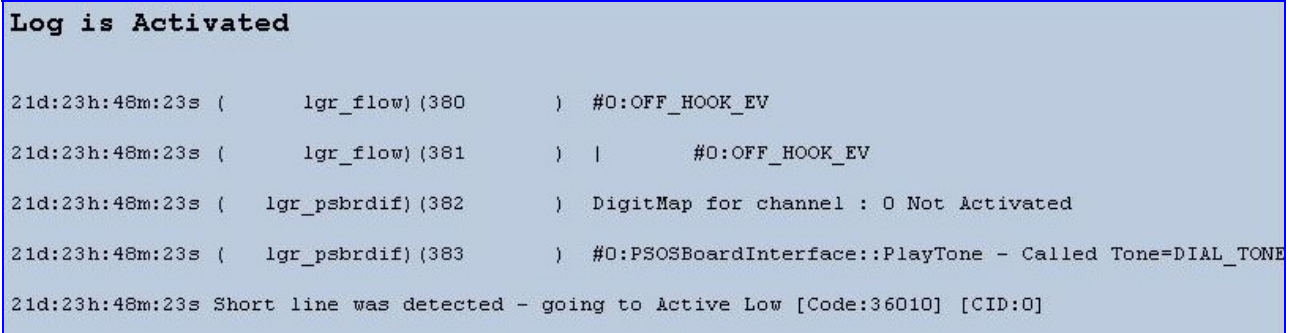

#### **Figure 5-48: Message Log Screen**

- **3.** Select the messages, copy them and paste them into a text editor such as Notepad. Send this *txt* file to our Technical Support for diagnosis and troubleshooting.
- **4.** To clear the screen of messages, click on the submenu **Message Log**; the screen is cleared and new messages begin appearing.

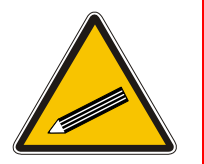

**Tip:** Do not keep the 'Message Log' screen minimized for a prolonged period as a prolonged session may cause the MediaPack to overload. As long as the screen is open (even if minimized), a session is in progress and messages are sent. Closing the screen (and accessing another) stops the messages and terminates the session.
## **5.7.4 Device Information**

<span id="page-144-0"></span>The Device Information screen displays specific hardware and software product information. This information can help you to expedite any troubleshooting process. Capture the screen and email it to 'our' Technical Support personnel to ensure quick diagnosis and effective corrective action. From this screen, you can also view and remove any loaded files used by the MediaPack (stored in the RAM).

#### ¾ **To access the Device Information screen:**

• Open the 'Device Information screen (**Status & Diagnostics** menu > **Device Information**); the 'Device Information screen is displayed.

#### **Figure 5-49: Device Information Screen**

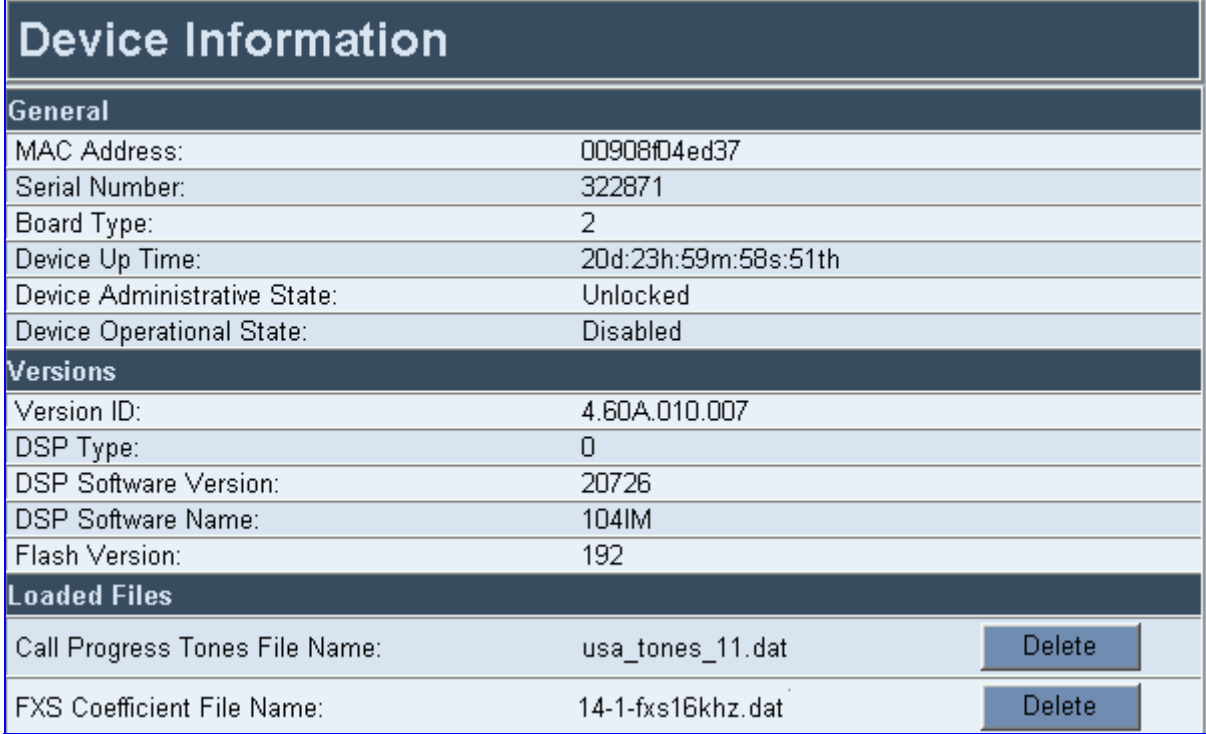

#### ¾ **To delete any of the loaded files, take these 3 steps:**

- **1.** Press the **Delete** button to the right of the files you want to delete. Deleting a file takes effect only after the MediaPack is reset.
- **2.** Click the **Reset** button on the main menu bar; the Reset screen is displayed.
- **3.** Select the **Burn** option and click the **Reset** button. The MediaPack is reset and the files you chose to delete are discarded.

## **5.8 Software Update**

The 'Software Update' menu enables users to upgrade the MediaPack software by loading a new *cmp* file along with the *ini* and a suite of auxiliary files, or to update the existing auxiliary files.

The 'Software Update' menu comprises two submenus:

- Software Update Wizard (refer to Section [5.8.1](#page-145-0) below).
- Auxiliary Files (refer to Section [5.8.2 o](#page-149-0)n page [150\)](#page-149-0).

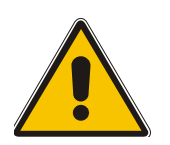

**Note:** When upgrading the MediaPack software you *must* load the new *cmp* file with all other related configuration files.

## **5.8.1 Software Upgrade Wizard**

<span id="page-145-0"></span>The Software Upgrade Wizard guides users through the process of software upgrade: selecting files and loading them to the gateway. The wizard also enables users to upgrade software while maintaining the existing configuration. Using the wizard obligates users to load and burn a *cmp*  file. Users can choose to also use the Wizard to load the *ini* and auxiliary files (e.g., Call Progress Tones*)* but this option cannot be pursued without loading the *cmp* file. For the *ini* and each auxiliary file type, users can choose to reload an existing file, load a new file or not load a file at all.

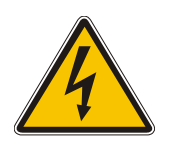

**Warning 1:** The Software Upgrade Wizard requires the MediaPack to be reset at the end of the process, disrupting any of its traffic. To avoid disruption, disable all traffic on the MediaPack before initiating the Wizard.

**Warning 2:** Verify, prior to clicking the Start Software Upgrade button that no traffic is running on the device. After clicking this button a device reset is mandatory. Even if you choose to cancel the process in the middle, the device resets itself and the previous configuration burned to flash is reloaded.

#### ¾ **To use the Software Upgrade Wizard, take these 9 steps:**

- **1.** Stop all traffic on the MediaPack (refer to the note above).
- **2.** Open the 'Software Upgrade Wizard' (**Software Update** menu > **Software Upgrade Wizard**); the 'Start Software Upgrade' screen appears.

#### **Figure 5-50: Start Software Upgrade Screen**

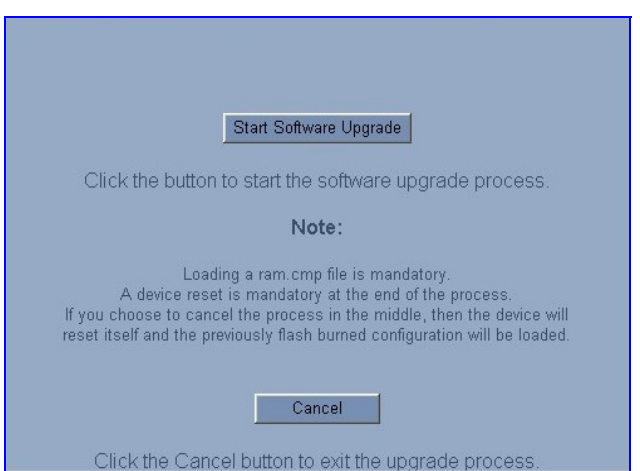

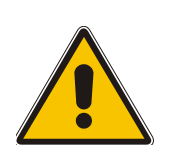

**Note:** At this point, the process can be canceled with no consequence to the MediaPack (click the **Cancel** button). If you continue the process (by clicking the **Start Software Upgrade** button, the process must be followed through and completed with a MediaPack reset at the end. If you click the **Cancel** button in any of the subsequent screens, the MediaPack is automatically reset with the configuration that was previously burned in flash memory.

**3.** Click the **Start Software Upgrade** button; the 'Load a cmp file' screen appears (Figure [5-51\)](#page-146-0).

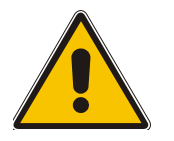

**Note:** When in the Wizard process, the rest of the Web application is unavailable and the background Web screen is disabled. After the process is completed, access to the full Web application is restored.

<span id="page-146-0"></span>**Figure 5-51: Load a** *cmp* **File Screen** 

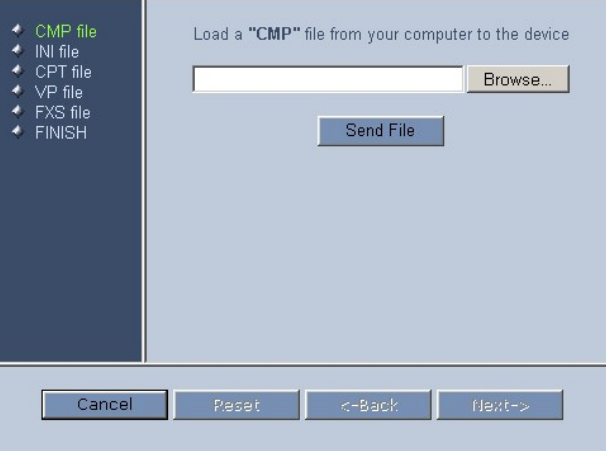

**4.** Click the **Browse** button, navigate to the *cmp* file and click the button **Send File**; the *cmp* file is loaded to the MediaPack and you're notified as to a successful loading (refer to Figure [5-52\)](#page-146-1).

<span id="page-146-1"></span>**Figure 5-52:** *cmp* **File Successfully Loaded into the MediaPack Notification** 

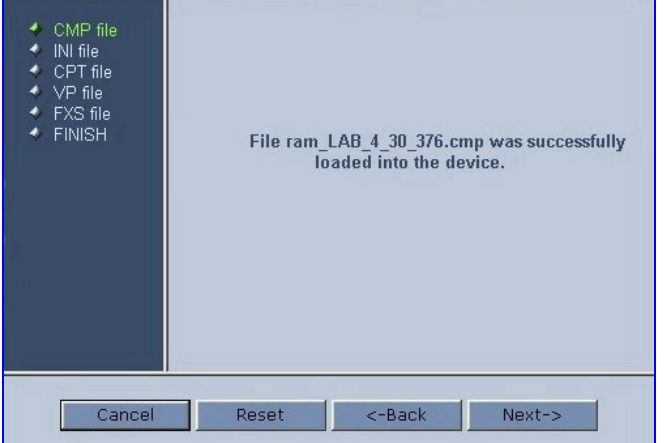

**5.** Note that the four action buttons (**Cancel**, **Reset**, **Back**, and **Next**) are now activated (following *cmp* file loading).

You can now choose to either:

¾ Click **Reset**; the MediaPack resets, utilizing the new *cmp* you loaded and utilizing the

current configuration files.

- ¾ Click **Cancel**; the MediaPack resets utilizing the *cmp, ini* and all other configuration files that were previously stored in flash memory. Note that these are NOT the files you loaded in the previous Wizard steps.
- ¾ Click **Back**; the 'Load a *cmp* File' screen is reverted to; refer to [Figure 5-51.](#page-146-0)
- ¾ Click **Next**; the 'Load an *ini* File' screen opens; refer to [Figure 5-53.](#page-147-0) Loading a new *ini*  file or any other auxiliary file listed in the Wizard is optional.

Note that as you progress, the file type list on the left indicates which file type loading is in process by illuminating green (until 'FINISH').

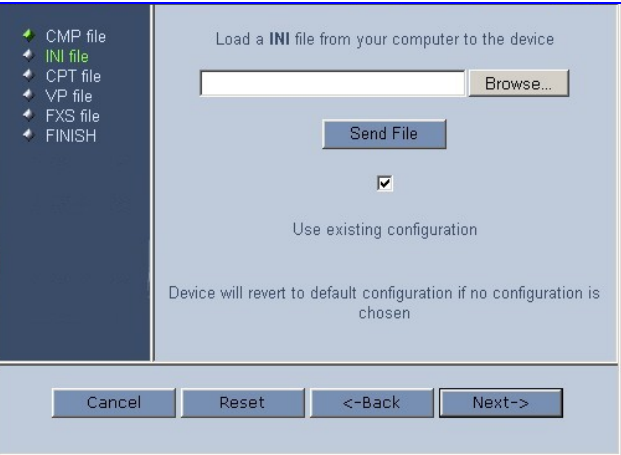

#### <span id="page-147-0"></span>**Figure 5-53: Load an** *ini* **File Screen**

- <span id="page-147-1"></span>**6.** In the 'Load an *ini* File' screen, you can now choose to either:
	- ¾ Click **Browse** and navigate to the *ini* file; the check box 'Use existing configuration', by default checked, becomes unchecked. Click **Send File**; the *ini* file is loaded to the MediaPack and you're notified as to a successful loading.
	- ¾ Ignore the **Browse** button (its field remains undefined and the check box 'Use existing configuration' remains checked by default).
	- ¾ Ignore the **Browse** button and uncheck the 'Use existing configuration' check box; no *ini* file is loaded, the MediaPack uses its factory-preconfigured values.

You can now choose to either:

- ¾ Click **Cancel**; the MediaPack resets utilizing the *cmp, ini* and all other configuration files that were previously stored in flash memory. Note that these are NOT the files you loaded in the previous Wizard steps.
- ¾ Click **Reset**; the MediaPack resets, utilizing the new *cmp* and *ini* file you loaded up to now as well as utilizing the other configuration files.
- ¾ Click **Back**; the 'Load a *cmp* file' screen is reverted to; refer to [Figure 5-51.](#page-146-0)
- ¾ Click **Next**; the 'Load a CPT File' screen opens, refer to [Figure 5-54;](#page-148-0) Loading a new CPT file or any other auxiliary file listed in the Wizard is optional.

#### <span id="page-148-0"></span>**Figure 5-54: Load a CPT File Screen**

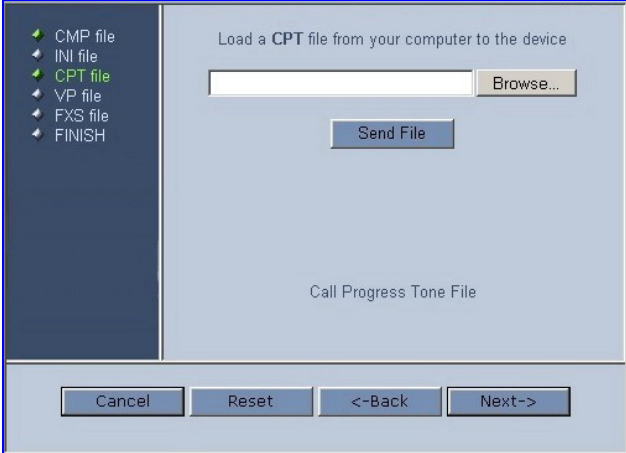

- **7.** Follow the same procedure you followed when loading the *ini* file (refer to Step [6\)](#page-147-1). The same procedure applies to the 'Load a VP file' (not applicable to the MediaPack gateway) screen and 'Load a coefficient file' screen.
- **8.** In the 'FINISH' screen (refer to [Figure 5-55\)](#page-148-1), the **Next** button is disabled. Complete the upgrade process by clicking **Reset** or **Cancel**.

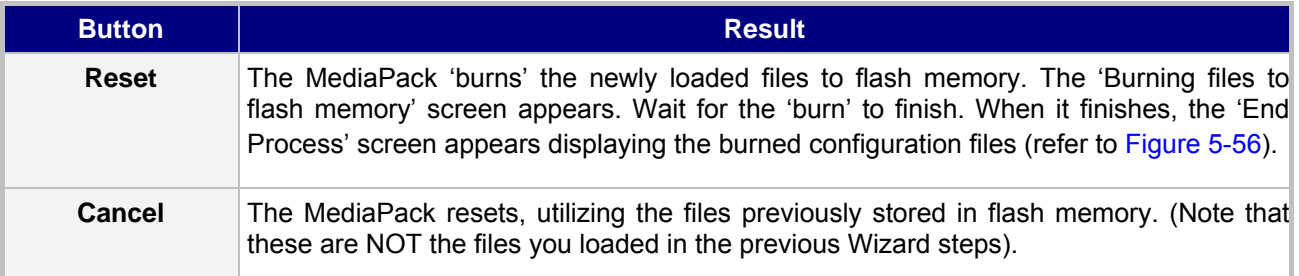

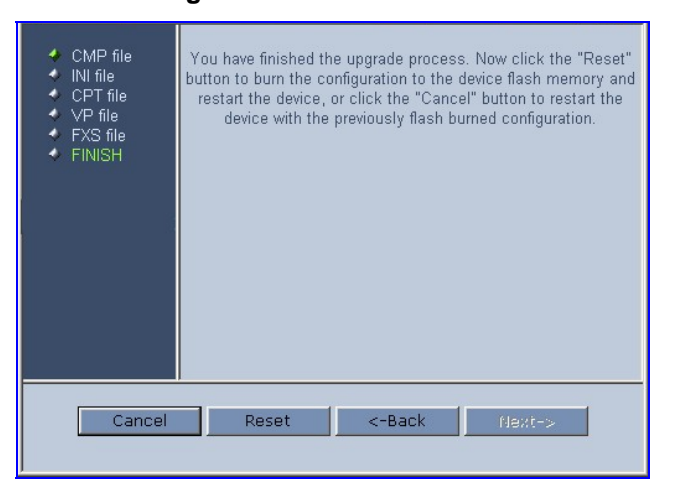

#### <span id="page-148-1"></span>**Figure 5-55: FINISH Screen**

#### <span id="page-149-1"></span>**Figure 5-56: 'End Process' Screen**

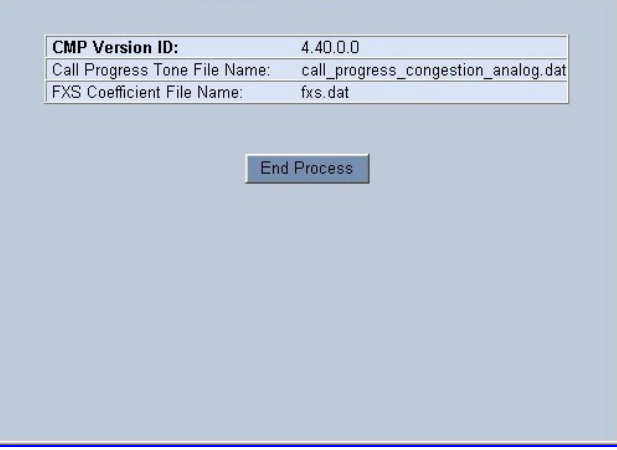

**9.** Click the **End Process** button; the 'Quick Setup' screen appears and the full Web application is reactivated.

### **5.8.2 Auxiliary Files**

<span id="page-149-0"></span>The 'Auxiliary Files' screen enables you to load to the gateway the following files: Call Progress Tones, coefficient and Prerecorded Tones (PRT). The Voice Prompts file is currently not applicable to the MediaPack. For detailed information on these files, refer to Section [7](#page-228-0) on page [157.](#page-228-0) For information on deleting these files from the MediaPack, refer to Section [5.7.4](#page-144-0) on page [145.](#page-144-0) [Table 5-49](#page-149-2) presents a brief description of each auxiliary file.

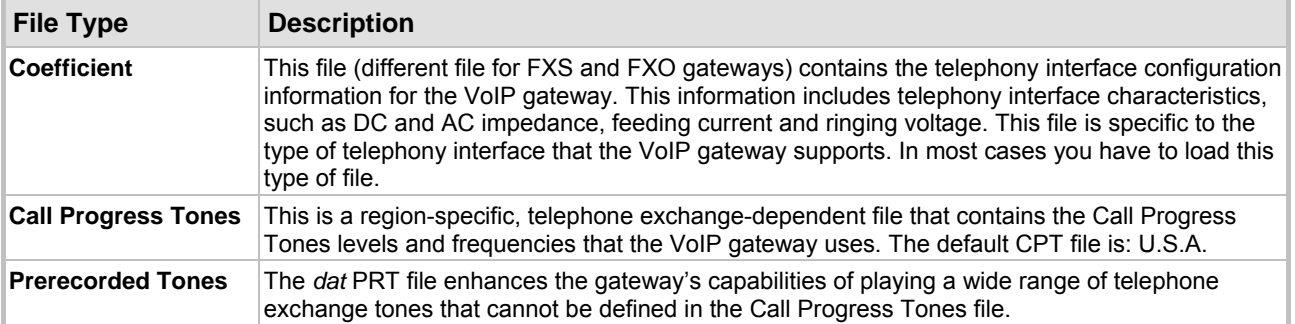

#### <span id="page-149-2"></span>**Table 5-49: Auxiliary Files Descriptions**

#### ¾ **To load an auxiliary file to the gateway, take these 8 steps:**

- **1.** Open the 'Auxiliary Files' screen (**Software Upgrade** menu > **Load Auxiliary Files**); the 'Auxiliary Files' screen is displayed.
- **2.** Click the **Browse** button that is in the field for the type of file you want to load.
- **3.** Navigate to the folder that contains the file you want to load.
- **4.** Click the file and click the **Open** button; the name and path of the file appear in the field beside the **Browse** button.
- **5.** Click the **Send File** button that is next to the field that contains the name of the file you want to load. An exclamation mark in the screen section indicates that the file's loading doesn't take effect on-the-fly (e.g., CPT file).
- **6.** Repeat steps 2 to 5 for each file you want to load.

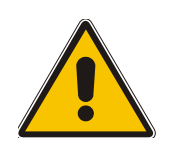

**Note 1:** Saving an auxiliary file to flash memory may disrupt traffic on the device. To avoid this, disable all traffic on the device before saving to flash memory.

**Note 2:** A device reset is required to activate a loaded CPT file, and may be required for the activation of certain *ini* file parameters.

- **7.** To save the loaded auxiliary files so they are available after a power fail, refer to Section [5.9](#page-151-0) on page [152.](#page-151-0)
- **8.** To reset the MediaPack, refer to Section [5.9](#page-152-0) on page [152.](#page-152-0)

#### **Figure 5-57: Auxiliary Files Screen**

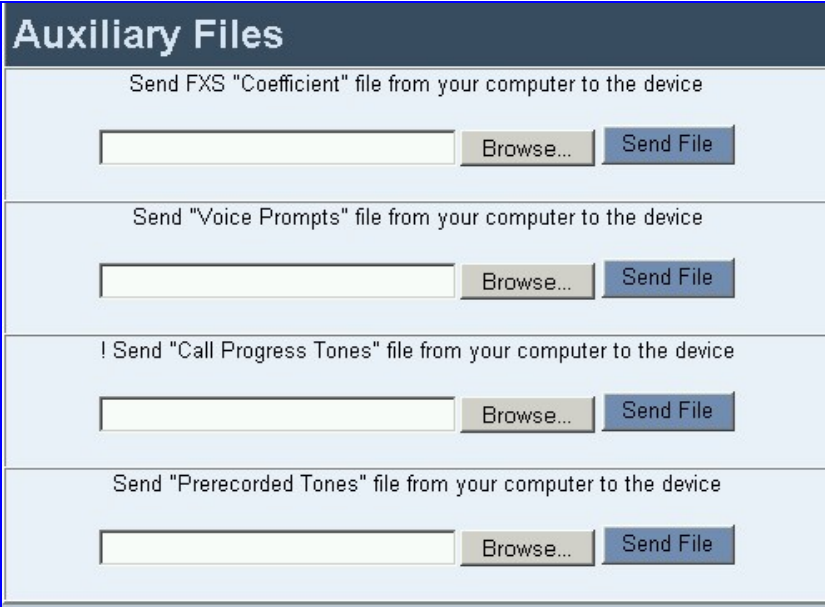

#### **5.8.2.1 Loading the Auxiliary Files via the** *ini* **File**

#### ¾ **To load the auxiliary files via the** *ini* **file, take these 3 steps:**

- **1.** In the *ini* file, define the auxiliary files to be loaded to the MediaPack. You can also define in the *ini* file whether the loaded files should be stored in the non-volatile memory so that the TFTP process is not required every time the MediaPack boots up.
- **2.** Locate the auxiliary files you want to load and the *ini* file in the same directory.
- **3.** Invoke a BootP/TFTP session; the *ini* and auxiliary files are loaded onto the MediaPack.

[Table 5-50](#page-150-0) below describes the *ini* file parameters that are associated with the configuration files.

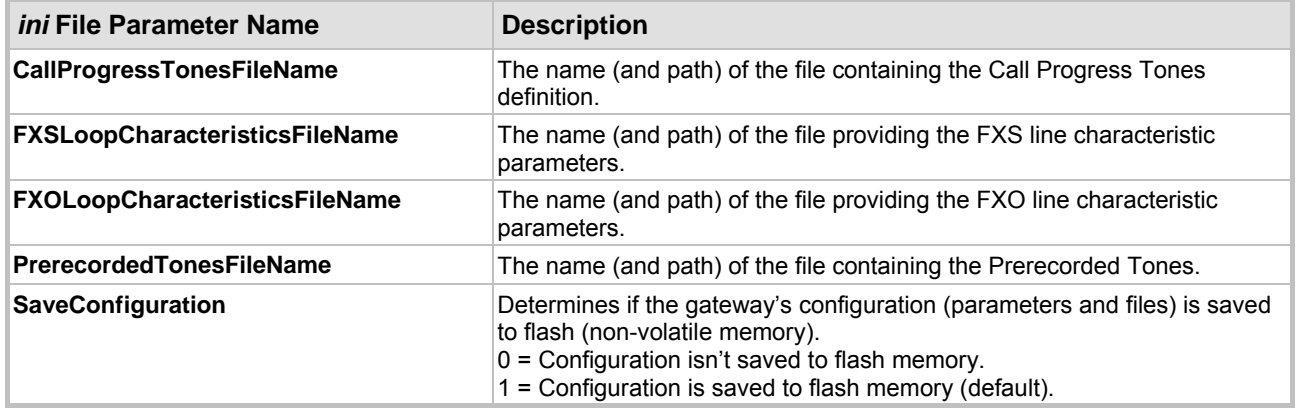

#### <span id="page-150-0"></span>**Table 5-50: Configuration Files** *ini* **File Parameters**

## **5.9 Save Configuration**

<span id="page-151-0"></span>The Save Configuration screen enables users to save the current parameter configuration and the loaded auxiliary files to the *non-volatile* memory so they are available after a power fail. Parameters that are only saved to the *volatile* memory revert to their previous settings after hardware reset.

Note that when performing a software reset (i.e., via Web or SNMP) you can choose to save the changes to the *non-volatile* memory. Therefore, there is no need to use the Save Configuration screen.

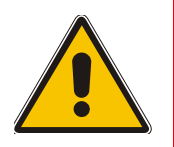

**Note:** Saving changes to the *non-volatile* memory may disrupt traffic on the gateway. To avoid this, disable all traffic before saving.

#### ¾ **To save the changes to the** *non-volatile***, take these 2 steps:**

**1.** Click the **Save Configuration** button on the main menu bar; the 'Save Configuration' screen is displayed.

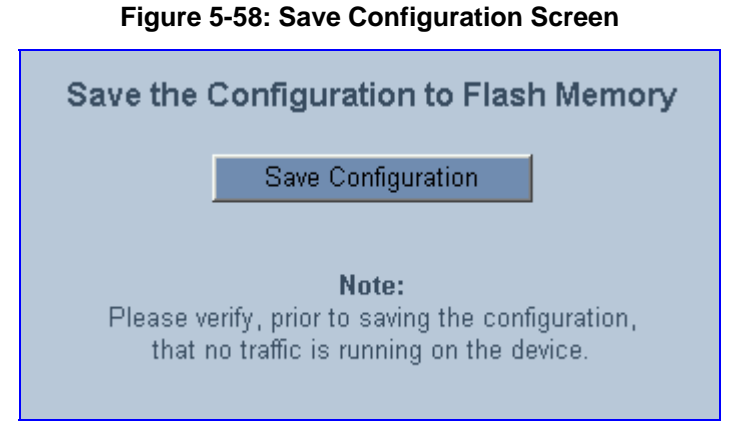

**2.** Click the **Save Configuration** button in the middle of the screen; a confirmation message appears when the save is complete.

#### MediaPack H.323 User's Manual 152 Document #: LTRT-65105

## **5.10 Resetting the MediaPack**

<span id="page-152-0"></span>The Reset screen enables you to remotely reset the gateway. Before reset you can choose to save the gateway configuration to flash memory.

- ¾ **To reset the MediaPack, take these 3 steps:**
- **1.** Click the **Reset** button on the main menu bar; the Reset screen is displayed.

**Figure 5-59: Reset Screen** 

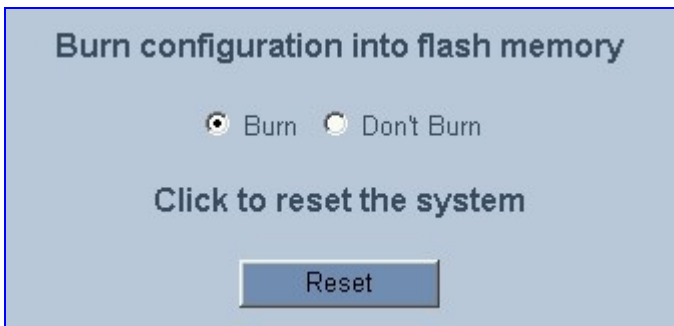

- **2.** Select one of the following options:
	- $\triangleright$  Burn (default) the current configuration is burned to flash prior to reset.
	- $\triangleright$  Don't Burn resets the MediaPack without burning the current configuration to flash (discards all modifications to the configuration).
- **3.** Click the **Reset** button. If the Burn option is selected, all configuration changes are saved to flash memory. If the Don't Burn option is selected, all configuration changes are discarded. The MediaPack is shut down and re-activated. A message about the waiting period is displayed. The screen is refreshed.

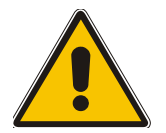

**Note:** When Gatekeeper is used, the gateway issues an Unregister request before it is reset (either from the Embedded Web Server, SNMP or BootP).

**Reader's Notes**

# **6** *ini* **File Configuration of the MediaPack**

As an alternative to configuring the VoIP gateway using the Web Interface (refer to Section [5](#page-44-0) on page [45\)](#page-44-0) , it can be configured by loading the *ini* file containing Customer-configured parameters.

The *ini* file is loaded via the BootP/TFTP utility (refer to [Appendix B](#page-236-0) on page [237\)](#page-236-0) or via any standard TFTP server. It can also be loaded through the Web Interface (refer to Section [5.6.3](#page-134-0) on page [135\)](#page-134-0).

The *ini* file configuration parameters are stored in the MediaPack non-volatile memory after the file is loaded. When a parameter is missing from the *ini* file, a default value is assigned to that parameter (according to the *cmp* file loaded on the MediaPack) and stored in the non-volatile memory (thereby overriding the value previously defined for that parameter). Therefore, to restore the default configuration parameters, use the *ini* file without any valid parameters or with a semicolon (;) preceding all lines in the file.

Some of the MediaPack parameters are configurable through the *ini* file only (and not via the Web). These parameters usually determine a low-level functionality and are seldom changed for a specific application.

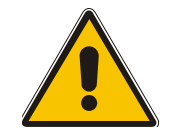

**Note:** For detailed explanation of each parameter, refer to Section [5](#page-44-0) on page [45.](#page-44-0)

## **6.1 Secured** *ini* **File**

The *ini* file contains sensitive information that is required for the functioning of the MediaPack. It is loaded to, or retrieved from, the device via TFTP or HTTP. These protocols are unsecured and vulnerable to potential hackers. Therefore an encoded *ini* file significantly reduces these threats.

You can choose to load an encoded *ini* file to the MediaPack. When you load an encoded *ini* file, the retrieved *ini* file is also encoded. Use the 'TrunkPack Downloadable Conversion Utility' to encode or decode the *ini* file before you load it to, or retrieve it from the device. Note that the encoded *ini* file's loading procedure is identical to the regular *ini* file's loading procedure. For information on encoding / decoding an *ini* file, refer to Section [D.1.2](#page-252-0) on page [253.](#page-252-0)

## **6.2 Modifying an** *ini* **File**

#### ¾ **To modify the** *ini* **file, take these 3 steps:**

- **1.** Get the *ini* file from the gateway using the Embedded Web Server (refer to Section [5.6.3](#page-134-0) on page [135\)](#page-134-0).
- **2.** Open the file (the file is open in Notepad or a Customer-defined text file editor) and modify the *ini* file parameters according to your requirements; save and close the file.
- **3.** Load the modified *ini* file to the gateway (using either the BootP/TFTP utility or the Embedded Web Server).

This method preserves the programming that already exists in the device, including special default values that were preconfigured when the unit was manufactured.

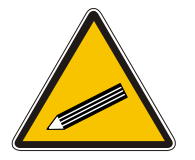

**Tip:** Before loading the *ini* file to the gateway, verify that the extension of the *ini* file saved on your PC is correct: Verify that the check box 'Hide file extension for known file types' (My computer>Tools>Folder Options>View) is unchecked. Then, confirm that the *ini* file name extension is xxx.ini and NOT erroneously xxx.ini.ini or xxx~.ini.

## **6.3 The** *ini* **File Structure**

The *ini* file can contain any number of parameters. The parameters are divided into groups by their functionality. The general form of the *ini* file is shown in [Figure 6-1.](#page-155-0)

#### <span id="page-155-0"></span>**Figure 6-1:** *ini* **File Structure**

```
[Sub Section Name] 
Parameter_Name = Parameter_Value 
Parameter_Name = Parameter_Value 
; REMARK 
[Sub Section Name]
```
## **6.3.1 The** *ini* **File Structure Rules**

- Lines beginning with a semi-colon ';' (as the first character) are ignored.
- A Carriage Return must be the final character of each line.
- The number of spaces before and after '=' is not relevant.
- If there is a syntax error in the parameter name, the value is ignored.
- Syntax errors in the parameter value field can cause unexpected errors (because parameters may be set to the wrong values).
- Sub-section names are optional.
- String parameters, representing file names, for example CallProgressTonesFileName, must be placed between two inverted commas ('…').
- The parameter name is NOT case-sensitive; the parameter value is not case-sensitive *except for coder names*.
- The *ini* file should be ended with one or more carriage returns.

## **6.3.2 The** *ini* **File Example**

[Figure 6-2](#page-155-1) shows an example of an *ini* file for the VoIP gateway.

#### <span id="page-155-1"></span>**Figure 6-2: H.323** *ini* **File Example**

```
[Channel Params] 
DJBufferMinDelay = 75 
RTPRedundancyDepth = 1 
IsGatekeeperUsed = 1 
GatekeeperIP = 192.168.122.179 
DefaultNumber = 101 
MaxDigits = 3 
CoderName = q7231, 90IsFastConnectUsed = 1 
; Phone of each endpoint 
Channel2Phone = 0, 101 
Channel2Phone = 1, 102 
EnableSyslog = 0 
[Files]
CallProgressTonesFilename = 'CPUSA.dat' 
FXSLoopCharacteristicsFileName = 'coeff.dat' 
SaveConfiguration = 1
```
# **7 Using BootP / DHCP**

The MediaPack uses the Bootstrap Protocol (BootP) and the Dynamic Host Configuration Protocol (DHCP) to obtain its networking parameters and configuration automatically after it is reset. BootP and DHCP are also used to provide the IP address of a TFTP server on the network, and files (*cmp* and *ini*) to be loaded into memory.

DHCP is a communication protocol that automatically assigns IP addresses from a central point. BootP is a protocol that enables a device to discover its own IP address. Both protocols have been extended to enable the configuration of additional parameters specific to the MediaPack.

A BootP/DHCP request is issued after a power reset (refer to the flow chart in [Figure 10-3](#page-186-0) on page [187\)](#page-186-0), or after a device exception.

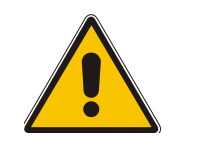

**Note:** BootP is normally used to initially configure the MediaPack. Thereafter, BootP is no longer required as all parameters can be stored in the gateway's non-volatile memory and used when BootP is inaccessible. BootP can be used again to change the IP address of the MediaPack (for example).

## **7.1 BootP/DHCP Server Parameters**

BootP/DHCP can be used to provision the following parameters (included in the BootP/DHCP reply). Note that only the IP address and subnet mask are mandatory:

- IP address, subnet mask These mandatory parameters are sent to the MediaPack every time a BootP/DHCP process occurs.
- Default gateway IP address An optional parameter that is sent to the MediaPack only if configured in the BootP/DHCP server.
- TFTP server IP address An optional parameter that contains the address of the TFTP server from which the firmware (*cmp*) and *ini* files are loaded.
- DNS server IP address (primary and secondary) Optional parameters that contain the IP addresses of the primary and secondary DNS servers. These parameters are available only in DHCP and from Boot version 1.92.
- Syslog server IP address An optional parameter that is sent to the MediaPack only if configured. This parameter is available only in DHCP.
- Firmware file name An optional parameter that contains the name of the firmware file to be loaded to the gateway via TFTP.
- *ini* file name An optional parameter that contains the name of the *ini* file to be loaded to the gateway via TFTP.

## **7.2 DHCP Support**

When the gateway is configured to use DHCP (DHCPEnable = 1), it attempts to contact the enterprise's DHCP server to obtain the networking parameters (IP address, subnet mask, default gateway and primary/secondary DNS server). These network parameters have a 'time limit'. After the time limit expires, the gateway must 'renew' its lease from the DHCP server.

Note that if the DHCP server denies the use of the gateway's current IP address and specifies a different IP address (according to RFC 1541), the gateway must change its networking parameters. If this happens while calls are in progress, they aren't automatically rerouted to the new network address (since this function is beyond the scope of a VoIP gateway). Therefore, administrators are advised to configure DHCP servers to allow renewal of IP addresses.

**Note:** If the gateway's network cable is disconnected and reconnected, a DHCP renewal is

performed (to verify that the gateway is still connected to the same network).

When DHCP is enabled, the gateway also includes its product name (e.g., 'MP-118 FXS' or 'MP-104 FXO') in the DHCP 'option 60' Vendor Class Identifier. The DHCP server can use this product name to assign an IP address accordingly.

**Note:** After power-up, the gateway performs two distinct DHCP sequences. Only in the second sequence, DHCP 'option 60' is contained. If the gateway is reset from the Web/SNMP, only a single DHCP sequence containing 'option 60' is sent.

If DHCP procedure is used, the new gateway IP address, allocated by the DHCP server, must be detected.

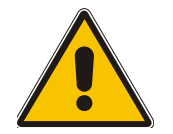

**Note:** If, during operation, the IP address of the gateway is changed as a result of a DHCP renewal, the gateway is automatically reset.

#### ¾ **To detect the gateway's IP address, follow one of the procedures below:**

- Starting with Boot version 1.92, the gateway can use a host name in the DHCP request. The host name is set to acl nnnnn, where nnnnn stands for the gateway's serial number (the serial number is equal to the last 6 digits of the MAC address converted from Hex to decimal). If the DHCP server registers this host name to a DNS server, the user can access the gateway (through a Web browser) using a URL of http://acl\_<serial number> (instead of using the gateway's IP address). For example, if the gateway's MAC address is 00908f010280, the DNS name is acl\_66176.
- After physically resetting the gateway its IP address is displayed in the 'Client Info' column in the BootP/TFTP configuration utility (refer to [Figure B-1](#page-238-0) on page [239\)](#page-238-0).
- Use the CLI (for detailed information on using the CLI, refer to Section [14](#page-204-0) on page [205\)](#page-204-0).
- Contact your System Administrator.

## **7.3 BootP Support**

### **7.3.1 Upgrading the MediaPack**

When upgrading the MediaPack (loading new software onto the gateway) using the BootP/TFTP configuration utility:

- From version 4.4 to version 4.4 or to any higher version, the device retains its configuration (*ini* file). However, the auxiliary files (CPT, logo, etc.) may be erased.
- From version 4.6 to version 4.6 or to any higher version, the device retains its configuration (*ini* file) and auxiliary files (CPT, logo, etc.).

You can also use the Software Upgrade wizard, available through the Web Interface (refer to Section [5.8.1](#page-145-0) on page [146\)](#page-145-0).

**Note:** To save the *cmp* file to non-volatile memory, use the -fb command line switches. If the file is not saved, the gateway reverts to the old version of software after the next reset. For information on using command line switches, refer to Section [B.11.6](#page-245-0) on page [246.](#page-245-0)

### **7.3.2 Vendor Specific Information Field**

The MediaPack uses the vendor specific information field in the BootP request to provide devicerelated initial startup information. The BootP/TFTP configuration utility displays this information in the 'Client Info' column (refer to [Figure B-1\)](#page-238-0).

**Note:** This option is not available on DHCP servers.

The Vendor Specific Information field is disabled by default. To enable / disable this feature: set the *ini* file parameter 'ExtBootPReqEnable' ([Table 5-37](#page-119-0) on page [120\)](#page-119-0) or use the '-be' command line switch (refer to [Table B-1](#page-245-1) on page [246\)](#page-245-1).

[Table 7-1](#page-158-0) details the vendor specific information field according to device types:

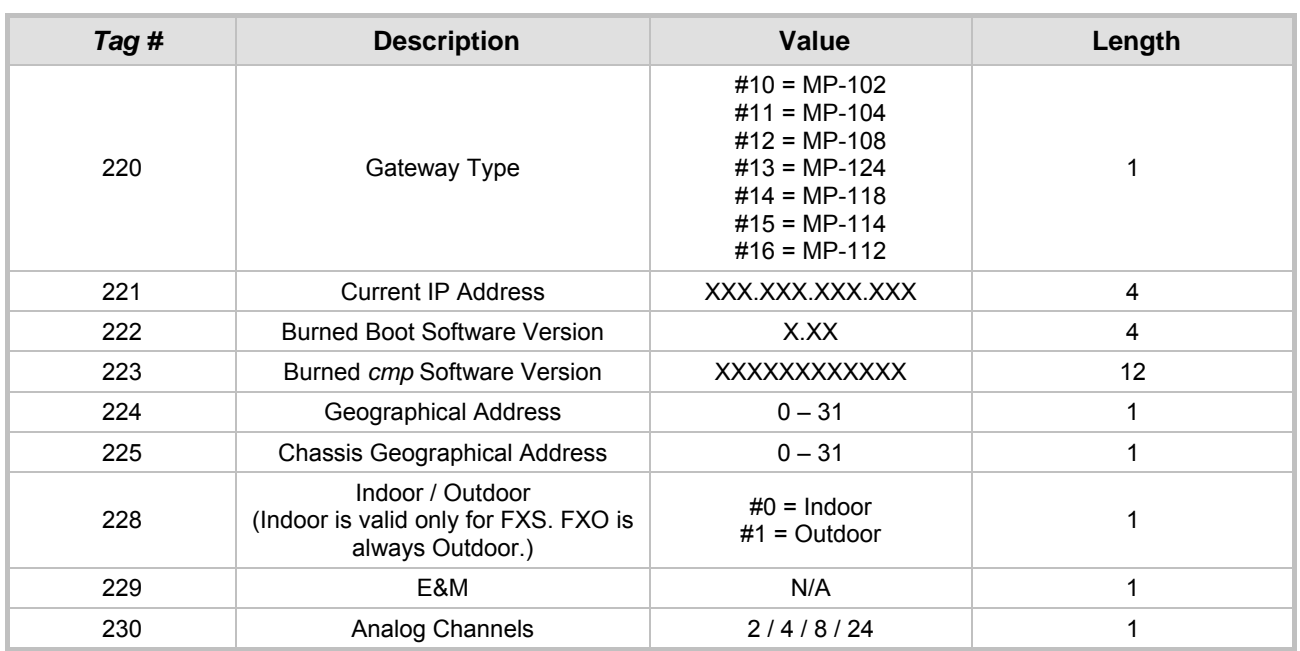

#### <span id="page-158-0"></span>**Table 7-1: Vendor Specific Information Field**

[Table 7-2](#page-158-1) exemplifies the structure of the vendor specific information field for a **TP-1610** slave module with IP address 10.2.70.1.

<span id="page-158-1"></span>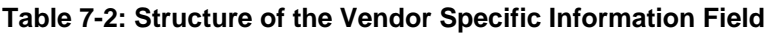

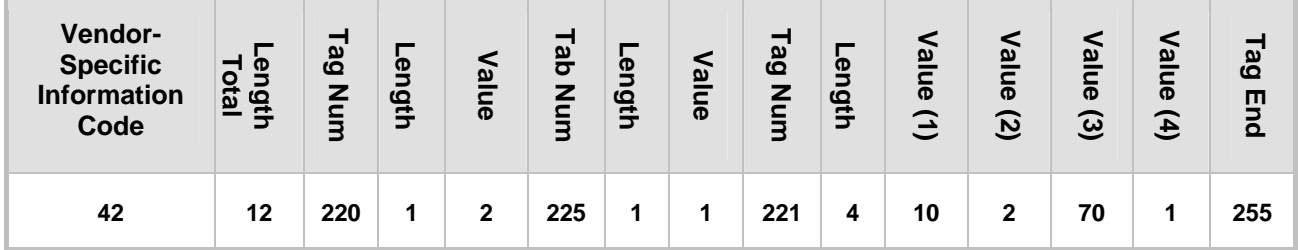

### **Reader's Notes**

# **8 Telephony Capabilities**

## **8.1 Working with H.450 Supplementary Services**

The MediaPack H.323 FXS and FXO gateways support the following supplementary services:

- Hold / Retrieve (H.450.4); refer to Section  $8.1.1$ .
- Consultation / Alternate: refer to Section [8.1.2.](#page-160-1)
- Transfer (H.450.2); refer to Section  $8.1.3$ .
- Call Forward (H.450.3); refer to Section [8.1.4.](#page-161-1)
- Call Waiting (H.450.6); refer to Section  $8.1.5$ .
- Message Waiting Indication (MWI) (H.450.7); refer to Section [8.1.6](#page-162-1) on page [163.](#page-162-1)
- Name identification (H.450.8); refer to Section [8.8.4](#page-169-0) on page [170.](#page-169-0)

To activate these supplementary services (Hold, Transfer, Forward, Waiting, MWI and name identification) on the MediaPack gateway, enable each service's corresponding parameter either from the Web Interface or via the *ini* file. Note that all call participants (H.323 endpoints) must comply with the H.450 1-4 standards.

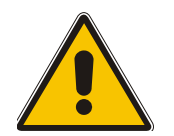

**Note:** When working with application servers (such as BroadSoft's BroadWorks) in client server mode (the application server controls all supplementary services and keypad features by itself), the gateway's supplementary services must be disabled.

## **8.1.1 Call Hold and Retrieve**

- <span id="page-160-0"></span>• Active calls can be put on-hold by pressing the phone's hook-flash button.
- The party that initiates the hold is called the holding party; the other party is called the held party.
- After a successful hold, the held party should hear Held Tone and the holding party should hear Dial Tone.
- A retrieve can be performed only by the holding party while the call is held and active.
- The holding party performs the retrieve by pressing the hook-flash.
- After a successful retrieve the voice should be connected again.

### **8.1.2 Consultation / Alternate**

- <span id="page-160-1"></span>The consolation feature is relevant only for the holding party (applicable only to the MediaPack/FXS gateway).
- After holding a call (by pressing hook-flash) the holding party hears dial tone and can now initiate a new call which is called a consultation call.
- At the stage of hearing dial tone or dialing to the new destination (before completing the dialing) the user can retrieve the held call by pressing hook-flash.
- The held call can't be retrieved while hearing Ringback tone.
- After the consultation call is connected, the user can switch between the held and active call by pressing the hook-flash.

### **8.1.3 Call Transfer**

<span id="page-161-0"></span>There are two types of call transfers:

- Consultation Transfer
- Blind Transfer

The common way to perform a consultation transfer is as follows:

In the transfer scenario there are three parties:

Party  $A$  = transferring, Party  $B$  = transferred, Party  $C$  = transferred to.

- **1.** A Calls B.
- **2.** B answers.
- **3.** A presses the hook-flash and puts B on-hold (party B hears a hold tone)
- **4.** A dials C.
- **5.** After A completed dialing C, he can perform the transfer by onhook the A phone.
- **6.** After the transfer is completed B and C parties are engaged in a call.

The transfer can be initiated at any of the following stages of the call between A to C:

- a. Just after completing dialing C phone number Transfer from setup.
- b. While hearing Ringback Transfer from alert.
- c. While speaking to C Transfer from active.

Blind transfer is performed after we have a call between A and B, and A party decides to transfer the call to C immediately without speaking with C.

The result of the transfer is a call between B and C (just like consultation transfer only skipping the consultation stage).

MediaPack gateways can't initiate a blind transfer but they can participate in such transfer as B and C parties.

### **8.1.4 Call Forward**

<span id="page-161-1"></span>Five forms of forwarding calls are available:

- **1.** Immediate Any incoming call is forwarded immediately and unconditionally.
- **2.** Busy Incoming call is forwarded if the endpoint is busy.
- **3.** No reply -The incoming call is forwarded if it isn't answered for a specified time.
- **4.** On busy or No reply Forward incoming calls when the port is busy or when calls are not answered after a configurable period of time.
- **5.** Do Not Disturb Immediately reject incoming calls.

Three forms of forwarding calls are available:

- **1.** Served party the party that is configured to forward the call MediaPack/FXS.
- **2.** Originating party the party that initiated the first call MediaPack/FXS or FXO.
- **3.** Diverted party the new destination of the forwarded call MediaPack/FXS or FXO.

The served party (MediaPack/FXS) can be configured from Web browser (refer to Section [5.5.8.4](#page-100-0) on page [100\)](#page-100-0) or *ini* file to activate one of the call forward modes per each of the gateway's endpoint, including forwarded destination phone number and 'no answer' timeout for 'No reply' forward.

## **8.1.5 Call Waiting**

<span id="page-162-0"></span>The Call Waiting feature enables FXS gateways to accept an additional (second) call on busy endpoints. If an incoming IP call is designated to a busy port, the called party hears a call waiting tone (several configurable short beeps) and (for Bellcore and ETSI Caller IDs) can view the Caller ID string of the incoming call. The calling party hears a Call Waiting Ringback Tone. Called party can accept the new call, using hook-flash, and can toggle between the two calls.

To enable Call Waiting:

- Set 'EnableCallWaiting = 1'.
- Set 'HookFlashOption = 0'.
- Set 'EnableHold = 1'.
- Define the Call Waiting indication and Call Waiting Ringback tones in the Call Progress Tones file.
- To configure the Call Waiting indication tone cadence, modify the following parameters: 'NumberOfWaitingIndications', 'WaitingBeepDuration' and 'TimeBetweenWaitingIndications'.
- To configure a delay interval before a Call Waiting Indication is played to the currently busy port use the parameter 'TimeBeforeWaitingIndication'. This enables the caller to hang up before disturbing the called party with Call Waiting Indications. Applicable only to FXS gateways.

Both the calling and the called sides are supported by FXS gateways; the FXO gateways support only the calling side.

### **8.1.6 Message Waiting Indication (MWI)**

<span id="page-162-1"></span>MediaPack/FXS gateways can accept an H.450.7 message that indicates on waiting messages. Users are informed of these messages by a stutter dial tone. The stutter and confirmation tones are defined in the CPT file (refer to Section [16.1](#page-222-0) on page [223\)](#page-222-0). If the MWI display is configured, the number of waiting messages is also displayed. If MWI lamp is configured, the phone's lamp (on a phone that is equipped with an MWI lamp) is lit.

To configure MWI set the following parameters:

- EnableMWI
- StutterToneDuration
- MWIAnalogLamp
- MWIDisplay
- CallerIDType (determines the standard for detection of MWI signals)
- **ETSIVMWITypeOneStandard**
- BellcoreVMWITypeOneStandard

## **8.2 Configuring the DTMF Transport Types**

The MediaPack H.323 gateway supports several methods of conveying DTMF digits over the IP network. Three methods are controlled by H.245 protocol and therefore use its capability exchange mechanism to ensure coordination with the remote side. A fourth method uses Q.931 Info messages. If neither of these methods is selected, DTMF is transferred inside the audio stream.

The MediaPack gateway supports the following DTMF transfer methods (the first three methods use H.245 capability exchange):

**1.** RFC 2833 - DTMF digits are relayed to the remote side as part of the RTP stream according to the RFC 2833 standard. The H.245 capability exchange coordinates the source and

destination payload types. The gateway's received packets' RFC 2833 payload type is configured by the parameter RFC2833PayloadType (default 96); the gateway's transmitted payload type is identical to the payload type received from the remote party.

- **2.** H.245 Signal Out-of-Band DTMF using H.245 UserInfo messages (refer to the note below).
- **3.** H.245 User Input Out-of-Band DTMF, similar to H.245 Signal, but without DTMF length reconstruction (refer to the note below).
- **4.** Q.931 Info Message (without H.245 negotiation): Similar to H.245 User Input but over Q.931. This method is not included in the H.245 capabilities exchange and therefore, when selected, is always used.

The gateway's DTMF transfer mechanism ensures that only a single DTMF digit is generated. The mechanism erases all digits from the audio stream. This solves the problem of double detection (caused as a result of different paths of DTMF) at the remote side.

**5.** If none of the above transfer methods is used, DTMF digits can be sent as part of the audio stream (in RTP packets). This is normally used with G.711 coders (with other LBR coders, the quality of the DTMF digits is reduced). Set the parameter DTMFTransportType to 'Transparent' for DTMF to not be removed from the voice stream.

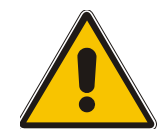

**Note:** When using Fast Start the H.245 channel remains close, and out-of-band signaling can't be used, unless 'OpenH245onFS' is set to 1 or remote gateway/terminal opens the H.245 channel.

- ¾ **To configure the MediaPack DTMF transfer type, take these 3 steps:**
- **1.** Set the preferred Transmit DTMF methods using the TxDTMFOption table. Note that DTMF negotiation methods are prioritized according to the order of their appearance.
- **2.** Set the supported Receive DTMF negotiation method using RxDTMFOption parameter.
- **3.** If needed, Set the supported hook-flash (receive and transmit) Transport Type method, using the HookFlashOption parameter.

#### ¾ **To configure the MediaPack to convey DTMF digits in the audio stream, take these 2 steps:**

- **1.** Ensure that neither of the following parameters is configured (set to 'not supported'): DTMFTxOptions, DTMFRxOption and HookFlashOption. Also ensure that neither of the obsolete parameters: Is931MsgUsed and IsHookFlashUsed is configured (set to 'No').
- **2.** Set parameter DTMFTransportType = Transparent.

### **8.2.1 Overview of In-Band DTMF Transport Types**

The MediaPack gateway controls the way DTMF digits are transferred in-band (as part of the audio stream) using the DTMFTransport configuration parameter.

Note that this parameter is *automatically updated* in the first four methods described in the previous section and therefore shouldn't be changed, while, for the fifth method (in-band DTMF) it should normally be set to Transparent.

The following four modes are supported:

- DTMFTransportType = 0 (Mute DTMF). In this mode DTMF digits are erased from the audio stream and are not relayed to the remote side. Instead silence is sent in the RTP stream.
- DTMFTransportType = 2 (Transparent DTMF). In this mode DTMF digits are left in the audio stream and the DTMF relay is disabled.
- DTMFTransportType = 3 (RFC 2833 DTMF Relay). In this mode, DTMF digits are relayed to the remote side using the RFC 2833 Relay syntax.

## **8.3 Fax & Modem Transport Modes**

## **8.3.1 Fax/Modem Settings**

Users may choose to use one of the following transport methods for fax and for each modem type (V.22/V.23/Bell/V.32/V.34):

- Fax relay demodulation / modulation
- Bypass using a high-bit-rate coder to pass the signal
- Transparent **passing the signal in the current voice coder**

When the fax relay mode is enabled, distinction between fax and modem is not immediately possible at the beginning of a session. The channel is therefore in 'Answer Tone' mode until a distinction is determined. The packets being sent to the network at this stage are T.38-complaint fax relay packets.

## **8.3.2 Configuring Fax Relay Mode**

When FaxTransportMode = 1 (relay mode), then on detection of fax the channel automatically switches from the current voice coder to answer tone mode, and then to T.38-compliant fax relay mode.

When fax transmission has ended, the reverse switching from fax relay to voice is performed. This mode switching automatically occurs at both the local and remote endpoints.

Users can limit the fax rate using the FaxRelayMaxRate parameter and can enable/disable ECM fax mode using the FaxRelayECMEnable parameter.

When using T.38 mode, the user can define a redundancy feature to improve fax transmission over congested IP network. This feature is activated by 'FaxRelayRedundancyDepth' and 'EnhancedFaxRelayRedundancyDepth' parameters. Although this is a proprietary redundancy scheme, it should not create problems when working with other T.38 decoders.

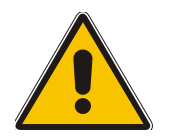

**Note:** T.38 mode currently supports only the T.38 UDP syntax.

## **8.3.3 Configuring Fax/Modem ByPass Mode**

When VxxTransportType= 2 (FaxModemBypass, Vxx can be one of the following: V32/V22 /Bell/V34/Fax), then on detection of fax/modem, the channel automatically switches from the current voice coder to a high bit-rate coder, as defined by the user, with the FaxModemBypassCoderType configuration parameter.

During the bypass period, the coder uses the packing factor (by which a number of basic coder frames are combined together in the outgoing WAN packet) set by the user in the FaxModemBypassM configuration parameter. The network packets generated and received during the bypass period are regular voice RTP packets (per the selected bypass coder) but with a different RTP Payload type.

When fax/modem transmission ends, the reverse switching, from bypass coder to regular voice coder, is carried out.

## **8.3.4 Supporting V.34 Faxes**

V.34 faxes don't comply with the T.38 relay standard. We therefore provide the optional modes described under Sections [8.3.4.1](#page-165-0) and [8.3.4.2:](#page-165-1)

Note that the CNG detector is disabled (CNGDetectorMode=0) in all the following examples.

### **8.3.4.1 Using Bypass Mechanism for V.34 Fax Transmission**

<span id="page-165-0"></span>In this proprietary scenario, the media gateway uses a high bit-rate coder to transmit V.34 faxes, enabling the full utilization of its speed.

Refer to the following configurations:

```
FaxTransportMode = 2 (Bypass) 
V34ModemTransportType = 2 (Modem bypass) 
V32ModemTransportType = 2 
V23ModemTransportType = 2 
V22ModemTransportType = 2
```
In this configuration, both T.30 and V.34 faxes work in Bypass mode.

**Or** 

```
FaxTransportMode = 1 (Relay) 
V34ModemTransportType = 2 (Modem bypass) 
V32ModemTransportType = 2 
V23ModemTransportType = 2 
V22ModemTransportType = 2
```
In this configuration, T.30 fax uses T.38 Relay mode while V.34 fax uses Bypass mode.

#### **8.3.4.2 Using Relay Mode for both T.30 and V.34 Faxes**

<span id="page-165-1"></span>In this scenario, V.34 fax machines are compelled to use their backward compatibility with T.30 faxes; as a T.30 machine, the V.34 fax can use T.38 Relay mode.

Refer to the following configuration:

```
FaxTransportMode = 1 (Relay) 
V34ModemTransportType = 0 (Transparent) 
V32ModemTransportType = 0 
V23ModemTransportType = 0 
V22ModemTransportType = 0
```
Both T.30 and V.34 faxes use T.38 Relay mode. This configuration forces the V.34 fax machine to operate in the slower T.30 mode.

## **8.4 Redundant Gatekeeper Implementation**

The redundant Gatekeeper mechanism (IsRedundantGKUsed=1), similar to the Alternate Gatekeeper procedure (described in para. 7.2.6 in the H.323 standard), provides MediaPack gateways with Gatekeeper redundancy options. This mechanism allows the gateway to use up to two additional Gatekeepers as a backup in the event of a primary Gatekeeper failure.

The redundant Gatekeeper mechanism is identical to the Alternate Gatekeeper mechanism with the exceptions that all Alternate Gatekeeper fields in RAS messages are ignored, and the IP addresses of the two redundant Gatekeepers are provided by the user (via the Embedded Web Server or the *ini* file) and not by the primary Gatekeeper.

When Gatekeeper redundancy is enabled, if there is no response from the primary Gatekeeper or if a registration request is rejected by the Gatekeeper (RRJ), the gateway tries to communicate with one of the two redundant Gatekeepers. When a redundant Gatekeeper is found, the gateway registers with it and continue working with it until the next failure occurs (current Gatekeeper is not responding). If none of the Gatekeepers respond, the gateway goes over the list again and works with the first responsive Gatekeeper.

The MediaPack gateway can fallback to the internal 'Tel to IP Routing' table when communication with Gatekeepers is lost. If this option is enabled (IsFallbackUsed=1), the MediaPack starts using its internal routing table, and works without a Gatekeeper. The MediaPack continues scanning for an active Gatekeeper. When such Gatekeeper is found, the gateway switches from internal routing back to Gatekeeper routing.

To enable redundant Gatekeepers set the following parameters in the *ini* file:

- $\bullet$  IsGatekeeperUsed = 1
- $\bullet$  IsRedundantGKUsed = 1
- GatekeeperIP  $=$  IP address of the primary Gatekeeper
- GatekeeperIP  $=$  IP address of the first redundant Gatekeeper
- GatekeeperIP  $=$  IP address of the second redundant Gatekeeper

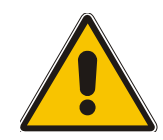

**Note:** Users can use the Alternate Gatekeeper mechanism (AlternativeGKUsed) described in para. 7.2.6 in the H.323 standard instead of the redundant Gatekeeper mechanism. The Alternative and Redundant mechanisms mustn't be used simultaneously.

## **8.5 MediaPack Registration with a Gatekeeper**

The MediaPack supports three different methods of registration with a Gatekeeper:

### **8.5.1 Registration with Prefixes**

The gateway registers with a Gatekeeper using *prefixes* (range of numbers). To register with prefixes:

- **1.** Configure the Registration Prefixes Table (refer to Section [5.5.6](#page-91-0) on page [92\)](#page-91-0).
- **2.** Set the GWRegistrType parameter ([Table 5-2\)](#page-53-0) according to your requirements:
	- ¾ E.164 **[0]** = The gateway registers the prefixes using E.164 format (default).
	- ¾ H323-ID **[1]** = The gateway registers the prefixes using H.323-ID format (prefixes are represented as strings). In this mode **don't** configure the H323IDString parameter (if you do, the gateway only registers with H323IDString and the prefixes are ignored).
	- ¾ E.164 and H323-ID **[2]** = The gateway registers the prefixes using E.164 and H.323-ID formats. In this mode the H323IDString (if defined) is added once to the Registration Request; if not defined, each prefix registers twice, in E.164 format and H.323-ID format (as a string).
	- ¾ NPI/TON from Table **[3]** = The gateway registers the prefixes using Type of Number format (refer to the note below).
	- ¾ NPI/TON and H323-ID **[4]** = The gateway registers the prefixes using Type of Number and H323-ID formats (refer to the note below). The H323-ID functionality is identical to the functionality explained in option **[2]**.

**Note:** If 'GWRegistrType' parameter contains NPI/TON (options **[3]** or **[4]**) the gateway uses the prefixes defined in the 'Registration Prefixes Table to register as 'PartyNumber'. In this registration mode the 'Type of Number' columns are used, to define the prefix's TON. In other modes (options **[0]**, **[1]** or **[2]**), the TON column is ignored.

## **8.5.2 Registration with H.323-ID**

The gateway registers with a Gatekeeper using a single descriptive name. To register with H.323-ID:

- **1.** Set the Gateway Registration Type parameter to H.323-ID (GwRegistrType = 1).
- **2.** Configure the H.323-ID (H323IDString) parameter.

## **8.5.3 Registration with Endpoints**

The gateway registers with the Gatekeeper using the numbers defined in the 'Endpoint Phone Numbers' Table (normally used with FXS gateways). To register with endpoints:

- **1.** Don't configure the Registration Prefixes Table.
- **2.** Set the GWRegistrType parameter according to your requirements:
	- ¾ E.164 **[0]** = The gateway registers the endpoints using E.164 format.
	- ¾ H323-ID **[1]** = The gateway registers the endpoints with the port IDs specified in the 'H.323 Port ID' table (if the 'H.323 Port ID' table isn't configured, the endpoints are represented as strings). In this mode **don't** configure the H323IDString parameter (if you do, the gateway only registers with H323IDString and the H.323 Port IDs / endpoints are ignored).
	- ¾ E.164 and H323-ID **[2]** = The gateway registers the endpoints using E.164 and H.323-ID formats. In this mode the H323IDString (if defined) is added to the Registration Request (once); if not defined, each endpoint registers twice, in E.164 format and H.323-ID format (using the 'H.323 Port ID' table or, if this table isn't defined, as a string).
	- ¾ NPI/TON from Table **[3]** = N/A in this mode.
	- ¾ NPI/TON and H323-ID **[4]** = N/A in this mode.

For detailed information on the 'H.323 Port ID' table, refer to Section [5.5.8.1](#page-95-0) on page [96.](#page-95-0)

## **8.6 ThroughPacket™**

The gateway supports a proprietary method to aggregate RTP streams from several channels to reduce the bandwidth overhead caused by the attached Ethernet, IP, UDP and RTP headers, and to reduce the packet / data transmission rate. This option reduces the load on network routers and can typically save 50% (e.g., for G.723) on IP bandwidth.

ThroughPacket™ is accomplished by aggregating payloads from several channels that are sent to the same destination IP address into a single IP packet.

ThroughPacket™ can be applied to the entire gateway or, using IP Profile, to specific IP destinations (refer to Section [5.5.5.3](#page-89-0) on page [90\)](#page-89-0). Note that ThroughPacket™ must be enabled on both gateways.

To enable ThroughPacket™ set the parameter 'RemoteBaseUDPPort' to a nonzero value. Note that the value of 'RemoteBaseUDPPort' on the local gateway must equal the value of 'BaseUDPPort' of the remote gateway. The gateway uses these parameters to identify and distribute the payloads from the received multiplexed IP packet to the relevant channels.

In ThroughPacket™ mode, the gateway uses a single UDP port for all incoming multiplexed packets and a different port for outgoing packets. These ports are configured using the parameters 'L1L1ComplexTxUDPPort' and 'L1L1ComplexRxUDPPort'.

When ThroughPacket™ is used the following options aren't available:

- DTMF transport using RFC 2833 (DTMFs should be transported out-of-band).
- Call statistics (since there is no RTCP flow).

## **8.7 Dynamic Jitter Buffer Operation**

Voice frames are transmitted at a fixed rate. If the frames arrive at the other end at the same rate, voice quality is perceived as good. In many cases, however, some frames can arrive slightly faster or slower than the other frames. This is called jitter (delay variation), and degrades the perceived voice quality. To minimize this problem, the gateway uses a jitter buffer. The jitter buffer collects voice packets, stores them and sends them to the voice processor in evenly spaced intervals.

The MediaPack uses a dynamic jitter buffer that can be configured using two parameters:

- Minimum delay, 'DJBufMinDelay' (0 msec to 150 msec). Defines the starting jitter capacity of the buffer. For example, at 0 msec, there is no buffering at the start. At the default level of 70 msec, the gateway always buffers incoming packets by at least 70 msec worth of voice frames.
- Optimization Factor, 'DJBufOptFactor' (0 to 12, 13). Defines how the jitter buffer tracks to changing network conditions. When set at its maximum value of 12, the dynamic buffer aggressively tracks changes in delay (based on packet loss statistics) to increase the size of the buffer and doesn't decays back down. This results in the best packet error performance, but at the cost of extra delay. At the minimum value of 0, the buffer tracks delays only to compensate for clock drift and quickly decays back to the minimum level. This optimizes the delay performance but at the expense of a higher error rate.

The default settings of 70 msec Minimum delay and 7 Optimization Factor should provide a good compromise between delay and error rate. The jitter buffer 'holds' incoming packets for 70 msec before making them available for decoding into voice. The coder polls frames from the buffer at regular intervals in order to produce continuous speech. As long as delays in the network do not change (jitter) by more than 70 msec from one packet to the next, there is always a sample in the buffer for the coder to use. If there is more than 70 msec of delay at any time during the call, the packet arrives too late. The coder tries to access a frame and is not able to find one. The coder must produce a voice sample even if a frame is not available. It therefore compensates for the missing packet by adding a Bad-Frame-Interpolation (BFI) packet. This loss is then flagged as the buffer being too small. The dynamic algorithm then causes the size of the buffer to increase for the next voice session. The size of the buffer may decrease again if the gateway notices that the buffer is not filling up as much as expected. At no time does the buffer decrease to less than the minimum size configured by the Minimum delay parameter.

#### **Special Optimization Factor Value: 13**

One of the purposes of the Jitter Buffer mechanism is to compensate for clock drift. If the two sides of the VoIP call are not synchronized to the same clock source, one RTP source generates packets at a lower rate, causing under-runs at the remote Jitter Buffer. In normal operation (optimization factor 0 to 12), the Jitter Buffer mechanism detects and compensates for the clock drift by occasionally dropping a voice packet or by adding a BFI packet.

Fax and modem devices are sensitive to small packet losses or to added BFI packets. Therefore to achieve better performance during modem and fax calls, the Optimization Factor should be set to 13. In this special mode the clock drift correction is performed less frequently - only when the Jitter Buffer is completely empty or completely full. When such condition occurs, the correction is performed by dropping several voice packets simultaneously or by adding several BFI packets simultaneously, so that the Jitter Buffer returns to its normal condition.

## **8.8 Configuring the Gateway's Alternative Routing (based on Connectivity and QoS)**

The Alternative Routing feature enables reliable routing of Tel to IP calls when a Gatekeeper isn't used. The MediaPack gateway periodically checks the availability of connectivity and suitable Quality of Service (QoS) before routing. If the expected quality cannot be achieved, an alternative IP route for the prefix (phone number) is selected.

### **8.8.1 Alternative Routing Mechanism**

When a Tel $\rightarrow$ IP call is routed through the MediaPack gateway, the call's destination number is compared to the list of prefixes defined in the Tel to IP Routing table (described in Section [5.5.4.2](#page-78-0) on page [79\)](#page-78-0). The Tel to IP Routing table is scanned for the destination number's prefix starting at the top of the table. When an appropriate entry (destination number matches one of the prefixes) is found; the prefix's corresponding destination IP address is checked. If the destination IP address is disallowed, an alternative route is searched for in the following table entries.

Destination IP address is disallowed if no ping to the destination is available (ping is continuously initiated every 7 seconds), when an inappropriate level of QoS was detected, or when DNS host name is not resolved. The QoS level is calculated according to delay or packet loss of previously ended calls. If no call statistics are received for two minutes, the QoS information is reset.

The MediaPack gateway matches the rules starting at the top of the table. For this reason, enter the main IP route above any alternative route.

### **8.8.2 Determining the Availability of Destination IP Addresses**

To determine the availability of each destination IP address (or host name) in the routing table, one (or all) of the following (configurable) methods are applied:

- Connectivity The destination IP address is queried periodically (currently only by ping).
- QoS The QoS of an IP connection is determined according to RTCP statistics of previous calls. Network delay (in msec) and network packet loss (in percentage) are separately quantified and compared to a certain (configurable) threshold. If the calculated amounts (of delay or packet loss) exceed these thresholds the IP connection is disallowed.
- DNS resolution When host name is used (instead of IP address) for the destination route, it is resolved to an IP address by a DNS server. Connectivity and QoS are then applied to the resolved IP address.

### **8.8.3 Relevant Parameters**

The following parameters (described in [Table 5-11\)](#page-76-0) are used to configure the Alternative Routing mechanism:

- AltRoutingTel2IPEnable
- AltRoutingTel2IPMode
- IPConnQoSMaxAllowedPL
- IPConnQoSMaxAllowedDelay

### **8.8.4 Name Identification**

<span id="page-169-0"></span>The H.450.8 service enables MediaPack gateways to send and receive the calling party name and its presentation (allowed or restricted). To configure name identification set the following parameter:

• EnableNameIdentification

## **8.9 Call Termination on MediaPack FXO**

The following six methods for call termination are supported by the MediaPack/FXO. Note that the used disconnection methods must be supported by the CO or PBX.

- Detection of polarity reversal / current disconnect This is the recommended method. The call is immediately disconnected after polarity reversal or current disconnect is detected on the Tel side (assuming the PBX / CO produces this signal). Relevant parameters: EnableReversalPolarity, EnableCurrentDisconnect, CurrentDisconnectDuration, CurrentDisconnectDefaultThreshold and TimeToSampleAnalogLineVoltage.
- Detection of Reorder / Busy tones -

The call is immediately disconnected after Reorder / Busy tone is detected on the Tel side (assuming the PBX / CO produces this tone). This method requires the correct tone frequencies and cadence to be defined in the Call Progress Tones file. If these frequencies are not known, define them in the CPT file (the tone produced by the PBX / CO must be recorded and its frequencies analyzed). This method is slightly less reliable than the previous one. You can use the CPTWizaed (described in Section [D.1.3](#page-255-0) on page [254\)](#page-255-0) to analyze Call Progress Tones generated by any PBX or telephone network. Relevant parameter: TimeForReorderTone.

• Detection of silence -

The call is disconnected after silence is detected on both call directions for a specific (configurable) amount of time. The call isn't disconnected immediately; therefore, this method should only be used as a backup. Relevant parameters: EnableSilenceDisconnect and FarEndDisconnectSilencePeriod (with

DSP templates number 2 or 3).

- A special DTMF code A digit pattern that, when received from the Tel side, indicates the gateway to disconnect the call. Relevant ini file parameter: TelDisconnectCode.
- Interruption of RTP stream -Relevant parameters: BrokenConnectionEventTimeout and DisconnectOnBrokenConnection. Note that this method operates correctly only if silence suppression is not used.
- Protocol-based termination of the call from the IP side.

## **8.10 Mapping PSTN Release Cause to H.323 Response**

The MediaPack FXO gateway is used to interoperate between the H.323 network and the PSTN/PBX. This interoperability includes the mapping of PSTN/PBX Call Progress Tones to H.323 Release Causes for IP $\rightarrow$ Tel calls. The converse is also true: For Tel $\rightarrow$ IP calls, the H.323 Release Causes are mapped to tones played to the PSTN/PBX.

When establishing an IP $\rightarrow$ Tel call the following rules are applied:

If the remote party (PSTN/PBX) is busy and the FXO gateway detects a Busy tone, it sends a Release Cause with User Busy (17) to IP. If it detects a Reorder tone, it sends a Release Cause with No Route to Destination (3) to IP. In both cases the call is released. Note that if 'DisconnectOnBusyTone = 0' the FXO gateway ignores the detection of Busy/Reorder tones and doesn't release the call.

For all other MediaPack FXO releases (caused when there are no free channels in the specific hunt group, or when an appropriate rule for routing the call to a hunt group doesn't exist), the MediaPack sends H.323 response (to IP) according to the parameter 'DefaultReleaseCause'. This parameter defines Q.931 release causes. Its default value is '3', that is mapped to H.323 Release Cause with No Route to Destination. By changing its value to '34' No Circuit Available response is sent. Other causes can be used as well.

## **8.11 Call Detail Report**

The Call Detail Report (CDR) contains vital statistic information on calls made by the gateway. CDRs are generated at the end and (optionally) at the beginning of each call (determined by the parameter 'CDRReportLevel'). The destination IP address for CDR logs is determined by the parameter 'CDRSyslogServerIP'.

The following CDR fields are supported:

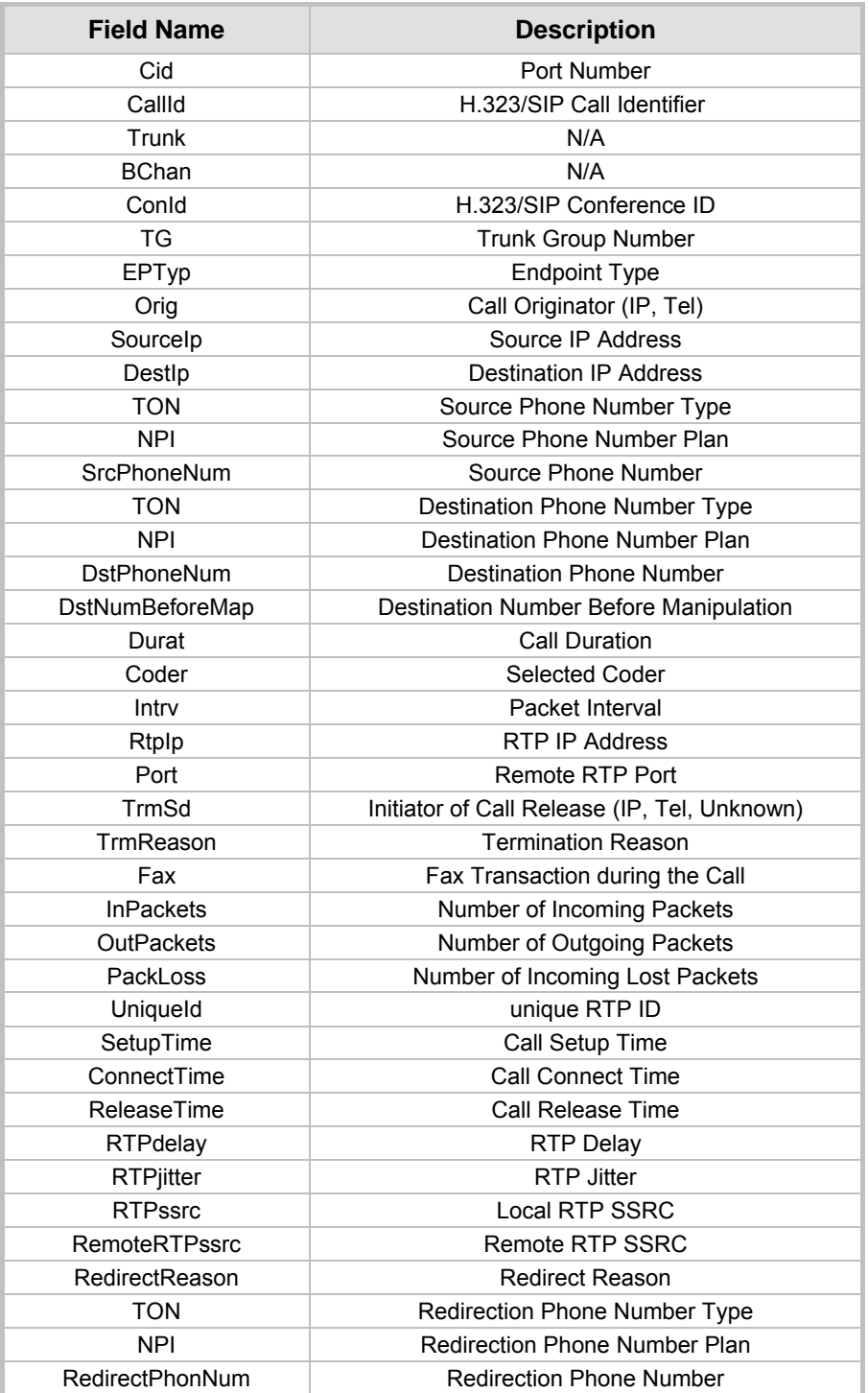

#### **Table 8-1: Supported CDR Fields**

## **8.12 Configuration Examples**

### **8.12.1 Establishing a Call between Two Gateways**

After you've installed and set up the MediaPack, you can ensure that it functions as expected by establishing a call between it and another gateway. This section exemplifies how to configure two 8-port MediaPack FXS H.323 gateways in order to establish a call. After configuration, you can make calls between telephones connected to a single MediaPack gateway or between the two MediaPack gateways.

In the following example, the IP address of the first gateway is 10.2.37.10 and its endpoint numbers are 101 to 108. The IP address of the second gateway is 10.2.37.20 and its endpoint numbers are 201 to 208.

In this example, a Gatekeeper is not used. Call routing is performed using the internal 'Tel to IP Routing' table.

#### ¾ **To configure the two gateways, take these 4 steps:**

- **1.** Configure the following settings on the *first* MediaPack gateway (10.2.37.10):
	- $\triangleright$  In the 'endpoint Phone Numbers' screen, assign the phone numbers 101 to 108 for the gateway's endpoints.

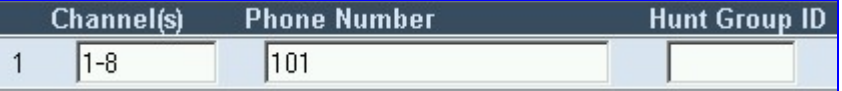

- **2.** Configure the following settings on the *second* MediaPack gateway (10.2.37.20):
	- $\triangleright$  In the 'Endpoint Phone Numbers' screen, assign the phone numbers 201 to 208 for the gateway's endpoints.

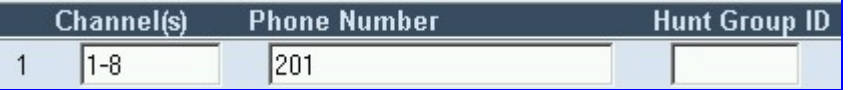

- **3.** Configure the following settings for *both* gateways:
	- $\triangleright$  In the 'Tel to IP Routing' screen, in the first row, enter 10 in the 'Destination Phone Prefix' field and enter the IP address of the first gateway (10.2.37.10) in the field 'IP Address'. In the second row, enter 20 and the IP address of the second gateway (10.2.37.20) respectively.

These settings enable the routing (from both gateways) of outgoing  $\text{Tel}\rightarrow\text{IP}$  calls that start with 10 to the first gateway and calls that start with 20 to the second gateway.

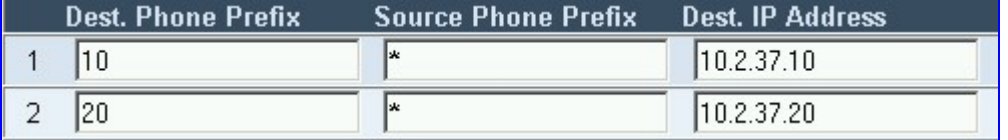

**4.** Make a call. Pick up the phone connected to port #1 of the first MediaPack and dial 102 (to the phone connected to port #2 of the same gateway). Listen out for progress tones at the calling endpoint and for ringing tone at the called endpoint. Answer the called endpoint, talk into the calling endpoint, and check the voice quality. Dial 201 from the phone connected to port #1 of the first MediaPack gateway; the phone connected to port #1 of the second MediaPack rings. Answer the call and check the voice quality.

### **8.12.2 Using Two Gateways with Gatekeeper**

In this demo, a call can be made from an endpoint in one gateway to an endpoint in another.

- ¾ **To configure the** *ini* **file parameters, take these 8 steps:**
- **1.** Use Gatekeeper.
- **2.** In 'GatekeeperIP', insert the IP of the PC that runs the Gatekeeper.
- **3.** Endpoint numbers of the first MP-108 gateway: 101...108.
- **4.** Endpoint numbers of the second MP-108 gateway: 201...208.
- **5.** Run Gatekeeper on the PC.
- **6.** Start MP-108 gateways and load the configuration *ini* file.
- **7.** Make a call from one endpoint to the other.
- **8.** Display the Gatekeeper log messages to show the Gatekeeper activities.

### **8.12.3 Using Gateway with NetMeeting™**

In this demo, a call can be made from an endpoint in one gateway to NetMeeting™.

- ¾ **To configure** *ini* **file parameters, take these 7 steps:**
- **1.** Configure endpoint numbers of the MP-108**/**FXS gateway: 101...108.
- **2.** Configure NetMeeting IP address using prefix definition: Prefix = '200, NetMeeting IP address'.
- **3.** Start MP-108 gateway and load the configuration *ini* file.
- **4.** Set default number for NetMeeting to MP-108 calls: DefaultNumber =101 (or any other number 102 to 108).
- **5.** Start MP-108 gateway and load the configuration *ini* file.
- **6.** Make a call from any MP-108 endpoint to NetMeeting™ by dialing 200.
- **7.** Make a call from NetMeeting™ to IP address of MP-108. The phone connected to port 1 of the MP-108 then rings.

### **8.12.4 Remote IP Extension between FXO and FXS**

This application explains how to implement remote extension via IP, using MP-108/FXO and MP-108/FXS gateways. In this configuration, PBX incoming calls are routed to the 'Remote Extension' via the MP-108/FXO and MP-108/FXS gateways.

Requirements:

- One MP-108/FXO gateway
- One MP-108/FXS gateway
- Analog phones (POTS)
- PBX one or more PBX loop start lines
- LAN

Connect the MP-108/FXO ports directly to the PBX lines as shown on the diagram below:

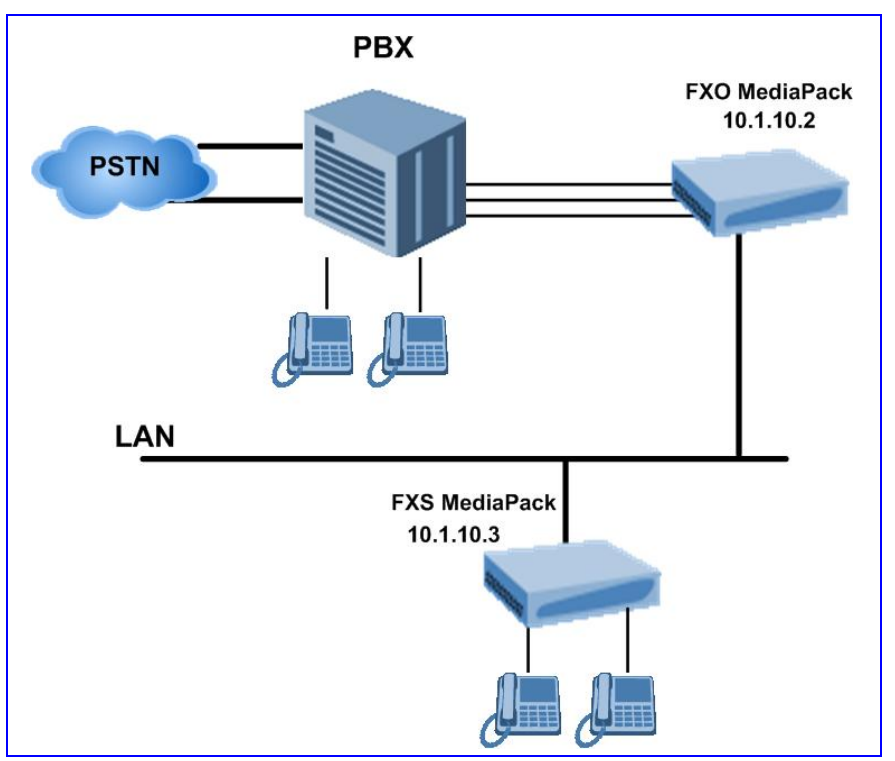

**Figure 8-1: MediaPack FXS & FXO Remote IP Extension** 

#### **8.12.4.1 Dialing from Remote Extension**

#### **(Phone connected to MP-108/FXS)**

- ¾ **To configure the call, take these 6 steps:**
- **1.** Lift the handset to hear the dial tone coming from PBX, as if the phone was connected directly to PBX.
- **2.** MP-108/FXS and MP-108/FXO establish a voice path connection from the phone to the PBX immediately the phone handset is raised.
- **3.** Dial the destination number (the DTMF digits are sent, over IP, directly to the PBX).
- **4.** All tones heard are generated from the PBX (such as Ringback, busy or fast busy tones).
- **5.** There is one-to-one mapping between MP-108/FXS ports and PBX lines.
- **6.** The call is disconnected when the phone connected to the MP-108/FXS goes onhook.

#### **8.12.4.2 Dialing from other PBX Line, or from PSTN**

#### ¾ **To configure the call, take these 5 steps:**

- **1.** Dial the PBX subscriber number the same way as if the user's phone was connected directly to PBX.
- **2.** Immediately as PBX rings into MP-108/FXO, the ring signal is 'send' to phone connected to MP-108/FXS.
- **3.** Once the phone's handset, connected to MP-108/FXS, is raised, the MP-108/FXO seizes the PBX line and the voice path is established between the phone and the PBX line.
- **4.** There is a one to one mapping between PBX lines and MP-108/FXS ports. Each PBX line is routed to the same phone (connected to MP-108/FXS).
- **5.** The call is disconnected when phone connected to MP-108/FXS goes onhook.

### **8.12.4.3 MP-108/FXS Configuration (Using the Embedded Web Server)**

#### ¾ **To configure the MP-108/FXS, take these 3 steps:**

**1.** In the 'Endpoint Phone Numbers' screen, assign the phone numbers 100 to 107 for the gateway's endpoints.

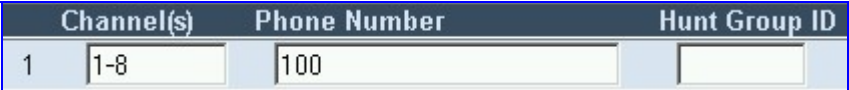

**2.** In the 'Automatic Dialing' screen, enter the phone numbers of the MP-108/FXO gateway in the 'Destination Phone Number' fields. When a phone connected to port #1 goes offhook, the FXS gateway automatically dials the number '200'.

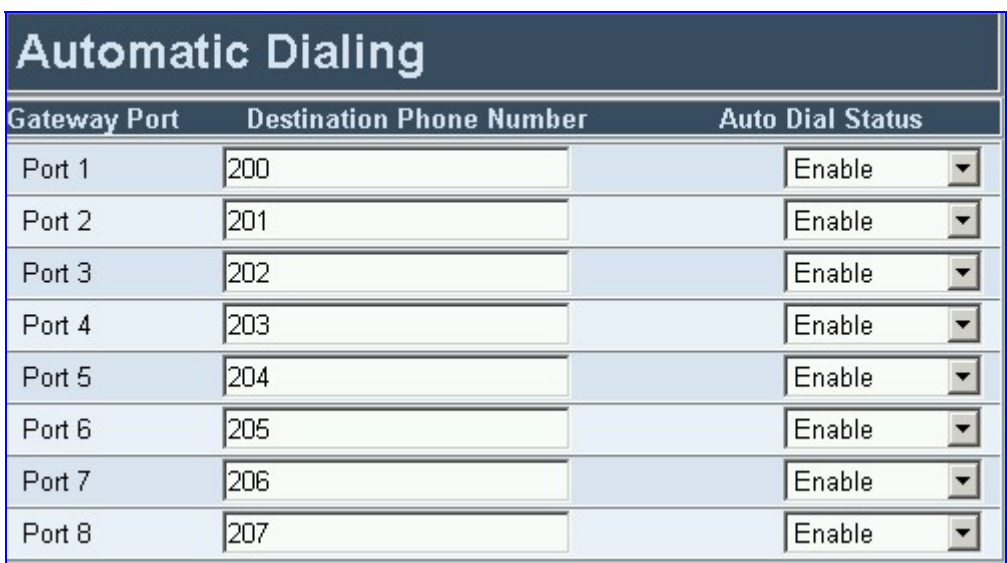

**3.** In the 'Tel to IP Routing' screen, enter 20 in the 'Destination Phone Prefix' field, and the IP address of the MP-108/FXO gateway (10.1.10.2) in the field 'IP Address'.

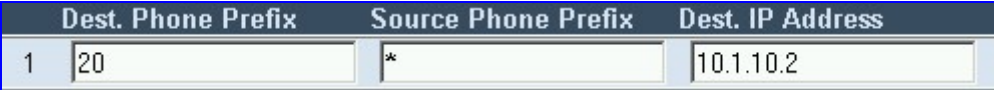

### **8.12.4.4 MP-108/FXO Configuration (Using the Embedded Web Server)**

#### ¾ **To configure the MP-108/FXO, take these 4 steps:**

**1.** In the 'Endpoint Phone Numbers' screen, assign the phone numbers 200 to 207 for the gateway's endpoints.

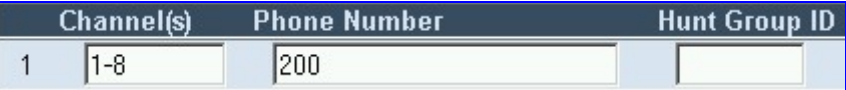

**2.** In the 'Automatic Dialing' screen, enter the phone numbers of the MP-108/FXS gateway in the 'Destination Phone Number' fields. When a ringing signal is detected at port #1, the FXO gateway automatically dials the number '100'.

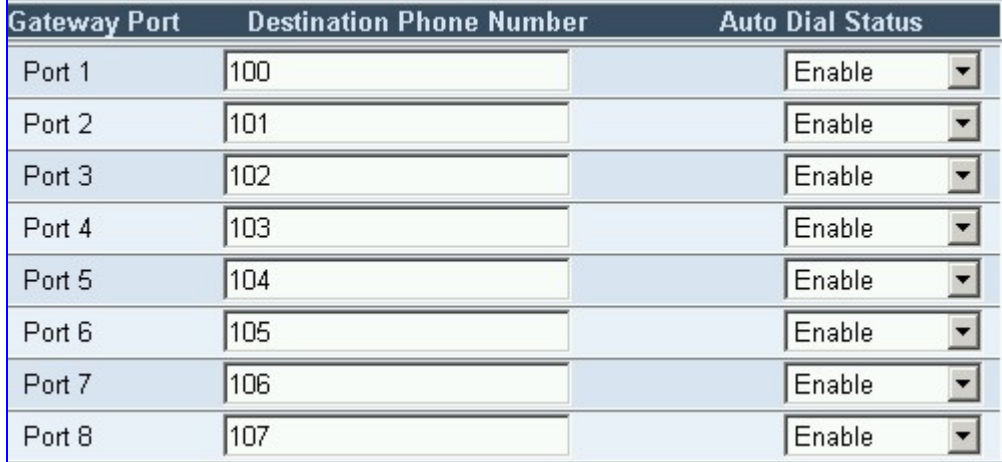

**3.** In the 'Tel to IP Routing' screen, enter 10 in the 'Destination Phone Prefix' field, and the IP address of the MP-108/FXS gateway (10.1.10.3) in the field 'IP Address'.

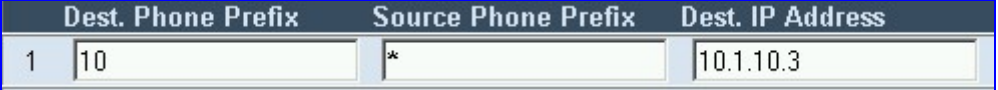

**4.** In the 'Protocol Management' screen, set the parameter 'Dialing Mode' to 'Two Stage' (IsTwoStageDial=1).

### **Reader's Notes**

**9 Networking Capabilities** 

## **9.1 Ethernet Interface Configuration**

Using the parameter 'EthernetPhyConfiguration', users can control the Ethernet connection mode.

Either the manual modes (10 Base-T Half-Duplex, 10 Base-T Full-Duplex, 100 Base-TX Half-Duplex, 100 Base-TX Full-Duplex) or Auto-Negotiate mode can be used.

Auto-Negotiation falls back to Half-Duplex mode when the opposite port is not Auto-Negotiate, but the speed (10 Base-T, 100 Base-TX) in this mode is always configured correctly. Note that configuring the gateway to Auto-Negotiate mode while the opposite port is set manually to Full-Duplex (either 10 Base-T or 100 Base-TX) is invalid (as it causes the gateway to fall back to Half-Duplex mode while the opposite port is Full-Duplex). It is also invalid to set the gateway to one of the manual modes while the opposite port is either Auto-Negotiate or not exactly matching (both in speed and in duplex mode). Users are encouraged to always prefer Full-Duplex connections to Half-Duplex ones and 100 Base-TX to 10 Base-T (due to the larger bandwidth). It is strongly recommended to use the same mode in both link partners. Any mismatch configuration can yield unexpected functioning of the Ethernet connection.

Note that when remote configuration is performed, the gateway should be in the correct Ethernet setting prior to the time this parameter takes effect. When, for example, the gateway is configured using BootP/TFTP, the gateway must perform many Ethernet-based transactions prior to reading the *ini* file containing this gateway configuration parameter.

To work around this problem, the gateway always uses the last Ethernet setup mode configured. This way, if users want to configure the gateway to work in a new network environment in which the current Ethernet setting of the gateway is invalid, they should first modify this parameter in the current network so that the new setting holds next time gateway is restarted. After reconfiguration has completed, connect the gateway to the new network and restart it. As a result, the remote configuration process that takes place in the new network uses a valid Ethernet configuration.

## **9.2 NAT (Network Address Translation) Support**

[Figure 9-1](#page-178-0) below illustrates the supported NAT architecture.

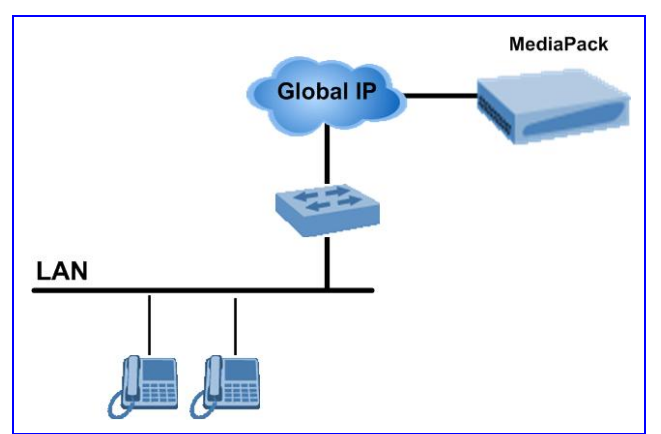

#### <span id="page-178-0"></span>**Figure 9-1: NAT Functioning**

If the remote gateway resides behind a NAT device, it's possible that the MediaPack can activate the RTP/RTCP/T.38 streams to an invalid IP address / UDP port. To avoid such cases, the MediaPack automatically compares the source address of the incoming RTP/RTCP/T.38 stream with the IP address and UDP port of the remote gateway. If the two are not identical, the transmitter modifies the sending address to correspond with the address of the incoming stream.

The RTP, RTCP and T.38 can thus have independent destination IP addresses and UDP ports.

Users can choose to disable the NAT mechanism by setting the *ini* file parameter 'DisableNAT' to 1. The two parameters 'EnableIpAddrTranslation' and 'EnableUdpPortTranslation' enable users to specify the type of compare operation that takes place on the first incoming packet. To compare only the IP address, set 'EnableIpAddrTranslation = 1' and 'EnableUdpPortTranslation = 0'. In this case, if the first incoming packet arrives with only a difference in the UDP port, the sending addresses won't change. If both the IP address and UDP port need to be compared, then both parameters need to be set to 1.

## **9.3 Robust Reception of RTP Streams**

This mechanism filters out unwanted RTP streams that are sent to the same port number on the gateway. These multiple RTP streams can result from traces of previous calls, call control errors and deliberate attacks.

When more than one RTP stream reaches the gateway on the same port number, the gateway accepts only one of the RTP streams and rejects the rest of the streams. The RTP stream is selected according to the following procedure:

The first packet arriving on a newly opened channel sets the source IP address and UDP port from which further packets are received. Thus, the source IP address and UDP port identify the currently accepted stream. If a new packet arrives whose source IP address or UDP port are different to the currently accepted RTP stream, there are two options:

- The new packet has a source IP address and UDP port which are the same as the remote IP address and UDP port that were stated during the opening of the channel. In this case, the gateway reverts to this new RTP stream.
- The new packet has any other source IP address and UDP port, in which case the packet is dropped.

## **9.4 Multiple Routers Support**

Multiple routers support is designed to assist the media gateway when it operates in a multiple routers network. The gateway learns the network topology by responding to ICMP redirections and caches them as routing rules (with expiration time).

When a set of routers operating within the same subnet serve as gateways to that network and intercommunicate using a dynamic routing protocol (such as OSPF), the routers can determine the shortest path to a certain destination and signal the remote host the existence of the better route. Using multiple router support the media gateway can utilize these router messages to change its next hop and establish the best path.

**Note:** Multiple Routers support is an integral feature that doesn't require configuration.

## **9.5 Simple Network Time Protocol Support**

Simple Network Time Protocol (SNTP) client functionality generates requests and reacts to the resulting responses using the NTP version 3 protocol definitions (according to RFC 1305). Through these requests and responses, the NTP client is able to synchronize the system time to a time source within the network, thereby eliminating any potential issues should the local system clock 'drift' during operation. By synchronizing time to a network time source, traffic handling, maintenance, and debugging actions become simplified for the network administrator.

The NTP client follows a simple process in managing system time; the NTP client requests an NTP update, receives an NTP response, and updates the local system clock based on a configured NTP server within the network.

The client requests a time update from a specified NTP server at a specified update interval. In most situations this update interval should be every 24 hours based on when the system was
restarted. The NTP server identity (as an IP address) and the update interval are configurable parameters that can be specified either in the *ini* file (NTPServerIP, NTPUpdateInterval respectively) or via an SNMP MIB object.

When the client receives a response to its request from the identified NTP server it must be interpreted based on time zone, or location, offset that the system is to a standard point of reference called the Universal Time Coordinate (UTC). The time offset that the NTP client should use is a configurable parameter that can be specified either in the ini file (NTPServerUTCOffset) or via an SNMP MIB object.

If required, the clock update is performed by the client as the final step of the update process. The update is done in such a way as to be transparent to the end users. For instance, the response of the server may indicate that the clock is running too fast on the client. The client slowly robs bits from the clock counter in order to update the clock to the correct time. If the clock is running too slow, then in an effort to catch the clock up, bits are added to the counter, causing the clock to update quicker and catch up to the correct time. The advantage of this method is that it does not introduce any disparity in the system time, that is noticeable to an end user, or that could corrupt call timeouts and timestamps.

### **Reader's Notes**

# **10 Advanced System Capabilities**

# **10.1 Restoring Networking Parameters to their Initial State**

You can use the 'Reset' button to restore the MediaPack networking parameters to their factory default values (described in [Table 4-1\)](#page-40-0) and to reset the username and password.

Note that the MediaPack returns to the software version burned in flash. This process also restores the MediaPack parameters to their factory settings. Therefore, you must load your previously backed-up *ini* file, or the default *ini* file (received with the software kit) to set them to their correct values.

#### ¾ **To restore the networking parameters of the MP-1xx to their initial state, take these 6 steps:**

- **1.** Disconnect the MP-1xx from the power and network cables.
- **2.** Reconnect the power cable; the gateway is powered up. After approximately 45 seconds the Ready LED turns to green and the Control LED blinks for about 3 seconds.
- **3.** While the Control LED is blinking, press shortly on the reset button (located on the left side of the front panel); the gateway resets a second time and is restored with factory default parameters (username: 'Admin', password: 'Admin').
- **4.** Reconnect the network cable.
- **5.** Assign the MP-1xx IP address (refer to Section [4.2](#page-40-1) on page [41\)](#page-40-1).
- **6.** Load your previously backed-up *ini* file, or the default *ini* file (received with the software kit). To load the *ini* file via the Embedded Web Server, refer to Section [5.6.3](#page-134-0) on page [135.](#page-134-0)

### ¾ **To restore the networking parameters of the MP-11x to their initial state, take these 4 steps:**

- **1.** Press in the 'Reset' button uninterruptedly for a duration of more than six seconds; the gateway is restored to its factory settings (username: 'Admin', password: 'Admin').
- **2.** Assign the MP-11x IP address (refer to Section [4.2](#page-40-1) on page [41\)](#page-40-1).
- **3.** Load your previously backed-up *ini* file, or the default *ini* file (received with the software kit). To load the *ini* file via the Embedded Web Server, refer to the MP-11x User's Manual.
- <span id="page-182-0"></span>**4.** Press again on the 'Reset' button (this time for a short period).

# **10.2 Establishing a Serial Communications Link with the MediaPack**

Use serial communication software (e.g., HyperTerminal™) to establish a serial communications link with the MediaPack via the RS-232 connection. You can use this link to access the CLI (Section [14](#page-204-0) on page [205\)](#page-204-0) and to receive error / notification messages.

#### ¾ **To establish a serial communications link with the MediaPack via the RS-232 port, take these 2 steps:**

**1.** Connect the RS-232 port to your PC (For the MP-1xx, refer to Section [3.1.4.1](#page-32-0) on page [33.](#page-32-0) For the MP-11x, refer to Section [3.2.5.1](#page-37-0) on page [38\)](#page-37-0).

- **2.** Use a serial communication software (e.g., HyperTerminal™) with the following communications port settings:
	- $\triangleright$  Baud Rate: 115,200 bps (MP-1xx), 9,600 bps (MP-11x)
	- Data bits: 8
	- ¾ Parity: None
	- $\triangleright$  Stop bits: 1
	- $\triangleright$  Flow control: Hardware

Note that after resetting the gateway, the information, shown in [Figure 10-1](#page-183-0) below, appears on the terminal screen. This information can be used to determine possible MediaPack initialization problems, such as incorrectly defined (or undefined) local IP address, subnet mask, etc.

#### <span id="page-183-0"></span>**Figure 10-1: RS-232 Status and Error Messages**

```
MAC address = 00-90-8F-01-00-9E 
Local IP address = 10.1.37.6Subnet mask = 255.255.0.0 
Default gateway IP address = 10.1.1.5 
TFTP server IP address = 10.1.1.167 
Boot file name = ram35136.cmp 
INI file name = mp108.ini 
Call agent IP address = 10.1.1.18 
Log server IP address = 0.0.0.0Full/Half Duplex state = HALF DUPLEX 
Flash Software Burning state = OFF 
Serial Debug Mode = OFF 
Lan Debug Mode = OFF 
BootLoad Version 1.75 
Starting TFTP download... Done. 
MP108 Version 3.80.00
```
# **10.3 Automatic Update Mechanism**

<span id="page-183-1"></span>The MediaPack is capable of automatically updating its *cmp*, *ini* and configuration files. These files can be stored on any standard Web server/s and can be loaded periodically to the gateway via TFTP (only for *cmp* and *ini* files), HTTP or HTTPS (MP-11x only). This mechanism can be used even for Customer Premise(s) Equipment (CPE) devices that are installed behind NAT and firewalls.

The Automatic Update mechanism is applied separately to each file. For the detailed list of available files and their corresponding parameters, refer to [Table 5-38](#page-123-0) on page [124.](#page-123-0)

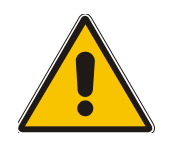

**Note:** The Automatic Update mechanism assumes the external Web server conforms to the HTTP standard. If the Web server ignores the If-Modified-Since header, or doesn't provide the current date and time during the HTTP 200 OK response, the gateway may reset itself repeatedly. To overcome this problem, adjust the update frequency (AutoUpdateFrequency).

Three methods are used to activate the Automatic Update mechanism:

- After the MediaPack starts-up (refer to the Startup process described in [Figure 10-3\)](#page-186-0).
- At a configurable time of the day (e.g., 18:00). This option is disabled by default.
- At fixed intervals (e.g., every 60 minutes). This option is disabled by default.

The following *ini* file example can be used to activate the Automatic Update mechanism.

#### **Figure 10-2: Example of an** *ini* **File Activating the Automatic Update Mechanism**

```
# DNS is required for specifying domain names in URLs 
DnsPriServerIP = 10.1.1.11 
# Load an extra configuration ini file using HTTP 
IniFileURL = 'http://webserver.corp.com/AudioCodes/inifile.ini' 
# Load Call Progress Tones file using HTTPS 
# Note: HTTPS is not available on the MP-1xx 
CptFileUrl = 'https://10.31.2.17/usa_tones.dat' 
# Load Voice Prompts file using HTTPS with user 'root' and password 'wheel' 
VPFileUrl = 'https://root:wheel@webserver.corp.com/vp.dat' 
# Update every day at 03:00 AM 
AutoUpdatePredefinedTime = '03:00' 
# Note: The cmp file isn't updated since it is disabled by default (AutoUpdateCmpFile).
```
Refer to the following notes:

- When TFTP is used, the files are immediately loaded. When HTTP or HTTPS are used, the gateway contacts the Web server/s and queries for the requested files. The *ini* file is loaded only if it was modified since the last automatic update. The *cmp* file is loaded only if its version is different from the version stored on the gateway's non-volatile memory. All other auxiliary files (e.g., CPT) are updated only once. To update a previously-loaded auxiliary file, you must update the parameter containing its URL.
- To load different configurations (*ini* files) for specific gateways, add the string '<MAC>' to the URL. This mnemonic is replaced with the MediaPack hardware MAC address. Resulting in an *ini* file name request that contains the gateway's MAC address.
- To automatically update the *cmp* file, use the parameter 'CmpFileURL' to specify its name and location. As a precaution (in order to protect the MediaPack from an accidental update) the Automatic Update mechanism doesn't apply to the *cmp* file by default. Therefore, (to enable it) set the parameter 'AutoUpdateCmpFile' to 1.

The following example illustrates how to utilize Automatic Updates for deploying devices with minimum manual configuration.

#### ¾ **To utilize Automatic Updates for deploying the MediaPack with minimum manual configuration, take these 3 steps:**

- **1.** Set up a Web server (in the following example it is http://www.corp.com**/**) where all configuration files are to be stored.
- **2.** To each device, pre-configure the following parameter (DHCP / DNS are assumed): IniFileURL = 'http://www.corp.com/master\_configuration.ini'
- **3.** Create a file named master\_configuration.ini, with the following text:

```
# Common configuration for all devices 
\# --------------
CptFileURL = 'http://www.corp.com/call_progress.dat' 
# Check for updates every 60 minutes 
AutoUpdateFrequency = 60 
# Additional configuration per device 
# ----------------------------------- 
# Each device loads a file named after its MAC address, 
# (e.g., config_00908F033512.ini) 
IniFileTemplateURL = 'http://www.corp.com/config_<MAC>.ini' 
# Reset the device after configuration is updated. 
# The device resets after all of the files are processed. 
ResetNow = 1
```
You can modify the master configuration.ini file (or any of the config <MAC>.ini files) at any time. The MediaPack queries for the latest version every 60 minutes and applies the new settings immediately.

# **10.4 Startup Process**

The startup process (illustrated in [Figure 10-3](#page-186-0) on page [187\)](#page-186-0) begins when the gateway is reset (physically or from the Web / SNMP) and ends when the operational software is running. In the startup process, the network parameters, software and configuration files are obtained.

After the gateway powers up or after it is physically reset, it broadcasts a BootRequest message to the network. If it receives a reply (from a BootP server), it changes its network parameters (IP address, subnet mask and default gateway address) to the values provided. If there is no reply from a BootP server and if DHCP is enabled (DHCPEnable = 1), the gateway initiates a standard DHCP procedure to configure its network parameters.

After changing the network parameters, the gateway attempts to load the *cmp* and various configuration files from the TFTP server's IP address, received from the BootP/DHCP servers. If a TFTP server's IP address isn't received, the gateway attempts to load the software (*cmp*) file and / or configuration files from a preconfigured TFTP server (refer to Section [10.3](#page-183-1) on page [184\)](#page-183-1). Thus, the gateway can obtain its network parameters from BootP or DHCP servers and its software and configuration files from a different TFTP server (preconfigured in i*ni* file).

If BootP/DHCP servers are not found or when the gateway is reset from the Web / SNMP, it retains its network parameters and attempts to load the software (*cmp*) file and / or configuration files from a preconfigured TFTP server.

If a preconfigured TFTP server doesn't exist, the gateway operates using the existing software and configuration files loaded on its non-volatile memory.

Note that after the operational software runs, if DHCP is configured, the gateway attempts to renew its lease with the DHCP server.

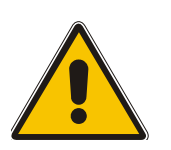

- **Note 1:** Though DHCP and BootP servers are very similar in operation, the DHCP server includes some differences that could prevent its operation with BootP clients. However, many DHCP servers, such as Windows™ NT DHCP server, are backward-compatible with BootP protocol and can be used for gateway configuration.
- **Note 2:** The time duration between BootP/DHCP requests is set to 1 second by default. This can be changed by the BootPDelay *ini* file parameter. Also, the number of requests is 3 by default and can be changed by BootPRetries *ini* file parameter. (Both parameters can also be set using the BootP command line switches).

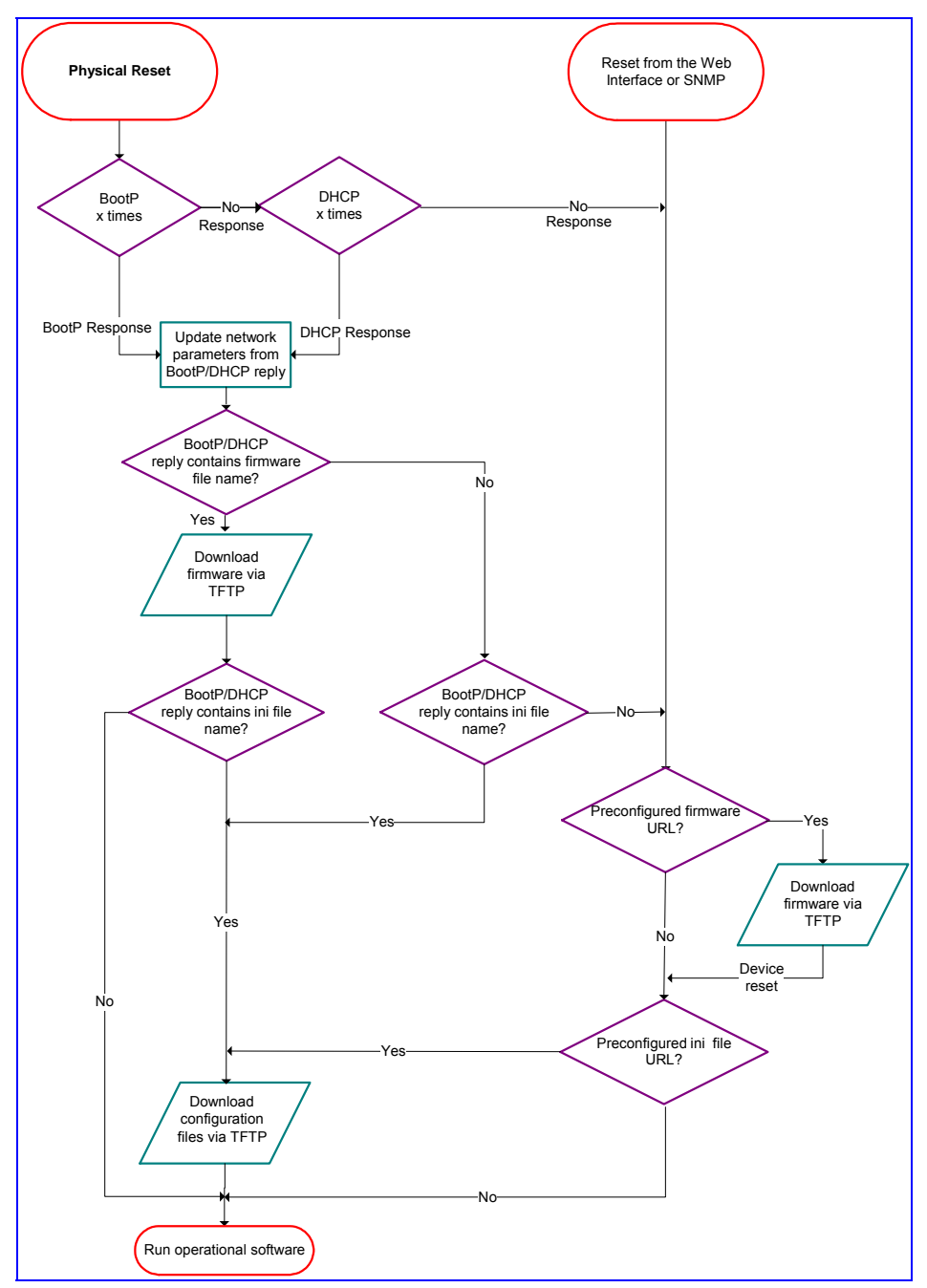

<span id="page-186-0"></span>**Figure 10-3: MediaPack Startup Process** 

Widget

# **10.5 Customizing the MediaPack Web Interface**

Customers incorporating the MediaPack into their portfolios can customize the Web Interface to suit their specific corporate logo and product naming conventions.

<span id="page-187-0"></span>Customers can customize the Web Interface's title bar (AudioCodes' title bar is shown in [Figure](#page-187-0)  [10-4;](#page-187-0) a customized title bar is shown in [Figure 10-6\)](#page-188-0).

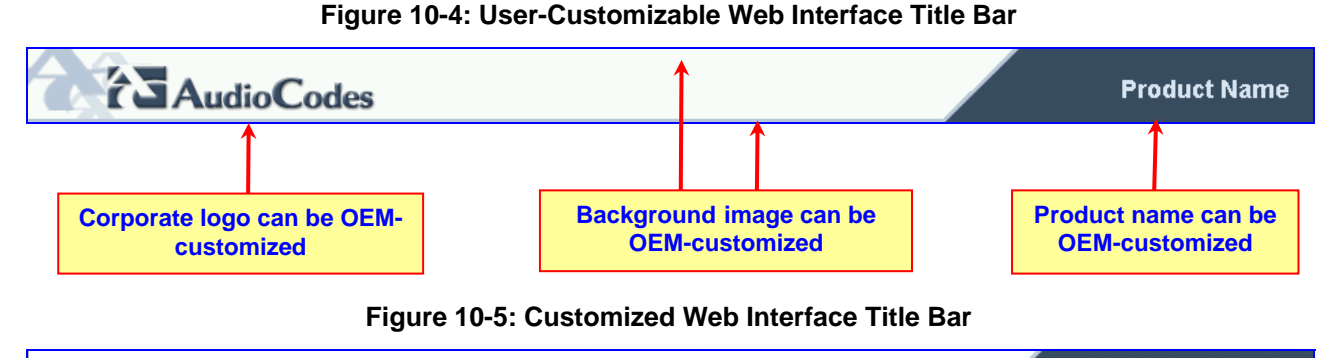

# Widgets Inc.

### ¾ **To customize the title bar via the Web Interface, take these 3 steps:**

- **1.** Replace the main corporate logo (refer to Section [10.5.1](#page-187-1) below).
- **2.** Replace the title bar's background image file (refer to Section [10.5.2](#page-189-0) on page [190\)](#page-189-0).
- **3.** Customize the product's name (refer to Section [10.5.3](#page-190-0) on page [191\)](#page-190-0).

## **10.5.1 Replacing the Main Corporate Logo**

<span id="page-187-1"></span>The main corporate logo can be replaced either with a different logo image file (refer to Section [10.5.1.1](#page-187-2) below) **or** with a text string (refer to Section [10.5.1.2](#page-189-1) on page [190\)](#page-189-1). Note that when the main corporation logo is replaced. AudioCodes' logo on the left bar (refer to [Figure 5-2\)](#page-46-0) and in the Software Upgrade Wizard (refer to Section [5.8.1](#page-145-0) on page [146\)](#page-145-0) disappear.

Also note that the browser's title bar is automatically updated with the string assigned to the WebLogoText parameter when AudioCodes' default logo is not used.

### **10.5.1.1 Replacing the Main Corporate Logo with an Image File**

<span id="page-187-2"></span>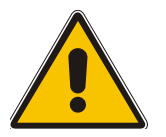

**Note:** Use a gif, jpg or jpeg file for the logo image. It is important that the image file has a fixed height of 59 pixels (the width can be configured). The size of the image files (logo and background) is limited each to 64 kbytes.

### ¾ **To replace the default logo with your own corporate image via the Web Interface, take these 7 steps:**

- **1.** Access the MediaPack Embedded Web Server (refer to Section [5.3](#page-45-0) on page [46\)](#page-45-0).
- **2.** In the URL field, append the suffix 'AdminPage' (note that it's case-sensitive) to the IP address, e.g., http://10.1.229.17/AdminPage.
- **3.** Click **Image Load to Device**; the Image load screen is displayed (shown in [Figure 10-6\)](#page-188-0).

#### <span id="page-188-0"></span>**Figure 10-6: Image load Screen**

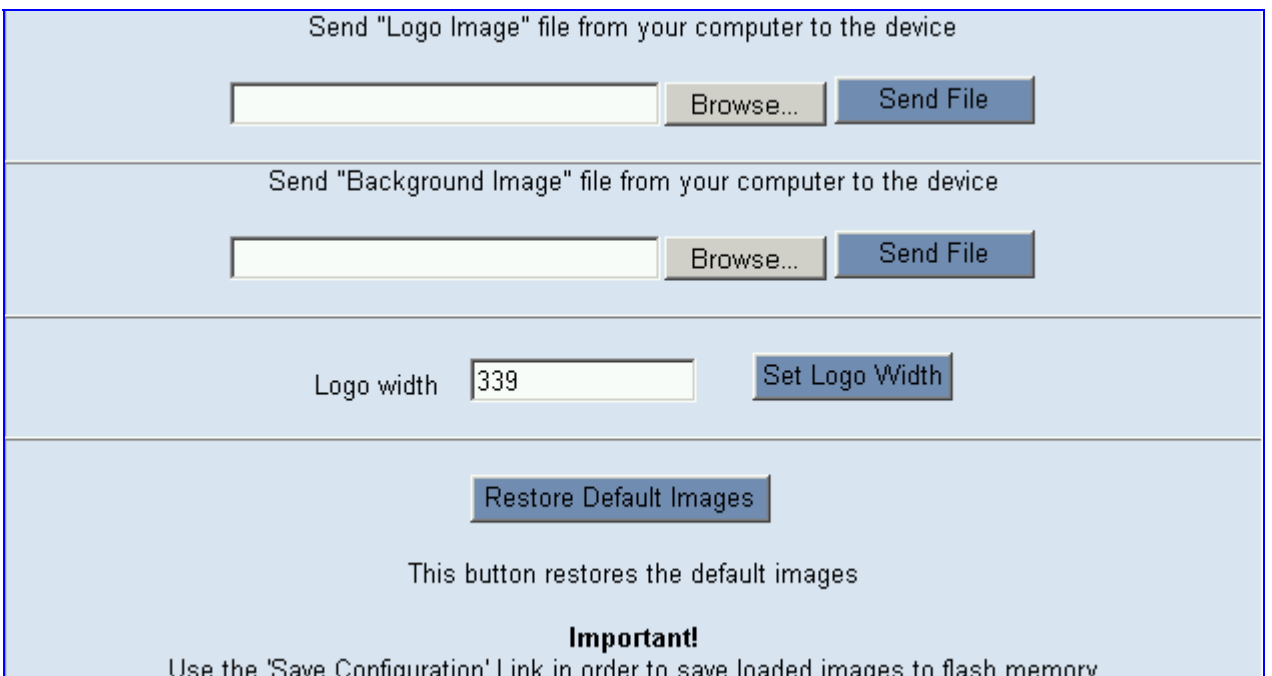

- **4.** Click the **Browse** button in the **Send Logo Image file from your computer to the device** box. Navigate to the folder that contains the logo image file you want to load.
- **5.** Click the **Send File** button; the file is sent to the device. When loading is complete, the screen is automatically refreshed and the new logo image is displayed.
- **6.** Note the appearance of the logo. If you want to modify the width of the logo (the default width is 339 pixels), in the **Logo Width** field, enter the new width (in pixels) and press the **Set Logo Width** button.
- **7.** To save the image to flash memory so it is available after a power fail, refer to Section [5.9](#page-151-0) on page [152.](#page-151-0)

The new logo appears on all Web Interface screens.

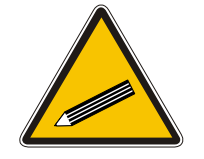

**Tip:** If you encounter any problem during the loading of the files, or you want to restore the default images, click the **Restore Default Images** button.

#### ¾ **To replace the default logo with your own corporate image via the** *ini* **file, take these 2 steps:**

- **1.** Place your corporate logo image file in the same folder as where the device's *ini* file is located (i.e., the same location defined in the BootP/TFTP configuration utility). For detailed information on the BootP/TFTP, refer to [Appendix B](#page-236-0) on page [237.](#page-236-0)
- **2.** Add/modify the two *ini* file parameters in [Table 10-1](#page-189-2) according to the procedure described in Section [6.2](#page-154-0) on page [155.](#page-154-0)

Note that loading the device's *ini* file via the 'Configuration File' screen in the Web Interface doesn't load the corporate logo image files as well.

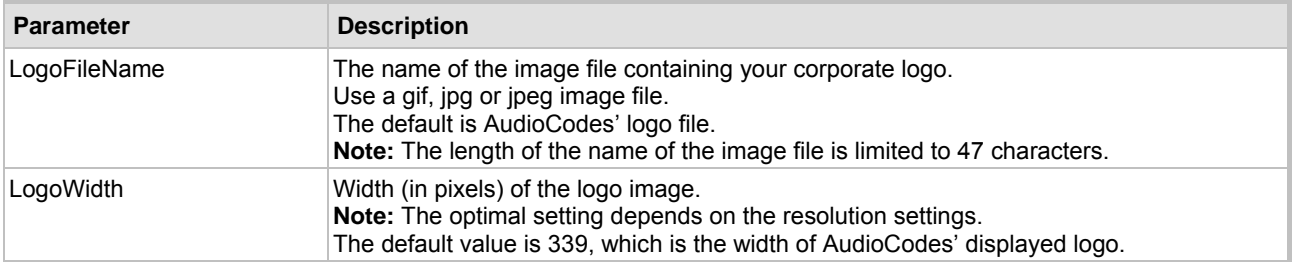

#### <span id="page-189-2"></span>**Table 10-1: Customizable Logo** *ini* **File Parameters**

### **10.5.1.2 Replacing the Main Corporate Logo with a Text String**

<span id="page-189-1"></span>The main corporate logo can be replaced with a text string.

- To replace AudioCodes' default logo with a text string *via the Web Interface*, modify the two *ini* file parameters in [Table 10-2](#page-189-3) according to the procedure described in Section [10.5.4](#page-191-0) on page [192.](#page-191-0)
- To replace AudioCodes' default logo with a text string *via the ini file*, add/modify the two *ini*  file parameters in [Table 10-2](#page-189-3) according to the procedure described in Section [6.2](#page-154-0) on page [155.](#page-154-0)

<span id="page-189-3"></span>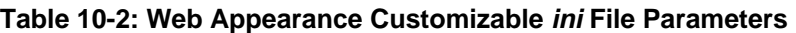

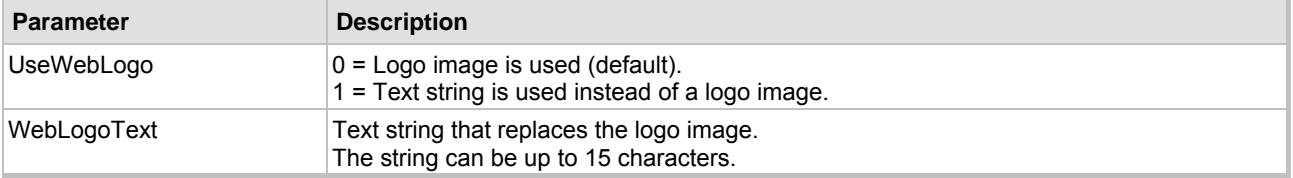

## **10.5.2 Replacing the Background Image File**

<span id="page-189-0"></span>The background image file is duplicated across the width of the screen. The number of times the image is duplicated depends on the width of the background image and screen resolution. When choosing your background image, keep this in mind.

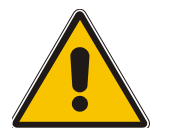

**Note:** Use a gif, jpg or jpeg file for the background image. It is important that the image file has a fixed height of 59 pixels. The size of the image files (logo and background) is limited each to 64 kbytes.

### ¾ **To replace the background image via the Web, take these 6 steps:**

- **1.** Access the MediaPack Embedded Web Server (refer to Section [5.3](#page-45-0) on page [46\)](#page-45-0).
- **2.** In the URL field, append the suffix 'AdminPage' (note that it's case-sensitive) to the IP address, e.g., http://10.1.229.17/AdminPage.
- **3.** Click the **Image Load to Device**, the Image load screen is displayed (shown in [Figure 10-6\)](#page-188-0).
- **4.** Click the **Browse** button in the **Send Background Image File from your computer to gateway** box. Navigate to the folder that contains the background image file you want to load.
- **5.** Click the **Send File** button; the file is sent to the device. When loading is complete, the screen is automatically refreshed and the new background image is displayed.
- **6.** To save the image to flash memory so it is available after a power fail, refer to Section [5.9](#page-151-0) on page [152.](#page-151-0)

The new background appears on all Web Interface screens.

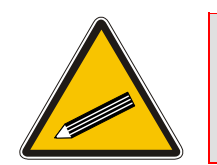

**Tip 1:** If you encounter any problem during the loading of the files, or you want to restore the default images, click the **Restore Default Images** button. **Tip 2:** When replacing both the background image and the logo image, first load the logo image followed by the background image.

#### ¾ **To replace the background image via the** *ini* **file, take these 2 steps:**

- **1.** Place your background image file in the same folder as where the device's *ini* file is located (i.e., the same location defined in the BootP/TFTP configuration utility). For detailed information on the BootP/TFTP, refer to [Appendix B](#page-236-0) on page [237.](#page-236-0)
- **2.** Add/modify the *ini* file parameters in [Table 10-3](#page-190-1) according to the procedure described in Section [6.2](#page-154-0) on page [155.](#page-154-0)

Note that loading the device's *ini* file via the 'Configuration File' screen in the Web Interface doesn't load the logo image file as well.

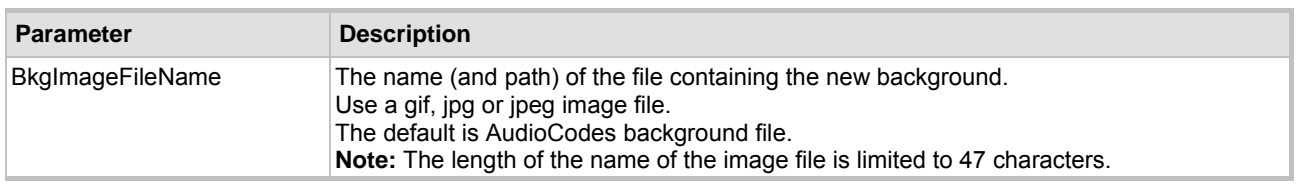

#### <span id="page-190-1"></span>**Table 10-3: Customizable Logo** *ini* **File Parameters**

### **10.5.3 Customizing the Product Name**

<span id="page-190-0"></span>The Product Name text string can be modified according to OEMs specific requirements.

- To replace AudioCodes' default product name with a text string *via the Web Interface*, modify the two *ini* file parameters in [Table 10-4](#page-190-2) according to the procedure described in Section [10.5.4](#page-191-0) on page [192.](#page-191-0)
- To replace AudioCodes' default product name with a text string *via the ini file*, add/modify the two *ini* file parameters in [Table 10-4](#page-190-2) according to the procedure described in Section [6.2](#page-154-0) on page [155.](#page-154-0)

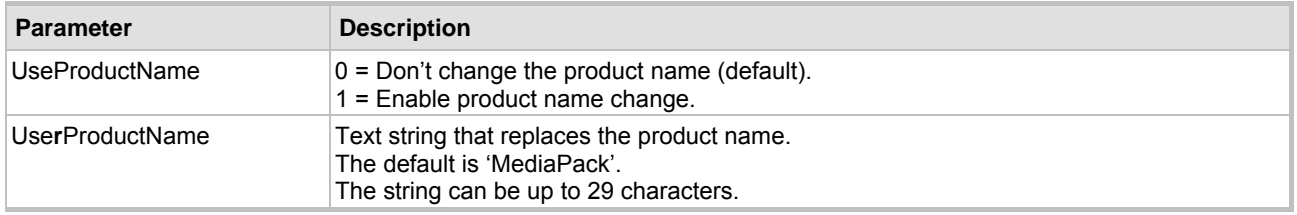

#### <span id="page-190-2"></span>**Table 10-4: Web Appearance Customizable** *ini* **File Parameters**

## **10.5.4 Modifying** *ini* **File Parameters via the Web AdminPage**

### <span id="page-191-0"></span>¾ **To modify** *ini* **file parameters via the AdminPage, take these 6 steps:**

- **1.** Access the MediaPack Embedded Web Server (refer to Section [5.3](#page-45-0) on page [46\)](#page-45-0).
- **2.** In the URL field, append the suffix 'AdminPage' (note that it's case-sensitive) to the IP address, e.g., http://10.1.229.17/AdminPage.
- **3.** Click the **INI Parameters** option, the INI Parameters screen is displayed (shown in [Figure](#page-191-1)  [10-7\)](#page-191-1).

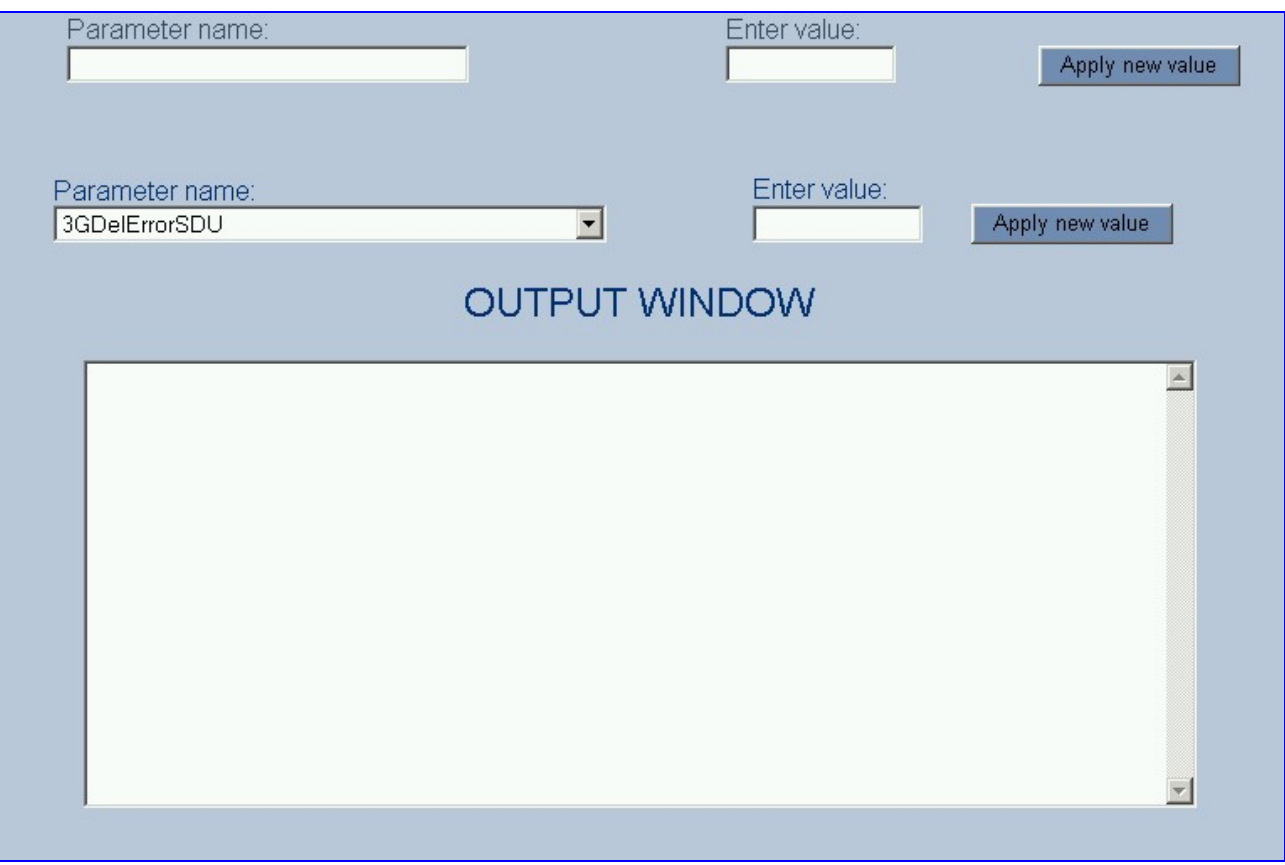

<span id="page-191-1"></span>**Figure 10-7: INI Parameters Screen** 

- **4.** In the **Parameter Name** dropdown list, select the required *ini* file parameter.
- **5.** In the **Enter Value** field to the right, enter the parameter's new value.
- **6.** Click the **Apply new value** button to the right; the INI Parameters screen is refreshed, the parameter name with the new value appears in the fields at the top of the screen and the **Output Window** displays a log displaying information on the operation.

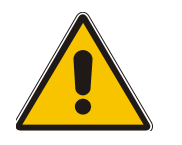

**Note:** You cannot load the image files (e.g., logo/background image files) to the device by choosing a file name parameter in this screen.

# **11 Special Applications**

# **11.1 Metering Tones Relay**

<span id="page-192-0"></span>The MediaPack FXS and FXO gateways can be used to relay standard 12 or 16 kHz metering tones over the IP network as illustrated in [Figure 11-1](#page-192-0) below.

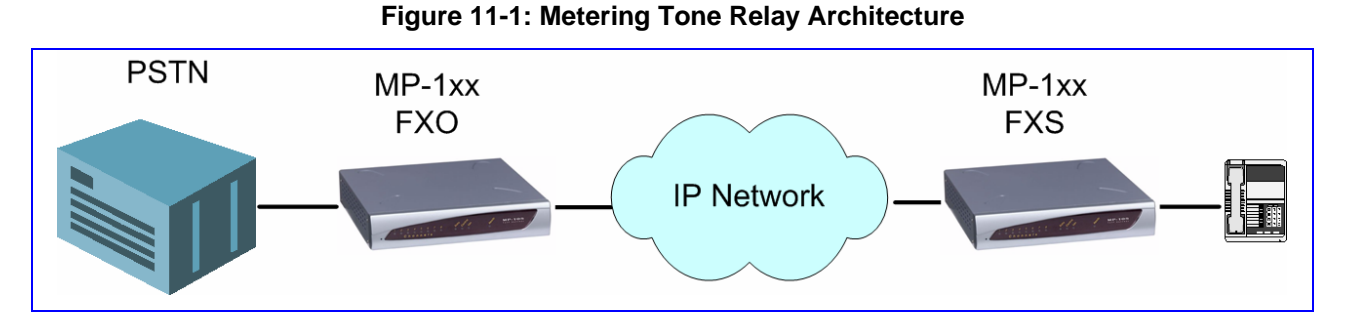

#### After a call is established between the FXS and FXO gateways, the PSTN generates 12 or 16 kHz metering tones towards the FXO gateway. The FXO gateway detects these pulses and relays them, over IP, to the FXS gateway using a non-standard data in an H.225 Facility message. The FXS gateway generates the same pulses to the connected phone.

The parameter 'MeteringType' (described in [Table 5-28\)](#page-106-0) is used to determine the frequency of the metering tone (12 kHz (default) or 16 kHz). In addition, the correct (12 or 16 kHz) coefficient file must be used for both FXS and FXO gateways.

To enable this feature configure 'SendMetering2IP = 1'.

### **Reader's Notes**

# **12 Security (MP-11x Only)**

This section describes the security mechanisms and protocols implemented on the MP-11x. The following list specifies the available security protocols and their objectives:

- SSL (Secure Socket Layer) / TLS (Transport Layer Security) The SSL / TLS protocols are used to provide privacy and data integrity between two communicating applications over TCP/IP. They are used to secure the following applications: Web access (HTTPS) and Telnet access (refer to Section [12.1](#page-194-0) below).
- RADIUS (Remote Authentication Dial-In User Service) RADIUS server is used to enable multiple-user management on a centralized platform (refer to Section [12.2](#page-197-0) on page [198\)](#page-197-0).

# **12.1 SSL/TLS (MP-11x Only)**

<span id="page-194-0"></span>SSL, also known as TLS, is the method used to secure the MP-11x Embedded Web Server and Telnet server. The SSL protocol provides confidentiality, integrity and authenticity between two communicating applications over TCP/IP.

Specifications for the SSL/TLS implementation:

- Supports transports: SSL 2.0, SSL 3.0, TLS 1.0
- Supports ciphers: DES, RC4 compatible
- Authentication: X.509 certificates; CRLs are not supported

### **12.1.1 Embedded Web Server Configuration**

For additional security, you can configure the Embedded Web Server to accept only secured (HTTPS) connections by changing the parameter HTTPSOnly to 1 (described in [Table 5-36](#page-118-0) on page [119\)](#page-118-0).

You can also change the port number used for the secured Web server (by default 443) by changing the *ini* file parameter, HTTPSPort (described in [Table 5-37](#page-119-0) on page [120\)](#page-119-0).

### **12.1.1.1 Using the Secured Embedded Web Server**

#### ¾ **To use the secured Embedded Web Server, take these 3 Steps:**

**1.** Access the MP-11x using the following URL: https://[*host name] or [IP address]*

Depending on the browser's configuration, a security warning dialog may be displayed. The reason for the warning is that the MP-11x initial certificate is not trusted by your PC. The browser may allow you to install the certificate, thus skipping the warning dialog the next time you connect to the MP-11x.

- **2.** If you are using Internet Explorer, click **View Certificate** and then **Install Certificate**.
- **3.** The browser also warns you if the host name used in the URL is not identical to the one listed in the certificate. To solve this, add the IP address and host name (ACL\_nnnnnn where nnnnnn is the serial number of the MP-11x) to your hosts file, located at /etc/hosts on UNIX or C:\Windows\System32\Drivers\ETC\hosts on Windows; then use the host name in the URL (e.g., https://ACL\_280152).The figure below is an example of a host file:

#### **Figure 12-1: Example of a Host File**

```
# This is a sample HOSTS file used by Microsoft TCP/IP for Windows. 
# Location: C:\WINDOWS\SYSTEM32\DRIVERS\ETC\hosts 
# 
127.0.0.1 localhost 
10.31.4.47 ACL_280152
```
## **12.1.2 Secured Telnet**

<span id="page-195-1"></span>To enable the embedded Telnet server on the MP-11x, set the parameter TelnetServerEnable (described in [Table 5-30](#page-110-0) on page [111\)](#page-110-0) to 1 (standard mode) or 2 (SSL mode); no information is transmitted in the clear when SSL mode is used.

If the Telnet server is set to SSL mode, a special Telnet client is required on your PC to connect to the Telnet interface over a secured connection; examples include C-Kermit for UNIX, Kermit-95 for Windows, and AudioCodes' acSSLTelnet utility for Windows (that requires prior installation of the free OpenSSL toolkit). Contact AudioCodes to obtain the acSSLTelnet utility.

### **12.1.3 Server Certificate Replacement**

The MP-11x is supplied with a working SSL configuration consisting of a unique self-signed server certificate. When the MP-11x is upgraded to firmware version 4.6, a unique self-signed server certificate is created. If an organizational Public Key Infrastructure (PKI) is used, you may wish to replace this certificate with one provided by your security administrator.

#### ¾ **To replace the MP-11x self-signed certificate, take these 9 steps:**

- **1.** Your network administrator should allocate a unique DNS name for the MP-11x (e.g., dns\_name.corp.customer.com). This name is used to access the device, and should therefore be listed in the server certificate.
- **2.** Access the following URL (case-sensitive): https://dns\_name.corp.customer.com/SSLCertificateSR.

Note that you should use the DNS name provided by your network administrator. The Certificate Signing Request screen is displayed [\(Figure 12-2\)](#page-195-0).

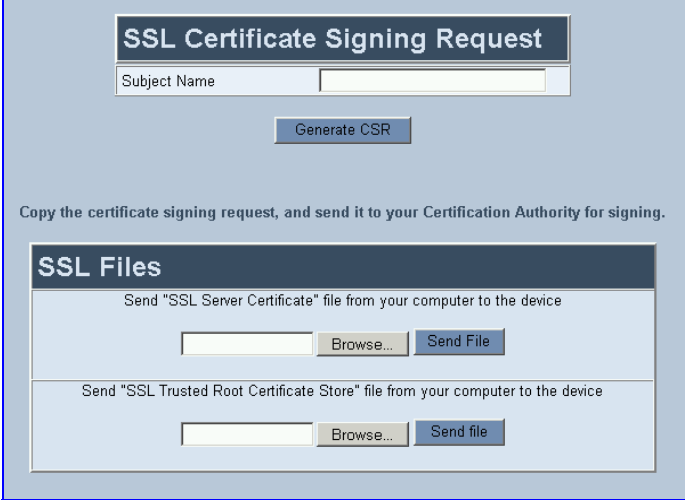

<span id="page-195-0"></span>**Figure 12-2: Certificate Signing Request Screen** 

**3.** In the Subject Name field, enter the DNS name and click **Generate CSR**. A textual certificate signing request, that contains the SSL device identifier, is displayed.

- **4.** Copy this text and send it to your security provider; the security provider (also known as Certification Authority or CA) signs this request and send you a server certificate for the device.
- **5.** Save the certificate in a file (e.g., cert.txt). Ensure the file is a plain-text file with the 'BEGIN CERTIFICATE' header. The figure below is an example of a Base64-Encoded X.509 Certificate.

#### **Figure 12-3: Example of a Base64-Encoded X.509 Certificate**

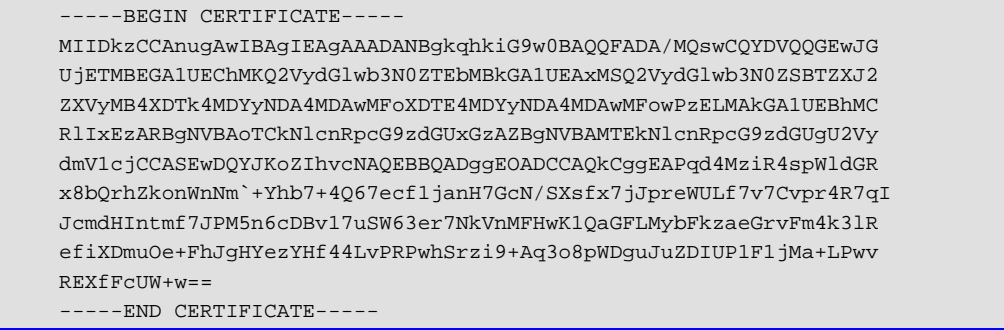

- **6.** Before continuing, set the parameter HTTPSOnly = 0 to ensure you have a method of accessing the device in case the new certificate doesn't work. Restore the previous setting after testing the configuration.
- **7.** In the SSLCertificateSR screen [\(Figure 12-2\)](#page-195-0) locate the server certificate loading section.
- **8.** Click **Browse** and navigate to the *cert.txt* file, click **Send File**.
- **9.** When the operation is completed, save the configuration (Section [5.9](#page-151-0) on page [152\)](#page-151-0) and restart the MP-11x; the Embedded Web Server uses the provided certificate.

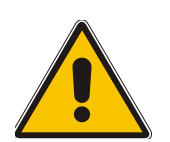

- **Note 1:** The certificate replacement process can be repeated when necessary (e.g., the new certificate expires).
- **Note 2:** It is possible to use the IP address of the MP-11x (e.g., 10.3.3.1) instead of a qualified DNS name in the Subject Name. This practice is not recommended since the IP address is subject to changes and may not uniquely identify the device.
- **Note 3:** The server certificate can also be loaded via *ini* file using the parameter 'HTTPSCertFileName'.

## **12.1.4 Client Certificates**

By default, Web servers using SSL provide one-way authentication. The client is certain that the information provided by the Web server is authentic. When an organizational PKI is used, twoway authentication may be desired: both client and server should be authenticated using X.509 certificates. This is achieved by installing a client certificate on the managing PC, and loading the same certificate (in base64-encoded X.509 format) to the MP-11x Trusted Root Certificate Store. The Trusted Root Certificate file should contain both the certificate of the authorized user and the certificate of the CA.

Since X.509 certificates have an expiration date and time, the MP-11x must be configured to use NTP (Section [9.5](#page-179-0) on page [180\)](#page-179-0) to obtain the current date and time. Without a correct date and time, client certificates cannot work.

#### ¾ **To install a client certificate, take these 6 steps:**

**1.** Before continuing, set HTTPSOnly = 0 to ensure you have a method of accessing the device in case the client certificate doesn't work. Restore the previous setting after testing the configuration.

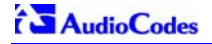

- **2.** Access the following URL (case-sensitive): https:// [*host name] or [IP address]*/SSLCertificateSR; the Certificate Signing Request screen is displayed [\(Figure 12-2\)](#page-195-0).
- **3.** To load the Trusted Root Certificate file locate the trusted root certificate loading section.
- **4.** Click **Browse** and navigate to the file, click **Send File**.
- **5.** When the operation is completed, set the *ini* file parameter, HTTPSRequireClientCertificates  $= 1.$
- **6.** Save the configuration (Section [5.9](#page-151-0) on page [152\)](#page-151-0) and restart the MP-11x.

When a user connects to the secure Web server:

- If the user has a client certificate from a CA listed in the Trusted Root Certificate file, the connection is accepted and the user is prompted for the system password.
- If both the CA certificate and the client certificate appear in the Trusted Root Certificate file, the user is not prompted for a password (thus providing a single-sign-on experience - the authentication is performed using the X.509 digital signature).
- If the user doesn't have a client certificate from a listed CA, or doesn't have a client certificate at all, the connection is rejected.

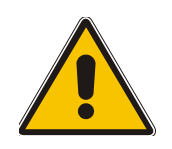

**Note 1:** The process of installing a client certificate on your PC is beyond the scope of this document. For more information, refer to your Web browser or operating system documentation, and/or consult your security administrator.

**Note 2:** The root certificate can also be loaded via *ini* file using the parameter 'HTTPSRootFileName'.

# **12.2 RADIUS Login Authentication (MP-11x Only)**

<span id="page-197-0"></span>Users can enhance the security and capabilities of logging to the gateway's Web and Telnet embedded servers by using a Remote Authentication Dial-In User Service (RADIUS) to store numerous usernames and passwords, allowing multiple user management on a centralized platform. RADIUS (RFC 2865) is a standard authentication protocol that defines a method for contacting a predefined server and verifying a given name and password pair against a remote database, in a secure manner.

When accessing the Web and Telnet servers, users must provide a valid username and password. When RADIUS authentication isn't used, the username and password are authenticated with the Embedded Web Server's Administrator or Monitoring usernames and passwords (refer to Section [5.2.1](#page-44-0) on page [45\)](#page-44-0) or with the Telnet server's username and password stored internally in the gateway's memory. When RADIUS authentication is used, the gateway doesn't store the username and password but simply forwards them to the preconfigured RADIUS server for authentication (acceptance or rejection). The internal Web / Telnet passwords are used as a fallback mechanism in case the RADIUS server is down. Note that when RADIUS authentication is performed, the Web / Telnet servers are blocked until a response is received (with a timeout of 5 seconds).

RADIUS authentication requires HTTP basic authentication, meaning the username and password are transmitted in clear text over the network. Therefore, users are recommended to set the parameter 'HttpsOnly = 1' to force the use of HTTPS, since the transport is encrypted.

### **12.2.1 Setting Up a RADIUS Server**

A free RADIUS server FreeRADIUS can be downloaded from www.freeradius.org. Follow the directions on that site for information on installing and configuring the server. If you use a RADIUS server from a different vendor, refer to its appropriate documentation.

#### ¾ **To set up a RADIUS server, take these 4 steps:**

**1.** Define the MP-11x as an authorized client of the RADIUS server, with a predefined 'shared secret' (a password used to secure communication). The figure below displays an example of the file clients.conf (FreeRADIUS client configuration).

#### **Figure 12-4: Example of the File clients.conf (FreeRADIUS Client Configuration)**

```
# 
# clients.conf - client configuration directives 
# 
client 10.31.4.47 { 
      secret = FutureRADIUS
       shortname = tp1610_master_tpm
}
```
**2.** In the RADIUS server, define the list of users authorized to use the MP-11x, using one of the password authentication methods supported by the server implementation. The following example shows a user configuration file for FreeRADIUS using a plain-text password.

**Figure 12-5: Example of a User Configuration File for FreeRADIUS Using a Plain-Text Password** 

```
# users - local user configuration database 
john Auth-Type := Local, User-Password == "qwerty" 
        Service-Type = Login-User 
larry Auth-Type := Local, User-Password == "123456" 
        Service-Type = Login-User
```
- **3.** Record and retain the IP address, port number and 'shared secret' used by the RADIUS server.
- **4.** Configure the MP-11x relevant parameters according to Section [12.2.2](#page-198-0) below.

## **12.2.2 Configuring RADIUS Support**

<span id="page-198-0"></span>For information on the RADIUS parameters, refer to [Table 5-36](#page-118-0) on page [119.](#page-118-0)

- ¾ **To configure RADIUS support on the MP-11x via the Embedded Web Server, take these 8 steps:**
- **1.** Access the Embedded Web Server (refer to Section [5.3](#page-45-0) on page [46\)](#page-45-0).
- **2.** Open the 'Security Settings' screen (**Advanced Configuration** menu > **Network Settings** > **Security Settings** option); the 'Security Settings' screen is displayed.
- **3.** Under section 'RADIUS Settings', in the field 'Enable RADIUS Access Control', select 'Enable'; the RADIUS application is enabled.
- **4.** In the field 'Use RADIUS for Web / Telnet Login', select 'Enable'; RADIUS authentication is enabled for Web and Telnet login.
- **5.** Enter the RADIUS server IP address, port number and shared secret in the relevant fields.
- **6.** In the field 'Require Secured Web Connection (HTTPS)', select 'HTTPS only'. It is important you use HTTPS (secure Web server) when connecting to the gateway over an open network, since the password is transmitted in clear text. Similarly, for Telnet, use SSL 'TelnetServerEnable = 2 (refer to Section [12.1](#page-194-0) on page [195\)](#page-194-0).
- **7.** To save the changes so they are available after a power fail, refer to refer to Section [5.9](#page-151-0) on page [152.](#page-151-0)

**8.** Reset the gateway. Click the **Reset** button on the main menu bar; the Reset screen is displayed. Click the button **Reset**.

After reset, when accessing the Web or Telnet servers, use the username and password you configured in the RADIUS database. The local system password is still active and is used when the RADIUS server is down.

### ¾ **To configure RADIUS support on the MP-11x using the** *ini* **file:**

- Add the following parameters to the *ini* file. For information on modifying the *ini* file, refer to Section [6.2](#page-154-0) on page [155.](#page-154-0)
	- $\triangleright$  EnableRADIUS = 1
	- $\triangleright$  WebRADIUSLogin = 1
	- ¾ RADIUSAuthServerIP = *IP address of RADIUS server*
	- ¾ RADIUSAuthPort = *port number of RADIUS server, usually 1812*
	- ¾ SharedSecret = *your shared secret*'
	- $\triangleright$  HTTPSOnly = 1

# **12.3 Network Port Usage**

The following table lists the default TCP/UDP network port numbers used by the MediaPack. Where relevant, the table lists the *ini* file parameters that control the port usage and provide source IP address filtering capabilities.

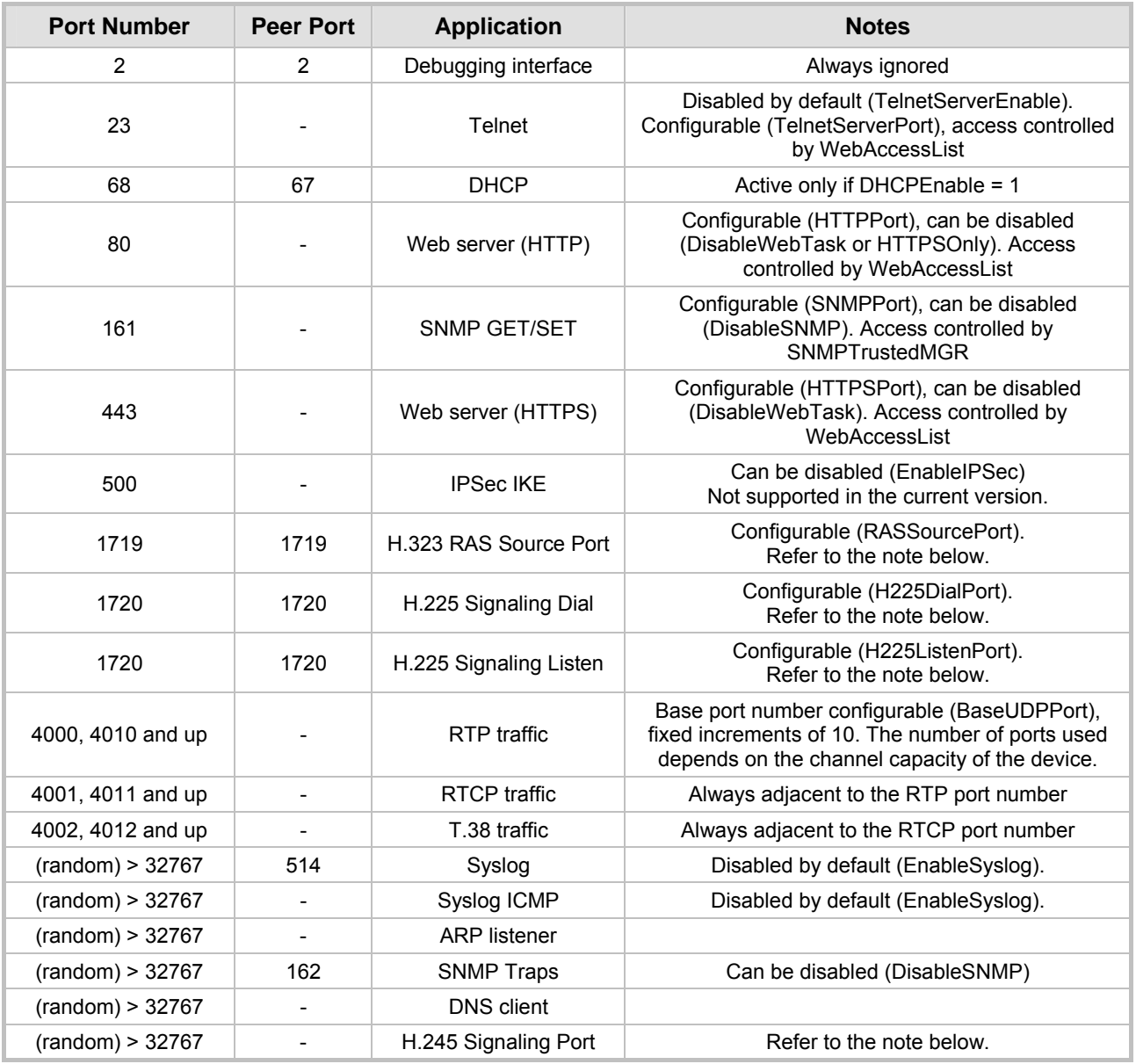

#### **Table 12-1: Default TCP/UDP Network Port Numbers**

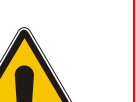

**Note:** All dynamic H.323 ports use the parameter H323BasePort. This parameter is the starting TCP / UDP transport port for H.225/H.245 messages (used for RAS, H.225 and H.245 protocols). MediaPack gateways use 500 dynamic ports (except for RTP ports) starting from this port. If H323BasePort = 0, or if a value isn't specified, the default ports are used. The default port range is 32000 to 65000. For example: If H323BasePort = 10000, the H.323 gateway uses dynamic ports in the range 10000 to 10500.

# **12.4 Recommended Practices**

To improve network security, the following guidelines are recommended when configuring the MediaPack:

- Set the Administrator password (refer to Section [5.2.1](#page-44-0) on page [45\)](#page-44-0) to a unique, hard-to-hack string. Do not use the same password for several devices as a single compromise may lead to others. Keep this password safe at all times and change it frequently.
- If possible, use a RADIUS server for authentication. RADIUS allows you to set different passwords for different users of the MP-11x, with centralized management of the password database. Both Web and Telnet interfaces support RADIUS authentication (refer to Section [12.2](#page-197-0) on page [198\)](#page-197-0).
- If the number of users that access the Web and Telnet interfaces is limited, you can use the 'Web and Telnet Access List' to define up to ten IP addresses that are permitted to access these interfaces. Access from an undefined IP address is denied (refer to Section [5.6.1.4](#page-113-0) on page [114\)](#page-113-0).
- Use HTTPS when accessing the Web interface. Set HTTPSOnly to 1 to allow only HTTPS traffic (and block port 80). If you don't need the Web interface, disable the Web server (DisableWebTask).
- If you use Telnet, do not use the default port (23). Use SSL mode to protect Telnet traffic from network sniffing.
- If you use SNMP, do not leave the community strings at their default values as they can be easily guessed by hackers (refer to Section [15.7.1](#page-214-0) on page [215\)](#page-214-0).
- Use a firewall to protect your VoIP network from external attacks. Network robustness may be compromised if the network is exposed to Denial of Service (DoS) attacks. DoS attacks are mitigated by Stateful firewalls. Do not allow unauthorized traffic to reach the MediaPack.

# **12.5 Legal Notice**

By default, the MediaPack supports export-grade (40-bit and 56-bit) encryption due to US government restrictions on the export of security technologies. To enable 128-bit and 256-bit encryption on your device, contact your AudioCodes representative.

This product includes software developed by the OpenSSL Project for use in the OpenSSL Toolkit ([www.openssl.org\)](http://www.openssl.org/)

This product includes cryptographic software written by Eric Young' ([eay@cryptsoft.com\)](mailto:mail to: eay@cryptsoft.com).

# **13 Diagnostics**

Several diagnostic tools are provided, enabling you to identify correct functioning of the MediaPack, or an error condition with a probable cause and a solution or workaround.

- Front and rear panel indicator LEDs on the MediaPack. The location and functionality of the MP-1xx front panel LEDs is shown in Section 2.1.1.2 on page 22. The location and functionality of the MP-1xx rear panel LEDs is [shown](#page-21-0) in Secti[ons](#page-21-0) 2.1.2 and 23. The location and functionality of the MP-11x front panel LEDs is shown in [Tabl](#page-24-0)[e 2-7](#page-22-0)on [page](#page-22-0) [25.](#page-24-0)
- Self-Testing on hardware initialization, refer to Section [13.1](#page-202-0) below.
- Error / notification messages via the following interfaces:
	- ¾ Syslog Log messages can be viewed using an external Syslog server, refer to Section [13.2](#page-202-1) on page [203,](#page-202-1) or on the 'Message Log' screen in the Embedded Web Server, refer to Section 5.7.3 on page [144.](#page-143-0) Note that the 'Message Log' screen is not recommended for prolong [debu](#page-143-0)gging.
	- $\triangleright$  RS-232 terminal For information on establishing a serial communications link with the MediaPack, refer to Section [10.2](#page-182-0) on page [183.](#page-182-0)

# **13.1 Self-Testing**

<span id="page-202-0"></span>The MediaPack features two self-testing modes: rapid and detailed.

- Rapid Self-Test Mode Rapid self-test mode is run each time the media gateway completes the initialization process. This is a short test phase in which the only errors detected and reported are failure in initializing hardware components. All Status and Error reports in this self-test phase are reported through the Syslog, as well as indicated by the LED Status Indicators.
- Detailed Self-Test Mode Detailed self-test mode is run when initialization of the gateway is completed and if the configuration parameter EnableDiagnostics is set to 1 or 2 (when set to 1, flash is tested thoroughly, when set to 2, flash is partially tested). In this mode, the media gateway tests all hardware components (memory, DSP, etc.), outputs the status of the test results (to Syslog), and ends the test.

The gateway doesn't process calls while in Detailed self-test mode. When you are finished running the detailed test, you must disable it (EnableDiagnostics = 0) and reset the gateway.

# **13.2 Syslog Support**

<span id="page-202-1"></span>Syslog protocol is an event notification protocol that enables a machine to send event notification messages across IP networks to event message collectors -also known as Syslog servers. Syslog protocol is defined in the Internet Engineering Task Force (IETF) RFC 3164 standard.

Since each process, application and operating system was written independently, there is little uniformity to Syslog messages. For this reason, no assumption is made on the contents of the messages other than the minimum requirements of its priority.

Syslog uses UDP as its underlying transport layer mechanism. The UDP port that was assigned to Syslog is 514.

The Syslog message is transmitted as an ASCII (American Standard Code for Information Interchange) message. The message starts with a leading '<' ('less-than' character), followed by a number, which is followed by a '>' ('greater-than' character). This is optionally followed by a single ASCII space.

The number described above is known as the Priority and represents both the Facility and Severity as described below. The Priority number consists of one, two, or three decimal integers.

For example:

<37> Oct 11 16:00:15 mymachine su: 'su root' failed for lonvick on /dev/pts/8

Note that when NTP is enabled, a timestamp string [hour:minutes:seconds] is added to all Syslog messages (for information on NTP, refer to Section [9.5](#page-179-0) on page [180\)](#page-179-0).

## **13.2.1 Syslog Servers**

Users can use the provided Syslog server (ACSyslog08.exe) or other third-party Syslog servers.

Examples of Syslog servers available as shareware on the Internet:

- Kiwi Enterprises: [www.kiwisyslog.com/](http://www.kiwisyslog.com/)
- The US CMS Server: [uscms.fnal.gov/hanlon/uscms\\_server/](http://uscms.fnal.gov/hanlon/uscms_server/)
- TriAction Software: [www.triaction.nl/Products/SyslogDaemon.asp](http://www.triaction.nl/Products/SyslogDaemon.asp)
- Netal SL4NT 2.1 Syslog Daemon: [www.netal.com](http://www.netal.com/)

A typical Syslog server application enables filtering of the messages according to priority, IP sender address, time, date, etc.

### **13.2.2 Operation**

The Syslog client, embedded in the MediaPack, sends error reports/events generated by the MediaPack unit application to a Syslog server, using IP/UDP protocol.

- ¾ **To activate the Syslog client on the MediaPack, take these 4 steps:**
- **1.** Set the parameter 'EnableSyslog' to 1 (refer to [Table 5-30](#page-110-0) on page [111\)](#page-110-0).
- **2.** Use the parameter 'SyslogServerIP' to define the IP address of the Syslog server you use (refer to [Table 5-30](#page-110-0) on page [111\)](#page-110-0).
- **3.** To determine the Syslog logging level use the parameter 'GWDebugLevel' (refer to [Table](#page-62-0)  [5-5](#page-62-0) on page [63\)](#page-62-0).
- **4.** To view changes made on-the-fly to parameters via Web or SNMP set the parameter 'EnableParametersMonitoring' to 1 (refer to [Table 5-37](#page-119-0) on page [120\)](#page-119-0).

# **14 Embedded Command Line Interface**

<span id="page-204-0"></span>An embedded Command Line Interface (CLI) is available on the MediaPack. The CLI (or CommandShell) can be accessed via Telnet, RS-232 and the Embedded Web Server. You can use the CLI for diagnostics and basic configuration, such as to modify most of the *ini* file parameters and to change the network settings (IP address, subnet mask and default gateway IP address) of the gateway (refer to Section [14.2.1](#page-206-0) on page [207\)](#page-206-0).

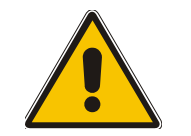

**Note:** In the current version H.323 parameters cannot be configured via CLI.

# **14.1 Accessing the CLI**

You can access the CLI via Telnet, RS-232 (refer to Section [10.2](#page-182-0) on page [183\)](#page-182-0) and the Embedded Web Server.

- ¾ **To access the CLI via the Embedded Telnet Server, take these 4 steps:**
- **1.** Enable the Embedded Telnet Server:
	- ¾ When using the *ini* file, set the parameter 'TelnetServerEnable' to 1 (standard mode) or 2 (SSL mode).
	- ¾ When using the Embedded Web Server, set the parameter 'Embedded Telnet Server' (under **Advanced Configuration**>**Network Settings**>**Application Settings**) to 'Enable (Unsecured)' or 'Enable Secured (SSL)' and save the changes so they are available after a power fail (refer to Section [5.9 o](#page-151-0)n page [152\)](#page-151-0).
- **2.** Reset the gateway.
- **3.** Use a standard Telnet application to connect to the MediaPack Embedded Telnet Server. Note that if the Telnet server is set to SSL mode, a special Telnet client is required on your PC to connect to the Telnet interface over a secured connection (refer to Section [12.1.2](#page-195-1) on page [196\)](#page-195-1).
- **4.** Login using the same username (default 'Admin') and password (default 'Admin') you use for the Embedded Web Server's Administrator level.

#### ¾ **To access the CLI via the Embedded Web Server, take these 2 steps:**

- **1.** Access the MediaPack Embedded Web Server (refer to Section [5.3](#page-45-0) on page [46\)](#page-45-0).
- **2.** In the URL field, append the suffix 'CmdShellInterface' (note that it's case-sensitive) to the IP address, e.g., http://10.1.229.17/ CmdShellInterface; the CLI screen is displayed.

# Cmd Shell  $\overline{a}$ .<br>SaveAndReset RestoreFactorySettings SetConfigParam GetParameterDescription GetConfigParam ConfigFile AutoUPDate /CONFiguration>  $\overline{\phantom{a}}$ Enter Command Line:

#### **Figure 14-1: Embedded Web Server CLI Screen**

# **14.2 Using the CLI**

The CLI commands are organized in folders. When first entering CLI, the user prompt is located at the root folder. Each time a command is executed, the CLI lists the current folder's available commands and sub-folders. Before using the CLI, refer to the following notes:

- Enter 'h' at the CLI prompt for help on global commands and enter 'h <command name>' for information on a specific command.
- Use two consecutive dots (i.e., '..') to access a higher directory level.
- You can use the upper case of each command / directory as a shortcut. For example, enter CONF instead of CONFiguration and GPD instead of GetParameterDescription.

The following CLI commands are available:

#### **Table 14-1: /CONFiguration Folder**

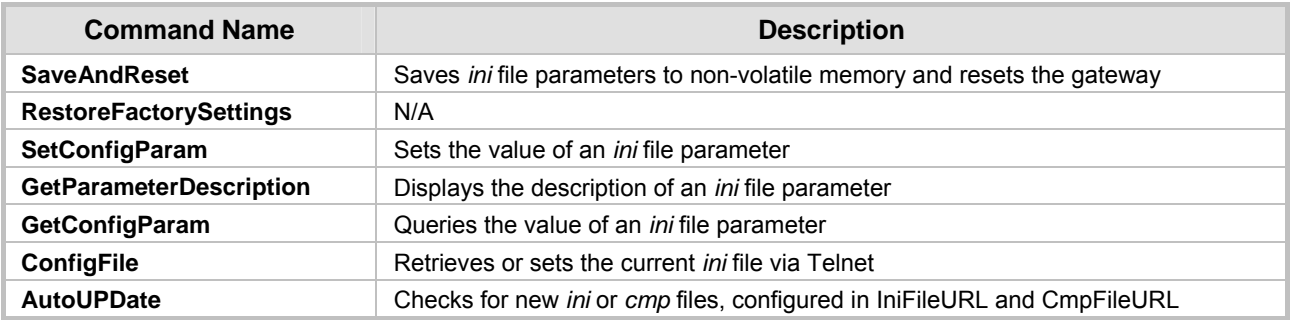

#### **Table 14-2: /MGmt/FAult Folder**

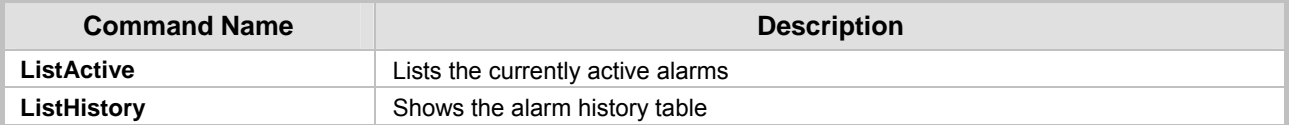

#### **Table 14-3: /IPNetworking/Ping Folder**

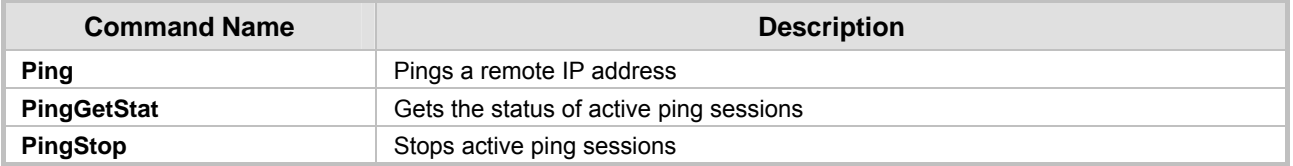

#### **Table 14-4: /TPApp Folder**

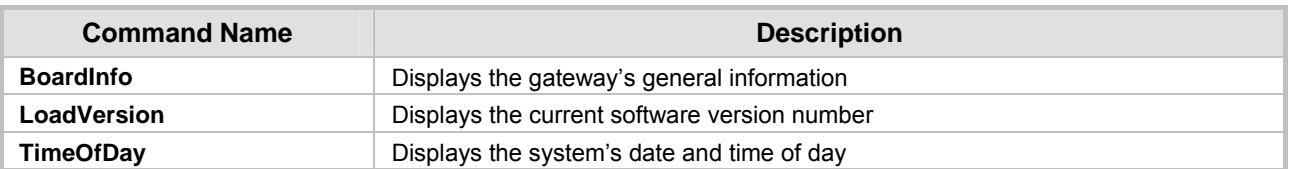

#### **Table 14-5: /BSP/EXCeption Folder**

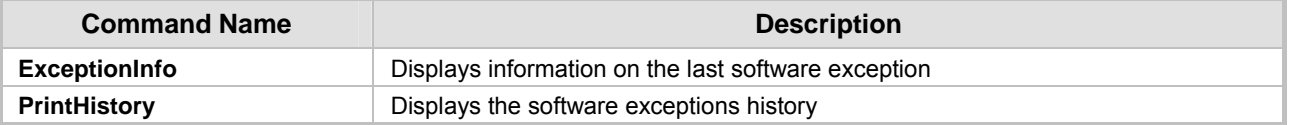

## **14.2.1 Changing the Networking Parameters**

<span id="page-206-0"></span>You can use the CLI to change the network settings (IP address, subnet mask and default gateway IP address) of the MediaPack.

- ¾ **To change the network settings via the CLI, take these 4 steps:**
- **1.** At the prompt type 'conf' and press enter; the configuration folder is accessed.
- **2.** To check the current network parameters, at the prompt, type 'GCP IP' and press enter; the current network settings are displayed.
- **3.** Change the network settings by typing: 'SCP IP [ip\_address] [subnet\_mask] [default\_gateway]' (e.g., 'SCP IP 10.13.77.7 255.255.0.0 10.13.0.1'); the new settings take effect on-the-fly. Connectivity is active at the new IP address. **Note:** This command requires you to enter all three network parameters (each separated by a space).
- **4.** To save the configuration, at the prompt, type 'SAR' and press enter; the MediaPack restarts with the new network settings.

### **Reader's Notes**

# **15 SNMP-Based Management**

Simple Network Management Protocol (SNMP) is a standard-based network control protocol used to manage elements in a network. The SNMP Manager (usually implemented by a Network Manager (NM) or an Element Manager (EM)) connects to an SNMP Agent (embedded on a remote Network Element (NE)) to perform network element Operation, Administration and Maintenance (OAM).

Both the SNMP Manager and the NE refer to the same database to retrieve information or configure parameters. This database is referred to as the Management Information Base (MIB), and is a set of statistical and control values. Apart from the standard MIBs documented in IETF RFCs, SNMP additionally enables the use of private MIBs, containing a non-standard information set (specific functionality provided by the NE).

Directives, issued by the SNMP Manager to an SNMP Agent, consist of the identifiers of SNMP variables (referred to as MIB object identifiers or MIB variables) along with instructions to either get the value for that identifier, or set the identifier to a new value (configuration). The SNMP Agent can also send unsolicited events towards the EM, called SNMP traps.

The definitions of MIB variables supported by a particular agent are incorporated in descriptor files, written in Abstract Syntax Notation (ASN.1) format, made available to EM client programs so that they can become aware of MIB variables and their use.

The device contains an embedded SNMP Agent supporting both general network MIBs (such as the IP MIB), VoP-specific MIBs (such as RTP) and our proprietary MIBs (acBoard, acGateway, acAlarm and other MIBs), enabling a deeper probe into the inter-working of the device. All supported MIB files are supplied to customers as part of the release.

# **15.1 About SNMP**

## **15.1.1 SNMP Message Standard**

Four types of SNMP messages are defined:

- Get A request that returns the value of a named object.
- Get-Next A request that returns the next name (and value) of the 'next' object supported by a network device given a valid SNMP name.
- Set A request that sets a named object to a specific value.
- Trap A message generated asynchronously by network devices. It is an unsolicited message from an agent to the manager.

Each of these message types fulfills a particular requirement of Network Managers:

- Get Request Specific values can be fetched via the 'get' request to determine the performance and state of the device. Typically, many different values and parameters can be determined via SNMP without the overhead associated with logging into the device, or establishing a TCP connection with the device.
- Get Next Request Enables the SNMP standard network managers to 'walk' through all SNMP values of a device (via the 'get-next' request) to determine all names and values that an operant device supports. This is accomplished by beginning with the first SNMP object to be fetched, fetching the next name with a 'get-next', and repeating this operation.
- Set Request The SNMP standard provides a method of effecting an action associated with a device (via the 'set' request) to accomplish activities such as disabling interfaces, disconnecting users, clearing registers, etc. This provides a way of configuring and controlling network devices via SNMP.

• Trap Message - The SNMP standard furnishes a mechanism by which devices can 'reach out' to a Network Manager on their own (via a 'trap' message) to notify or alert the manager of a problem with the device. This typically requires each device on the network to be configured to issue SNMP traps to one or more network devices that are awaiting these traps.

The above message types are all encoded into messages referred to as Protocol Data Units (PDUs) that are interchanged between SNMP devices.

## **15.1.2 SNMP MIB Objects**

The SNMP MIB is arranged in a tree-structured fashion, similar in many ways to a disk directory structure of files. The top level SNMP branch begins with the ISO 'internet' directory, which contains four main branches:

- The 'mgmt' SNMP branch Contains the standard SNMP objects usually supported (at least in part) by all network devices.
- The 'private' SNMP branch Contains those 'extended' SNMP objects defined by network equipment vendors.
- The 'experimental' and 'directory' SNMP branches Also defined within the 'internet' root directory, these branches are usually devoid of any meaningful data or objects.

The 'tree' structure described above is an integral part of the SNMP standard, though the most pertinent parts of the tree are the 'leaf' objects of the tree that provide actual management data regarding the device. Generally, SNMP leaf objects can be partitioned into two similar but slightly different types that reflect the organization of the tree structure:

- Discrete MIB Objects Contain one precise piece of management data. These objects are often distinguished from 'Table' items (below) by adding a '.0' (dot-zero) extension to their names. The operator must merely know the name of the object and no other information.
- Table MIB Objects Contain multiple sections of management data. These objects are distinguished from 'Discrete' items (above) by requiring a '.' (dot) extension to their names that uniquely distinguishes the particular value being referenced. The '.' (dot) extension is the 'instance' number of an SNMP object. For 'Discrete' objects, this instance number is zero. For 'Table' objects, this instance number is the index into the SNMP table. SNMP tables are special types of SNMP objects which allow parallel arrays of information to be supported. Tables are distinguished from scalar objects, so that tables can grow without bounds. For example, SNMP defines the 'ifDescr' object (as a standard SNMP object) that indicates the text description of each interface supported by a particular device. Since network devices can be configured with more than one interface, this object can only be represented as an array.

By convention, SNMP objects are always grouped in an 'Entry' directory, within an object with a 'Table' suffix. (The 'ifDescr' object described above resides in the 'ifEntry' directory contained in the 'ifTable' directory).

## **15.1.3 SNMP Extensibility Feature**

One of the principal components of an SNMP manager is a MIB Compiler which allows new MIB objects to be added to the management system. When a MIB is compiled into an SNMP manager, the manager is made 'aware' of new objects that are supported by agents on the network. The concept is similar to adding a new schema to a database.

Typically, when a MIB is compiled into the system, the manager creates new folders or directories that correspond to the objects. These folders or directories can typically be viewed with a MIB Browser, which is a traditional SNMP management tool incorporated into virtually all Network Management Systems.

The act of compiling the MIB allows the manager to know about the special objects supported by the agent and access these objects as part of the standard object set.

# **15.2 Carrier Grade Alarm System**

The basic alarm system has been extended to a carrier-grade alarm system. A carrier-grade alarm system provides a reliable alarm reporting mechanism that takes into account EMS outages, network outages, and transport mechanism such as SNMP over UDP.

A carrier-grade alarm system is characterized by the following:

- The device has a mechanism that allows a manager to determine which alarms are currently active in the device. That is, the device maintains an active alarm table.
- The device has a mechanism to allow a manager to detect lost alarm raise and clear notifications [sequence number in trap, current sequence number MIB object].
- The device has a mechanism to allow a manager to recover lost alarm raise and clear notifications [maintains a log history].
- The device sends a cold start trap to indicate that it is starting. This allows the EMS to synchronize its view of the device's active alarms.

The SNMP alarm traps are sent as in previous releases. This system provides the mechanism for viewing of history and current active alarm information.

### **15.2.1 Active Alarm Table**

The device maintains an active alarm table to allow a manager to determine which alarms are currently active in the device. Two views of the active alarm table are supported by the agent:

- acActiveAlarmTable in the enterprise acAlarm
- alarmActiveTable and alarmActiveVariableTable in the IETF standard ALARM-MIB (rooted in the AC tree)

The acActiveAlarmTable is a simple, one-row per alarm table that is easy to view with a MIB browser.

The ALARM-MIB is currently a draft standard and therefore has no OID assigned to it. In the current software release, the MIB is rooted in the experimental MIB subtree. In a future release, after the MIB has been ratified and an OID assigned, it is to move to the official OID.

### **15.2.2 Alarm History**

The device maintains a history of alarms that have been raised and traps that have been cleared to allow a manager to recover any lost, raised or cleared traps. Two views of the alarm history table are supported by the agent:

- acAlarmHistoryTable in the enterprise acAlarm
- nlmLogTable and nlmLogVariableTable in the standard NOTIFICATION-LOG-MIB

As with the acActiveAlarmTable, the acAlarmHistoryTable is a simple, one-row-per-alarm table that is easy to view with a MIB browser.

# **15.3 Cold Start Trap**

MediaPack technology supports a cold start trap to indicate that the device is starting. This allows the manager to synchronize its view of the device's active alarms. Two different traps are sent at start-up:

• The standard coldStart trap - iso(1).org(3).dod(6).internet(1). snmpV2(6). snmpModules(3). snmpMIB(1). snmpMIBObjects(1). snmpTraps(5). coldStart(1) - sent at system initialization. • The enterprise acBoardEvBoardStarted which is generated at the end of system initialization. This is more of an 'application-level' cold start sent after the entire initializing process is complete and all the modules are ready.

# **15.4 Third-Party Performance Monitoring Measurements**

Performance measurements are available for a third-party performance monitoring system through an SNMP interface. These measurements can be polled at scheduled intervals by an external poller or utility in a media server or other off-device system.

The device provides two types of performance measurements:

- **1.** Gauges: Gauges represent the current state of activities on the device. Gauges, unlike counters, can decrease in value, and like counters, can increase. The value of a gauge is the current value or a snapshot of the current activity on the device.
- **2.** Counters: Counters always increase in value and are cumulative. Counters, unlike gauges, never decrease in value unless the off-device system is reset, the counters are then zeroed.

Performance measurements are provided by several proprietary MIBs that are located under the 'performance' sub tree:

iso(1).org(3).dod(6).internet(1).private(4).enterprises(1).audioCodes(5003).acPerformance(10).

Two formats of performance monitoring MIBs are available:

**1.** Old format (obsolete as of version 4.6):

Each MIB is composed of a list of single MIB objects, each relates to a separate attribute within a gauge or a counter. All counters and gauges provide the current time value only.

- $\triangleright$  acPerfMediaGateway a generic-type of PM MIB that covers:
	- Control protocol
	- RTP stream
	- System packets statistics
- ¾ acPerfMediaServices Media services devices specific performance MIB.
- $\triangleright$  acPerfH323SIPGateway holds statistics on Tel to IP and vice versa.
- **2.** New format:

The following MIBs feature an identical structure. Each includes two major sub-trees.

- ¾ Configuration sub tree enables configuration of general attributes of the MIB and specific attributes of the monitored objects.
- $\triangleright$  Data sub tree

The monitoring results are presented in tables. Each table includes one or two indices. When there are two indices, the first index is a sub-set in the table (e.g., trunk number) and the second (or a single where there is only one) index represents the interval number (present - 0, previous - 1 and the one before - 2).

The MIBs are:

- $\triangleright$  acPMMedia for media (voice) related monitoring (e.g., RTP, DSP's).
- $\triangleright$  acPMControl for Control-Protocol related monitoring (e.g., connections, commands).
- $\triangleright$  acPMSystem for general (system related) monitoring.

The log trap, acPerformanceMonitoringThresholdCrossing (non-alarm), is sent out every time the threshold of a Performance Monitored object is crossed. The severity field is 'indeterminate' when the crossing is above the threshold and 'cleared' when it falls bellow the threshold. The 'source' varbind in the trap indicates the object for which the threshold is being crossed.

# **15.5 Supported MIBs**

The MediaPack contains an embedded SNMP Agent supporting the following MIBs:

- Standard MIB (MIB-2) The various SNMP values in the standard MIB are defined in RFC 1213. The standard MIB includes various objects to measure and monitor IP activity, TCP activity, UDP activity, IP routes, TCP connections, interfaces and general system indicators.
- RTP MIB The RTP MIB is supported in conformance with the IETF RFC 2959. It contains objects relevant to the RTP streams generated and terminated by the device and to RTCP information related to these streams.
- NOTIFICATION-LOG-MIB This standard MIB (RFC 3014 iso.org.dod.internet.mgmt.mib-2) is supported as part of our implementation of carrier grade alarms.
- ALARM-MIB This is an IETF proposed MIB also supported as part of our implementation of carrier grade alarms. This MIB is still not standard and is therefore under the audioCodes.acExperimental branch.
- SNMP-TARGET-MIB This MIB is partially supported (RFC 2273). It allows for the configuration of trap destinations and trusted managers only.
- SNMP Research International Enterprise MIBs MediaPack supports two SNMP Research International MIBs: SR-COMMUNITY-MIB and TGT-ADDRESS-MASK-MIB. These MIBs are used in the configuration of SNMPv2c community strings and trusted managers.

In addition to the standard MIBs, the complete series contains several proprietary MIBs:

• acBoard MIB - This proprietary MIB contains objects related to configuration of the device and channels, as well as to run-time information. Through this MIB, users can set up the device configuration parameters, reset the device, monitor the device's operational robustness and Quality of Service during run-time, and receive traps.

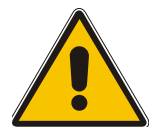

**Note:** The acBoard MIB is still supported but is being replaced by five newer proprietary MIBs.

The acBoard MIB has the following groups:

- $\triangleright$  boardConfiguration
- $\blacktriangleright$  boardInformation
- channelConfiguration
- $\triangleright$  channel Status
- reset
- $\triangleright$  acTrap

As noted above, five new MIBs cover the device's general parameters. Each contains a Configuration subtree for configuring related parameters. In some, there also are Status and Action subtrees.

The 5 MIBs are:

- **1.** AC-ANALOG-MIB
- **2.** AC-CONTROL-MIB
- **3.** AC-MEDIA-MIB
- **4.** AC-PSTN-MIB
- **5.** AC-SYSTEM-MIB

Other proprietary MIBs are:

• acGateway MIB - This proprietary MIB contains objects related to configuration of the device when applied as a SIP or H.323 media gateway only. This MIB complements the other proprietary MIBs.

The acGateway MIB has the following groups:

- ¾ Common for parameters common to both SIP and H.323
- SIP for SIP parameters only
- H.323 for H.323 parameters only
- acAlarm This is a proprietary carrier-grade alarm MIB. It is a simpler implementation of the notificationLogMIB and the IETF suggested alarmMIB (both also supported in all MediaPack and related devices).

The acAlarm MIB has the following groups:

- $\triangleright$  ActiveAlarm straightforward (single-indexed) table, listing all currently active alarms, together with their bindings (the alarm bindings are defined in acAlarm. acAlarmVarbinds and also in acBoard.acTrap. acBoardTrapDefinitions. oid 1 3 6 1 4 1 5003 9 10 1 21 2 0).
- $\triangleright$  acAlarmHistory straightforward (single-indexed) table, listing all recently raised alarms together with their bindings (the alarm bindings are defined in acAlarm. acAlarmVarbinds and also in acBoard.acTrap. acBoardTrapDefinitions. oid 1 3 6 1 4 1 5003 9 10 1 21 2 0).

The table size can be altered via notificationLogMIB.notificationLogMIBObjects.nlmConfig.nlmConfigGlobalEntryLimit or notificationLogMIB.notificationLogMIBObjects.nlmConfig.nlmConfigLogTable.nlm ConfigLogEntry.nlmConfigLogEntryLimit.

The table size can be any value between 10 to 100 and is 100 by default.

**Note 1:** The following are special notes pertaining to MIBs:

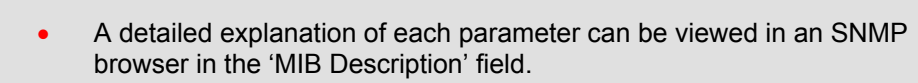

- Not all groups in the MIB are functional. Refer to version release notes.
- Certain parameters are non-functional. Their MIB status is marked 'obsolete'.
- When a parameter is set to a new value via SNMP, the change may affect device functionality immediately or may require that the device be soft reset for the change to take effect. This depends on the parameter type.

Additional MIBs are to be supported in future releases.

# **15.6 Traps**

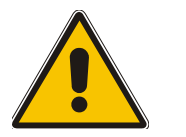

**Note:** As of this version all traps are sent from the SNMP port (default 161). This is part of the NAT traversal solution.

Full proprietary trap definitions and trap Varbinds are found in the acBoard MIB and acAlarm MIB.

The following proprietary traps are supported. For detailed information on these traps, refer to [Appendix E](#page-260-0) on page [261:](#page-260-0)

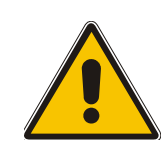

**Note 2:** The current (updated) device configuration parameters are programmed into the device provided that the user does not load an *ini* file to the device after reset. Loading an *ini* file after reset overrides the updated parameters.

- acBoardFatalError Sent whenever a fatal device error occurs.
- acBoardEvResettingBoard Sent after the device is reset.
- acBoardEvBoardStarted Sent after the device is successfully restored and initialized following reset.
- acBoardConfigurationError Sent when a device's settings are illegal the trap contains a message stating/detailing/explaining the illegality of the setting.
- acBoardCallResourcesAlarm Indicates that no free channels are available.
- acBoardControllerFailureAlarm The Gatekeeper/Proxy is not found or registration failed. Internal routing table can be used for routing.
- acBoardEthernetLinkAlarm Ethernet link or links are down.
- acBoardOverloadAlarm Overload in one or some of the system's components.
- acActiveAlarmTableOverflow An active alarm could not be placed in the active alarm table because the table is full.
- acPerformanceMonitoringThresholdCrossing This log trap is sent every time the threshold of a Performance Monitored object is crossed. The severity field is 'indeterminate' when the crossing is above the threshold and 'cleared' when it goes back under the threshold. The 'source' varbind in the trap indicates the object for which the threshold is being crossed.

In addition to the listed traps, the device also supports the following standard traps:

- coldStart
- authenticationFailure

# **15.7 SNMP Interface Details**

This section describes details of the SNMP interface that is required when developing an Element Manager (EM) for any of the media gateways, or to manage a device with a MIB browser.

Currently, both SNMP and *ini* file commands and downloads are not encrypted. For *ini* file encoding, refer to Section [6.1](#page-154-1) on page [155.](#page-154-1)

### **15.7.1 SNMP Community Names**

<span id="page-214-0"></span>By default, the device uses a single, read-only community string of 'public' and a single read-write community string of 'private'.

Users can configure up to 5 read-only community strings and up to 5 read-write community strings, and a single trap community string is supported:

### **15.7.1.1 Configuration of Community Strings via the** *ini* **File**

SNMPREADONLYCOMMUNITYSTRING\_<x> = '#######'

SNMPREADWRITECOMMUNITYSTRING\_<x> = '#######'

where  $\langle x \rangle$  is a number between 0 and 4, inclusive. Note that the '#' character represents any alphanumeric character. The maximum length of the string is 20 characters.

#### **15.7.1.2 Configuration of Community Strings via SNMP**

To configure read-only and read-write community strings, the EM must use the srCommunityMIB. To configure the trap community string, the EM must also use the snmpVacmMIB and the snmpTargetMIB.

#### ¾ **To add a read-only community string (v2user):**

- Add a new row to the srCommunityTable with CommunityName v2user and GroupName ReadGroup.
- ¾ **To delete the read-only community string (v2user), take these 2 steps:**
- **1.** If v2user is being used as the trap community string, follow the procedure for changing the trap community string (see below).
- **2.** Delete the srCommunityTable row with CommunityName v2user.
- ¾ **To add a read-write community string (v2admin):**
- Add a new row to the srCommunityTable with CommunityName of y2admin and GroupName ReadWriteGroup.
- ¾ **To delete the read-write community string (v2admin), take these 2 steps:**
- **1.** If v2admin is being used as the trap community string, follow the procedure for changing the trap community string. (See below.)
- **2.** Delete the srCommunityTable row with a CommunityName of v2admin and GroupName of ReadWriteGroup.
- ¾ **To change the only read-write community string from v2admin to v2mgr, take these 4 steps:**
- **1.** Follow the procedure above to add a read-write community string to a row for v2mgr.
- **2.** Set up the EM so that subsequent 'set' requests use the new community string, v2mgr.
- **3.** If v2admin is being used as the trap community string, follow the procedure to change the trap community string (see below).
- **4.** Follow the procedure above to delete a read-write community name in the row for v2admin.

#### ¾ **To change the trap community string, take these 2 steps:**

(The following procedure assumes that a row already exists in the srCommunityTable for the new trap community string. The trap community string can be part of the TrapGroup, ReadGroup or ReadWriteGroup. If the trap community string is used solely for sending traps (recommended), it should be made part of the TrapGroup).

**1.** Add a row to the vacmSecurityToGroupTable with these values: SecurityModel=2, SecurityName=the new trap community string, GroupName=TrapGroup, ReadGroup or ReadWriteGroup. The SecurityModel and SecurityName objects are row indices.

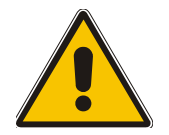

**Note:** You must add GroupName and RowStatus on the same set.

**2.** Modify the SecurityName field in the sole row of the snmpTargetParamsTable.

### **15.7.2 Trusted Managers**

By default, the agent accepts 'get' and 'set' requests from any IP address, as long as the correct community string is used in the request. Security can be enhanced via the use of Trusted Managers. A Trusted Manager is an IP address from which the SNMP Agent accepts and processes 'get' and 'set' requests. An EM can be used to configure up to 5 Trusted Managers.
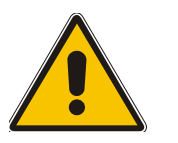

**Note:** If Trusted Managers are defined, all community strings work from all Trusted Managers. That is, there is no way to associate a community string with particular trusted managers.

### **15.7.2.1 Configuration of Trusted Managers via** *ini* **File**

To set the Trusted Mangers table from start-up, write the following in the *ini* file:

SNMPTRUSTEDMGR\_X = D.D.D.D

where X is any integer between 0 and 4 (0 sets the first table entry, 1 sets the second, and so on), and D is an integer between 0 and 255.

### **15.7.2.2 Configuration of Trusted Managers via SNMP**

To configure Trusted Managers, the EM must use the srCommunityMIB, the snmpTargetMIB and the TGT-ADDRESS-MASK-MIB.

#### ¾ **To add the first Trusted Manager, take these 3 steps:**

(The following procedure assumes that there is at least one configured read-write community. There are currently no Trusted Managers. The taglist for columns for all srCommunityTable rows are currently empty).

- **1.** Add a row to the snmpTargetAddrTable with these values: Name=mgr0, TagList=MGR, Params=v2cparams.
- **2.** Add a row to the tgtAddressMaskTable table with these values: Name=mgr0, tgtAddressMask=255.255.255.255:0. The agent doesn't allow creation of a row in this table unless a corresponding row exists in the snmpTargetAddrTable.
- **3.** Set the value of the TransportLabel field on each non-TrapGroup row in the srCommunityTable to MGR.

### ¾ **To add a subsequent Trusted Manager, take these 2 steps:**

(The following procedure assumes that there is at least one configured read-write community. There are currently one or more Trusted Managers. The taglist for columns for all rows in the srCommunityTable are currently set to MGR. This procedure must be performed from one of the existing Trusted Managers).

- **1.** Add a row to the snmpTargetAddrTable with these values: Name=mgrN, TagList=MGR, Params=v2cparams, where N is an unused number between 0 and 4.
- **2.** Add a row to the tgtAddressMaskTable table with these values: Name=mgrN, tgtAddressMask=255.255.255.255:0.

An alternative to the above procedure is to set the tgtAddressMask column while you are creating other rows in the table.

### ¾ **To delete a Trusted Manager (not the final one), take this step:**

(The following procedure assumes that there is at least one configured read-write community. There are currently two or more Trusted Managers. The taglist for columns for all rows in the srCommunityTable are currently set to MGR. This procedure must be performed from one of the existing trusted managers, but not the one that is being deleted.

Remove the appropriate row from the snmpTargetAddrTable.

The change takes effect immediately. The deleted trusted manager cannot access the device. The agent automatically removes the row in the tgtAddressMaskTable.

### ¾ **To delete the final Trusted Manager, take these 2 steps:**

(The following procedure assumes that there is at least one configured read-write community. There is currently only one Trusted Manager. The taglist for columns for all rows in the srCommunityTable are currently set to MGR. This procedure must be performed from the final Trusted Manager.

- **1.** Set the value of the TransportLabel field on each row in the srCommunityTable to the empty string.
- **2.** Remove the appropriate row from the snmpTargetAddrTable

The change takes effect immediately. All managers can now access the device.

### **15.7.3 SNMP Ports**

The SNMP Request Port is 161 and the Trap Port is 162. These ports can be changed by setting parameters in the device *ini* file. The parameter name is:

SNMPPort = <port\_number> Valid UDP port number; default = 161

This parameter specifies the port number for SNMP requests and responses. Usually, it should not be specified. Use the default.

### **15.7.4 Multiple SNMP Trap Destinations**

An agent can send traps to up to five managers. For each manager, set the manager's IP address, receiving port number and enable sending traps to that manager.

To configure the trap managers table use:

- The Embedded Web Server, refer to Section [5.6.1.3](#page-111-0) on page [112.](#page-111-0)
- The *ini* file, refer to Section [15.7.4.2](#page-217-0) below.
- SNMP, refer to Section [15.7.4.3](#page-218-0) on page [219.](#page-218-0)

### **15.7.4.1 Trap Manger Configuration via Host Name**

One of the five available SNMP managers can be defined using a FQDN. In the current version, this option can only be configured via the *ini* file (SNMPTrapManagerHostName).

The gateway tries to resolve the host name at start up. Once the name is resolved (IP is found), the resolved IP address replaces the last entry in the trap manager table (defined by the parameter 'SNMPManagerTableIP\_x') and the last trap manager entry of snmpTargetAddrTable in the snmpTargetMIB. The port is 162 (unless specified otherwise), the row is marked as 'used' and the sending is 'enabled'.

When using 'host name' resolution, any changes made by the user to this row in either MIBs are overwritten by the gateway when a resolving is redone (once an hour).

Note that several traps may be lost until the resolving is complete.

### **15.7.4.2 Trap Managers Configuration via the** *ini* **File**

<span id="page-217-0"></span>In the MediaPack *ini* file, the parameters below can be set to enable or disable the sending of SNMP traps. Multiple trap destinations can be supported on the device by setting multiple trap destinations in the *ini* file.

SNMPManagerTrapSendingEnable  $\langle x \rangle = 0$  or 1 indicates if traps are to be sent to the specified SNMP trap manager. A value of '1' means that it is enabled, while a value of '0' means disabled.

 $\langle x \rangle$  = a number 0, 1, 2 which is the array element index. Currently, up to 5 SNMP trap managers

can be supported.

[Figure 15-1](#page-218-1) presents an example of entries in a device *ini* file regarding SNMP. The device can be configured to send to multiple trap destinations. The lines in the file below are commented out with the ';' at the beginning of the line. All of the lines below are commented out since the first line character is a semi-colon.

#### <span id="page-218-1"></span>**Figure 15-1: Example of Entries in a Device** *ini* **file Regarding SNMP**

```
; SNMP trap destinations 
; The board maintains a table of trap destinations containing 5 ;rows. The rows are 
numbered 0..4. Each block of 4 items below ;apply to a row in the table. 
; To configure one of the rows, uncomment all 4 lines in that ;block. Supply an IP 
address and if necessary, change the port ; number.
; To delete a trap destination, set ISUSED to 0. 
; -change these entries as needed 
;SNMPManagerTableIP_0= 
;SNMPManagerTrapPort_0=162 
;SNMPManagerIsUsed_0=1 
;SNMPManagerTrapSendingEnable_0=1 
; 
;SNMPManagerTableIP_1= 
;SNMPManagerTrapPort_1=162 
;SNMPManagerIsUsed_1=1 
;SNMPManagerTrapSendingEnable_1=1 
; 
;SNMPManagerTableIP_2= 
;SNMPManagerTrapPort_2=162 
;SNMPManagerIsUsed_2=1 
;SNMPManagerTrapSendingEnable_2=1 
; 
;SNMPManagerTableIP_3= 
;SNMPManagerTrapPort_3=162 
;SNMPManagerIsUsed_3=1 
;SNMPManagerTrapSendingEnable_3=1 
; 
;SNMPManagerTableIP_4= 
;SNMPManagerTrapPort_4=162 
;SNMPManagerIsUsed_4=1 
;SNMPManagerTrapSendingEnable_4=1
```
To configure the trap manger host name use the parameter SNMPTrapManagerHostName. For example: SNMPTrapManagerHostName = 'myMananger.corp.MyCompany.com'.

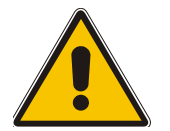

**Note:** The same information configurable in the *ini* file can also be configured via the acBoardMIB.

### **15.7.4.3 Trap Mangers Configuration via SNMP**

<span id="page-218-0"></span>Two MIB interfaces are available for configuring the trap managers. The first, via the obsolete acBoard MIB (is going to be removed in the following version). The second, via the standard snmpTargetMIB.

Using the acBoard MIB:

The following parameters (that are defined in the snmpManagersTable) are available:

- **1.** snmpTrapManagerSending
- **2.** snmpManagerIsUsed
- **3.** snmpManagerTrapPort
- **4.** snmpManagerIP

When snmpManagerIsUsed is set to zero (not used), the other three parameters are set to zero as well. The intention is to have them set to the default value, which means TrapPort is set to 162. This is to be revised in a later release.

snmpManagerIsUsed (Default = Disable(0))

The allowed values are 0 (disable or no) and 1 (enable or yes).

• snmpManagerIp (Default = 0.0.0.0)

This is known as SNMPManagerTableIP in the *ini* file and is the IP address of the manager.

• SnmpManagerTrapPort (Default = 162)

The valid port range for this is 100-4000.

• snmpManagerTrapSendingEnable (Default = Enable(1))

The allowed values are 0 (disable) and 1 (enable).

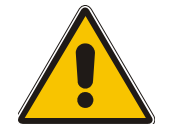

**Note 1:** Each of these MIB objects is independent and can be set regardless of the state of snmpManagerIsUsed.

**Note 2:** If the parameter IsUsed is set to 1, the IP address for that row should be supplied in the same SNMP PDU.

Using the SNMPTargetMIB:

#### ¾ **To add a trap destination:**

Add a row to the snmpTargetAddrTable with these values: Name=trapN, TagList=AC\_TRAP, Params=v2cparams, where N is an unused number between 0 and 4.

All changes to the trap destination configuration take effect immediately.

### ¾ **To delete a trap destination:**

• Remove the appropriate row from the snmpTargetAddrTable.

#### ¾ **To modify a trap destination:**

(You can change the IP address and/or port number for an existing trap destination. The same effect can be achieved by removing a row and adding a new row).

• Modify the IP address and/or port number for the appropriate row in the snmpTargetAddrTable.

### ¾ **To disable a trap destination:**

• Change TagList on the appropriate row in the snmpTargetAddrTable to the empty string.

#### ¾ **To enable a trap destination:**

• Change TagList on the appropriate row in the snmpTargetAddrTable to 'AC\_TRAP'.

# **15.8 SNMP Manager Backward Compatibility**

With support for the Multi Manager Trapping feature, the older acSNMPManagerIP MIB object, synchronized with the first index in the snmpManagers MIB table, is also supported. This is translated in two features:

- SET/GET to either of the two MIB objects is identical. i.e., as far as the SET/GET are concerned OID 1.3.6.1.4.1.5003.9.10.1.1.2.7 is identical to OID 1.3.6.1.4.1.5003.9.10.1.1.2.21.1.1.3.
- When setting ANY IP to the acSNMPManagerIP (this is the older parameter, not the table parameter), two more parameters are SET to ENABLE. snmpManagerIsUsed.0 and snmpManagerTrapSendingEnable.0 are both set to 1.

# **15.9 AudioCodes' Element Management System**

Using AudioCodes' Element Management System (EMS) is recommended to Customers requiring large deployments (multiple media gateways in globally distributed enterprise offices, for example), that need to be managed by central personnel.

The EMS is not included in the device's supplied package. Contact AudioCodes for detailed information on AudioCodes' EMS and on AudioCodes' EVN - Enterprise VoIP Network – solution for large VoIP deployments.

### **Reader's Notes**

# **16 Configuration Files**

This section describes the configuration *dat* files that are loaded (in addition to the *ini* file) to the gateway. The configuration files are:

- Call Progress Tones file (refer to Section [16.1](#page-222-0) on page [223\)](#page-222-0).
- Prerecorded Tones file (refer to Section [16.2](#page-226-0) on page [227\)](#page-226-0).
- FXS/FXO coefficient files (refer to Section [16.3](#page-227-0) on page [228\)](#page-227-0).

To load either of the configuration files to the MediaPack use the Embedded Web Server (refer to Section [5.8.2](#page-149-0) on page [150\)](#page-149-0) or alternatively specify the name of the relevant configuration file in the gateway's *ini* file and load it (the *ini* file) to the gateway (refer to Section [5.8.2.1](#page-150-0) on page [151\)](#page-150-0).

# **16.1 Configuring the Call Progress Tones and Ringing File**

<span id="page-222-0"></span>The Call Progress Tones and Ringing, configuration file used by the MediaPack is a binary file (with the extension *dat*) that is comprised of two sections. The first section contains the definitions of the Call Progress Tones (levels and frequencies) that are detected / generated by the MediaPack. The second section contains the characteristics of the ringing signal that is generated by the MediaPack.

Users can either use, one of the supplied MediaPack configuration (*dat*) files, or construct their own file. To construct their own configuration file, users are recommended, to modify the supplied *usa\_tone.ini* file (in any standard text editor) to suit their specific requirements, and to convert it (the modified *ini* file) into binary format using the TrunkPack Downloadable Conversion Utility. For the description of the procedure on how to convert CPT *ini* file to a binary *dat* file, refer to Section [D.1.1](#page-251-0) on page [252.](#page-251-0)

Note that only the *dat* file can be loaded to the MediaPack gateway.

To load the Call Progress Tones *(dat*) file to the MediaPack, use the Embedded Web Server (refer to Section [5.8.2](#page-149-0) on page [150\)](#page-149-0) or the *ini* file (refer to Section [5.8.2.1](#page-150-0) on page [151\)](#page-150-0).

### **16.1.1 Format of the Call Progress Tones Section in the** *ini* **File**

Users can create up to 32 different Call Progress Tones, each with frequency and format attributes.

The frequency attribute can be single or dual-frequency (in the range of 300 Hz to 1980 Hz), or an Amplitude Modulated (AM). In total, up to 64 different frequencies are supported. Only eight AM tones, in the range of 1 to 128 kHz, can be configured (the detection range is limited to 1 to 50 kHz). Note that when a tone is composed of a single frequency, the second frequency field must be set to zero.

The format attribute can be one of the following:

- Continues (e.g., dial tone) a steady non-interrupted sound. Only the 'First Signal On time' should be specified. All other on and off periods must be set to zero. In this case, the parameter specifies the detection period. For example, if it equals 300, the tone is detected after 3 seconds (300 x 10 msec). The minimum detection time is 100 msec.
- Cadence A repeating sequence of on and off sounds. Up to four different sets of on / off periods can be specified.
- Burst A single sound followed by silence. Only the 'First Signal On time' and 'First Signal Off time' should be specified. All other on and off periods must be set to zero. The burst tone is detected after the off time is completed.

Users can specify several tones of the same type. These additional tones are used only for tone detection. Generation of a specific tone conforms to the first definition of the specific tone. For example, users can define an additional dial tone by appending the second dial tone's definition lines to the first tone definition in the *ini* file. The MediaPack reports dial tone detection if either of the two tones is detected.

**Note:** The following limitations apply to MP-1xx devices:

- Only 2 cadences are supported.
- The Burst tone type is not supported.
- AM tones are not supported.
- The maximum number of different CPT is limited to 16.
- The maximum number of different frequencies is limited to 15.

The Call Progress Tones section of the *ini* file comprises the following segments:

- **INUMBER OF CALL PROGRESS TONESI** Contains the following key:
	- ¾ 'Number of Call Progress Tones' defining the number of Call Progress Tones that are defined in the file.
- **[CALL PROGRESS TONE #X]** containing the Xth tone definition (starting from 1 and not exceeding the number of Call Progress Tones defined in the first section) using the following keys:
	- ¾ **Tone Type** Call Progress Tone type

#### **Figure 16-1: Call Progress Tone Types**

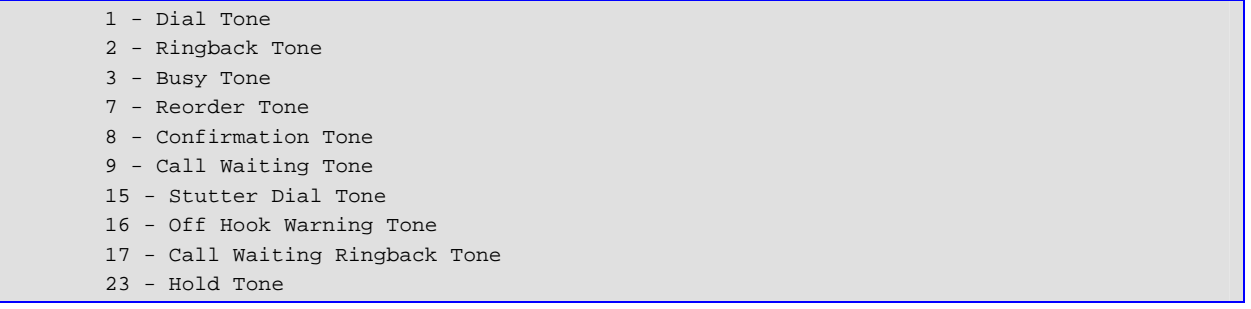

- ¾ **Tone Modulation Type** Either Amplitude Modulated (1) or regular (0).
- ¾ **Tone Form** The tone's format, can be one of the following:
	- **1.** Continuous
	- **2.** Cadence
	- **3.** Burst
- ¾ **Low Freq [Hz]** Frequency in hertz of the lower tone component in case of dual frequency tone, or the frequency of the tone in case of single tone (not relevant to AM tones).
- ¾ **High Freq [Hz]** Frequency in hertz of the higher tone component in case of dual frequency tone, or zero (0) in case of single tone (not relevant to AM tones).
- ¾ **Low Freq Level [-dBm]** Generation level 0 dBm to –31 dBm in [dBm] (not relevant to AM tones).
- ¾ **High Freq Level** Generation level. 0 to –31 dBm. The value should be set to '32' in the case of a single tone (not relevant to AM tones).
- ¾ **First Signal On Time [10 msec]** 'Signal On' period (in 10 msec units) for the first cadence on-off cycle. For be continuous tones, this parameter defines the detection period. For burst tones, it defines the tone's duration.

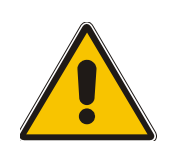

- ¾ **First Signal Off Time [10 msec]** 'Signal Off' period (in 10 msec units) for the first cadence on-off cycle (for cadence tones). For burst tones, this parameter defines the off time required after the burst tone ends and the tone detection is reported. For continuous tones, this parameter is ignored.
- ¾ **Second Signal On Time [10 msec]** 'Signal On' period (in 10 msec units) for the second cadence on-off cycle. Can be omitted if there isn't a second cadence.
- ¾ **Second Signal Off Time [10 msec]** 'Signal Off' period (in 10 msec units) for the second cadence on-off cycle. Can be omitted if there isn't a second cadence.
- ¾ **Third Signal On Time [10 msec]** 'Signal On' period (in 10 msec units) for the third cadence ON-OFF cycle. Can be omitted if there isn't a third cadence.
- ¾ **Third Signal Off Time [10 msec]** 'Signal Off' period (in 10 msec units) for the third cadence ON-OFF cycle. Can be omitted if there isn't a third cadence.
- ¾ **Forth Signal On Time [10 msec]** 'Signal On' period (in 10 msec units) for the forth cadence ON-OFF cycle. Can be omitted if there isn't a fourth cadence.
- ¾ **Forth Signal Off Time [10 msec]** 'Signal Off' period (in 10 msec units) for the forth cadence ON-OFF cycle. Can be omitted if there isn't a fourth cadence.
- ¾ **Carrier Freq [Hz]** the frequency of the carrier signal for AM tones.
- ¾ **Modulation Freq [Hz]** the frequency of the modulated signal for AM tones (valid range from 1 Hz to 128 Hz).
- ¾ **Signal Level [-dBm]** the level of the tone for AM tones.
- ¾ **AM Factor [steps of 0.02]** the amplitude modulation factor (valid range from 1 to 50. Recommended values from 10 to 25).

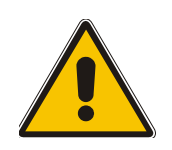

**Note 1:** When the same frequency is used for a continuous tone and a cadence tone, the 'Signal On Time' parameter of the continues tone must have a value that is greater than the 'Signal On Time' parameter of the cadence tone. Otherwise the continues tone is detected instead of the cadence tone.

**Note 2:** The tones frequency should differ by at least 40 Hz from one tone to other defined tones.

For example: to configure the dial tone to 440 Hz only, define the following text:

#### **Figure 16-2: Defining a Dial Tone Example**

```
#Dial tone 
[CALL PROGRESS TONE #1] 
Tone Type=1 
Tone Form =1 (continuous) 
Low Freq [Hz]=440 
High Freq [Hz]=0 
Low Freq Level [-dBm]=10 (-10 dBm) 
High Freq Level [-dBm]=32 (use 32 only if a single tone is required) 
First Signal On Time [10msec]=300; the dial tone is detected after 3 sec 
First Signal Off Time [10msec]=0 
Second Signal On Time [10msec]=0 
Second Signal Off Time [10msec]=0
```
### **16.1.2 Format of the Ringing Definition Section in the** *ini* **File**

The ringing definition is only applicable to MediaPack/FXS gateways. Using the ringing section of this configuration file, the user can create a single ringing pattern (if not defined, a default ringing pattern is applied). This pattern configures the ringing tone frequency and up to 4 ringing cadences The same ringing frequency is used for all the ringing pattern cadences. The ringing frequency can be configured in the range of 10 Hz to 200 Hz with a 5 Hz resolution. The ringing pattern cadence is specified by the following parameters:

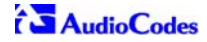

- Burst Ring On Time Configures the cadence to be a burst cadence in the entire ringing pattern. The burst relates to On time and the Off time of the same cadence. It must appear between 'First/Second/Third/Fourth' string and the 'Ring On/Off Time' This cadence rings once during the ringing pattern. Otherwise, the cadence is interpreted as cyclic: it repeats for every ringing cycle.
- Ring On Time specifies the duration of the ringing signal.
- Ring Off Time specifies the silence period of the cadence.

The ringing section of the *ini* file format contains the following strings:

- **[NUMBER OF DISTINCTIVE RINGING PATTERNS]** Contains the following key:
	- $\triangleright$  'Number of Ringing Patterns' must be set to 1.
- **[Ringing Pattern #0]** Contains the ringing pattern definition using the following keys:
	- $\triangleright$  **Ring Type** must be set to 0.
	- ¾ **Freq [Hz]** Frequency in hertz of the ringing tone.
	- ¾ **First (Burst) Ring On Time [10 msec] –** 'Ring On' period (in 10 msec units) for the first cadence on-off cycle.
	- ¾ **First (Burst) Ring Off Time [10 msec] –** 'Ring Off' period (in 10 msec units) for the first cadence on-off cycle.
	- ¾ **Second (Burst) Ring On Time [10 msec]** 'Ring On' period (in 10 msec units) for the second cadence on-off cycle.
	- ¾ **Second (Burst) Ring Off Time [10 msec]** 'Ring Off' period (in 10 msec units) for the second cadence on-off cycle.
	- ¾ **Third (Burst) Ring On Time [10 msec]** 'Ring On' period (in 10 msec units) for the third cadence on-off cycle.
	- ¾ **Third (Burst) Ring Off Time [10 msec] –** 'Ring Off' period (in 10 msec units) for the third cadence on-off cycle.
	- ¾ **Fourth (Burst) Ring On Time [10 msec] –** 'Ring Off' period (in 10 msec units) for the forth cadence on-off cycle.
	- **Fourth (Burst) Ring Off Time [10 msec] –** 'Ring [Off' pe](#page-253-0)riod (in 10 msec units) for the forth cadence on-off cycle.

### **16.1.2.1 Examples of Various Ringing Signals**

#### **Figure 16-3: Examples of Various Ringing Signals**

```
#Regular North American Ringing Pattern: 20 Hz, 2 sec On, 4 sec Off 
[NUMBER OF DISTINCTIVE RINGING PATTERNS] 
Number of Ringing Patterns=1 
[Ringing Pattern #0] 
Ring Type=0 
Freq [Hz]=20 
First Ring On Time [10msec]=200 
First Ring Off Time [10msec]=400 
#GR-506-CORE Ringing Pattern 3: 20 Hz ringing comprised of three cadences 
[NUMBER OF DISTINCTIVE RINGING PATTERNS] 
Number of Ringing Patterns=1 
[Ringing Pattern #0] 
Ring Type=0 
Freq [Hz]=20 
First Ring On Time [10msec]=40 
First Ring Off Time [10msec]=20 
Second Ring On Time [10msec]=40 
Second Ring Off Time [10msec]=20 
Third Ring On Time [10msec]=80
```
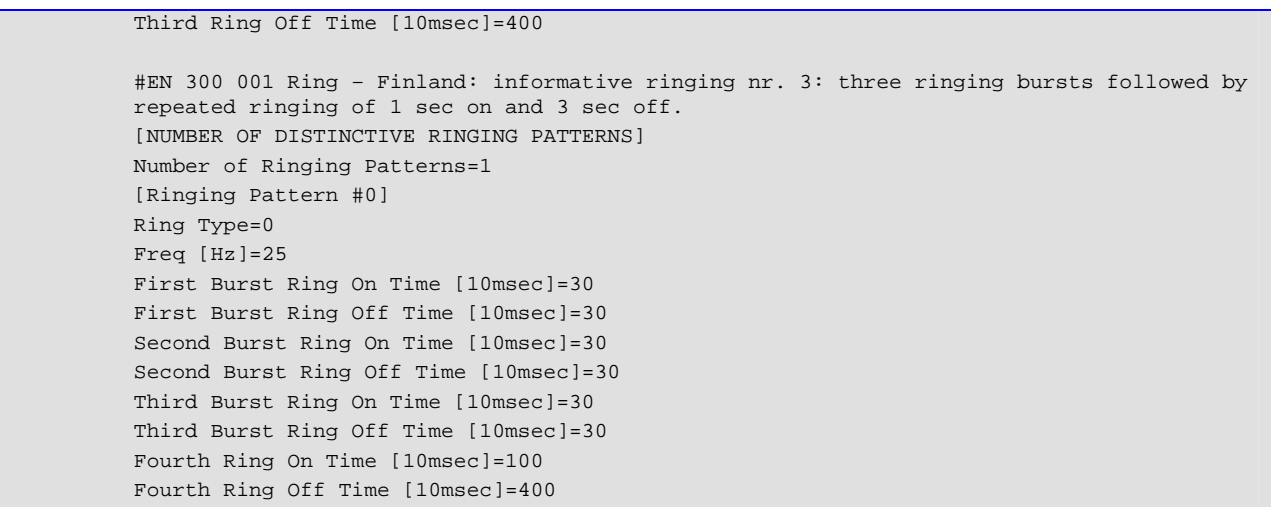

# **16.2 Prerecorded Tones (PRT) File**

<span id="page-226-0"></span>The Call Progress Tones mechanism has several limitations, such as a limited number of predefined tones and a limited number of frequency integrations in one tone. To work around these limitations and provide tone generation capability that is more flexible, the PRT file can be used. If a specific prerecorded tone exists in the PRT file, it takes precedence over the same tone that exists in the CPT file and is played instead of it.

Note that the prerecorded tones are used only for generation of tones. Detection of tones is performed according to the CPT file.

### **16.2.1 PRT File Format**

The PRT *dat* file contains a set of prerecorded tones to be played by the MediaPack during operation. Up to 40 tones (totaling approximately one minute) can be stored in a single file in flash memory. The prerecorded tones (raw data PCM or L8 files) are prepared offline using standard recording utilities (such as  $\text{CoolEdit}^{\text{TM}}$ ) and combined into a single file using the TrunkPack Downloadable Conversion utility (refer to Section D.1.3 on page [254\)](#page-253-0).

The raw data files must be recorded with the following characteristics:

- Coders: G.711 A-law, G.711 µ-law or Linear PCM
- Rate: 8 kHz
- Resolution: 8-bit
- Channels: mono

The generated PRT file can then be loaded to the MediaPack using the BootP/TFTP utility (refer to Section [5.8.2.1](#page-150-0) on page [151\)](#page-150-0) or via the Embedded Web Server (Section [5.8.2](#page-149-0) on page [150\)](#page-149-0).

The prerecorded tones are played repeatedly. This enables you to record only part of the tone and play it for the full duration. For example, if a tone has a cadence of 2 seconds on and 4 seconds off, the recorded file should contain only these 6 seconds. The PRT module repeatedly plays this cadence for the configured duration. Similarly, a continuous tone can be played by repeating only part of it.

# **16.3 The Coefficient Configuration File**

<span id="page-227-0"></span>The Coeff FXS.dat and Coeff FXO.dat files are used to provide best termination and transmission quality adaptation for different line types for MediaPack/FXS and MP-10x/FXO gateways respectively. This adaptation is performed by modifying the telephony interface characteristics (such as DC and AC impedance, feeding current and ringing voltage).

The *coeff.dat* configuration file is produced specifically for each market after comprehensive performance analysis and testing, and can be modified on request. The current file supports US line type of 600 ohm AC impedance and (for FXS) 40 V RMS ringing voltage for REN = 2.

To load the coeff.dat file to the MediaPack use the Embedded Web Server (Section [5.8.2](#page-149-0) on page [150\)](#page-149-0) or alternatively specify the FXS/FXO coeff.dat file name in the gateway's *ini* file (refer to Section [5.8.2.1](#page-150-0) on page [151\)](#page-150-0).

The Coeff.dat file consists of a set of parameters for the signal processor of the loop interface devices. This parameter set provides control of the following AC and DC interface parameters:

- DC (battery) feed characteristics
- AC impedance matching
- Transmit gain
- Receive gain
- Hybrid balance
- Frequency response in transmit and receive direction
- Hook thresholds
- Ringing generation and detection parameters

This means, for example, that changing impedance matching or hybrid balance doesn't require hardware modifications, so that a single device is able to meet requirements for different markets. The digital design of the filters and gain stages also ensures high reliability, no drifts (over temperature or time) and simple variations between different line types.

In future software releases, it is to be expanded to consist of different sets of line parameters, which can be selected in the *ini* file, for each port.

# **17 Selected Technical Specifications**

# **17.1 MP-1xx Specifications**

### <span id="page-228-0"></span>**Table 17-1: MP-1xx Selected Technical Specifications (continues on pages [229](#page-228-0) to [231\)](#page-230-0)**

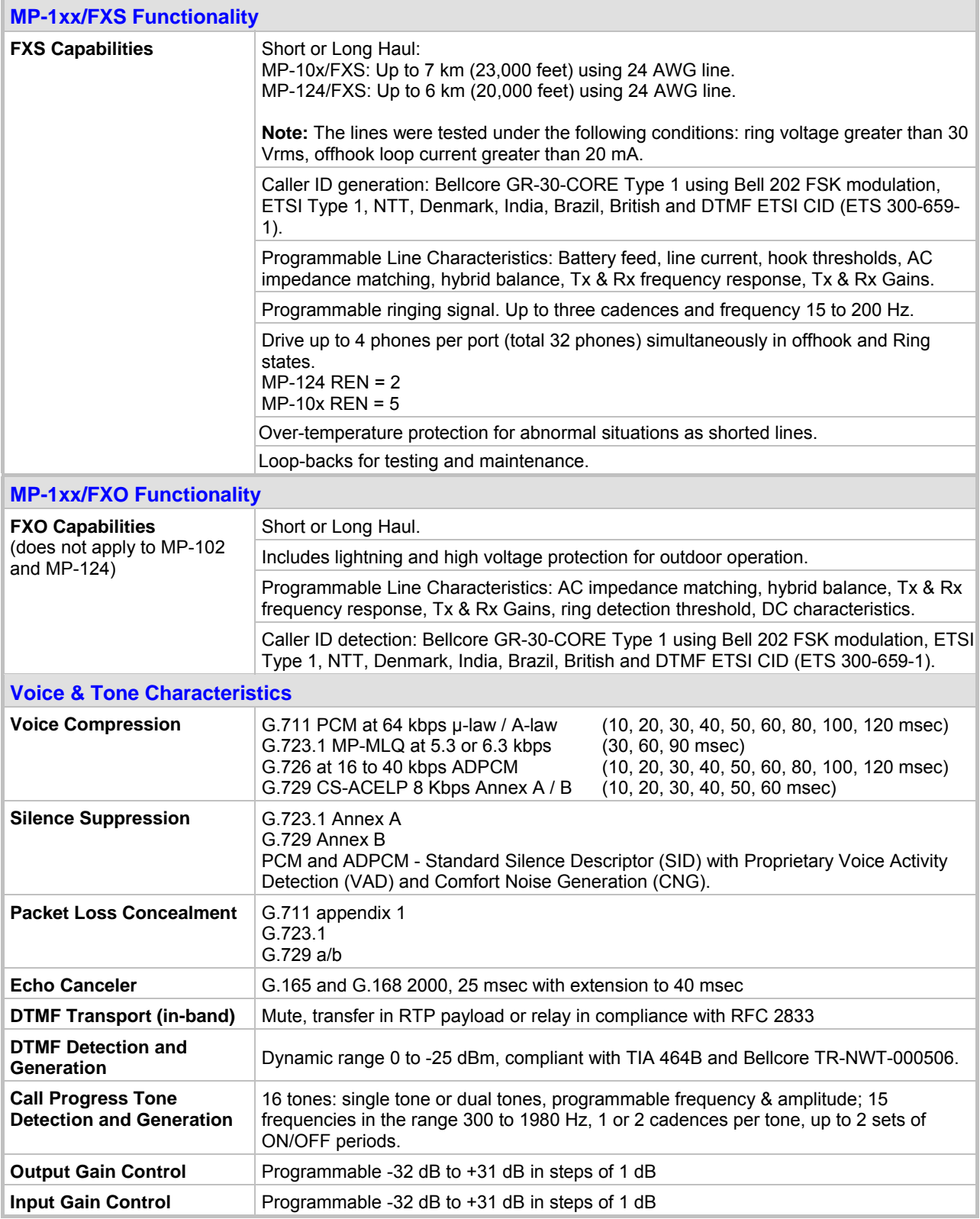

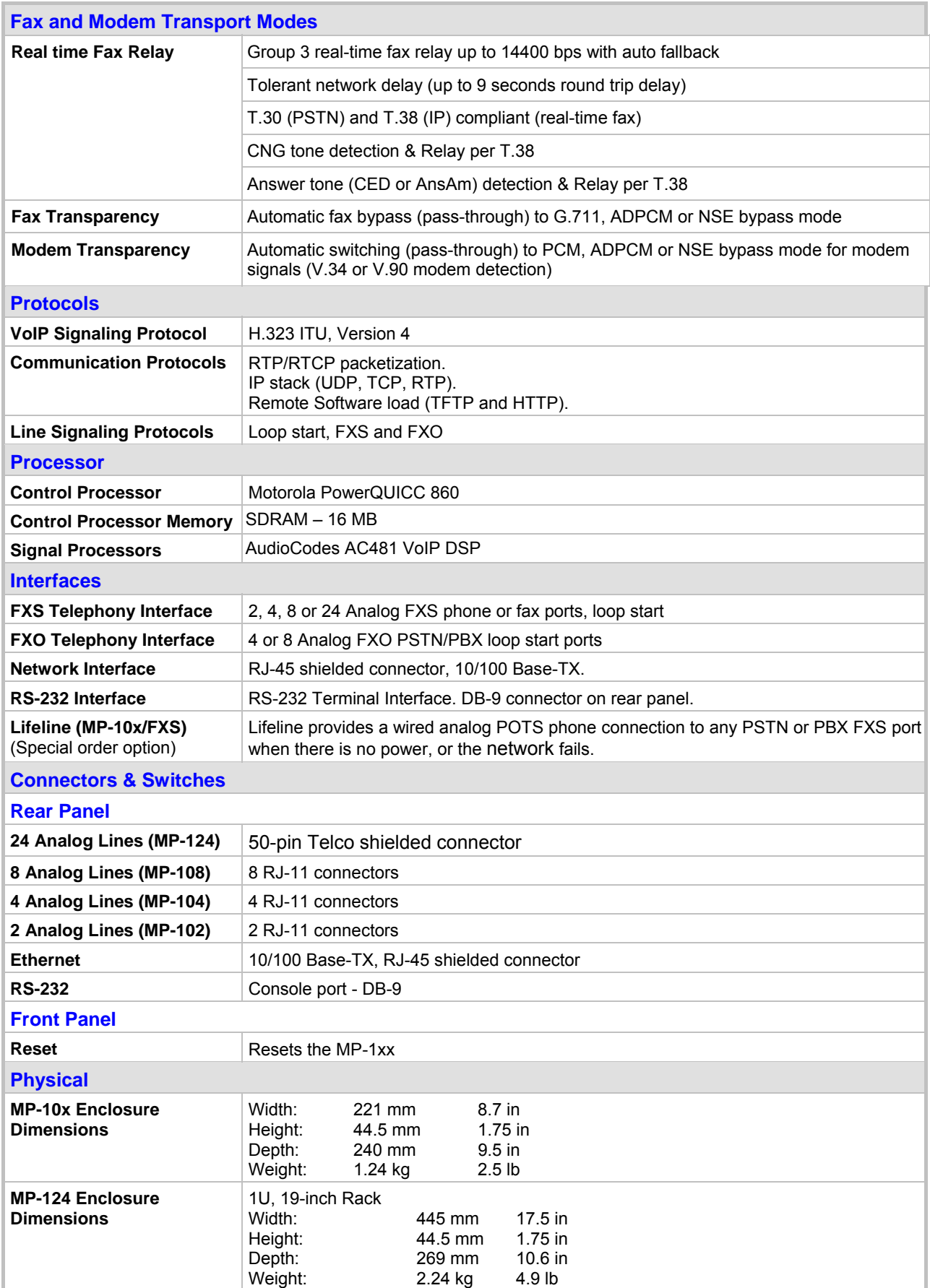

### **Table 17-1: MP-1xx Selected Technical Specifications (continues on pages 229 to 231)**

### **Table 17-1: MP-1xx Selected Technical Specifications (continues on pages 229 to 231)**

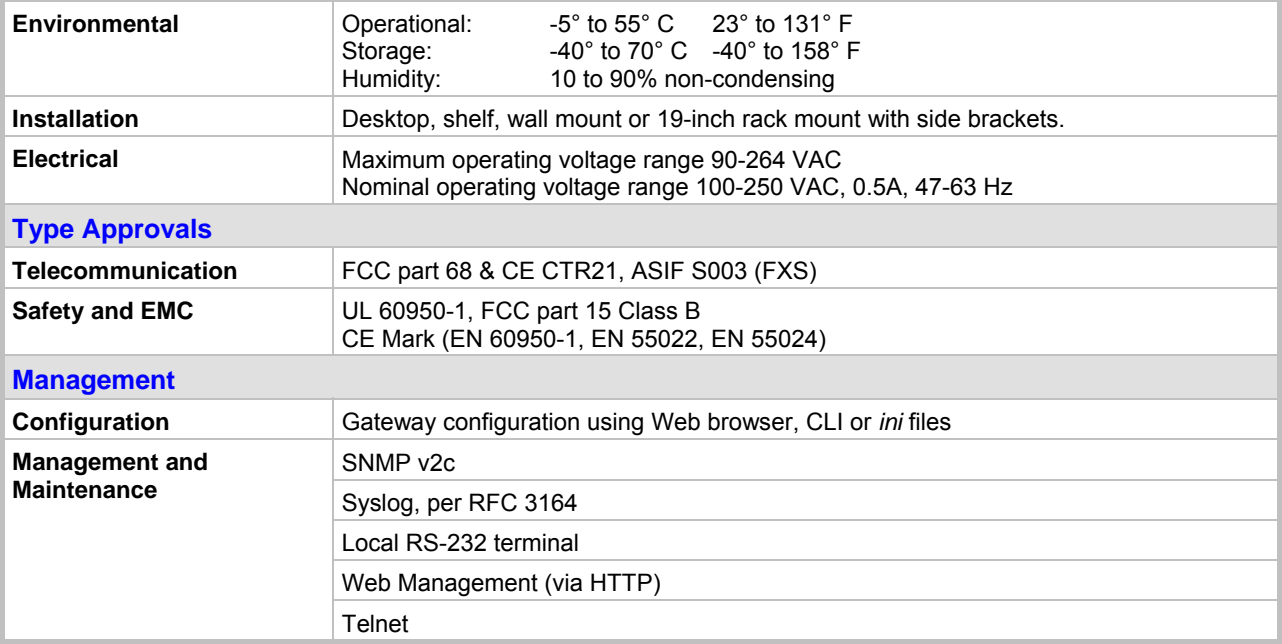

# <span id="page-230-0"></span>**17.2 MP-11x Specifications**

#### <span id="page-230-1"></span>**Table 17-2: MP-11x Functional Specifications (continues on pages [231](#page-230-1) to [233\)](#page-232-0)**

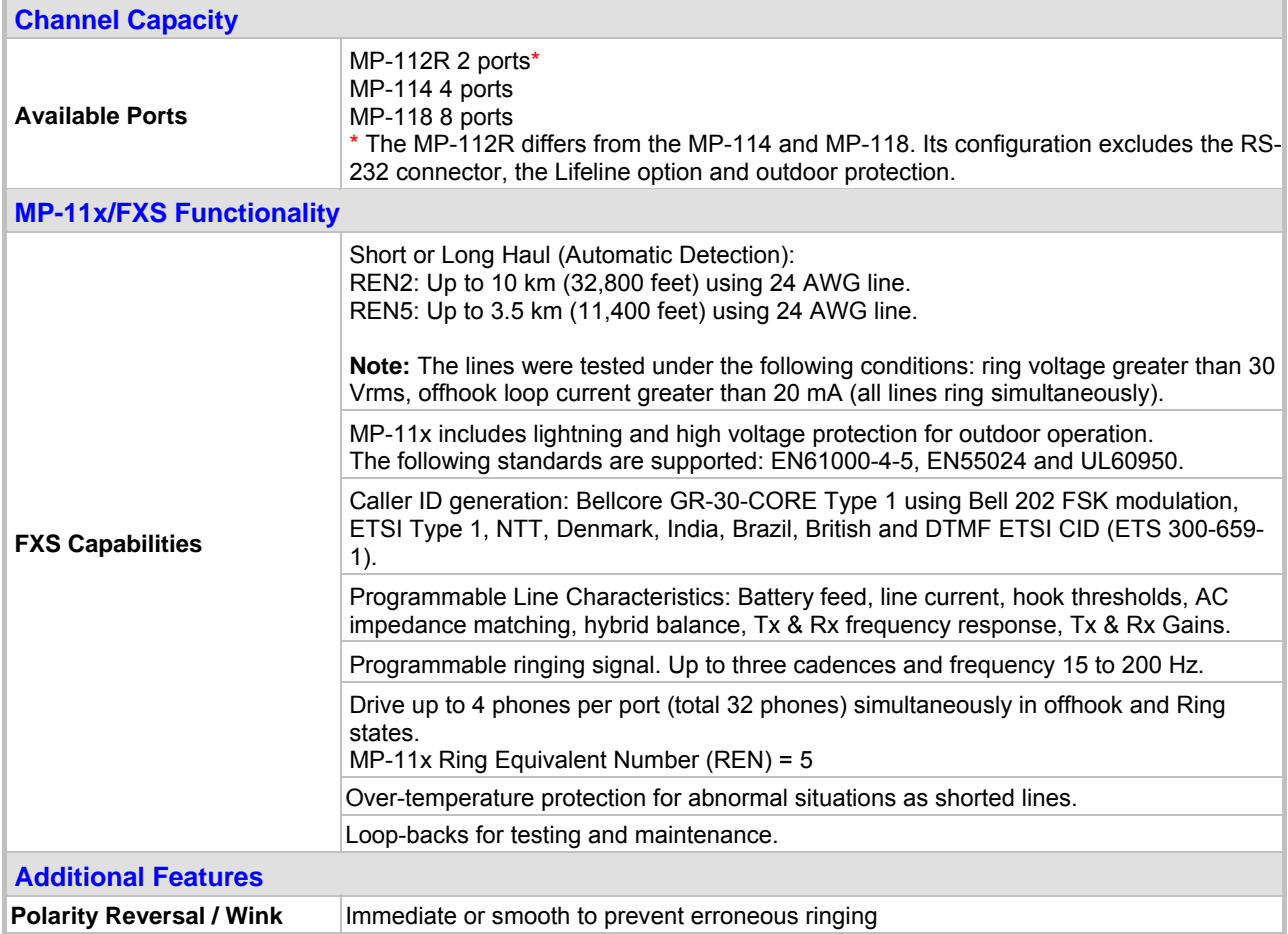

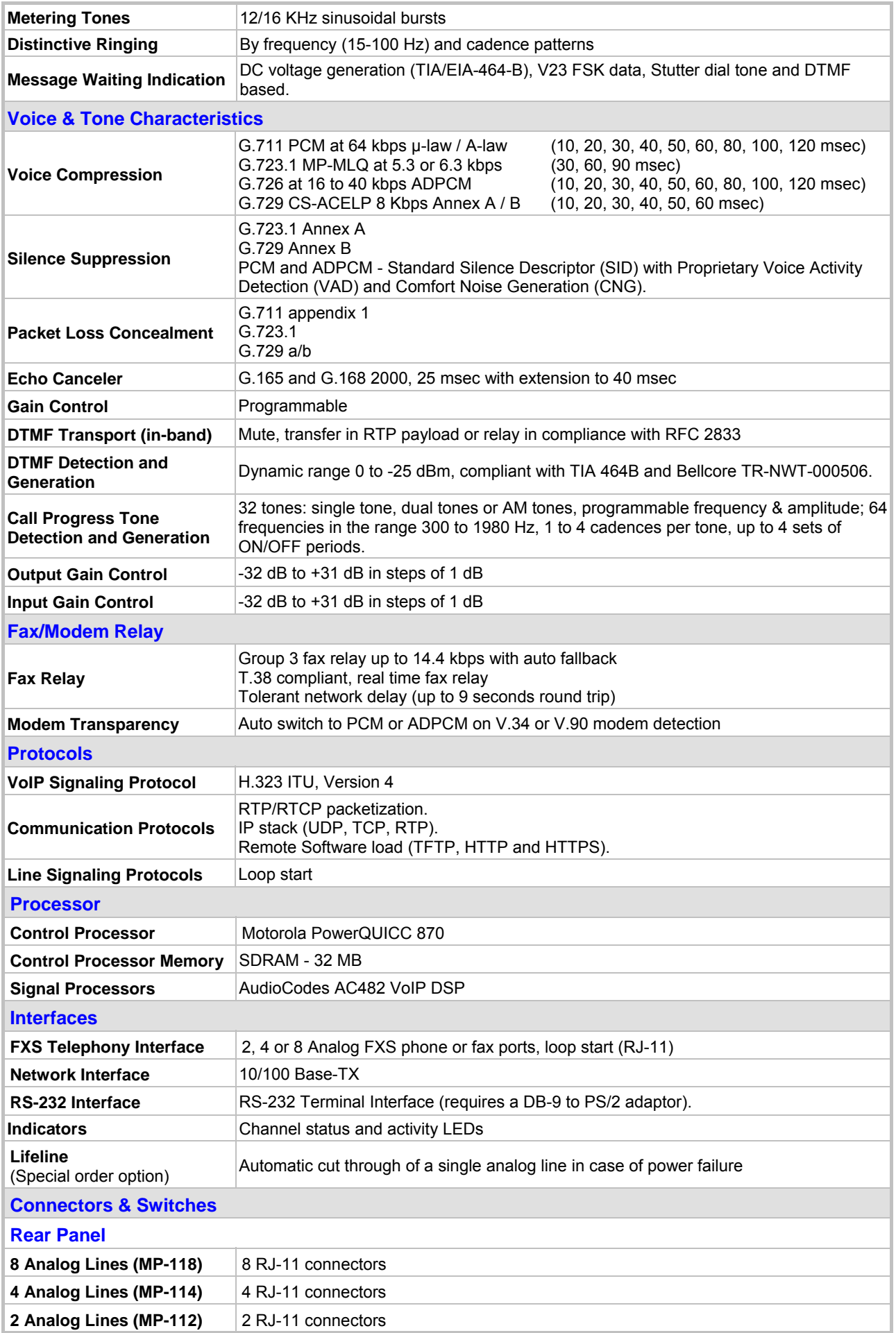

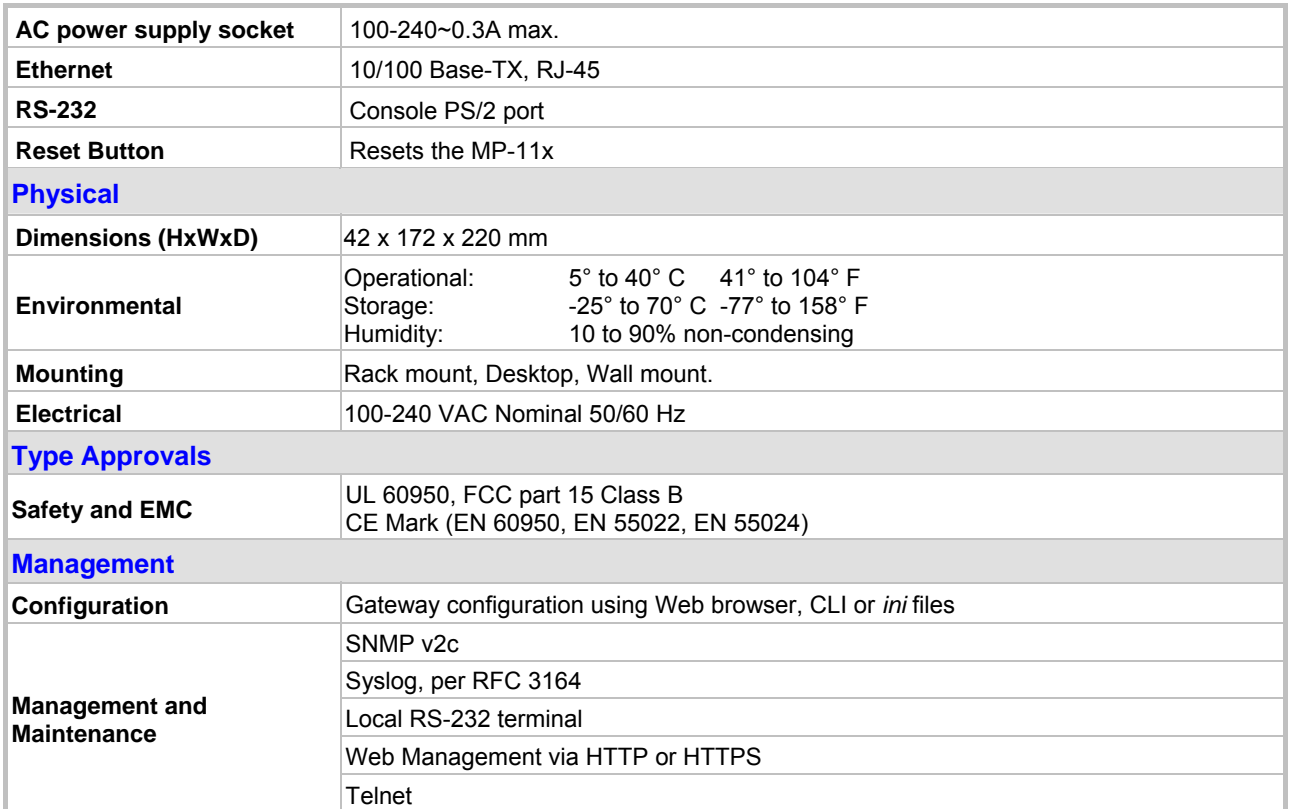

<span id="page-232-0"></span>*All specifications in this document are subject to change without prior notice.*

### **Reader's Notes**

# **Appendix A MediaPack H.323 Software Kit**

[Table A-1](#page-234-0) describes the standard supplied software kit for MediaPack FXS/FXO H.323 gateways. The supplied documentation includes this User's Manual, the MediaPack Fast Track and the MediaPack H.323 Release Notes.

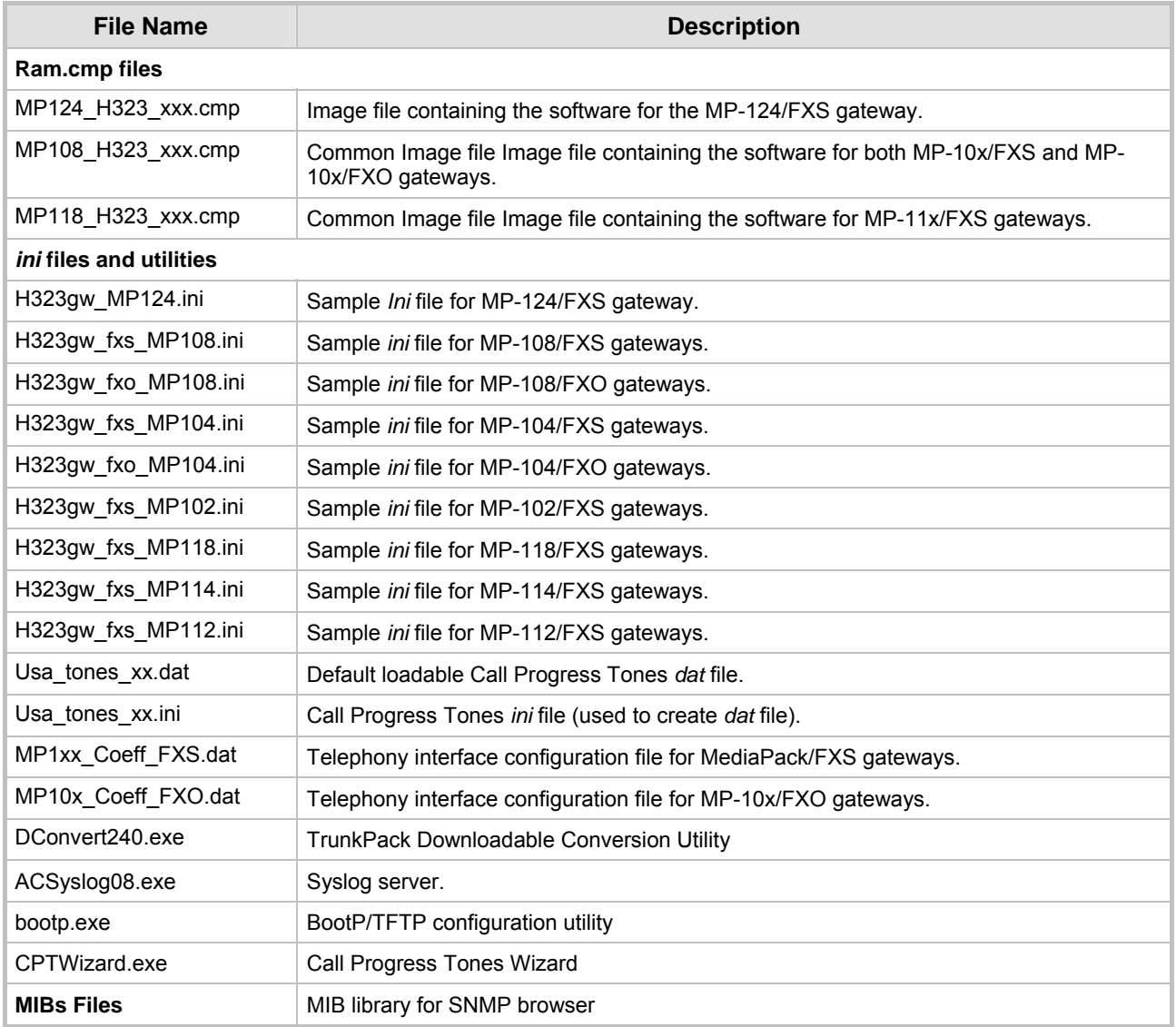

#### <span id="page-234-0"></span>**Table A-1: MediaPack H.323 Supplied Software Kit**

**Reader's Notes**

# **Appendix B The BootP/TFTP Configuration Utility**

The BootP/TFTP utility enables you to easily configure and provision our boards and media gateways. Similar to third-party BootP/TFTP utilities (which are also supported) but with added functionality; our BootP/TFTP utility can be installed on Windows™ 98 or Windows™ NT/2000/XP. The BootP/TFTP utility enables remote reset of the device to trigger the initialization procedure (BootP and TFTP). It contains BootP and TFTP utilities with specific adaptations to our requirements.

## **B.1 When to Use the BootP/TFTP**

The BootP/TFTP utility can be used with the device as an alternative means of initializing the gateways. Initialization provides a gateway with an IP address, subnet mask, and the default gateway IP address. The tool also loads default software, *ini* and other configuration files. BootP Tool can also be used to restore a gateway to its initial configuration, such as in the following instances:

- The IP address of the gateway is not known.
- The Web browser has been inadvertently turned off.
- The Web browser password has been forgotten.
- The gateway has encountered a fault that cannot be recovered using the Web browser.

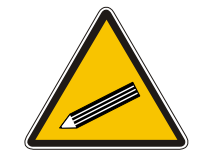

**Tip:** The BootP is normally used to configure the device's initial parameters. Once this information has been provided, the BootP is no longer needed. All parameters are stored in non-volatile memory and used when the BootP is not accessible.

# **B.2 An Overview of BootP**

BootP is a protocol defined in RFC 951 and RFC 1542 that enables an internet device to discover its own IP address and the IP address of a BootP on the network, and to obtain the files from that utility that need to be loaded into the device to function.

A device that uses BootP when it powers up broadcasts a BootRequest message on the network. A BootP on the network receives this message and generates a BootReply. The BootReply indicates the IP address that should be used by the device and specifies an IP address from which the unit may load configuration files using Trivial File Transfer Protocol (TFTP) described in RFC 906 and RFC 1350.

### **B.3 Key Features**

- Internal BootP supporting hundreds of entities.
- Internal TFTP.
- Contains all required data for our products in predefined format.
- Provides a TFTP address, enabling network separation of TFTP and BootP utilities.
- Tools to backup and restore the local database.
- Templates.
- User-defined names for each entity.
- Option for changing MAC address.
- Protection against entering faulty information.
- Remote reset.
- Unicast BootP response.
- User-initiated BootP respond, for remote provisioning over WAN.
- Filtered display of BootP requests.
- Location of other BootP utilities that contain the same MAC entity.
- Common log window for both BootP and TFTP sessions.
- Works with Windows™ 98, Windows™ NT, Windows™ 2000 and Windows™ XP.

### **B.4 Specifications**

- BootP standards: RFC 951 and RFC 1542
- TFTP standards: RFC 1350 and RFC 906
- Operating System: Windows™ 98, Windows™ NT, Windows™ 2000 and Windows™ XP
- Max number of MAC entries: 200

## **B.5 Installation**

- ¾ **To install the BootP/TFTP on your computer, take these 2 steps:**
- **1.** Locate the BootP folder on the VoIP gateway supplied CD ROM and open the file Setup.exe.
- **2.** Follow the prompts from the installation wizard to complete the installation.

### ¾ **To open the BootP/TFTP, take these 2 steps:**

- **1.** From the **Start** menu on your computer, navigate to **Programs** and then click on **BootP**.
- **2.** The first time that you run the BootP/TFTP, the program prompts you to set the user preferences. Refer to the Section [B.10](#page-240-0) on page [241](#page-240-0) for information on setting the preferences.

## **B.6 Loading the** *cmp* **File, Booting the Device**

Once the application is running, and the preferences were set (refer to Section [B.10\)](#page-240-0), for each unit that is to be supported, enter parameters into the tool to set up the network configuration information and initialization file names. Each unit is identified by a MAC address. For information on how to configure (add, delete and edit) units, refer to Section [B.11](#page-242-0) on page [243.](#page-242-0)

### ¾ **To load the software and configuration files, take these 4 steps:**

- **1.** Create a folder on your computer that contains all software and configuration files that are needed as part of the TFTP process.
- **2.** Set the BootP and TFTP preferences (refer to Section [B.10\)](#page-240-0).
- **3.** Add client configuration for the VoIP gateway that you want to initialize by the BootP, refer to Section [B.11.1.](#page-242-1)
- **4.** Reset the VoIP gateway, either physically or remotely, causing the device to use BootP to access the network and configuration information.

# **B.7 BootP/TFTP Application User Interface**

<span id="page-238-0"></span>[Figure B-1](#page-238-0) shows the main application screen for the BootP/TFTP utility.

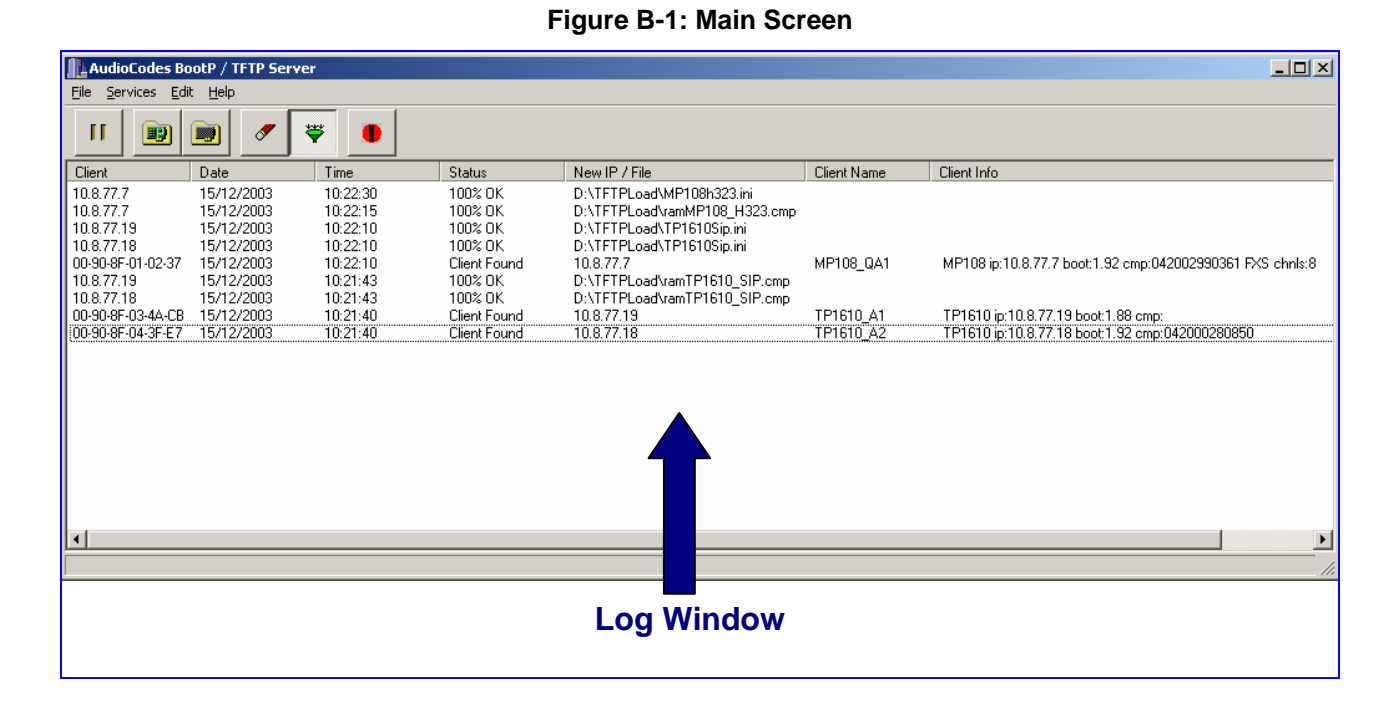

## **B.8 Function Buttons on the Main Screen**

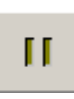

**Pause:** Click this button to pause the BootP Tool so that no replies are sent to BootP requests. Click the button again to restart the BootP Tool so that it responds to all BootP requests. The **Pause** button provides a depressed graphic when the feature is active.

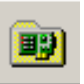

**Edit Clients:** Click this button to open a new window that enables you to enter configuration information for each supported VoIP gateway. Details on the Clients window are provided in Section [B.11](#page-242-0) on page [243.](#page-242-0)

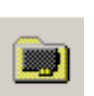

**Edit Templates:** Click this button to open a new window that enables you to create or edit standard templates. These templates can be used when configuring new clients that share most of the same settings. Details on the **Templates** window are provided in Section [B.12](#page-246-0) on page [247.](#page-246-0)

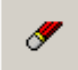

**Clear Log:** Click this button to clear all entries from the Log Window portion of the main application screen. Details on the log window are provided in Section [B.9](#page-239-0) on page [240.](#page-239-0)

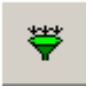

**Filter Clients:** Click this button to prevent the BootP Tool from logging BootP requests received from disabled clients or from clients which do not have entries in the Clients table.

**Reset:** Click this button to open a new window where you enter an IP address requests for a gateway that you want to reset. Refer to [Figure B-2](#page-238-1) below.

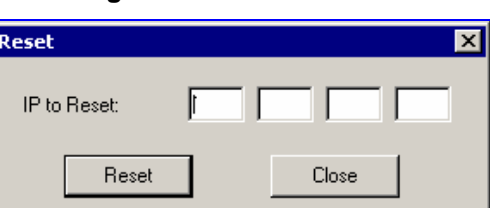

<span id="page-238-1"></span>**Figure B-2: Reset Screen** 

When a gateway resets, it first sends a BootRequest. Therefore, Reset can be used to force a BootP session with a gateway without needing to power cycle the gateway. As with any BootP session, the computer running the BootP Tool must be located on the same subnet as the controlled VoIP gateway.

## **B.9 Log Window**

<span id="page-239-0"></span>The log window (refer to [Figure B-1](#page-238-0) on the previous page) records all BootP request and BootP reply transactions, as well as TFTP transactions. For each transaction, the log window displays the following information:

- **Client:** shows the Client address of the VoIP gateway, which is the MAC address of the client for BootP transactions or the IP address of the client for TFTP transactions.
- **Date:** shows the date of the transaction, based on the internal calendar of the computer.
- **Time:** shows the time of day of the transaction, based on the internal clock of the computer.
- **Status:** indicates the status of the transaction.
	- ¾ *Client Not Found:* A BootRequest was received but there is no matching client entry in the BootP Tool.
	- ¾ *Client Found:* A BootRequest was received and there is a matching client entry in the BootP Tool. A BootReply is sent.
	- ¾ *Client's MAC Changed:* There is a client entered for this IP address but with a different MAC address.
	- ¾ *Client Disabled:* A BootRequest was received and there is a matching client entry in the BootP tool but this entry is disabled.
	- ¾ *Listed At:* Another BootP utility is listed as supporting a particular client when the Test Selected Client button is clicked (for details on Testing a client, refer to Section [B.11.4](#page-243-0) on page [244\)](#page-243-0).
	- ¾ *Download Status:* Progress of a TFTP load to a client, shown in %.
- **New IP / File:** shows the IP address applied to the client as a result of the BootP transaction, as well as the file name and path of a file transfer for a TFTP transaction.
- **Client Name:** shows the client name, as configured for that client in the Client Configuration screen.

Use right-click on a line in the Log Window to open a pop-up window with the following options:

• **Reset:** Selecting this option results in a reset command being sent to the client VoIP gateway. The program searches its database for the MAC address indicated in the line. If the client is found in that database, the program adds the client MAC address to the Address Resolution Protocol (ARP) table for the computer. The program then sends a reset command to the client. This enables a reset to be sent without knowing the current IP address of the client, as long as the computer sending the reset is on the same subnet.

**Note:** In order to use reset as described above, the user must have administrator privileges on the computer. Attempting to perform this type of reset without administrator privileges on the computer results in an error message. **ARP Manipulation Enable** must also be turned on in the **Preferences** window.

• **View Client:** Selecting this option, or double clicking on the line in the log window, opens the **Client Configuration** window. If the MAC address indicated on the line exists in the client database, it is highlighted. If the address is not in the client database, a new client is added with the MAC address filled out. You can enter data in the remaining fields to create a new client entry for that client.

## **B.10 Setting the Preferences**

<span id="page-240-0"></span>The Preferences window, [Figure B-3,](#page-240-1) is used to configure the BootP Tool parameters.

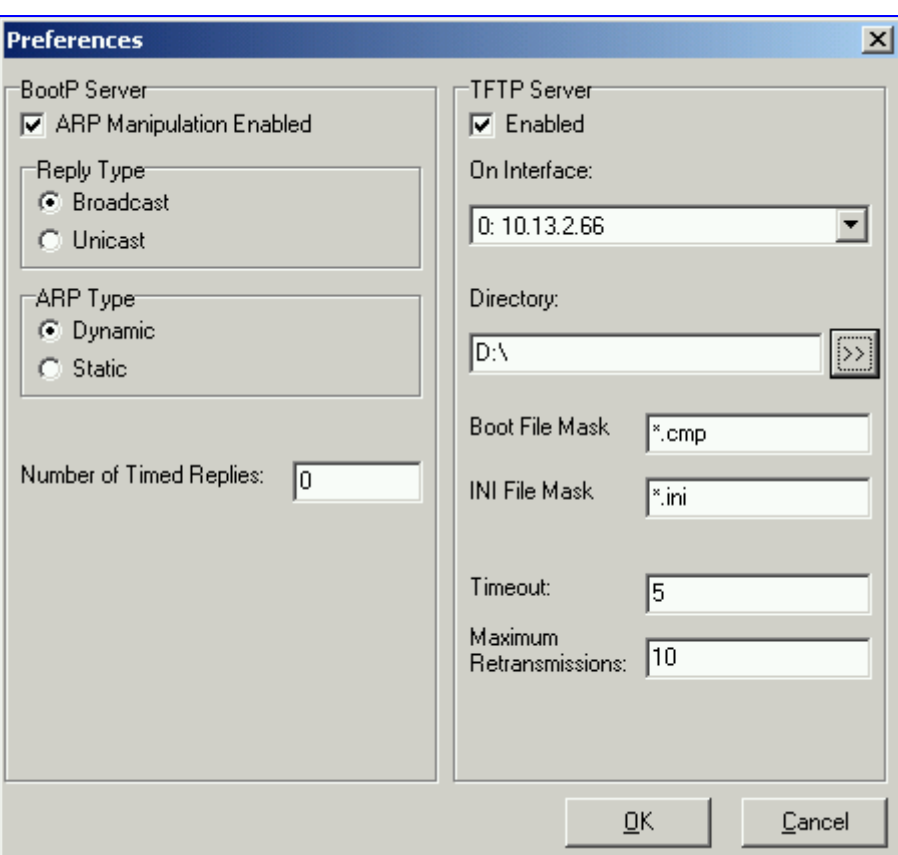

<span id="page-240-1"></span>**Figure B-3: Preferences Screen** 

### **B.10.1 BootP Preferences**

ARP is a common acronym for Address Resolution Protocol, and is the method used by all Internet devices to determine the link layer address, such as the Ethernet MAC address, in order to route Datagrams to devices that are on the same subnet.

When ARP Manipulation is enabled on this screen, the BootP Tool creates an ARP cache entry on your computer when it receives a BootP BootRequest from the VoIP gateway. Your computer uses this information to send messages to the VoIP gateway without using ARP again. This is particularly useful when the gateway does not yet have an IP address and, therefore, cannot respond to an ARP.

Because this feature creates an entry in the computer ARP cache, Administrator Privileges are required. If the computer is not set to allow administrator privileges, ARP Manipulation cannot be enabled.

• **ARP Manipulation Enabled:** Enable ARP Manipulation to remotely reset a gateway that does not yet have a valid IP address.

If ARP Manipulation is enabled, the following two commands are available.

• **Reply Type:** Reply to a BootRequest can be either **Broadcast** or **Unicast**. The default for the BootP Tool is **Broadcast**. In order for the reply to be set to **Unicast**, ARP Manipulation must first be enabled. This then enables the BootP Tool to find the MAC address for the client in the ARP cache so that it can send a message directly to the requesting device. Normally, this setting can be left at **Broadcast**.

- **ARP Type:** The type of entry made into the ARP cache on the computer, once **ARP Manipulation** is enabled, can be either **Dynamic** or **Static**. Dynamic entries expire after a period of time, keeping the cache clean so that stale entries do not consume computer resources. The Dynamic setting is the default setting and the setting most often used. Static entries do not expire.
- **Number of Timed Replies:** This feature is useful for communicating to VoIP gateways that are located behind a firewall that would block their BootRequest messages from getting through to the computer that is running the BootP Tool. You can set this value to any whole digit. Once set, the BootP Tool can send that number of BootReply messages to the destination immediately after you send a remote reset to a VoIP gateway at a valid IP address. This enables the replies to get through to the VoIP gateway even if the BootRequest is blocked by the firewall. To turn off this feature, set the **Number of Timed Replies** = 0.

### **B.10.2 TFTP Preferences**

- **Enabled:** To enable the TFTP functionality of the BootP Tool, check the box beside this heading. If you want to use another TFTP application, other than the one included with the BootP Tool, unselect the box.
- **On Interface:** This pull down menu displays all network interfaces currently available on the computer. Select the interface that you want to use for the TFTP. Normally, there is only one choice.
- **Directory:** This option is enabled only when the TFTP is enabled. Use this parameter to specify the folder that contains the files for the TFTP utility to manage (*cmp*, *ini*, Call Progress Tones, etc.).
- **Boot File Mask:** Boot File Mask specifies the file extension used by the TFTP utility for the boot file that is included in the BootReply message. This is the file that contains VoIP gateway software and normally appears as *cmp*.
- *ini* **File Mask:** *ini* File mask specifies the file extension used by the TFTP utility for the configuration file that is included in the BootReply message. This is the file that contains VoIP gateway configuration parameters and normally appears as *ini*.
- **Timeout:** This specifies the number of seconds that the TFTP utility waits before retransmitting TFTP messages. This can be left at the default value of 5 (the more congested your network, the higher the value you should define in these fields).
- **Maximum Retransmissions:** This specifies the number of times that the TFTP utility tries to resend messages after timing out. This can be left at the default value of 10 (the more congested your network, the higher the value you should define in these fields).

# **B.11 Configuring the BootP Clients**

<span id="page-242-0"></span>The Clients window, shown in [Figure B-4](#page-242-2) below, is used to set up the parameters for each specific VoIP gateway.

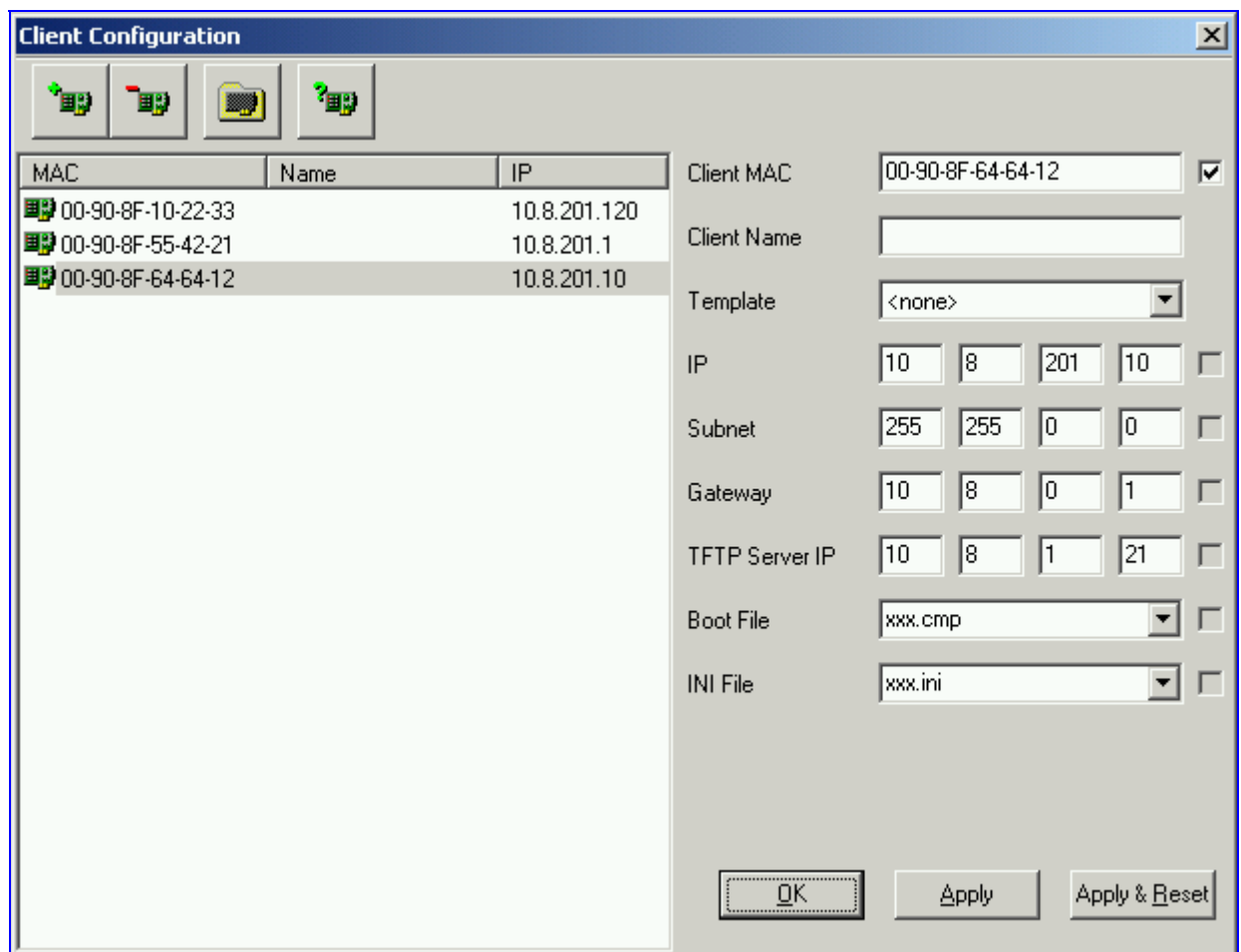

#### <span id="page-242-2"></span>**Figure B-4: Client Configuration Screen**

### **B.11.1 Adding Clients**

<span id="page-242-1"></span>Adding a client creates an entry in the BootP Tool for a specific gateway.

#### ¾ **To add a client to the list without using a template, take these 3 steps:**

- **1.** Click on the **Add New Client** Icon; a client with blank parameters is displayed.
- **2.** Enter values in the fields on the right side of the window, using the quidelines for the fields in Section [B.11.5](#page-244-0) on page [245.](#page-244-0)

**ER** 

**3.** Click **Apply** to save this entry to the list of clients, or click **Apply & Reset** to save this entry to the list of clients and send a reset message to that gateway to immediately implement the settings.

**Note:** To use **Apply & Reset** you must enable **ARP Manipulation** in the **Preferences** window. Also, you must have administrator privileges for the computer you are using.

An easy way to create several clients that use similar settings is to create a template. For information on how to create a template, refer to Section [B.12](#page-246-0) on page [247.](#page-246-0)

### ¾ **To add a client to the list using a template, take these 5 steps:**

- **1.** Click on the **Add New Client** Icon; a client with blank parameters is displayed.
- **2.** In the field **Template**, located on the right side of the **Client Configuration Window**, click on the down arrow to the right of the entry field and select the template that you want to use.

`⊞B

- **3.** The values provided by the template are automatically entered into the parameter fields on the right side of the **Client Configuration Window**. To use the template parameters, leave the check box next to that parameter selected. The parameter values appear in gray text.
- **4.** To change a parameter to a different value, unselect the check box to the right of that parameter. This clears the parameter provided by the template and enables you to edit the entry. Clicking the check box again restores the template settings.
- **5.** Click **Apply** to save this entry to the list of clients or click **Apply & Reset** to save this entry to the list of clients and send a reset message to that gateway to immediately implement the settings.

**Note:** To use **Apply & Reset** you must enable **ARP Manipulation** in the **Preferences** window. Also, you must have administrator privileges for the computer you are using.

### **B.11.2 Deleting Clients**

### ¾ **To delete a client from the BootP Tool, take these 3 steps:**

- **1.** Select the client that you wish to delete by clicking on the line in the window for that client.
- **2.** Click the **Delete Current Client** button Top i
- **3.** A warning pops up. To delete the client, click **Yes**.

### **B.11.3 Editing Client Parameters**

### ¾ **To edit the parameters for an existing client, take these 4 steps:**

- **1.** Select the client that you wish to edit by clicking on the line in the window for that client.
- **2.** Parameters for that client display in the parameter fields on the right side of the window.
- **3.** Make the changes required for each parameter.
- **4.** Click **Apply** to save the changes, or click **Apply & Reset** to save the changes and send a reset message to that gateway to immediately implement the settings. **Note:** To use **Apply & Reset** you must enable **ARP Manipulation** in the **Preferences** window. Also, you must have administrator privileges for the computer you are using.

### **B.11.4 Testing the Client**

<span id="page-243-0"></span>There should only be one BootP utility supporting any particular client MAC active on the network at any time.

### ¾ **To check if other BootP utilities support this client, take these 4 steps:**

- **1.** Select the client that you wish to test by clicking on the client name in the main area of the **Client Configuration Window**. **FER**
- **2.** Click the Test Selected Client button
- **3.** Examine the Log Window on the Main Application Screen. If there is another BootP utility that supports this client MAC, there is a response indicated from that utility showing the status Listed At along with the IP address of that utility.
- **4.** If there is another utility responding to this client, you must remove that client from either this utility or the other one.

### **B.11.5 Setting Client Parameters**

<span id="page-244-0"></span>Client parameters are listed on the right side of the **Client Configuration Window**.

- **Client MAC:** The Client MAC is used by BootP to identify the VoIP gateway. The MAC address for the VoIP gateway is printed on a label located on the VoIP gateway hardware. Enter the Ethernet MAC address for the VoIP gateway in this field. Click the box to the right of this field to enable this particular client in the BootP tool (if the client is disabled, no replies are sent to BootP requests). **Note:** When the MAC address of an existing client is edited, a new client is added, with the same parameters as the previous client.
- **Client Name:** Enter a descriptive name for this client so that it is easier to remember which VoIP gateway the record refers to. For example, this name could refer to the location of the gateway.
- **Template:** Click the pull down arrow if you wish to use one of the templates that you configured. This applies the parameters from that template to the remaining fields. Parameter values that are applied by the template are indicated by a check mark in the box to the right of that parameter. Uncheck this box if you want to enter a different value. If templates are not used, the box to the right of the parameters is colored gray and is not selectable.
- **IP:** Enter the IP address you want to apply to the VoIP gateway. Use the normal dotted decimal format.
- **Subnet:** Enter the subnet mask you want to apply to the VoIP gateway. Use the normal dotted decimal format. Ensure that the subnet mask is correct. If the address is incorrect, the VoIP gateway may not function until the entry is corrected and a BootP reset is applied.
- **Gateway:** Enter the IP address for the data network gateway used on this subnet that you want to apply to the VoIP gateway. The data network gateway is a device, such as a router, that is used in the data network to interface this subnet to the rest of the enterprise network.
- **TFTP Server IP:** This field contains the IP address of the TFTP utility that is used for file transfer of software and initialization files to the gateway. When creating a new client, this field is populated with the IP address used by the BootP Tool. If a different TFTP utility is to be used, change the IP address in this field to the IP address used by the other utility.
- **Boot File:** This field specifies the file name for the software (*cmp*) file that is loaded by the TFTP utility to the VoIP gateway after the VoIP gateway receives the BootReply message. The actual software file is located in the TFTP utility directory that is specified in the BootP **Preferences** window. The software file can be followed by command line switches. For information on available command line switches, refer to Section [B.11.6](#page-245-0) on page [246.](#page-245-0)

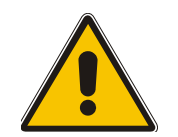

- **Note 1:** Once the software file loads into the gateway, the gateway begins functioning from that software. In order to save this software to non-volatile memory, (only the *cmp* file, i.e., the compressed firmware file, can be burned to your device's flash memory), the -fb flag must be added to the end of the file name. If the file is not saved, the gateway reverts to the old version of software after the next reset.
- **Note 2:** The **Boot file** field can contain up to two file names: *cmp* file name to be used for load of application image and *ini* file name to be used for gateway provisioning. Either one, two or no file names can appear in the **Boot file** field. To use both file names use the ';' separator (without blank spaces) between the xxx.*cmp* and the yyy.*ini* files (e.g., *ram.cmp; H323gw.ini*).
- *ini* **File:** This field specifies the configuration *ini* file that the gateway uses to program its various settings. Enter the name of the file that is loaded by the TFTP utility to the VoIP gateway after it receives the BootReply message. The actual *ini* file is located in the TFTP utility directory that is specified in the BootP Preferences window.

### **B.11.6 Using Command Line Switches**

<span id="page-245-0"></span>You can add command line switches in the field **Boot File**.

### ¾ **To use a Command Line Switch, take these 4 steps:**

- **1.** In the field **Boot File**, leave the file name defined in the field as it is (e.g., ramxxx.*cmp*).
- **2.** Place your cursor after *cmp*
- **3.** Press the space bar
- **4.** Type in the switch you require.

Example: 'ramxxx.*cmp* –fb' to burn flash memory.

'ramxxx.*cmp* -fb -em 4' to burn flash memory and for Ethernet Mode 4 (auto-negotiate).

[Table B-1](#page-245-1) lists and describes the switches that are available:

#### <span id="page-245-1"></span>**Table B-1: Command Line Switch Descriptions**

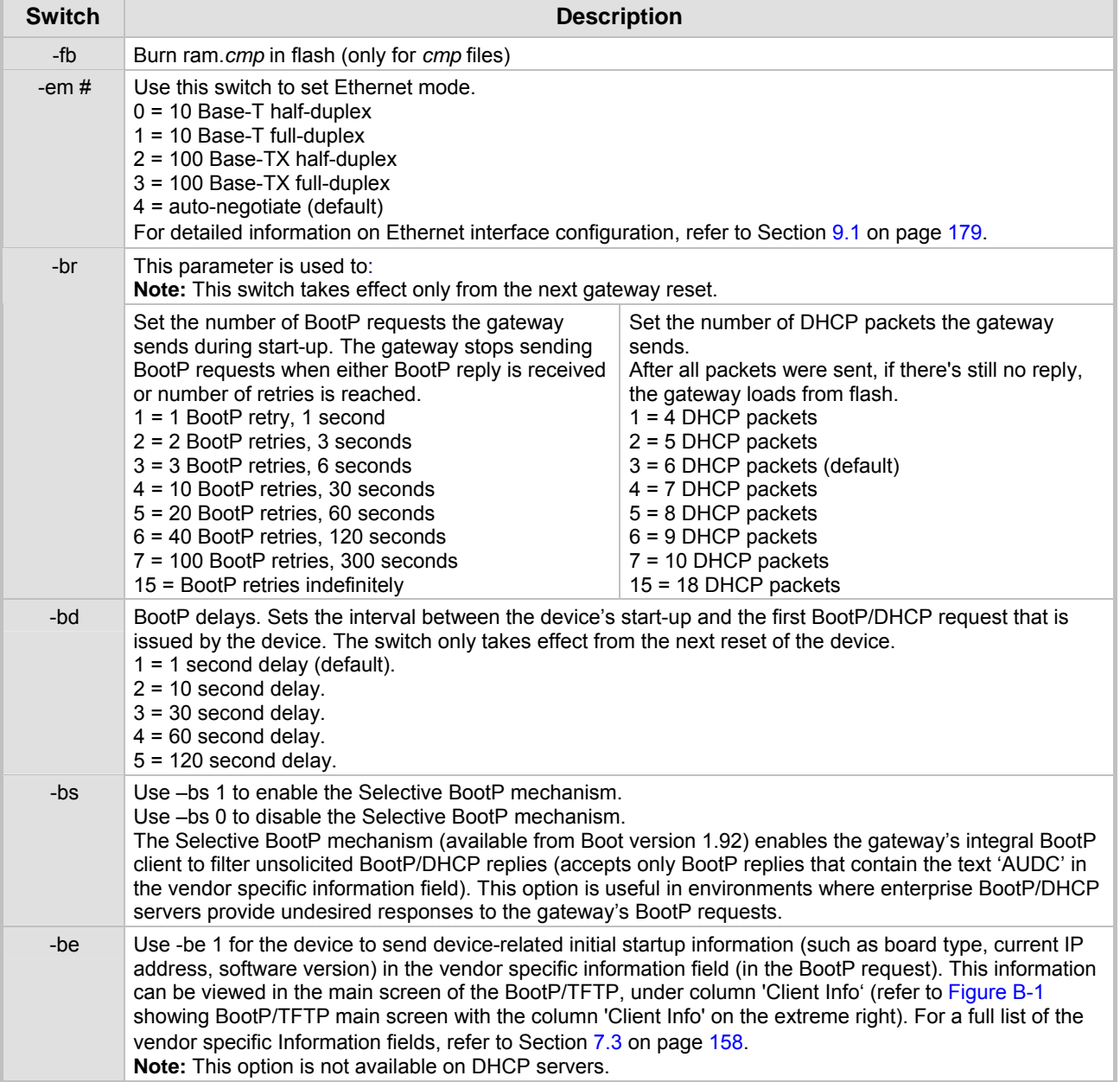

# **B.12 Managing Client Templates**

<span id="page-246-0"></span>Templates can be used to simplify configuration of clients when most of the parameters are the same.

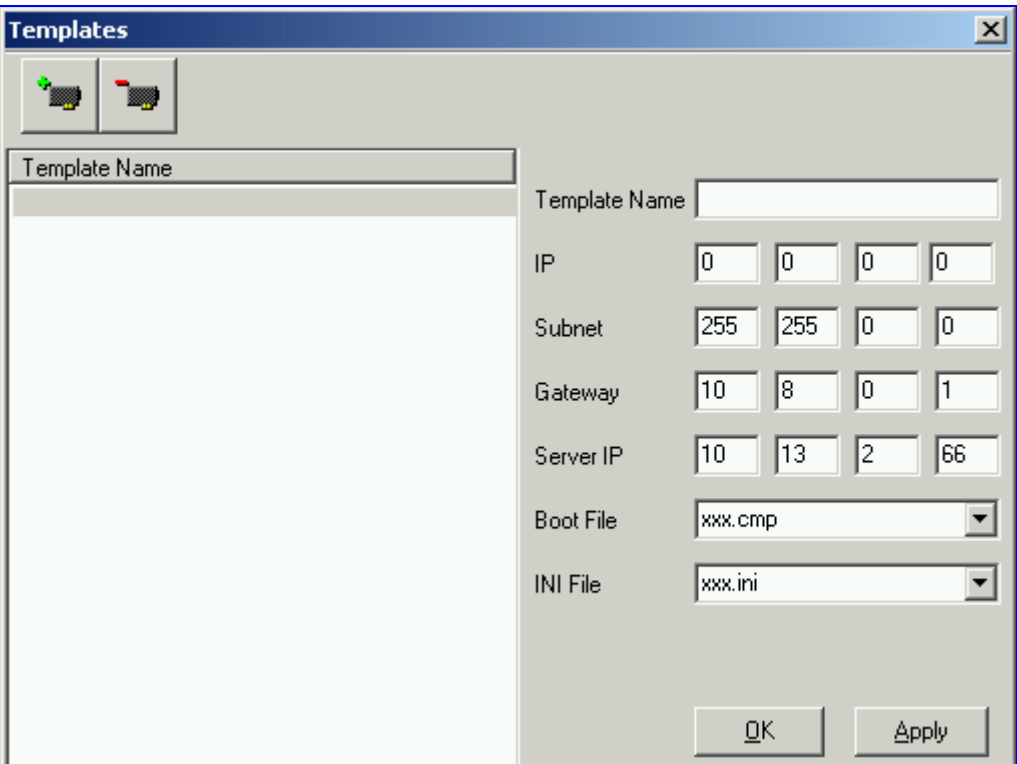

#### **Figure B-5: Templates Screen**

- ¾ **To create a new template, take these 4 steps:**
- **1.** Click on the **Add New Template** button
- **2.** Fill in the default parameter values in the parameter fields.
- **3.** Click **Apply** to save this new template.
- **4.** Click **OK** when you are finished adding templates.

#### ¾ **To edit an existing template, take these 4 steps:**

**1.** Select the template by clicking on its name from the list of templates in the window.

■

- **2.** Make changes to the parameters, as required.
- **3.** Click **Apply** to save this new template.
- **4.** Click **OK** when you are finished editing templates.

#### ¾ **To delete an existing template, take these 3 steps:**

- **1.** Select the template by clicking its name from the list of templates in the window.
- **2.** Click on the **Delete Current Template** button.

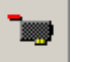

**3.** A warning pop up message appears. To delete the template, click **Yes**. Note that if this template is currently in use, the template cannot be deleted.

### **Reader's Notes**

# **Appendix C RTP/RTCP Payload Types and Port Allocation**

RTP Payload Types are defined in RFC 3550 and RFC 3551. We have added new payload types to enable advanced use of other coder types. These types are reportedly not used by other applications.

# **C.1 Packet Types Defined in RFC 3551**

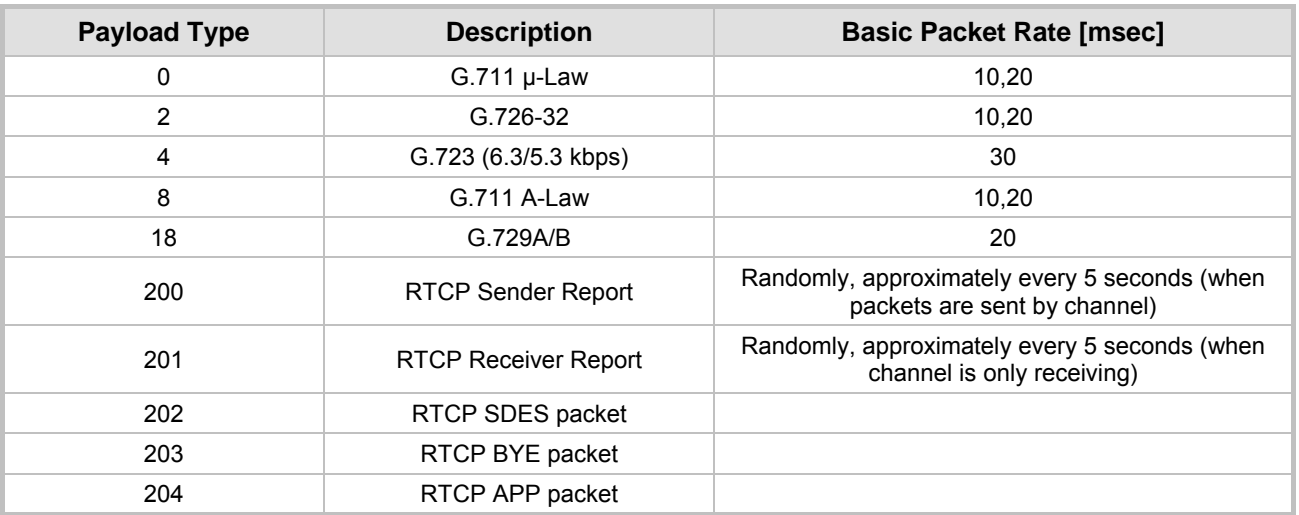

#### **Table C-1: Packet Types Defined in RFC 3551**

# **C.2 Defined Payload Types**

#### **Table C-2: Defined Payload Types**

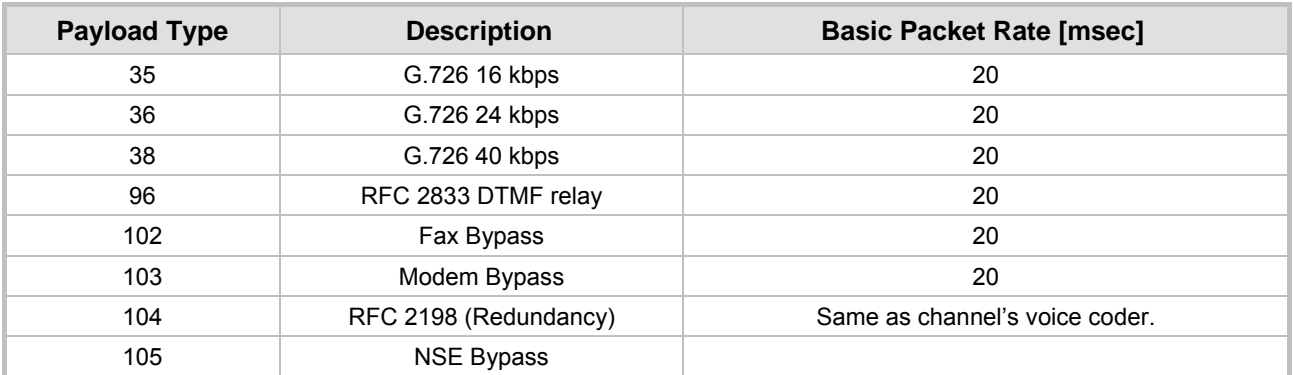

# **C.3 Default RTP/RTCP/T.38 Port Allocation**

The following table shows the default RTP/RTCP/T.38 port allocation.

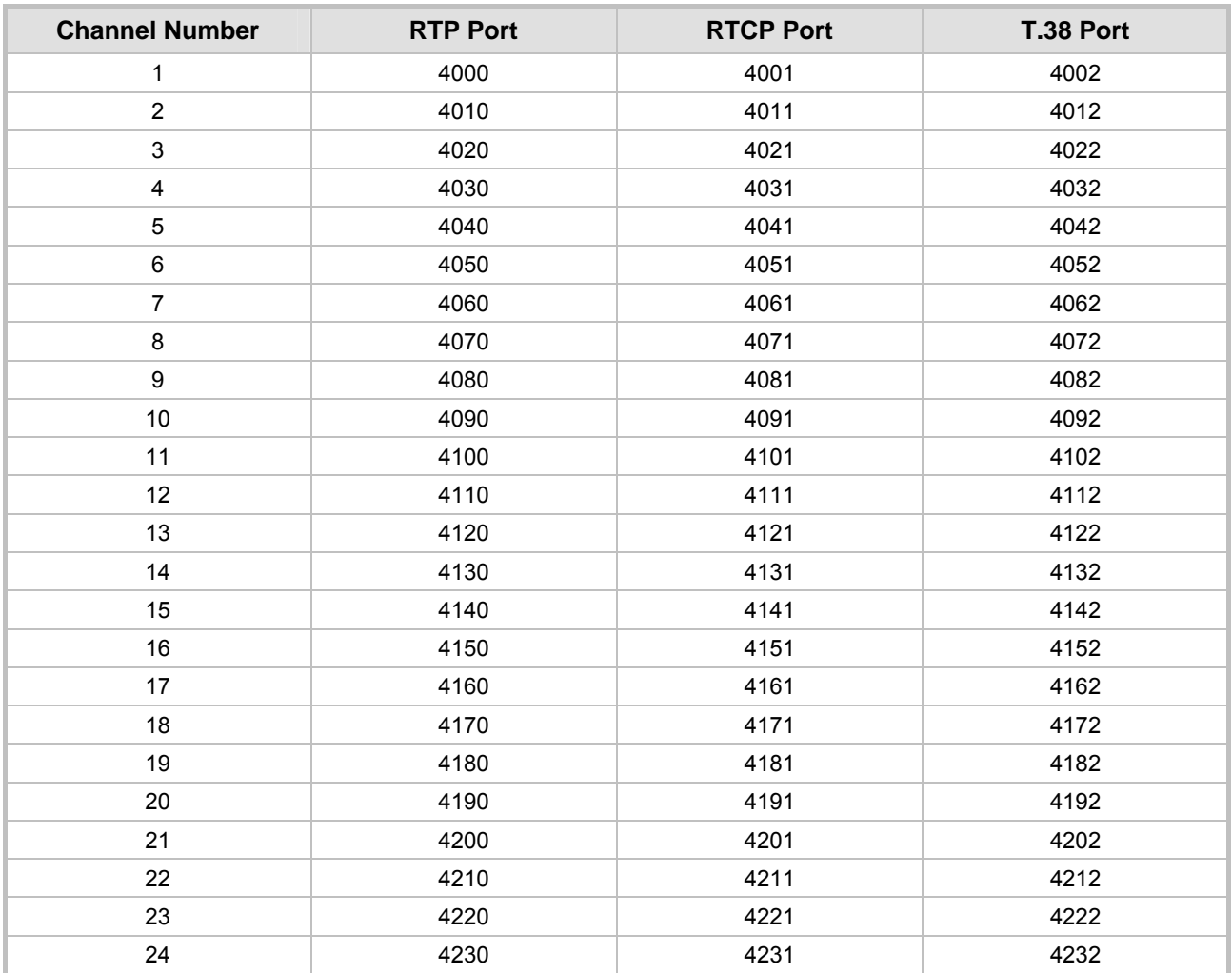

### **Table C-3: Default RTP/RTCP/T.38 Port Allocation**

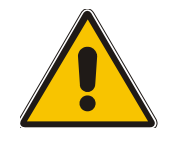

**Note:** To configure the gateway to use the same port for both RTP and T.38 packets, set the parameter 'T38UseRTPPort' to 1.

# **Appendix D Accessory Programs and Tools**

The accessory applications and tools shipped with the device provide you with friendly interfaces that enhance device usability and smooth your transition to the new VoIP infrastructure. The following applications are available:

- TrunkPack Downloadable Conversion Utility (refer to Section [D.1 b](#page-250-0)elow).
- Call Progress Tones Wizard (refer to Section [D.1.3](#page-255-0) on page [254\)](#page-255-0).

## **D.1 TrunkPack Downloadable Conversion Utility**

<span id="page-250-0"></span>Use the TrunkPack Downloadable Conversion Utility to:

- Create a loadable Call Progress Tones file (refer to Section [D.1.1](#page-251-0) on page [252\)](#page-251-0).
- Encode / decode an *ini* file (refer to Section [D.1.2](#page-252-0) on page [253\)](#page-252-0).
- Create a loadable Prerecorded Tones file (refer to Section [D.1.3](#page-253-0) on page [254\)](#page-253-0).

#### <span id="page-250-1"></span>**Figure D-1: TrunkPack Downloadable Conversion Utility Opening Screen**

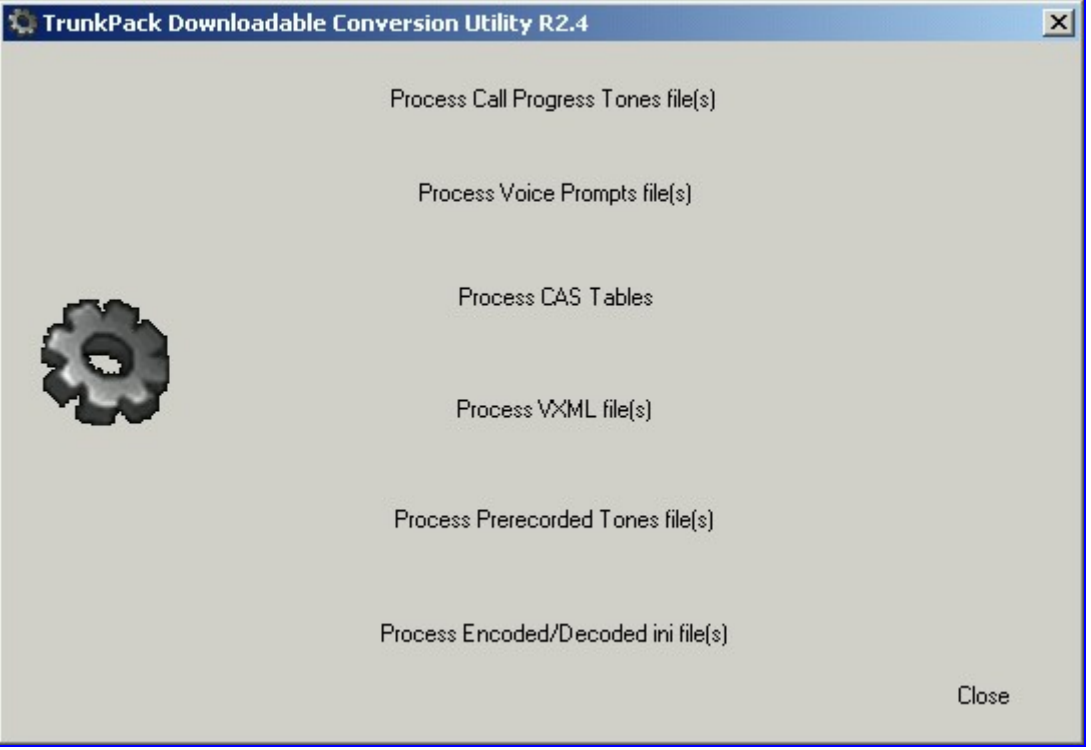

### **D.1.1 Converting a CPT** *ini* **File to a Binary** *dat* **File**

<span id="page-251-0"></span>For detailed information on creating a CPT *ini* file, refer to Section [16.1](#page-222-0) on page [223.](#page-222-0)

- ¾ **To convert a CPT** *ini* **file to a binary** *dat* **file, take these 10 steps:**
- **1.** Execute the TrunkPack Downloadable Conversion Utility, DConvert240.exe (supplied with the software package); the utility's main screen opens (shown in [Figure D-1\)](#page-250-1).
- **2.** Click the **Process Call Progress Tones File(s)** button; the 'Call Progress Tones' screen, shown in [Figure D-2,](#page-251-1) opens.

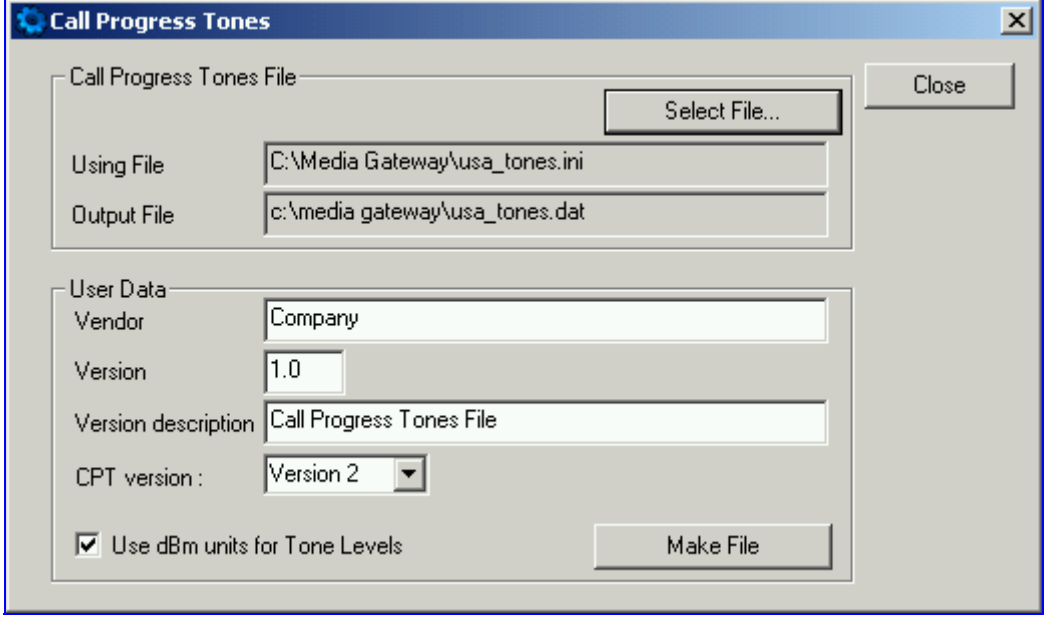

#### <span id="page-251-1"></span>**Figure D-2: Call Progress Tones Conversion Screen**

- **3.** Click the **Select File…** button that is in the 'Call Progress Tone File' box.
- **4.** Navigate to the folder that contains the CPT *ini* file you want to convert.
- **5.** Click the *ini* file and click the **Open** button; the name and path of both the *ini* file and the (output) *dat* file appears in the fields below the Select File button.
- **6.** Enter the Vendor Name, Version Number and Version Description in the corresponding required fields under the 'User Data' section.
- **7.** Set 'CPT Version' to 'Version 1' only if you use this utility with a version released before version 4.4 of the device software (this field is used to maintain backward compatibility).
- **8.** Check the 'Use dBm units for Tone Levels' check box. Note that the levels of the Call Progress Tones (in the CPT file) must be in -dBm units.
- **9.** Click the **Make File** button; you're prompted that the operation (conversion) was successful.
- **10.** Close the application.
### **D.1.2 Encoding / Decoding an** *ini* **File**

For detailed information on secured *ini* file, refer to Section [6.1](#page-154-0) on page [155.](#page-154-0)

#### ¾ **To encode an** *ini* **file, take these 6 steps:**

- **1.** Execute the TrunkPack Downloadable Conversion Utility, DConvert240.exe (supplied with the software package); the utility's main screen opens (shown in [Figure D-1\)](#page-250-0).
- **2.** Click the **Process Encoded/Decoded** *ini* **file(s)** button; the 'Encode/Decode *ini* File(s)' screen, shown in [Figure D-3,](#page-252-0) opens.

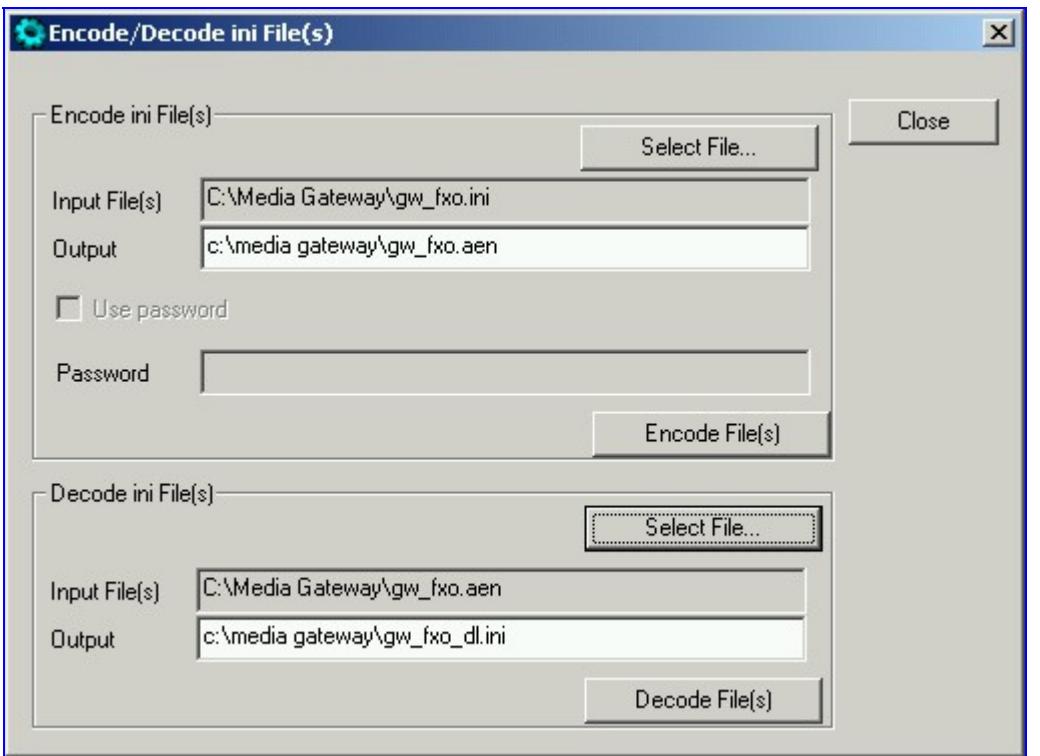

#### <span id="page-252-0"></span>**Figure D-3: Encode/Decode** *ini* **File(s) Screen**

- **3.** Click the **Select File…** button under the 'Encode *ini* File(s)' section.
- **4.** Navigate to the folder that contains the *ini* file you want to encode.
- **5.** Click the *ini* file and click the **Open** button; the name and path of both the *ini* file and the output encoded file appear in the fields under the **Select File** button. Note that the name and extension of the output file can be modified.
- **6.** Click the **Encode File(s)** button; an encoded *ini* file with the name and extension you specified is created.

#### ¾ **To decode an encoded** *ini* **file, take these 4 steps:**

- **1.** Click the **Select File…** button under the 'Decode *ini* File(s)' section.
- **2.** Navigate to the folder that contains the file you want to decode.
- **3.** Click the file and click the **Open** button. the name and path of both the encode *ini* file and the output decoded file appear in the fields under the **Select File** button. Note that the name of the output file can be modified.
- **4.** Click the **Decode File(s)** button; a decoded *ini* file with the name you specified is created.

Note that the decoding process verifies the input file for validity. Any change made to the encoded file causes an error and the decoding process is aborted.

### **D.1.3 Creating a Loadable Prerecorded Tones File**

For detailed information on the PRT file, refer to Section [16.2](#page-226-0) on page [227.](#page-226-0)

#### ¾ **To create a loadable PRT** *dat* **file from your raw data files, take these 7 steps:**

- <span id="page-253-1"></span>**1.** Prepare the prerecorded tones (raw data PCM or L8) files you want to combine into a single *dat* file using standard recording utilities.
- **2.** Execute the TrunkPack Downloadable Conversion utility, DConvert240.exe (supplied with the software package); the utility's main screen opens (shown in [Figure D-1\)](#page-250-0).
- **3.** Click the **Process Prerecorded Tones File(s)** button; the Prerecorded Tones File(s) screen, shown in [Figure D-4,](#page-253-0) opens.

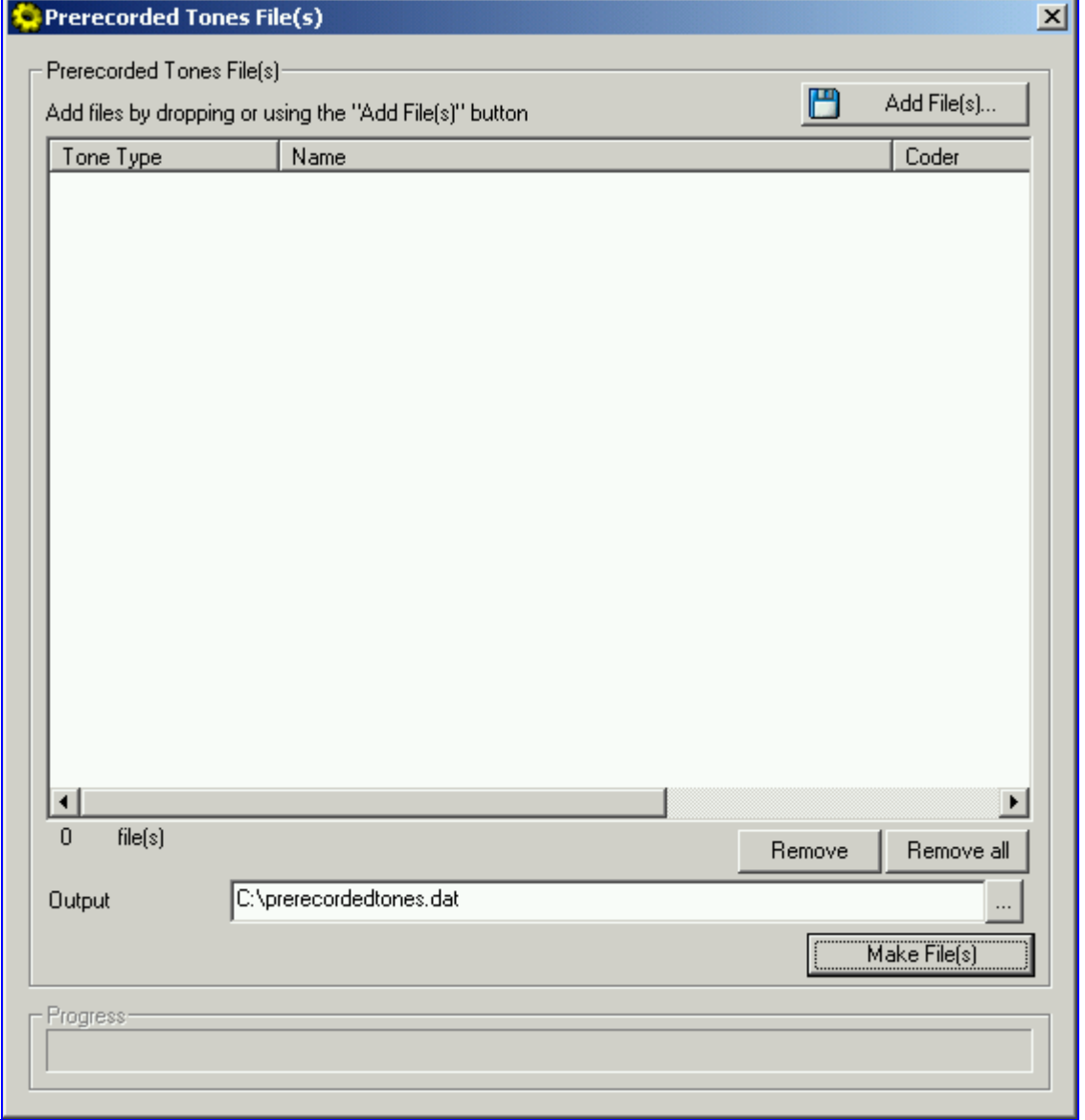

#### <span id="page-253-0"></span>**Figure D-4: Prerecorded Tones Screen**

- **4.** To add the prerecorded tone files (you created in Step [1\)](#page-253-1) to the 'Prerecorded Tones' screen follow one of these procedures:
	- $\triangleright$  Select the files and drag them to the 'Prerecorded Tones' screen.
	- ¾ Click the **Add File(s)** button; the 'Select Files' screen opens. Select the required

Prerecorded Tone files and press the **Add>>** button. Close the 'Select Files' screen.

- **5.** For each raw data file, define a Tone Type, a Coder and a Default Duration by completing the following steps:
	- $\triangleright$  Double-click or right-click the required file; the 'File Data' window (shown in [Figure D-5\)](#page-254-0) appears.
	- $\triangleright$  From the 'Type' drop-down list, select the tone type this raw data file is associated with.
	- $\triangleright$  From the 'Coder' drop-down list, select the coder that corresponds to the coder this raw data file was *originally* recorded with.
	- $\blacktriangleright$  In the 'Description' field, enter additional identifying information (optional).
	- $\blacktriangleright$  In the 'Default' field, enter the default duration this raw data file is repeatedly played.
	- ¾ Close the 'File Data' window (press the **Esc** key to cancel your changes); you are returned to the Prerecorded Tones File(s) screen.

#### <span id="page-254-0"></span>**Figure D-5: File Data Window**

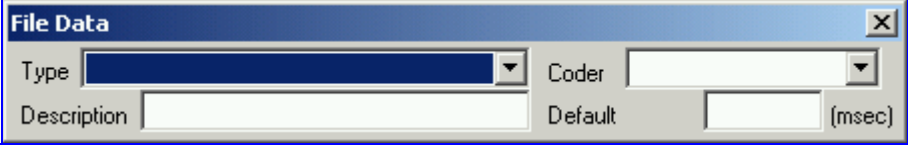

- **6.** In the 'Output' field, specify the output directory in which the PRT file is generated followed by the name of the PRT file (the default name is *prerecordedtones.dat*). Alternatively, use the Browse button to select a different output file. Navigate to the desired file and select it; the selected file name and its path appear in the 'Output' field.
- **7.** Click the **Make File(s)** button; the Progress bar at the bottom of the window is activated. The *dat* file is generated and placed in the directory specified in the 'Output' field. A message box informing you that the operation was successful indicates that the process is completed.

# **D.2 Call Progress Tones Wizard**

This section describes the Call Progress Tones Wizard (CPTWizard), an application designed to facilitate the provisioning of an MediaPack/FXO gateway by recording and analyzing Call Progress Tones generated by any PBX or telephone network.

### **D.2.1 About the Call Progress Tones Wizard**

The Call Progress Tones wizard helps detect the Call Progress Tones generated by your PBX (or telephone exchange) and creates a basic Call Progress Tones *ini* file (containing definitions for all relevant Call Progress Tones), providing a good starting point when configuring an MediaPack/FXO gateway. This *ini* file can then be converted to a *dat* file that can be loaded to the gateway using the TrunkPack Downloadable Conversion utility.

To use this wizard, an MediaPack/FXO gateway connected to your PBX with 2 physical phone lines is required. This gateway must be configured with factory-default settings and shouldn't be used for phone calls during the operation of the wizard.

Note that firmware version 4.2 and above is required on the gateway.

### **D.2.2 Installation**

The CPTWizard can be installed on any Windows 2000 or Windows XP based PC. Windowscompliant networking and audio peripherals are required for full functionality.

To install the CPTWizard, copy the files from the supplied installation kit to any folder on your PC. No further setup is required (approximately 5 MB of hard disk space are required).

### **D.2.3 Initial Settings**

#### ¾ **To start the CPTWizard, take these 5 steps:**

**1.** Execute the CPTWizard.exe file; the wizard's initial settings screen is displayed.

#### **Figure D-6: Initial Settings Screen**

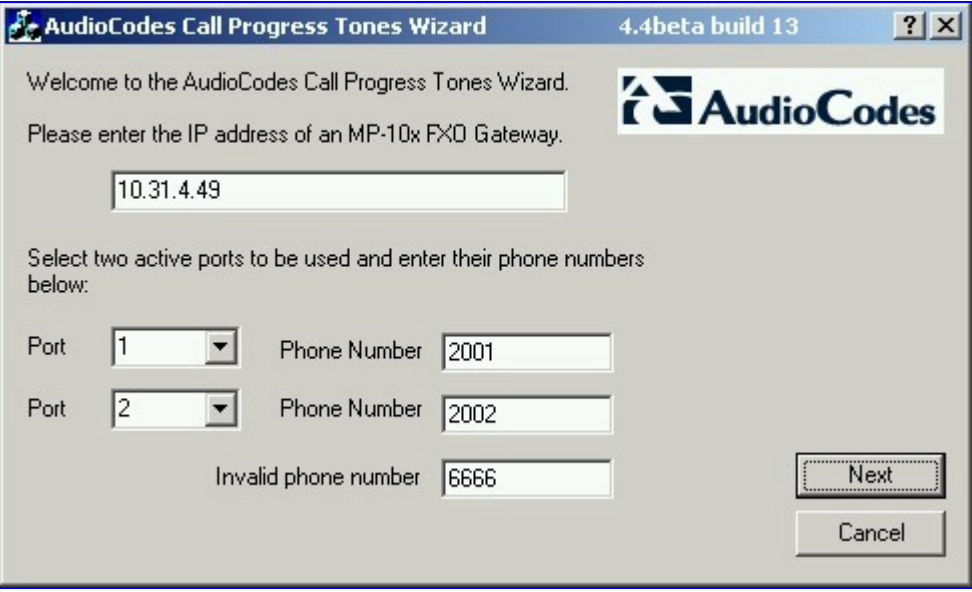

- **2.** Enter the IP address of the MediaPack/FXO gateway you are using.
- **3.** Select the gateway's ports that are connected to your PBX, and specify the phone number of each extension.
- **4.** In the **Invalid phone number** field, enter a number that generates a 'fast busy' tone when dialed. Usually, any incorrect phone number should cause a 'fast busy' tone.
- **5.** Press **Next**.

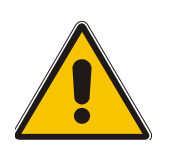

**Note:** The CPTWizard communicates with the MP-10x**/**FXO gateway via TPNCP (TrunkPack Network Control Protocol). If this protocol has been disabled in the gateway configuration, the CPTWizard doesn't display the next screen and an error is reported.

### **D.2.4 Recording Screen – Automatic Mode**

After the connection to the MediaPack/FXO gateway is established, the recording screen is displayed.

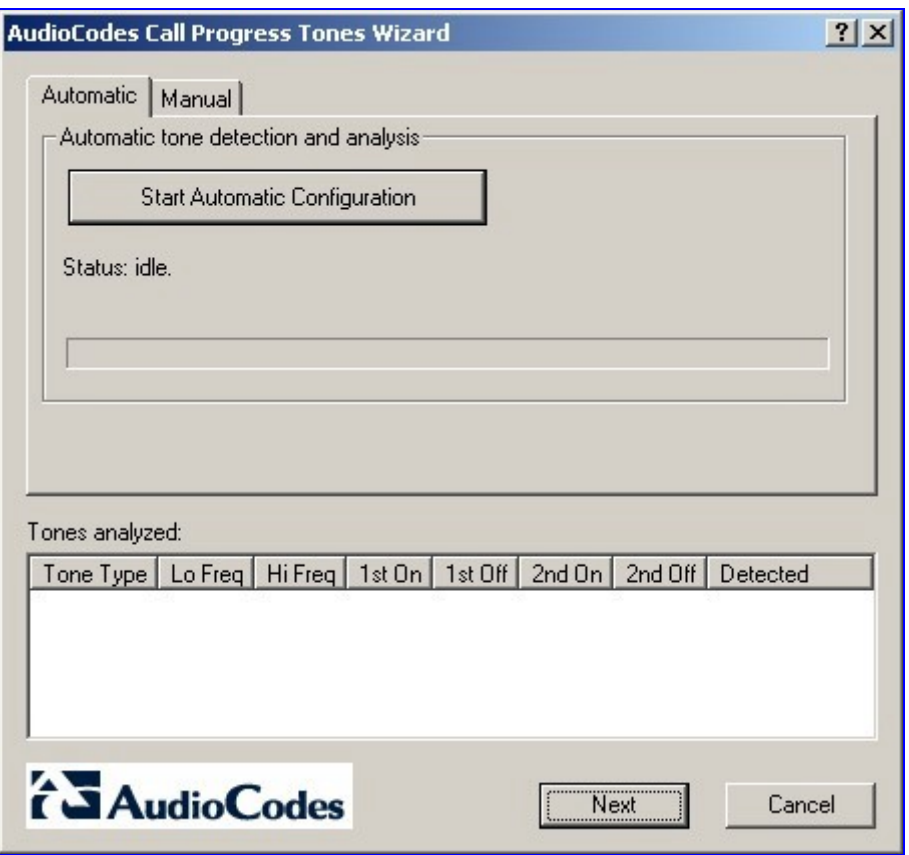

**Figure D-7: Recording Screen –Automatic Mode** 

#### ¾ **To start recording in automatic mode:**

Press the **Start Automatic Configuration** button; the wizard starts the following Call Progress Tones detection sequence (the operation takes approximately 60 seconds to complete):

- **1.** Sets port 1 offhook, listens to the dial tone
- **2.** Sets port 1 and port 2 offhook, dials the number of port 2, listens to the busy tone
- **3.** Sets port 1 offhook, dials the number of port 2, listens to the Ringback tone
- **4.** Sets port 1 offhook, dials an invalid number, listens to the reorder tone
- **5.** The wizard then analyzes the recorded Call Progress Tones and displays a message specifying the tones that were detected (by the gateway) and analyzed (by the wizard) correctly. At the end of a successful detection operation, the detected Call Progress Tones are displayed in the **Tones Analyzed** pane (refer to [Figure D-8\)](#page-257-0).

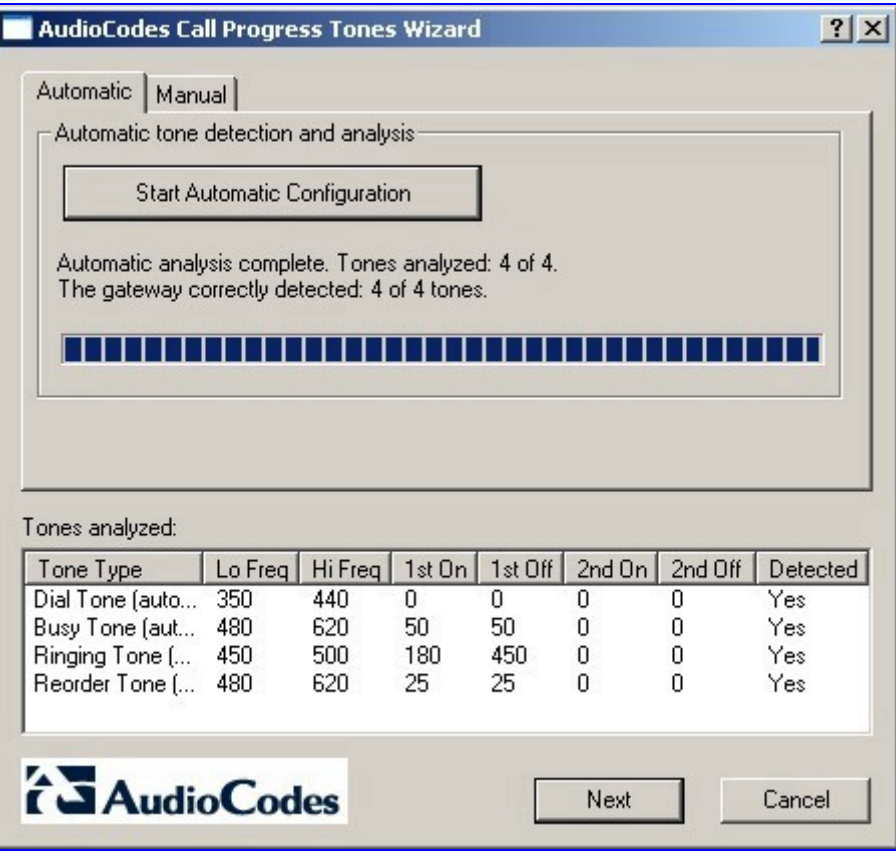

#### <span id="page-257-0"></span>**Figure D-8: Recording Screen after Automatic Detection**

- **6.** All four Call Progress Tones are saved (as standard A-law PCM at 8000 bits per sample) in the same directory as the CPTWizard.exe file is located, with the following names:
	- $\triangleright$  cpt recorded dialtone.pcm
	- cpt\_recorded\_busytone.pcm
	- cpt\_recorded\_ringtone.pcm
	- cpt\_recorded\_invalidtone.pcm

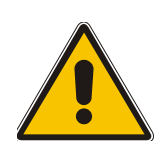

- **Note 1:** If the gateway is configured correctly (with a Call Progress Tones *dat* file loaded to the gateway), all four Call Progress Tones are detected by the gateway. By noting whether the gateway detects the tones or not, you can determine how well the Call Progress Tones *dat* file matches your PBX. During the first run of the CPTWizard, it is likely that the gateway doesn't detect any tones.
- **Note 2:** Some tones cannot be detected by the MP-10x gateway hardware (such as 3-frequency tones and complex cadences). CPTWizard is therefore limited to detecting only those tones that can be detected on the MP-10x gateway.

At this stage, you can either press **Next** to generate a Call Progress Tones *ini* file and terminate the wizard, or continue to manual recording mode.

### **D.2.5 Recording Screen – Manual Mode**

In manual mode you can record and analyze tones, included in the Call Progress Tones *ini* file, in addition to those tones analyzed when in automatic mode.

#### ¾ **To start recording in manual mode, take these 6 steps:**

**1.** Press the **Manual** tab at the top of the recording screen, the manual recording screen is displayed.

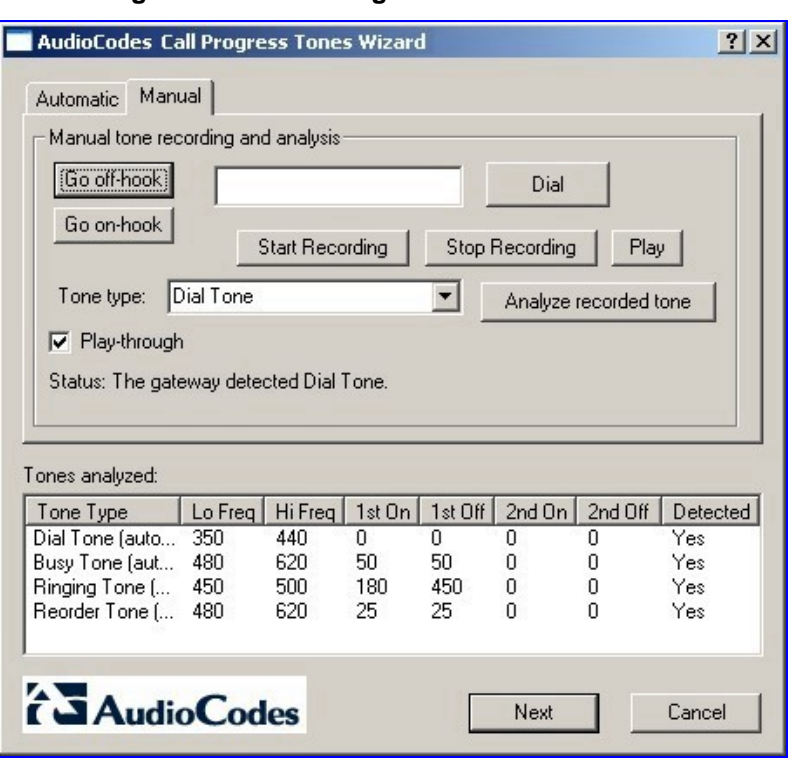

#### **Figure D-9: Recording Screen - Manual Mode**

- **2.** Check the **play-through** check box to hear the tones through your PC speakers.
- **3.** Press the **Go offhook** button, enter a number to dial in the **Dial** field, and press the **Dial** button. When you're ready to record, press the **Start Recording** button; when the desired tone is complete, press **Stop Recording**. (The recorded tone is saved as 'cpt\_manual\_tone.pcm'.)

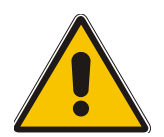

**Note:** Due to some PC audio hardware limitations, you may hear 'clicks' in playthrough mode. It is safe to ignore these clicks.

- **4.** Select the tone type from the drop-down list and press **Analyze recorded tone**; the analyzed tone is added to the **Tones analyzed** list at the bottom of the screen. It is possible to record and analyze several different tones for the same tone type (e.g., different types of 'busy' signal).
- **5.** Repeat the process for more tones, as necessary.
- **6.** When you're finished adding tones to the list, press **Next** to generate a Call Progress Tones *ini* file and terminate the wizard.

### **D.2.6 The Call Progress Tones** *ini* **File**

After the Call Progress Tones detection is complete, a text file named call progress tones.ini is created in the same directory as the directory in which the CPTWizard.exe is located. This file contains:

• Information about each tone that was recorded and analyzed by the wizard. This information includes frequencies and cadence (on/off) times, and is required for using this file with the TrunkPack Downloadable Conversion utility.

#### **Figure D-10: Call Progress Tone Properties**

```
[CALL PROGRESS TONE #1] 
Tone Type=1 
Low Freq [Hz]=350 
High Freq [Hz]=440 
Low Freq Level [-dBm]=0 
High Freq Level [-dBm]=0 
First Signal On Time [10msec]=0 
First Signal Off Time [10msec]=0 
Second Signal On Time [10msec]=0 
Second Signal Off Time [10msec]=0
```
• Information related to possible matches of *each* tone with the CPTWizard's internal database of well-known tones. This information is specified as comments in the file, and is ignored by the TrunkPack Downloadable Conversion utility.

#### **Figure D-11: Call Progress Tone Database Matches**

```
# Recorded tone: Busy Tone (automatic configuration) 
## Matches: PBX name=ITU Anguilla, Tone name=Busy tone 
## Matches: PBX name=ITU Antigua and Barbuda, Tone name=Busy tone 
## Matches: PBX name=ITU Barbados, Tone name=Busy tone 
## Matches: PBX name=ITU Bermuda, Tone name=Busy tone 
## Matches: PBX name=ITU British Virgin Islan, Tone name=Busy tone 
## Matches: PBX name=ITU Canada, Tone name=Busy tone 
## Matches: PBX name=ITU Dominica (Commonweal, Tone name=Busy tone 
## Matches: PBX name=ITU Hongkong, China, Tone name=Busy tone 
## Matches: PBX name=ITU Jamaica, Tone name=Busy tone 
## Matches: PBX name=ITU Korea (Republic of), Tone name=Busy tone 
## Matches: PBX name=ITU Montserrat, Tone name=Busy tone
```
• Information related to matches of *all* tones recorded with the CPTWizard's internal database. The database is scanned to find one or more PBX definitions that match all recorded tones (i.e., dial tone, busy tone, ringing tone, reorder tone and any other manually-recorded tone – all match the definitions of the PBX). If a match is found, the entire PBX definition is reported (as comments) in the *ini* file using the same format.

#### **Figure D-12: Full PBX/Country Database Match**

```
## Some tones matched PBX/country Audc US 
## Additional database tones guessed below (remove #'s to use).
# 
# # Audc US, US Ringback tone 
# [CALL PROGRESS TONE #5] 
# Tone Type=2 
# Low Freq [Hz]=450 
# High Freq [Hz]=500 
# Low Freq Level [-dBm]=0 
# High Freq Level [-dBm]=0 
# First Signal On Time [10msec]=180 
# First Signal Off Time [10msec]=450 
# Second Signal On Time [10msec]=0 
# Second Signal Off Time [10msec]=0
```
- **Note 1:** If a match is found in the database, consider using the database's definitions instead of the recorded definitions, as they might be more accurate.
- **Note 2:** For full operability of the MediaPack/FXO gateway, it may be necessary to edit this file and add more Call Progress Tone definitions. Sample Call Progress Tones *ini* files are available in the release package.
- **Note 3:** When the Call Progress Tones *ini* file is complete, use the TrunkPack Downloadable Conversion utility to create a loadable Call Progress Tones *dat* file. After loading this file to the gateway, repeat the automatic detection procedure discussed above, and verify that the gateway detects all four Call Progress Tones correctly.

# **Appendix E SNMP Traps**

This section provides information on proprietary SNMP traps currently supported by the gateway. There is a separation between traps that are alarms and traps that are not (logs). Currently all have the same structure made up of the same 10 varbinds (Variable Binding) (1.3.6.1.4.1.5003.9.10.1.21.1).

The source varbind is composed of a string that details the component from which the trap is being sent (forwarded by the hierarchy in which it resides). For example, an alarm from an SS7 link has the following string in its source varbind:

#### acBoard#1/SS7#0/SS7Link#6

In this example, the SS7 link number is specified as 6 and is part of the only SS7 module in the device that is placed in slot number 1 (in a chassis) and is the module to which this trap relates. For devices where there are no chassis options the slot number of the gateway is always 1.

### **E.1 Alarm Traps**

The following tables provide information on alarms that are raised as a result of a generated SNMP trap. The component name (described in each of the following headings) refers to the string that is provided in the 'acBoardTrapGlobalsSource' trap varbind. To clear a generated alarm the same notification type is sent but with the severity set to 'cleared'.

### **E.1.1 Component: Board#<n>**

<n> is the slot number when the gateway resides in a chassis and is 1 when it is a stand alone device.

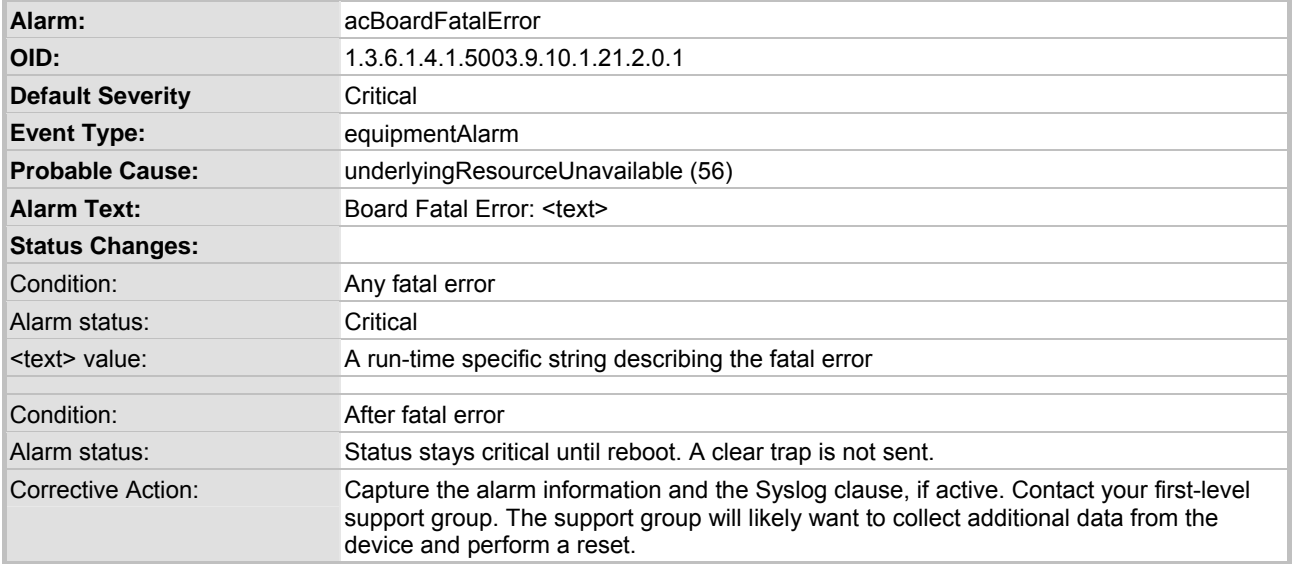

#### **Table E-1: acBoardFatalError Alarm Trap**

#### **Table E-2: acBoardEvResettingBoard Alarm Trap**

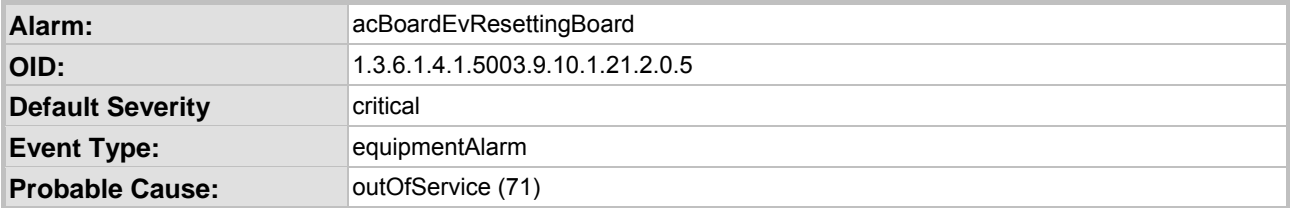

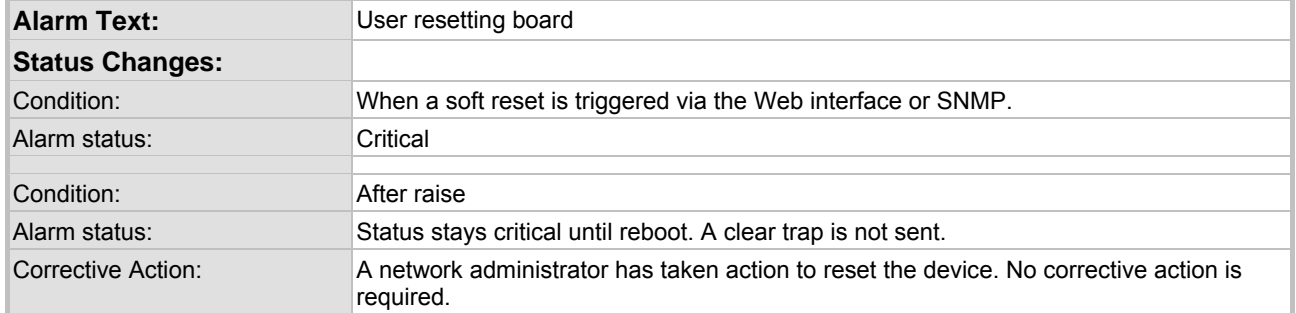

### **Table E-2: acBoardEvResettingBoard Alarm Trap**

#### **Table E-3: acBoardCallResourcesAlarm Alarm Trap**

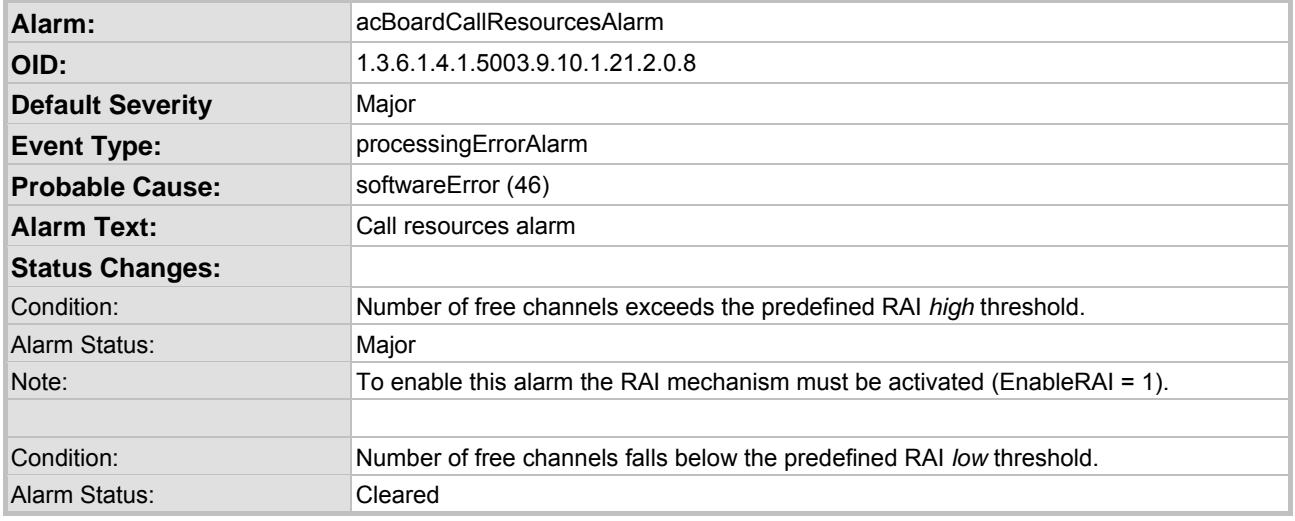

#### **Table E-4: acBoardControllerFailureAlarm Alarm Trap**

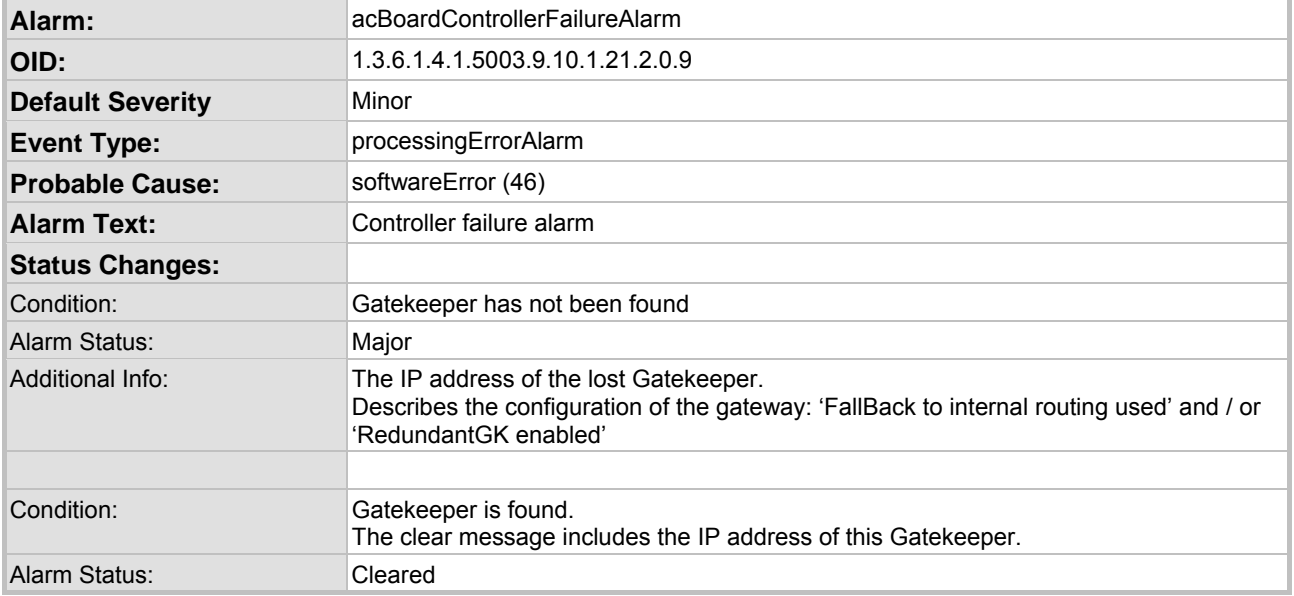

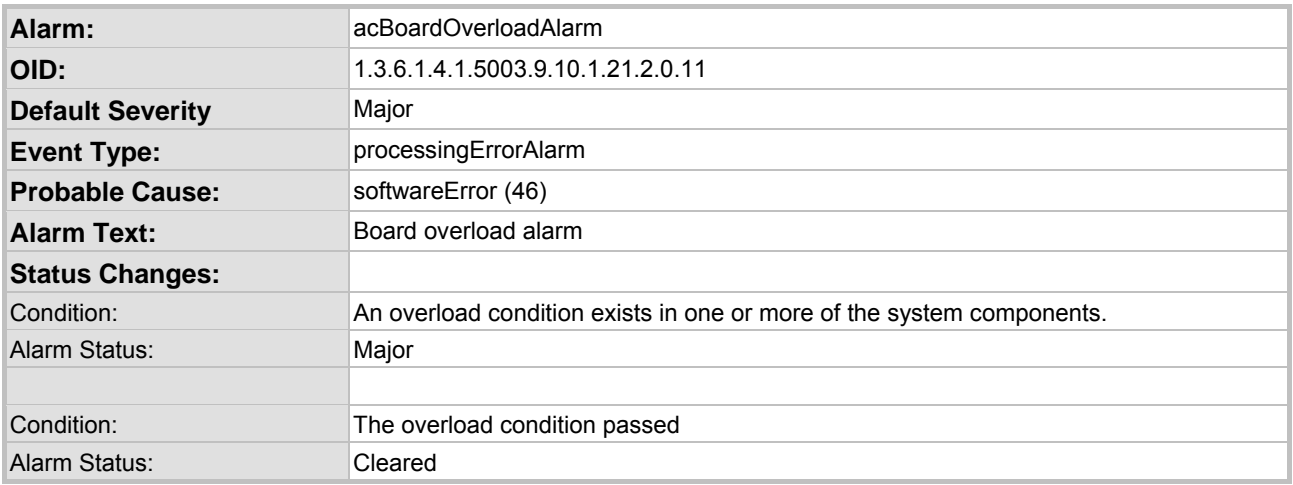

#### **Table E-5: acBoardOverloadAlarm Alarm Trap**

# **E.1.2 Component: AlarmManager#0**

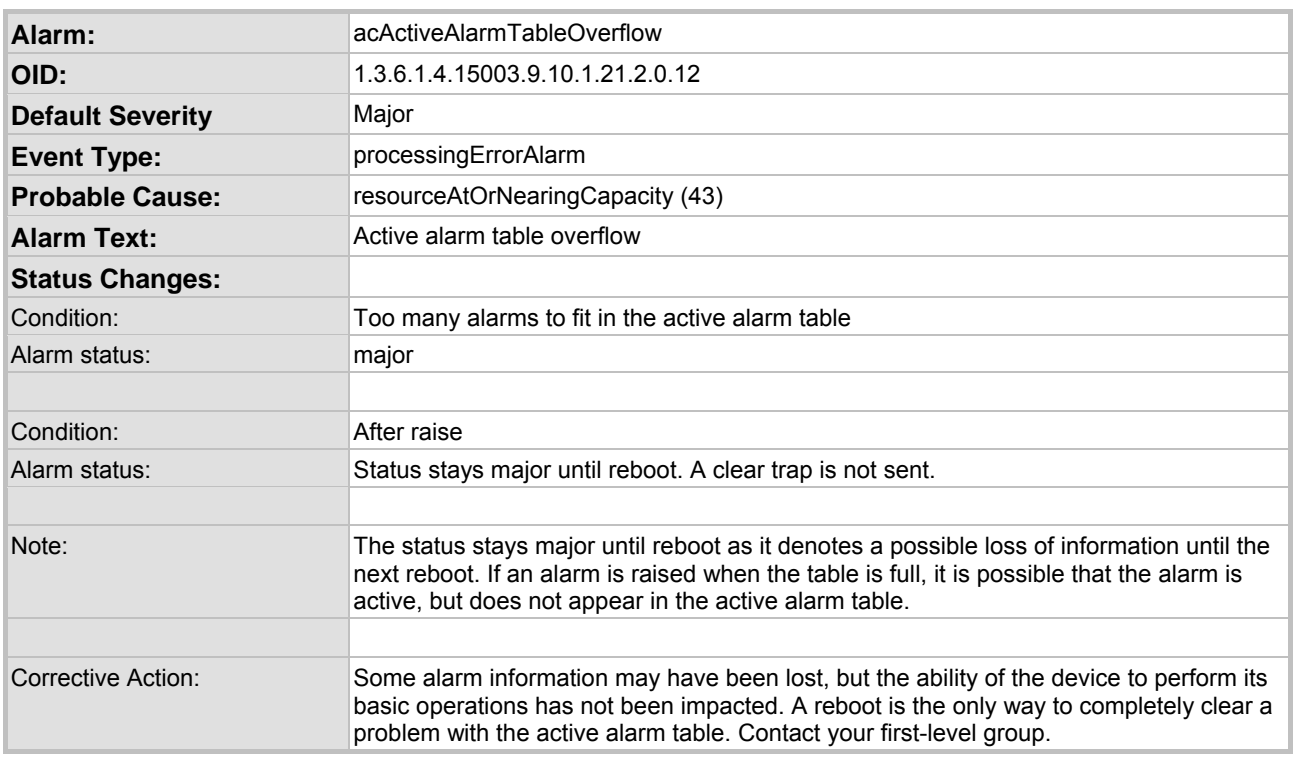

#### **Table E-6: acActiveAlarmTableOverflow Alarm Trap**

### **E.1.3 Component: EthernetLink#0**

This trap relates to the Ethernet Link Module (the #0 numbering doesn't apply to the physical Ethernet link).

#### **Table E-7: acBoardEthernetLinkAlarm Alarm Trap**

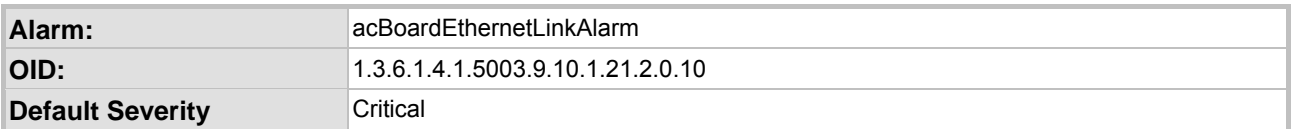

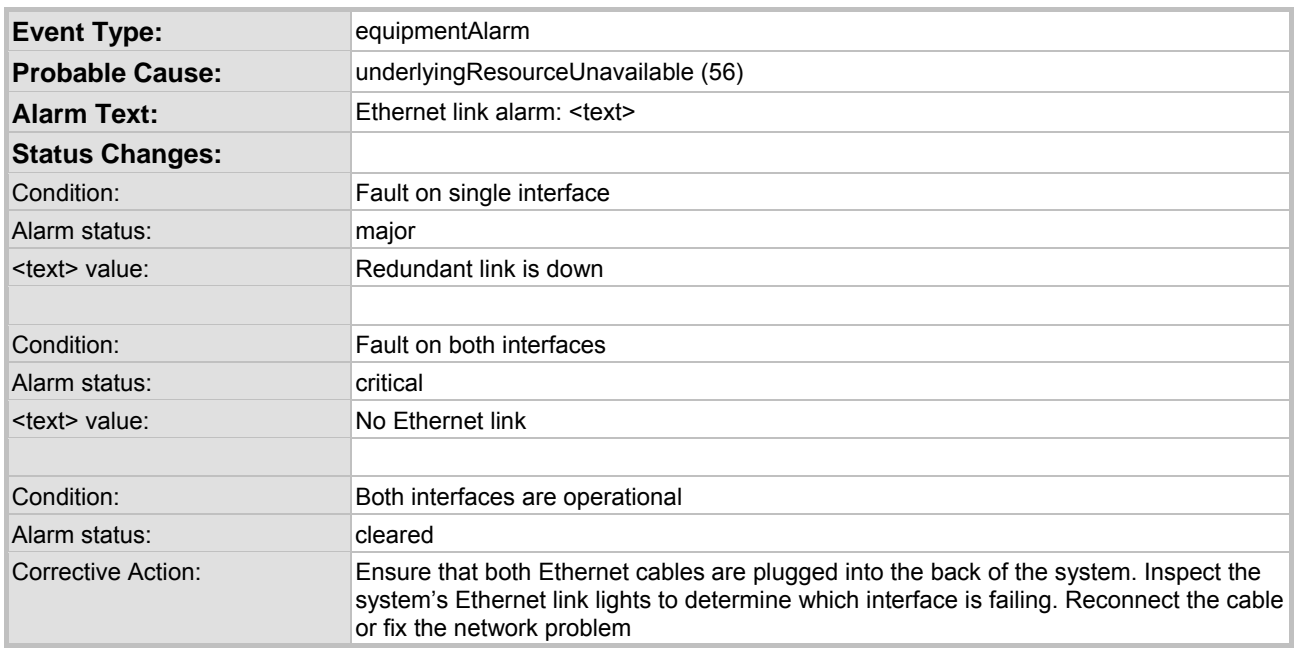

#### **Table E-7: acBoardEthernetLinkAlarm Alarm Trap**

# **E.1.4 Log Traps (Notifications)**

This section details traps that are not alarms. These traps are sent with the severity varbind value of 'indeterminate'. These traps don't 'clear', they don't appear in the alarm history or active tables. One log trap that does send clear is acPerformanceMonitoringThresholdCrossing.

#### **Table E-8: acPerformanceMonitoringThresholdCrossing Log Trap**

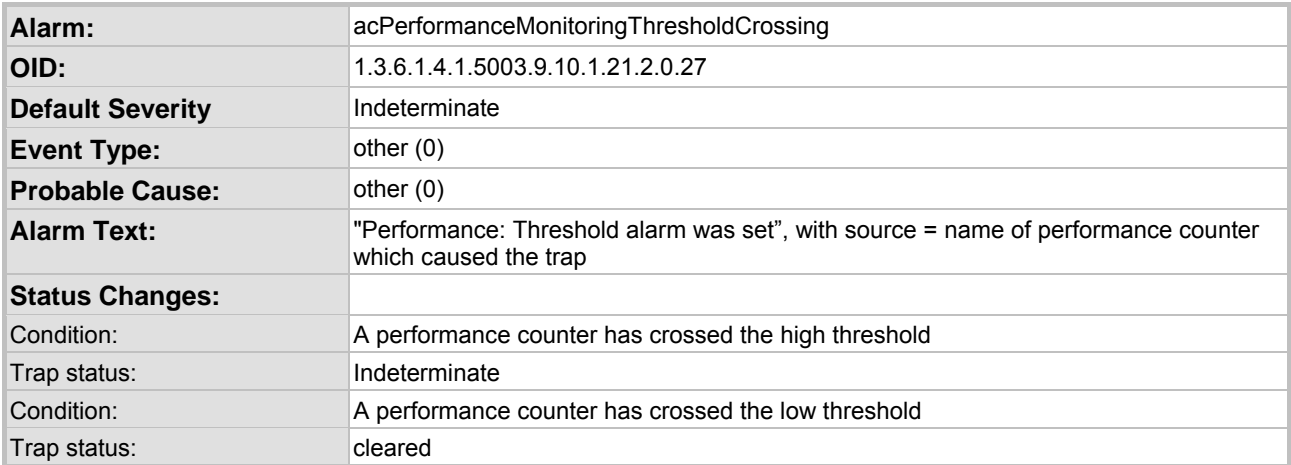

### **E.1.5 Other Traps**

The following are provided as SNMP traps and are not alarms.

#### **Table E-9: coldStart Trap**

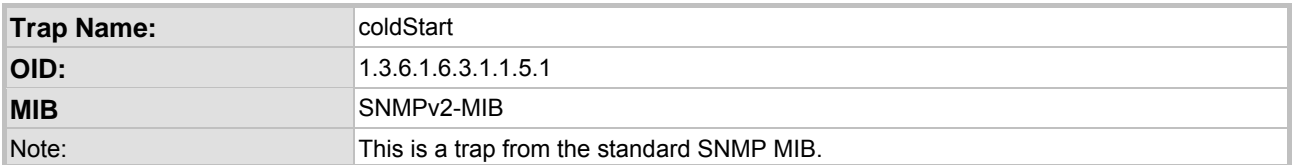

#### **Table E-10: authenticationFailure Trap**

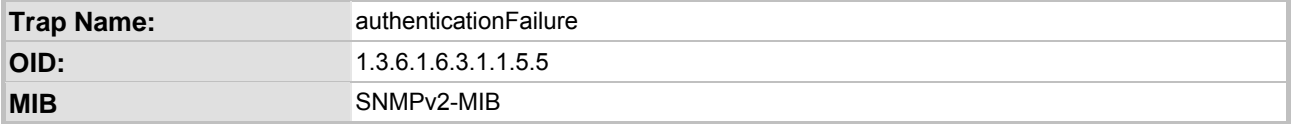

#### **Table E-11: acBoardEvBoardStarted Trap**

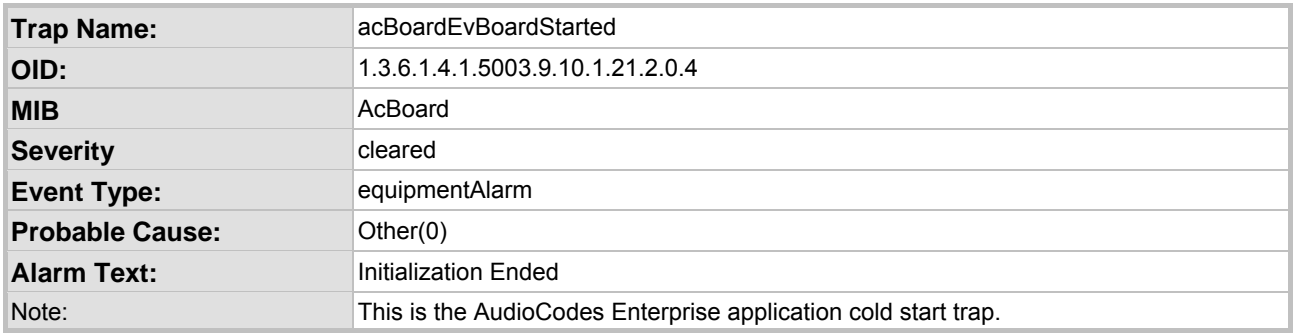

### **E.1.6 Trap Varbinds**

Each trap described above provides the following fields (known as 'varbinds'). Refer to the AcBoard MIB for additional details on these varbinds.

- acBoardTrapGlobalsName
- acBoardTrapGlobalsTextualDescription
- acBoardTrapGlobalsSource
- acBoardTrapGlobalsSeverity
- acBoardTrapGlobalsUniqID
- acBoardTrapGlobalsType
- acBoardTrapGlobalsProbableCause
- acBoardTrapGlobalsAdditionalInfo1
- acBoardTrapGlobalsAdditionalInfo2
- acBoardTrapGlobalsAdditionalInfo3

Note that 'acBoardTrapGlobalsName' is actually a number. The value of this varbind is 'X' minus 1, where 'X' is the last number in the trap's OID. For example, the 'name' of 'acBoardEthernetLinkAlarm' is '9'. The OID for 'acBoardEthernetLinkAlarm' is 1.3.6.1.4.1.5003. 9.10.1.21.2.0.10.

### **Reader's Notes**

# **Appendix F Regulatory Information**

# **F.1 MP-1xx FXS**

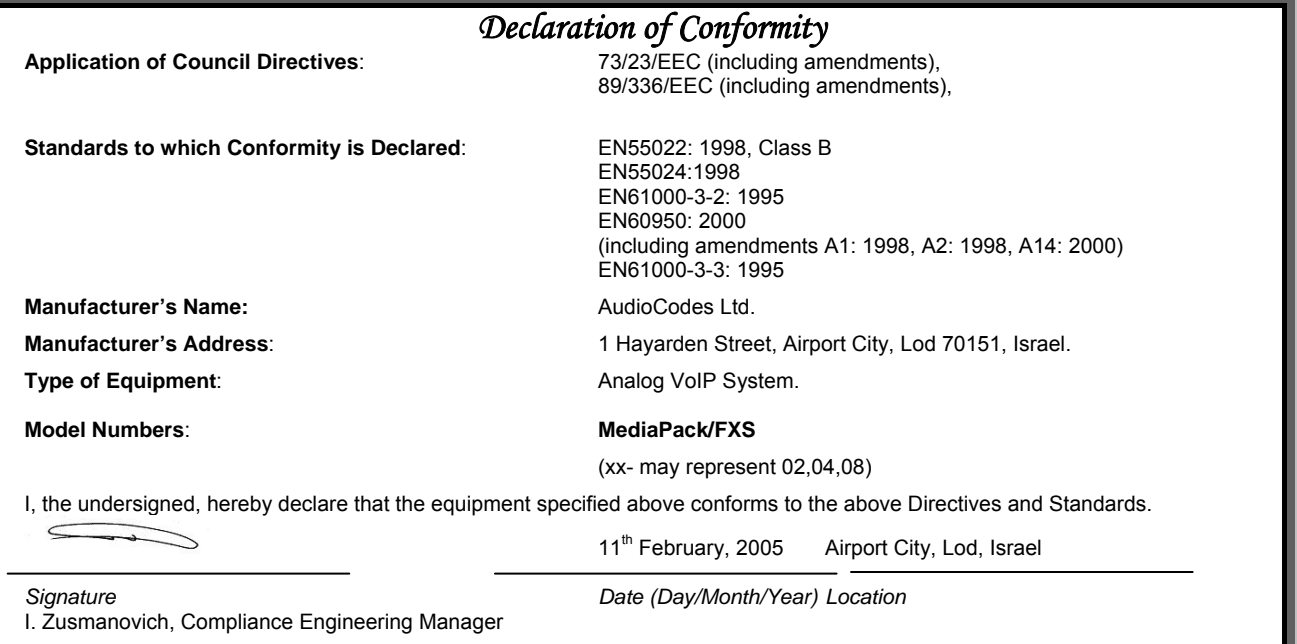

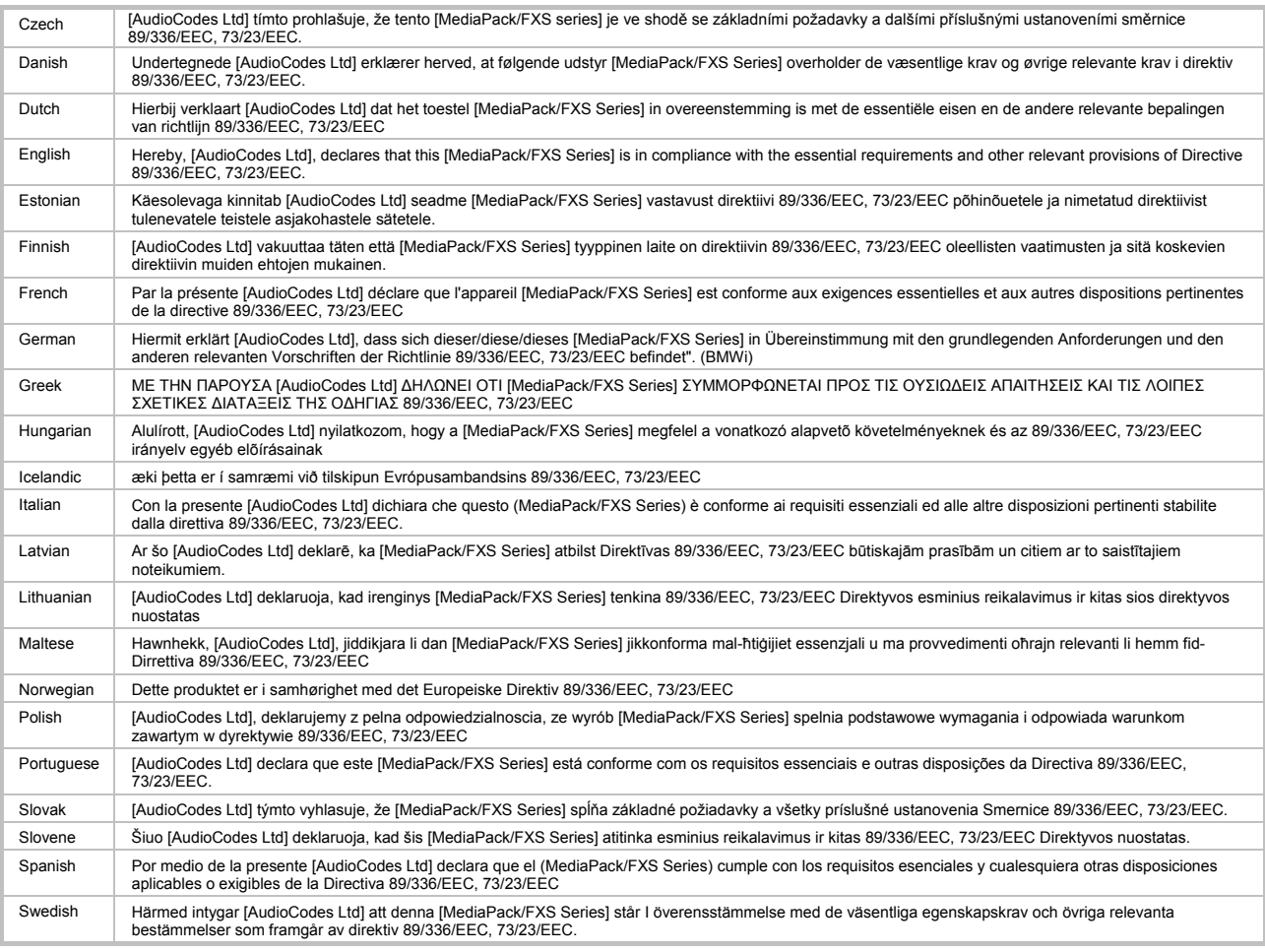

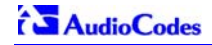

### **Safety Notice**

Installation and service of this card must only be performed by authorized, qualified service personnel. The protective earth terminal on the back of the MediaPack must be permanently connected to protective earth.

### **Telecommunication Safety**

The safety status of each port on the gateway is declared and detailed in the table below:

| <b>Ports</b>           | <b>Safety Status</b> |
|------------------------|----------------------|
| Ethernet (100 Base-TX) | <b>SFIV</b>          |
| FXS (ODP P/N's)        | TNV-3                |
| <b>FXS</b>             | TNV-2                |

TNV-3: Circuit whose normal operating voltages exceeds the limits for an SELV circuit under normal operating conditions and on which over voltages from Telecommunication Networks are possible

TNV-2: Circuit whose normal operating voltages exceeds the limits for an SELV circuit under normal operating conditions and is not subjected to over voltages from Telecommunication Networks

SELV: Safety extra low voltage circuit.

### **FCC Statement**

This equipment has been tested and found to comply with the limits for a Class B digital device, pursuant to part 15 of the FCC Rules. These limits are designed to provide reasonable protection against harmful interference in a residential installation. This equipment generates uses and can and can radiate radio frequency energy and, if not installed and used in accordance with the instructions, may cause harmful interference to radio communications. However there is no guarantee that interference will not occur in a particular installation. If this equipment does cause harmful interference to radio or television reception, which can be determined by turning the equipment off and on, the user is encouraged to try to correct the interference by one or more of the following measures:

- Reorient or relocate the receiving antenna.

- Increase the separation between the equipment and receiver.

- Connect the equipment into an outlet on a circuit different from that to which the receiver is connected.

- Consult the dealer or an experienced radio/TV technician for help.

# **F.2 MP-1xx FXO**

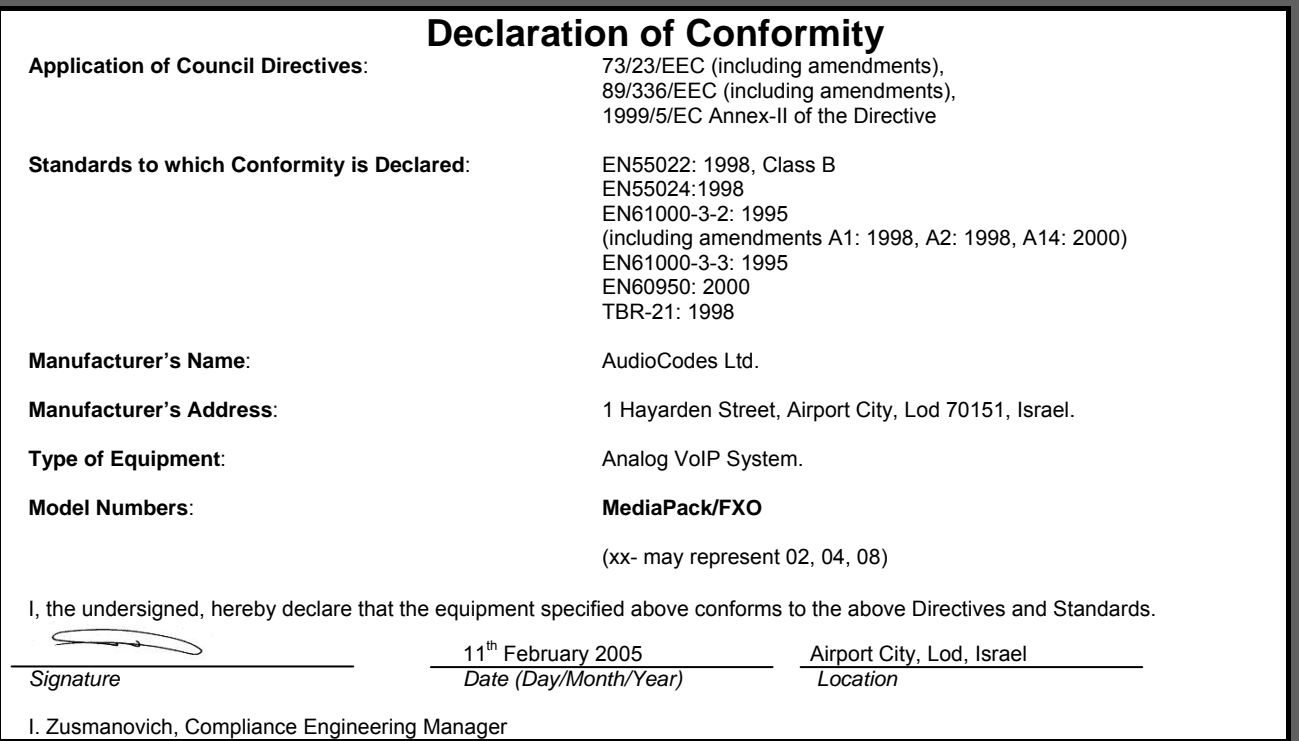

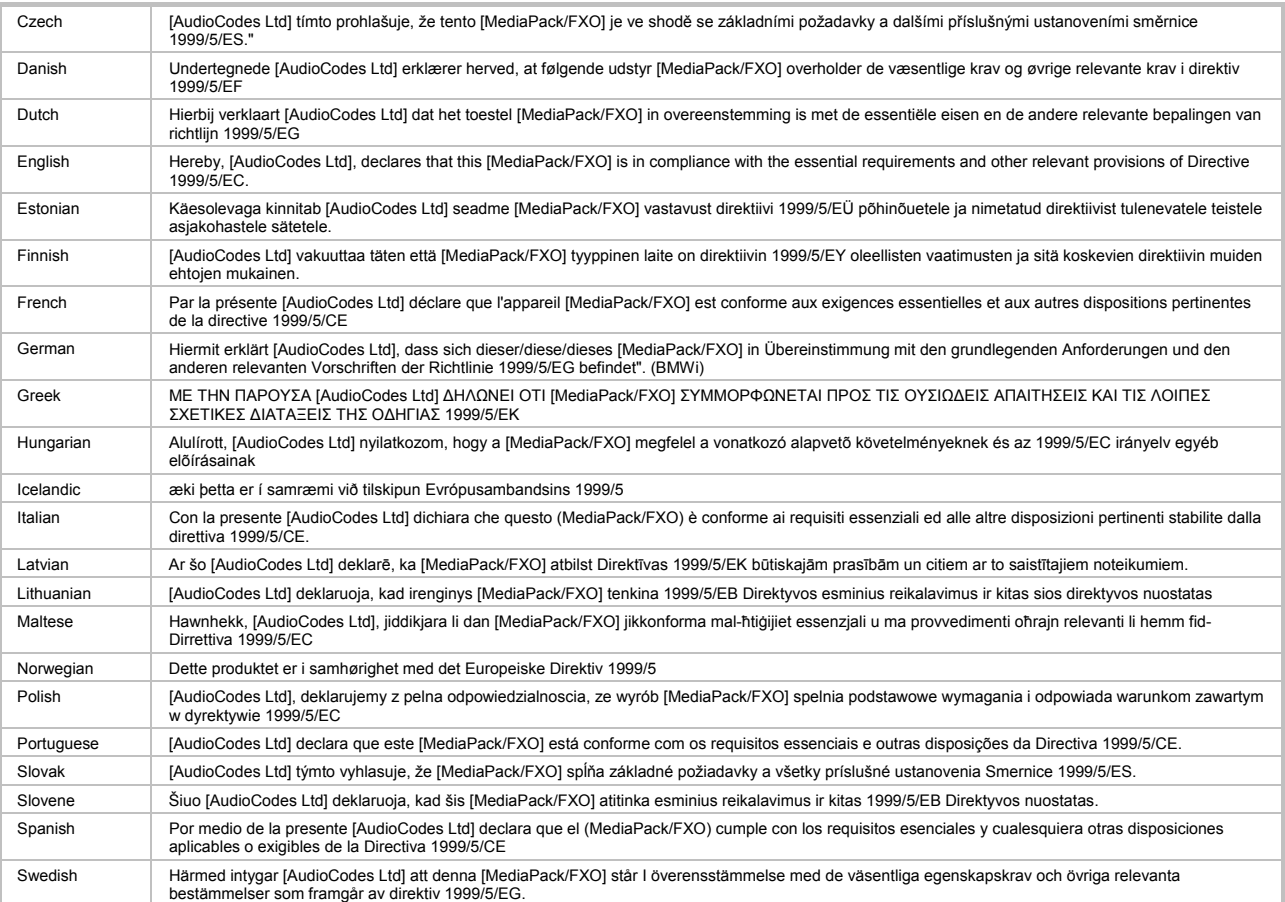

### **Safety Notice**

Installation and service of this unit must only be performed by authorized, qualified service personnel.

The protective earth terminal on the back of the MediaPack must be permanently connected to protective earth.

# **Industry Canada Notice**

This equipment meets the applicable Industry Canada Terminal Equipment technical specifications. This is confirmed by the registration numbers. The abbreviation, IC, before the registration number signifies that registration was performed based on a declaration of conformity indicating that Industry Canada technical specifications were met. It does not imply that Industry Canada approved the equipment.

### **Network Compatibility**

The products support the Telecom networks in EU that comply with TBR21.

### **Telecommunication Safety**

The safety status of each port is declared and detailed in the table below:

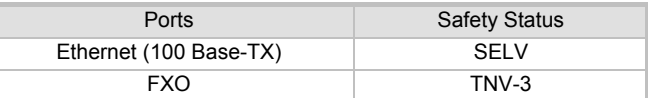

**TNV-3**: Circuit whose normal operating voltages exceeds the limits for an SELV circuit under normal operating conditions and on which over voltages from Telecommunication Networks are possible.

**SELV:** Safety extra low voltage circuit.

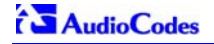

### **MediaPack/FXO Notice**

The MediaPack FXO Output Tones and DTMF level should not exceed -9 dBm (AudioCodes setting #23) in order to comply with FCC 68, TIA/EIA/IS-968 and TBR-21.

The maximum allowed gain between any 2 ports connected to the PSTN should be set to 0 dB in order to comply with FCC 68, TIA/EIA/IS-968 Signal power limitation

### **FCC Statement**

This equipment has been tested and found to comply with the limits for a Class B digital device, pursuant to part 15 of the FCC Rules. These limits are designed to provide reasonable protection against harmful interference in a residential installation. This equipment generates, uses and can radiate radio frequency energy and, if not installed and used in accordance with the instructions, may cause harmful interference to radio communications. However there is no guarantee that interference will not occur in a particular installation. If this equipment does cause harmful interference to radio or television reception, which can be determined by turning the equipment off and on, the user is encouraged to try to correct the interference by one or more of the following measures:

- Reorient or relocate the receiving antenna.
- Increase the separation between the equipment and receiver.
- Connect the equipment into an outlet on a circuit different from that to which the receiver is connected.
- Consult the dealer or an experienced radio/TV technician for help.

# **F.3 MP-124**

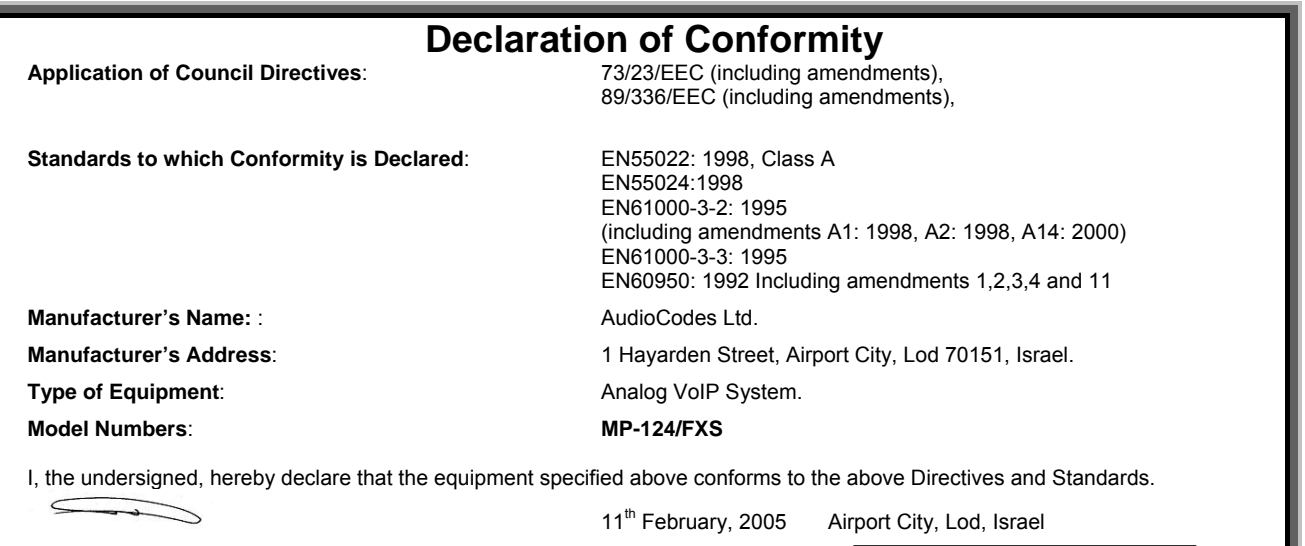

*Signature Date (Day/Month/Year) Location*

I. Zusmanovich, Compliance Engineering Manager

Czech [AudioCodes Ltd] tímto prohlašuje, že tento [MP-124] je ve shodě se základními požadavky a dalšími příslušnými ustanoveními směrnice 89/336/EEC, 73/23/EEC. Danish Undertegnede [AudioCodes Ltd] erklærer herved, at følgende udstyr [MP-124] overholder de væsentlige krav og øvrige relevante krav i direktiv 89/336/EEC, 73/23/EEC. Dutch Hierbij verklaart [AudioCodes Ltd] dat het toestel [MP-124] in overeenstemming is met de essentiële eisen en de andere relevante bepalingen van richtlijn 89/336/EEC, 73/23/EEC English Hereby, [AudioCodes Ltd], declares that this [MP-124] is in compliance with the essential requirements and other relevant provisions of Directive 89/336/EEC, 73/23/EEC. Estonian Käesolevaga kinnitab [AudioCodes Ltd] seadme [MP-124] vastavust direktiivi 89/336/EEC, 73/23/EEC põhinõuetele ja nimetatud direktiivist tulenevatele teistele asjakohastele sätetele. Finnish [AudioCodes Ltd] vakuuttaa täten että [MP-124] tyyppinen laite on direktiivin 89/336/EEC, 73/23/EEC oleellisten vaatimusten ja sitä koskevien direktiivin muiden ehtojen mukainen. French Par la présente [AudioCodes Ltd] déclare que l'appareil [MP-124] est conforme aux exigences essentielles et aux autres dispositions pertinentes de la directive 89/336/EEC, 73/23/EEC German Hiermit erklärt [AudioCodes Ltd], dass sich dieser/diese/dieses [MP-124] in Übereinstimmung mit den grundlegenden Anforderungen und den anderen (German) in elevanten Vorschriften der Richtlinie 89/336/EEC, 73/23/EEC Greek ΜΕ ΤΗΝ ΠΑΡΟΥΣΑ [AudioCodes Ltd] ΔΗΛΩΝΕΙ ΟΤΙ [MP-124] ΣΥΜΜΟΡΦΩΝΕΤΑΙ ΠΡΟΣ ΤΙΣ ΟΥΣΙΩΔΕΙΣ ΑΠΑΙΤΗΣΕΙΣ ΚΑΙ ΤΙΣ ΛΟΙΠΕΣ ΣΧΕΤΙΚΕΣ<br>| ΔΙΑΤΑΞΕΙΣ ΤΗΣ ΟΔΗΓΙΑΣ 89/336/ΕΕC, 73/23/ΕΕC Hungarian Alulírott, [AudioCodes Ltd] nyilatkozom, hogy a [MP-124] megfelel a vonatkozó alapvető követelményeknek és az 89/336/EEC, 73/23/EEC irányelv egyéb elõírásainak

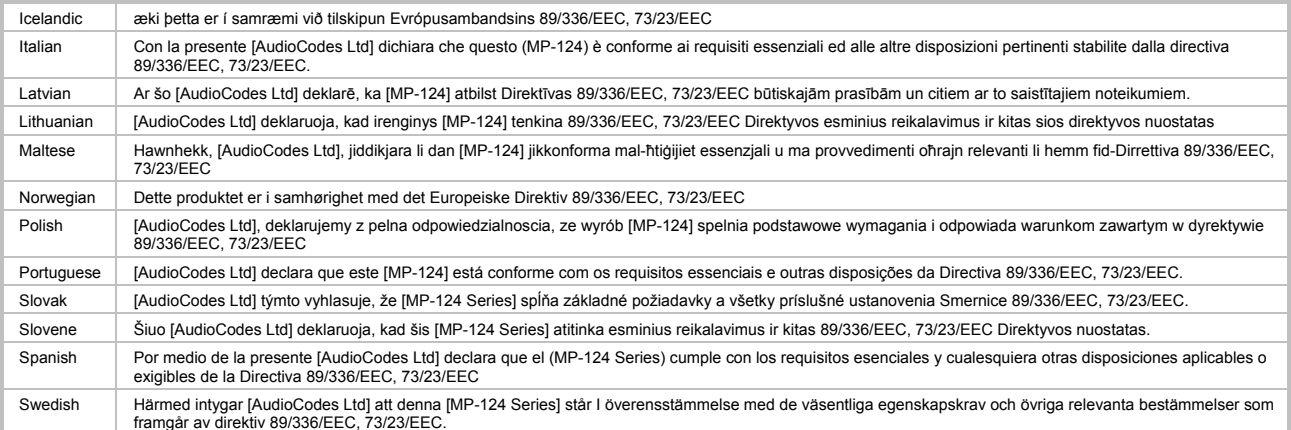

### **Safety Notice**

Installation and service of this unit must only be performed by authorized, qualified service personnel.

The protective earth terminal on the back of the MP-124 must be permanently connected to protective earth.

### **Telecommunication Safety**

The safety status of each port on the gateway is declared and detailed in the table below:

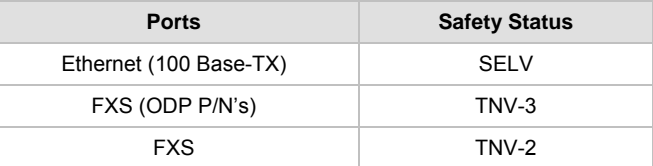

- TNV-3: Circuit whose normal operating voltages exceeds the limits for an SELV circuit under normal operating conditions and on which over voltages from Telecommunication Networks are possible
- TNV-2: Circuit whose normal operating voltages exceeds the limits for an SELV circuit under normal operating conditions and is not subjected to over voltages from Telecommunication Networks
- SELV: Safety extra low voltage circuit.

### **FCC Statement**

This equipment has been tested and found to comply with the limits for a Class A digital device, pursuant to part 15 of the FCC Rules. These limits are designed to provide reasonable protection against harmful interference when the equipment is operated in a commercial environment. This equipment generates uses and can radiate radio frequency energy and, if not installed and used in accordance with the instruction manual, may cause harmful interference to radio communications. Operation of this equipment in a residential area is likely to cause harmful interference in which case the user will be required to correct the interference at his own expense.

This is a Class A product. In a domestic environment this product may cause radio interference in which case the user may be required to take adequate measures.

# **F.4 MP-11x FXS**

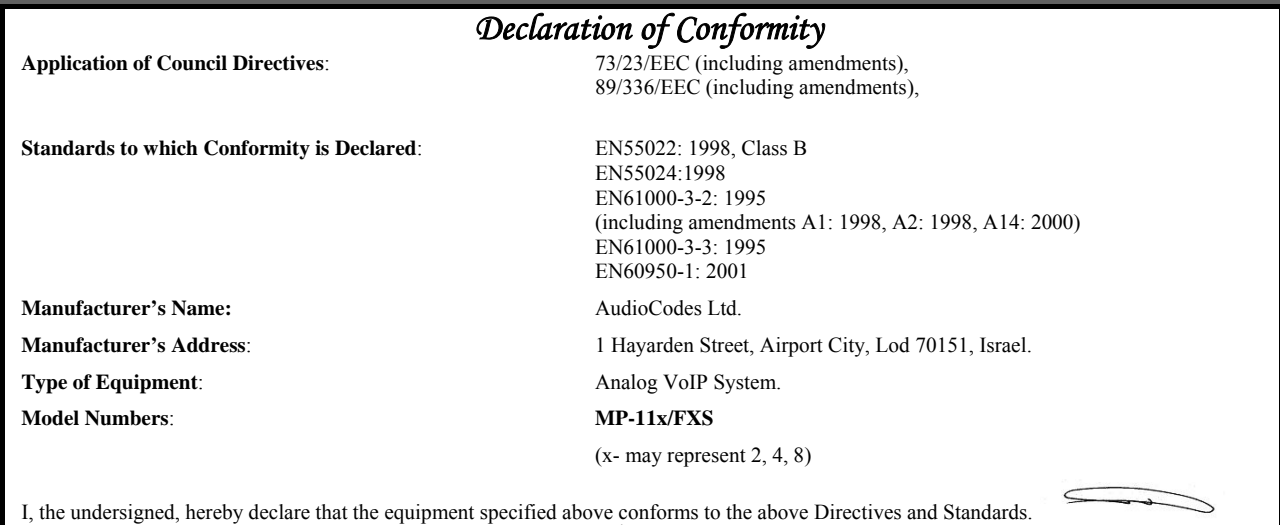

11<sup>th</sup> February 2005 Airport City, Lod, Israel

*Signature Date (Day/Month/Year) Location*

I. Zusmanovich, Compliance Engineering Manager

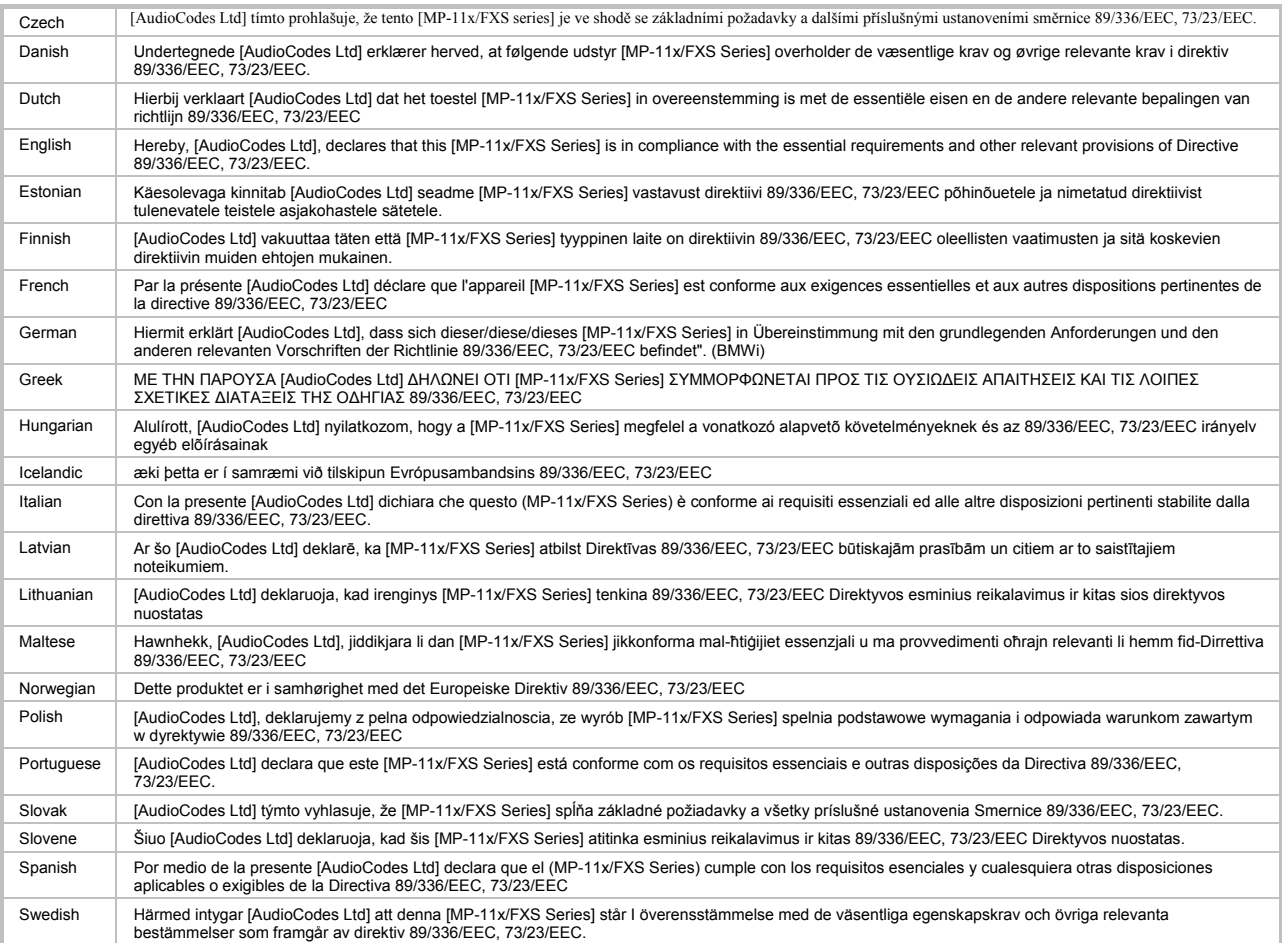

### **Safety Notice**

Installation and service of this unit must only be performed by authorized, qualified service personnel.

The protective earth terminal on the back of the MP-11x/FXS must be permanently connected to protective earth.

### **Telecommunication Safety**

The safety status of each port on the gateway is declared and detailed in the table below:

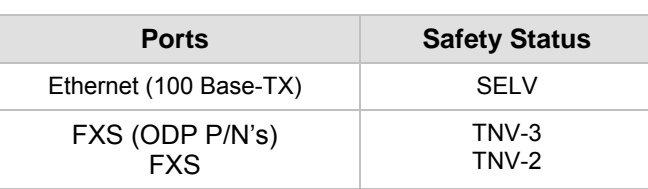

TNV-3: Circuit whose normal operating voltages exceeds the limits for an SELV circuit under normal operating conditions and on which over voltages from Telecommunication Networks are possible

SELV: Safety extra low voltage circuit.

### **FCC Statement**

This equipment has been tested and found to comply with the limits for a Class B digital device, pursuant to part 15 of the FCC Rules. These limits are designed to provide reasonable protection against harmful interference in a residential installation. This equipment generates uses and can and can radiate radio frequency energy and, if not installed and used in accordance with the instructions, may cause harmful interference to radio communications. However there is no guarantee that interference will not occur in a particular installation. If this equipment does cause harmful interference to radio or television reception, which can be determined by turning the equipment off and on, the user is encouraged to try to correct the interference by one or more of the following measures:

- Reorient or relocate the receiving antenna.
- Increase the separation between the equipment and receiver.
- Connect the equipment into an outlet on a circuit different from that to which the receiver is connected.

- Consult the dealer or an experienced radio/TV technician for help.

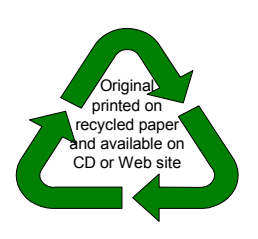

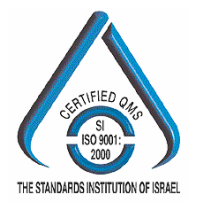

## MediaPack<sup>™</sup> Analog VoIP Gateways (MP-102/104/108/124) **Series**  $(MP-112/114/118)$

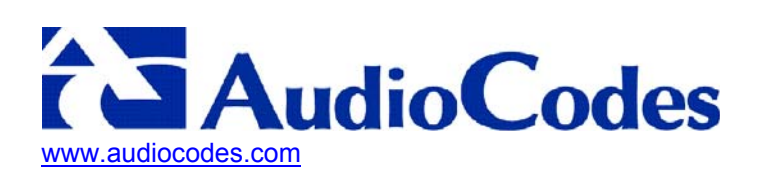